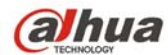

# **Manual de usuario del Grabador de Vídeo en Red de Dahua**

**V 5.2.0** 

# Índice

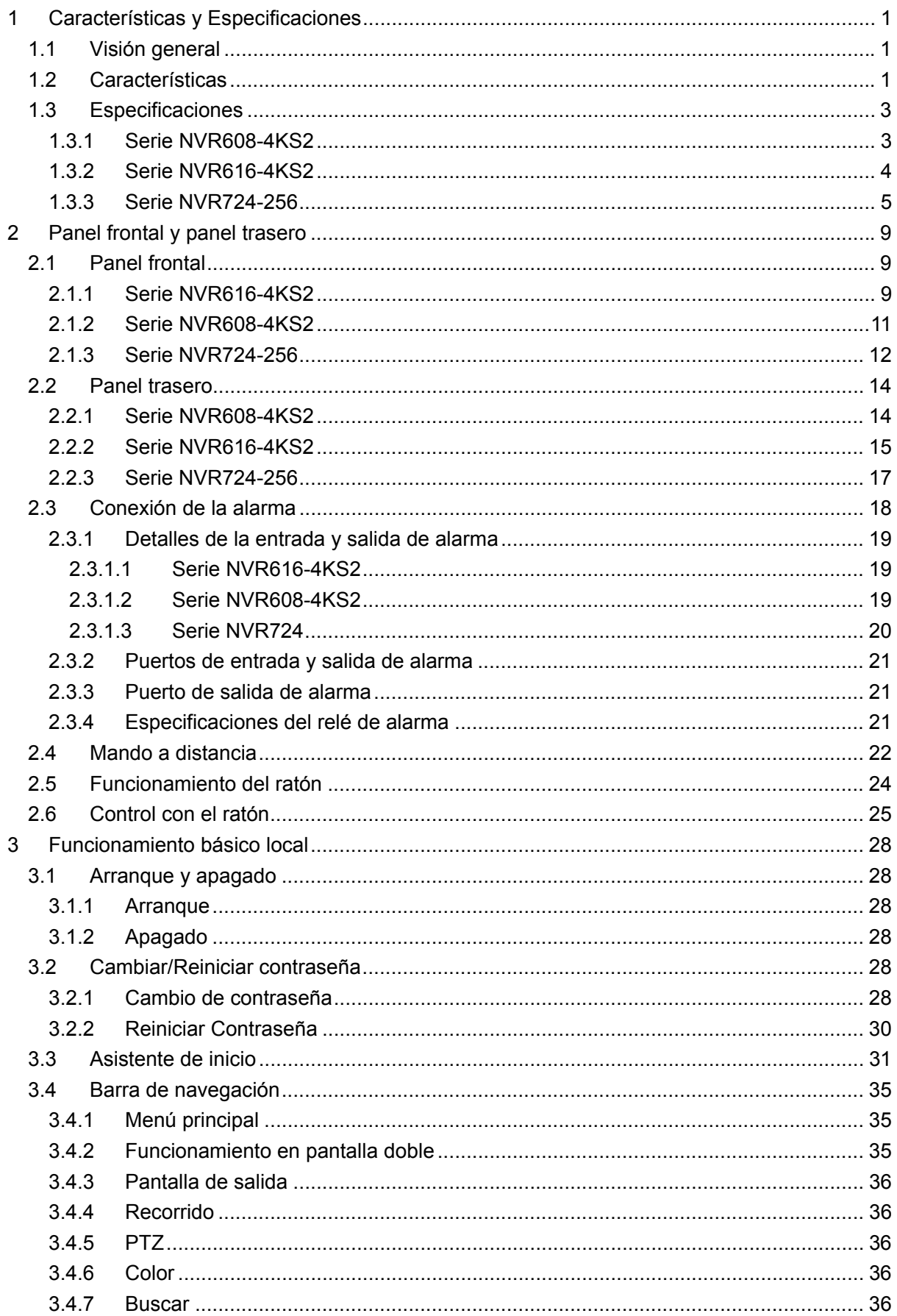

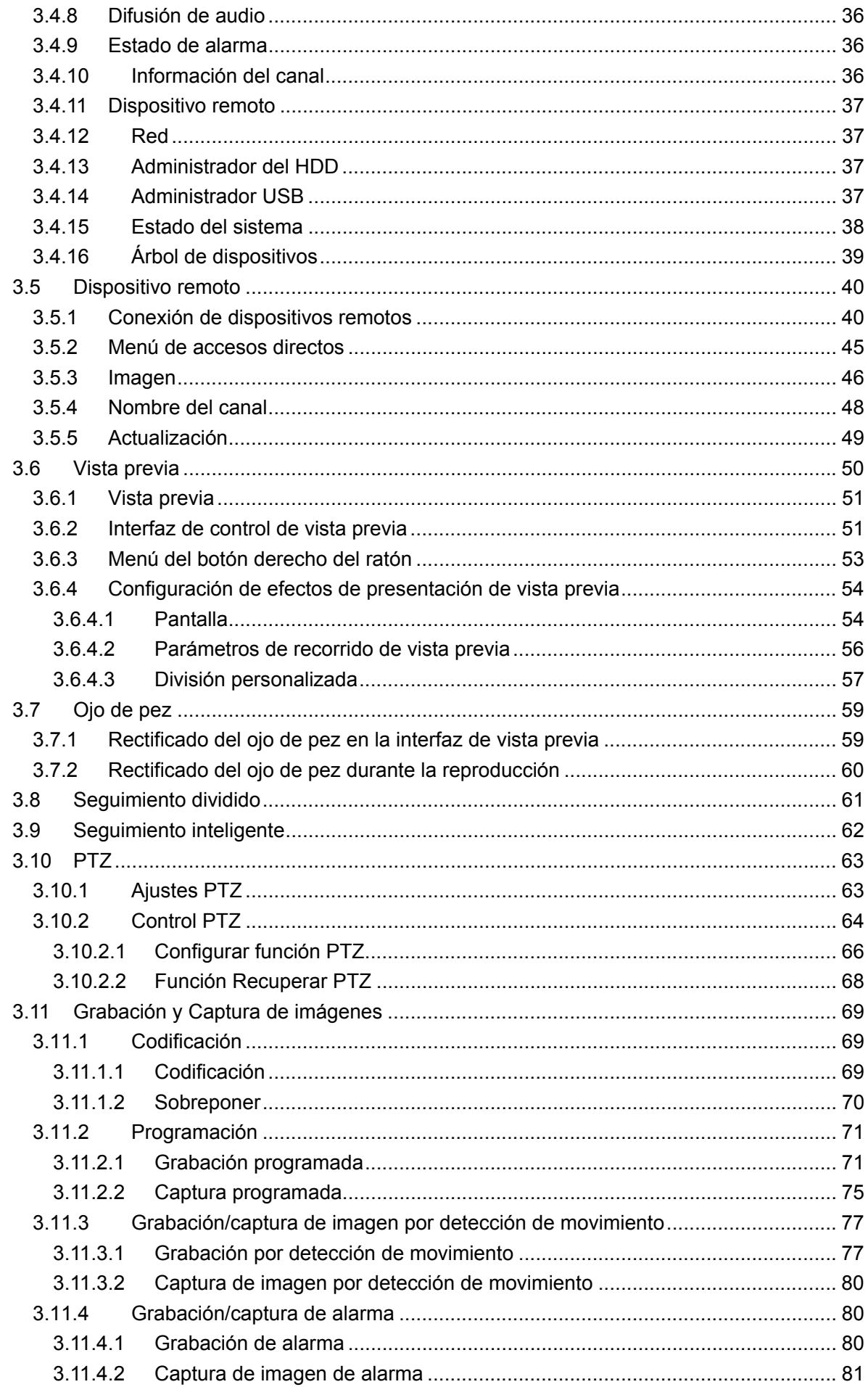

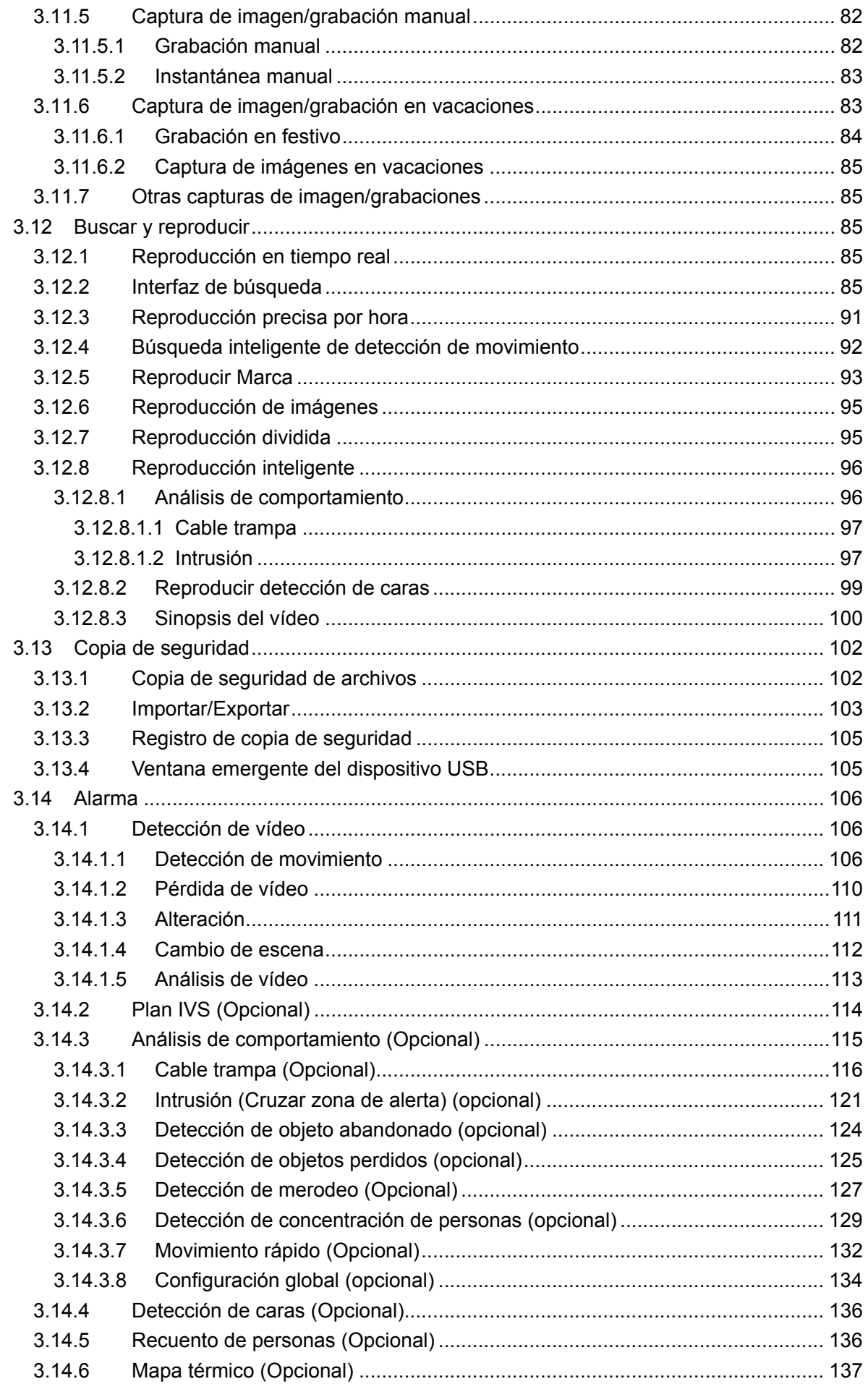

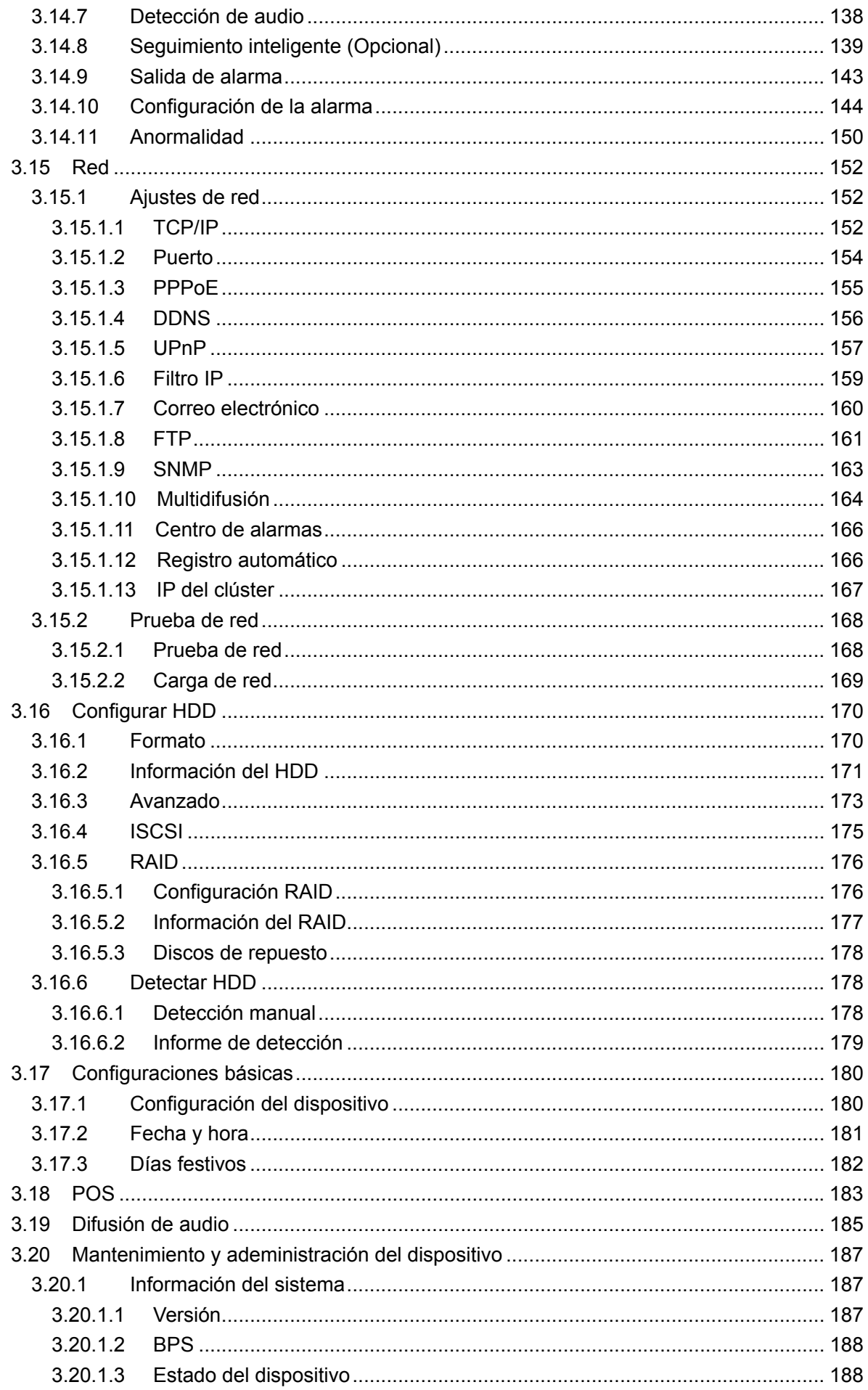

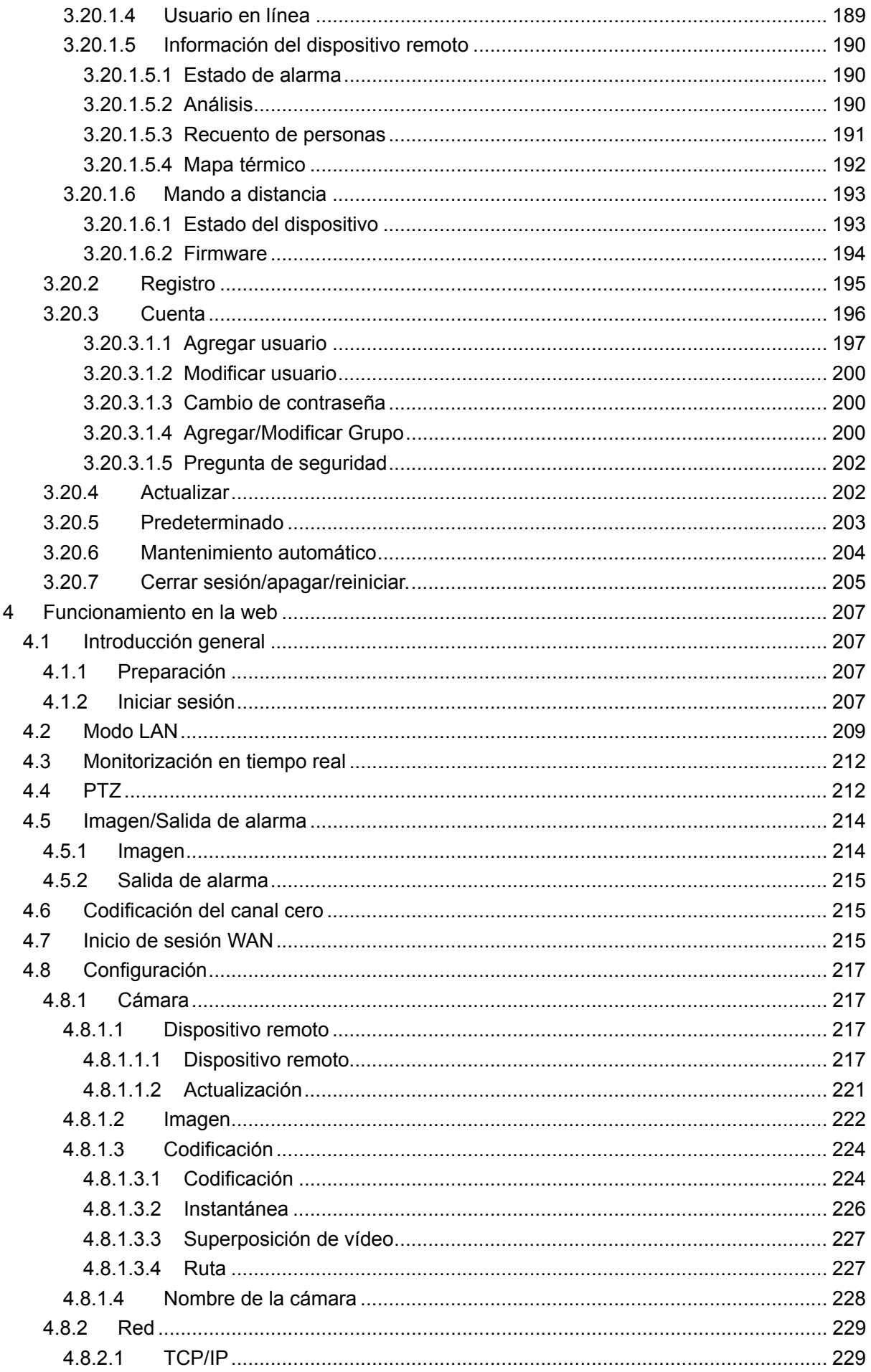

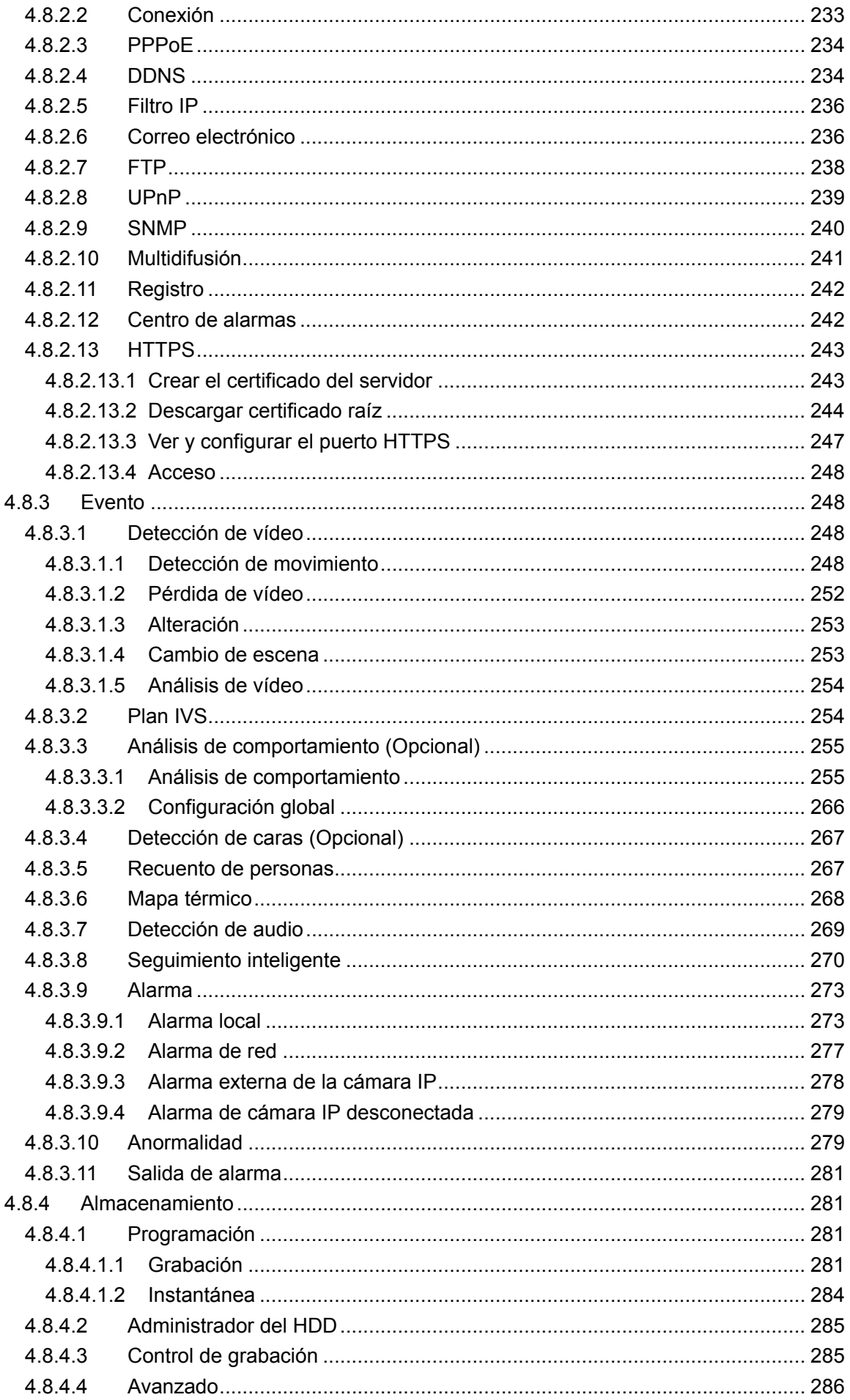

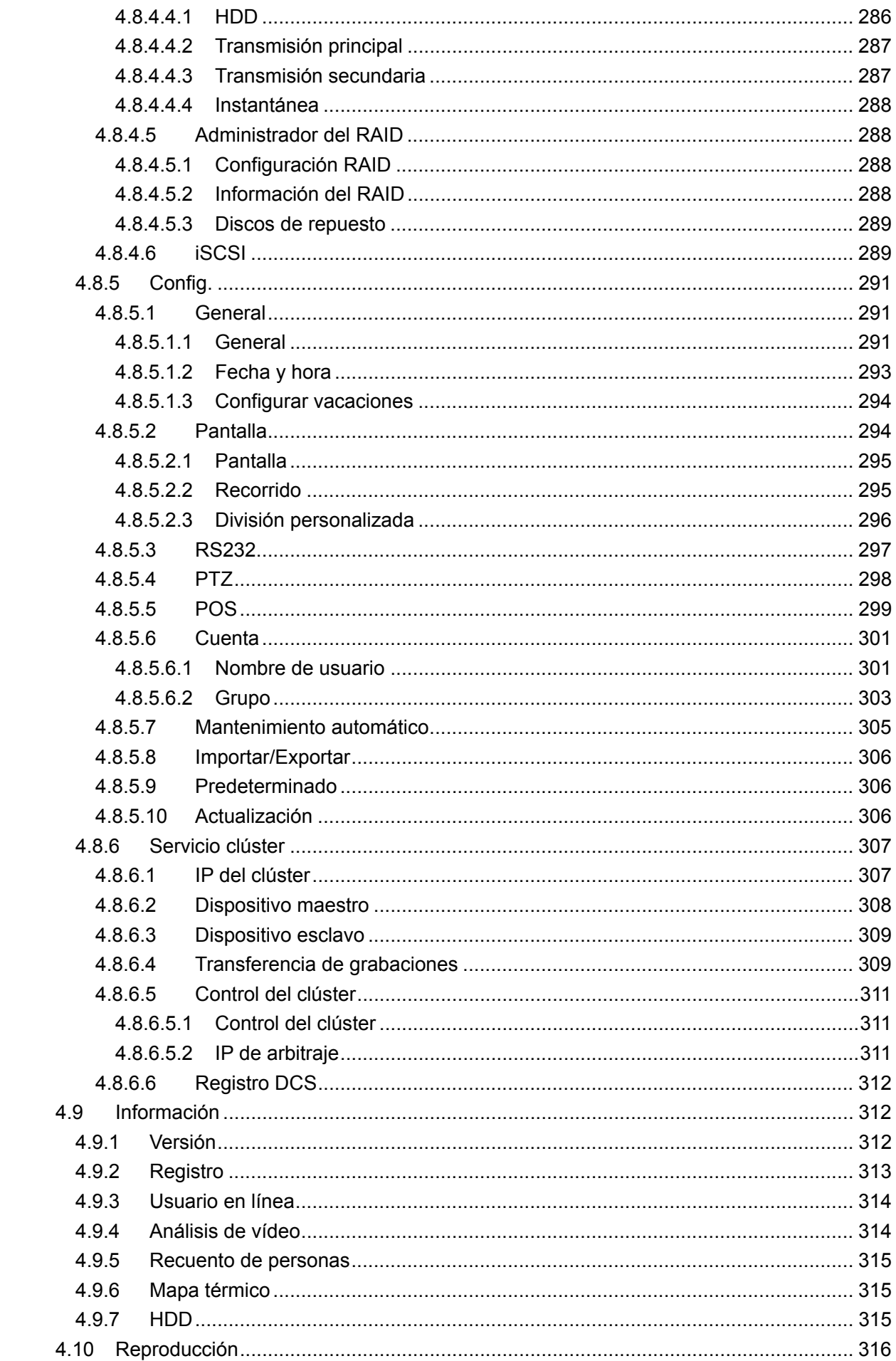

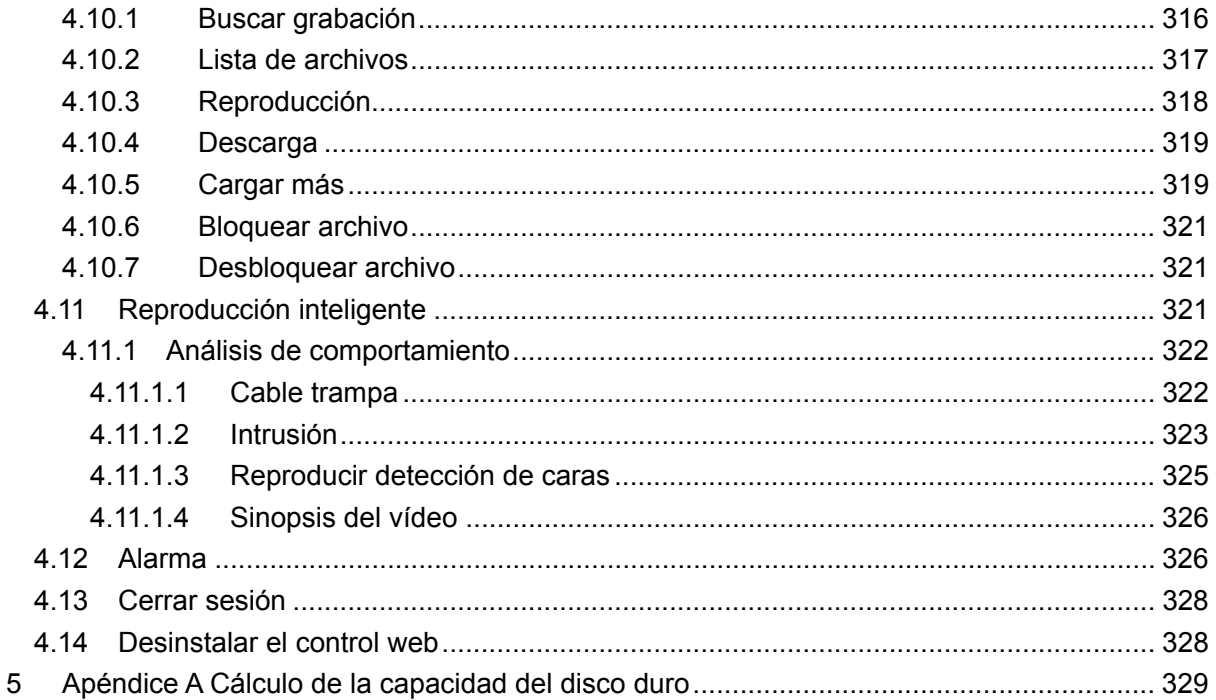

# **Bienvenida**

¡Gracias por comprar nuestro grabador de vídeo en red!

Este manual está diseñado como una herramienta de referencia para su sistema.

Abra la bolsa de accesorios y compruebe uno a uno los elementos conforme a la lista siguiente. Contacte con su vendedor local lo antes posible si hay algo roto en el paquete, o falta algún elemento.

# **Advertencias y precauciones de seguridad importantes**

## **1. Seguridad eléctrica**

Las instrucciones de utilización e instalación incluidas en esta guía deben respetar las normas de seguridad eléctrica de su localidad.

Este producto debe conectarse a una toma de corriente con conexión a tierra a fin de reducir el riesgo de descargas eléctricas.

No asumimos ninguna responsabilidad por incendios y descargas eléctricas causados por una manipulación o instalación incorrectas.

### **2. Seguridad durante el transporte**

No someta a la unidad a grandes presiones, fuertes vibraciones o salpicaduras de agua durante el transporte, el almacenamiento y la instalación.

#### **3. Instalación**

Mantener hacia arriba. Manipular con cuidado. No conectar el NVR a la fuente de alimentación antes de finalizar la instalación. No coloque otros objetos sobre el NVR

### **4. Requiere de ingenieros cualificados**

La inspección y reparación deberán llevarse a cabo por ingenieros de servicio cualificados.

No somos responsables de los problemas causados por modificaciones o reparaciones efectuadas sin autorización.

### **5. Entorno de funcionamiento**

Se debe instalar el NVR en un lugar fresco y seco, alejado de la luz directa del sol y de sustancias inflamables y explosivas, etc.

Los productos de esta serie deberán transportarse, almacenarse y usarse bajo condiciones ambientales específicas.

Estos entornos deben cumplir con las condiciones siguientes:

- Se considera poco probable que la función del ITE bajo estudio en relación con la norma IEC 60950-1 requiera conexión a una red Ethernet con enrutamiento de planta externa, incluyendo el entorno de las instalaciones.
- Las instrucciones de instalación establecen claramente que el ITE debe conectarse únicamente a redes PoE (alimentación a través de Ethernet) sin enrutamiento a la planta externa.

### **6. Accesorios**

Asegúrese de usar todos los accesorios recomendados por el fabricante.

Antes de instalar el dispositivo, abra el paquete y compruebe que contiene todos los componentes.

Contacte con su vendedor local lo antes posible si hay algo roto en el paquete.

#### **7. Batería de litio**

¡Utilizar la batería de forma inadecuada puede causar incendios, explosiones o lesiones personales!

¡Cuando cambie la batería, compruebe que utiliza el mismo modelo!

#### **PRECAUCIÓN**

**RIESGO DE EXPLOSIÓN SI SE CAMBIA LA BATERÍA POR OTRA DE UN TIPO INCORRECTO.** 

**DESECHE LAS BATERÍAS USADAS DE ACUERDO CON LAS INSTRUCCIONES.** 

## **Antes de utilizar el aparato lea detenidamente las instrucciones siguientes.**

## **Entornos de instalación**

- $\Diamond$  Instale el dispositivo lejos de lugares y fuentes de calor extremo;
- $\div$  Evite la luz directa del sol;
- $\div$  Evite lugares muy húmedos;
- $\div$  Evite vibraciones bruscas;
- $\Diamond$  No coloque otros dispositivos encima del NVR;
- $\Diamond$  Instálelo en un lugar bien ventilado y no bloquee las ranuras de ventilación;

### **Accesorios**

Compruebe los accesorios siguientes después de abrir la caja:

**Consulte la lista de componentes incluida en la caja \*** 

# **1 Características y Especificaciones**

# **1.1 Visión general**

El NVR de esta serie es un grabador de vídeo en red de altas prestaciones. Los productos de esta serie son compatibles con vista previa local, presentación en múltiples ventanas, almacenamiento local de archivos grabados, control remoto y funcionamiento con el ratón mediante menú de accesos directos, administración remota y función de control.

También son compatibles con almacenamiento central, almacenamiento en servidores y almacenamiento en terminal cliente. La zona de monitorización de los servidores de usuarios se puede configurar desde cualquier lugar. Trabajando en conjunto con otros dispositivos conectados a los servidores, como cámaras IP, servidores de vídeo en red, etc. los productos de esta serie pueden establecer una robusta red de vigilancia a través del Servicio de Administración Central (CMS, por sus siglas en inglés). En todo el sistema en red, solo hay un cable de red desde el centro de monitorización hasta la zona de monitorización. No hay ningún cable de audio/vídeo desde el centro de monitorización hasta la zona de monitorización. El proyecto completo se caracteriza por su sencilla conexión, su bajo coste y su escaso mantenimiento.

Los NVR de esta serie son de uso extendido en diferentes áreas como la seguridad pública, conservación del agua, transporte y educación.

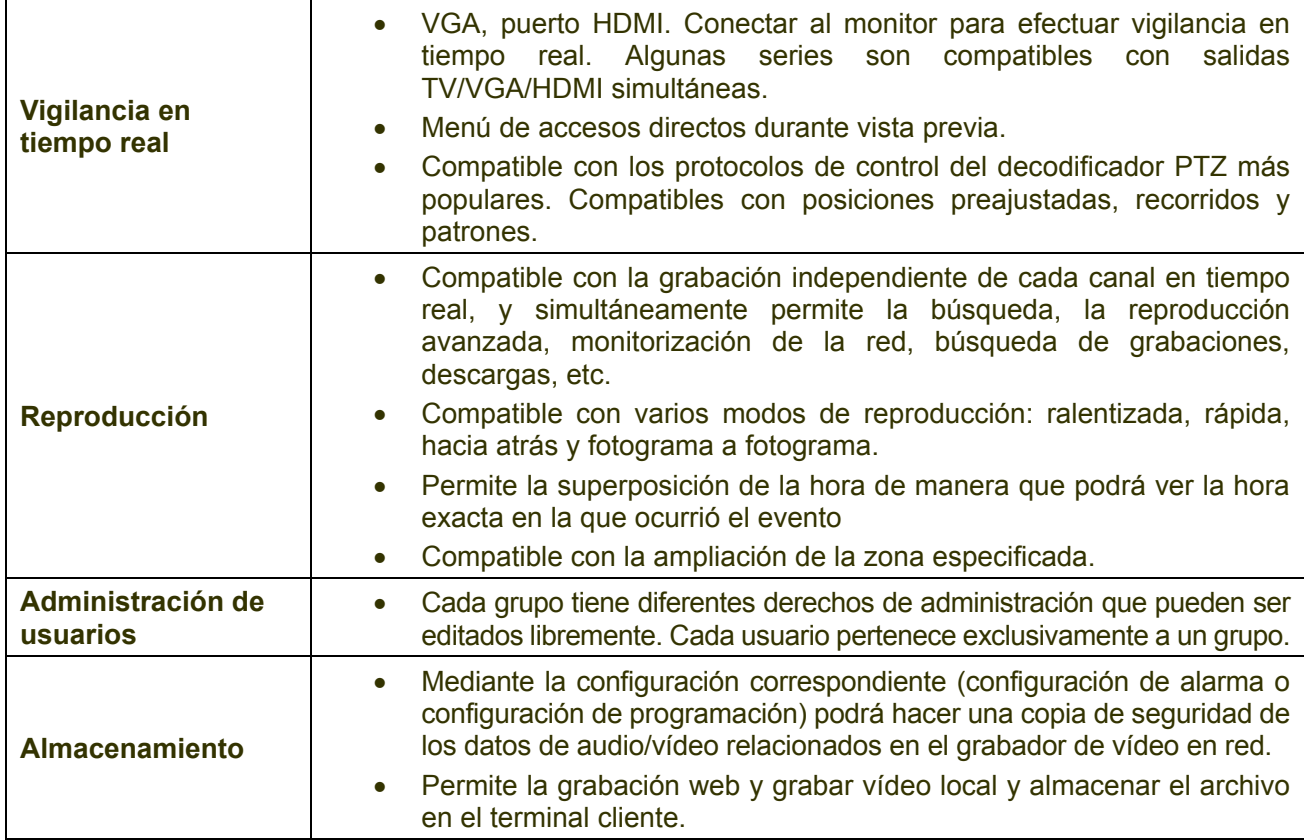

# **1.2 Características**

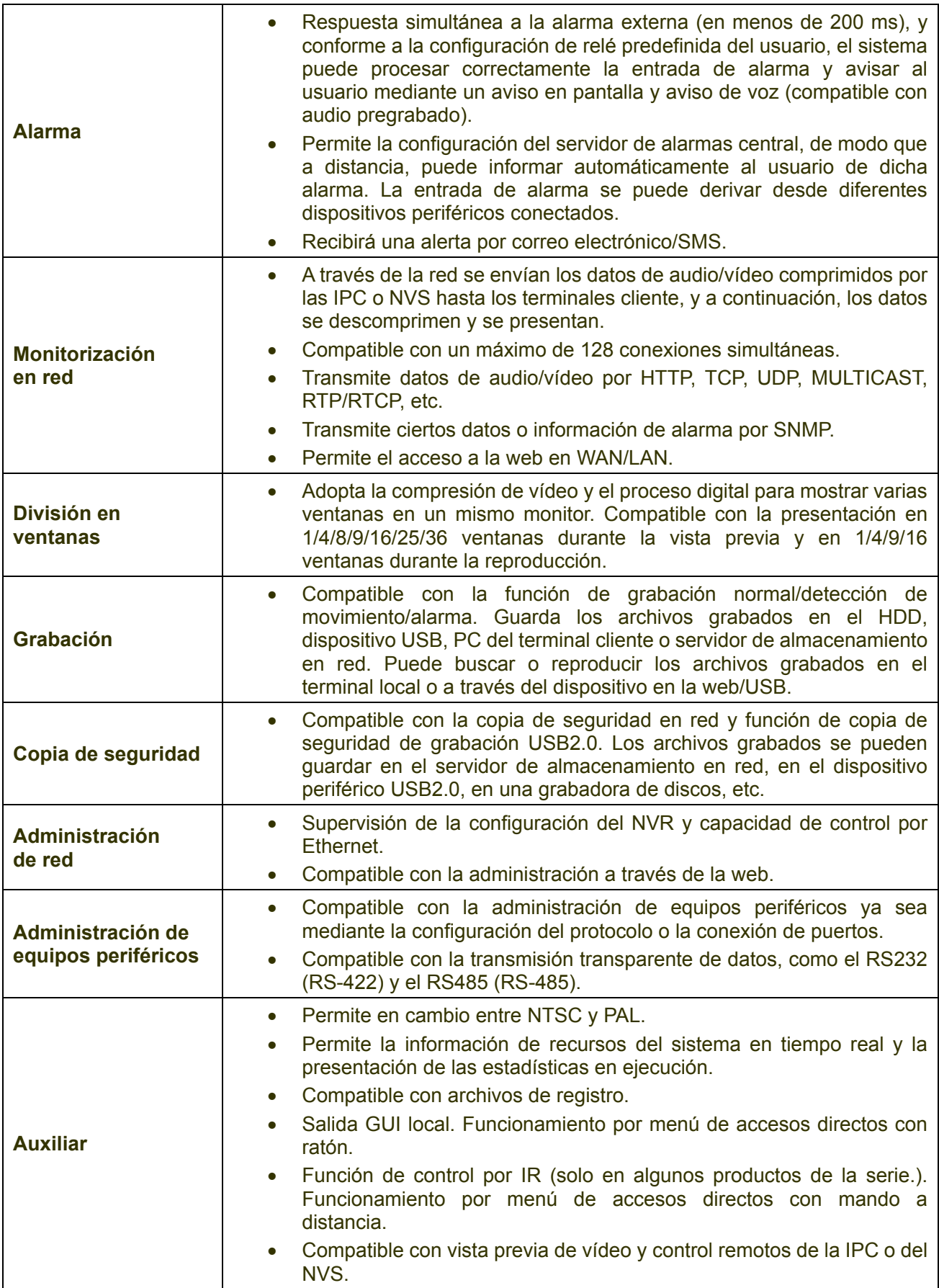

# **1.3 Especificaciones**

# **1.3.1 Serie NVR608-4KS2**

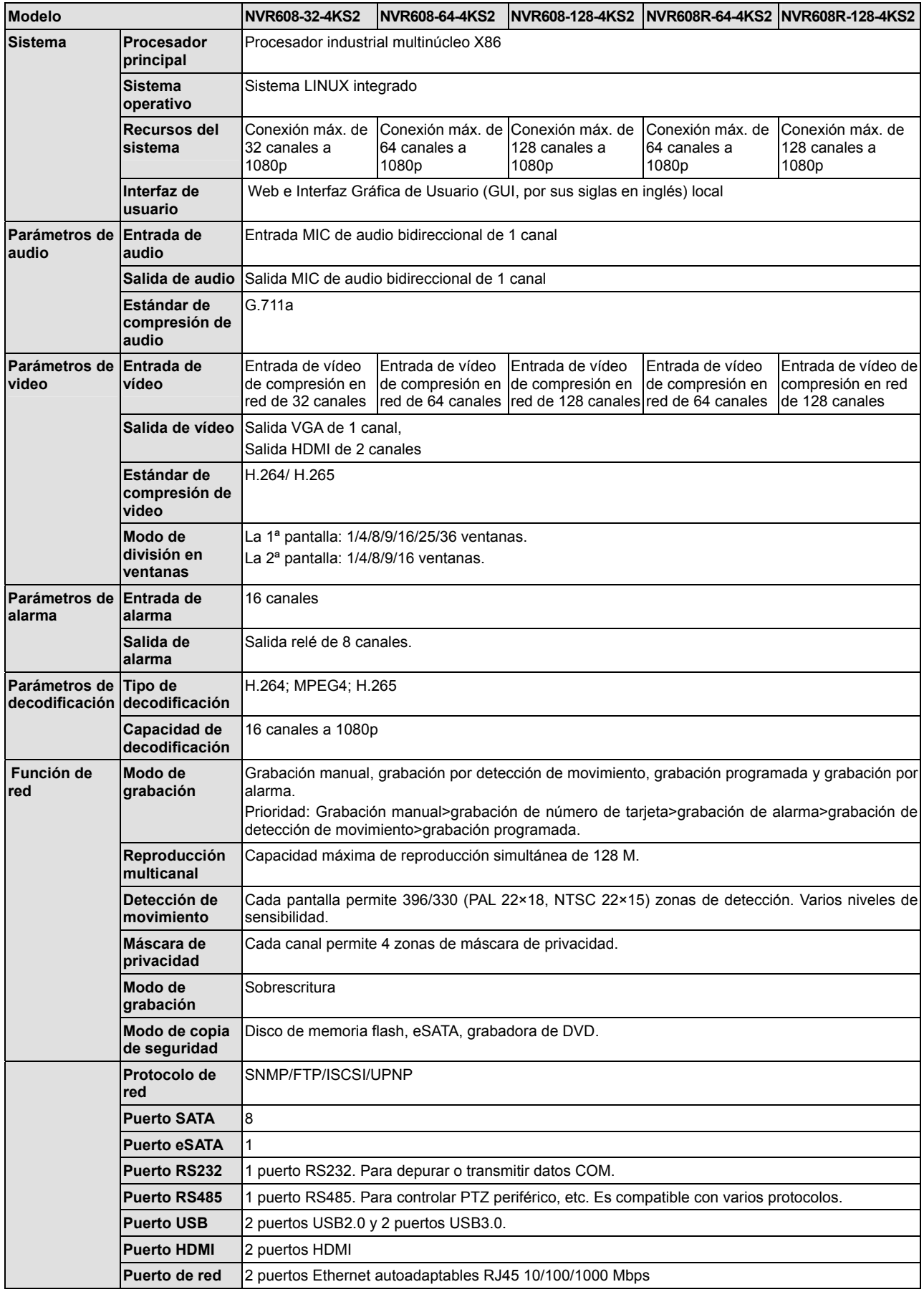

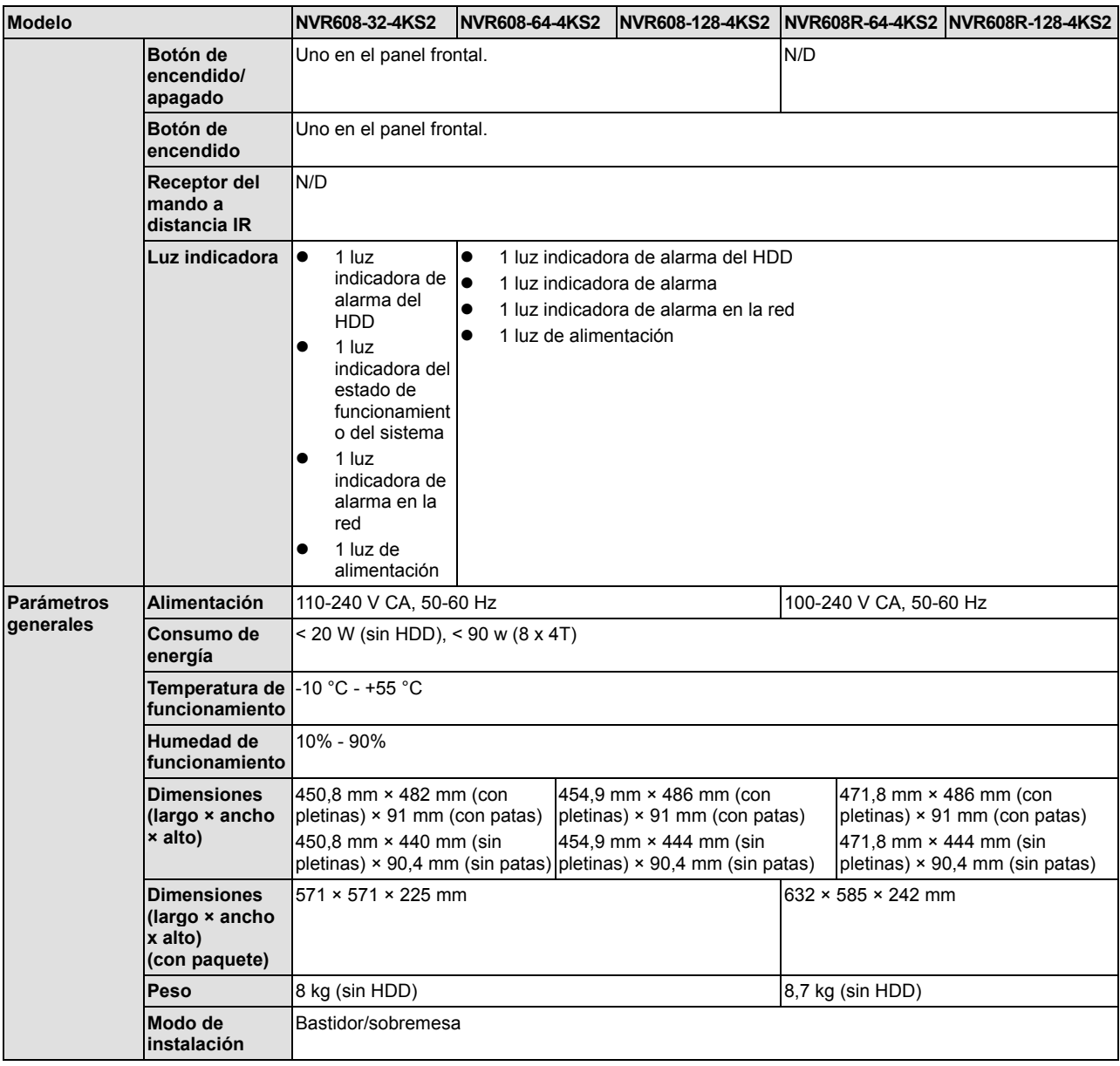

# **1.3.2 Serie NVR616-4KS2**

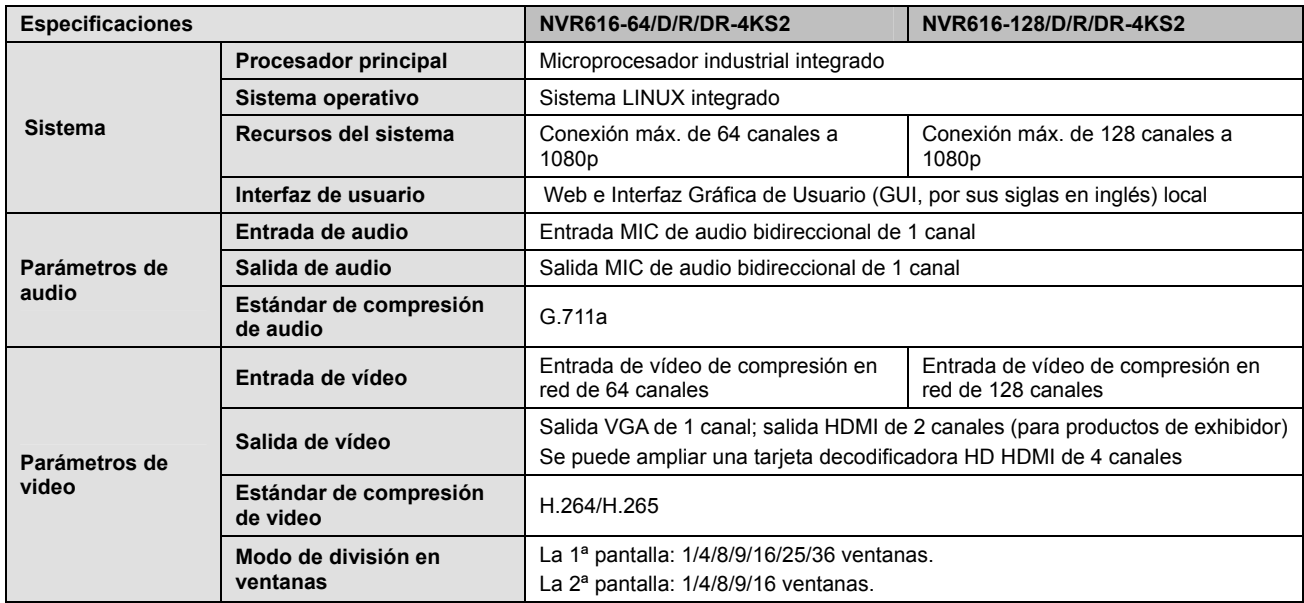

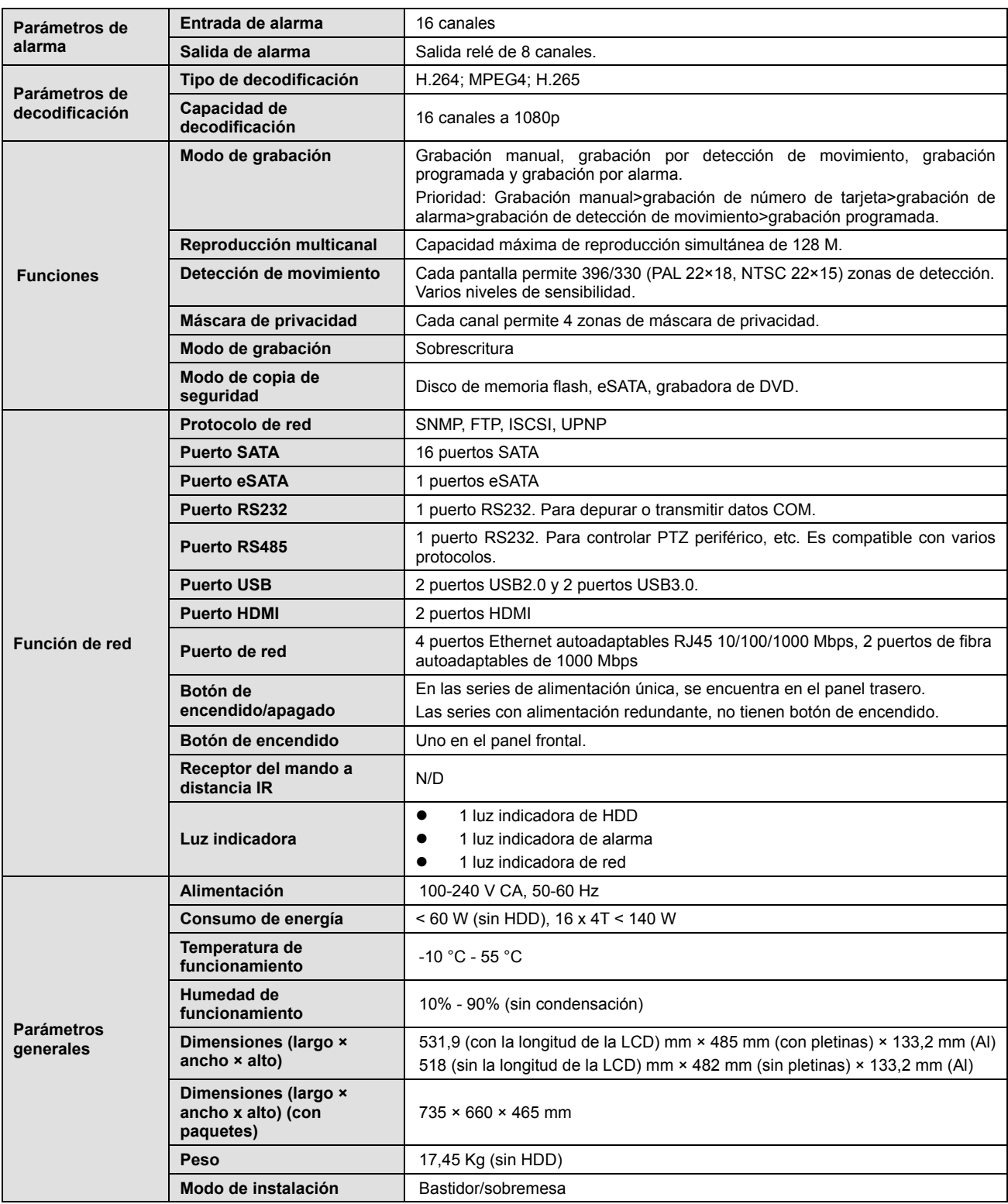

# **1.3.3 Serie NVR724-256**

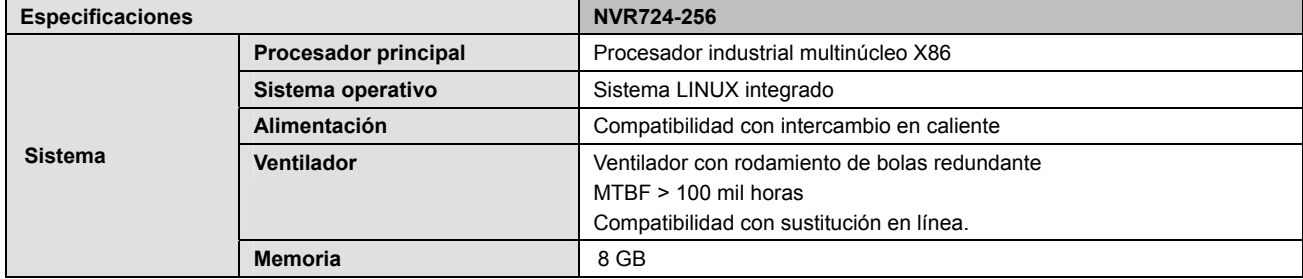

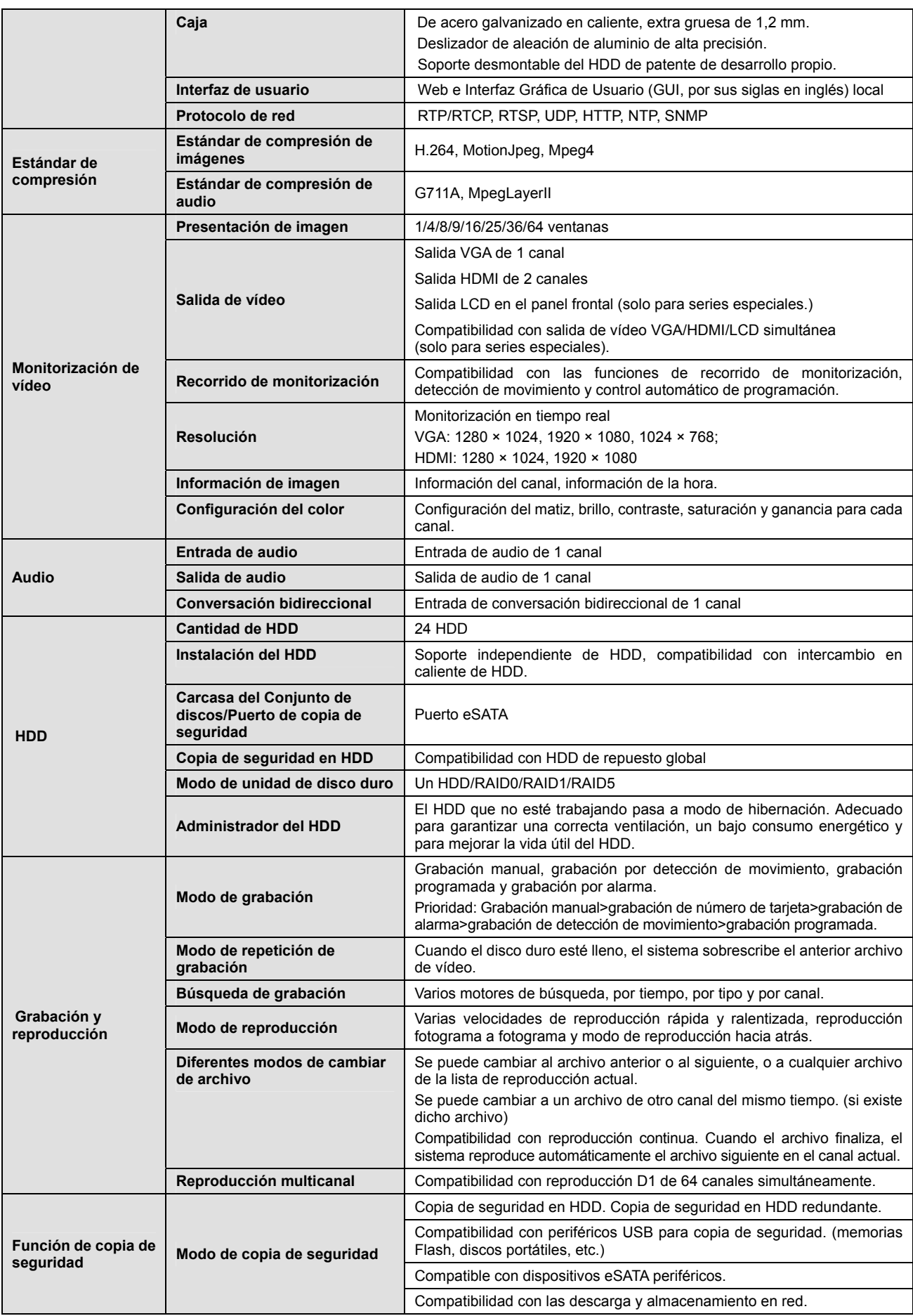

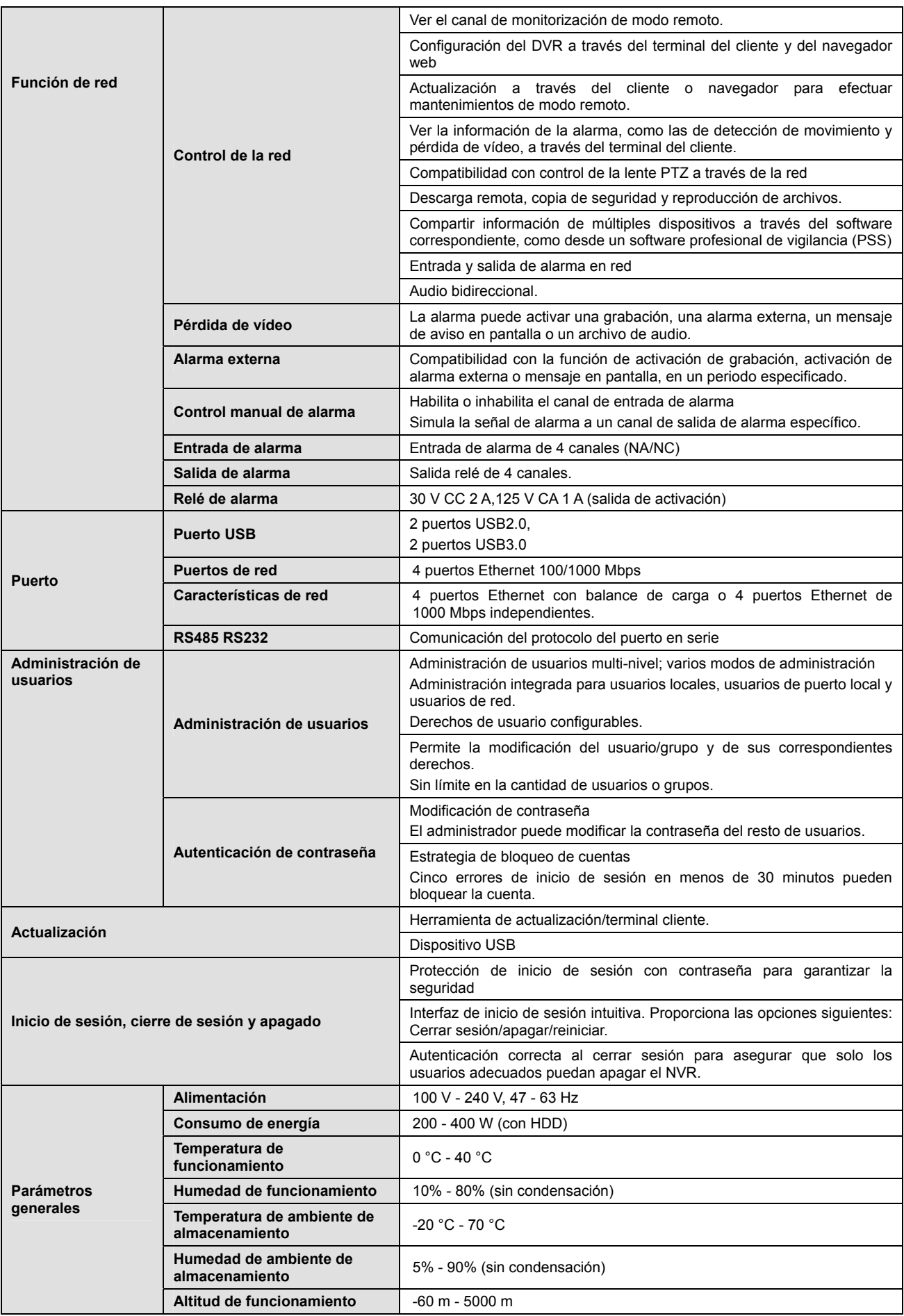

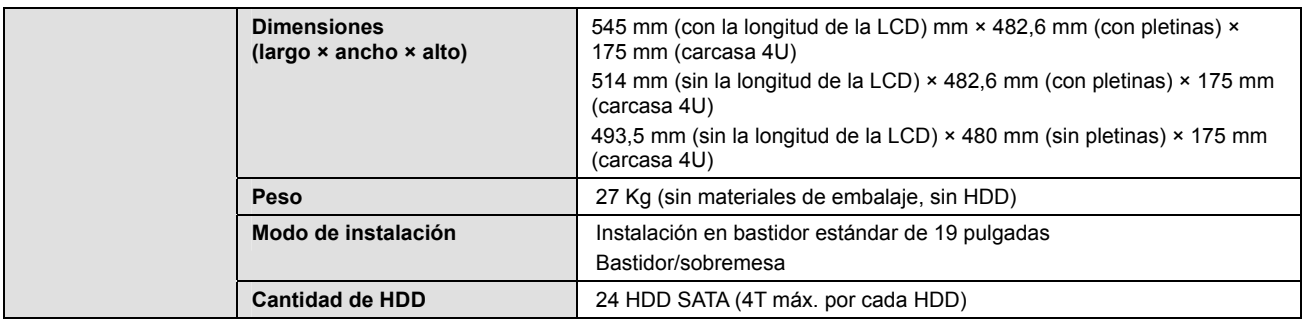

# **2 Panel frontal y panel trasero**

# **2.1 Panel frontal**

# **2.1.1 Serie NVR616-4KS2**

El panel frontal LCD del NVR616-4KS2 se muestra a continuación. Vea la Figura 2-1.

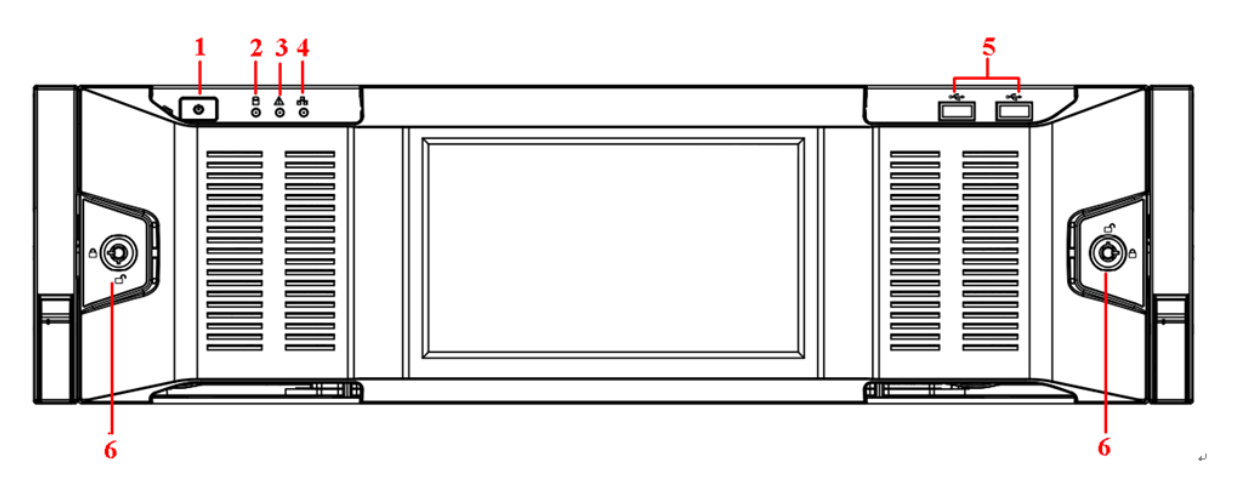

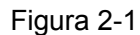

Para obtener información sobre los botones del panel frontal consulte la hoja siguiente.

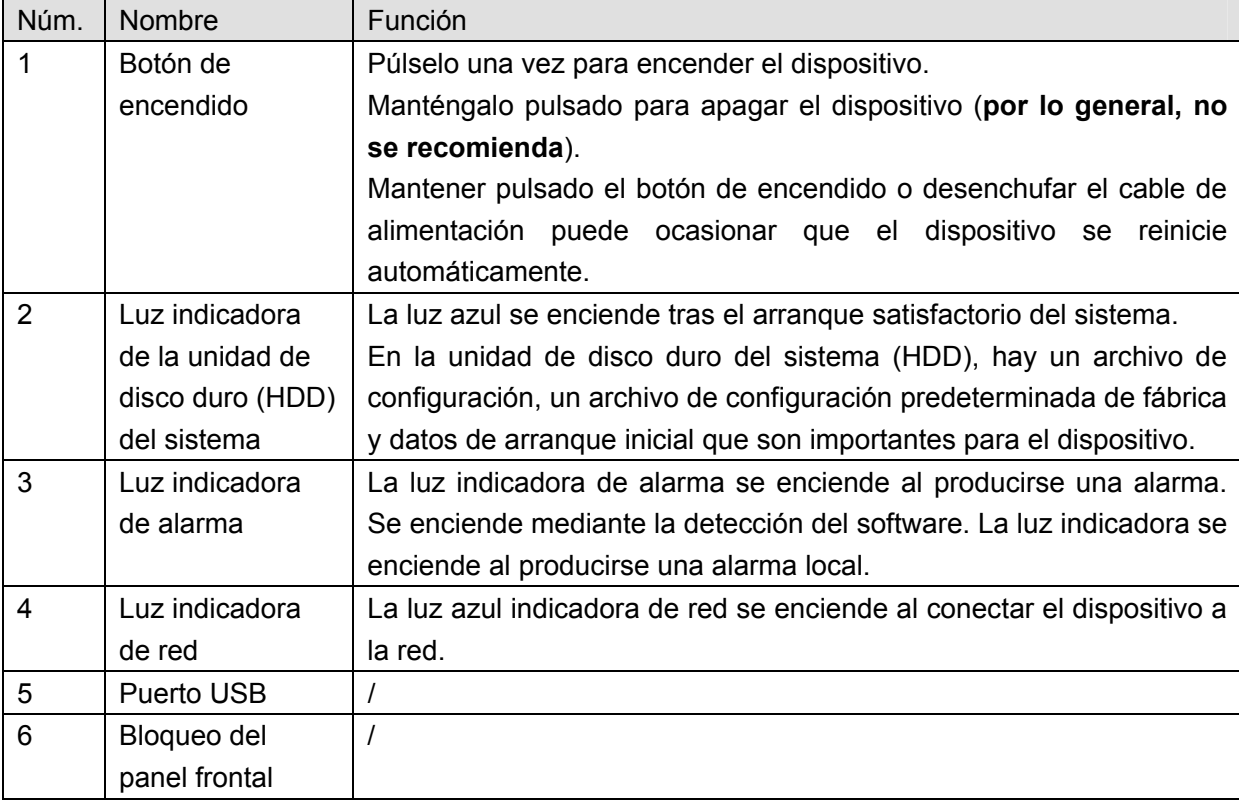

Para la serie NVR616-4KS2 en general, el panel frontal es como se muestra en la Figura 2-2.

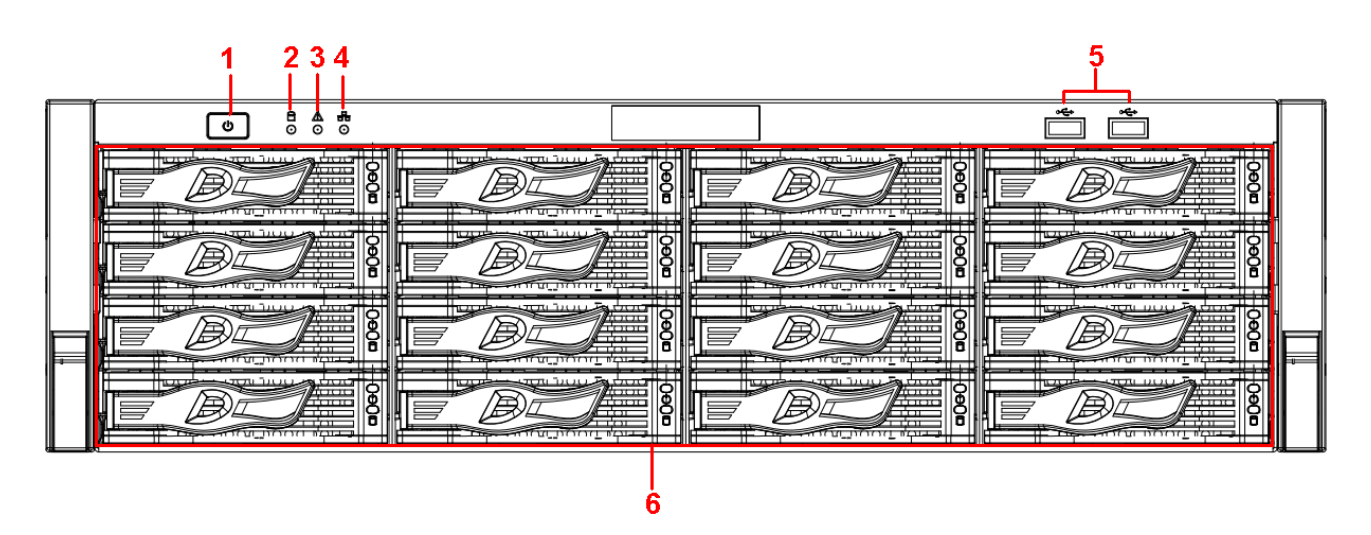

Figura 2-2

Consulte la hoja siguiente para conocer la información detallada.

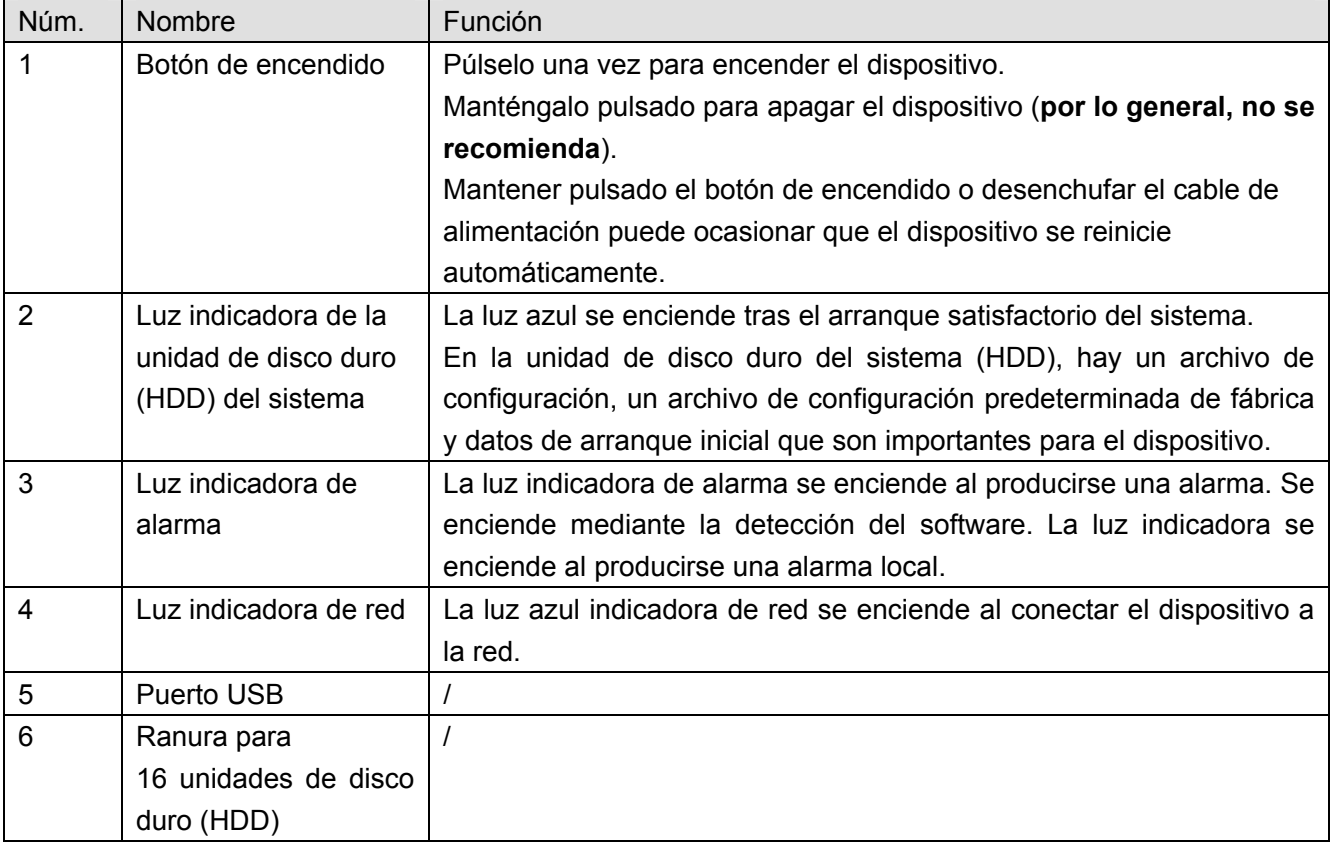

Podrá ver las 16 unidades de disco duro (HDD) una vez que haya extraído el panel frontal. De izquierda a derecha y de arriba a abajo, el ordenamiento es el siguiente 1-4, 5-8, 9-12, 13-16. Vea la Figura 2-3. Se aprecian dos luces indicadoras en el soporte de la unidad de disco duro (HDD).

- La luz indicadora de alimentación se encuentra en la parte superior. La luz es amarilla tras conectar el dispositivo a la fuente de alimentación.
- La luz indicadora de lectura y escritura se encuentra en la parte inferior. La luz azul parpadea cuando el sistema está leyendo o escribiendo los datos.

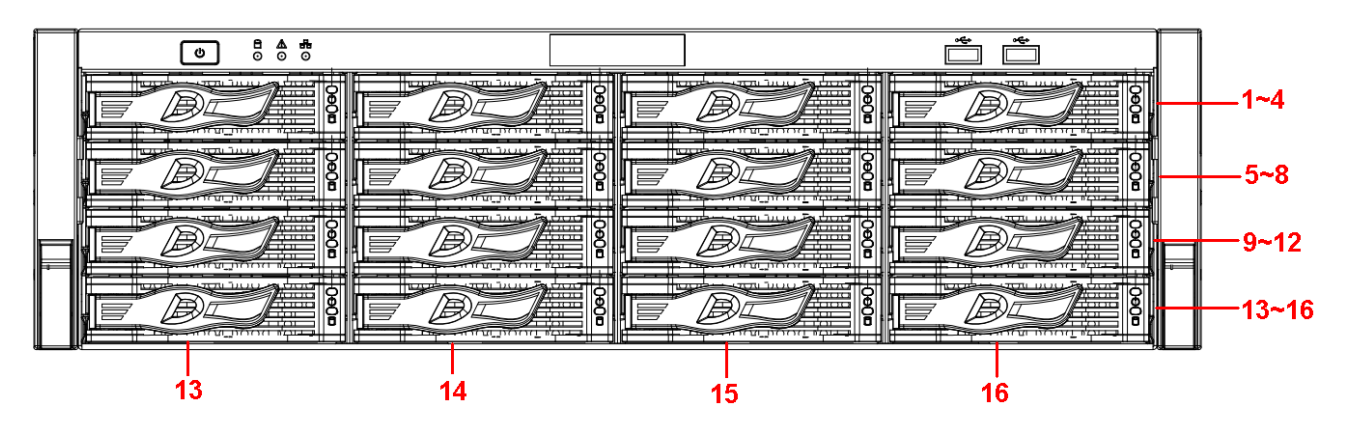

Figura 2-3

# **2.1.2 Serie NVR608-4KS2**

El panel frontal del NVR608-32-4KS2 es como se muestra en la Figura 2-4.

|                                                                                                    | man                                                                                                    | HDD.                                                                                                    |                                                                                                    |                                                                                                    |
|----------------------------------------------------------------------------------------------------|----------------------------------------------------------------------------------------------------|----------------------------------------------------------------------------------------------------|----------------------------------------------------------------------------------------------------|----------------------------------------------------------------------------------------------------|
|                                                                                                    | -                                                                                                    | ▭                                                                                                    | -                                                                                                    |                                                                                                    |
| $\circ$<br>$\circ$<br>$\circ$<br>$\circ$<br>$\circ$<br>$\circ$<br>$\circ$<br>$\circ$<br>$\circ$<br>$\circ$<br>$\circ$<br>$\circ$<br>$\circ$<br>$\circ$<br>$\bullet$<br>$\circ$<br>$\circ$<br>$\bullet$<br>$\circ$<br>$\circ$<br>$\circ$<br>$\circ$<br>$\circ$<br>$\circ$<br>$\bullet$<br>$\circ$<br>$\circ$<br>$\circ$<br>$\circ$<br>$\circ$<br>$\circ$<br>$\circ$<br>$\circ$<br>$\circ$<br>$\circ$<br>.<br>$\bullet$<br>$^{\circ}$<br>$\circ$<br>$\circ$<br>$\alpha$<br>$\Omega$<br>$\circ$<br>$\circ$<br>$\circ$<br>$\circ$<br>$\circ$<br>$\circ$<br>$\bullet$<br>$\circ$<br>$\Omega$<br>$\circ$<br>$\circ$<br>$\circ$<br>$\circ$<br>۰٥<br>ം<br>ິດ<br>$\circ$<br>$\circ$<br>۰<br>ം -<br>ం<br>$\circ$<br>$\circ$<br>$\circ$<br>$\circ$<br>. െ<br>ం<br>$\circ$<br>٥<br>$\circ$<br>$\circ$<br>۰<br>c<br>٥<br>$\circ$<br>$\circ$<br>$\circ$<br>$\bullet$<br>$^{\circ}$<br>$\circ$<br>ം<br>ം<br>$\circ$<br>$\circ$<br>ం<br>۰<br>$\circ$<br>ໍດ<br>$\circ$<br>$^{\circ}$<br>ం<br>$\circ$<br>ം<br>$\circ$<br>$\circ$<br>$\circ$<br>$\circ$<br>۰<br>`n<br>۰<br>٠o<br>٠n<br>۰<br>۰<br>ົດ<br>ົດ<br>٠o<br>ົດ<br>۰٥<br>٠n<br>٠n<br>ົດ<br>ົດ<br>ົດ<br>٥<br>$\epsilon$<br>$\circ$<br>$\circ$<br>ິ<br>$\sim$<br>$\sim$<br>$\circ$<br>$\cdot$<br>$^{\circ}$<br>ໍດ<br>۰<br>۰<br>$\circ$<br>$\epsilon$<br>$\Omega$<br>$\circ$<br>o<br>$\circ$<br>$\bullet$<br>$\Omega$<br>Ω<br>$\bullet$<br>o<br>$\sim$<br><b>P</b><br>$\mathbf{a}$<br>ο<br>$\circ$<br>$\Omega$<br>$\sim$<br>$\sim$<br>$\sim$<br>$\sim$<br>۰<br>c<br>$\sim$<br>o<br>$\sim$<br>o<br>$\circ$<br>۰<br>$\circ$<br>o<br>۰<br>$\circ$<br>$\bullet$<br>$\overline{a}$<br>$\bullet$<br>ົດ<br>$\circ$<br>$\bullet$<br>$\bullet$<br>$\circ$<br>$\bullet$<br>$\bullet$<br>`O`<br>$\sim$<br>$\bullet$<br>o<br>o<br>$\circ$<br>۰<br>$\circ$<br>$\Omega$<br>۰<br>o<br>$\circ$<br>o<br>$\circ$<br>$\bullet$<br>$\circ$<br>ິ<br>o<br>.<br>$\circ$<br>$\circ$<br>$\circ$<br>o<br>$\circ$<br>$\sim$<br>ິ<br>$\circ$<br>$\bullet$<br>o<br>o<br>$\bullet$<br>$\circ$<br>$\bullet$<br>$\circ$<br>ິ<br>۰<br>$\circ$<br>c<br>$\bullet$<br>۰<br>$\circ$<br>۰<br>ິດ<br>۰<br>۰<br>$\circ$<br>$^{\circ}$<br>$\sim$<br>$\epsilon$<br>$\bullet$<br>$\circ$<br>$\circ$<br>$\circ$<br>ం<br>۰<br>ົດ<br>$\circ$<br>$^{\circ}$<br>$\circ$<br>$\circ$<br>$\overline{c}$<br>$\circ$<br>$\circ$<br>$\circ$<br>$\circ$<br>۰<br>۰<br><b>D</b><br>с<br>$\circ$<br>o<br>$\circ$<br>o<br>o<br>$\circ$<br>$\circ$<br>o<br>$\circ$<br>$\circ$<br>$\circ$<br>$\circ$<br>$\circ$<br>$\circ$<br>$\circ$<br>$\circ$<br>o<br>o<br>o<br>$\circ$<br>۰<br><b>n</b><br>o<br><b>C</b><br>$\circ$<br>$\circ$<br>ີດ<br>ົດ<br>ົດ<br>ົດ<br>$\circ$<br>$\sim$<br>$\alpha$<br>$\circ$<br>$\circ$<br>ໍດ<br>$\circ$<br>$\circ$<br>$\circ$<br>ິດ<br>$\circ$<br>ິດ<br>$\circ$<br>$\sim$<br>ິດ<br>$\circ$<br>$\mathbf \circ$<br>$\sim$<br>$\alpha$<br>$\sim$<br><b>n</b><br>ິດ<br>$\sim$<br>ه ه ۱۵<br>$\circ$<br>$\circ$<br>ົດ<br>ົດ<br>ີດ<br>`n<br>$\circ$<br>$\sim$<br>$\circ$<br>ົດ<br><b>n</b><br>$\circ$<br>$\circ$<br>$\sim$<br>$\circ$<br>ົດ<br>$\sim$<br>$^{\circ}$<br>് റ<br>$\circ$<br>$\circ$<br>$\alpha$<br>$\circ$<br>c<br>ົດ<br>$\sim$<br>۰<br>$\sim$<br>$\circ$<br>c<br>o<br>$\circ$<br>$\bullet$<br>c<br><sup>o</sup><br>n<br>$\circ$<br>`o`<br>$\circ$<br>$^{\circ}$<br>$\circ$<br>$\circ$<br>$\circ$<br>c<br>$\circ$<br>ົດ<br>ິດ<br>$^{\circ}$<br>$\sim$<br>ິດ<br>$\circ$<br>$\circ$<br>$\circ$<br>$\circ$<br>ີດ<br>$\circ$<br>ໍດໍດ<br>$\circ$<br>۰<br>$\circ$<br>$\circ$<br>$\circ$<br>$\circ$<br>۰<br>ໍດ<br>$\circ$<br>۰٥<br>∵ه ۰<br>ం<br>$\circ$<br>$\circ$<br>$\circ$<br>ີດ<br>$\circ$<br>$\circ$<br>$\circ$<br>`O<br>$\sim$<br>٠<br>ົດ<br>$\sim$<br>۰<br>. ه.<br>$\circ$<br>$\circ$<br>$\circ$<br><b>D</b><br>$\circ$<br>$\circ$<br>$\sim$<br>ົດ<br>c<br>$\epsilon$<br>$\circ$<br>$\sim$<br>$\circ$<br>$\circ$<br>$\sim$<br>$\circ$<br>o<br>$\circ$<br>o<br>$\mathbf{a}$<br>$\sim$<br>ັດ<br>ົດີ<br>۰<br>ັດ<br>ົດ<br>ົດ<br>ົດ<br>۰<br>Ō<br>ົດີ<br>ົດ<br>ັດ<br>ົດ<br>۰o<br>ົດ<br>۰<br>Ō<br>٠o<br>۰<br>o<br>ົດ<br>۰<br>ō<br>۰<br>ົດ<br>$\circ$<br>$\circ$<br>$\circ$<br>$\circ$<br>$\circ$<br>$\sim$<br>$\circ$<br>$\circ$<br>$\sim$<br>$\circ$<br>$\circ$<br>$\circ$<br>$\bullet$<br>ه ه ۱۵<br>$^{\circ}$<br>$\circ$<br>$\circ$<br>$\circ$<br>$\sim$<br>$\Omega$<br>$\circ$<br>$\circ$<br>$\sim$<br>$\circ$<br>$\circ$<br>$\circ$<br>$^{\circ}$<br>$\circ$<br>$^{\circ}$<br>c<br>$\circ$<br>۰<br>۰<br>$\sim$<br>$^{\circ}$<br>$\circ$<br>$\circ$<br>$\circ$<br>$\cdot$<br>$\circ$<br>$\circ$<br>٠n<br>ັດັດ<br>۰۰<br>ັວັວ`<br>۰٥<br>ົດ<br>ົດີ<br>$\sim$<br>۰<br>ໍດີ<br>ັດ<br>۰۰<br>ō<br>ົດ<br>ົດ່<br>ົດ<br>٠o<br>ົດ່<br>`n`<br>ັດ<br>ັດ<br>ົດີ<br>ໍດໍ<br>ົດ<br>ົດ<br>ໍດ<br>ົດ<br>ົດ<br>ັດ<br>ົດ<br>۰٥<br>ົດ້ດ້<br>$\circ$<br>۰٥<br>ົດ່<br>۰<br>o<br>ໍດ<br>ົດ<br>് െ<br>ັດ<br>ົດ<br>۰۰<br>`O`<br>$\overline{\phantom{a}}$<br>ం.<br>$\sim$<br>$\circ$<br>$\circ$<br>o<br>$\sim$<br>ം<br>. סי<br>$\sim$<br>ໍດ<br>$\sim$<br>$\sim$<br>$\circ$<br>$\circ$<br>$\cdot$ 0 $\cdot$<br>$\bullet$<br>$\circ$<br>ം<br>$\sim$<br>$\circ$<br>$\circ$<br>$\sim$<br>ົດ<br>ໍດ<br>$\bullet$<br>o<br>$\bullet$<br>ົດ<br>$\sim$<br>ົດ<br>ົດ<br>ົດ<br>$\sim$<br>٠o<br>ົດ<br>۰٥<br>ົດ<br>ົດ<br>$\circ$<br>$\bullet$<br>۰<br>ົດ<br>ົດ<br>۰<br>ົດ<br>$\circ$<br>$\circ$<br>ō<br>$\circ$<br>ō<br>۰<br>ົດ<br>ົດ<br>$\mathbf \circ$<br>ົດ<br>$\mathbf \sigma$<br>ັດ<br>ົດ<br>ົດ<br>ົດ<br>ົດີ<br>$\epsilon$<br>ົດິດ<br>ົດ<br>ō<br>ໍດ<br>ໍດ<br>ີດ<br>ໍດ<br>ົດີ<br>$\sim$<br>ົດ<br>$\mathbf \sigma$<br>ົດິດີ<br>ົດ<br>ົດ<br>$\circ$<br>1000<br>$\Omega$<br>$\circ$<br>. ه<br>$\circ$<br>$\Omega$<br>$\Omega$<br>$\circ$<br>o<br>. о.<br>o<br>ິ<br>$\circ$<br>$\circ$<br>ົດ<br>$\circ$<br>$\circ$<br>٠o<br>ົດ<br>$\circ$<br>$\circ$<br>ົດ<br>$\circ$<br>`O`<br>ໍດ<br>$\alpha$<br>ົດິດິ<br>$\alpha$<br>$\circ$<br>$\alpha$<br>$\circ$<br>ໍດີ<br>$\circ$<br>$\overline{c}$<br>ு<br>ົດ<br>ົດິດີ<br>ົດ<br>$\alpha$<br>$\circ$<br>$\circ$<br>$\circ$<br>$^{\circ}$<br>٠o<br>$\circ$<br>ໍດ<br>ໍດ່<br>$\circ$<br>ິດ<br>$\circ$<br>۰۵<br>`O`<br>$\circ$<br>$\epsilon$<br>`O`<br>٥<br>ົດີ<br>$\circ$<br>۰<br>ໍດີ<br>ົດ<br>. ه۔<br>$\circ$<br>$\circ$<br>$\circ$<br>ໍດ<br>`O`<br>$\circ$<br>$\circ$<br>$\alpha$<br>ິດ<br>$^{\circ}$<br>$\circ$<br>$\alpha$<br>$\circ$<br>۰<br>$\circ$<br>$\circ$<br>$\Omega$<br>$\circ$<br>ົດ<br>ັດ<br>٠o<br>ິດ<br>ັດ<br>۰.<br>ິດ<br>ົດ<br>٠o<br>ິດ<br>`o`<br>ົດ<br>ິດ<br>ິດ<br>$\circ$<br>ິດ<br>$\circ$<br>ິດ<br>$\circ$<br>$\circ$<br>$\circ$<br>ົດ<br>$\circ$<br>ິດ<br>$\circ$<br>$\circ$<br>0.0.0<br>$\circ$<br>$\circ$<br>ິດ<br>$\circ$<br>$\circ$<br>ິດ<br>ິດ<br>٠o<br>$\circ$<br>ົດ<br>$\circ$<br>ີດີດີ<br>$^{\circ}$<br>ం<br>ິດ<br>۰<br>lo o<br>ິດ<br>ິດ<br>ົດ<br>$\circ$<br>$\circ$<br>ໍດ<br>ິດ<br>$\circ$<br>$^{\circ}$<br>$\circ$<br>`O<br>$^{\circ}$<br>$\mathbf c$<br>ົດີ<br>$\circ$<br>۰<br>$\circ$<br>۰۰<br>ە"ە<br>٠c<br>ົດີ<br>۰۰<br>$\circ$<br>$\circ$<br>$\circ$<br>$\circ$<br>$\circ$<br>$\circ$<br>$\circ$<br>$\bullet$<br>$\circ$<br>$\circ$<br>$\circ$<br>o o<br>$\circ$<br>$\circ$<br>$\circ$<br>$\circ$<br>۰<br>٥<br>۰<br>$\circ$<br>۰۰<br>$\circ$<br>۰٥<br>ໍວິວີ<br>$\circ$<br>۰<br>$\circ$<br>۰<br>$\circ$<br>$\circ$<br>$\circ$<br>ໍດໍດໍ<br>$\circ$<br>$\circ$<br>$\circ$<br>$\circ$<br>$\circ$<br>$\circ$<br>$\circ$<br>$\circ$<br>ം<br>$\bullet$<br>$\circ$<br>$\sim$<br>$\circ$<br>$\circ$<br>$\circ$<br>$\circ$<br>$\circ$<br>$\circ$<br>$\bullet$<br>۰٥<br>$\circ$<br>$\bullet$<br>$\circ$<br>$\circ$<br>$\circ$<br>$\circ$<br>ō<br>ີດ<br>ົດ<br>ົດ<br>٠o<br>ົດ<br>۰<br>ັດ<br>۰<br>ົດ<br>ō<br>۰<br>ō<br>ం<br>$\circ$<br>$\circ$<br>$\circ$<br>$\circ$<br>$\circ$<br>$\circ$<br>$\circ$<br>$\circ$<br>$\circ$<br>$\circ$<br>۰<br>$\circ$<br>$\circ$<br>$\circ$<br>10 O<br>$\circ$<br>$\circ$<br>$\circ$<br>$\circ$<br>$\circ$<br>$\sim$<br>$\circ$<br>$\circ$<br>$\circ$<br>$\sim$<br>$^{\circ}$<br>ം<br>$\circ$<br>$\circ$<br>$\circ$<br>$\circ$<br>$\bullet$<br>$\circ$<br>$\sim$<br>$\circ$<br>$^{\circ}$<br>$\circ$<br>c<br>$\circ$<br>۰<br>۰<br>$\circ$<br>$\circ$<br>$\circ$<br>$\circ$<br>$\circ$<br>$\circ$<br>$\circ$<br>$\circ$<br>$\circ$<br>۰٥<br>٦o<br>۰٥<br>۰٥<br>۰٥<br>۰٥<br>۰<br>۰٥<br>۰٥<br>۰٥<br>۰<br>۰<br>٠c<br>$\circ$<br>۰<br>ິດ<br>۰<br>۰٥<br>Ō<br>۰<br>ົດີ<br>۰٥<br>۰<br>۰<br>۰<br>ິດ<br>۰<br>ం<br>۰<br>۰<br>۰٥<br>ັ0 ັ0 ັ<br>$\circ$<br>۰<br>$\circ$<br>ົ໐ັ໐ິ<br>$^{\circ}$<br>$\circ$<br>$\circ$<br>$\circ$<br>$\Omega$<br>$\circ$<br>$\circ$<br>۰o<br>o<br>$\circ$<br>$\circ$<br>$\Omega$<br>$\circ$<br>$\circ$<br>۰<br>$\circ$<br>$\circ$<br>$\circ$<br>$\circ$<br>$\circ$<br>$\Omega$<br>$\circ$<br>$\circ$<br>$\circ$<br>ົດ<br>۰o<br>۰o<br>ົດ<br>٠o<br>$\mathcal{L}_{\mathbf{0}}^{\mathbf{0}}$<br>°°<br>۰o<br>ి<br>ം<br>o.<br>్ల<br>∕່∘ົ<br>۰o<br>۰<br>۰<br>ō<br>ົດ<br>۰<br>ō<br>۰<br>ō<br>Ō<br>۰<br>٠o<br>۵<br>$\circ^{\circ}$<br>$^{\circ}$ °<br>٠o<br>۰<br>ັດ<br>۰<br>۰<br>٠o<br>۰<br>ౕ∘<br>ິດ<br>૰ૻ૰ૺ૰ૺ૰ૺ૰ૺ૰<br>۰<br>$\mathsf{c}^\bullet$<br>ິດ<br>ຸ°ິ<br>$\circ\circ\circ$<br>′∘<br>lo o<br>$\sim$<br>ō<br>ິດ<br>ം<br>. ه<br>۰o<br>$\circ$<br>$\sim$<br>٦c<br>ം<br>∕∘°<br>$\circ$<br>$\circ$<br>′ດື<br>$\circ^{\circ}$<br>o<br>ം<br>`o`<br>۰<br>ົດີ<br>۰o<br>۰o<br>٠c<br>۰<br>ົດ<br>٠<br>ົດີ<br>۰o<br>ັ໐ັ໐ັ<br>٣o<br>٠<br>۰.<br>ັດ<br>ົດ<br>`o`<br>`o`<br>۰<br>Ō<br>٠o<br>٥<br>ం<br>່ວິວີ<br>Ō<br>$^{\circ}$<br>۰<br>$\circ$<br>۰o.<br>۰o<br>$\circ$<br>$\circ$<br>ໍດ<br>$\circ$<br>ີດ<br>$\circ$<br>۰<br>$\circ$<br>$\circ$<br>$\circ$<br>$\bullet$<br>°o<br>ັດັດ<br>່ວ່ວ່ວ<br>۰۵.<br>ັ໐ັ໐<br>٠o<br>ົດ<br>٠o<br>ົດ<br>٠o<br>ັດ<br>ంం<br>ັດັດ<br>٠o<br>ັດັດ<br>ັດີ<br>٠o<br>ö<br>ō<br>ັດ<br>٠o<br>٠o<br>°o<br>°o<br>ົດ<br>ົດີ<br>ົດີ<br>ິດີ<br>ົດ<br>ັດັດ<br>٠o<br>ō<br>ິດ<br>0.00<br>$\sim$<br>່ວັດີ<br>$\circ$<br>$\circ$<br>$\alpha$<br>۰<br>$\sim$<br>ം പ<br>ີດີດີ<br>$\cdot$ 0 $\cdot$<br>lo o<br>ം<br>$\circ$<br>$\alpha$<br>$\circ$<br>ໍດ່<br>$\circ$<br>ີດີດີ<br>$\circ$<br>٠o<br>$\circ$<br>$\circ$<br>ີດ<br>00000<br>٠o<br>ֿ∩<br>٦o<br>٠o<br>۰o<br>٠o<br>ົດີ<br>٠o<br>ە־ە־<br>ີດິດິດ<br>ົດ<br>۰o<br>່ວັວ<br>ັດ<br>٠o<br>ີວິວິວິ<br>ō<br>ō<br>ົດ<br>ົດັດ<br>۰o<br>ົດ<br>۰<br>o o<br>ົດ<br>'n<br>ō<br>ົດ<br>ົດ<br>٠o<br>۰o<br>ົດ<br>ு<br><sup>o</sup><br>$\sim$<br>$\circ$<br>$\circ$<br><b>n</b><br>$\sim$<br><b>n</b><br>$\circ$<br>$\bullet$<br>$^{\circ}$<br>$\circ$<br><b>n</b><br>c<br><b>P</b><br>$\circ$<br><b>n</b><br>C.<br>റ<br>$\mathbf{a}$<br>ົດ<br>$\Omega$<br><b>O</b><br>ີດ<br>$\circ$<br>ົ<br><b>C</b> | $\circ$<br>$\sim$<br>$\mathbf{r}$<br>ం<br>۰<br>$\circ$<br>o<br>$\overline{ }$<br>с<br><u>.</u><br>۰٥<br>$\circ$<br>$\Omega$<br>$\epsilon$<br>$\circ$<br>$\sim$<br>$\sim$<br>o<br>۰<br>$\circ$<br>۰<br>ົດ<br>٠c<br>$\circ$<br>$\epsilon$<br>$\circ$<br>ە ّە<br>ົດ້ດ່<br>$\sim$<br>$\bullet$<br>۰<br>o<br>$\circ$<br>$\circ$<br>۰۵<br>$\circ$<br>o<br>$\circ$<br>۰٥<br>$\circ$<br>$\circ$<br>$\circ$<br>ō<br>c<br>$\circ$<br>$\circ$<br>000000<br>ົດ<br>$\circ \circ \circ$<br>٠o<br>ō<br>ັດີ<br>$\circ$<br>ັ໐ັ໐ັ<br>ە־ە־ | $\mathbf{C}$<br>$\circ$<br>$\circ$<br>$\circ$<br>$\circ$<br>ົດ<br>$\bullet$<br>$\sim$<br>Ω<br>o<br>$\circ$<br>$\circ$<br>$\circ$<br>۰<br>$\circ$<br>$\circ$<br><b>C</b><br>$\circ$<br>o<br>$\epsilon$<br>ົດ<br>۰<br>۰<br>۰<br>$\circ$<br>$\circ$<br>٠o<br>$\circ$<br>$\circ$<br>o<br>$\circ$<br>$\circ$<br><b>D</b><br>$\circ$<br>$\circ$<br>$\circ$ $\circ$<br>⊶ | $\circ$<br>$\circ$<br>$\circ$<br>$\circ$<br>$\circ$<br>Ð<br>o<br>$\Omega$<br>o<br>Ð<br>o<br>$\circ$<br>$\sim$<br>$\circ$<br>$\sim$<br>٠o<br>۰<br>۰<br>ົດ<br>$\circ$<br>ິ<br>ົດ<br>$\circ$<br>ີດ<br>ົດ<br>o<br>ໍດ<br>$\Omega$<br>٠<br>ົດ<br>$\alpha$<br>$\circ$<br>$\circ$<br>$\circ$<br>ō<br>ō<br>$\circ$<br>⇔⊶ | 00000<br>$\circ$<br>۰.<br>$\circ$<br>$\circ$<br>ົ໐ີ<br>$\circ$<br>່ວັວັວັ<br>٠o<br>c<br>ົດ<br>۰<br>$\circ$<br>٠o<br>ັດັດ<br>`O<br>$\epsilon$<br>$\circ$<br>۰<br>ົດ<br>$\sim$<br>$\circ$<br>$\circ$<br>ັດ<br>ິດ<br>ົດ<br>۰۵<br>$\circ$<br>$\circ$<br>ິດ<br>۰o<br>$\circ$<br>$\circ$<br>ົດ<br>ັ໐ັ໐<br>۰.<br>ົດີ<br>o<br>$\circ$<br>່ວັວ`<br>۰٥<br>ົດ່<br>ໍດ<br>$\bullet$<br>່ວັວັວ<br>ō<br>ົດ<br>$\mathbf{a}$<br>ິດ<br>$\circ$<br>$\sim$<br>$\circ$<br>$\circ$<br>ັດັດ<br>۰<br>ົດ<br>٠o<br>$\circ$<br>۰<br>۰<br>$\circ$<br>$\circ$<br>ō<br>0.001<br>$\bullet$<br>$\circ$<br>່ວັວັວັວັວັວັ<br>$\cdot \cdot \cdot$<br>ႋႋႋ<br>ೢೢೢ |

Figura 2-4

Para obtener información sobre los botones del panel frontal consulte la hoja siguiente.

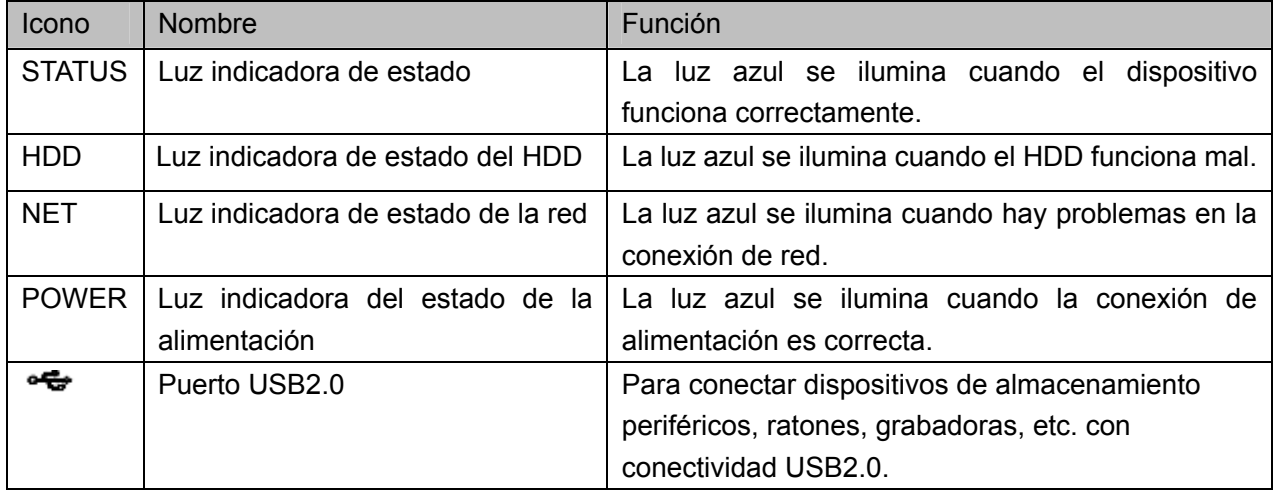

El panel frontal del NVR608-128-4KS2/NVR608-64-4KS2 es como se muestra en la Figura 2-5.

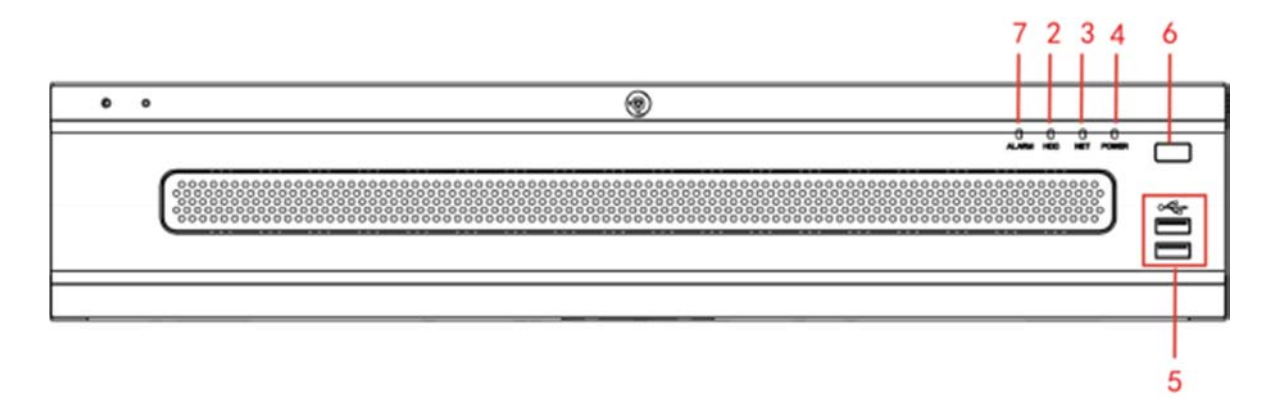

Figura 2-5

Para obtener información sobre los botones del panel frontal consulte la hoja siguiente.

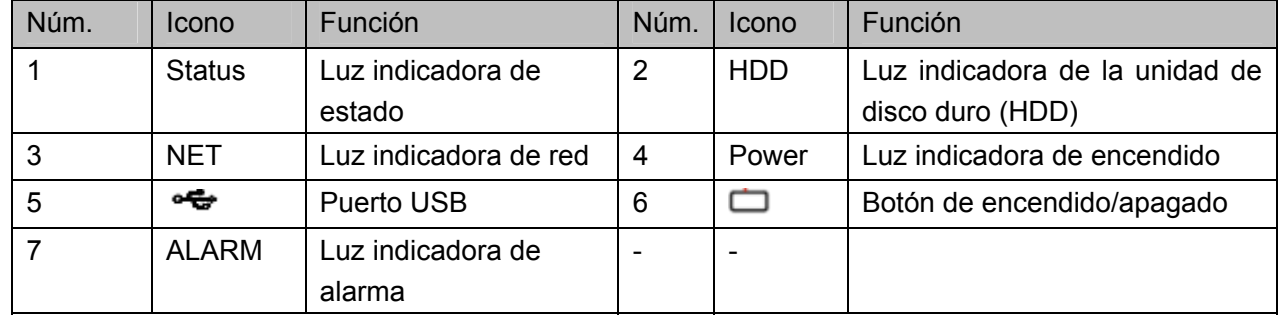

# **2.1.3 Serie NVR724-256**

El panel frontal LCD del producto se muestra en la Figura 2-6.

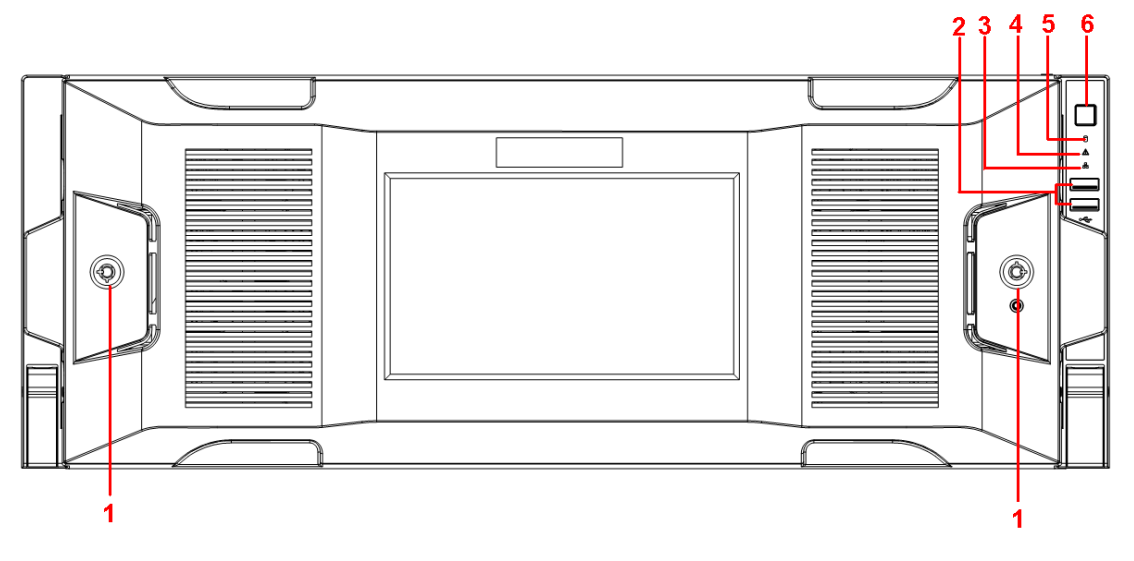

Figura 2-6

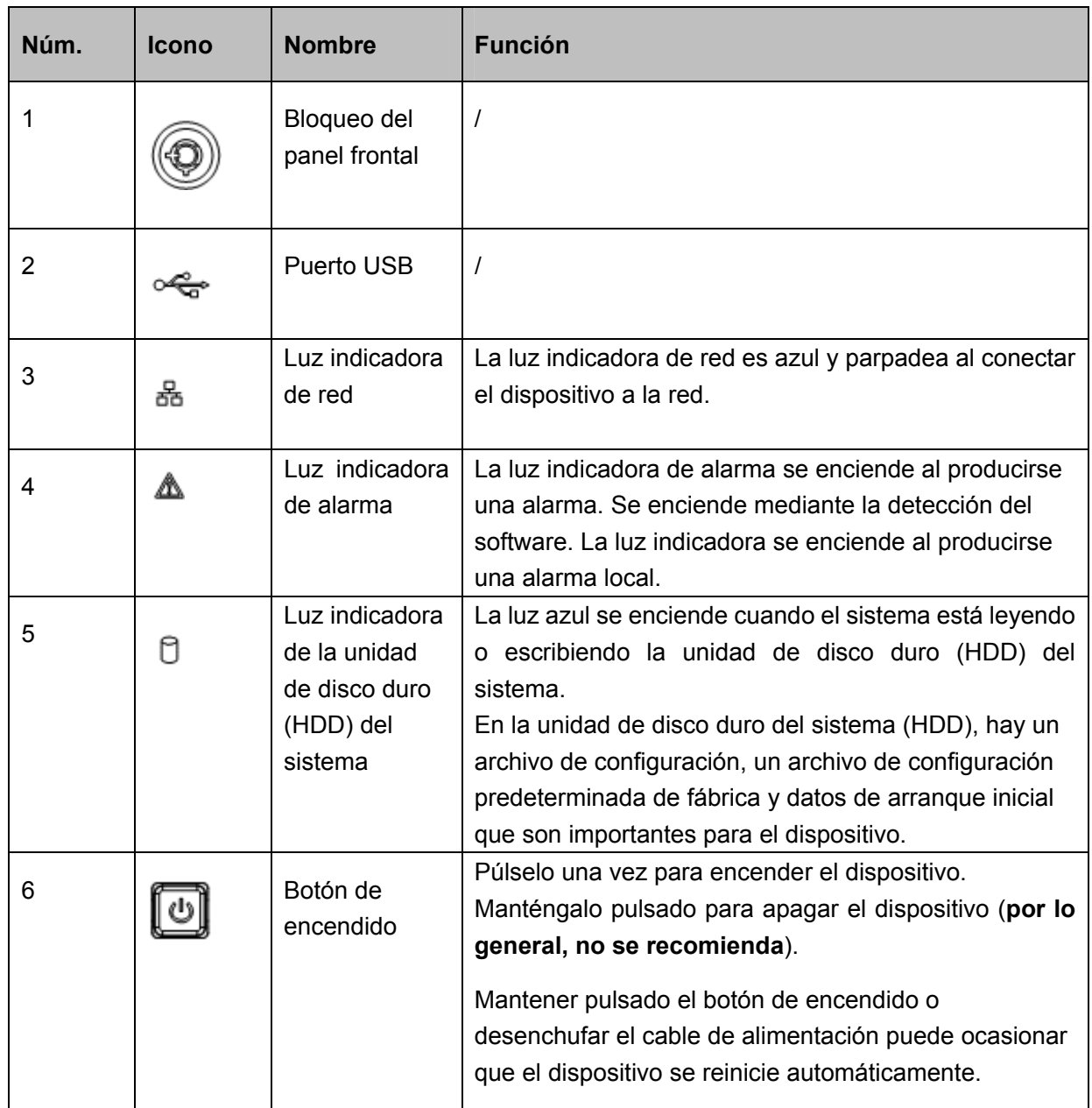

Podrá ver las 24 unidades de disco duro (HDD) una vez que haya extraído el panel frontal. De izquierda a derecha y de arriba a abajo, el ordenamiento es el siguiente 1-4, 5-8, 9-12, 13-16, 17-20, 21-24. Vea la Figura 2-7.

Se aprecian dos luces indicadoras en el soporte de la unidad de disco duro (HDD).

- رہ : La luz indicadora de alimentación se encuentra en la parte superior. La luz es amarilla tras conectar el dispositivo a la fuente de alimentación.
- O : La luz indicadora de lectura y escritura se encuentra en la parte inferior. La luz azul parpadea cuando el sistema está leyendo o escribiendo los datos.

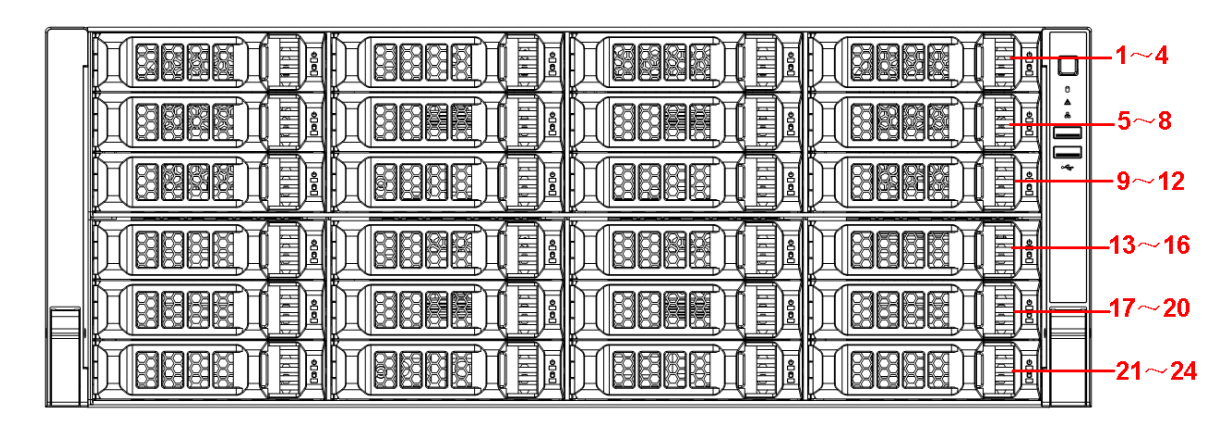

Figura 2-7

# **2.2 Panel trasero**

## **2.2.1 Serie NVR608-4KS2**

El panel trasero de la serie NVR608-32-4KS2 se muestra en la Figura 2-8.

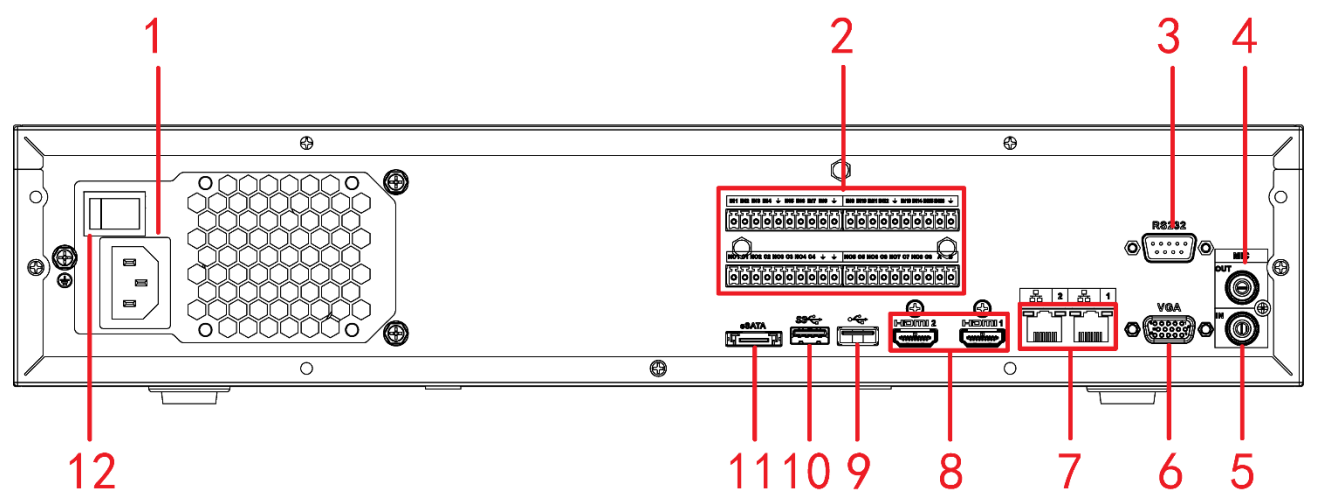

Figura 2-8

El panel trasero típico de la serie NVR608-64-4KS2/NVR608-128-4KS2 se muestra en la Figura 2-9.

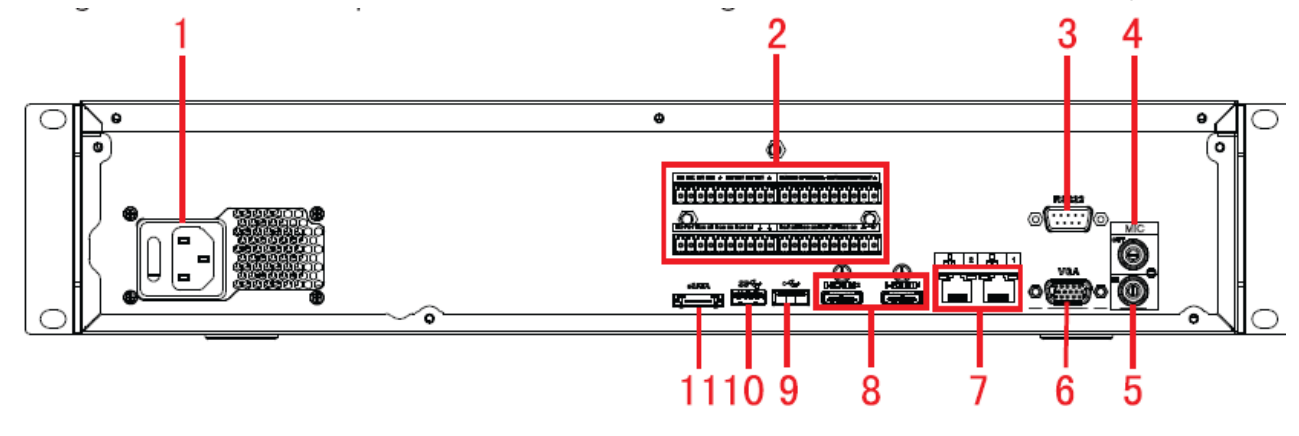

Figura 2-9

El panel trasero de la serie con alimentación redundante NVR608-64-4KS2/NVR608-128-4KS2 se muestra en la Figura 2-10.

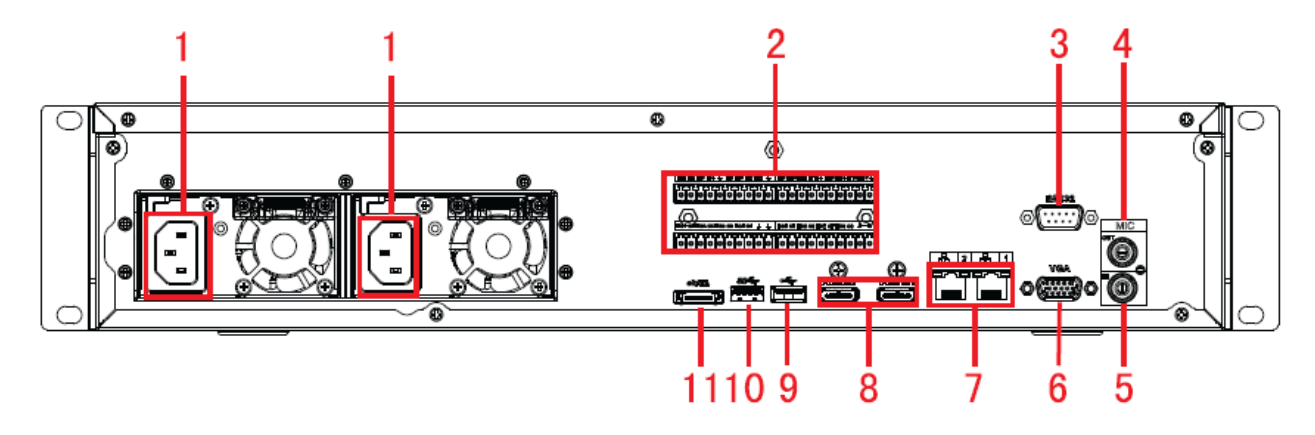

Figura 2-10

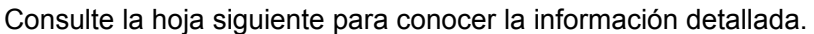

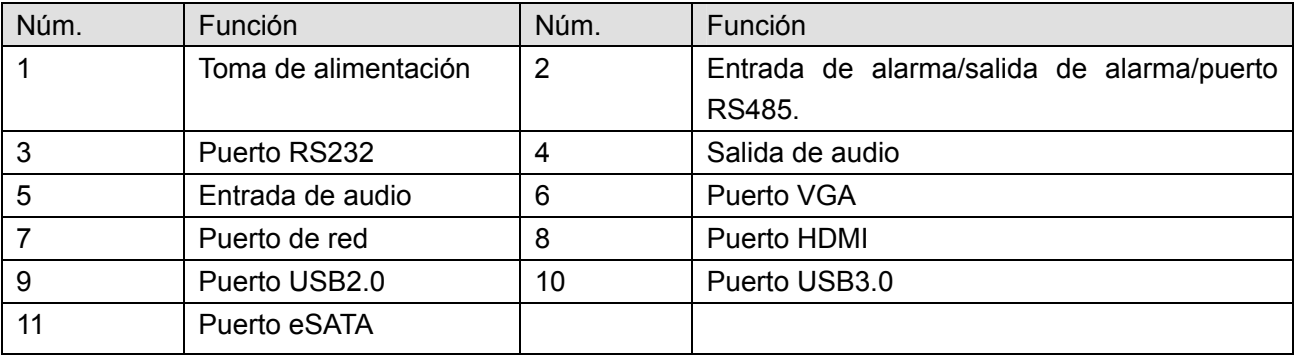

## **2.2.2 Serie NVR616-4KS2**

El panel trasero típico de la serie NVR616-4KS2 se muestra en la Figura 2-11.

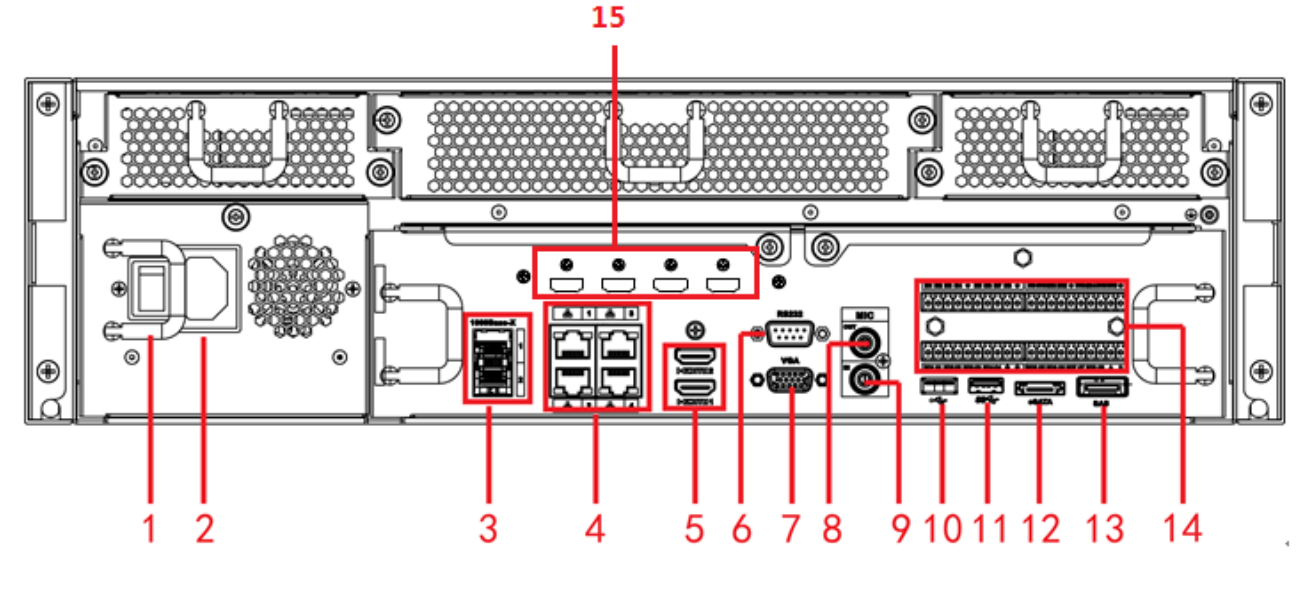

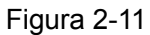

El panel trasero de la serie con alimentación redundante NVR616-4KS2 se muestra en la Figura 2-12.

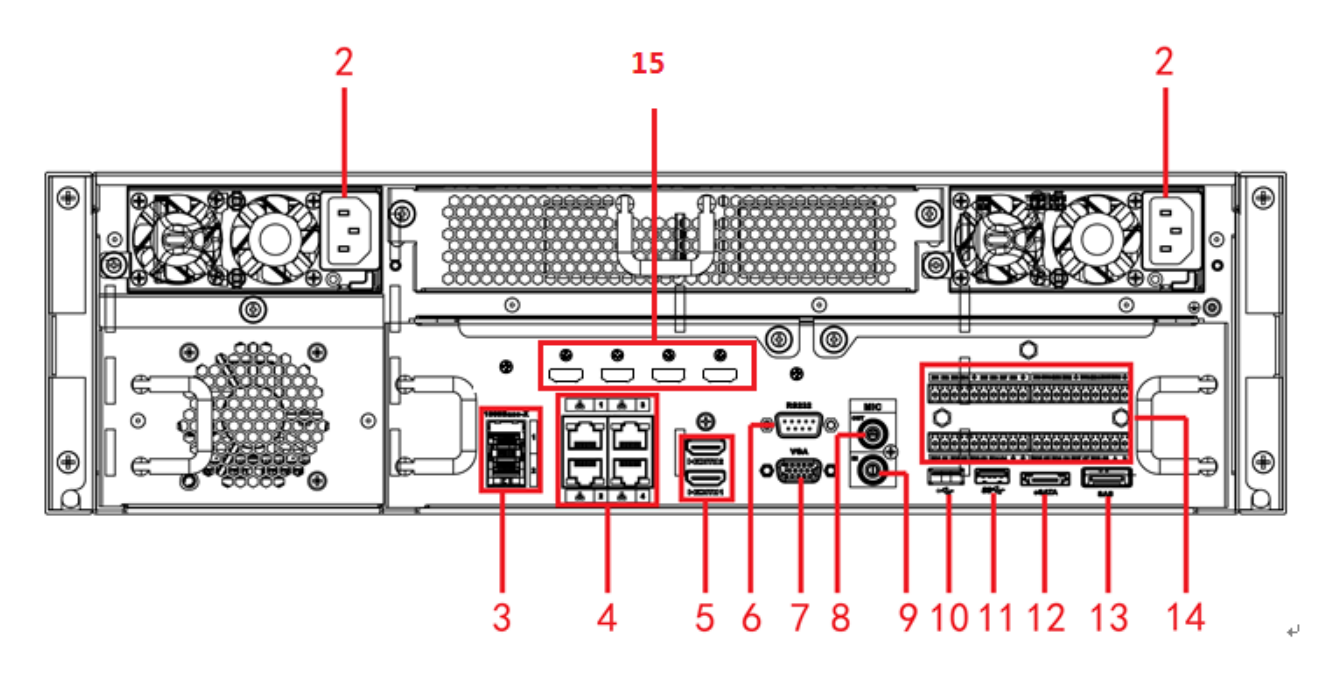

Figura 2-12

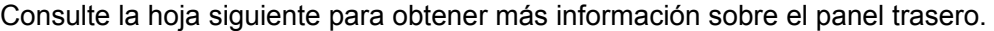

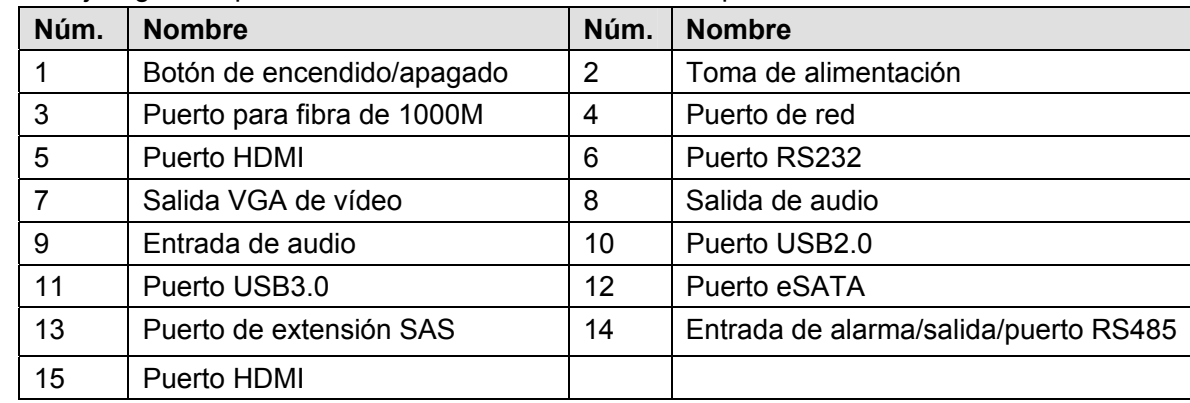

# **2.2.3 Serie NVR724-256**

El panel trasero general se muestra en la Figura 2-13.

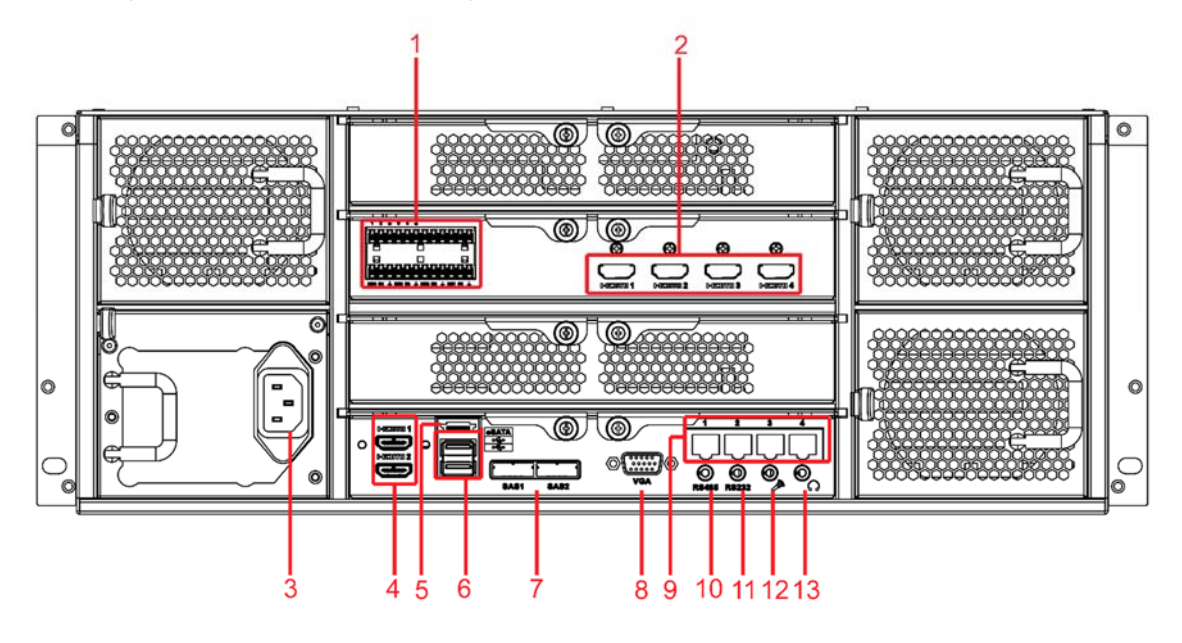

Figura 2-13

El panel trasero de la serie con alimentación redundante se muestra en la Figura 2-14.

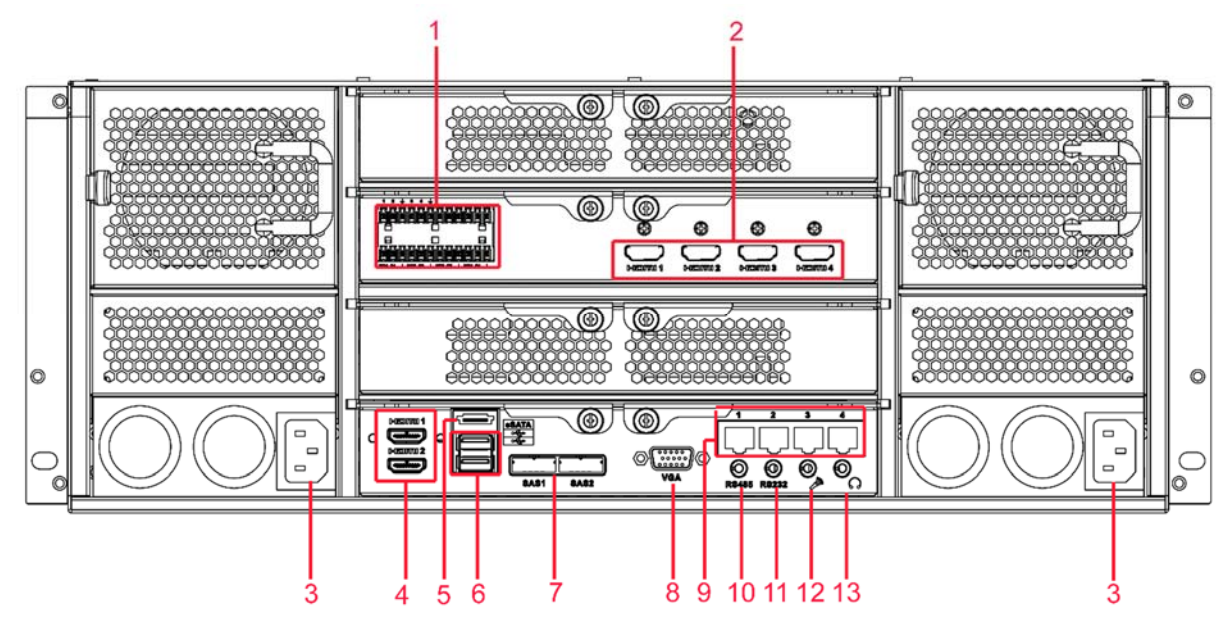

Figura 2-14

Consulte la hoja siguiente para conocer la información detallada.

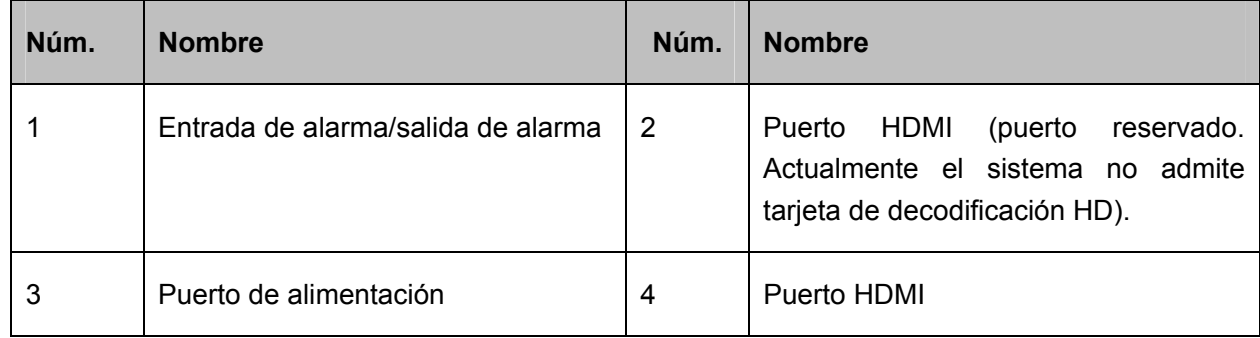

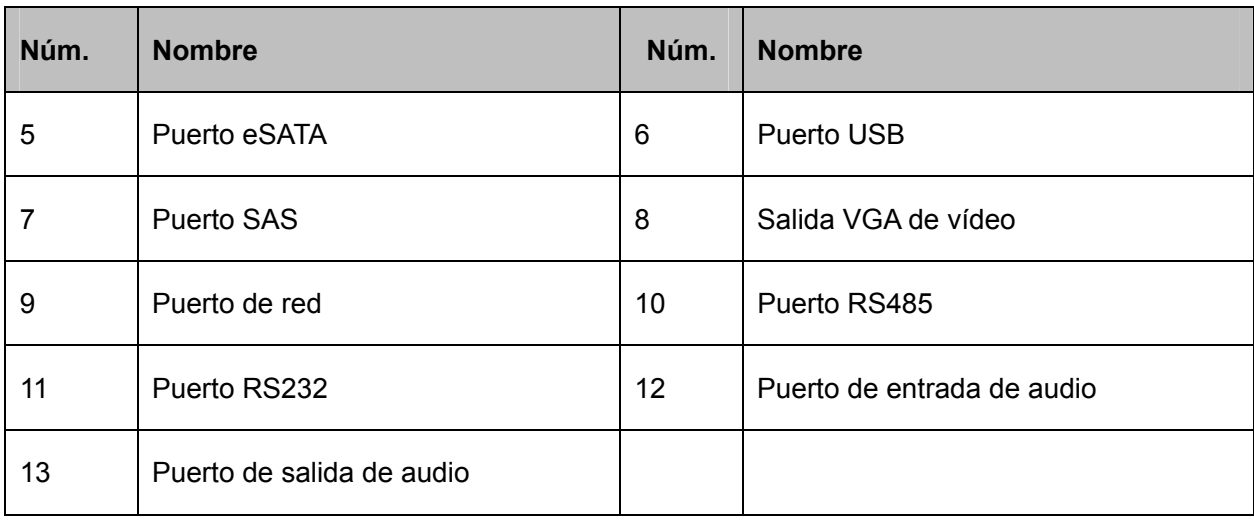

# **2.3 Conexión de la alarma**

Consulte la hoja siguiente para conocer la conexión de la entrada y salida de alarma.

Hay dos tipos de entradas de alarma para seleccionar: normalmente abierta (NA) y normalmente cerrada (NC).

#### **1. Entrada de alarma**

- a. Asegúrese de que la entrada de alarma tiene conexión a tierra.
- b. Se necesita una señal con toma de tierra para la entrada de alarma.
- c. Las entrada de alarma necesita ser una señal de baja tensión.
- d. El modo de entrada de alarma puede ser tanto NC (normalmente cerrado) como NA (normalmente abierto)
- e. Cuando conecte dos NVR entre sí o un NVR a otro dispositivo, utilice un relé para separarlos.

### **2. Salida de alarma**

El puerto de salida de alarma no puede conectarse directamente a una carga de alta potencia (tiene que ser inferior a 1 A) para evitar que la alta intensidad de corriente dañe el relé. Use un contactor para efectuar la conexión entre el puerto de salida de alarma y la carga.

#### **3. Compruebe que el dispositivo del terminal cliente tiene conexión a tierra.**

Una conexión a tierra inadecuada puede provocar daños en el chip.

# **2.3.1 Detalles de la entrada y salida de alarma**

### 2.3.1.1 Serie NVR616-4KS2

Consulte la hoja X siguiente para conocer la conexión de la entrada y salida de alarma. Vea la Figura 2-15.

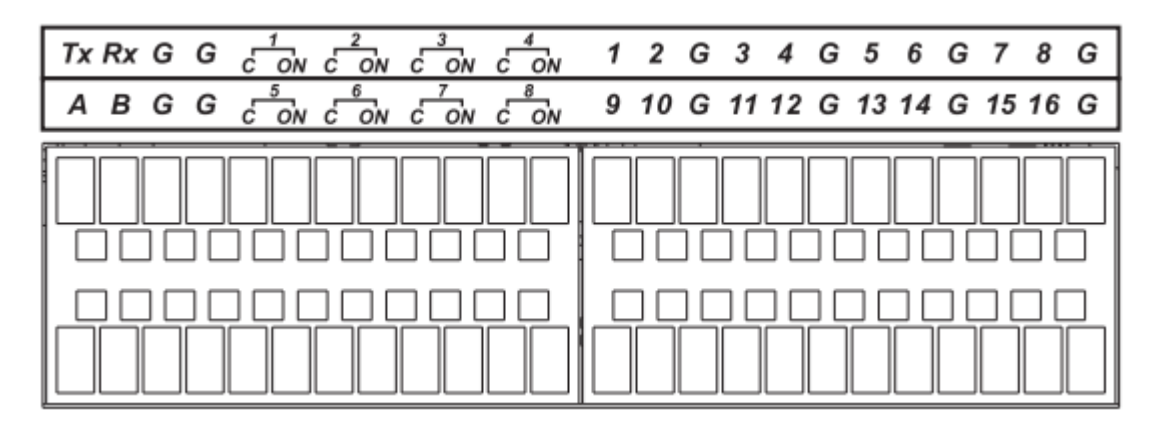

Figura 2-15

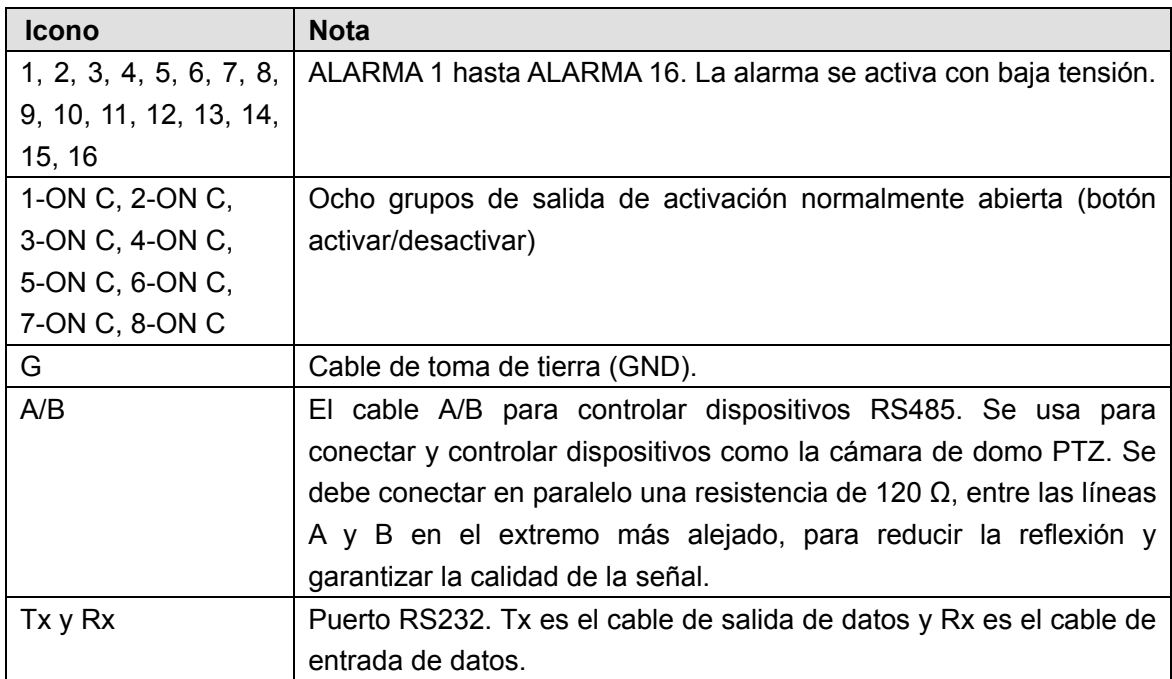

### 2.3.1.2 Serie NVR608-4KS2

Consulte la hoja siguiente para conocer información de la entrada y salida de alarma. Vea la Figura 2-16.

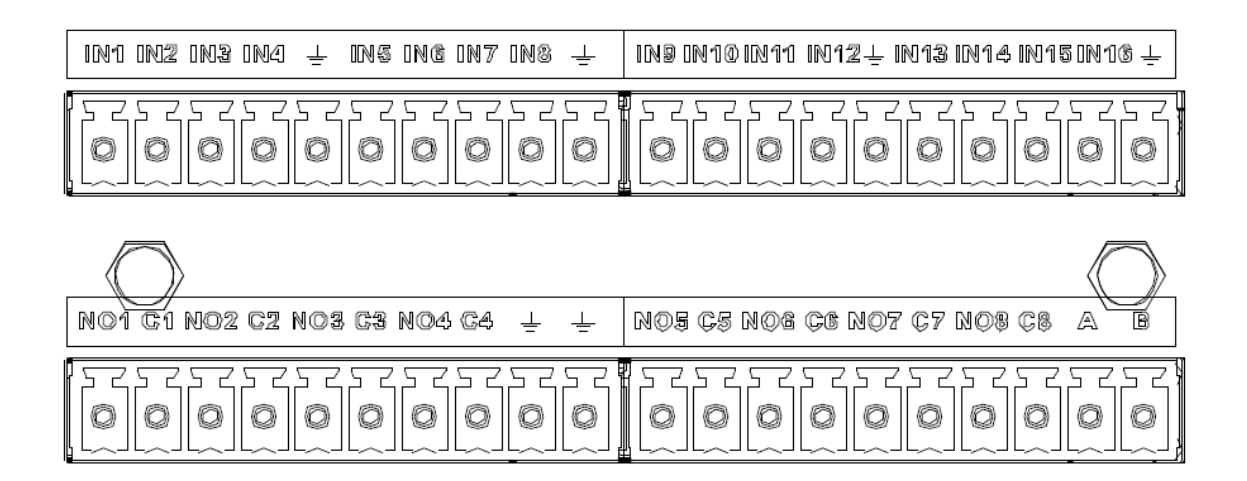

Figura 2-16

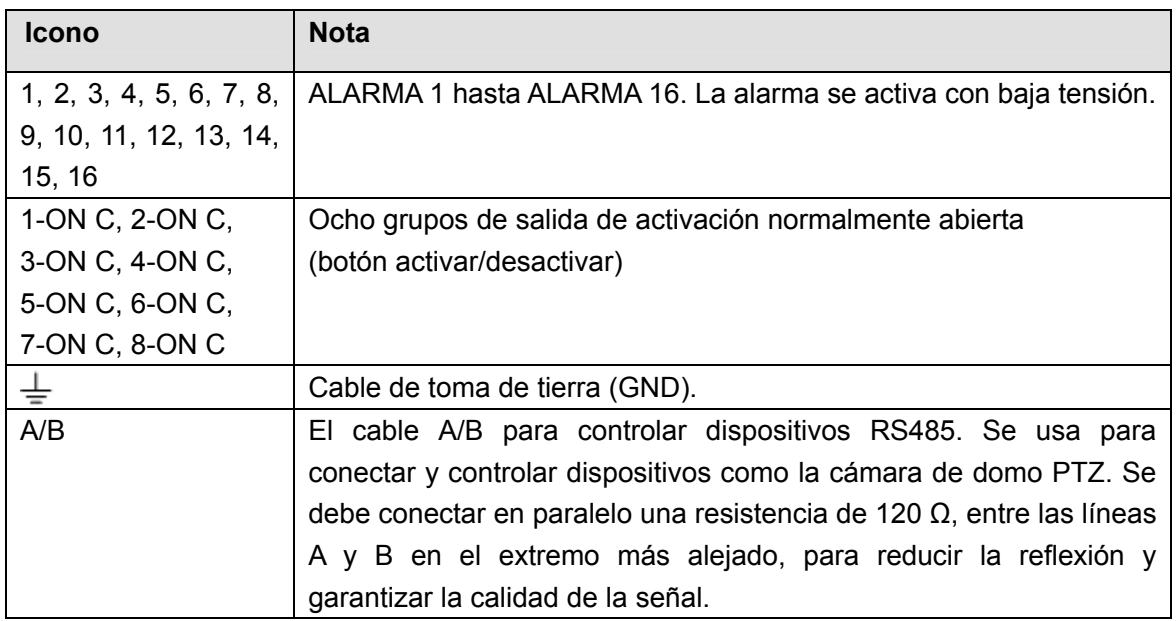

## 2.3.1.3 Serie NVR724

Consulte la hoja siguiente para conocer información de la entrada y salida de alarma. Vea la Figura 2-17.

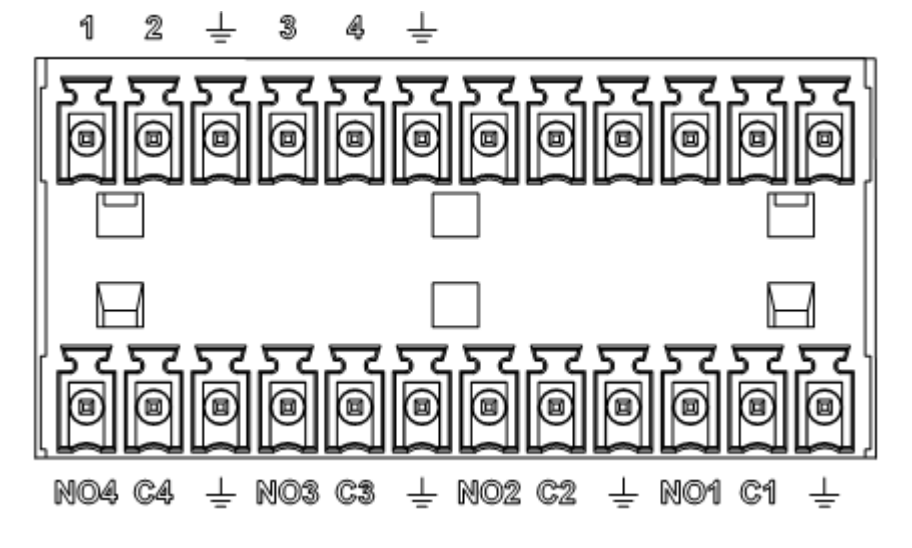

Figura 2-17

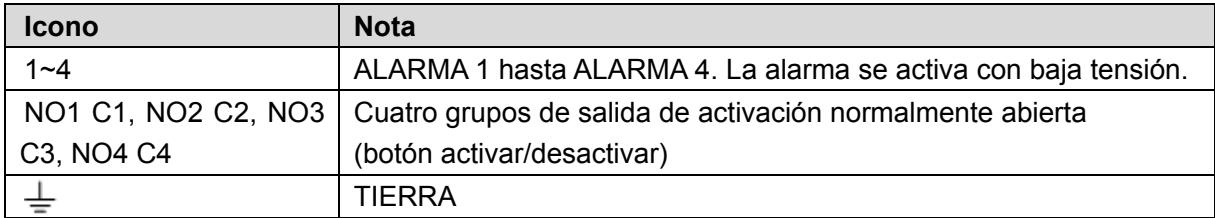

# **2.3.2 Puertos de entrada y salida de alarma**

Consulte la hoja siguiente para obtener más información.

- Entradas de alarma con conexión a tierra. Tipo normalmente abierto (NA) o normalmente cerrado (NC))
- Conecte en paralelo el extremo COM y el extremo GND del detector de alarma (proporcionan alimentación externa al detector de alarma).
- Conecte a tierra el terminal GND del NVR y la toma de tierra del detector de alarma.
- Conecte el puerto NC del sensor de alarma a la entrada de alarma del NVR (ALARM)
- Use la misma conexión a tierra que el NVR, en el caso de que use alimentación externa para el dispositivo de alarma.

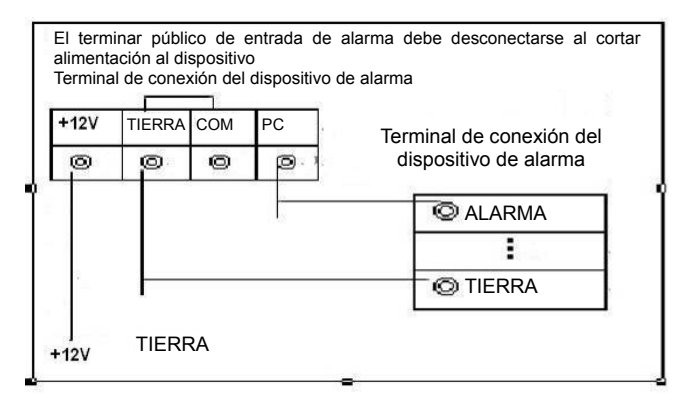

Figura 2-18

### **2.3.3 Puerto de salida de alarma**

- Proporciona alimentación al dispositivo de alarma periférico.
- Para evitar sobrecarga, lea detenidamente la hoja siguiente de parámetros del relé.
- El cable RS485 A/B es para conectar al cable A/B del decodificador PTZ.

### **2.3.4 Especificaciones del relé de alarma**

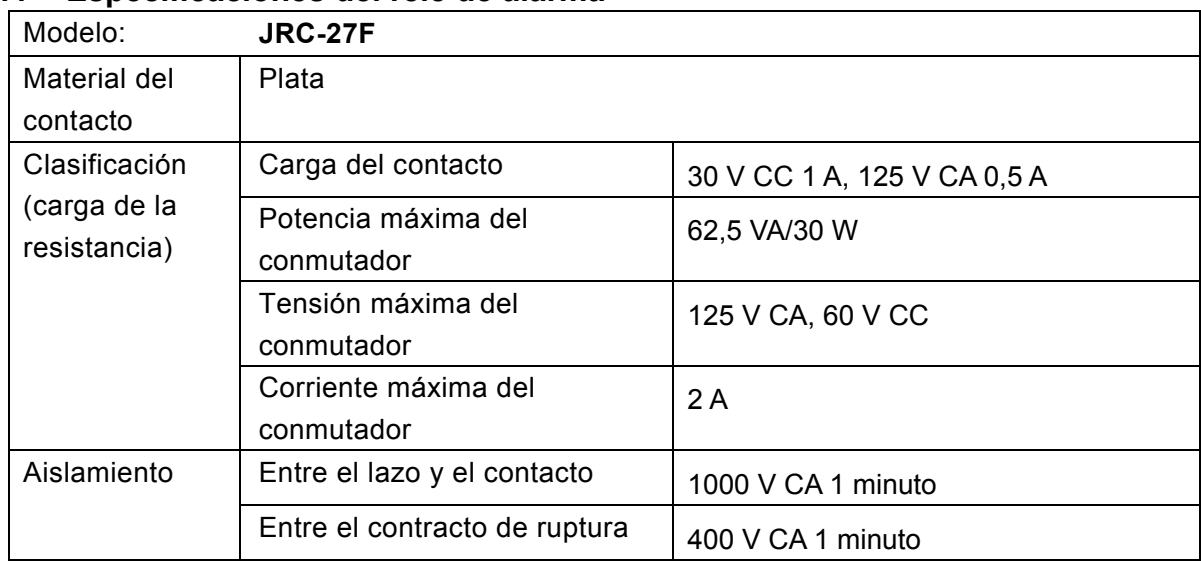

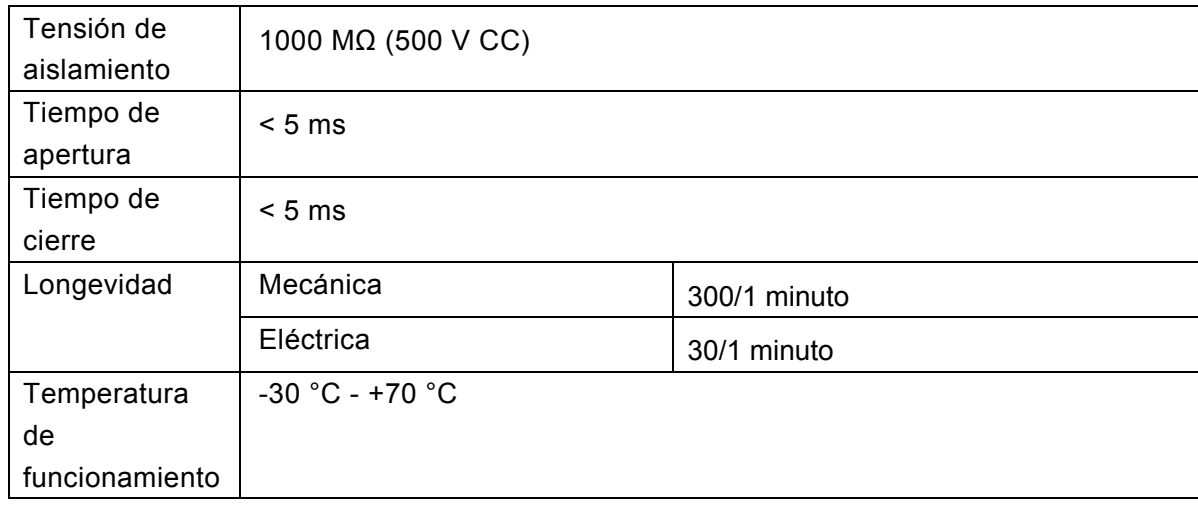

# **2.4 Mando a distancia**

La interfaz del mando a distancia se muestra en la Figura 2-19.

Tenga en cuenta que el mando a distancia no es uno de nuestros accesorios estándar y no está incluido en la bolsa de accesorios.

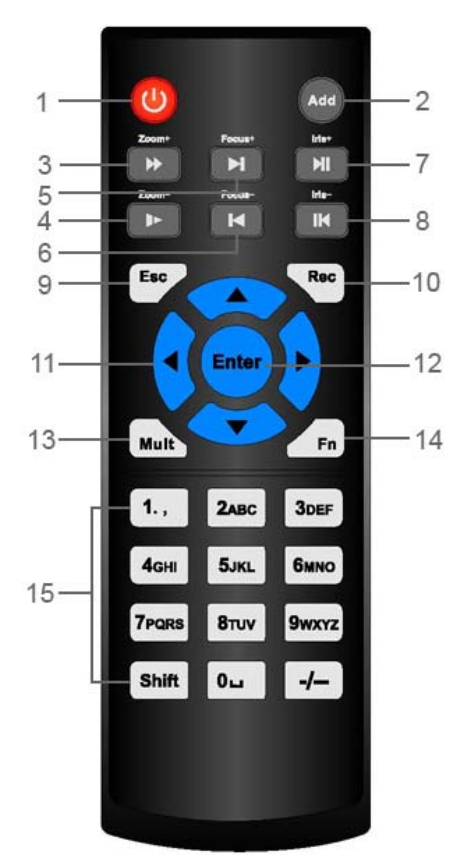

Figura 2-19

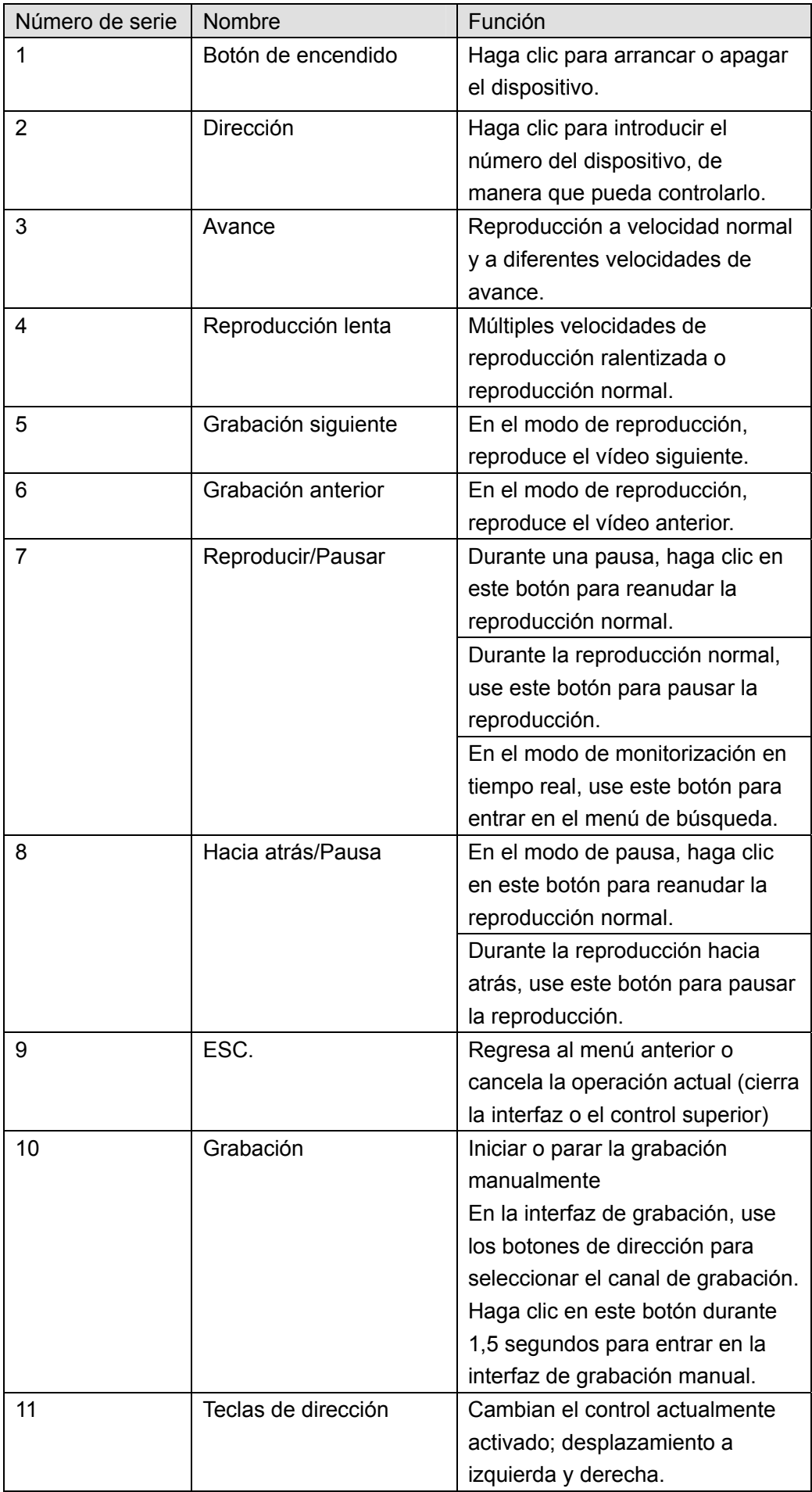

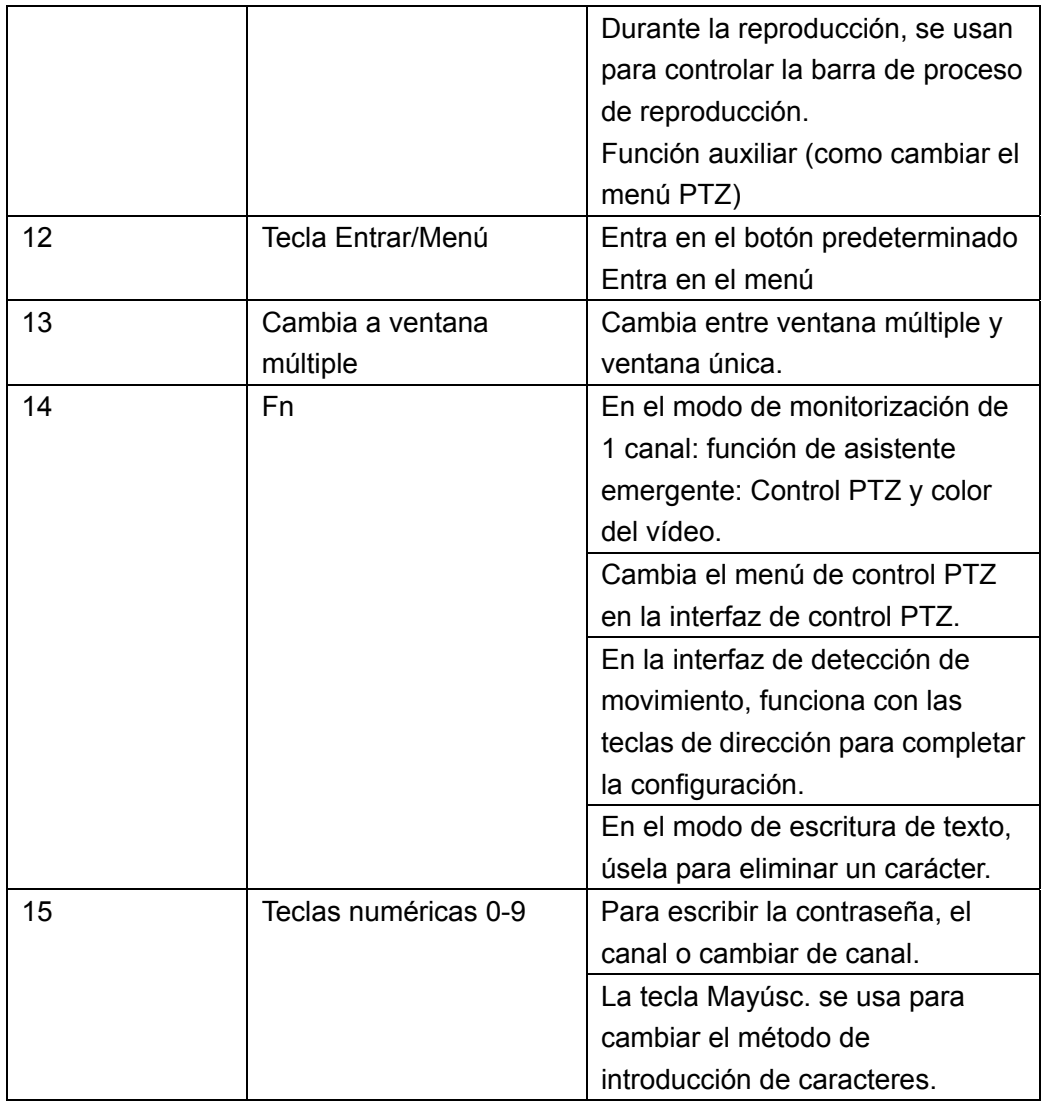

# **2.5 Funcionamiento del ratón**

Consulte la hoja siguiente para conocer las instrucciones de funcionamiento del ratón.

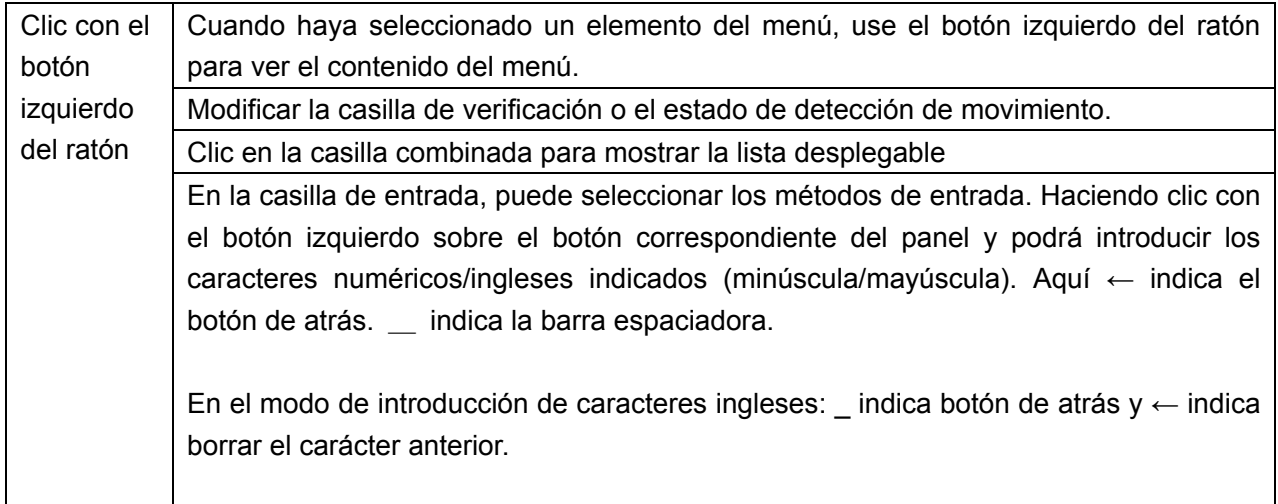

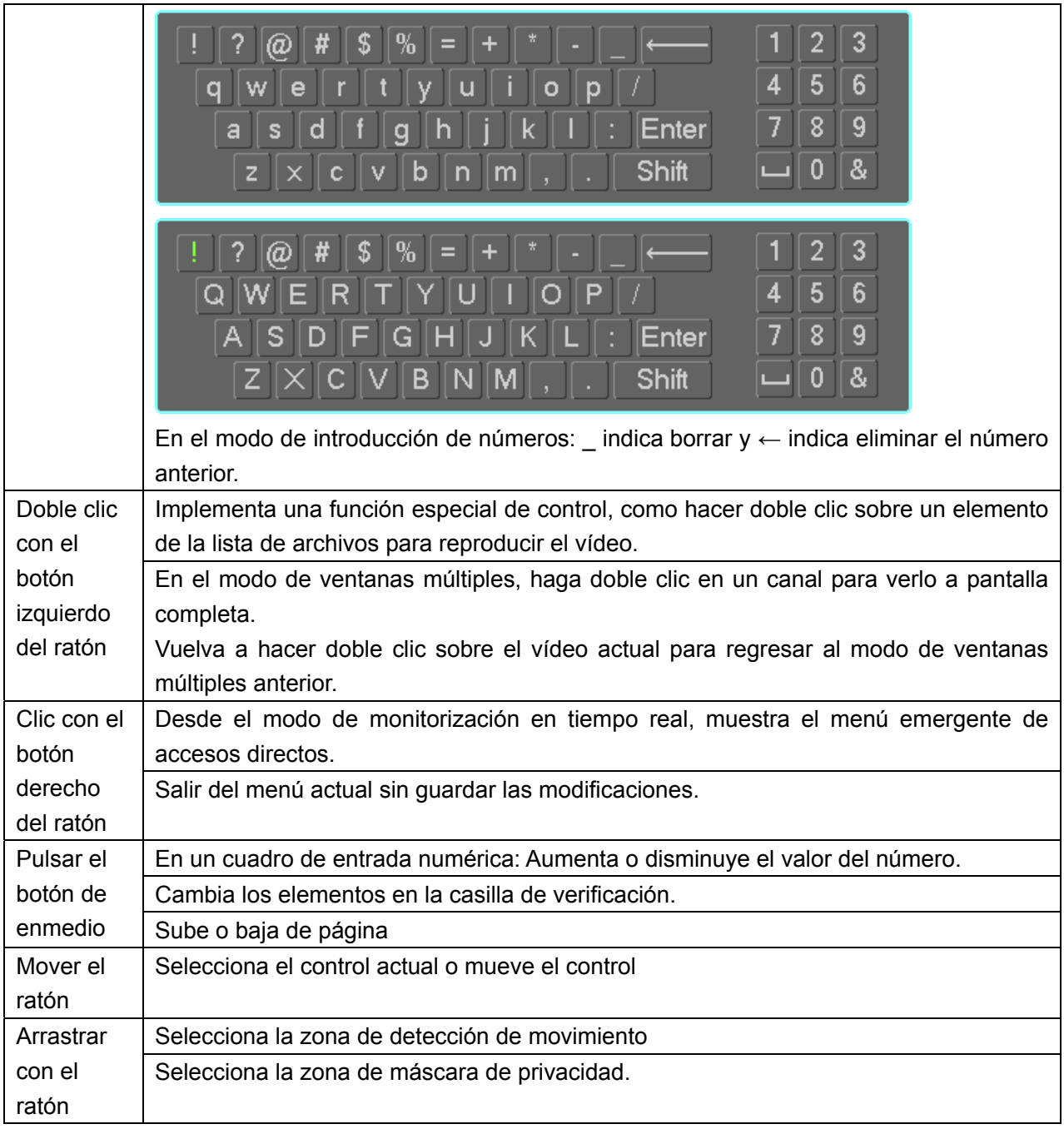

# **2.6 Control con el ratón**

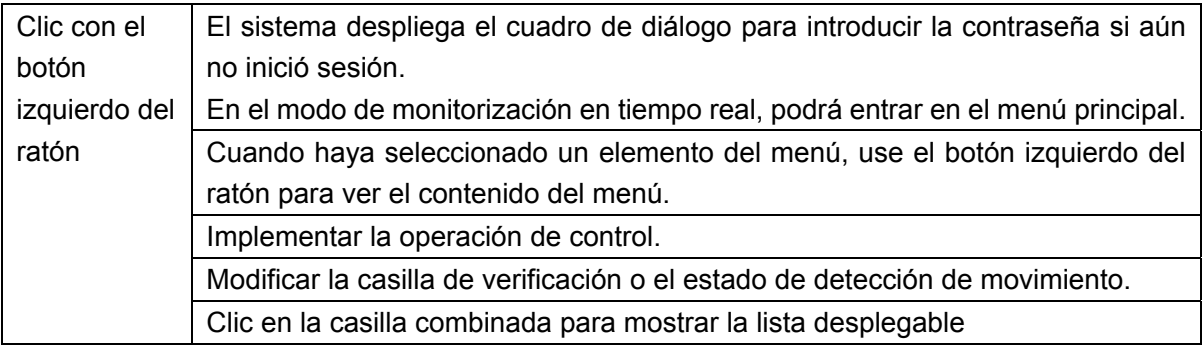
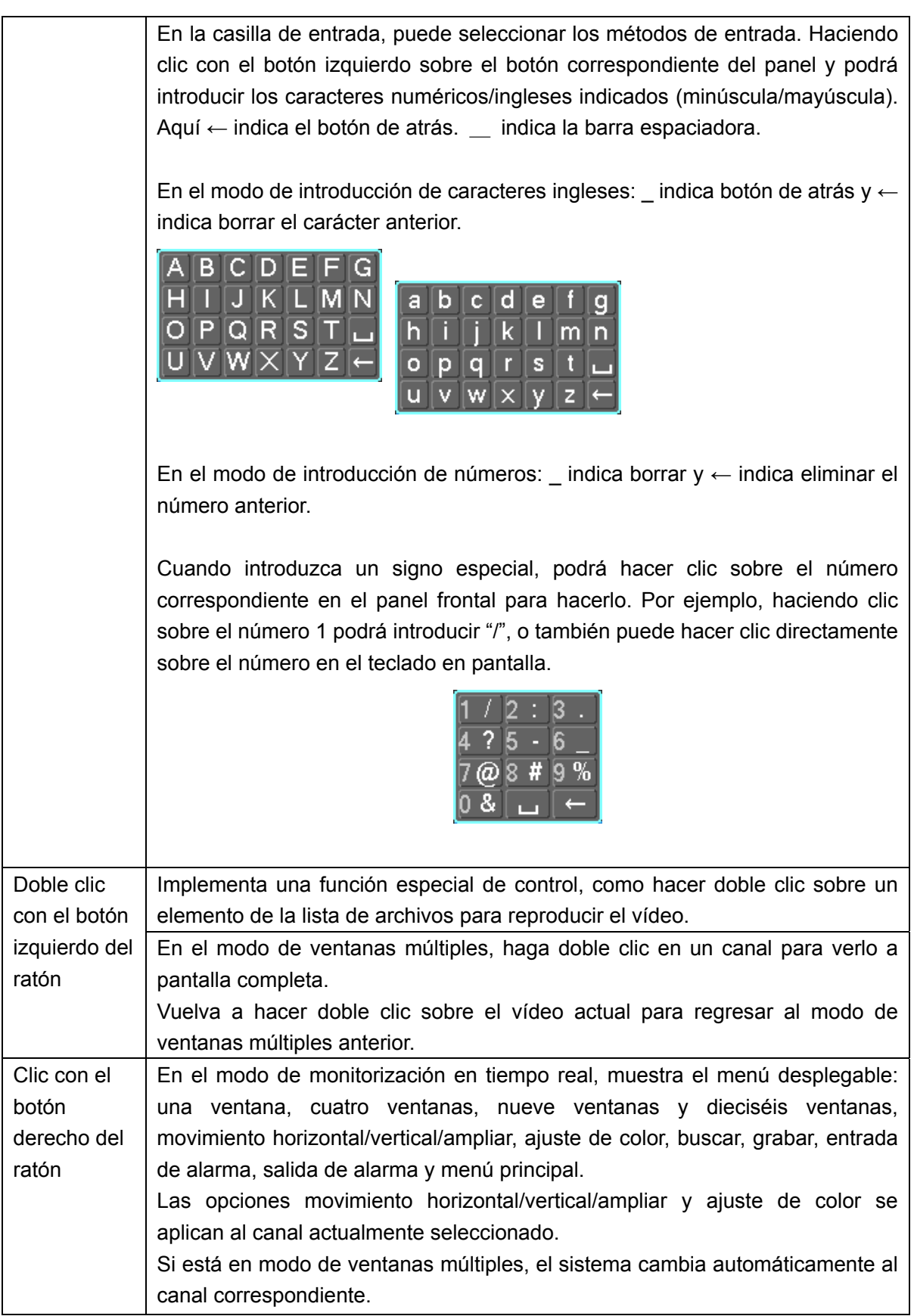

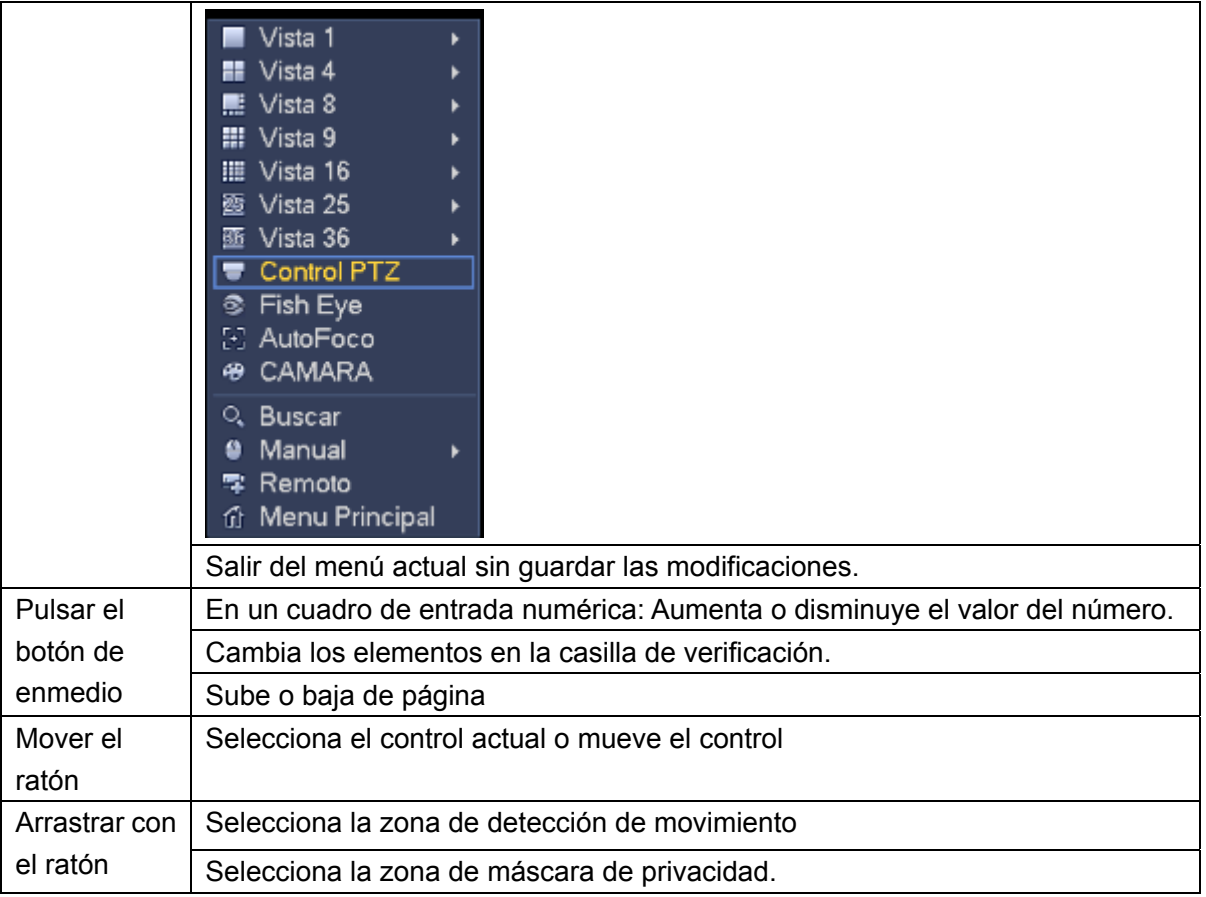

# **3 Funcionamiento básico local**

# **3.1 Arranque y apagado**

## **3.1.1 Arranque**

 **Precaución** 

Antes de arrancar el equipo, compruebe los siguiente.

- **Por la seguridad del dispositivo, conecte primero el NVR al adaptador eléctrico y a continuación, conecte el dispositivo a la toma de corriente.**
- **La tensión nominal de entrada coincide con la indicada en el botón de encendido del dispositivo. Compruebe que la conexión del cable de alimentación es correcta. A continuación, haga clic en el botón de encendido.**
- **Utilice siempre una corriente estable y, de ser necesario, implemente un sistema de alimentación ininterrumpida (SAI) como medida alternativa.**

Por favor, siga los pasos enumerados a continuación para arrancar el sistema.

- Conecte el dispositivo al monitor y conecte luego el ratón.
- Conecte el cable de alimentación.
- Pulse el botón de encendido del panel frontal o trasero y luego arranque el dispositivo. Tras el arranque del dispositivo, el sistema se encuentra en el modo de visualización multicanal por defecto.

## **3.1.2 Apagado**

## **Nota**

- Cuando vea el correspondiente cuadro de diálogo "Se está apagando el sistema..." no toque ningún botón de encendido/apagado.
- No desenchufe el cable de alimentación ni toque el botón de apagado para apagar directamente el dispositivo cuando esté en funcionamiento (especialmente cuando esté grabando.)

Hay tres formas de cerrar sesión.

a) Menú principal (**RECOMENDADO**)

Desde el menú principal->Apagar. Seleccione apagar en la lista desplegable. Haga clic sobre el botón Aceptar y verá como se apaga el dispositivo.

b) Desde el botón de encendido/apagado del panel frontal o mando a distancia Pulse el botón de encendido/apagado en el panel frontal del NVR o en el mando a distancia durante más de 3 segundos para apagar el dispositivo.

c) Desde el botón de encendido/apagado en el panel trasero.

## **3.2 Cambiar/Reiniciar contraseña**

## **3.2.1 Cambio de contraseña**

## **Por su propia seguridad, cambie la contraseña por defecto del administrador tras su primero acceso.**

Tras el arranque del sistema, podrá ver la siguiente interfaz si se trata de su primer acceso o si ha restaurado la configuración por defecto. Vea la Figura 3-1. Por favor, introduzca la contraseña anterior y luego introduzca la nueva contraseña dos veces para confirmar el cambio.

- El nombre por defecto del administrador es **admin** y la contraseña es **admin**.
- Aquí, puede establecer las preguntas de seguridad para restablecer la contraseña en caso de olvidarla. El sistema admite configuración personalizada. Tenga en cuenta que debe establecer dos preguntas de seguridad al mismo tiempo. Deberá responder estas dos preguntas de seguridad cuando restablezca la contraseña.
- Para saber como reiniciar el sistema, consulte el capítulo 3.2.2.

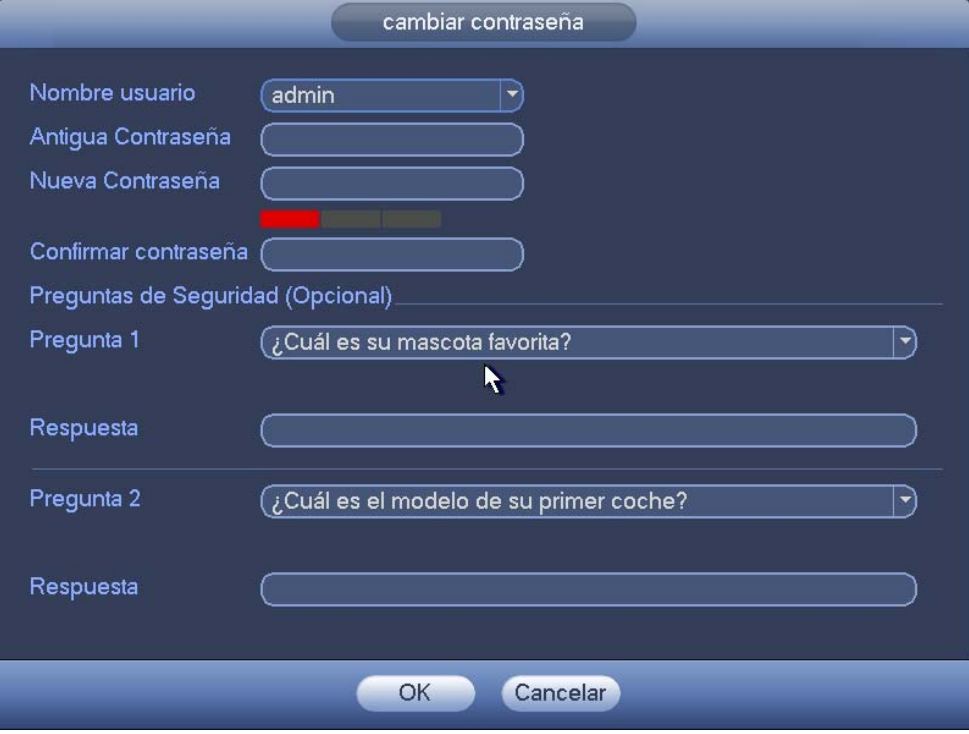

Figura 3-1

Haga clic en el botón Cancelar y el sistema mostrará la siguiente interfaz emergente solicitando su confirmación. Vea la Figura 3-2.

Aquí, marque la casilla y el sistema no mostrará la interfaz emergente de cambio de contraseña la próxima vez.

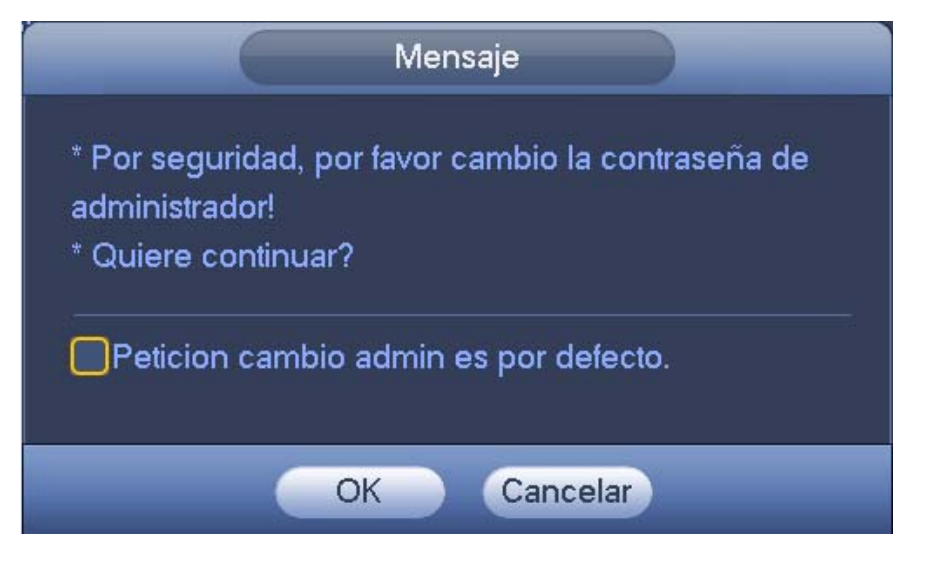

Figura 3-2

## **3.2.2 Reiniciar Contraseña**

Si olvida la contraseña, podrá contestar las preguntas de seguridad que haya establecido en el capítulo 3.2.1 y reiniciar la contraseña.

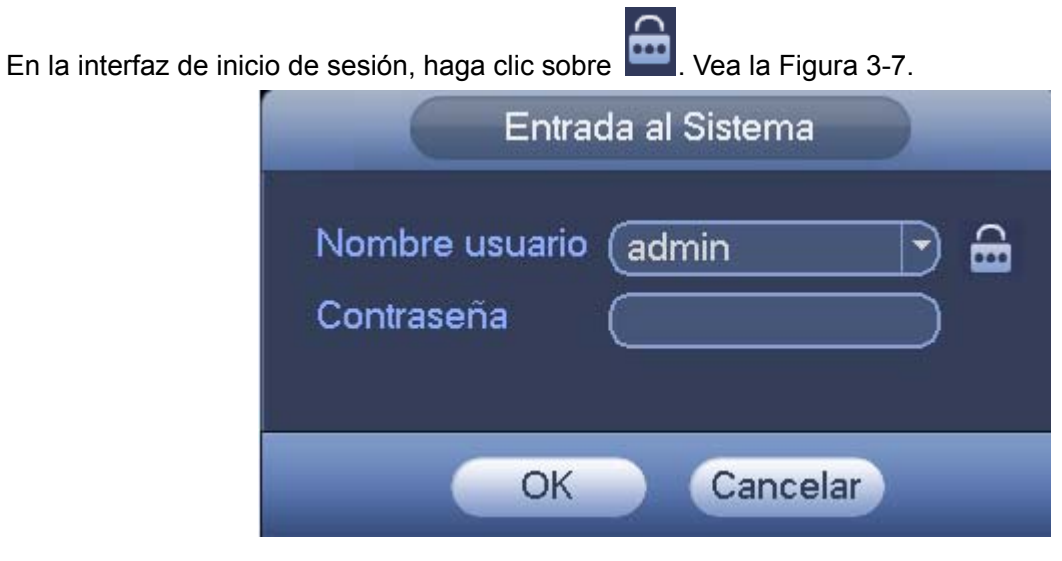

Figura 3-3

El sistema le mostrará el cuadro de diálogo siguiente. Conteste las preguntas de seguridad y a continuación, introduzca una contraseña nueva. Vea la Figura 3-4.

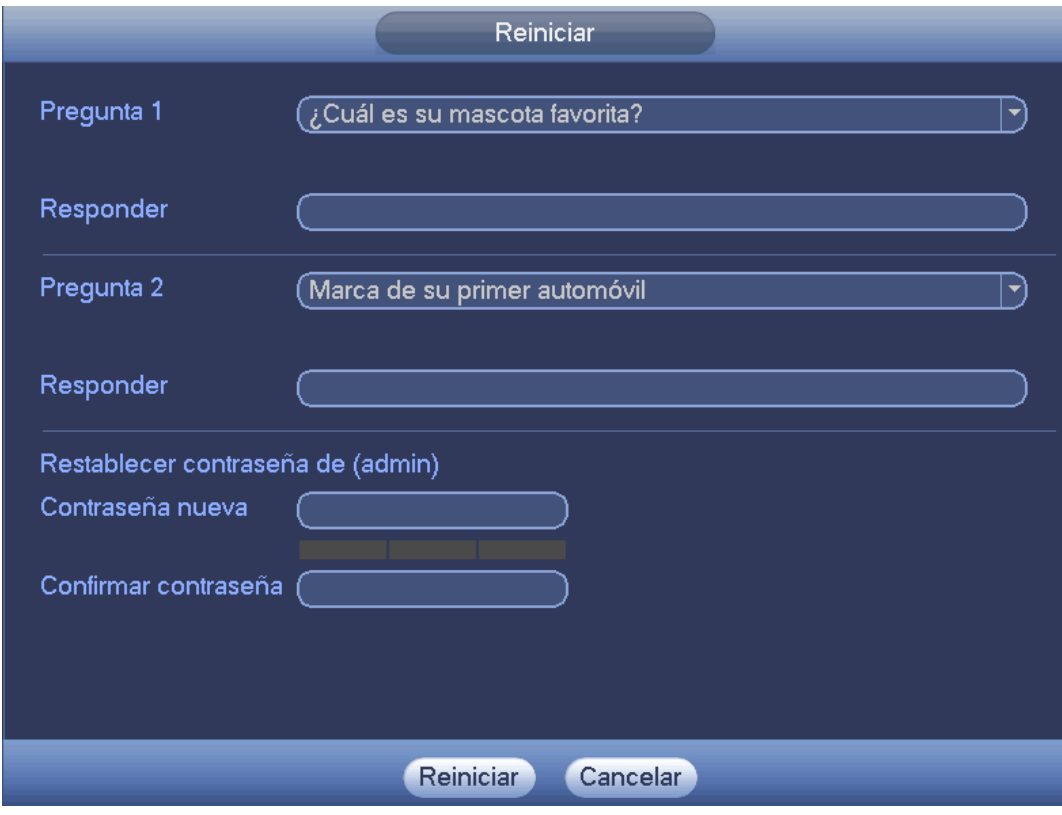

Figura 3-4

## **Consejos**

Puede entrar en Menú principal->Configuración->Sistema->Cuenta->Pregunta de seguridad para establecerla.

# **3.3 Asistente de inicio**

Después de que el dispositivo arranque correctamente, se activará el asistente de inicio.

Haga clic sobre el botón Cancelar/Siguiente y el sistema entrará en la interfaz de inicio de sesión.

## **Consejos**

Marque la casilla Inicio a fin de que el sistema muestre otra vez el asistente de inicio en el próximo arranque.

Desmarque la casilla Inicio y el sistema mostrará directamente la interfaz de acceso en el próximo arranque.

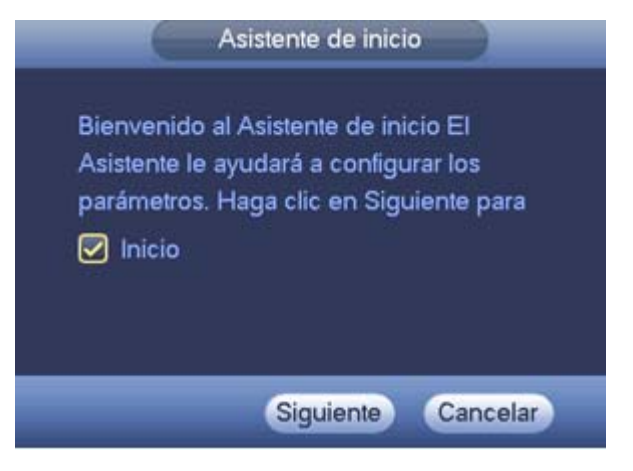

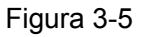

Haga clic sobre el botón Cancelar o sobre el botón Siguiente, y el sistema entrará en la interfaz de inicio de sesión. Vea la Figura 3-6.

El sistema consta de tres cuentas:

- Nombre de usuario: **admin**. Contraseña: **admin**. (administrador, local y red)
- Nombre de usuario: **888888**. Contraseña: **888888**. (administrador, solo local)
- Nombre de usuario: **default**. Contraseña: **default** (usuario oculto). El usuario oculto "default" es para uso interior del sistema y no se puede eliminar. Cuando no hay usuario que haya iniciado sesión, el usuario oculto "default" inicia sesión automáticamente. Se pueden configurar ciertos derechos para este usuario, como uso del monitor, de modo que podrá ver algunos canales sin iniciar sesión.

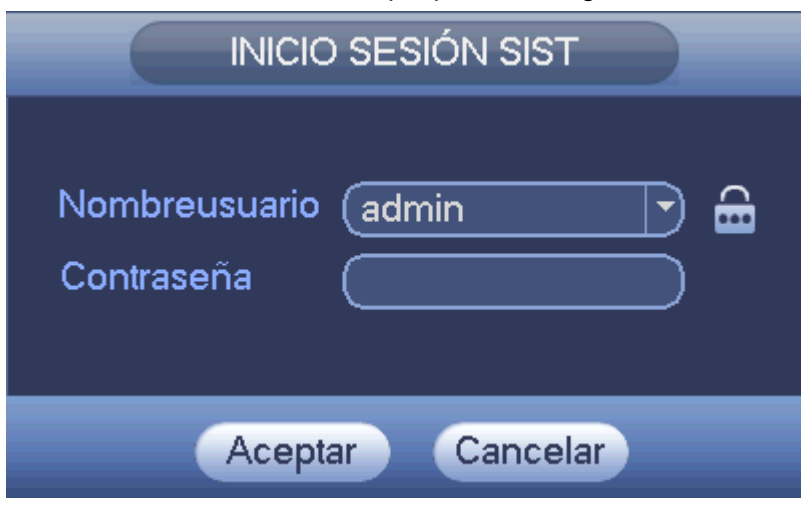

Figura 3-6

## **Nota:**

**Por razones de seguridad, modifique la contraseña después de iniciar la sesión por primera vez.** 

¡El sistema generará una alarma si hay tres errores de inicio de sesión en menos de 30 minutos, y si hay 5 errores de inicio de sesión bloqueará la cuenta!

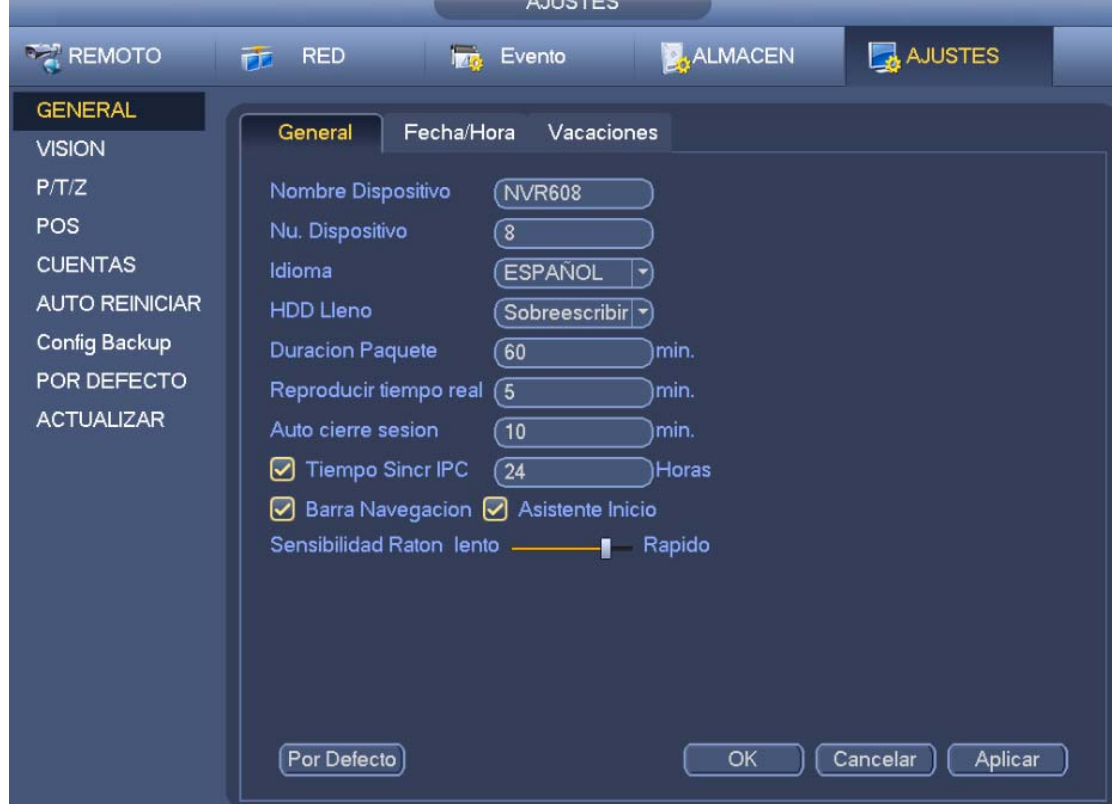

Haga clic sobre el botón Aceptar y entrará en la interfaz general. Vea la Figura 3-7. Para obtener información detallada, consulte el capítulo 3.17.1.

Figura 3-7

Haga clic sobre el botón Siguiente y entrará en la interfaz de red. Vea la Figura 3-8. Para obtener información detallada, consulte el capítulo 3.15.

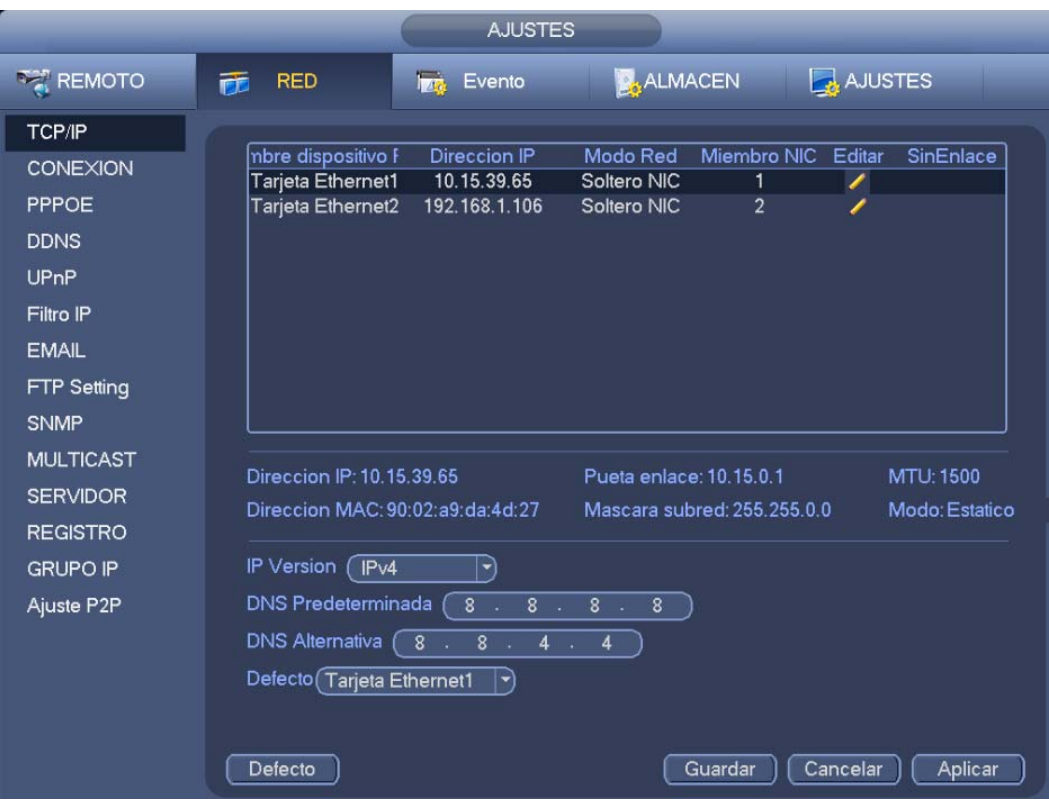

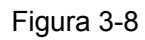

Haga clic sobre el botón Siguiente y entrará en la interfaz de dispositivo remoto. Vea la Figura 3-9. Para obtener información detallada, consulte el capítulo 3.5.

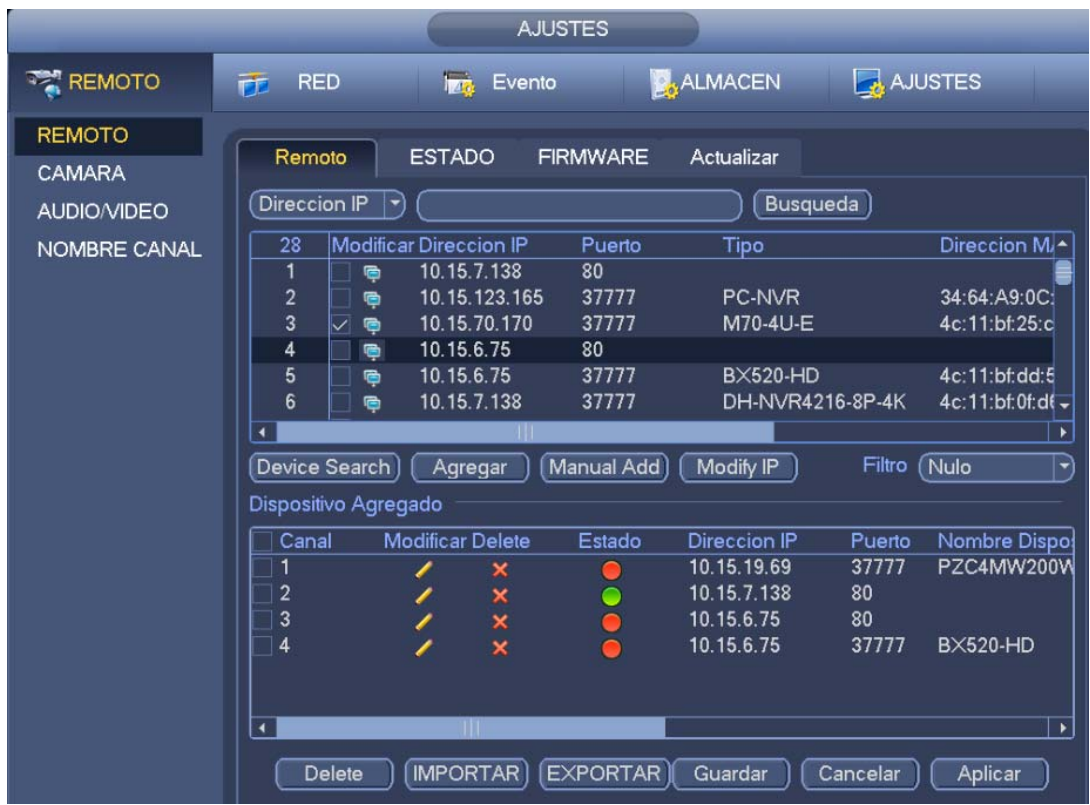

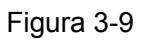

Haga clic sobre el botón Siguiente y entrará en la interfaz de RAID. Vea la Figura 3-10.

## Para obtener información detallada, consulte el capítulo 3.16.4.

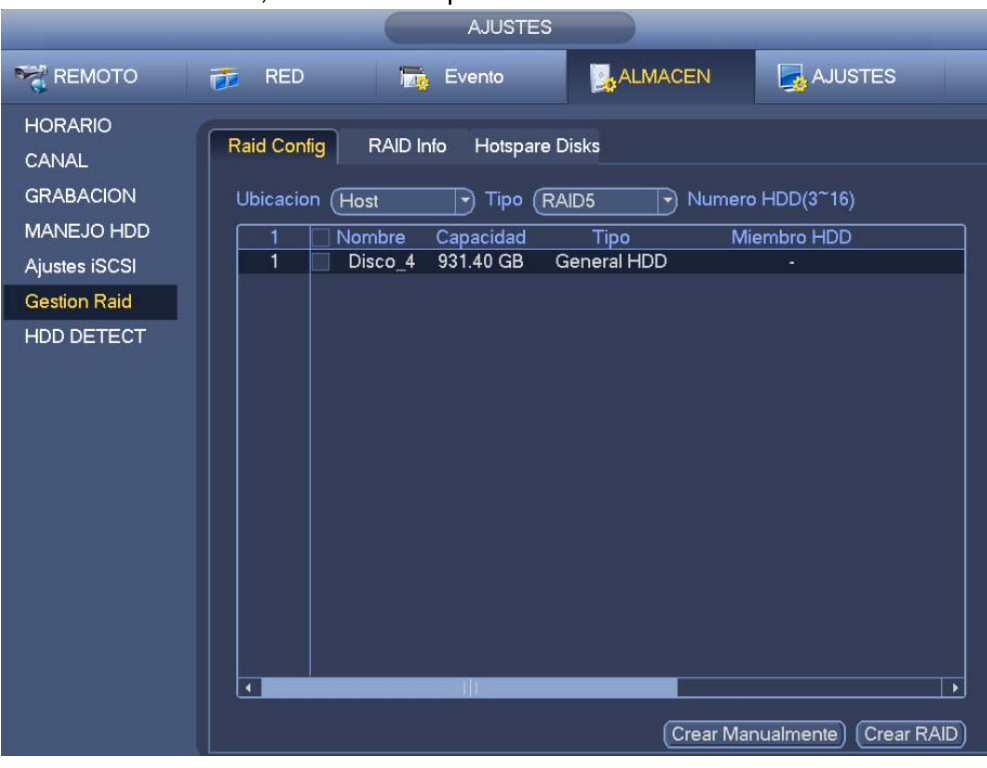

Figura 3-10

Haga clic sobre el botón Siguiente y entrará en la interfaz de Programación. Vea la Figura 3-11. Para obtener información detallada, consulte el capítulo 3.11.2.

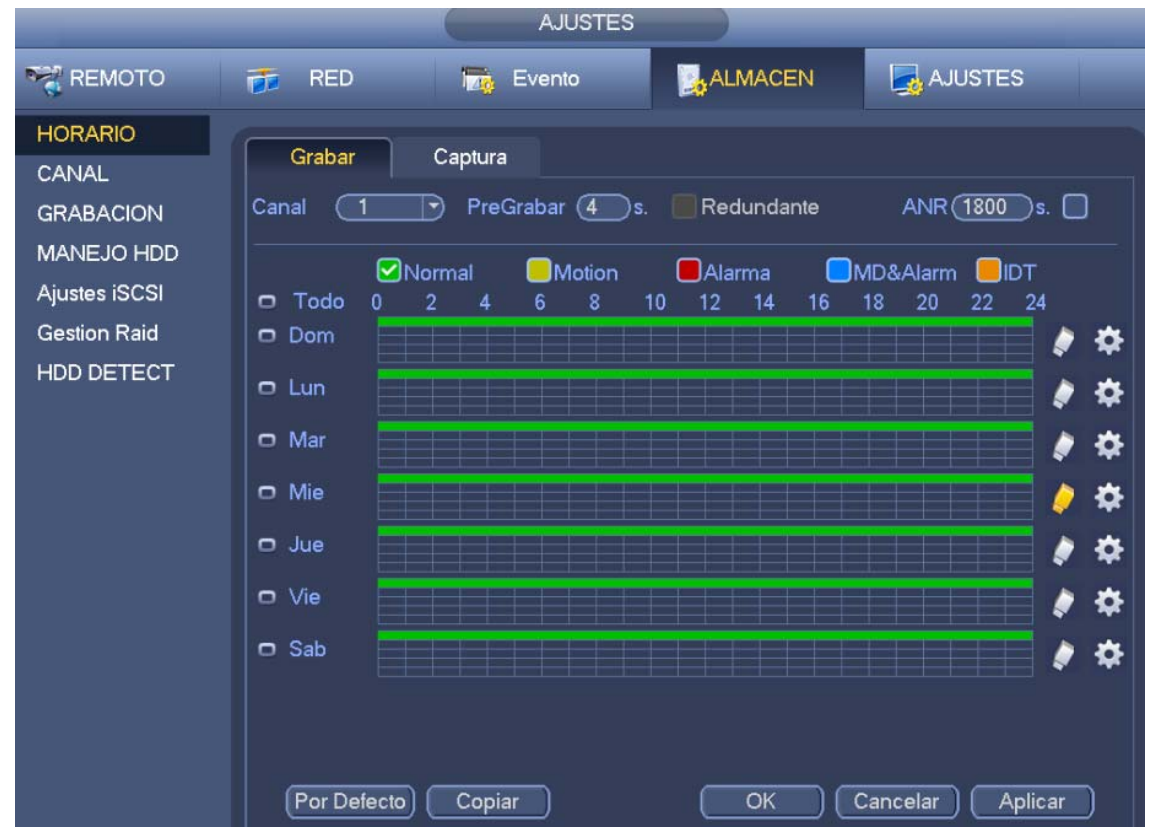

Figura 3-11

Haga clic sobre el botón Terminar y el sistema mostrará un cuadro de diálogo emergente. Haga clic sobre el botón Aceptar y terminará con el asistente de incio. Vea la Figura 3-12.

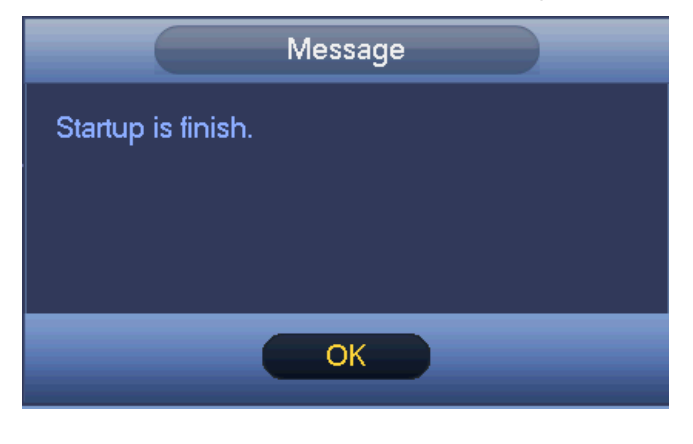

Figura 3-12

## **3.4 Barra de navegación**

Para activar la barra de navegación entre en Menú principal->Configuración->Sistema->General; de lo contrario no podrá ver la interfaz siguiente.

La barra de navegación se muestra a continuación. Vea la Figura 3-13.

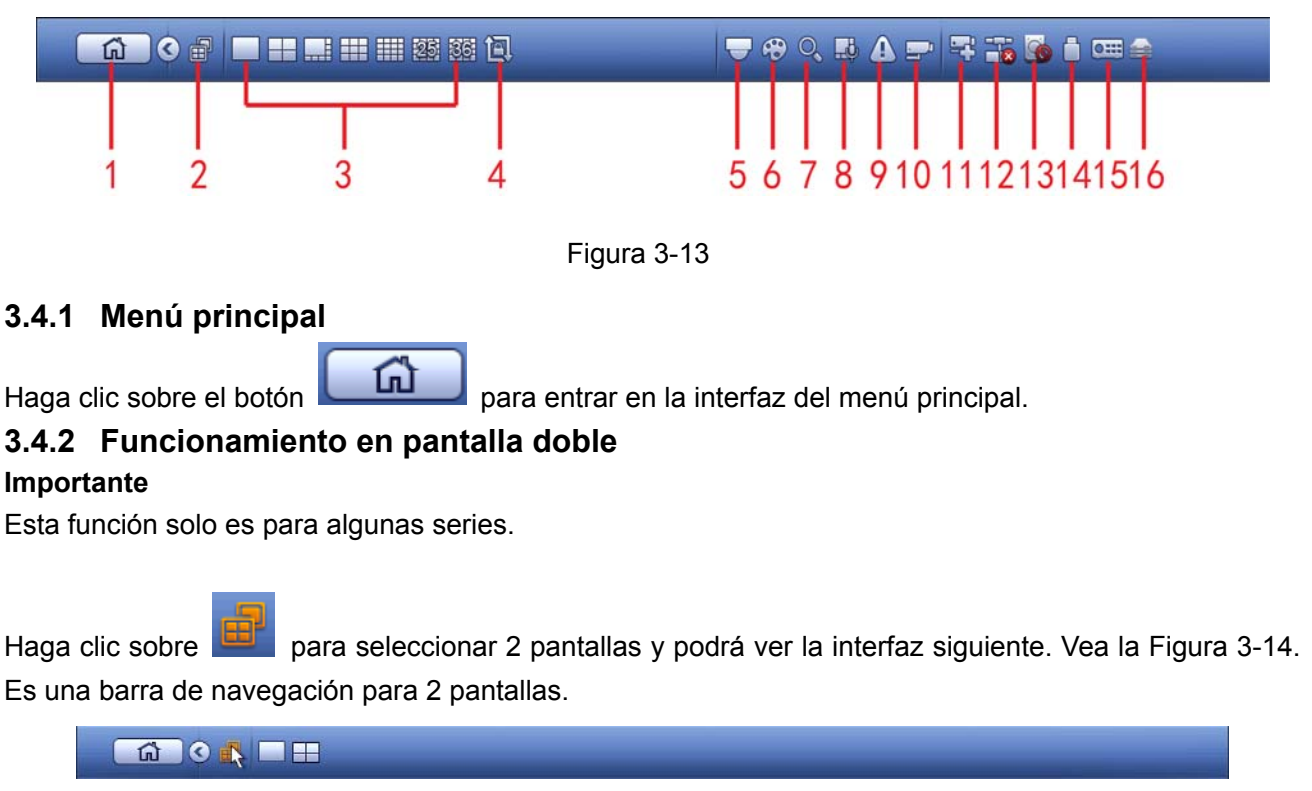

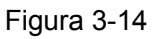

Haga clic sobre cualquier modo de división de pantalla; la pantalla HDMI2 puede mostrar las pantallas correspondientes. Ahora puede controlar dos pantallas. Vea la Figura 3-15.

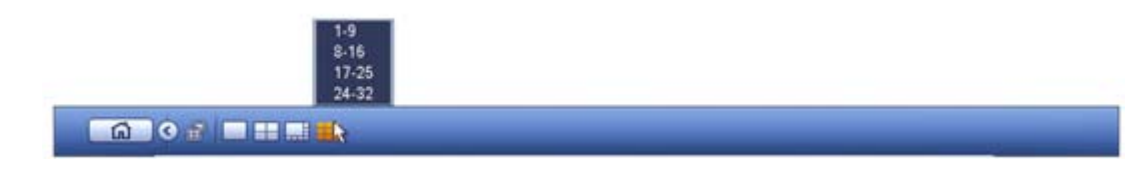

## Figura 3-15

## **Nota**

- La función de 2 pantallas está inhabilitada si hay un recorrido en ejecución. Desactive primero el recorrido.
- Actualmente, la operación en 2 pantalla solo se puede realizar desde la barra de navegación. Las operaciones desde el menú del botón derecho del ratón son solamente para 1 pantalla.

## **3.4.3 Pantalla de salida**

Seleccione el modo de división de ventanas y los canales de salida correspondientes.

## **3.4.4 Recorrido**

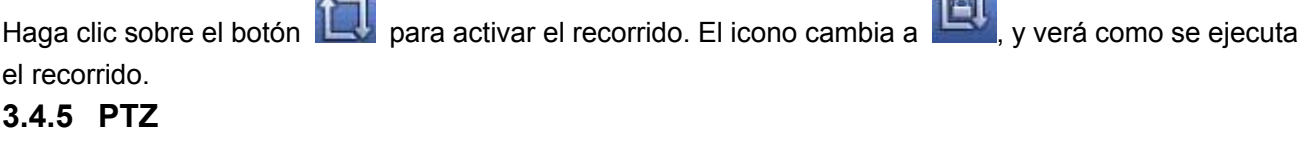

 $\sim$ 

Haga clic sobre y el sistema entrará en la interfaz de control PTZ. Consulte el capítulo 3.10.2.

## **3.4.6 Color**

Haga clic sobre y el sistema entrará en la interfaz del color. Consulte el capítulo 3.5.3.

**Asegúrese de que el sistema está en el modo de un canal.** 

## **3.4.7 Buscar**

Haga clic sobre  $\Box$  y el sistema entrará en la interfaz de búsqueda. Consulte el capítulo 3.12.2

## **3.4.8 Difusión de audio**

Haga clic sobre  $\overline{\mathbb{H}^{0}}$  y entrará en la interfaz de difusión de audio. Consulte el capítulo 3.12.2.

## **3.4.9 Estado de alarma**

Haga clic sobre  $\Box$  y el sistema entrará en la interfaz de estado de alarma. Aquí verá el estado del dispositivo y el estado del canal. Consulte el capítulo 3.20.1.5.

## **3.4.10 Información del canal**

Haga clic sobre y el sistema entrará en la interfaz de configuración de la información del canal. Aquí verá la información del canal correspondiente. Vea la Figura 3-16.

|                                            |       |    |              | <b>INFO CANAL</b>                                                   |                |           |                       |
|--------------------------------------------|-------|----|--------------|---------------------------------------------------------------------|----------------|-----------|-----------------------|
| Canal                                      |       |    |              | Motion Detect Video Loss amera Maskin stado Grabacio Bit Rate(Kb/S) |                | Estado    | lodo Gra              |
| $\overline{1}$                             | $- -$ | -- | --           | $-1$                                                                | $\overline{0}$ | $\bullet$ | PreGra                |
|                                            | $- -$ | -- | --           | ш                                                                   | 134            |           | Norm                  |
| $\begin{array}{c} 2 \\ 3 \\ 4 \end{array}$ | --    | -- | --           | 疆                                                                   | 0              |           | Norm                  |
|                                            | --    | -- | --           | 喕                                                                   | $\mathbf{0}$   |           | Norm                  |
|                                            |       |    |              |                                                                     |                |           |                       |
|                                            |       |    |              |                                                                     |                |           |                       |
|                                            |       |    |              |                                                                     |                |           |                       |
|                                            |       |    |              |                                                                     |                |           |                       |
|                                            |       |    |              |                                                                     |                |           |                       |
|                                            |       |    |              |                                                                     |                |           |                       |
| $\overline{4}$                             |       |    | $\mathbf{H}$ |                                                                     |                |           | $\blacktriangleright$ |
|                                            |       |    |              | $\blacklozenge$                                                     |                |           |                       |
|                                            |       |    |              |                                                                     |                |           |                       |
| Refresh                                    |       |    |              |                                                                     |                |           |                       |

Figura 3-16

## **3.4.11 Dispositivo remoto**

Haga clic sobre y el sistema entrará en la interfaz de dispositivo remoto. Consulte el capítulo 3.5.

## **3.4.12 Red**

Haga clic sobre y el sistema entrará en la interfaz de red. Esta interfaz es para establecer la dirección IP, el portal de acceso, etc. Consulte el capítulo 3.15.

## **3.4.13 Administrador del HDD**

Haga clic sobre y el sistema entrará en la interfaz de administración de HDD. Aquí podrá ver y administrar la información del HDD. Consulte el capítulo 3.16.1.

## **3.4.14 Administrador USB**

Haga clic sobre  $\Box$  y el sistema entrará en la interfaz de administración USB. Vea la Figura 3-17. Aquí podrá ver la información, copia de seguridad y actualización del puerto USB. Consulte el capítulo 3.13.1 copia de seguridad de archivos, el capítulo 3.13.3 registro de copia de seguridad, el capítulo 3.13.2 importar/exportar y el capítulo 3.20.4 actualizar, para conocer la información detallada.

|                      |                 |                      | <b>GESTION USB</b> |                                 |
|----------------------|-----------------|----------------------|--------------------|---------------------------------|
| Nombre               | Tipo            | <b>Espacio Total</b> |                    | Espacio usado Espacio Izquierda |
| $\sqrt{d}$ /dev/sdc1 | <b>USB</b>      | 14.7G                | 1.2G               | 13.5G                           |
|                      |                 |                      |                    |                                 |
|                      |                 |                      |                    |                                 |
|                      |                 |                      |                    |                                 |
|                      |                 |                      |                    |                                 |
|                      |                 |                      |                    |                                 |
|                      |                 |                      |                    |                                 |
|                      |                 |                      |                    |                                 |
|                      |                 |                      |                    |                                 |
|                      |                 |                      |                    |                                 |
|                      |                 |                      |                    |                                 |
|                      |                 |                      |                    |                                 |
|                      |                 |                      |                    |                                 |
|                      |                 |                      |                    |                                 |
| Archivo Backup       | Registro Backup |                      | Config Backup      | <b>Sistema Actualizando</b>     |

Figura 3-17

## **3.4.15 Estado del sistema**

Haga clic sobre **Q:::** y entrará en la interfaz siguiente. Vea la Figura 3-18. Aquí puede ver la información del servidor anfitrión, la información del RAID, la información del HDD, la porcentaje de uso del HDD, la velocidad del ventilador, el uso de la CPU, la temperatura de la CPU, el uso de la memoria, la información de la alimentación eléctrica, etc.

La interfaz siguiente está solo como referencia.

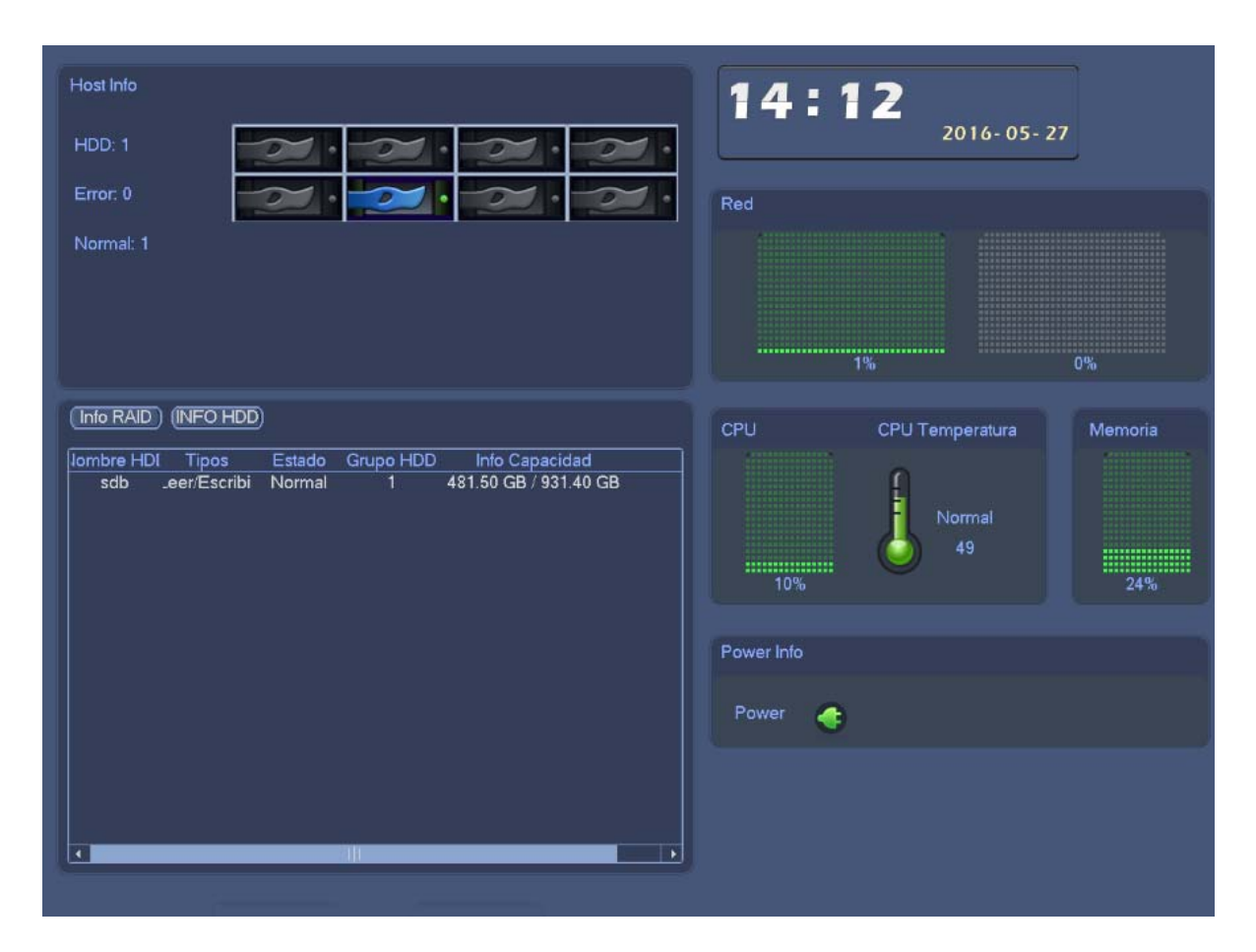

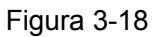

# **3.4.16 Árbol de dispositivos**

Haga clic sobre y entrará en la interfaz siguiente. Vea la Figura 3-19. Podrá ver la lista de canales y la lista de dispositivos.

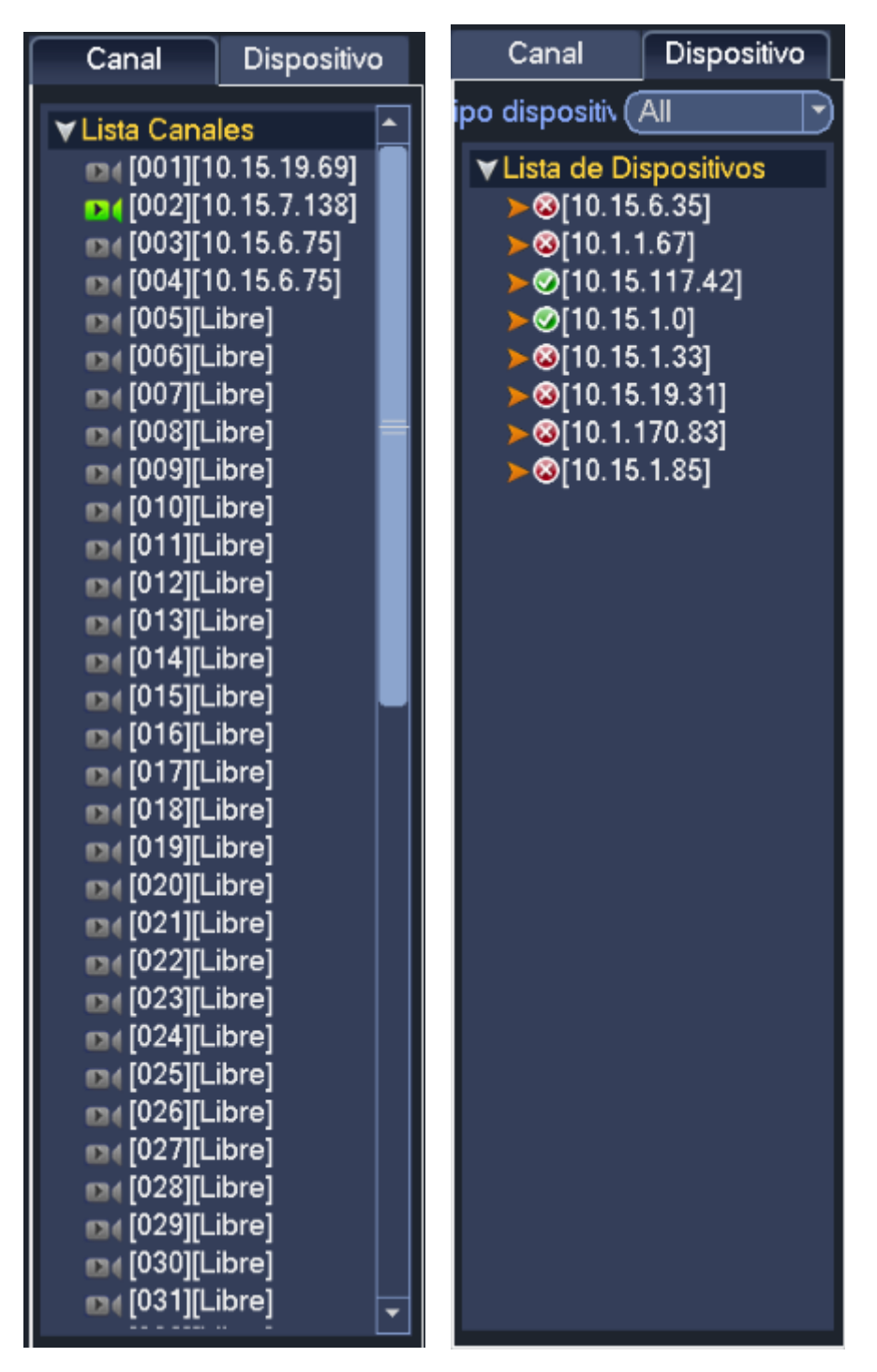

Figura 3-19

## **3.5 Dispositivo remoto**

## **3.5.1 Conexión de dispositivos remotos**

Desde el menú principal->Configuración->Cámara->Remoto->Remoto o haga clic con el botón derecho del ratón en la interfaz de vista previa y seleccione entonces el elemento remoto, pudiéndose ver la interfaz siguiente. Vea la Figura 3-20.

|                                                      |                                                                                                    |                                                                                                    | <b>AJUSTES</b>                                                        |                                                                                       |                                                  |                                                                                                  |
|------------------------------------------------------|----------------------------------------------------------------------------------------------------|----------------------------------------------------------------------------------------------------|-----------------------------------------------------------------------|---------------------------------------------------------------------------------------|--------------------------------------------------|--------------------------------------------------------------------------------------------------|
| <b>REMOTO</b>                                        | <b>RED</b><br>市                                                                                                    | <b>Izc.</b><br>Evento                                                                                                    |                                                                       | <b>ALMACEN</b>                                                                        | AJUSTES                                          |                                                                                                  |
| <b>REMOTO</b><br><b>CAMARA</b><br><b>AUDIO/VIDEO</b> | Remoto<br>Direccion IP<br>$\overline{\phantom{a}}$                                                                        | <b>ESTADO</b>                                                                                                    | <b>FIRMWARE</b>                                                       | Actualizar<br>Busqueda                                                                |                                                  |                                                                                                  |
| NOMBRE CANAL                                         | 28<br>1<br>G<br>$\overline{2}$<br>G<br>3<br>G<br>4<br>G<br>5<br>G<br>6<br>画<br>۰<br>Device Search<br>Dispositivo Agregado | Modificar Direccion IP<br>10.15.7.138<br>10.15.123.165<br>10.15.70.170<br>10.15.6.75<br>10.15.6.75<br>10.15.7.138<br>Agregar | Puerto<br>80<br>37777<br>37777<br>80<br>37777<br>37777<br>Manual Add) | Tipo<br><b>PC-NVR</b><br>M70-4U-E<br><b>BX520-HD</b><br>DH-NVR4216-8P-4K<br>Modify IP | Filtro                                           | Direccion M/<br>34:64:A9:0C:<br>4c:11:bf:25:c<br>4c:11:bf:dd:5<br>4c:11:bf:0f:df -<br>(Nulo<br>۳ |
|                                                      | Canal<br>1<br>$\overline{2}$<br>3<br>4<br>$\overline{\phantom{0}}$<br>Delete                                              | <b>Modificar Delete</b><br>$\boldsymbol{\mathsf{x}}$<br>∕<br>×<br>×<br>$\mathbf x$<br>Ш<br><b>IMPORTAR</b>                   | Estado<br>○<br><b>EXPORTAR</b>                                        | Direccion IP<br>10.15.19.69<br>10.15.7.138<br>10.15.6.75<br>10.15.6.75<br>Guardar     | Puerto<br>37777<br>80<br>80<br>37777<br>Cancelar | Nombre Dispo:<br>PZC4MW200W<br><b>BX520-HD</b><br>$\blacktriangleright$<br>Aplicar               |

Figura 3-20

## **Buscar dispositivo remoto**

Haga clic en el botón Buscar dispositivo y podrá ver las direcciones IP que se han buscado en la parte superior del recuadro de la interfaz.

## **Nota**

- Puede utilizar la dirección IP o la dirección MAC para buscar el dispositivo. El sistema permite búsquedas aproximadas.
- Los dispositivos de la lista de dispositivos agregados, no aparecerán en el panel superior de la interfaz.
- $\bullet$  Haga clic sobre  $\bullet$  v verá el vídeo de la cámara actual.

Haga doble-clic sobre una dirección IP o marque una o más direcciones IP simultáneamente, y a continuación, haga clic sobre el botón Agregar y podrá agregar el dispositivo actual a los dispositivos agregados en el panel inferior de la interfaz. El sistema permite agregar por lotes.

## **Agregar un dispositivo remoto**

Haga clic en el botón Agregar manualmente para agregar el dispositivo directamente. Aquí, podrá establecer los protocolos TCP y UPD y el modo de conexión automática. El ajuste por defecto es TCP. Vea la Figura 3-21.

- Fabricante: Seleccione el fabricante de la lista desplegable.
- Dirección IP: Introduzca la dirección IP remota.
- Puerto TCP: Introduzca el valor del puerto TCP.
- Usuario: Introduzca el usuario para iniciar sesión en el dispositivo remoto.
- Contraseña: Introduzca la contraseña para iniciar sesión en el dispositivo remoto.
- Cantidad de canales: Permite visualizar la cantidad total de canales. Haga clic en el botón ajustar para establecer el canal del dispositivo remoto a fin de poder controlarlo de forma remota.
- Cantidad de canales remotos: La cantidad de canales del dispositivo remoto.
- Canal: La cantidad de canales del dispositivo actual. Es la cantidad de canales que se desean ver del dispositivo remoto.
- Descodificar el almacenamiento búfer: Por favor, seleccione a partir de la lista desplegable: por defecto/en tiempo real/fluidez.

#### **Importante**

Tenga en cuenta que la función de agregar manualmente es para Dahua, Panasonic, Sony, Dynacolor, Samsung, AXIS, Arecont, ONVIF y dispositivos personalizados. Cuando se trata de un dispositivo personalizado, puede introducir simplemente la dirección URL, usuario y contraseña para conectarse a la cámara de red sin tener que tomar en consideración el fabricante de cámara de red. Por favor, contacte con el fabricante de su cámara de red para obtener la dirección URL.

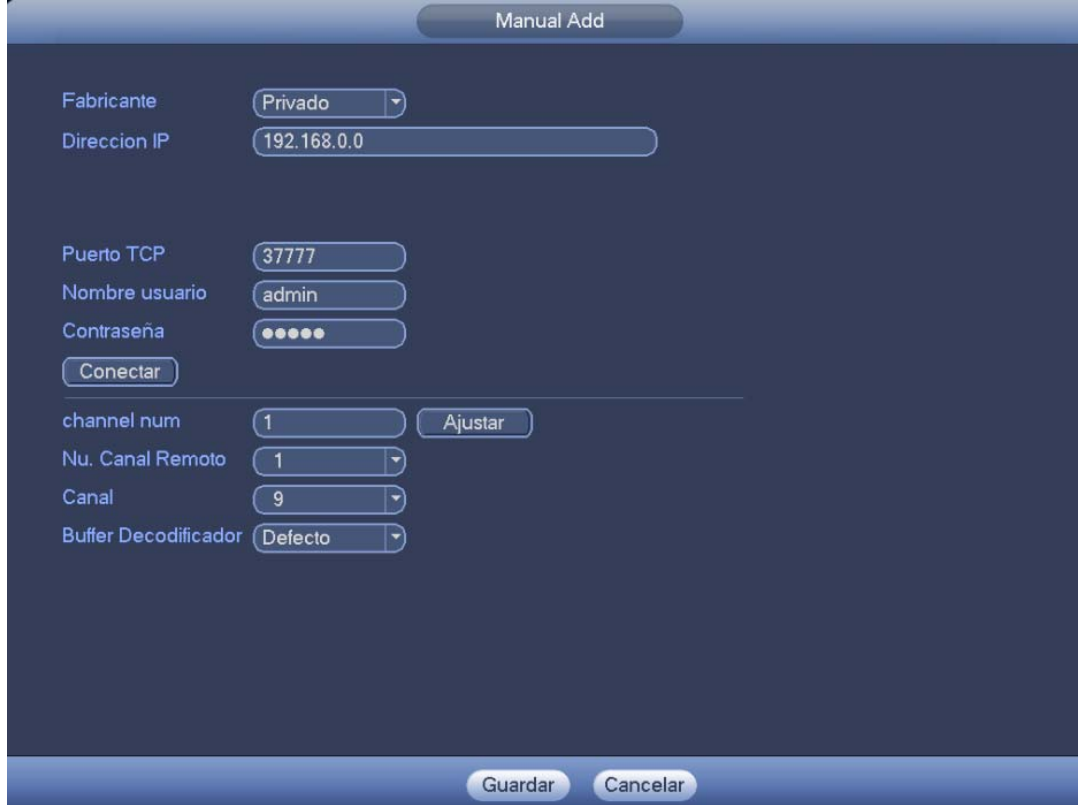

Figura 3-21

#### **Cambiar la dirección IP**

En la lista de dispositivos encontrados, marque uno o más dispositivos simultáneamente. Haga clic sobre

el botón Modificar IP y verá la interfaz siguiente. Vea la Figura 3-22.

- DHCP: Aquí, marque la casilla y el sistema podrá localizar automáticamente la dirección IP. La dirección IP, la máscara de subred y la puerta de enlace son solo valores de referencia.
- Estático: Aquí, marque la casilla para establecer manualmente la dirección IP, la máscara de subred y la puerta de enlace.
- Dirección IP/máscara de subred/puerta de enlace: Introduzca aquí la información correspondiente.
- Usuario/contraseña: La cuenta con la que inicia sesión en el dispositivo remoto. Verifique la contraseña para cambiar la contraseña del dispositivo remoto.
- Valor incremental: Para cambiar varias direcciones IP, introduzca la dirección IP del primer dispositivo y la dirección IP del dispositivo siguiente se incrementará como corresponda. Por ejemplo, si el valor incremental es 1 y la dirección IP del primer dispositivo es 172.10.3.128, la dirección IP del segundo dispositivo se establecerá automáticamente como 172.10.3.129.

## **Nota**

 En relación a la dirección IP estática, el sistema informará si hay algún conflicto con la dirección IP. Si se están cambiando al mismo tiempo varias direcciones IP, el sistema omitirá automáticamente las direcciones IP en conflicto y las asignará una vez más, de forma automática, en función del valor incremental establecido.

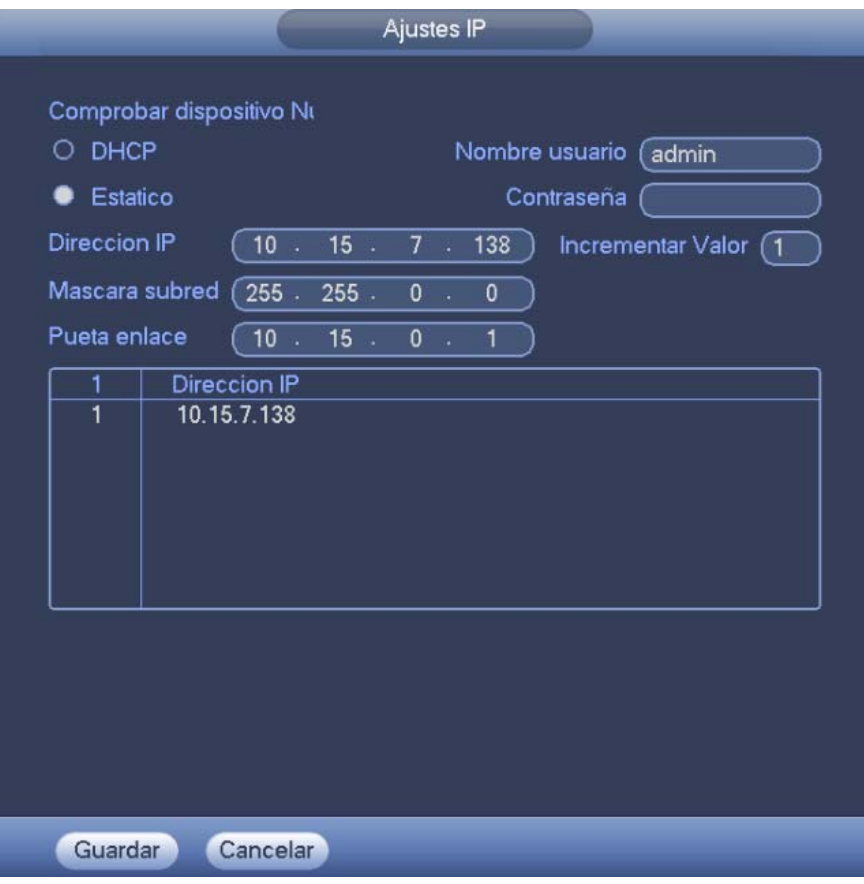

Figura 3-22

## **Exportar IP**

Se puede exportar la lista de dispositivos agregados a su PC local.

Conecte un dispositivo USB y a continuación, haga clic sobre el botón Exportar. Le aparecerá la interfaz siguiente. Vea la Figura 3-23.

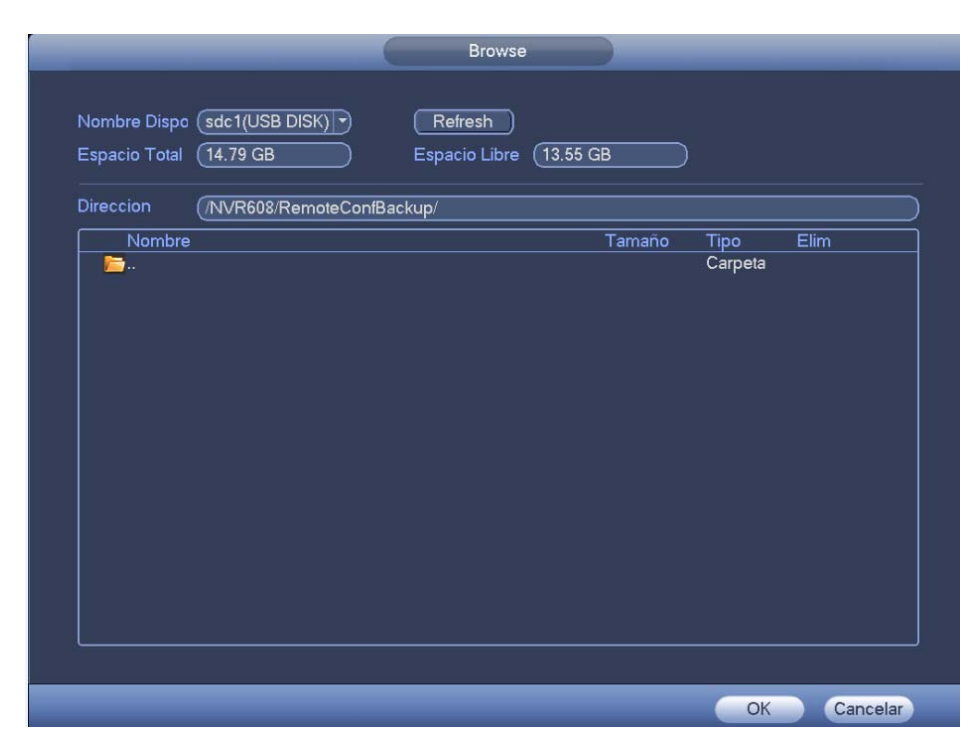

Figura 3-23

Seleccione la ruta de almacenamiento y haga clic en Aceptar.

Le aparecerá un aviso de "copia de seguridad finalizada". Vea la Figura 3-24.

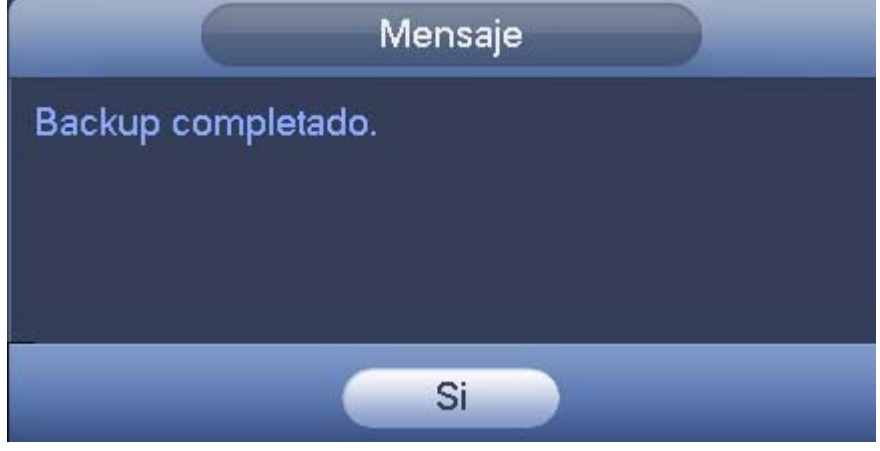

Figura 3-24

#### **Nota**

La extensión del archivo a exportar es .CVS. El archivo contiene la dirección IP, el puerto, el núm. del canal remoto, el fabricante, el nombre de usuario, la contraseña, etc.

## **Importar IP**

Se puede importar la lista de dispositivos agregados para agregar cómodamente un dispositivo. Haga clic sobre el botón Importar y entrará en la interfaz siguiente. Vea la Figura 3-25.

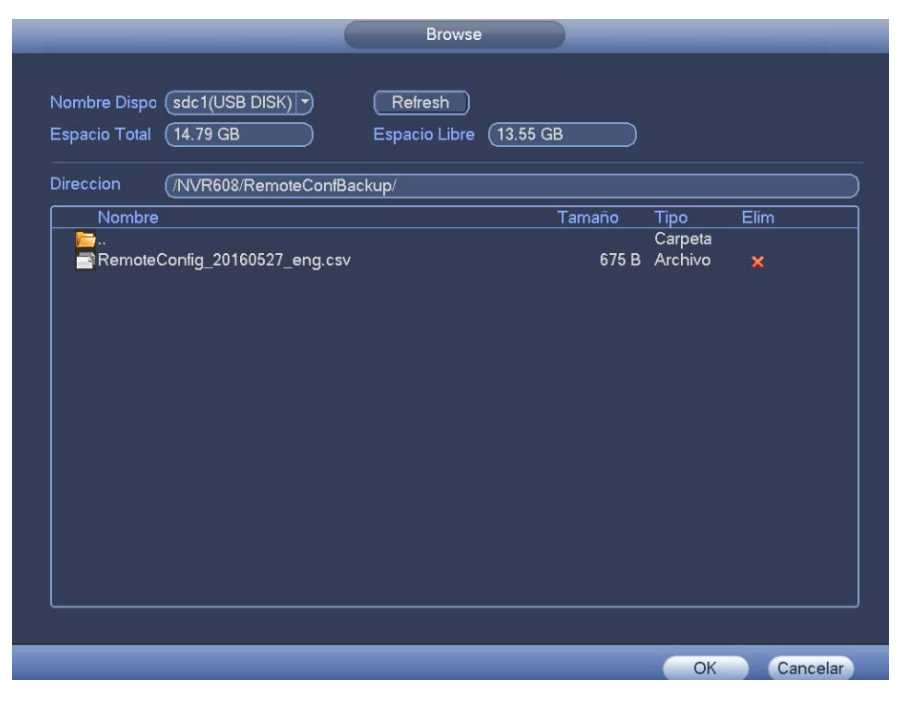

Figura 3-25

Seleccione el archivo a importar y a continuación, haga clic sobre el botón Aceptar.

## **Nota**

Si la IP a importar ya se encuentra en la lista de dispositivos agregados, el sistema le mostrará un cuadro de diálogo para que confirme si desea sobrescribirla.

- Haga clic en el botón Aceptar y la nueva configuración IP sobrescribirá la nueva.
- Haga clic en el botón Cancelar y el sistema añadirá la nueva dirección IP.

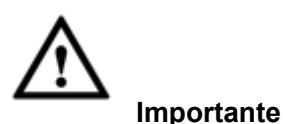

- El archivo exportado se puede editar. Asegúrese de que el formato del archivo es el mismo. ¡De lo contrario no podrá volver a importar el archivo!
- El sistema no permite importar/exportar protocolos personalizados.
- La función importar/exportar es para dispositivos con el mismo lenguaje.

## **3.5.2 Menú de accesos directos**

En la interfaz de vista previa, en los canales sin conexión con la IPC puede hacer clic sobre el icono "+" en el centro de la interfaz para entrar directamente en la interfaz de Dispositivo remoto. Vea la Figura 3-26.

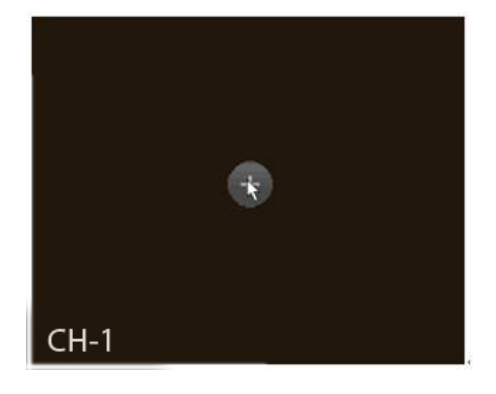

Figura 3-26

## **3.5.3 Imagen**

Desde Menú principal->Configuración->Cámara->Imagen, podrá entrar en la interfaz de imagen mostrada a continuación. Vea la Figura 3-27.

- Canal: Seleccione un canal de la lista desplegable.
- Archivo de configuración: Hay tres archivos de configuración. El sistema ajusta los parámetros adecuados (como el brillo, el contraste, etc.) para cada archivo de configuración. Puede seleccionarlo de acuerdo con la situación real.
- Saturación: Ajusta la saturación de la ventana de monitorización. Su valor va de 0 a 100. El valor predeterminado es 50. Cuanto mayor es el número, más intenso es el color. Este valor no tiene efecto sobre el brillo general del vídeo completo. El color del vídeo podría ser demasiado intenso si selecciona un valor muy alto. Las partes grises del vídeo pueden tener distorsión si el balance de blancos no es preciso. Tenga en cuenta que el vídeo puede no ser atractivo si el valor es demasiado bajo. Se recomienda que el valor esté entre 40 y 60.
- Brillo: Ajusta el brillo de la ventana de monitorización. Su valor va de 0 a 100. El valor predeterminado es 50. Cuanto mayor es el número, más brillo tiene el vídeo. Cuanto introduce un valor en este campo, la sección brillante y la sección oscura del vídeo se ajustan en consecuencia. Se puede usar esta función cuando el vídeo completo es demasiado oscuro o demasiado claro. Tenga en cuenta que el vídeo puede verse borroso si el valor es demasiado alto. Se recomienda que el valor esté entre 40 y 60.
- Contraste: Ajusta el contraste de la ventana de monitorización. Su valor va de 0 a 100. El valor predeterminado es 50. Cuanto mayor es el número, mayor es el contraste. Se puede usar esta función cuando el brillo del video completo es correcto pero el contraste no es adecuado. Tenga en cuenta que el vídeo puede verse borroso si el valor es demasiado bajo. Si el valor es demasiado alto, la sección oscura puede carecer de brillo, mientras que la sección clara puede aparecer sobreexpuesta. Se recomienda que el valor esté entre 40 y 60.
- Diafragma automático: Se usa en dispositivos con lente automática. Puede marcar la casilla situada delante de Activar para activar esta función. El diafragma automático puede cambiar si cambia la luz. Si desactiva esta función, el diafragma estará en su posición máxima, El sistema no añadirá la función de diafragma automático en el control de exposición. Esta función está activa por defecto.
- Gamma: Permite establecer el brillo de cada pixel. Cuanto mayor es el número, más brillante es la imagen. Su valor va de 0 a 100. Se recomienda que el valor esté entre 40 y 60.
- Espejo: Sirve para cambiar los limites izquierdo y derecho. Esta función está desactivada por defecto.
- Voltear: Selecciónela en la lista desplegable. Incluye las opciones normal/180°/90°/270°, etc. Algunas cámaras tienen el modo de volteo deportivo.
- 3D NR: Permite el procesamiento multifotograma (de al menos dos fotogramas). El sistema utiliza la información entre estos dos fotogramas para llevar a cabo la función de reducción de ruido.
- BLC: Incluye varias opciones: BLC/WDR/HLC/DESACTIVADO.
- $\Diamond$  BLC: Hay dos modos: predeterminado/personalizado. En el modo predeterminado, la exposición en el dispositivo es automática de acuerdo con la situación del entorno, de modo que el área más oscura del vídeo sea más clara. En el modo personalizado, se puede seleccionar una zona rectangular para mejorar su brillo al nivel correcto.
- $\Diamond$  WDR: En una escena con Rango Dinámico Amplio, esta función puede reducir la sección de alto brillo y mejorar el brillo de la sección con poco brillo. Así podrá ver estas dos escenas simultáneamente con más claridad. Su valor va de 1 a 100. Cuando cambie el modo de funcionamiento de la cámara de no-WDR a WDR, el sistema dejará de grabar vídeo durante varios segundos.
- $\div$  HLC: Después de activar la función HLC, el dispositivo podrá bajar el brillo de la sección más clara de acuerdo al nivel del control HLC establecido. Puede reducir el área del halo y bajar el brillo del vídeo completo.
- $\Diamond$  DESACTIVADO: Desactiva la función BLC. Tenga en cuenta que esta función está desactivada por defecto.
- Perfil: Configura el modo de balance de blancos. No tiene efecto sobre el matiz general del vídeo. Esta función está activa por defecto. Se puede seleccionar diferentes modos de escena, como automático, soleado, nublado, casa, oficina, noche, desactivado, etc. para obtener la mejor calidad del vídeo.
- $\Diamond$  Automático: Se activa el balance de blancos automático. El sistema puede compensar automáticamente la temperatura del color para garantizar que el umbral de color es adecuado.
- $\Diamond$  Soleado: El umbral del balance de blanco está en modo soleado.
- $\Diamond$  Noche: El umbral del balance de blanco está en modo noche.
- $\Diamond$  Personalizado: Puede ajustar la ganancia del canal rojo/azul. Su valor va de 0 a 100.
- Modo B/N: Configura el modo de balance de blancos. Puede afectar al matiz general del vídeo. La configuración predeterminada es Automático. Tenga en cuenta que cámaras diferentes son compatibles con modos diferentes. Selecciónela en la lista desplegable. Entre las opciones se incluyen soleado/noche/personalizado etc.
- Día/noche. Configura el dispositivo para el cambio entre los modos de color y blanco/negro. La configuración predeterminada es Automático.
- $\Diamond$  Color: El dispositivo presenta vídeo en color.
- $\Diamond$  Automático: El dispositivo selecciona automáticamente la salida en color o la salida en B/N de acuerdo con las características del dispositivo (el brillo general del vídeo o si hay luz IR.)
- $\Diamond$  N/B: El dispositivo presenta vídeo en blanco y negro.
- Sensor: Permite configurar si hay una luz IR periférica conectada. **Tenga en cuenta que algunos productos no IR de la serie son compatibles con la función de entrada de sensor.**

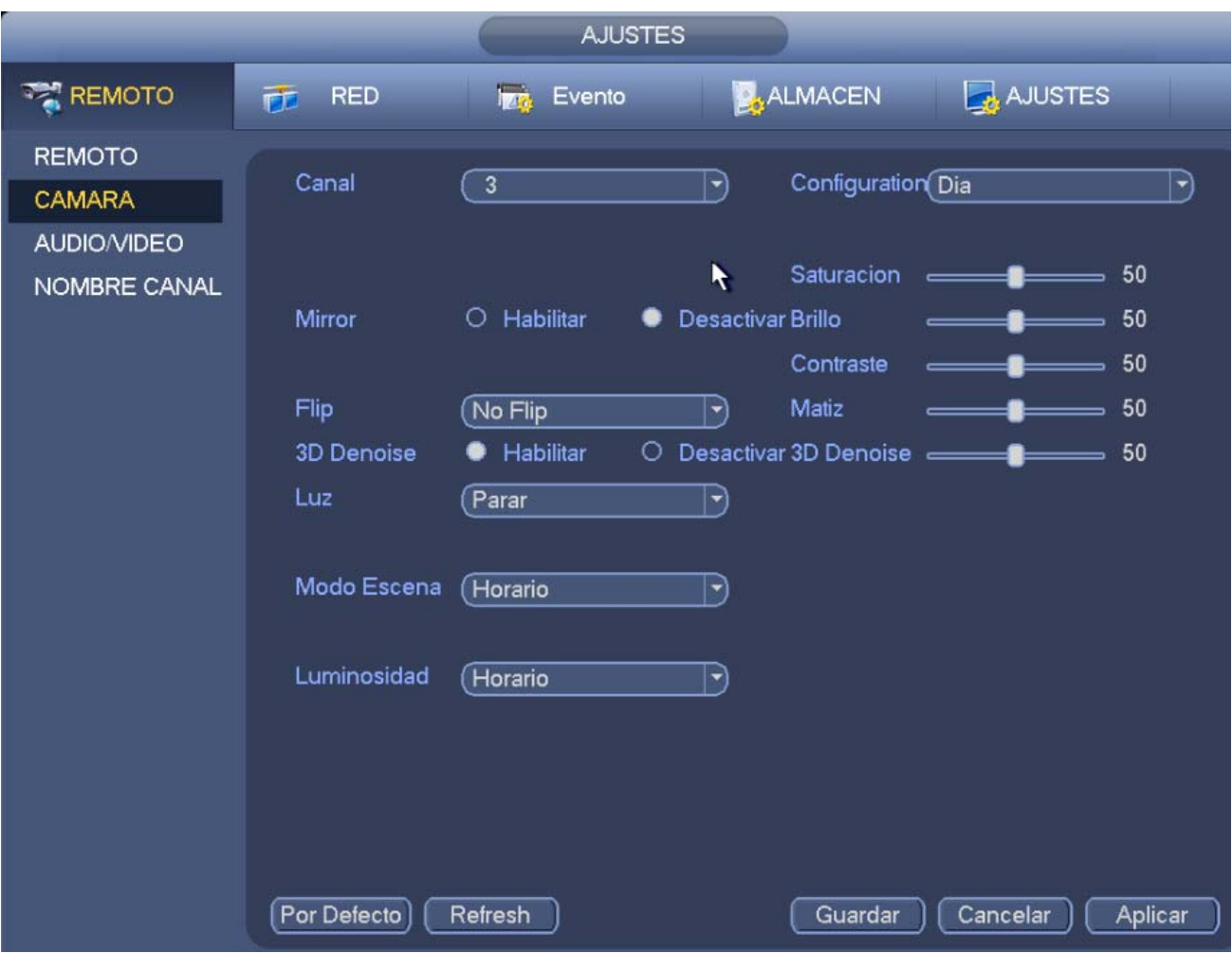

Figura 3-27

# **3.5.4 Nombre del canal**

Desde Menú principal->Configuración->Cámara->Nombre de canal, podrá entrar en la interfaz de imagen mostrada en la Figura 3-28.

Permite modificar el nombre del canal. Permite un máximo de 31 caracteres.

Tenga en cuenta que solo podrá modificar el nombre del canal de la cámara de red conectada.

|                                                                      |                                                                                                    | <b>AJUSTES</b>     |                                                                                                    |                                                                                            |                     |
|----------------------------------------------------------------------|----------------------------------------------------------------------------------------------------|--------------------|----------------------------------------------------------------------------------------------------|--------------------------------------------------------------------------------------------|---------------------|
| <b>REMOTO</b>                                                        | $E$ RED                                                                                                    | <b>Ing.</b> Evento | ALMACEN                                                                                                    |                                                                                            | AJUSTES             |
| <b>REMOTO</b><br><b>CAMARA</b><br><b>AUDIO/VIDEO</b><br>NOMBRE CANAL | Canal<br>Canal1<br>$($ IPC<br>Canal <sub>3</sub><br>$\overline{IPC}$<br>Canal <sub>5</sub><br>CAM <sub>5</sub><br>Canal7<br>CAM7<br>Canal9<br>CAM <sub>9</sub><br>Canal11<br><b>CAM11</b><br>Canal13 (CAM 13<br>Canal15 (CAM 15<br>Defecto |                    | $\Box$ hal2<br>Canal4<br>Canal <sub>6</sub><br>Canal <sub>8</sub><br>Canal10<br>Canal12<br>Canal14 (CAM 14<br>Canal16 (CAM 16<br>1/4<br>◀ | IPC-HFW4220E<br>$\overline{IPC}$<br>CAM <sub>6</sub><br>CAM 8<br>CAM10<br>CAM12<br>Guardar | Cancelar<br>Aplicar |

Figura 3-28

# **3.5.5 Actualización**

## **Importante**

## **El sistema permite actualizar simultáneamente un máximo de 8 cámaras.**

Puede actualizar la cámara en red.

Desde el Menú principal->Configuración->Cámara->Remoto->Actualizar, entrará en la interfaz siguiente. Vea la Figura 3-29.

Haga clic sobre el botón Navegar y a continuación seleccione el archivo de actualización. Después seleccione un canal (o puede seleccionar el filtro del tipo de dispositivo para seleccionar varios dispositivos al mismo tiempo.)

Haga clic sobre el botón Iniciar actualización para actualizar. Verá el correspondiente cuadro de diálogo cuando finalice la actualización.

|                                |                         |               | <b>AJUSTES</b>           |             |                  |                       |
|--------------------------------|-------------------------|---------------|--------------------------|-------------|------------------|-----------------------|
| <b>REMOTO</b>                  | <b>RED</b><br>苉         | <b>Izo</b>    | Evento                   |             | ALMACEN          | AJUSTES               |
| <b>REMOTO</b><br><b>CAMARA</b> | Remoto                  | <b>ESTADO</b> | <b>FIRMWARE</b>          |             | Actualizar       |                       |
| AUDIO/VIDEO<br>NOMBRE CANAL    | Upgrade File $\sqrt{ }$ |               | Seleccionar)             |             |                  |                       |
|                                | Device Upgrade(0/4)     |               |                          |             |                  | Tipo<br>(Ninguno      |
|                                | Canal                   | Estado        | Direccion IP             | Puerto      | Fabricante       | Tipo dispositivo      |
|                                |                         |               | 10.15.19.69              | 37777       | Privado          |                       |
|                                | $\frac{2}{3}$           |               | 10.15.7.138              | 80          | Onvif            | DH-NVR4216-8P-4K      |
|                                | $\overline{4}$          |               | 10.15.6.75<br>10.15.6.75 | 80<br>37777 | Onvif<br>Privado |                       |
|                                | $\overline{\bullet}$    |               | $\mathbf{u}$             |             |                  | $\blacktriangleright$ |
|                                |                         |               |                          |             |                  | Inicio Actualizacion  |

Figura 3-29

# **3.6 Vista previa**

Después de arrancar el dispositivo, el sistema se encuentra en el modo de presentación multicanal. Vea la Figura 3-30. Tenga en cuenta que el número de ventanas de presentación puede variar. La figura siguiente es solo de referencia. Consulte el capítulo 1.3 Especificaciones para conocer la cantidad de ventanas con la que es compatible su dispositivo.

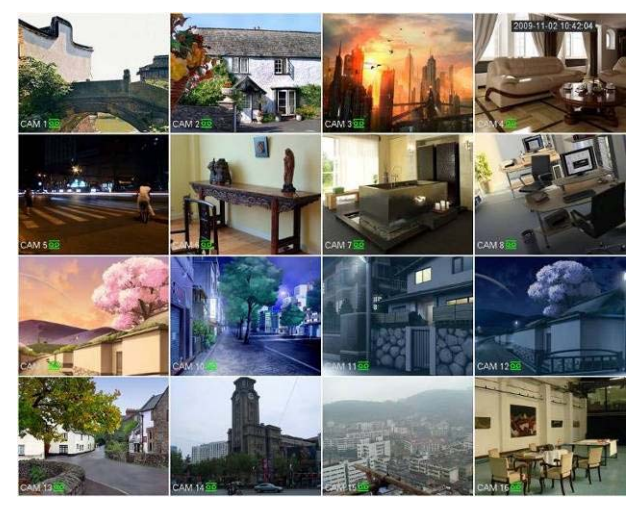

Figura 3-30

# **3.6.1 Vista previa**

Si desea cambiar la fecha y la hora del sistema, puede consultar la configuración general (menú principal->ajustes->sistema->general). Si desea modificar el nombre del canal, consulte la configuración de pantalla (Menú principal->Cámara->Nombre de cámara)

Consulte la hoja siguiente para conocer la información detallada.

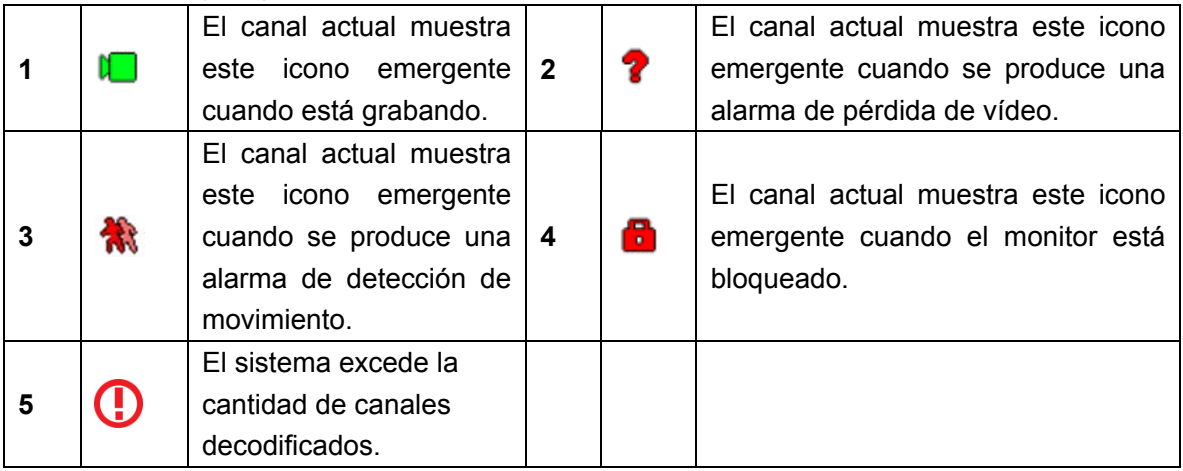

## **Consejos**

 Arrastre de la vista previa: Si desea intercambiar la posición de los canales 1 y 2 cuando esté visualizando la vista previa, puede hacer clic con el botón izquierdo del ratón sobre el canal 1 y arrastrarlo al canal 2, y al soltar el botón del ratón las posiciones de los canales 1 y 2 se intercambiarán.

## **3.6.2 Interfaz de control de vista previa**

Mueva el cursor a la parte superior central del vídeo en el canal actual y verá como el sistema muestra la interfaz emergente de control de la vista previa. Vea la Figura 3-31. Si el cursor permanece en esta área durante más de 6 segundos sin movimiento, la barra de control se ocultará automáticamente.

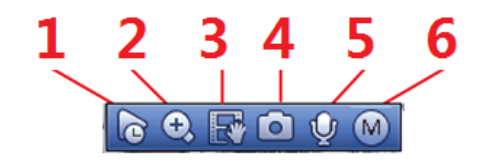

Figura 3-31

1) Reproducción instantánea

Reproduce los 5 - 60 minutos anteriores del canal actual.

Entre en Menú principal->Configuración->Sistema->General para configurar el periodo de reproducción en tiempo real.

El sistema puede mostrar un cuadro de diálogo en el caso de que no exista dicha grabación en el canal actual.

## 2) Zoom digital

Amplia la zona especificada del canal actual. Es compatible con la función zoom multicanal.

Haga clic sobre el botón **Q** y cambiará a

Hay dos maneras de ampliar la imagen.

Arrastre el ratón para seleccionar una zona, y le aparecerá la interfaz de la Figura 3-32.

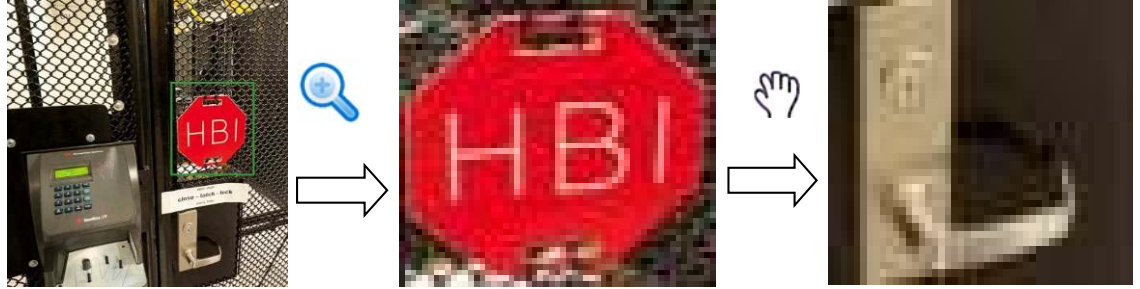

Figura 3-32

 Coloque el botón central en el centro de la zona que desee ampliar, mueva el ratón y podrá ver la interfaz mostrada en la Figura 3-33.

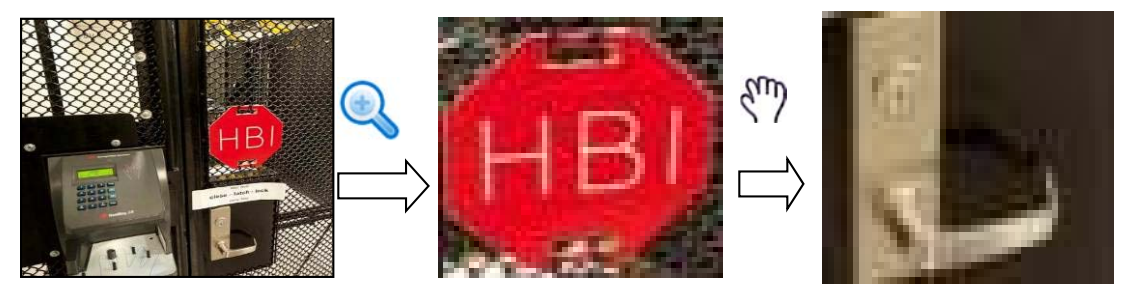

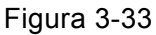

Haga clic con el botón derecho del ratón para cancelar el zoom y regresar a la interfaz original.

3) Función de grabación manual

Hace una copia de seguridad del vídeo del canal actual en el dispositivo USB. El sistema no puede hacer copia de seguridad de un vídeo multicanal simultáneamente.

Haga clic sobre el botón **la V** y el sistema empieza a grabar. Haga clic otra vez y el sistema para la grabación. Podrá encontrar el archivo grabado en la unidad de memoria flash.

4) Instantánea manual

Haga clic sobre **para hacer 1-5** instantáneas. Los archivos de las capturas de imagen se alamacenan en el dispositivo USB o en la unidad de disco duro. Puede usar la interfaz de búsqueda (capítulo 3.12) para verlas.

5) Conversación bidireccional

Si el dispositivo conectado en el terminal del cliente es compatible con la función de conversación

bidireccional, podrá usar este botón. Haga clic sobre el botón **Q** para iniciar la conversación

bidireccional y el icono ahora cambiará . Ahora el resto de los botones para conversación bidireccional de los canales digitales también se desactivan.

Vuelva a hacer clic , cancelará la conversación bidireccional y el resto de botones de

conversación bidireccional cambiará a

## 6) Cambiar transmisión

Haga clic sobre  $\boxed{M}$  y cambiará entre la transmisión principal y la transmisión segundaria.

M: M indica transmisión principal.

S: S indica transmisión secundaria. El sistema es compatible con 3 transmisiones secundarias (S1/S2/S3). Consulte el capítulo 3.11.1.1.

## **3.6.3 Menú del botón derecho del ratón**

Después de iniciar sesión en el dispositivo, pulse el botón derecho del ratón y le aparecerá el menú de accesos directo. Vea la Figura 3-34.

- Modo de división en ventanas: Puede seleccionar la cantidad de ventanas y a continuación, seleccionar los canales.
- División personalizada: Configura el modo de división de ventanas y los canales mostrados.
- PTZ: Haga clic aquí para entrar en la interfaz PTZ. Consulte el capítulo 3.8.
- Ojo de pez: Configura la instalación del ojo de pez y el modo de presentación. Consulte el capítulo 3.7.
- Seguimiento dividido: Configura el vídeo a mostrar en la misma pantalla como modo 4/6 ventanas. Consulte el capítulo 3.7.
- Seguimiento inteligente: Permite ver el vídeo de activación del ojo de pez y de la cámara PTZ. Consulte el capítulo 3.7.

Enfoque automático: Configura la función de enfoque automático. Compruebe que la cámara conectada es compatible con esta función.

- Imagen: Configura la información correspondiente del vídeo. Consulte el capítulo 3.5.3.
- Buscar: Haga clic para entrar en la interfaz de búsqueda para buscar y reproducir un archivo de grabación. Consulte el capítulo 3.12.
- Control de grabación: Activa/desactiva el canal de grabación y el control de alarma. Consulte los capítulos 3.11 y 3.14.10.
- Mando a distancia: Busca y agrega un mando a distancia. Consulte el capítulo 3.5.
- Menú principal: Entra en la interfaz del menú principal.

## **Consejos:**

Haga clic con el botón derecho para regresar a la interfaz anterior.

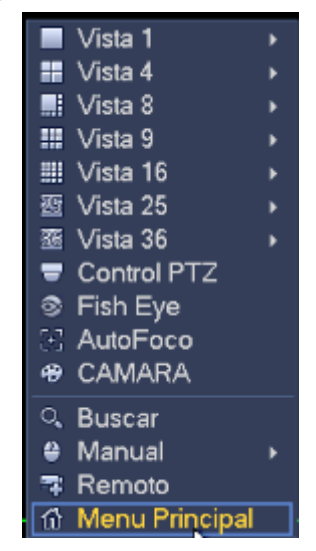

Figura 3-34

# **3.6.4 Configuración de efectos de presentación de vista previa**

## 3.6.4.1 Pantalla

Desde Menú principal->Configuración->Sistema->Presentación, entrará en la interfaz siguiente. Vea la Figura 3-35.

Aquí podrá configurar el menú y los efecto de vista previa del vídeo. Todos los cambios que realice aquí no afectará al archivo grabado ni a los efectos de reproducción.

Aquí podrá configurar la información correspondiente.

- Mostrar la hora: Puede seleccionar que el sistema muestre la hora durante la reproducción.
- Mostrar canal: Puede seleccionar que el sistema muestre el nombre del canal durante la reproducción.
- Mejora de imagen: Marque la casilla y podrá optimizar los márgenes del vídeo de vista previa.
- Regla IVS: Marque la casilla para activar la función IVS. El sistema puede mostrar la regla IVS en el vídeo de vista previa.
- Escala original: Puede establecer diferentes escalas para los distintos canales. Haga clic sobre Ajustar y a continuación, seleccione un canal y podrá restablecer la escala original.
- Modo pantalla: Es para el funcionamiento en pantalla doble. Seleccione la opción de la lista desplegable de acuerdo con su situación actual. Haga clic sobre el botón Aplicar y necesitará reiniciar el sistema para activar la nueva configuración. Por ejemplo, 32+4 indica que para VGA el sistema permite una división máxima en 32 ventanas y para HDMI2 el sistema permite un máximo de 4 ventanas. Tenga en cuenta que esta función está disponible únicamente en algunos productos de la serie.
- Habilitar pantalla: Marque esta casilla para activar la pantalla. De este modo podrá mostrar el vídeo.
- Núm. Pantalla. Seleccione la pantalla correspondiente de la lista desplegable y a continuación, establezca la resolución.
- Resolución: Hay cuatro opciones: 1920×1080, 1280×1024, 1280×720 y 1024×768. La resolución VGA predeterminada es 1280×1024 y la HDMI predeterminada es 1920×1080. Tenga en cuenta que necesitará reiniciar el sistema para activar la configuración actual.

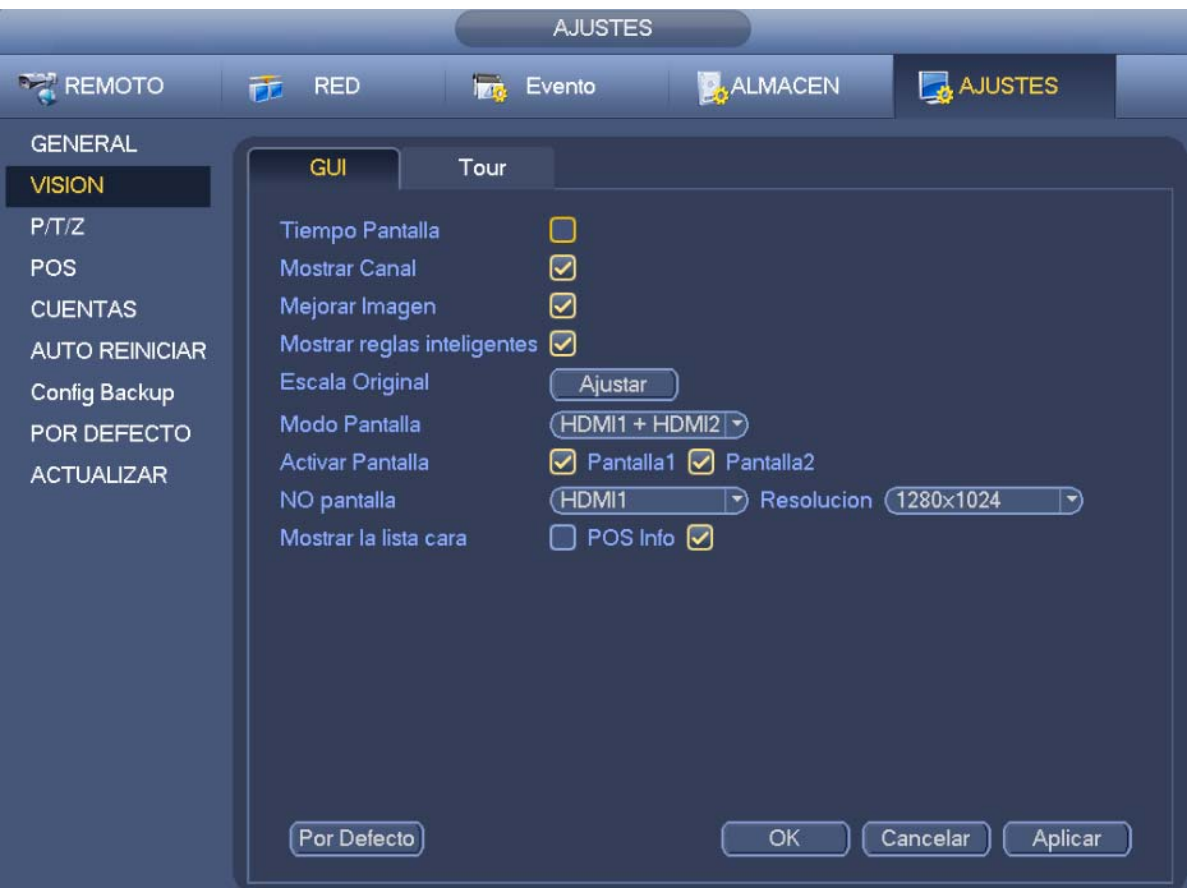

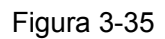

- Modo de vista previa: Establece el modo de presentación de la vista previa. Selecciónela en la lista desplegable.
- $\Diamond$  General: No se muestra información en la interfaz de vista previa.
- $\Diamond$  Caras humanas: El sistema mostrará en el panel derecho de la interfaz de vista previa la información relativa a las caras humanas. Vea la Figura 3-36.

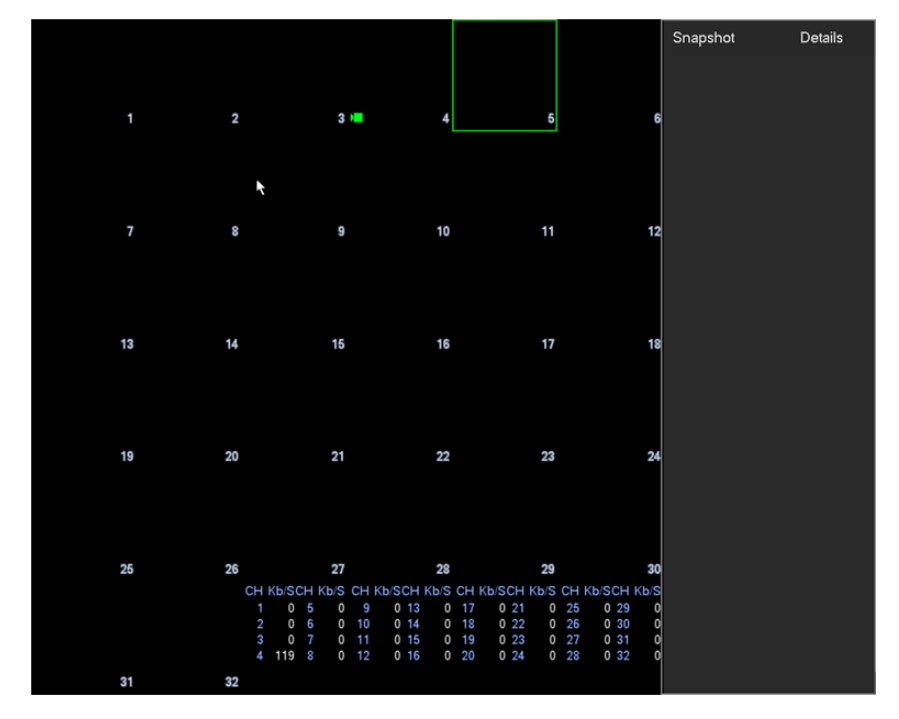

Figura 3-36

 Información de POS: Marque esta casilla y el sistema mostrará la información POS en la interfaz de vista previa.

Haga clic sobre el botón Aceptar para guardar la configuración actual.

## 3.6.4.2 Parámetros de recorrido de vista previa

Establece el modo de presentación de vista previa, la secuencia de presentación de canales y la configuración del recorrido.

- Configurar el modo de presentación de vista previa: En la interfaz de vista previa, haga clic con el botón derecho del ratón para ver el menú. Ahora podrá seleccionar la cantidad de ventanas y los canales para la vista previa.
- Configurar el modo de presentación del canal: En la interfaz de vista previa, si desea cambiar la posición del canal 1 y del canal 16, haga clic-derecho sobre la ventana del vídeo 1 y arrástrela hasta la ventana del vídeo 16, suelte el botón y cambiarán de posición el canal 1 y el canal 16.
- Configurar el recorrido: Aquí puede establecer el modo de presentación del canal de la ventana de vista previa y el intervalo. Siga los pasos que se indican a continuación.

Desde Menú principal->Configuración->Sistema->Presentación->Recorrido, podrá ver la interfaz mostrada en la Figura 3-37.

Aquí puede establecer el parámetro del recorrido.

- Núm. pantalla: Seleccione la pantalla en la lista desplegable.
- Detección de vídeo: Configura el recorrido de detección de vídeo. El sistema permite un recorrido de 1/8 ventanas.
- Alarma: Configura el recorrido por alarma. El sistema permite un recorrido de 1/8 ventanas.
- Activar recorrido: Marque esta casilla para activar la función de recorrido.
- Intervalo: Introduzca aquí el intervalo adecuado. El valor va desde 1 a 120 segundos.
- División en ventanas: Configura el modo de división en ventanas.

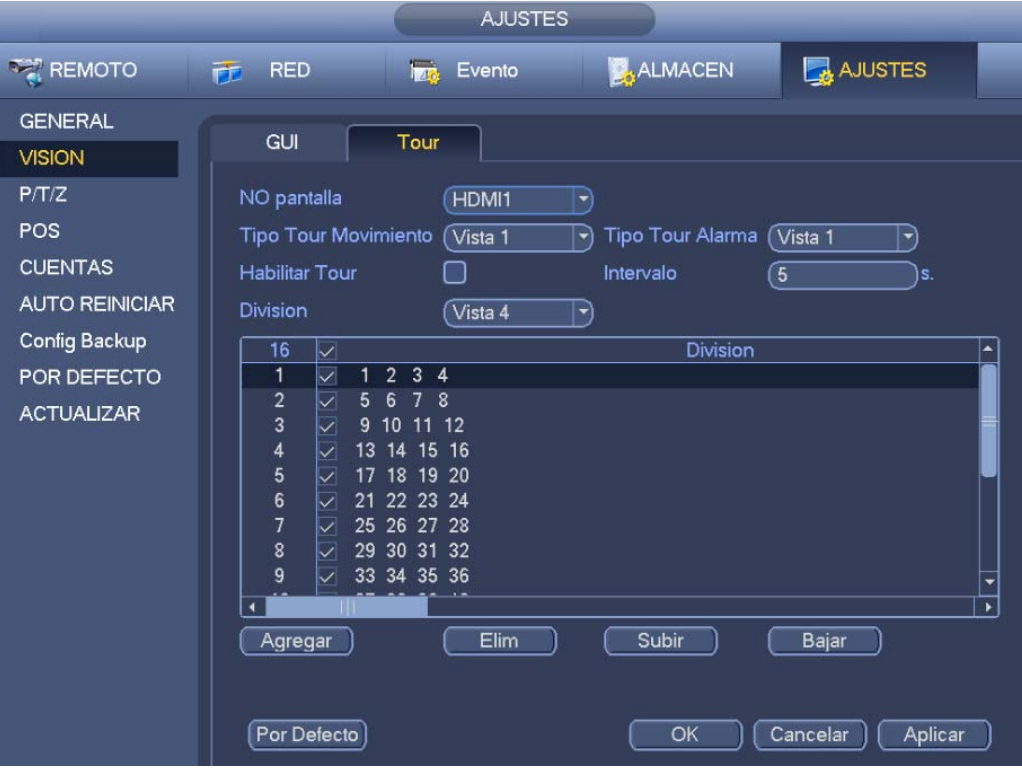

Figura 3-37

## **Consejos**

En la barra de navegación, haga clic sobre **[ para activar/desactivar el recorrido.** 

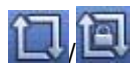

Haga clic sobre el botón Guardar para guardar la configuración actual.

## 3.6.4.3 División personalizada

Personaliza el modo de presentación de vista previa local.

Desde Menú principal->Configuración->Sistema->Presentación->Presentación personalizada, podrá ver la interfaz mostrada en la Figura 3-38.

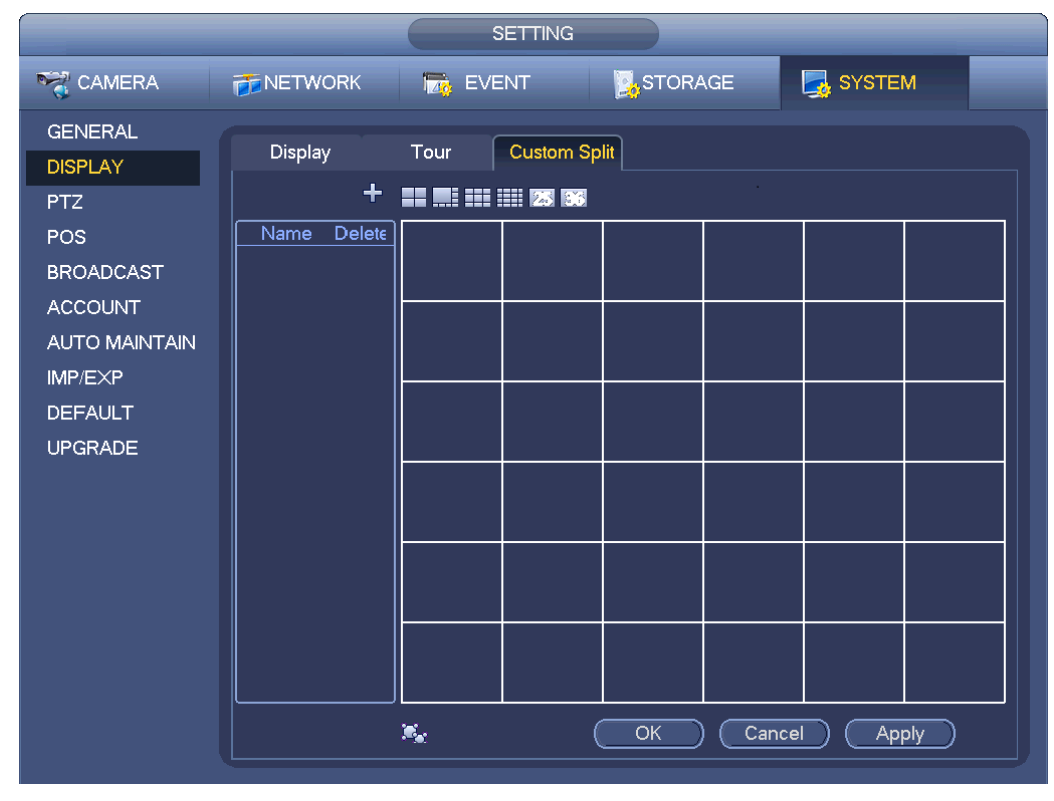

Figura 3-38

Haga clic sobre  $\frac{1}{2}$  y después sobre **para seleccionar el modo básico**.

Desde el modo normal, arrastre el ratón en la presentación de vista previa y podrá fundir varias ventanas pequeñas en una, y así obtener el modo de división deseado.

Después de la configuración, la ventana seleccionada tendrá el marco de color rojo. Vea la Figura 3-39.

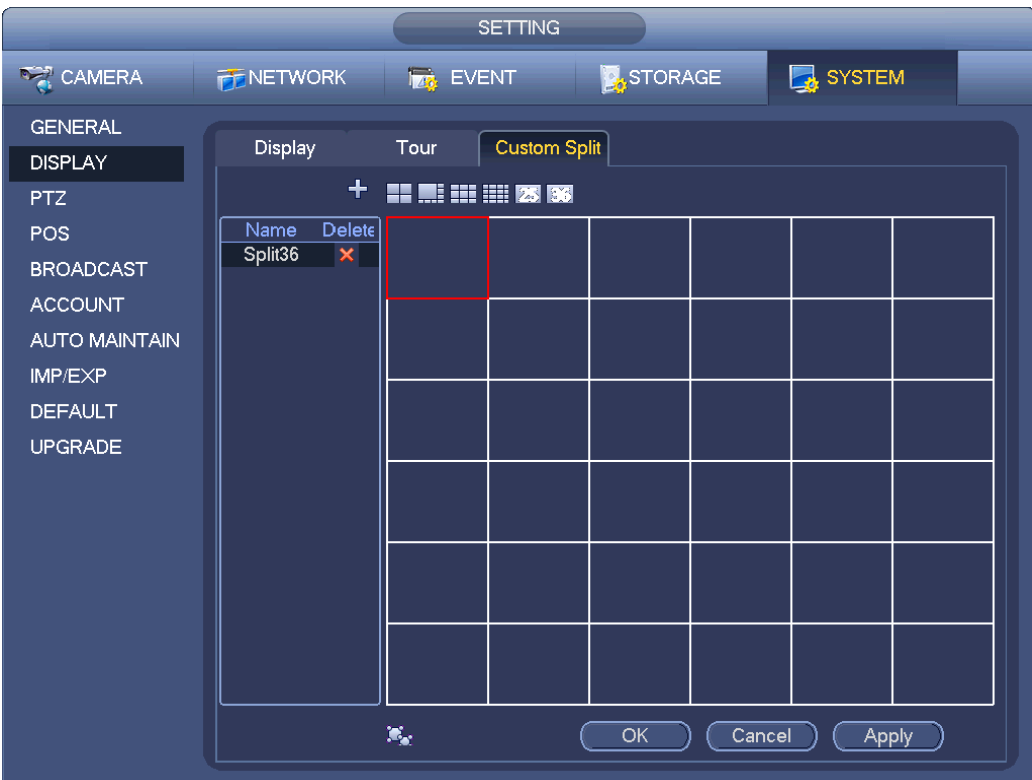

Figura 3-39

Seleccione la ventana de fusión, la del marco rojo. Puede hacer clic sobre **para cancelar la fusión** 

y recuperar el modo normal.

Haga clic sobre Guardar para salir.

Después de la configuración, puede entrar en la ventana de vista previa, pulsar el botón derecho del ratón y seleccionar la opción de división personalizada. Vea la Figura 3-40.

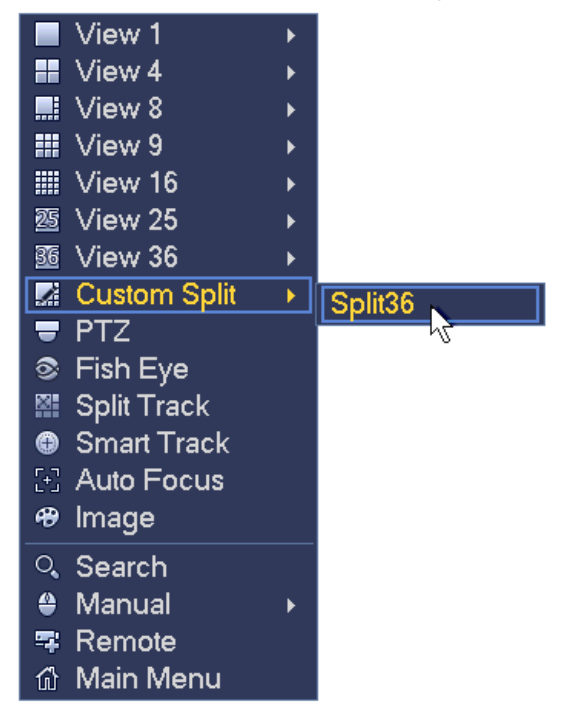

Figura 3-40

# **3.7 Ojo de pez**

## **3.7.1 Rectificado del ojo de pez en la interfaz de vista previa**

En la interfaz de vista previa, seleccione el canal del ojo de pez y a continuación, pulse el botón derecho del ratón para seleccionar el ojo de pez. Le aparecerá la interfaz de la Figura 3-41. Podrá configurar el modo de instalación y presentación del ojo de pez.

## **Nota:**

- Para los canales distintos del ojo de pez, el sistema mostrará un cuadro de diálogo para recordarle que no es el canal del ojo de pez y que no tiene la función de rectificado de imagen.
- El sistema también mostrará el correspondiente cuadro de diálogo en el caso de que los recursos del sistema sean insuficientes.

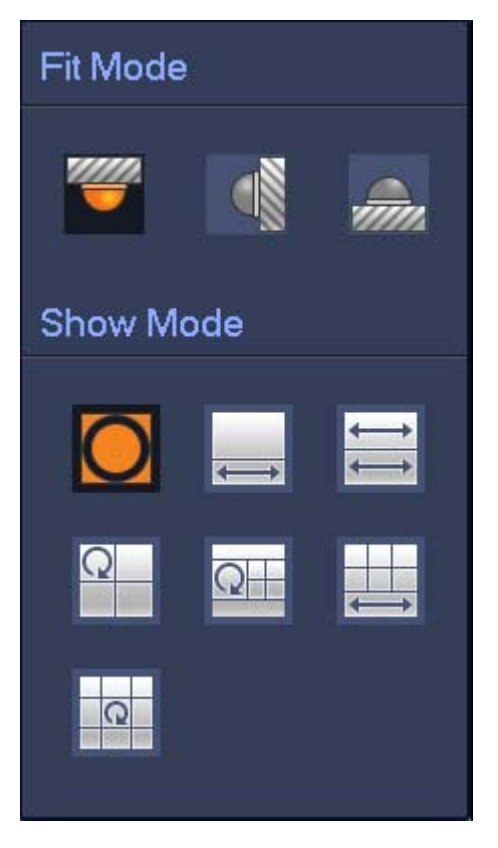

Figura 3-41

Hay tres modos de instalación: montaje en el techo/montaje en la pared/ montaje en el suelo. Los distintos modos de instalación tienen modos diferentes de rectificado de imagen.

Consulte la hoja siguiente para conocer la información detallada.

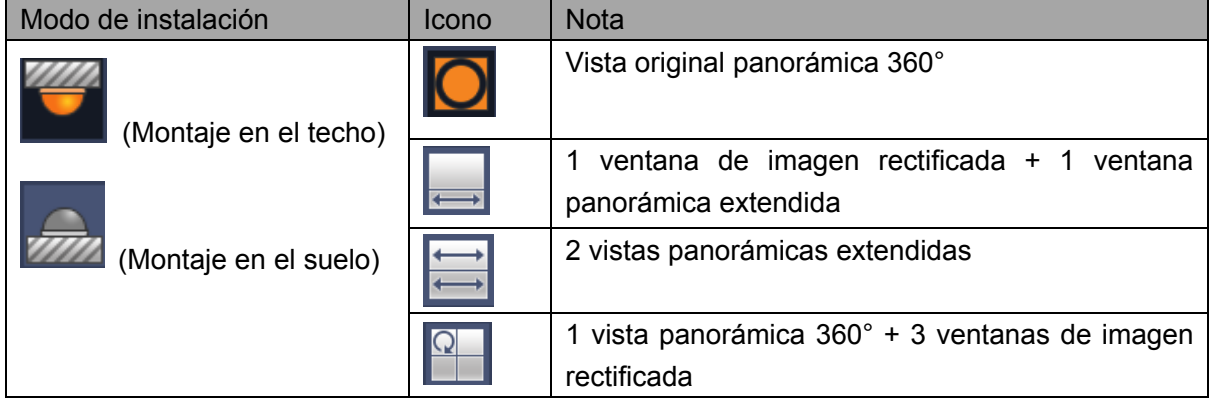

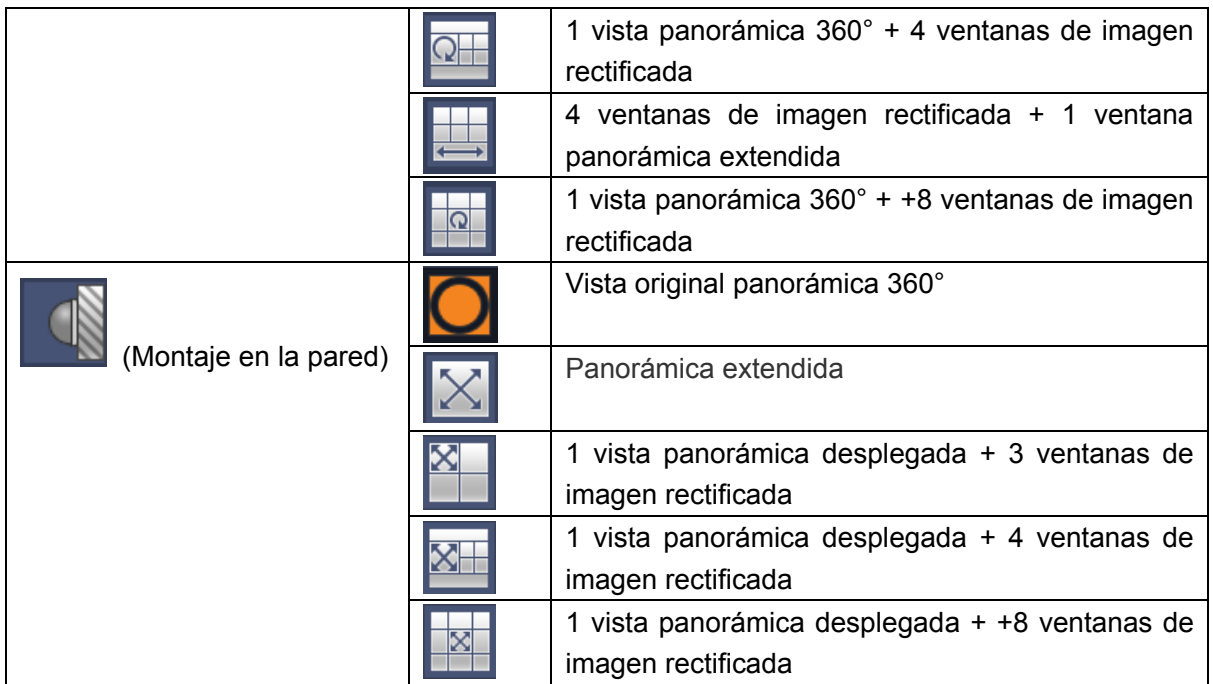

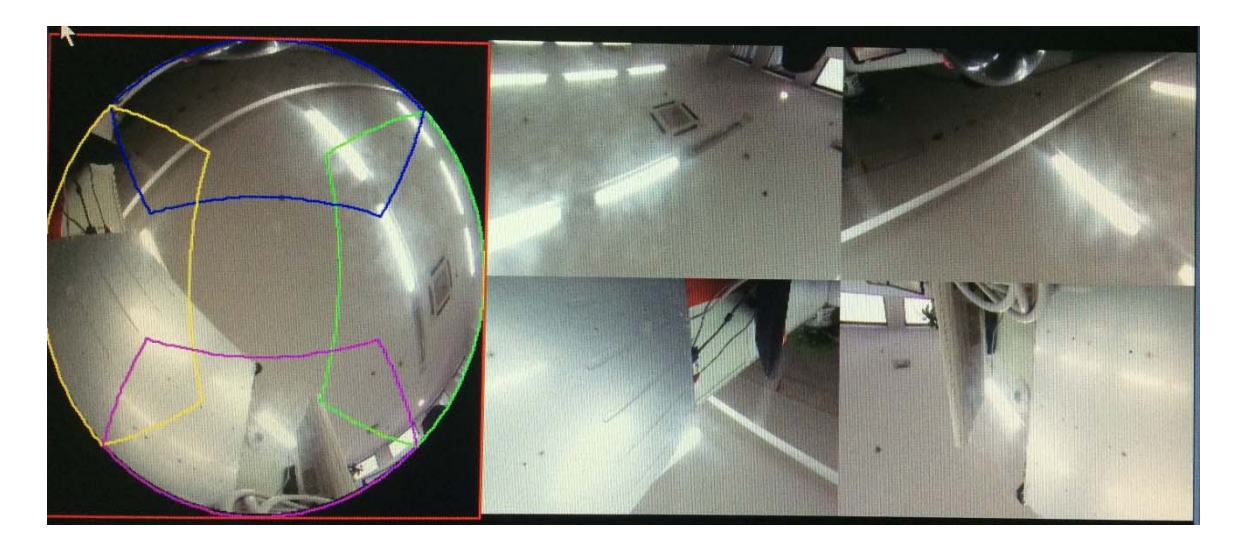

Figura 3-42

En la Figura 3-42 puede ajusar el panel del color en el panel de la izquierda o usar el ratón para cambiar la posición de las imágenes pequeñas en el panel de la derecha para efectuar el rectificado del ojo de pez.

Utilice el ratón para ampliar/reducir, mover/girar la imagen. (Tenga en cuenta que esta función no es para el modo de montaje en la pared)

## **3.7.2 Rectificado del ojo de pez durante la reproducción**

En el menú principal, haga clic sobre el botón Buscar.

Seleccione el modo de presentación en 1 ventana y el canal de ojo de pez correspondiente, y haga

 $c$ lic sobre  $\blacktriangleright$  para reproducir.

Haga clic sobre  $\overline{\bullet}$  y podrá entrar en la interfaz de reproducción rectificada. Para obtener información detallada, consulte el capítulo 3.7.1.

# **3.8 Seguimiento dividido**

Muestra un canal de vídeo en varias ventanas.

En la interfaz de vista previa, pulse el botón derecho del ratón, seleccione la opción Seguimiento dividido y verá la interfaz siguiente. Vea la Figura 3-43.

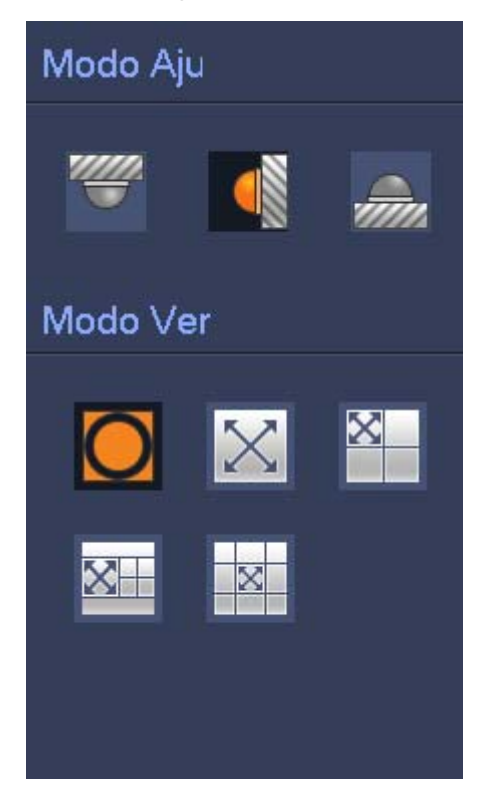

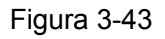

Seleccione el modo de división entre las opciones que incluyen pantalla principal, una pantalla principal + 3 pantallas ampliatorias, una pantalla principal + 5 pantalla ampliatorias. Vea la Figura 3-44.

Esta función puede dividir la pantalla principal en varias ventanas. Use el ratón para ajustar los marcos en diferentes colores para seleccionar las imágenes a mostrar en las pantallas ampliatorias. Sobre la pantalla principal o pantalla ampliatoria, use el botón central del ratón para ampliar o reducir la imagen.
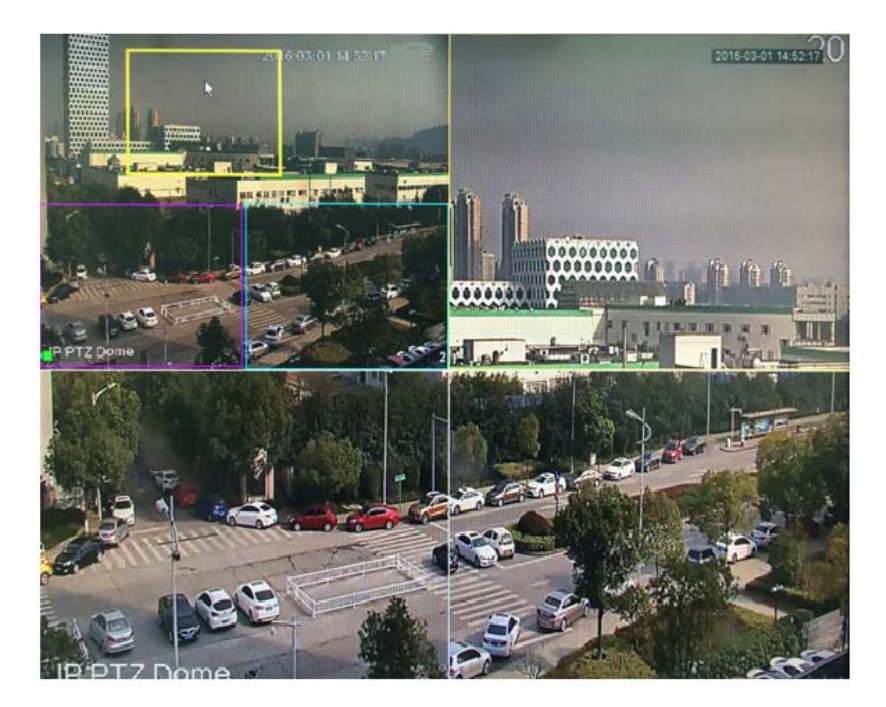

Figura 3-44

## **3.9 Seguimiento inteligente**

Esta función permite ver el vídeo de activación del ojo de pez y de la cámara PTZ. El ojo de pez está en la cámara principal para ver toda la imagen de vigilancia y la cámara PTZ trabaja como una cámara esclava para ver los detalles.

En la interfaz de vista previa, seleccione la ventana correspondiente, pulse el botón derecho del ratón, seleccione la opción Seguimiento inteligente y verá la interfaz siguiente. Vea la Figura 3-45. **Nota** 

Consulte el capítulo 3.14.8 para conocer la información de configuración.

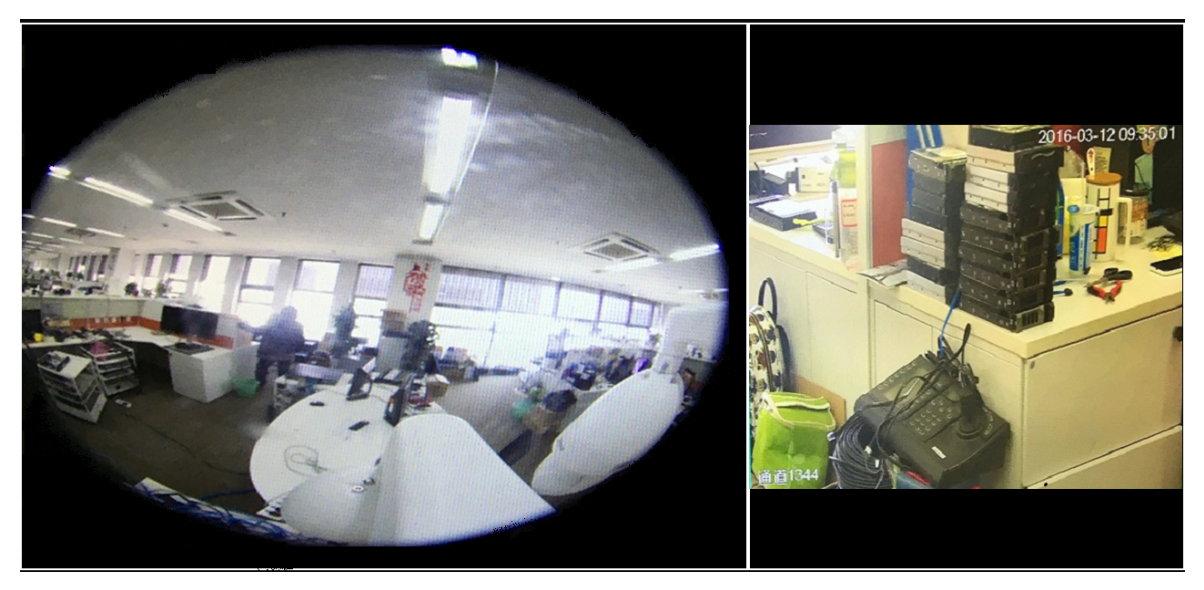

Figura 3-45

# **3.10 PTZ**

**Nota:**

**Antes de controlar la PTZ, compruebe que el codificador PTZ y la conexión de red del NVR están correctos, así como sus correspondientes configuraciones.** 

## **3.10.1 Ajustes PTZ**

## **Conexión del cable**

Siga el procedimiento indicado a continuación para efectuar la conexión del cable.

- Conecte el puerto RS485 del como al puerto RS485 del NVR.
- Conecte el cable de salida de vídeo del domo al puerto de entrada de vídeo del NVR.
- Conecte el adaptador eléctrico al domo.

Desde Menú principal->Configuración->Sistema->PTZ, podrá ver la interfaz mostrada en la Figura 3-46. Aquí podrá configurar los siguientes parámetros:

- Canal: Seleccione el canal actual de la cámara.
- Tipo de PTZ: Hay dos tipos: local/remoto. Seleccione el modo local si tiene conectado el cable RS485 al domo de velocidad (PTZ). Seleccione el modo remoto si lo tiene conectyado a la cámara PTZ.
- Protocolo: Seleccione el protocolo PTZ correspondiente (como el PELCOD)
- Dirección: La dirección predeterminada es 1.
- Tasa de baudios: Seleccione la tasa de baudios correspondiente. El valor predeterminado es 9600.
- Bit de datos: Seleccione los bits de datos correspondientes. El valor predeterminado es 8.
- Bit de parada: Seleccione el bit de parada correspondiente. El valor predeterminado es 1.
- Paridad: Hay tres opciones: impar/par/ninguna. La configuración predeterminada es "ninguna".

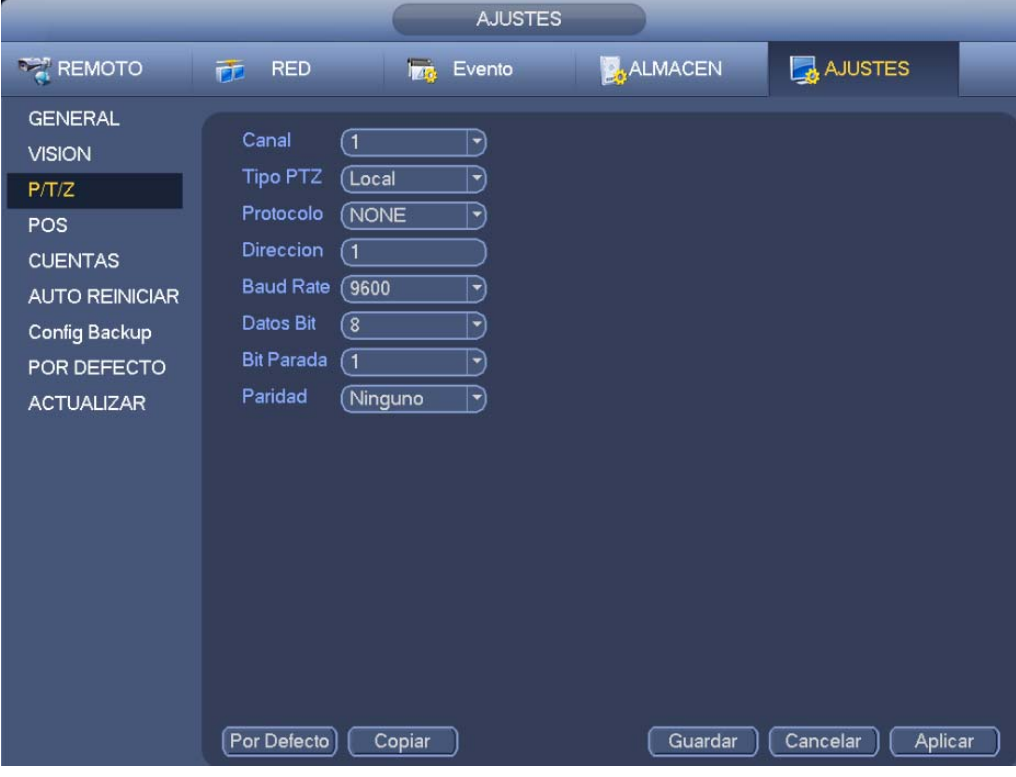

Figura 3-46

Si tiene conectada una cámara PTZ en red, el tipo PTZ tiene que ser remoto. Vea la Figura 3-47.

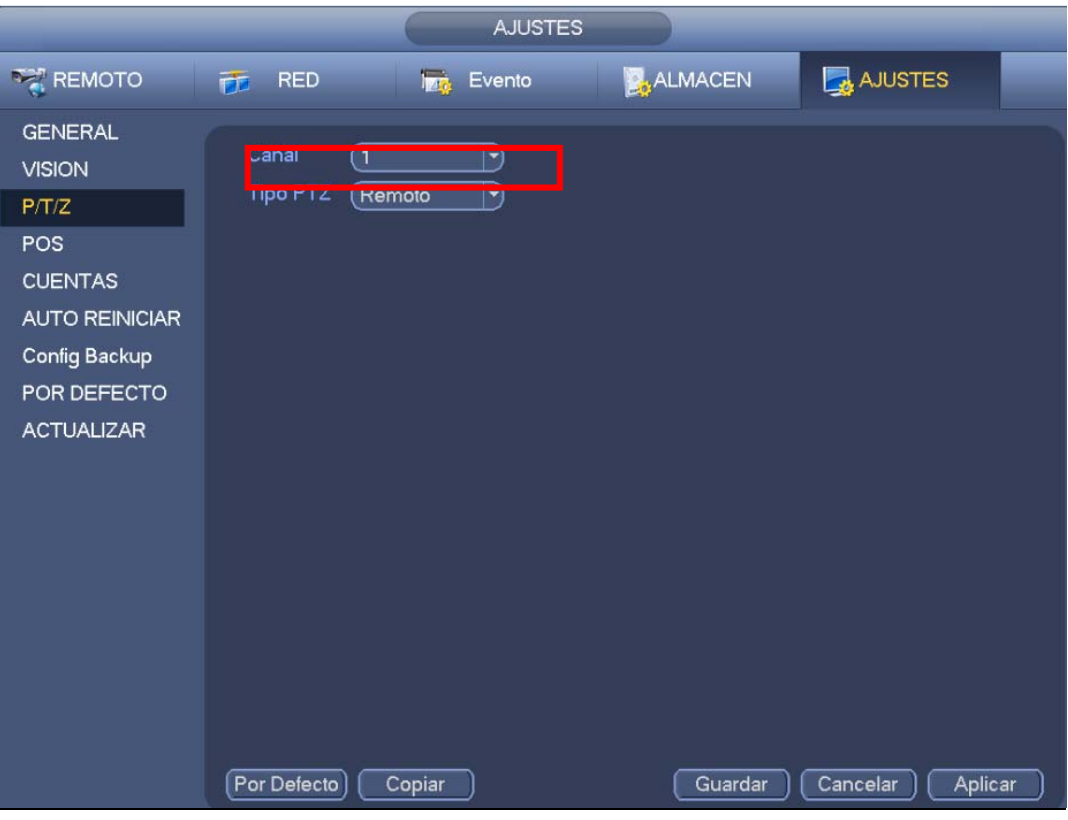

Figura 3-47

## **3.10.2 Control PTZ**

Después de completar toda la configuración, haga clic sobre el botón Guardar. Haga clic con el botón derecho del ratón (clic sobre el botón "Fn" en el panel frontal o use la tecla "Fn" del mando a distancia). Verá la interfaz de la Figura 3-48. Tenga en cuenta que solo podrá ir a la interfaz de control PTZ si está en modo de presentación de 1 ventana.

| Vista 1                |   |
|------------------------|---|
| <b>■</b> Vista 4       |   |
| $\blacksquare$ Vista 8 |   |
| <b>〓</b> Vista 9       | ▸ |
| IIII Vista 16          | ▶ |
| 靈 Vista 25             |   |
| 画 Vista 36             | k |
| Control PTZ            |   |
| © Fish Eye             |   |
| E AutoFoco             |   |
| ⊕ CAMARA               |   |
| ्. Buscar              |   |
| <b>● Manual</b>        |   |
| 零 Remoto               |   |
| டு Menu Principal      |   |

Figura 3-48

Puede ver la configuración PTZ en la Figura 3-49.

Fíjese que el nombre del comando cambia a gris en el caso de que el dispositivo no soporte esa función. El modo PTZ solo es válido en el modo de ventana única.

Aquí podrá controlar la dirección PTZ, la velocidad, el enfoque, el iris, los valores predeterminados, el recorrido, la búsqueda, la función de patrón auxiliar, la luz y el limpiador, el giro, etc.

Velocidad es para controlar la velocidad del movimiento PTZ. Su valor va de 1 a 8. La velocidad 8 es la más rápida y 1 la más lenta. Puede usar el mando a distancia para hacer clic sobre el teclado pequeño y ajustar.

Puede hace clic sobre  $\begin{bmatrix} \bullet & \bullet \\ \bullet & \bullet \end{bmatrix}$  del zoom, enfoque y diafragma para ampliar, mejorar la definición y el brillo de la imagen.

El giro PTZ permite 8 direcciones. Si utiliza los botones de dirección del panel frontal, solo podrá usar cuatro direcciones: arriba/abajo/izquierda/derecha.

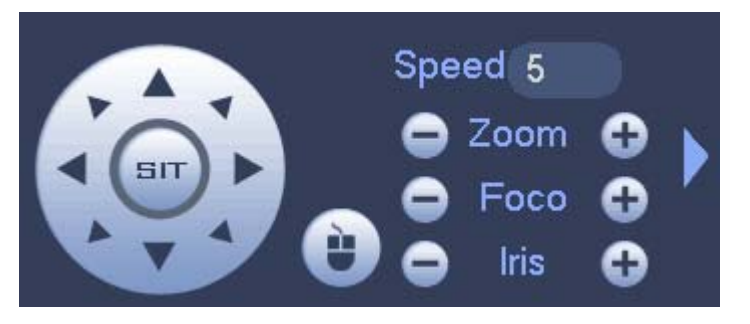

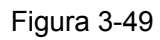

En el centro de las ocho flechas de dirección se encuentra la tecla de posicionamiento inteligente en 3D. Vea la Figura 3-50. Asegúrese de que su protocolo es compatible con esta función. Será necesario usar el ratón para controlar.

Haciendo clic sobre esta tecla, el sistema regresará al modo de pantalla única. Arrastre el ratón por la pantalla para ajustar el tamaño de la sección. La zona arrastrada permite velocidades de x4 y x16. Efectuará el ajuste PTZ automáticamente. Cuanto menor es la zona arrastrada, mayor será la velocidad.

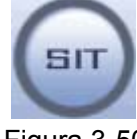

Figura 3-50

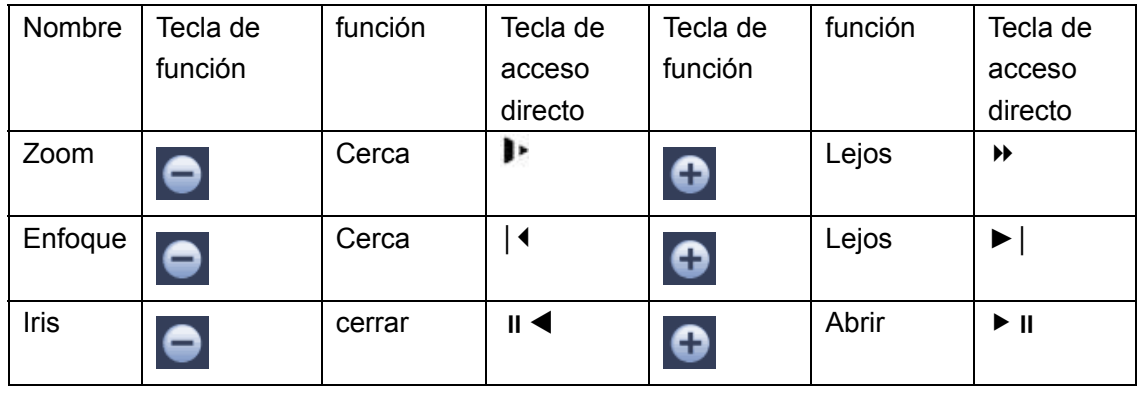

En Figura 3-49, haga clic sobre **para abrir el menú y podrá configurar las posiciones** predefinidas, los recorridos y los patrones, explorar, etc. Vea la Figura 3-51.

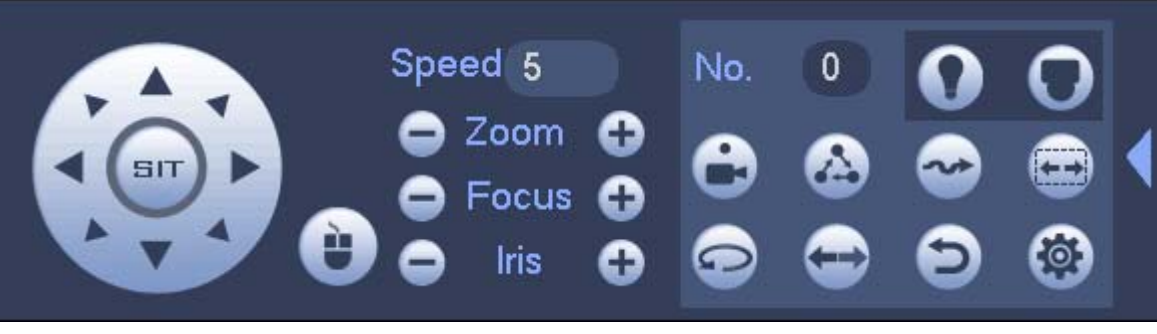

## Figura 3-51

Consulte la hoja siguiente para conocer la información detallada.

Tenga en cuenta que la interfaz anterior puede variar dependiendo del protocolo utilizado. El botón permanecerá en gris y no podrá utilizarlo una vez que se desactive la función.

Haga clic con el botón derecho del ratón o haga clic sobre el botón ESC en el panel frontal para regresar a la Figura 3-49.

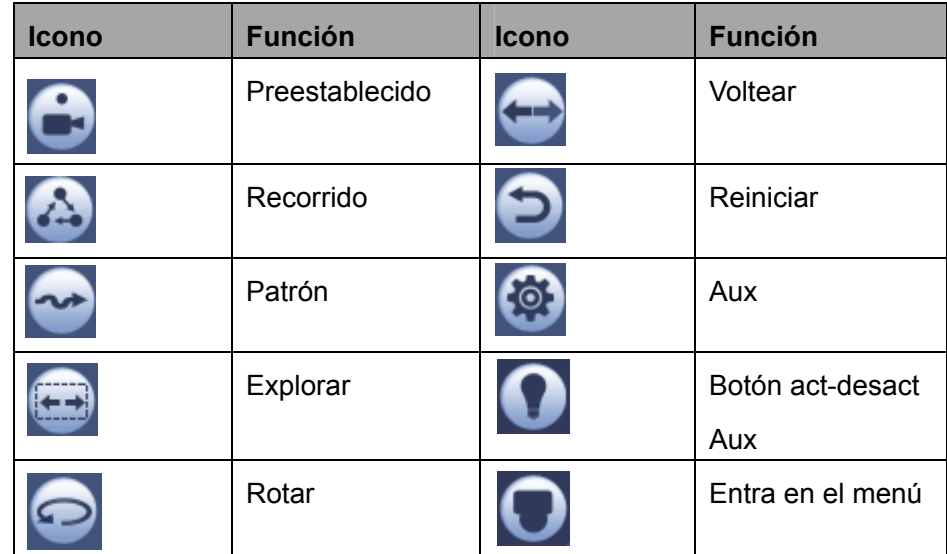

3.10.2.1 Configurar función PTZ

Haga clic sobre y podrá entrar en la interfaz siguiente para configurar preajustes, recorridos, patrones y exploraciones. Vea la Figura 3-52.

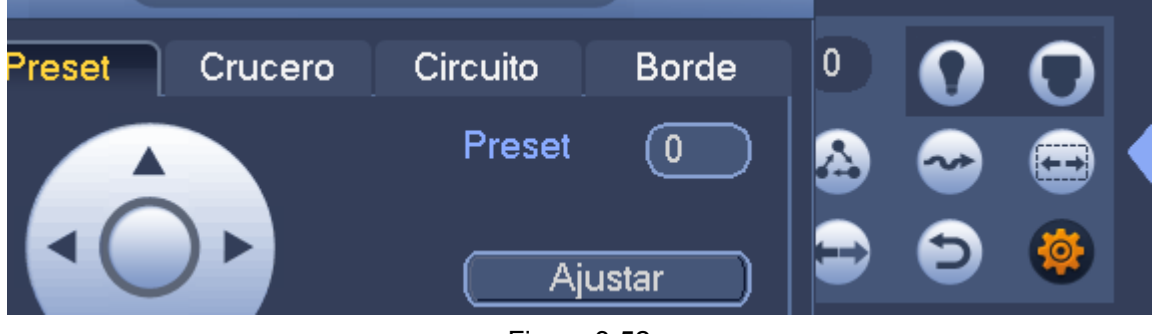

Figura 3-52

#### **Configurar preajuste**

En la Figura 3-52, haga clic en el botón preajuste y use las ocho flechas de dirección para ajustar la cámara en la posición correcta. Verá la interfaz de la Figura 3-53.

Haga clic en el botón Ajustar y después introduzca el número de la posición preajustada. Haga clic en el botón Ajustar para guardar el preajuste actual.

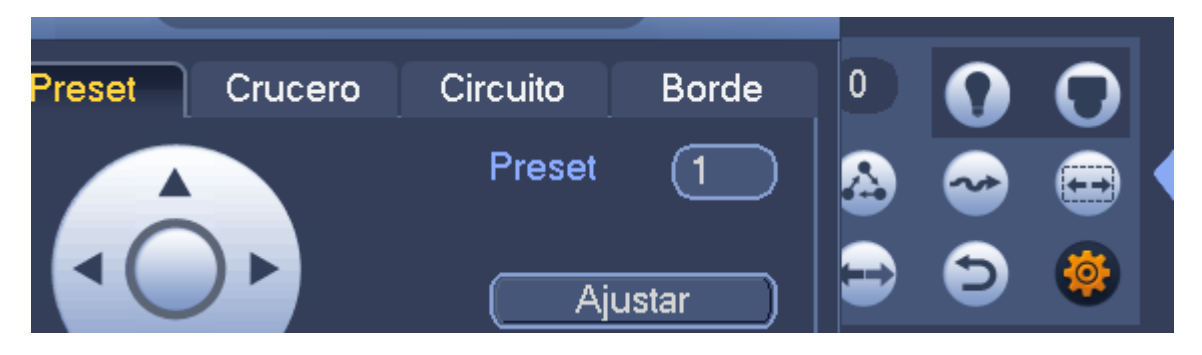

Figura 3-53

## **Configurar recorrido**

En la Figura 3-52, haga clic sobre el botón Crucero.

Introduzca el valor y el número de la posición preajustada, haga clic en el botón Agregar preajuste para agregar la posición preajustada actual al recorrido. Vea la Figura 3-54.

#### **Consejos**

Repite los pasos anteriores para agregar más posiciones memorizadas (preajustes) al recorrido. Haga clic sobre Eliminar Preajuste para eliminarlo del recorrido. Tenga en cuenta que algunos protocolos no son compatibles con la función de eliminar preajustes.

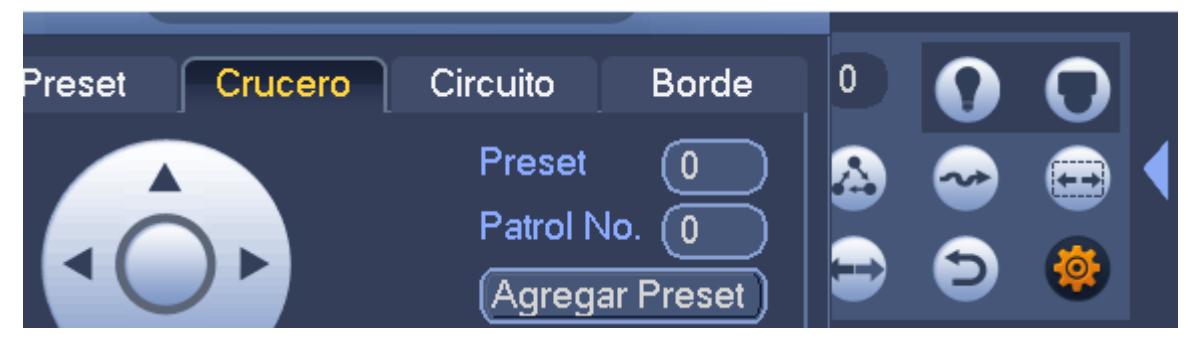

Figura 3-54

## **Configurar patrón**

En la Figura 3-52, haga clic sobre el botón Circuito e introduzca un número de patrón.

Haga clic sobre el botón Iniciar para iniciar la operación de dirección. O puede regresar a la Figura 3-49 para utilizar la función zoom/enfoque/diafragma/dirección.

En la Figura 3-52 haga clic sobre el botón Terminar.

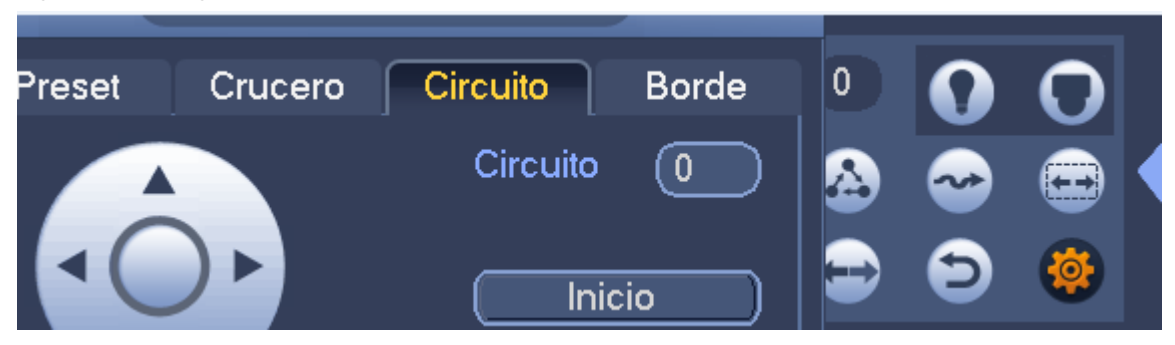

Figura 3-55

## **Configurar exploración**

En la Figura 3-52 haga clic sobre el botón Borde.

Use los botones de dirección para establecer el límite izquierdo de la cámara y a continuación, clic sobre el botón Izquierdo.

Use los botones de dirección para establecer el límite derecho de la cámara y a continuación, clic sobre el botón Derecho. Ahora ha finalizado el proceso de configuración del área de exploración.

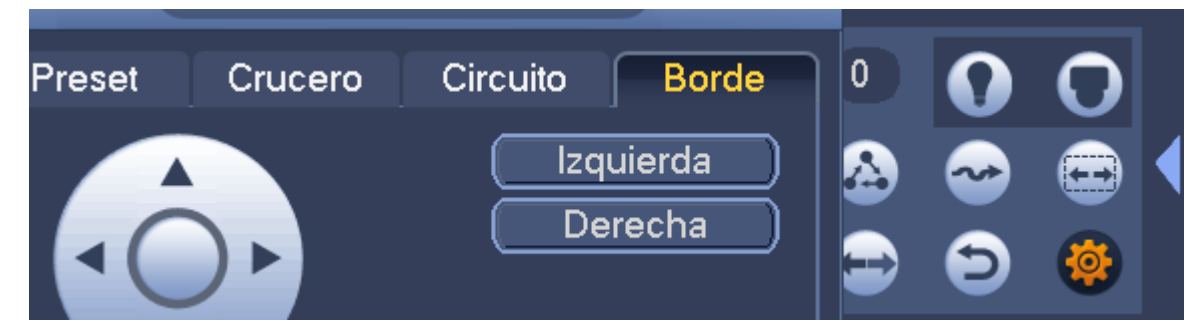

Figura 3-56

## 3.10.2.2 Función Recuperar PTZ

#### **Recuperar preajuste**

En la Figura 3-51, introduzca el número de la posición preajustada y a continuación, haga clic en

para recuperarla. Vuelva a hacer clic en **para detener la recuperación.** 

#### **Recuperar un patrón**

In la Figura 3-51, introduzca el número del patrón y a continuación, haga clic sobre

recuperarlo. Vuelva a hacer clic en para detener la recuperación.

#### **Recuperar recorrido**

En la Figura 3-51, introduzca el número del recorrido y a continuación, haga clic en

recuperarlo. Vuelva a hacer clic en para detener la recuperación.

## **Recuperar zona de exploración**

En la Figura 3-51, introduzca el valor la zona de búsqueda y a continuación, haga clic en

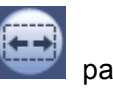

recuperarla. Vuelva a hacer clic en **para detener la recuperación.** 

#### **Rotar**

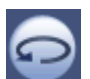

En la Figura 3-51, haga clic sobre para habilitar el giro de la cámara.

El sistema es compatible con las funciones de preajuste, recorrido, patrón, área de búsqueda, giro, luz, etc.

## **Nota:**

- Es necesario introducir el número de la posición preajustada, recorrido y patrón como parámetro de control. Puede definirlo según sus necesidades.
- Necesitará consultar el manual de usuario de su cámara para la definición Aux. En algunos casos, puede ser utilizado para procesos especiales.

## **Aux**

Haga clic sobre y el sistema muestra la siguiente interfaz. Aquí las opciones vienen definidas por el protocolo. El número Aux. corresponde al botón de activación-desactivación aux. del decodificador. Vea la Figura 3-57.

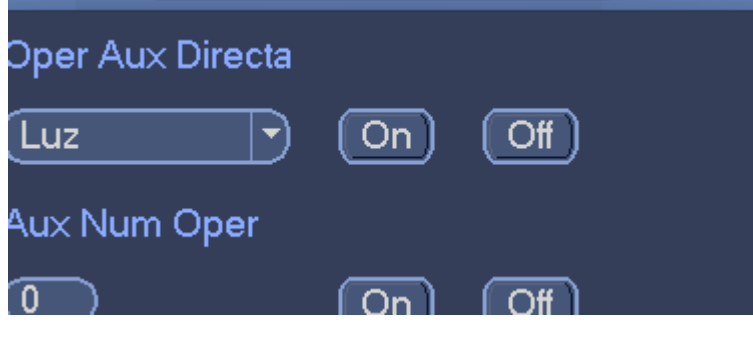

Figura 3-57

## **3.11 Grabación y Captura de imágenes**

La prioridad para grabar/capturar instantáneas es la siguiente: Alarma->Detección de movimiento->Programada.

## **3.11.1 Codificación**

## 3.11.1.1 Codificación

Configura el modo de codificación de la IPC, la resolución, el tipo de transmisión de datos, etc. Desde Menú principal->Configuración->Sistema->Codificación, entrará en la interfaz siguiente. Vea la Figura 3-58.

- Canal: Seleccione el canal que desee.
- Tipo: Selecciónela en la lista desplegable. Hay tres opciones: normal/detección de movimiento/alarma. Se pueden configurar los diferentes parámetros de codificación para los distintos tipos de grabación.
- Compresión: El sistema es compatible con H.264, MPEG4, MJPEG, etc.
- Resolución: El tipo de resolución de la transmisión principal es la configuración de codificación de la IPC. Normalmente hay D1/720p/1080p.
- Velocidad de fotogramas: Varía desde 1 f/s hasta 25 f/s en el modo NTSC y desde 1 f/s hasta 30 f/s en modo PAL.
- Tipo de tasa de bits: El sistema es compatible con dos tipos: CBR y VBR. En el modo VBR, puede establecer la calidad del vídeo.
- Vídeo/audio: Puede activar/desactivar el vídeo/audio. Tenga en cuenta que cuando active la función de audio en un canal, el sistema puede activar la función de audio para el resto de canales por defecto.
- Codificación de audio: Seleccione el modo de codificación de audio de la lista desplegable. Incluye: PCM/G711A/G711Mu/AAC.
- Muestreo de audio: es la tasa de muestreo de audio en un segundo. Cuanto mayor es el valor, más natural es el audio. Hay dos opciones: 8000 (predeterminada)/16000.
- Copiar: Después de completar la configuración, puede hacer clic sobre el botón Copiar para copiar la configuración actual a otros canales. Verá la interfaz de la Figura 3-65. Verá que el número del canal actual está en gris. Marque el número para seleccionar el canal, o marque la casilla de TODOS. Haga clic en el botón ACEPTAR en la Figura 3-65 y Figura 3-59 respectivamente para completar la configuración. Tenga en cuenta que si marca la casilla Todos, tendrá la misma configuración de codificación en todos los canales. La casilla de activar audio/vídeo, el botón Sobreponer y el botón Copiar está protegido.

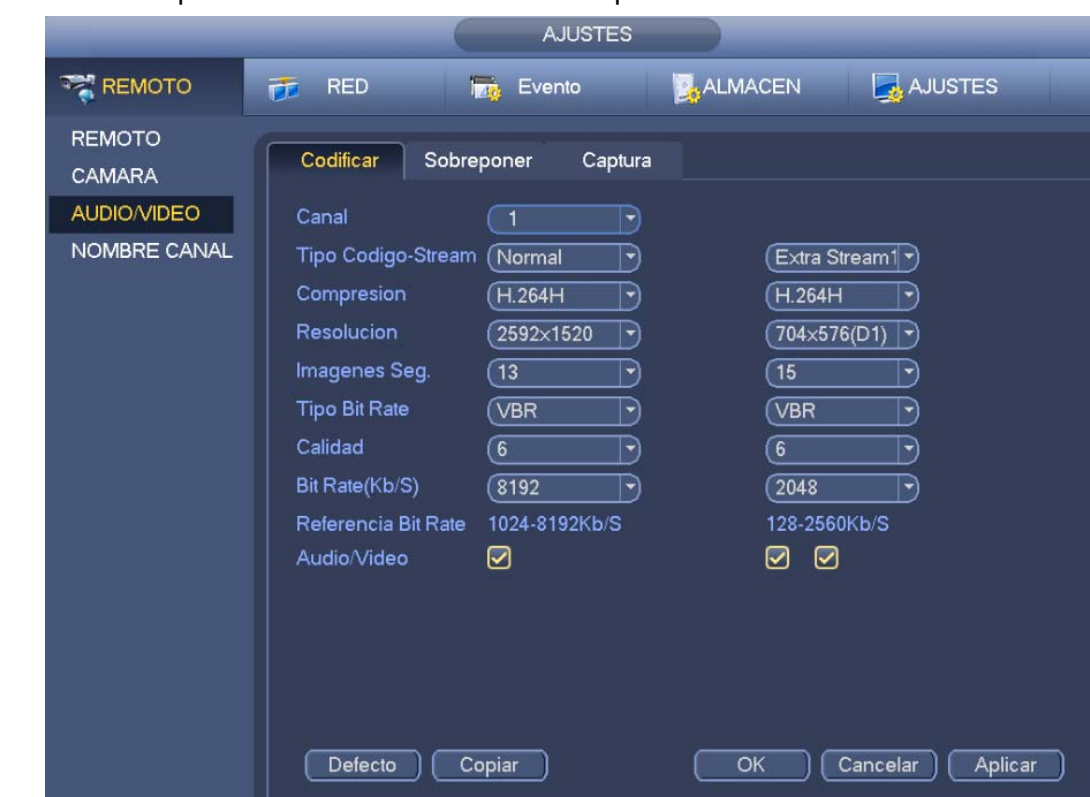

#### Marque el icono **para seleccionar la función correspondiente.**

Figura 3-58

#### 3.11.1.2 Sobreponer

Haga clic sobre el botón Sobreponer y verá la interfaz de la Figura 3-59.

- Área cubierta: Cubre la sección de área. Puede arrastrar el ratón para establecer el tamaño adecuado de la sección. En vídeos de un canal, el sistema permite un máximo de 4 zonas en un canal. Puede ajustarlas usando el botón Fn o los botones de dirección.
- Vista previa/monitorización: Hay dos tipos de área cubierta. Vista previa y Monitorización. Vista previa indica que la zona de la máscara de privacidad no la verá el usuario cuando el sistema esté en estado de vista previa. Monitor indica que el usuario no puede ver la máscara de privacidad cuando el sistema está en el estado de monitorización.
- Mostrar la hora: Usted puede seleccionar que el sistema muestre la hora durante la reproducción. Haga clic sobre el botón Ajustar y a continuación, arrastre el título hasta la posición correspondiente en la pantalla.
- Mostrar canal: Puede seleccionar que el sistema muestre el número de canal durante la reproducción. Haga clic sobre el botón Ajustar y a continuación, arrastre el título hasta la posición correspondiente en la pantalla.

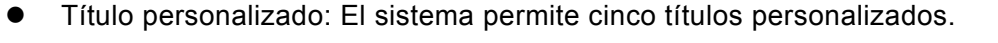

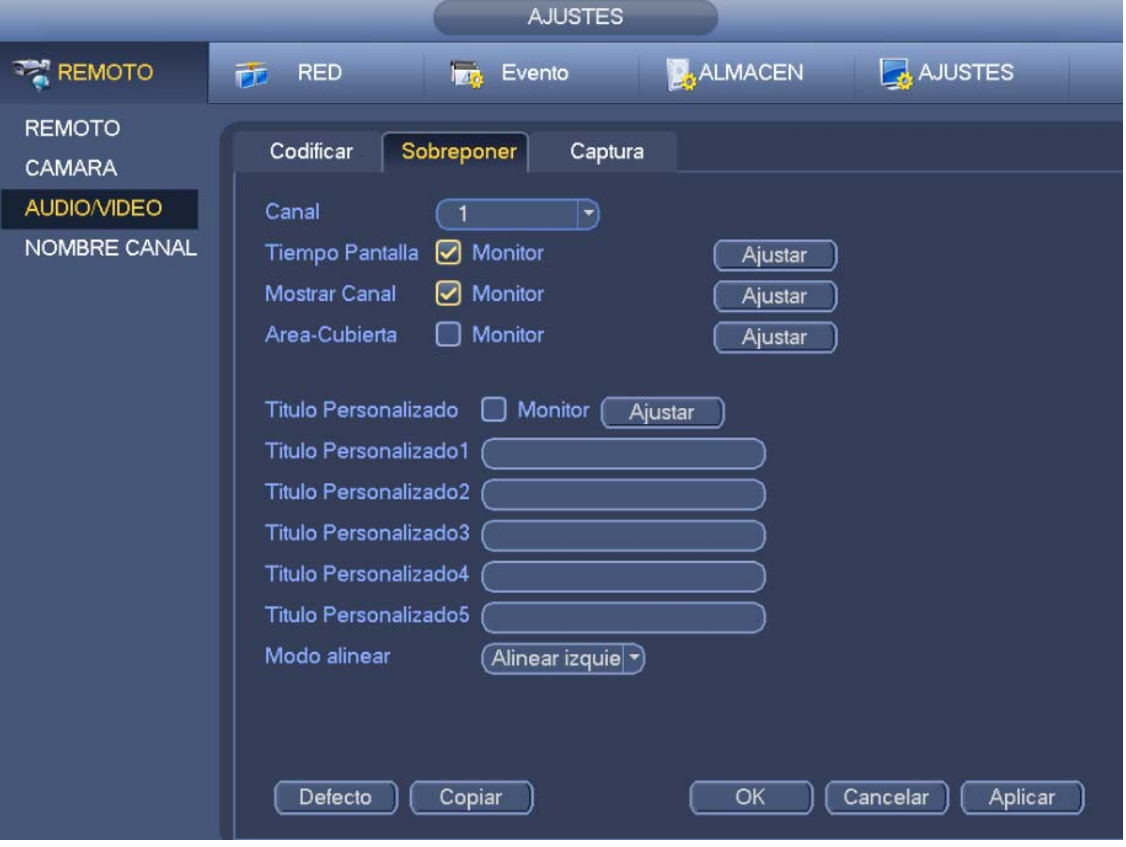

Figura 3-59

## **3.11.2 Programación**

La prioridad del tipo de grabación es: Alarma>Detección de movimiento>Normal.

## 3.11.2.1 Grabación programada

Establezca la hora de grabación, el plan de grabación, etc. Tenga en cuenta que el sistema graba en un sistema de 24 horas predeterminado antes del primer arranque.

Desde el Menú principal->Configuración->Almacenamiento->Horario, puede entrar en el menú de programación. Vea la Figura 3-63. Hay un total de seis periodos.

- Canal: Seleccione primero el número de canal. Puede seleccionar la opción "todos" si desea establecer la misma programación para todos los canales.
- co : Icono de conexión sincronizada. Seleccione el icono **de vacios días**, y todos los

elementos marcados se editarán juntos. Ahora el icono cambiará a

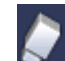

- : Haga clic en este icono para eliminar el tipo de grabación de un periodo.
- Tipo de grabación: Marque la casilla para seleccione l tipo de grabación correspondiente. Hay cuatro tipos: Normal/MD (detección de movimiento)/Alarma/MD & Alarma.
- Día de la semana: Hay ocho opciones: de lunes a domingo y todos.
- Festivo: Permite la configuración de días festivos. Tenga en cuenta que primero tendrá que ir a la interfaz General (Menú principal->Ajustes->Sistema->General) para agregar los días festivos. De lo contrario no aparecerá la opción de configuración de festivos.
- Pre-grabación: El sistema puede pre-grabar vídeo en el archivo antes de que ocurra el evento. El periodo de pre-grabación varía de 1 a 30 segundos, dependiendo de la transmisión de bits.
- Redundancia: El sistema es compatible con la función de copia de redundancia. Le permite hacer una copia de seguridad en dos discos de los archivos grabados. Puede seleccionar el botón Redundancia para activar esta función. Tenga en cuenta que antes de activar esta función tiene que establecer al menos un HDD como redundante. (Menú principal-> Configuración-> Almacenamiento-> Administrador HDD). **Esta función está desactivada si solo hay un HDD.**
- ANR: Guarda el vídeo en la tarjeta SD de la cámara en el caso de que falle la conexión a la red. El valor va desde 0 a 43200 segundos. Una vez recuperada la conexión a la red, el sistema puede conseguir el vídeo desde la tarjeta SD, sin riesgo a perder la grabación.
- Configurar periodo: Haga clic sobre el botón situado detrás de un día o de un festivo, y verá la interfaz de la Figura 3-64. Hay cinco tipos de grabación: normal, detección de movimiento (MD), Alarma, MD y alarma, e inteligencia.

Siga los pasos indicados a continuación para dibujar el periodo manualmente.

a) Seleccione un canal que desee configurar. Vea la Figura 3-60.

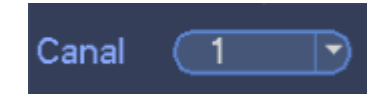

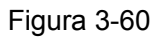

b) Establezca el tipo de grabación. Vea la Figura 3-61.

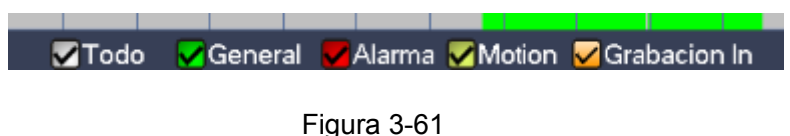

c) Dibuje manualmente el periodo de grabación que desee. Hay seis periodos en un día. Vea la Figura 3-62.

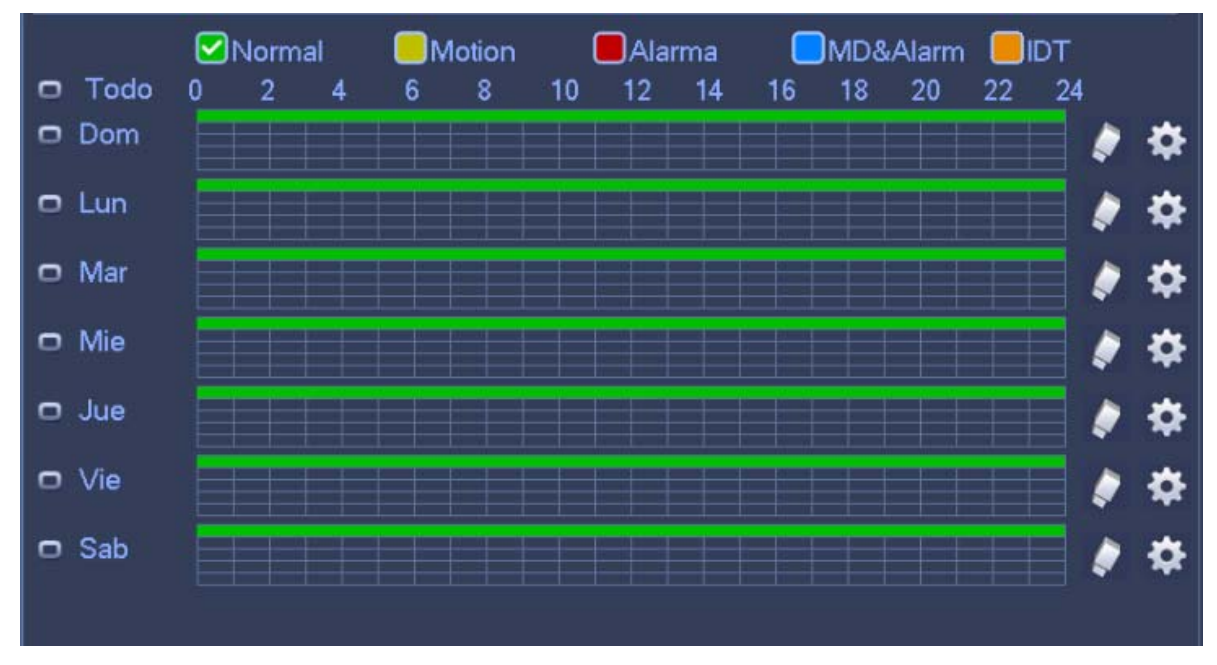

Figura 3-62

Marque la casilla **para seleccionar el tipo de función correspondiente**. Después de completar los ajustes haga clic sobre el botón Guardar y el sistema regresará al menú anterior.

Hay una barras de color para su referencia. El color verde indica grabación normal, el amarillo para detección de movimiento, el rojo para grabación de alarma y el naranja para la alarma inteligente. El blanco indica que la grabación "MD y alarma" es válida. Una vez configurado para grabar, si hay una detección de movimiento y una alarma, el sistema no grabará la detección de movimiento hasta que no ocurra la alarma.

|                                                                                                    |                                                                                                    |                                                | <b>AJUSTES</b>                                |                                                |          |                                               |                                         |
|----------------------------------------------------------------------------------------------------|----------------------------------------------------------------------------------------------------|------------------------------------------------|-----------------------------------------------|------------------------------------------------|----------|-----------------------------------------------|-----------------------------------------|
| REMOTO                                                                                                    | <b>RED</b><br>匝                                                                                                    | <b>Izra</b>                                    | Evento                                        | <b>BALMACEN</b>                                |          | AJUSTES                                       |                                         |
| <b>HORARIO</b><br>CANAL<br><b>GRABACION</b><br><b>MANEJO HDD</b><br>Ajustes iSCSI<br><b>Gestion Raid</b><br><b>HDD DETECT</b> | Grabar<br>$\overline{\phantom{1}}$<br>Canal<br>Todo<br>0<br>▭<br>$\n  Dom\n$<br>$\Box$ Lun<br>$\Box$ Mar<br>$\Box$ Mie<br>$\Box$ Jue<br>$\Box$ Vie<br>$\Box$ Sab | Captura<br>∍<br>ONormal<br>$\overline{2}$<br>4 | PreGrabar $(4)$ s.<br><b>Motion</b><br>8<br>6 | Redundante<br><b>JAlarma</b><br>10<br>12<br>14 | 18<br>16 | ANR (1800 ) s. $\Box$<br>MD&Alarm<br>20<br>22 | IDT<br>24<br>✿<br>✿<br>✿<br>✿<br>«<br>✿ |
|                                                                                                    | Por Defecto                                                                                                    | Copiar                                         |                                               | OK                                             |          | Cancelar                                      | Aplicar                                 |

Figura 3-63

|                                                                                                    |                                                                                        | Periodo Tiempo                                                       |                                                                                                    |                                                                                                    |
|----------------------------------------------------------------------------------------------------|----------------------------------------------------------------------------------------|----------------------------------------------------------------------|----------------------------------------------------------------------------------------------------|----------------------------------------------------------------------------------------------------|
| Fecha actual: Dom                                                                                                    |                                                                                        |                                                                      |                                                                                                    |                                                                                                    |
| Periodo 1<br>(00:00)<br>$-03:00$<br>Periodo 2<br>(06:00)<br>$-24:00$<br>Periodo 3<br>(00:00)<br>$-24:00$<br>Periodo 4<br>(00:00)<br>$-24:00$<br>Periodo 5<br>(00:00)<br>$-24:00$<br>Periodo 6 (00 : 00<br>$-24:00$ | ⊘Normal<br>ONormal<br>$\Box$ Normal<br>$\Box$ Normal<br>$\Box$ Normal<br>$\Box$ Normal | □Motion<br>□Motion<br>□Motion<br>□Motion<br>□Motion<br><b>Motion</b> | $\bigcap$ Alarma<br>$\bigcap$ Alarma<br>$\Box$ Alarma<br>$\bigcap$ Alarma<br>□ Alarma<br>$\bigcap$ Alarma | MD&Alarm OIDT<br><b>OMD&amp;Alarm</b> OIDT<br>MD&Alarm OIDT<br><b>OMD&amp;Alarm</b> OIDT<br>□MD&Alarm □IDT<br>□MD&Alarm □IDT |
| Copiar<br>Dom  Lun   Mar   Mie   Jue   Vie   Sab<br>$\Box$ Todo                                                                                                    |                                                                                        |                                                                      |                                                                                                    |                                                                                                    |
|                                                                                                    |                                                                                        |                                                                      |                                                                                                    |                                                                                                    |
|                                                                                                    |                                                                                        | Guardar                                                              |                                                                                                    |                                                                                                    |

Figura 3-64

## **Configuración rápida**

La función Copiar le permitirá copiar la configuración de un canal a otro canal. Después de configurar el canal 1, haga clic sobre el botón Copiar, y podrá ir a la interfaz Figura 3-65. Verá que el nombre del canal actual, en este caso el canal 1, está en gris. Ahora podrá seleccionar el canal en el que quiere pegar la configuración, como los canales 5/6/7. Si desea guardar la configuración actual del canal 1 en todos los canales, primer deberá marcar la casilla "TODOS". Haga clic en el botón Aceptar para guardar la configuración copiada actual. Haga clic en el botón Aceptar en la interfaz de codificación para efectuar la copia.

Tenga en cuenta que si selecciona TODOS en la Figura 3-65, todos los canales tendrán la misma configuración y el botón Copiar quedará oculto.

| Copiar                                                                                                    |
|----------------------------------------------------------------------------------------------------|
| All<br>$\sqrt{23}\sqrt{24}$<br>$\sqrt{25}$<br>$\sqrt{26}$<br>$\sqrt{27}$<br>1 30 31<br>∥ 19<br>$\sqrt{29}$<br>11 39<br>40<br>1136<br>43<br>II 35<br>11 34<br>$-45-$<br>-45<br>44<br>(55)(56)(57)<br>$\sqrt{51/52}$<br>$\sqrt{53}$<br>$\sqrt{54}$<br>(58)(59)(60)<br>$\sqrt{62}$ 63<br>64<br>11 50<br>49<br>II 61 |
| Cancelar<br>ОК                                                                                                    |

Figura 3-65

Haga clic sobre el botón Aceptar para guardar la configuración actual.

## 3.11.2.2 Captura programada

Desde Menú principal->Configuración->Almacenamiento->Grabación, o desde la interfaz de vista previa, pulse el ratón derecho del ratón y después seleccione el elemento de grabación. Verá la Figura 3-66. Seleccione el canal de la captura de imagen y habilite la función de captura de imagen. Haga clic en el botón Guardar.

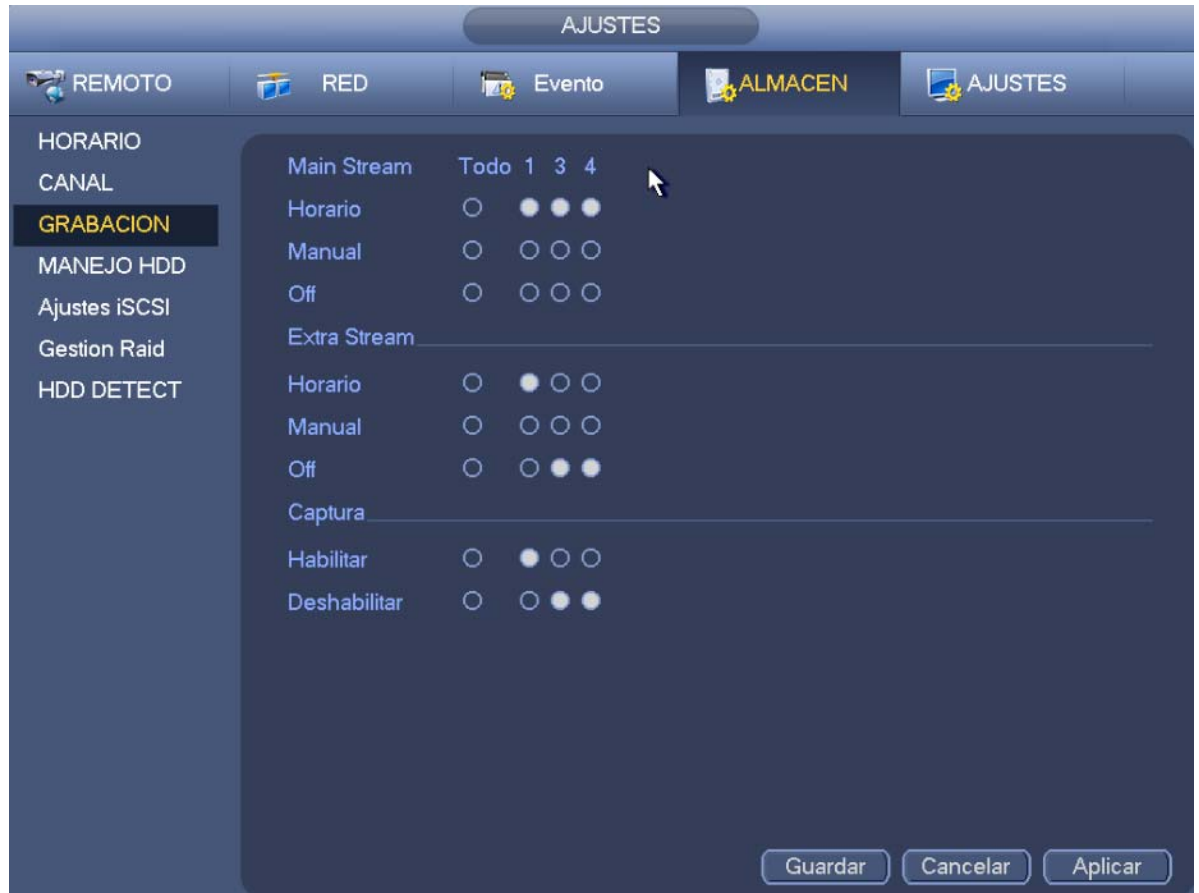

Figura 3-66

Desde Menú principal->Configuración->Cámara->Codificar->Captura, puede entrar en la interfaz de captura de imagen. Vea la Figura 3-67.

Seleccione el canal de la instantánea en la lista desplegable, luego seleccione el modo de captura, programada o manual, y finalmente ajuste el tamaño, la calidad y la frecuencia de la captura.

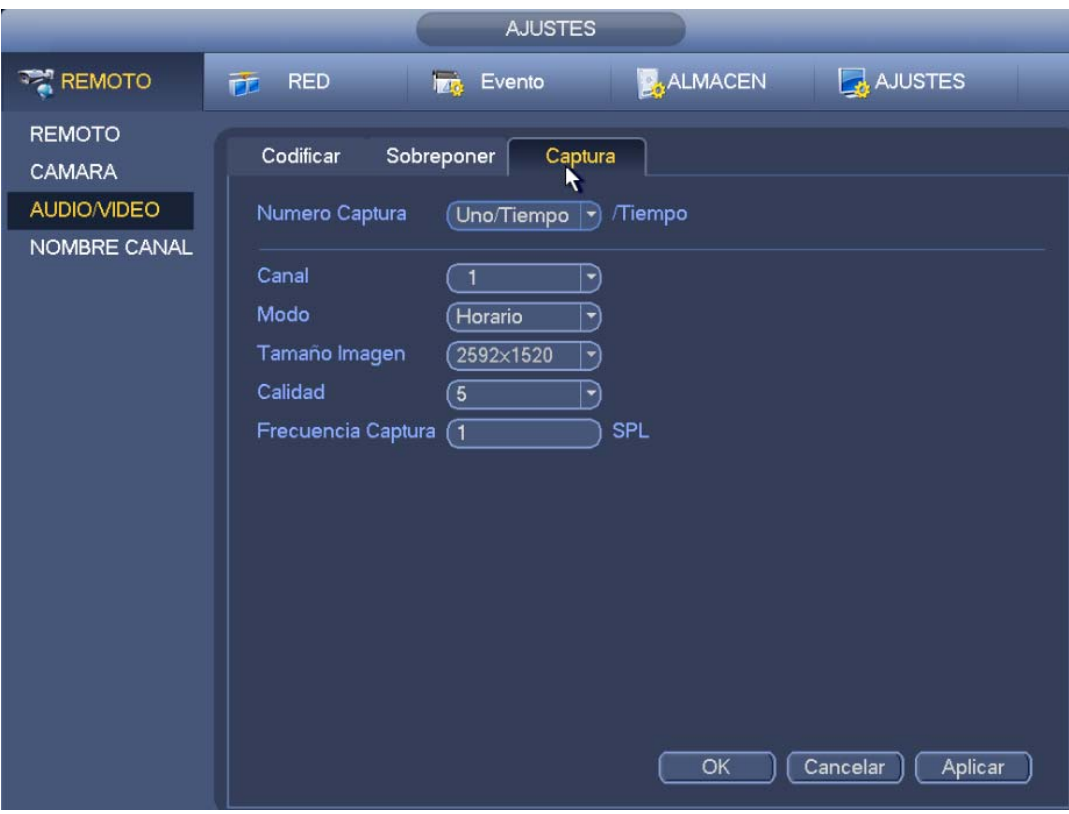

Figura 3-67

Desde Menú principal->Configuración->Almacenamiento->Horario->Captura, podrá ir al menú de programación. Vea la Figura 3-63. Aquí puede configurar el periodo de las capturas de imágenes. Hay un total de seis periodos en un día. Consulte el capítulo 3.11.2.1 para obtener la información detallada. En general los pasos de configuración son los mismos.

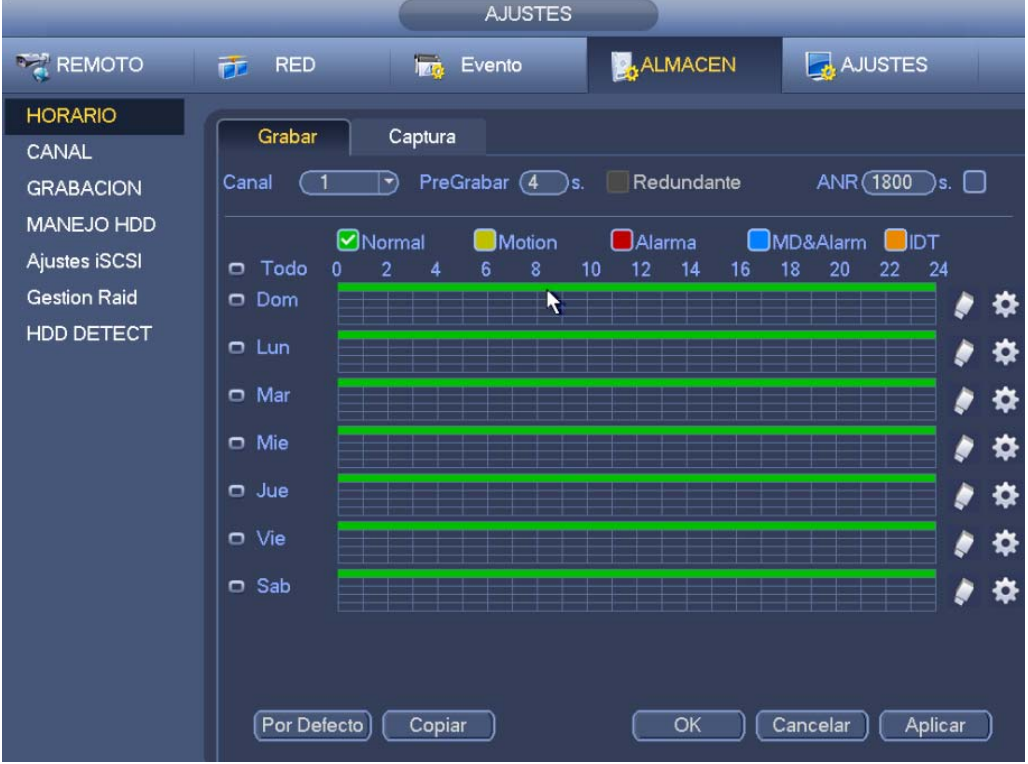

Figura 3-68

#### **Nota**

- Tenga en cuenta que la captura de imagen activadas por evento tiene mayor prioridad que la captura de imagen programada. Si tiene activados simultáneamente ambos tipos, el sistema activará la captura de imagen si se activa una alarma; de lo contrario, el sistema ejecutará la captura de imagen programada.
- Solo las capturas activadas por eventos son compatibles con esta función. La función de instantáneas normales no puede enviar las imágenes por correo electrónico. Pero podrá cargar la imagen al FTP.

## **3.11.3 Grabación/captura de imagen por detección de movimiento**

- 3.11.3.1 Grabación por detección de movimiento
	- a) Desde Menú principal->Configuración->Evento->Detección de vídeo, podrá entrar en la interfaz siguiente. Vea la Figura 3-69.

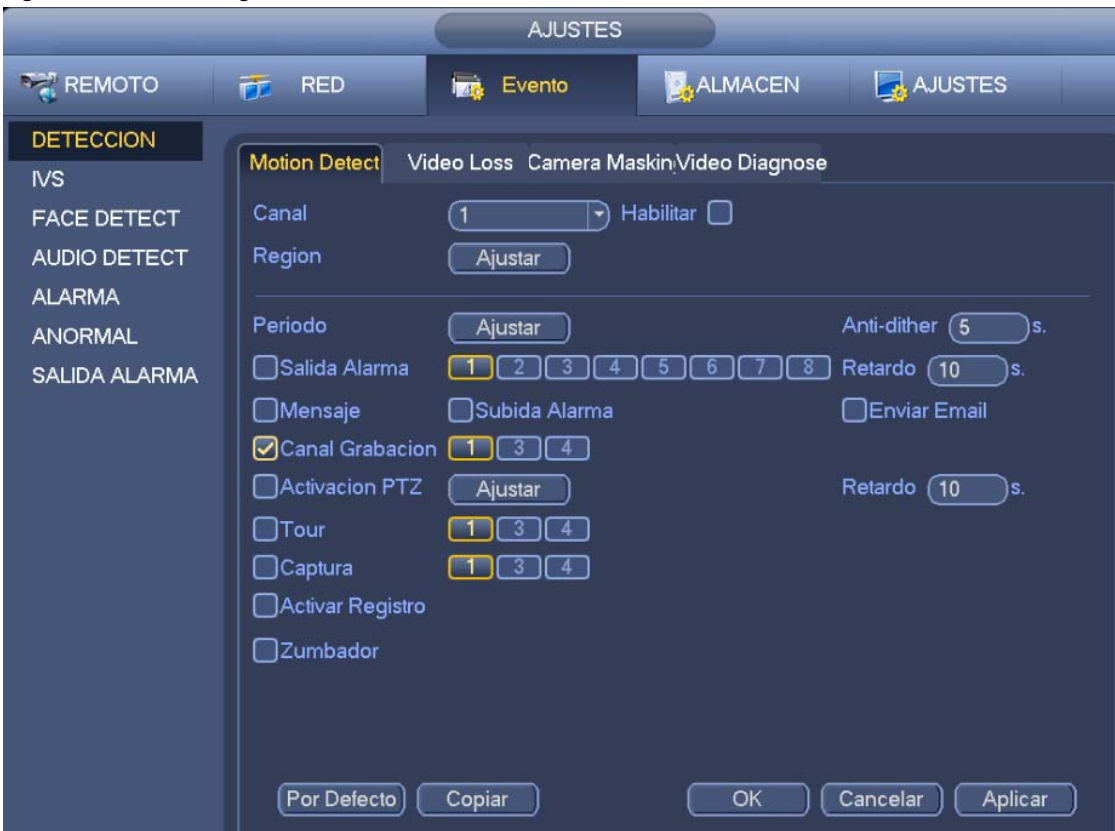

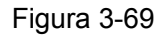

- b) Seleccione un canal desde la lista desplegable y a continuación, marque el botón habilitar de la función de detección de movimiento.
- c) Haga clic sobre el botón de Ajustar región y aparecerá la interfaz de la Figura 3-70. Aquí puede configurar la zona de detección de movimiento. Hay cuatro zonas para configurar. Primero seleccione una zona y a continuación, arrastre el razón para seleccionar una zona. La zona de color correspondiente muestra una zona de detección diferente. Puede hacer clic sobre el botón Fn para armar o desarmar la zona. En el modo de armado, puede usar los botones de dirección para mover el rectángulo verde y establecer la zona de detección de movimiento. Después de finalizar los ajustes, haga clic sobre el botón Aplicar para salir de la configuración actual. Recuerde hacer clic en el botón Guardar para guardar la configuración actual. Si usa el botón ESC para salir de la interfaz de configuración, el sistema no guardará la configuración de la zona.

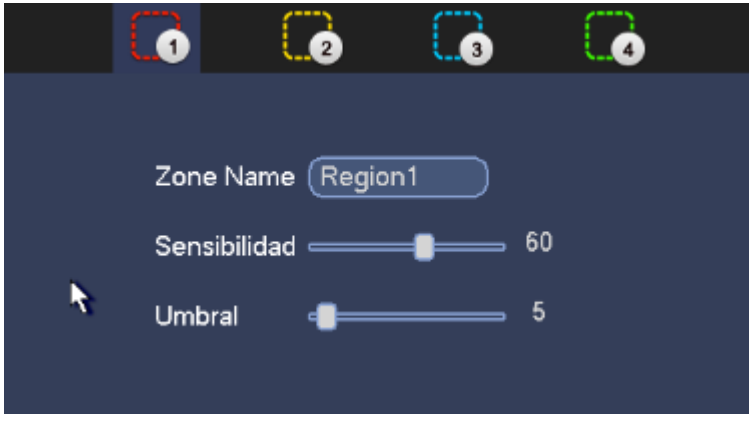

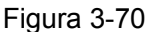

- d) Periodo: Haga clic sobre el botón Ajustar y verá la interfaz de la Figura 3-71. Aquí puede establecer el periodo de detección de movimiento. El sistema activará la función de detección de movimiento solo en los periodos especificados. Este ajuste no es para los eventos de pérdida de vídeo o alteración. Hay dos maneras de establecer los periodos. Tenga en cuenta que el sistema solo permite 6 periodos en un día.
- $\div$  En la Figura 3-71, seleccione el icono  $\Box$  de varios días. Todos los elementos marcados se

editarán simultáneamente. Ahora el icono cambiará a **entra de la Haga clic sobre la para eliminar el** tipo de grabación de un periodo.

- $\div$  En la Figura 3-71. Haga clic sobre el botón situado detrás de un día o de un festivo, y verá la interfaz de la Figura 3-72. Hay cuatro tipos de grabación: normal, detección de movimiento (MD), Alarma, MD y alarma.
	- e) Configurar la sensibilidad. El nivel 6 es el de mayor sensibilidad.
	- f) Haga clic sobre el botón Guardar para completar la configuración de la detección de movimiento.
	- g) Desde Menú principal->Configuración->Almacenamiento->Horario. Vea la Figura 3-63.
	- h) Configure el canal de detección de movimiento, el periodo y que el tipo de grabación será por detección de movimiento (MD). Consulte el capítulo 3.11.2.
	- i) Haga clic sobre el botón Copiar para copiar la configuración actual a otros canales.
	- j) Haga clic sobre el botón Aceptar para completar la configuración de la detección de movimiento.

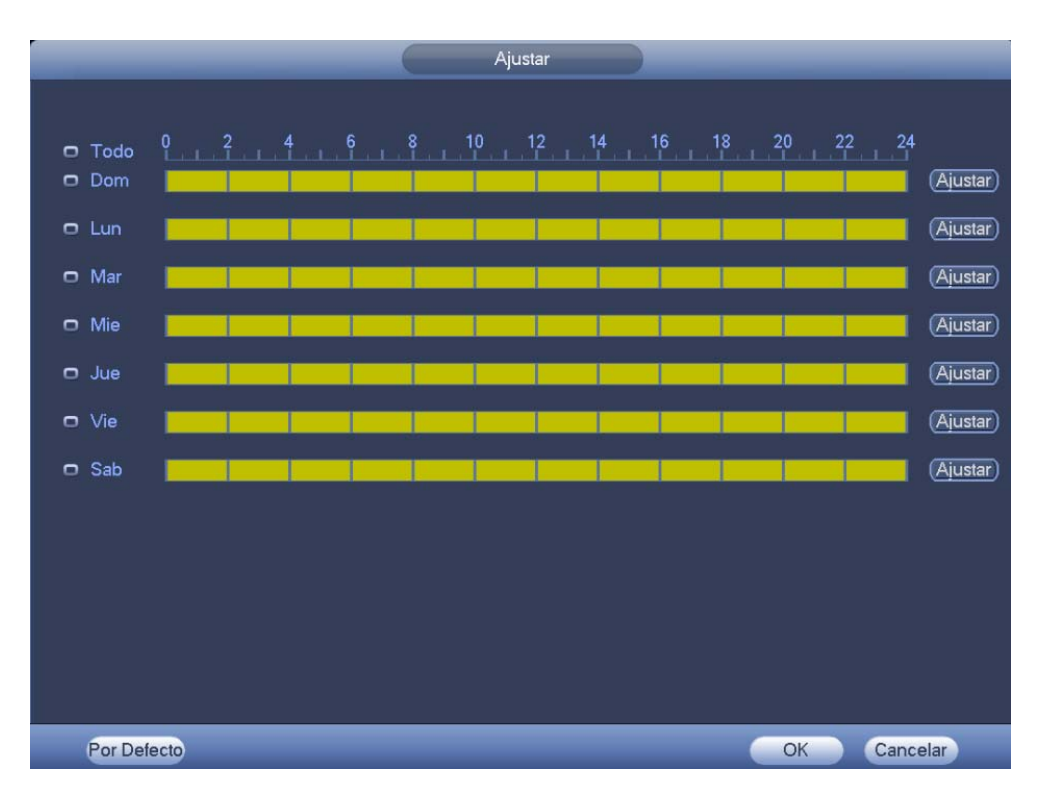

Figura 3-71

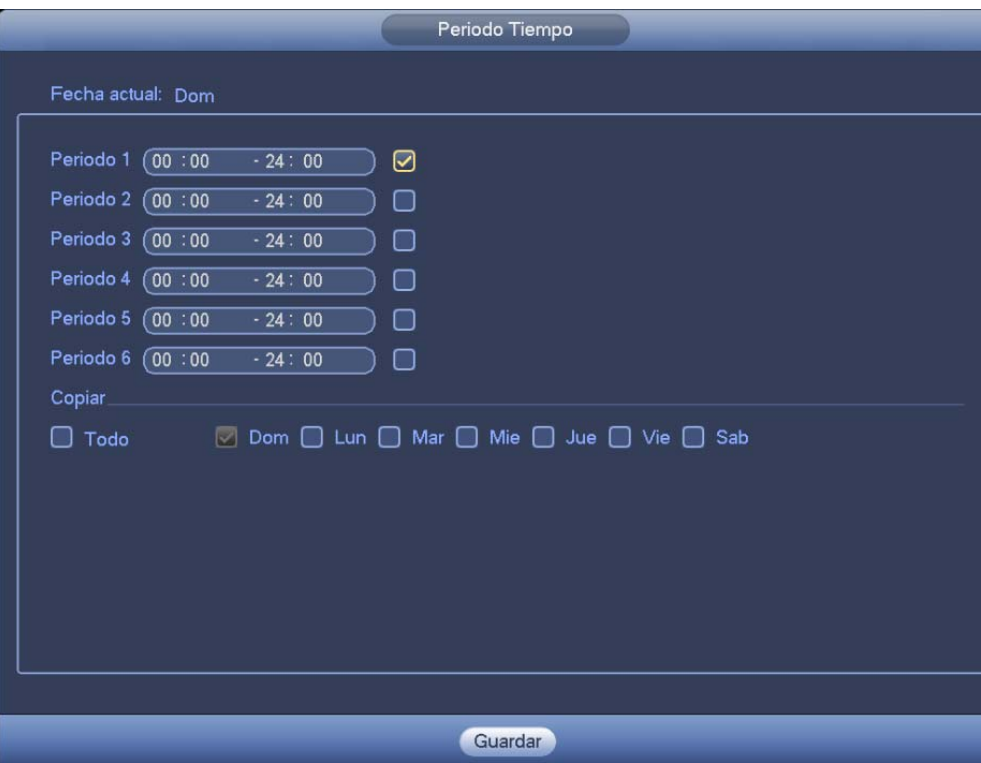

Figura 3-72

- 3.11.3.2 Captura de imagen por detección de movimiento
	- a) Desde Menú principal->Configuración->Cámara->Codificar->Captura, puede entrar en la interfaz de captura de imagen. Vea la Figura 3-73.
	- b) En la Figura 3-73, seleccione captura activada de la lista desplegable y después ajuste el tamaño, la calidad y la frecuencia de captura. Haga clic sobre el botón Aceptar para guardar la configuración actual.
	- c) Desde Menú principal->Configuración->Evento->Detección, podrá seleccionar el tipo de detección de movimiento, el canal de detección de movimiento y por último marcar la casilla Habilitar. Consulte el capítulo 3.11.3.1.
	- d) Haga clic sobre el botón Aceptar para completar la configuración de la detección de movimiento.

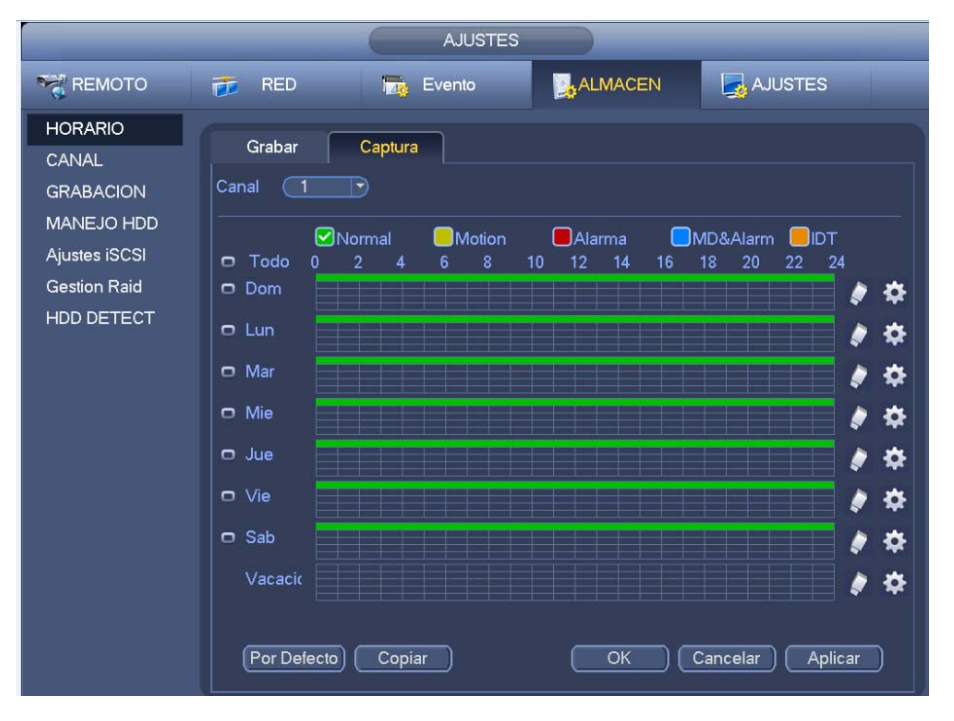

Figura 3-73

## **3.11.4 Grabación/captura de alarma**

## 3.11.4.1 Grabación de alarma

- a) Antes de configurar los parámetros de alarma, vaya al capítulo 2.3 para conectar el cable de entrada de alarma y el cable de salida de alarma (ya sea una luz, sirena, etc.)
- b) La prioridad de grabación es: Alarma>Detección de movimiento>Normal.

En el menú principal, desde Configuración->Evento->Alarma, podrá ver la interfaz de configuración de alarmas. Vea la Figura 3-74.

- Entrada de alarma: Aquí puede seleccionar el número del canal.
- Tipo de evento: Hay cuatro tipos: alarma local/alarma de red/alarma externa IPC/alarma IPC fuera de línea.
	- $\Diamond$  Alarma local: El sistema de señal de alarma detecta desde el puerto de entrada de alarma.
	- $\Diamond$  Alarma de red: La señal de alarma procede de la red.
	- $\Diamond$  Alarma externa de la IPC: Es la señal de activación/desactivación de alarma desde el dispositivo del terminal cliente y puede activar el NVR local.
- $\Diamond$  Alarma desconectada de la IPC: Una vez seleccionado este elemento, el sistema podrá generar una alarma cuando la Cámara IP (IPC) del terminal del cliente se desconecte del NVR local. La alarma puede activar una grabación, PTZ, captura de imagen, etc. La alarma durará hasta que la IPC se vuelva a conectar al NVR.
- Habilitar: Tiene que seleccionar este botón para activar la función actual.
- Tipo: normalmente abierto o normalmente cerrado.
	- c) Haga clic sobre el botón Guardar para completar la interfaz de configuración de alarma.

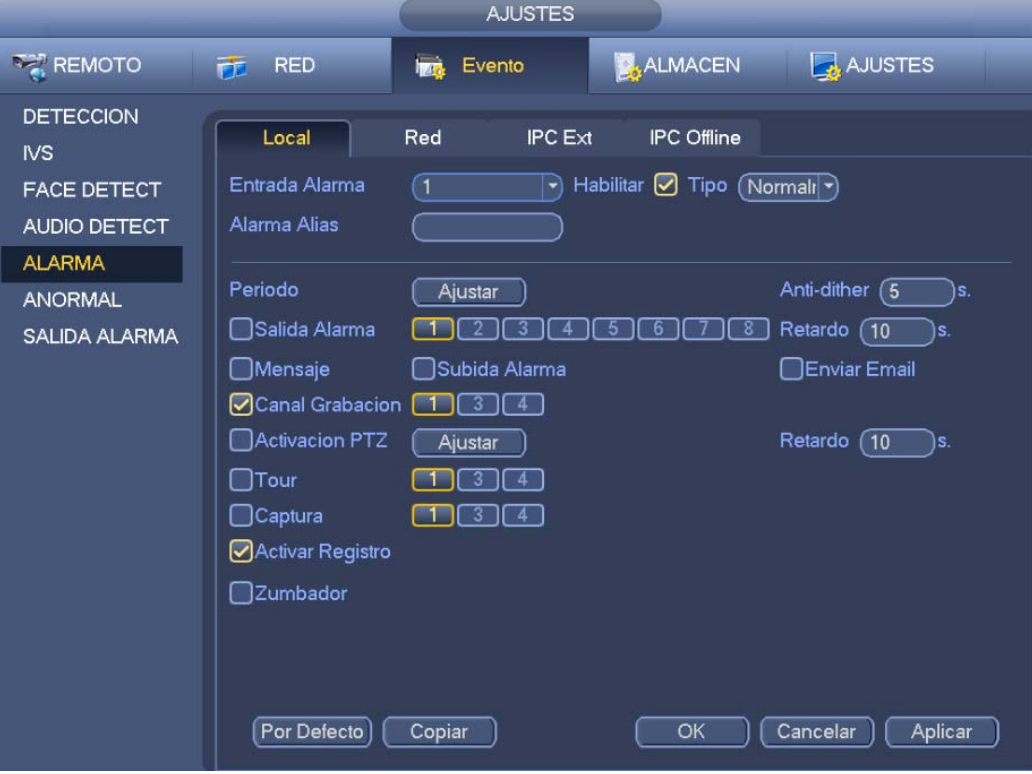

Figura 3-74

- d) Desde Menú principal->Configuración->Almacenamiento->Horario, podrá entra en la Figura 3-63.
- e) Seleccione el canal de alarma y el periodo. El tipo de grabación tiene que ser Alarma. Consulte el capítulo 3.11.2.
- f) Haga clic sobre el botón Copiar para copiar la configuración actual a otros canales.
- g) Haga clic sobre el botón Aceptar para guardar la información de la grabación de alarma.

#### 3.11.4.2 Captura de imagen de alarma

- a) Consulte los pasos del a) al c) en el capítulo 3.11.3.2 para activar la captura de imágenes programadas.
- b) Desde Menú principal->Configuración->Almacenamiento->Horario, podrá entrar en Figura 3-75 para habilitar la función de captura de imágenes (instantáneas).
- c) Desde Menú principal->Configuración->Evento->Alarma, podrá entrar en Figura 3-74 para configurar los parámetros y habilitar la función de captura de imágenes.
- d) Haga clic sobre el botón Guardar para guardar la configuración de capturas de imagen de alarma.

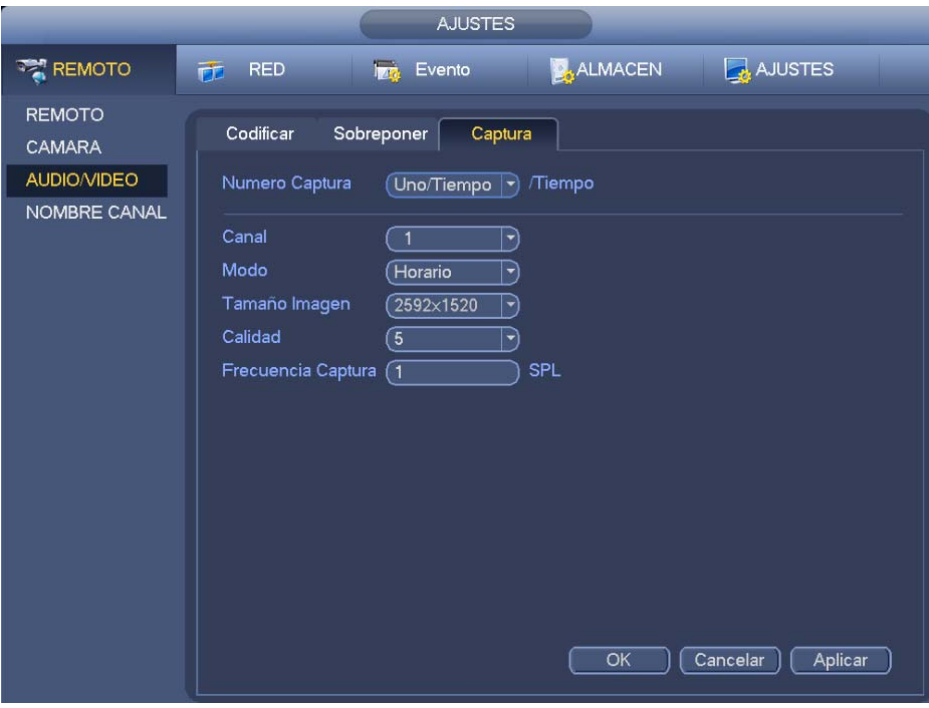

Figura 3-75

## **3.11.5 Captura de imagen/grabación manual**

Es necesario tener los derechos adecuados para efectuar la operaciones siguientes. Compruebe que el HDD está correctamente instalado.

#### 3.11.5.1 Grabación manual

a) Pulse el botón derecho del ratón y seleccione Grabación manual, o desde Menú principal->Configuración->Almacenamiento->Grabación manual. El menú de grabación manual se muestra en la Figura 3-76.

#### **Consejos**

Puede hacer clic en el botón REC del panel frontal (si fuera posible) para entrar en la interfaz de grabación manual.

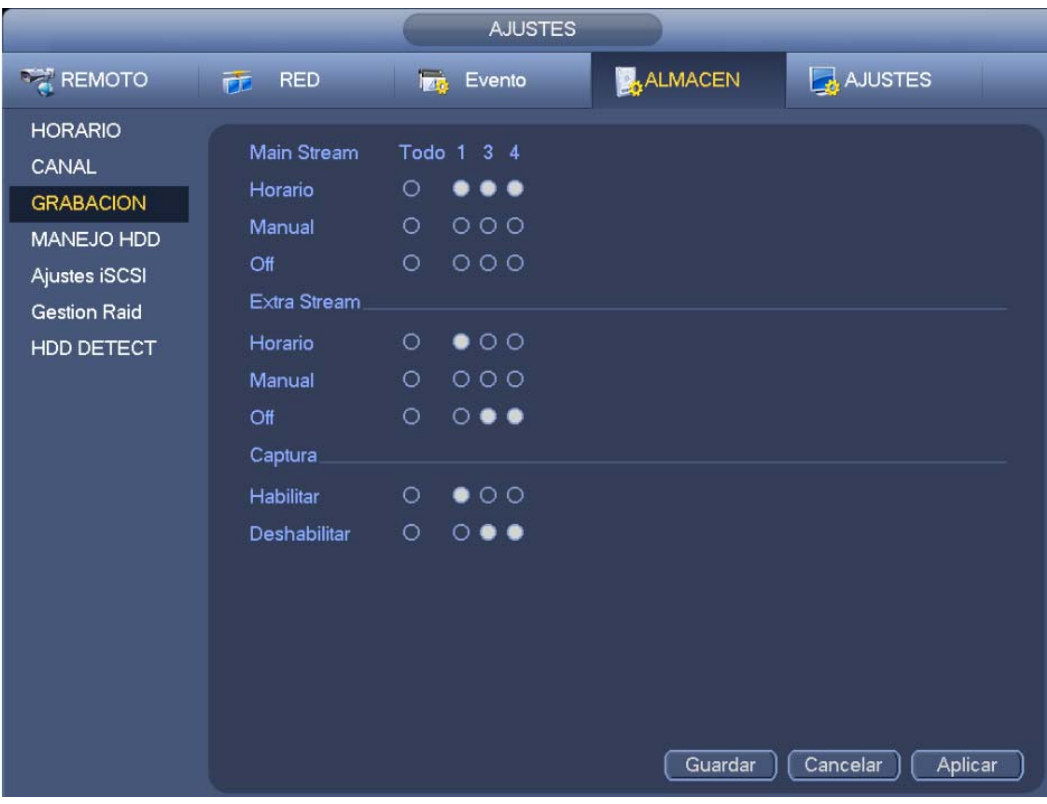

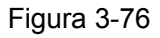

- b) Marque esta casilla para seleccionar los canales de grabación manual. Verá como se ilumina la luz indicadora correspondiente en el panel frontal.
- Canal: Muestra todos los canales del dispositivo.
- Manual: Es el estado de mayor prioridad. Activa el canal correspondiente independientemente del periodo asignado en horario de grabaciones. Ahora el sistema está grabando un archivo general.
- Automático: El sistema activa la función de grabación automática conforme a la configuración efectuada en el capítulo 3.11.2 en la interfaz del horario (Normal/Detección de movimiento/Alarma)
- Parar: Para la grabación/captura de imagen actual independientemente del periodo asignado en horario de grabaciones.
- Todos: Marque la casilla Todos para seleccionar todos los canales.
	- c) Haga clic sobre el botón Aceptar para completar la configuración de grabación manual.

#### 3.11.5.2 Instantánea manual

Haga clic sobre el botón **de l**en la barra de control de la vista previa, y podrá hacer de 1 a 5 instantáneas. Desde Menú principal->Configuración->Cámara->Codificar->Captura, también puede configurar el número de capturas de imagen a realizar. Puede consultar el capítulo 3.12 para ver la imagen capturada.

## **3.11.6 Captura de imagen/grabación en vacaciones**

Configura el plan de grabación o instantáneas en días festivos. Tenga en cuenta que la configuración de grabaciones y capturas en días festivos tiene mayor prioridad que en días normales.

## 3.11.6.1 Grabación en festivo

a) Desde Menú principal->Configuración->Sistema->General, podrá entrar en la interfaz siguiente. Vea la Figura 3-77.

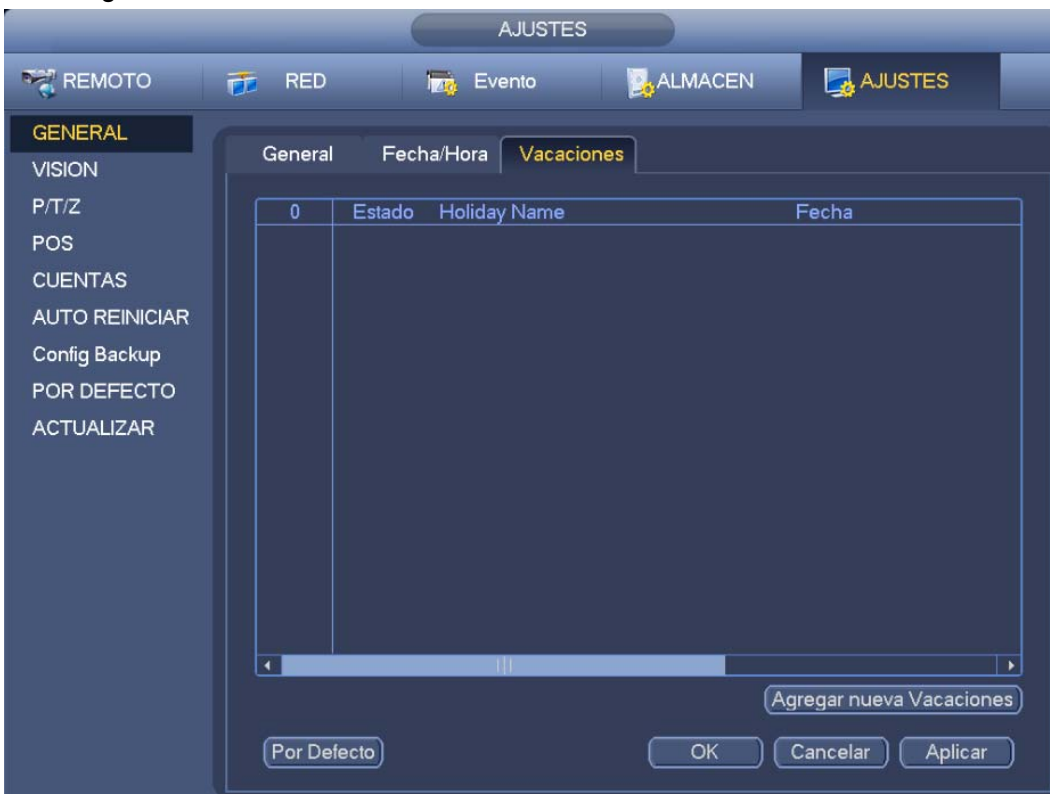

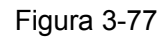

b) Haga clic en el botón Agregar nuevas vacaciones y podrá ver la interfaz mostrada en la Figura 3-78. Aquí puede configurar el nombre de las vacaciones, el modo de repetición y la hora inicial/final.

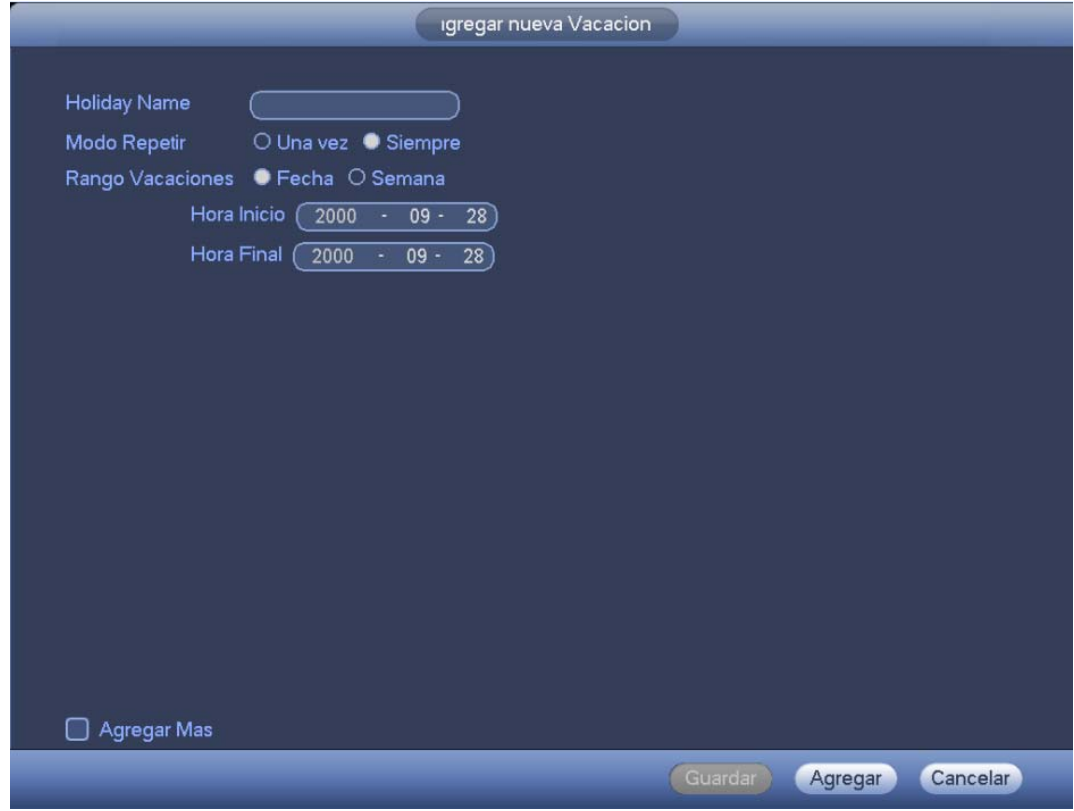

Figura 3-78

- c) Haga clic sobre el botón Agregar para completar la configuración de días festivos. Ahora puede habilitar la configuración de vacaciones y hacer clic en el botón Aplicar.
- d) Desde Menú principal->Configuración->Almacenamiento->Horario podrá entrar en la interfaz de programación. Vea la Figura 3-79. Aquí podrá configurar el periodo y el tipo de grabación de los días festivos. Consulte el capítulo 3.11.2.1 para obtener la información detallada.

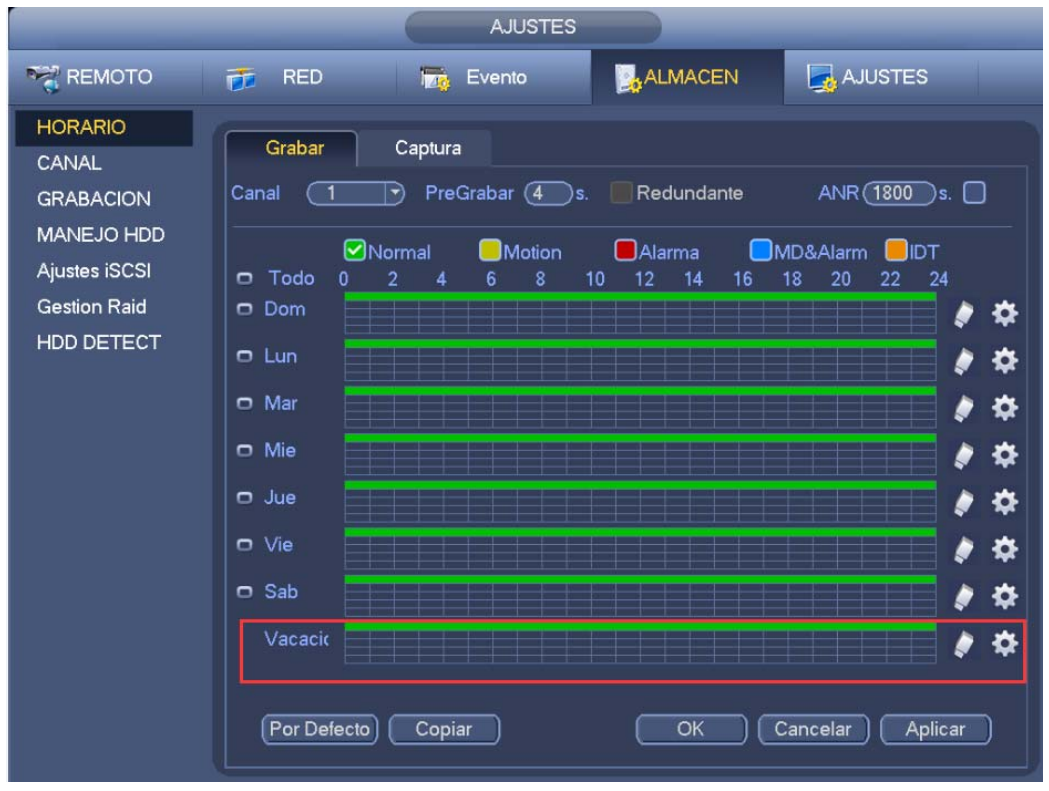

Figura 3-79

e) Haga clic sobre el botón Aceptar para completar la configuración de grabación en vacaciones.

## 3.11.6.2 Captura de imágenes en vacaciones

Establezca primero los días festivos- Consulte los pasos del a) al c) en el capítulo 3.11.6.1.

Desde Menú principal->Configuración->Almacenamiento->Horario podrá entrar en la interfaz de programación. Vea la Figura 3-79. Haga clic sobre uno de los elementos de vacaciones para establecer el periodo para la instantánea.

Configure el tipo de instantánea (Activada por evento/Normal). Consulte el capítulo 3.11.2.2 o el capítulo 3.11.3.2.

## **3.11.7 Otras capturas de imagen/grabaciones**

Para las instantáneas o grabaciones por Detección de movimiento + Alarma, consulte el capítulo 3.11.4. Para las instantáneas o grabaciones por Pérdida de vídeo o Alteración, consulte el capítulo 3.11.3.

## **3.12 Buscar y reproducir**

## **3.12.1 Reproducción en tiempo real**

Consulte el capítulo 3.6.2 para obtener información sobre la reproducción en tiempo real.

## **3.12.2 Interfaz de búsqueda**

Desde Menú principal->Buscar, o desde la interfaz de vista previa, pulsando el botón derecho del ratón y después seleccionando el elemento la opción de búsqueda, verá la interfaz siguiente. Vea la Figura 3-80.

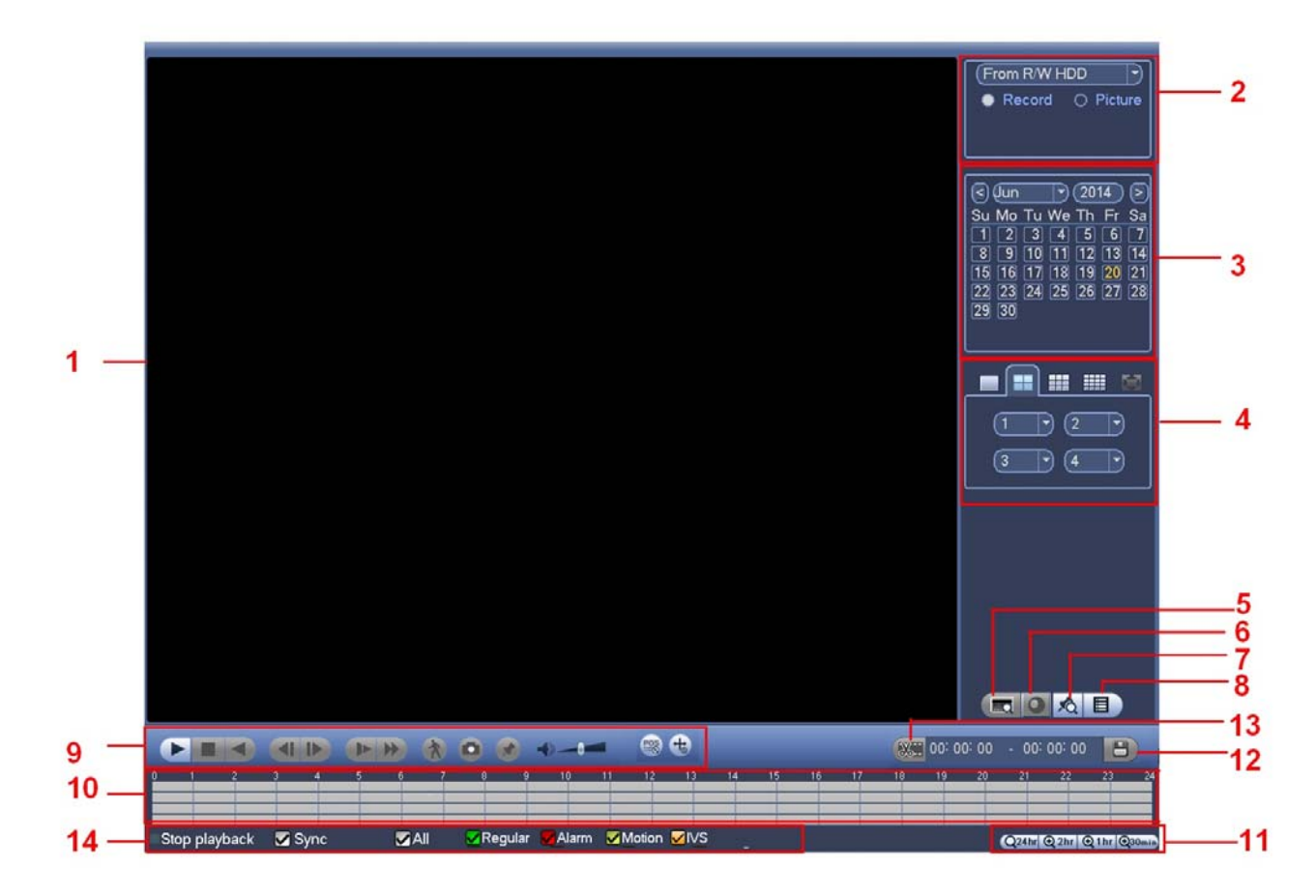

Figura 3-80

Consulte la hoja siguiente para obtener más información.

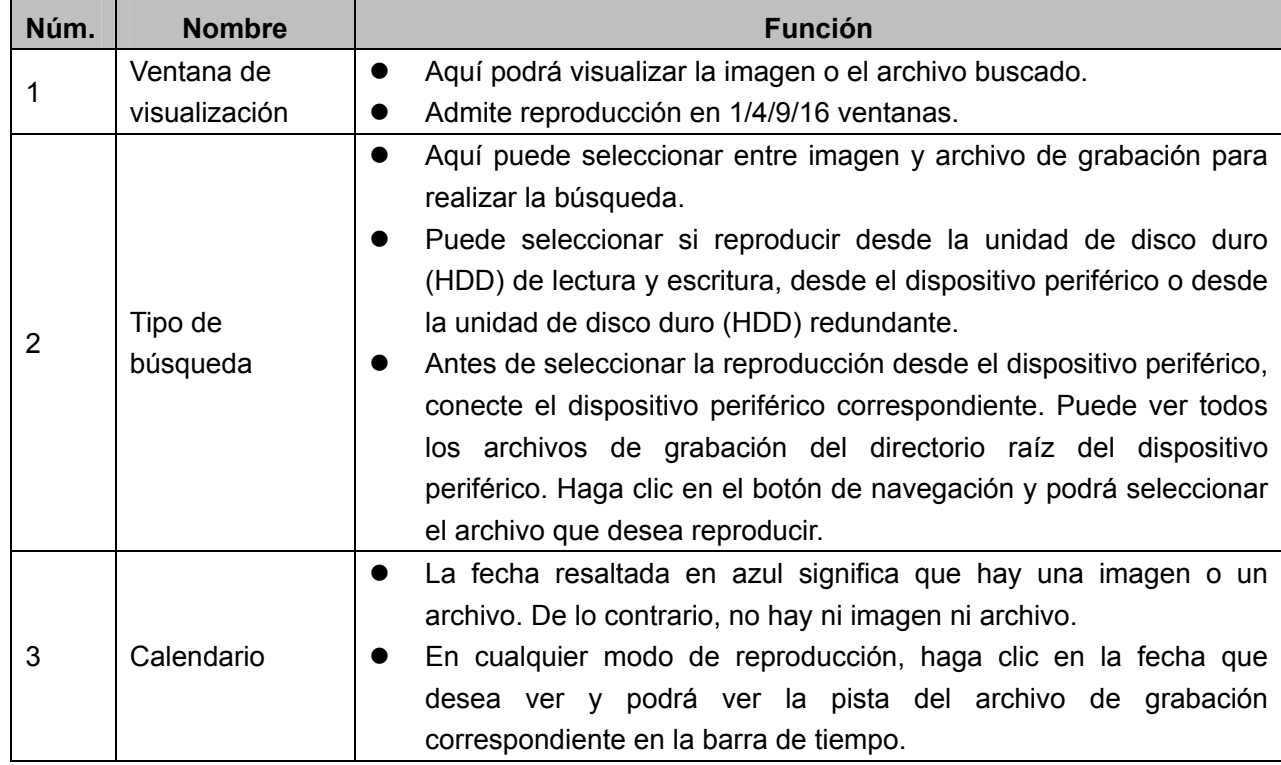

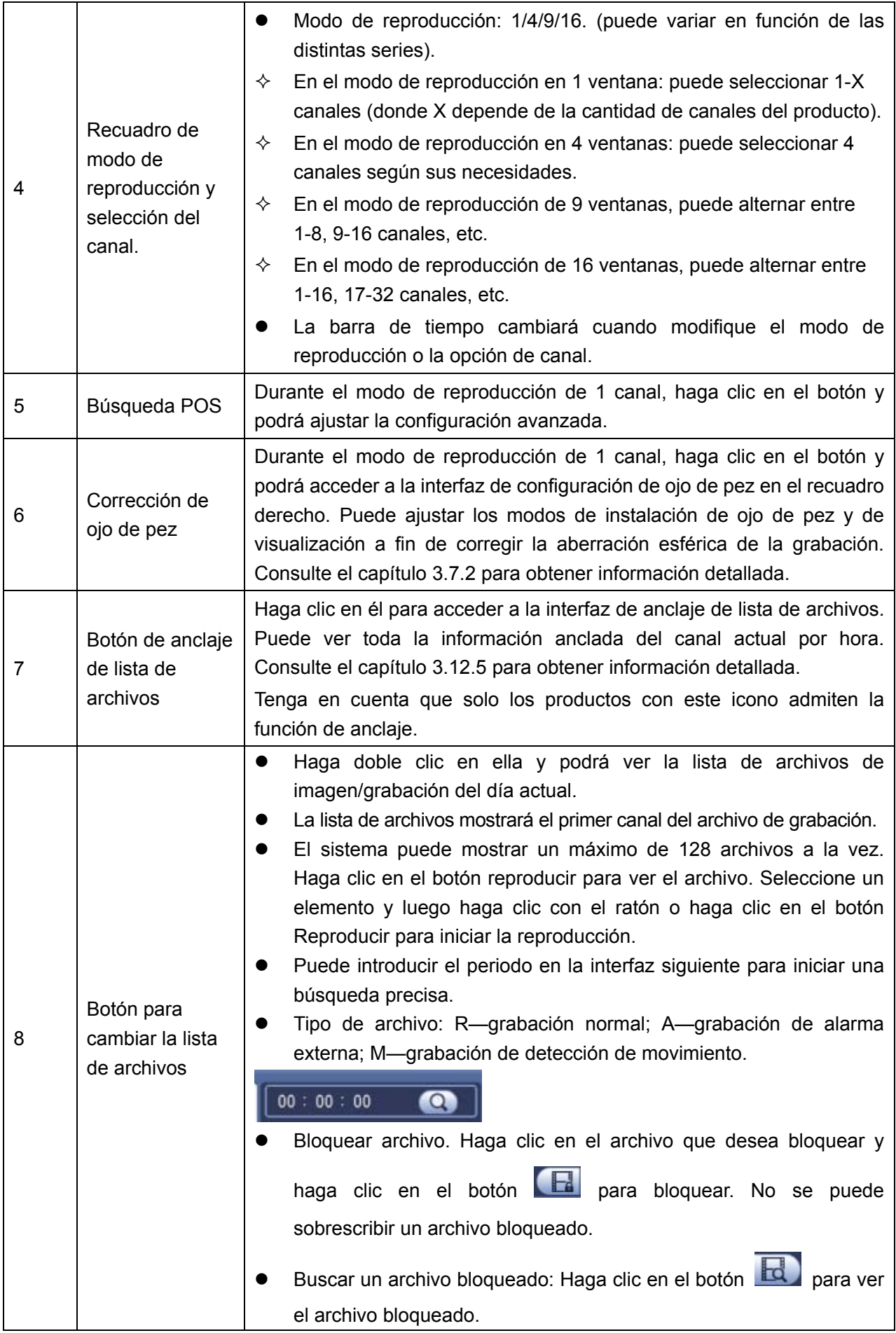

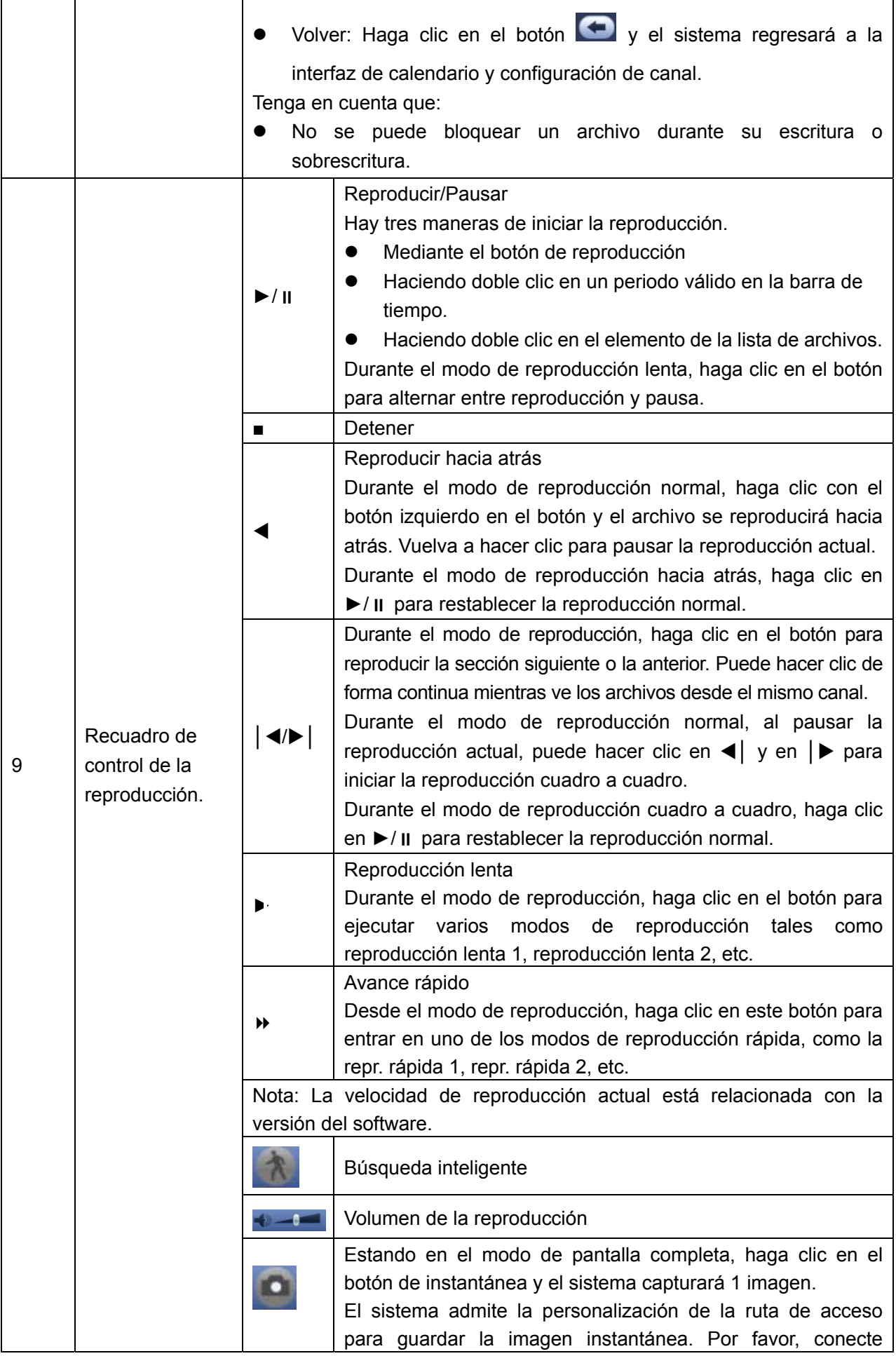

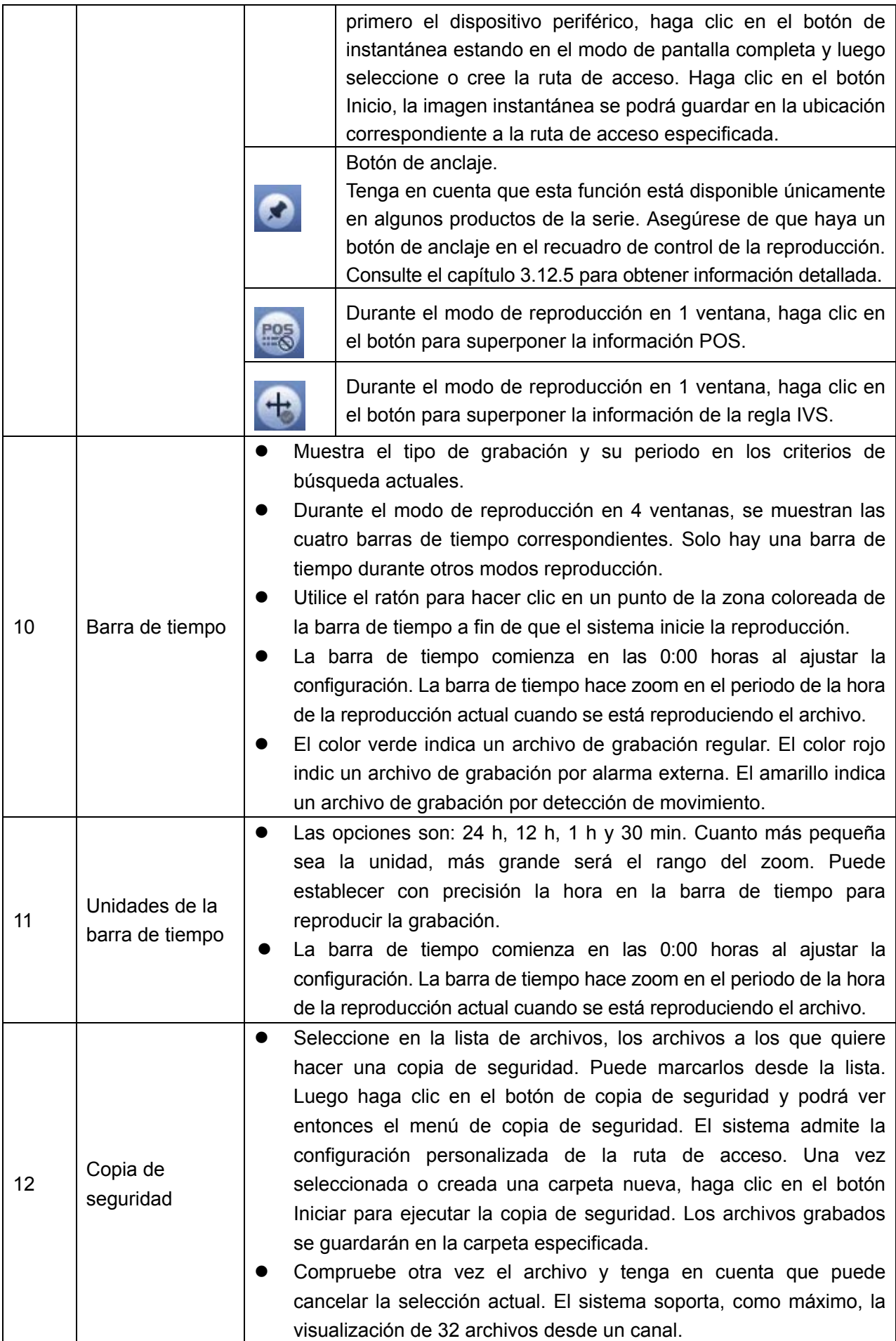

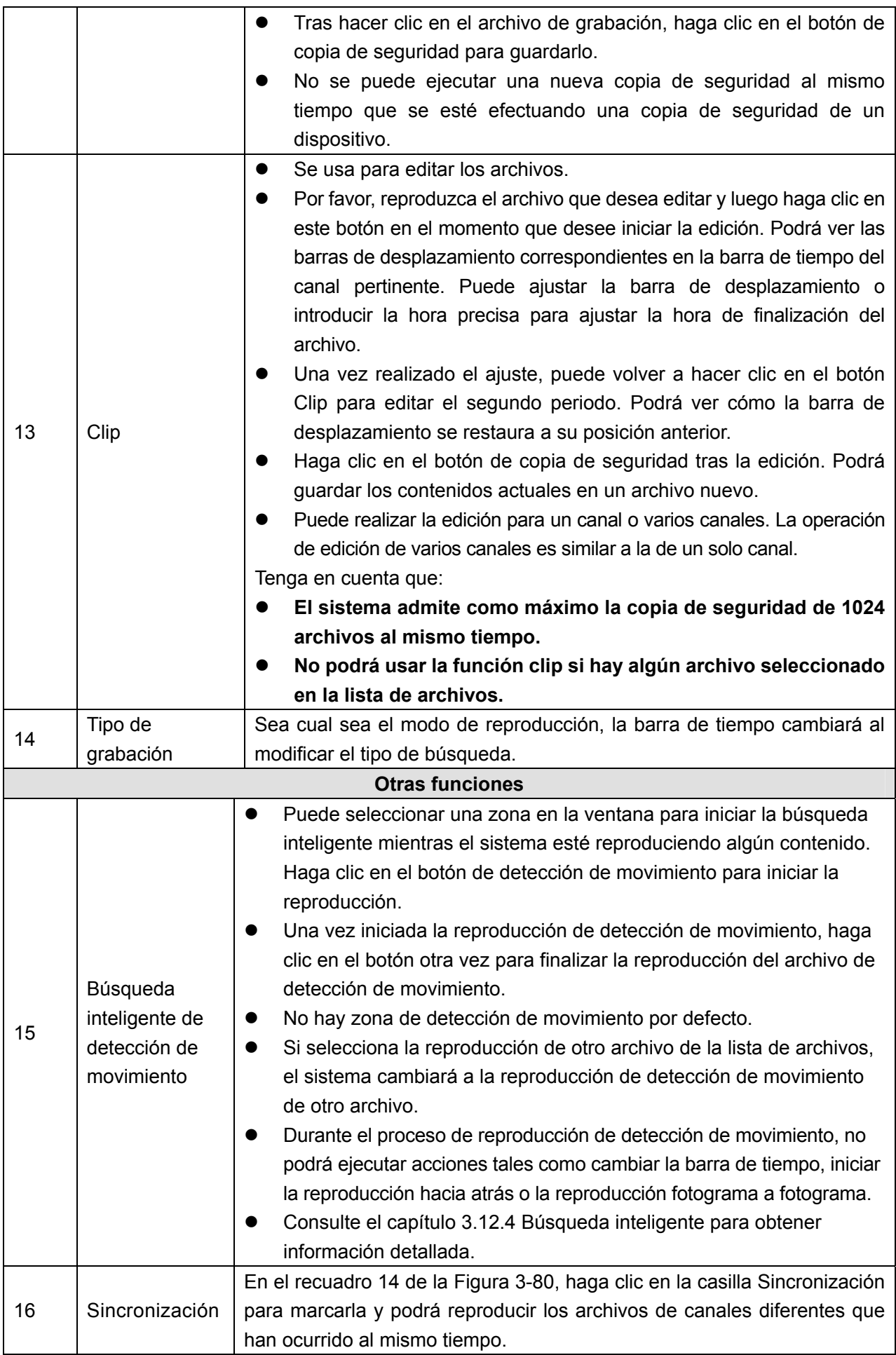

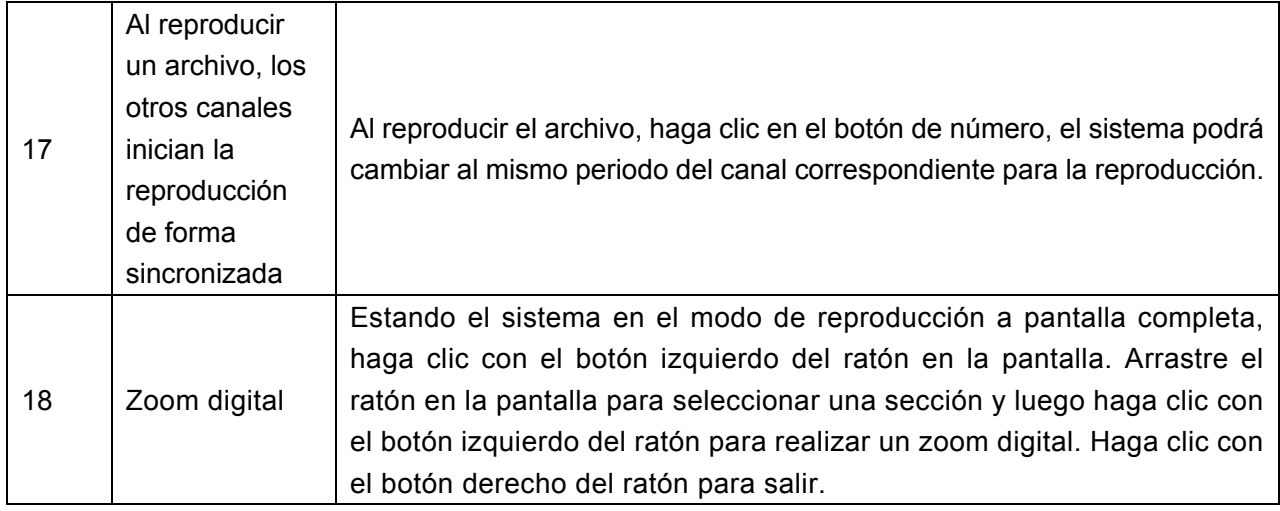

#### **Nota:**

Todas la funciones aquí descritas (tales como la velocidad de reproducción, canal, tiempo y progreso) guardan relación con la versión del hardware. Algunos NVR de la serie no son compatibles con algunas de las funciones o velocidades de reproducción.

## **3.12.3 Reproducción precisa por hora**

Seleccione las grabaciones de un día, haga clic en la lista y entrará en la interfaz de la lista de archivos. Puede introducir la hora en la esquina superior derecha para buscar las grabaciones por hora. Observe la imagen de la izquierda de la Figura 3-81. Introduzca, por ejemplo, la hora 11:00.00 y luego haga clic

sobre el botón Buscar **(CCC)**, y verá todos los archivos grabados después de las 11:00.00 (se incluyen las grabaciones hasta la hora actual.). Vea la imagen de la derecha de la Figura 3-81 y haga doble-clic sobre uno de los nombres de archivo para reproducirlo.

#### **Nota**

- Tras buscar los archivos, el sistema efectúa una reproducción precisa después de que pulse Reproducir por primera vez.
- El sistema no es compatible con la reproducción precisa de imágenes.
- El sistema es compatible con la reproducción sincronizada y no-sincronizada. La reproducción sincronizada es compatible con todos los canales y la reproducción no-sincronizada solo es posible en con la reproducción precisa del canal actualmente seleccionado.

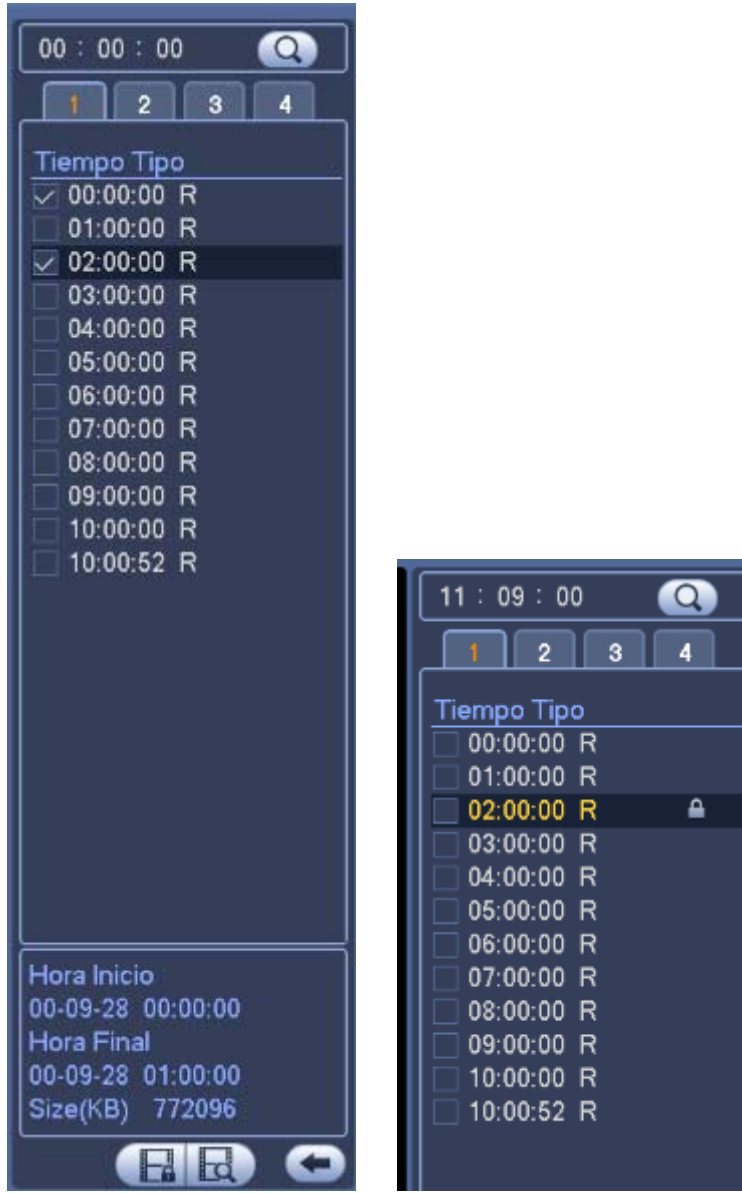

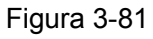

## **3.12.4 Búsqueda inteligente de detección de movimiento**

Desde el modo de reproducción multicanal, haga doble-clic sobre un canal, a continuación, haga clic

sobre el botón y el sistema iniciará una búsqueda inteligente. El sistema es compatible con 396 (22x18 PAL) y 330 (22x15 NTSC) zonas. Use el botón izquierdo del ratón para seleccionar las zonas de búsqueda inteligente. Vea la Figura 3-82.

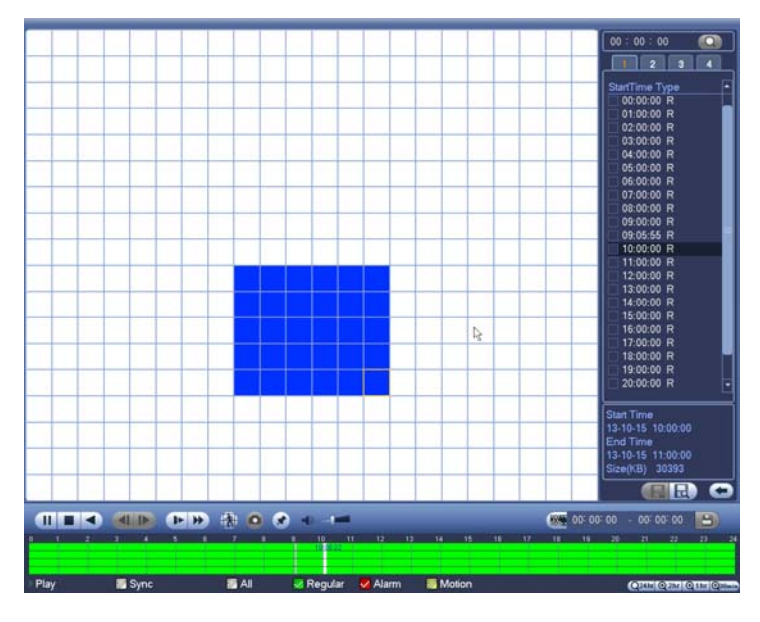

Figura 3-82

Haga clic sobre VI y entrará en la interfaz de reproducción de la búsqueda inteligente. Vuelva a hacer clic y el sistema parará la reproducción de la búsqueda inteligente.

#### **Importante**

- **El sistema no permite la configuración de la zona de detección de movimiento desde el modo de pantalla completa.**
- **Desde el modo de reproducción multicanal, cuando efectúe una búsqueda inteligente en un canal, el sistema parará la reproducción del resto de canales.**

## **3.12.5 Reproducir Marca**

**Compruebe que ha comprado un dispositivo compatible con esta función. Solo se puede usar esta función si aparece el icono de Reproducir Marca en la interfaz de búsqueda** (Figura 3-80). Durante la reproducción de una grabación, puede hacer una marca cuando exista información importante. Tras la reproducción, podrá usar las claves de tiempo o la marca para buscar la grabación correspondiente y después reproducirla. Es muy sencillo obtener la información importante del vídeo.

Agregar marca

Cuando el sistema esté en reproducción, haga clic sobre el botón Marca  $\left(\frac{1}{2}\right)$  y le aparecerá la interfaz siguiente. Vea la Figura 3-83.

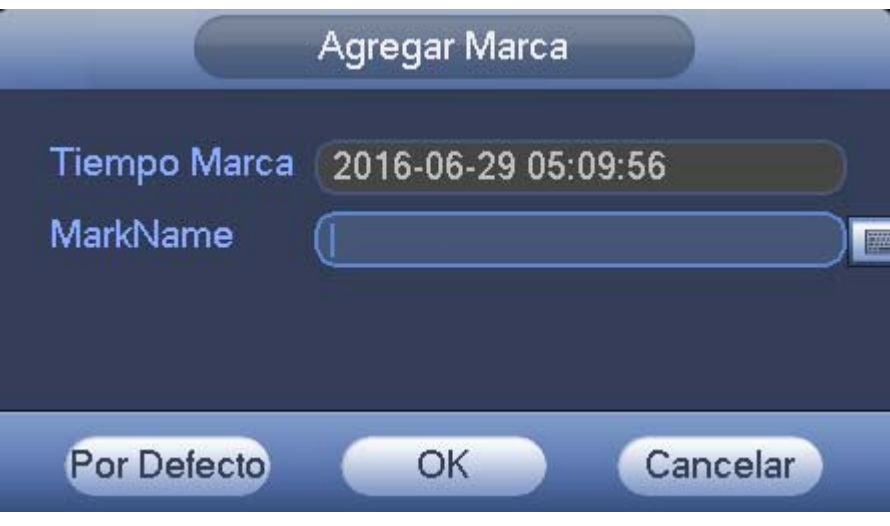

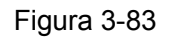

#### Reproducir marca

Desde el modo de reproducción en ventana única, haga clic sobre el botón de la lista de archivos

marcados **60** en Figura 3-80 y entrará en la interfaz de archivos marcados. Haga doble-clic sobre un archivo marcado y empezará a reproducir el archivo desde la hora de la marca.

#### Reproducir antes de la hora de la marca

Aquí puede establecer cuántos segundos (N) antes de la hora de la marca empezará la reproducción.

#### **Nota**

Generalmente, el sistema podrá reproducir N segundos de grabación si hay tal tipo de archivo grabado. De lo contrario, el sistema reproduce desde los X segundos anteriores de ese tipo de grabación.

Gestor de marcas

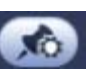

Haga clic sobre el botón de gestión de marcas en la interfaz de búsqueda (Figura 3-80); entrará en la interfaz del gestor de marcas. Vea la Figura 3-84. El sistema puede gestionar por defecto toda la información de las marcas grabadas del canal actual. Puede ver toda la información anclada del canal actual por hora.

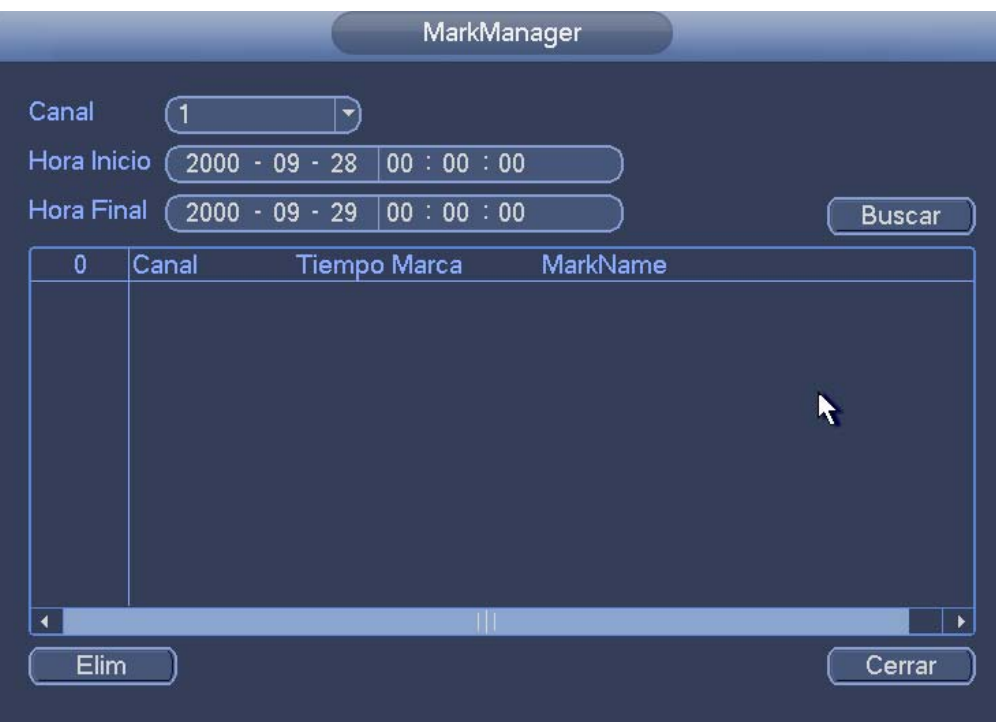

Figura 3-84

## Modificar

Haga doble-clic sobre el elemento de información de la marca y le aparecerá una ventana emergente para que pueda cambiar la información de la marca. Aquí solo podrá cambiar el nombre de la marca.

Eliminar

Aquí podrá señalar los elementos de información de la marca que desee eliminar y a continuación, haga clic en el botón Eliminar para borrar una marca.

#### **Nota**

- Después de entrar en la interfaz de gestión de marcas, el sistema hará una pausa en la reproducción en curso. El sistema reanudará la reproducción después de que salga de la interfaz de gestión de marcas.
- Si el archivo marcado ha sido borrado, el sistema empezará la reproducción desde el primer archivo de la lista.

#### **3.12.6 Reproducción de imágenes**

- a) Desde Menú principal->Buscar, o desde la interfaz de vista previa, pulsando el botón derecho del ratón podrá ir a la Figura 3-80.
- b) Puede marcar la casilla en el panel superior derecho y a continuación, seleccionar el intervalo de reproducción.
- c) Consulte el capítulo 3.12.2 para seleccionar la imagen que desee ver.

## **3.12.7 Reproducción dividida**

En el menú principal, haga clic sobre el botón Buscar, o pulse el botón derecho del ratón y luego seleccione Buscar. Podrá ir a la Figura 3-80.

En el panel derecho, seleccione el tipo de búsqueda como una división de la lista desplegable (panel 2 en la Figura 3-80 ), y a continuación, configure el canal, la fecha y el modo de división

#### **Nota**

Seleccione el modo de división de modo que la grabación pueda dividirse en varias secciones.

Seleccione el archivo dividido.

- Haga clic sobre Reproducir y el sistema reproducirá desde el inicio de la fecha actual por defecto.
- Haga clic sobre la barra temporal y el sistema reproducirá desde la hora que haya cliqueado.
- Haga clic sobre  $\blacksquare$  y podrá seleccionar sobre la lista de archivos.

#### **Nota**

- El sistema puede seccionar en automático el archivo de un canal en 4/8/16 secciones y después, reproducirlos simultáneamente.
- Puede seleccionar el modo de canal para establecer la cantidad de secciones. El sistema no seccionará el archivo si selecciona el modo de ventana única.
- El tamaño mínimo del archivo grabado de 5 minutos.

## **3.12.8 Reproducción inteligente**

Esta función incluye la detección de caras y el análisis de comportamiento.

En el menú principal, haga clic sobre Reproducción inteligente y verá la interfaz siguiente. Vea la Figura 3-85.

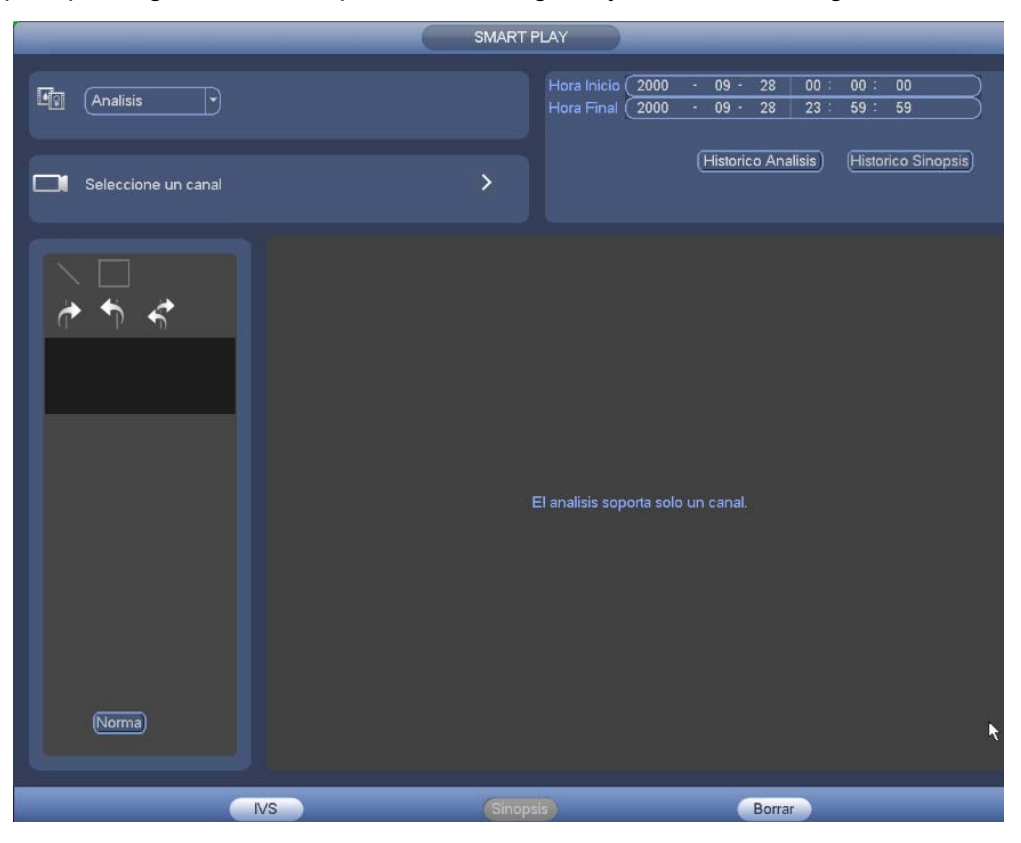

Figura 3-85

## 3.12.8.1 Análisis de comportamiento

Busca la grabación correspondiente a la regla definida y a continuación, la reproduce.

Seleccione un número de canal. Tenga en cuenta que esta función solo es para el modo de 1 canal. Configure el tipo de búsqueda como análisis de comportamiento, establezca el canal, la hora inicial y la hora final.

Seleccione la norma de detección (cable trampa/intrusión).

#### 3.12.8.1.1 Cable trampa

Haga clic cobre y utilice el ratón para arrastrar la regla sobre el panel derecho de la interfaz. Primero pulse el botón izquierdo del ratón para confirmar y a continuación, use el botón derecho del ratón para completar el dibujo. Aquí puede ajustar la dirección de la norma. Vea la Figura 3-86.

 Línea 1/2/3/4: El sistema permite dibujar cuatro cables trampa. Cada SN representa un cable trampa.

$$
\blacktriangleright \blacktriangleright \ket{\uparrow}_{\mathfrak{H}}.
$$

Dirección ( $\frac{1}{\sqrt{2}}$  /  $\frac{1}{\sqrt{2}}$ ): El sistema genera una alarma cuando hay un objeto cruzando en la dirección especificada.

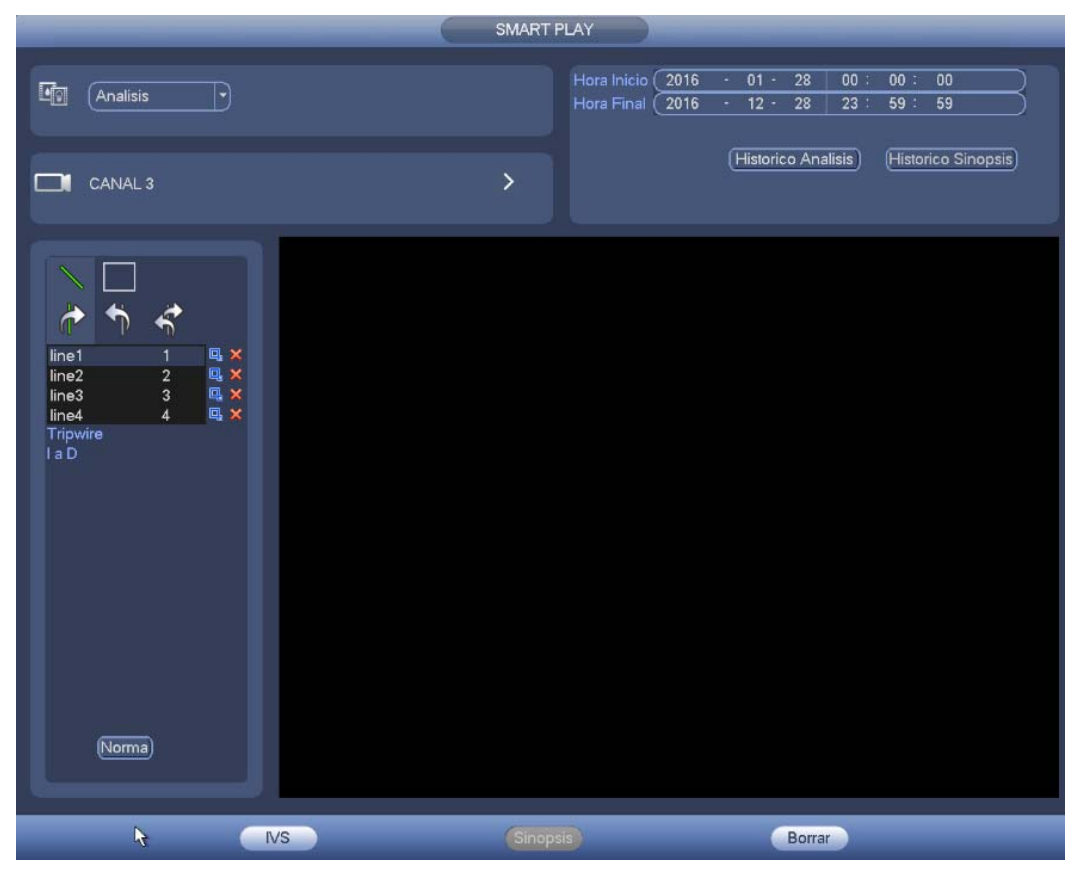

Figura 3-86

#### 3.12.8.1.2 Intrusión

Haga clic cobre y utilice el ratón para dibujar la norma sobre el panel derecho de la interfaz. Tenga en cuenta que la posición inicial y la posición final tienen que estar en el mismo lugar. Pulse el botón derecho del ratón para completar la configuración. Vea la Figura 3-87.

Área 1/2/3/4: El sistema permite configurar cuatro zonas. Cada SN representa un área.

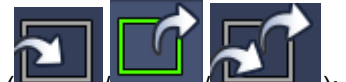

 Dirección ( / / ): El sistema puede generar una alarma cuando hay un objeto entrando/saliendo (o ambos) de la zona.
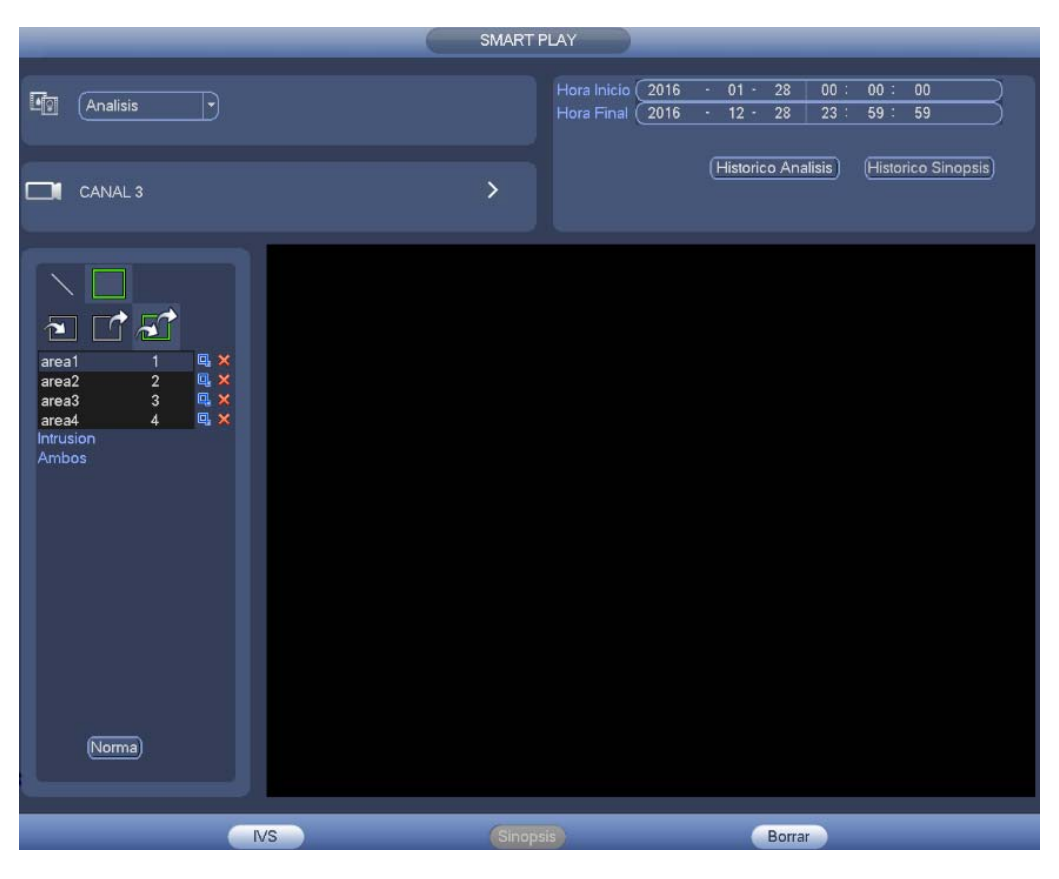

Figura 3-87

## **Consejos**

Haga clic sobre el botón de la norma actual y podrá usar la norma que haya configurado en el capítulo 3.14.2 (Menú principal->Configuración->Evento->Análisis de comportamiento) para detectar.

Haga clic sobre el botón de Análisis histórico en el panel derecho o en el botón Análisis en la parte inferior de la interfaz; el sistema iniciará el análisis y mostrará la imagen del evento correspondiente. Vea la Figura 3-88.

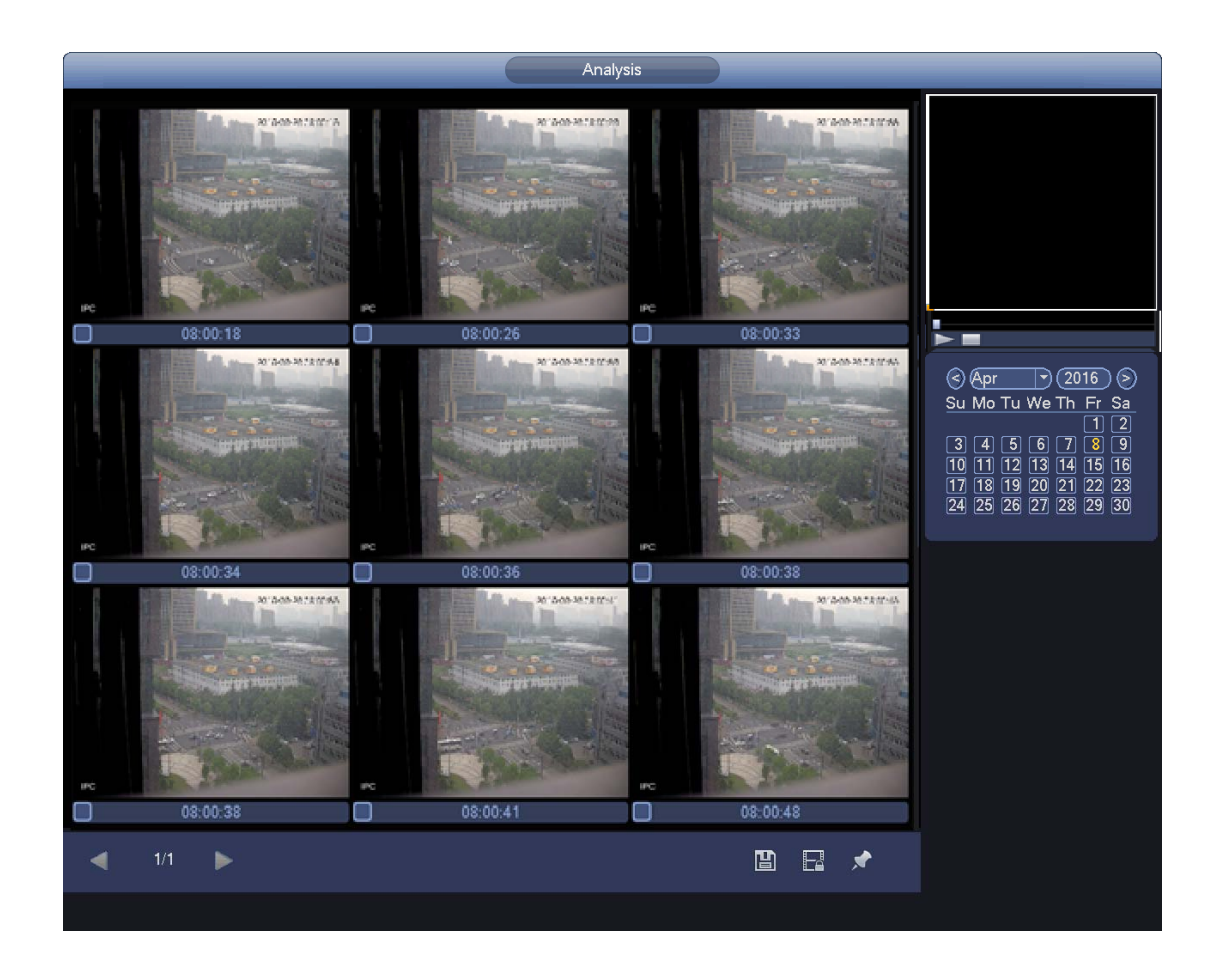

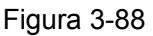

Haga clic sobre la imagen y verá el archivo de grabación.

- Seleccione un archivo y luego haga clic sobre  $\Box$ ; podrá guardar el archivo actual en el dispositivo de almacenamiento periférico.
- Seleccione un archivo y luego haga clic sobre **intere**; podrá bloquear el archivo actual para que no sea sobrescrito en el futuro.
- Seleccione un archivo y luego haga clic sobre **1999**; podrá hacer una marca temporal del evento detectado.

En la interfaz de reproducción inteligente (Figura 3-85), haga clic sobre el botón Borrar y podrá eliminar la detección y las normas de análisis de comportamiento del canal actual.

#### 3.12.8.2 Reproducir detección de caras

El sistema puede buscar grabaciones que contengan caras humanas y reproducirlas.

#### **Importante**

Antes de usar esta función, compruebe que el canal actual tiene activada la función de detección de caras humanas. Consulte el capítulo 3.14.4 (Menú principal->Configuración->Evento->Detección de caras) para obtener información detallada.

Configure el tipo de búsqueda como detección de caras, y establezca el canal, la hora inicial y la hora final.

Haga clic sobre el botón de Análisis histórico en el panel derecho o en el botón Análisis en la parte inferior de la interfaz; y el sistema iniciará la búsqueda. Puede ver la hora del evento y la imagen. Vea la Figura 3-89.

Haga clic sobre al imagen y el sistema iniciará la reproducción.

- Seleccione el archivo y luego haga clic sobre  $\overline{1}$ ; podrá guardar el archivo actual en el dispositivo periférico.
- Seleccione el archivo y luego haga clic sobre  $\Box$ ; podrá bloquear el archivo para que no sea sobrescrito en el futuro.
- Seleccione el archivo y luego haga clic sobre  $\blacktriangleright$ ; podrá hacer una marca temporal del evento detectado.

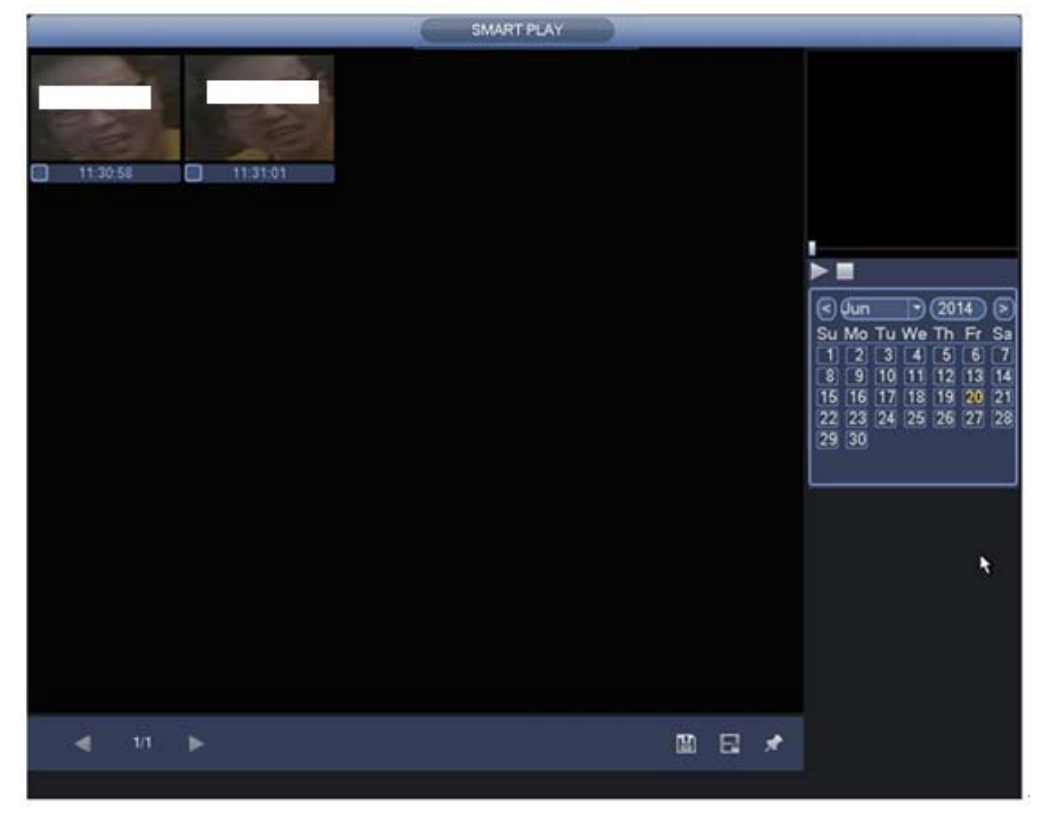

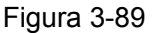

#### 3.12.8.3 Sinopsis del vídeo

El sistema puede analizar el objeto en movimiento, extraer el objeto en movimiento y fundir varios objetos en movimiento diferentes en un mismo fondo común. De este modo, puede mostrar todos los objetos en movimiento y personas durante el periodo especificado en una misma ventana para que los vea.

En la interfaz de búsqueda inteligente, seleccione el tipo de detección, el canal. la hora inicial y la hora final. Haga clic sobre el botón Sinopsis en la parte inferior de la interfaz, y le aparecerá la interfaz siguiente. Vea la Figura 3-90.

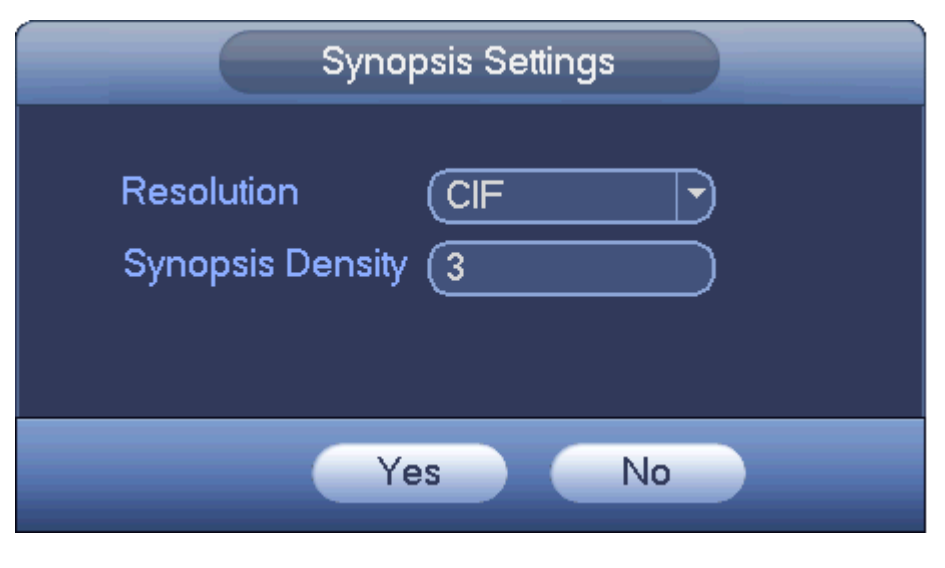

Figura 3-90

Introduzca la resolución, la densidad de la sinopsis y haga clic sobre el botón Aceptar.

Verá la imagen cuando finalice el proceso de sinopsis. Vea la Figura 3-91.

Haga clic sobre el rectángulo verde y podrá reproducir la grabación en la esquina superior derecha de la interfaz.

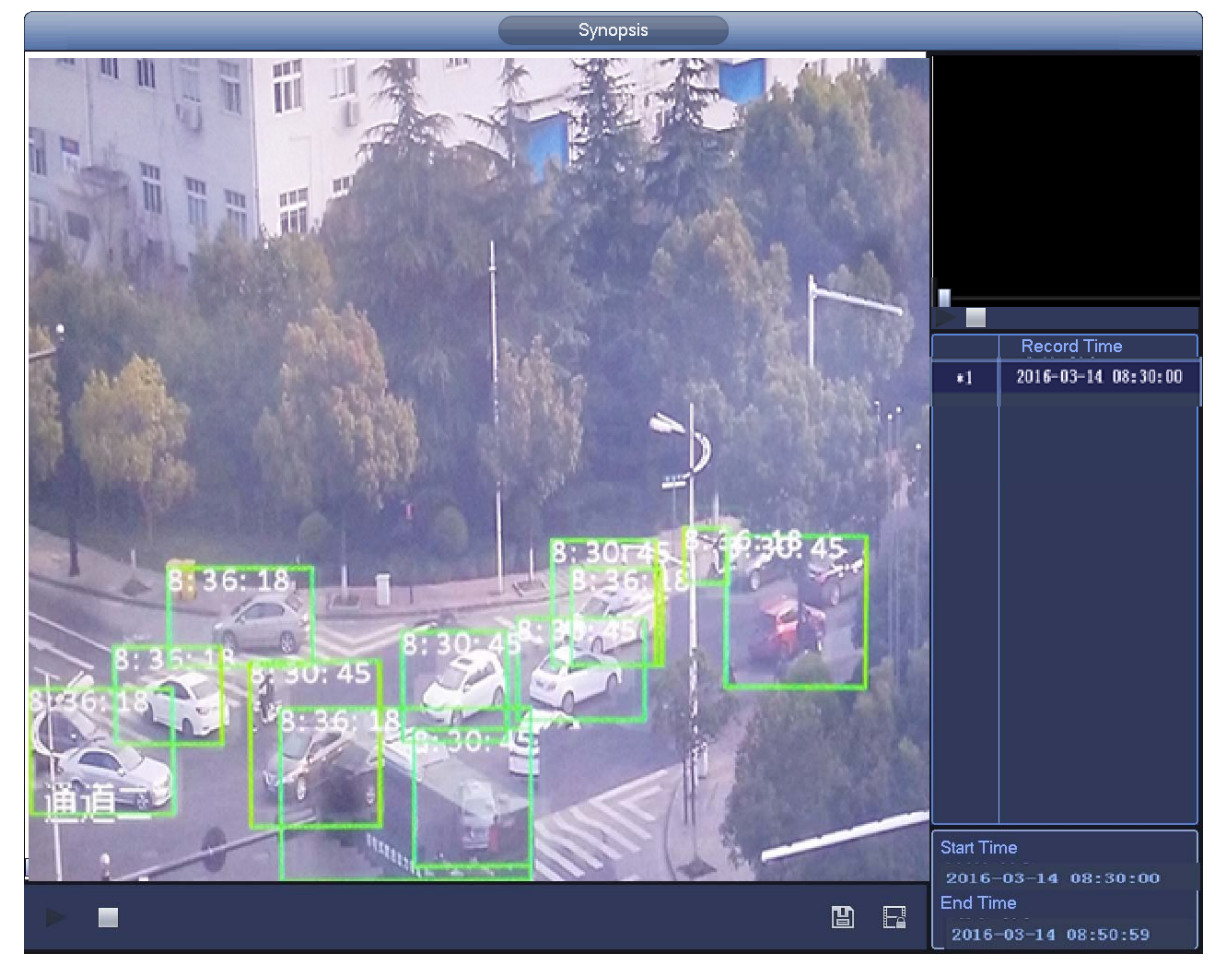

Figura 3-91

## **Consejos**

Haga clic sobre Sinopsis histórica para ver las imágenes de sinopsis anteriores.

# **3.13 Copia de seguridad**

## **3.13.1 Copia de seguridad de archivos**

En esta interfaz puede hacer una copia de seguridad del archivo grabado en el dispositivo USB.

- a) Conecte la grabadora USB, el lápiz de memoria USB, el HDD portátil, etc. al dispositivo. Verá el nombre del dispositivo detectado, su espacio de almacenamiento y su estado.
- b) Desde Menú principal->Backup, podrá entrar en la interfaz de copia de seguridad. Vea la Figura 3-92.

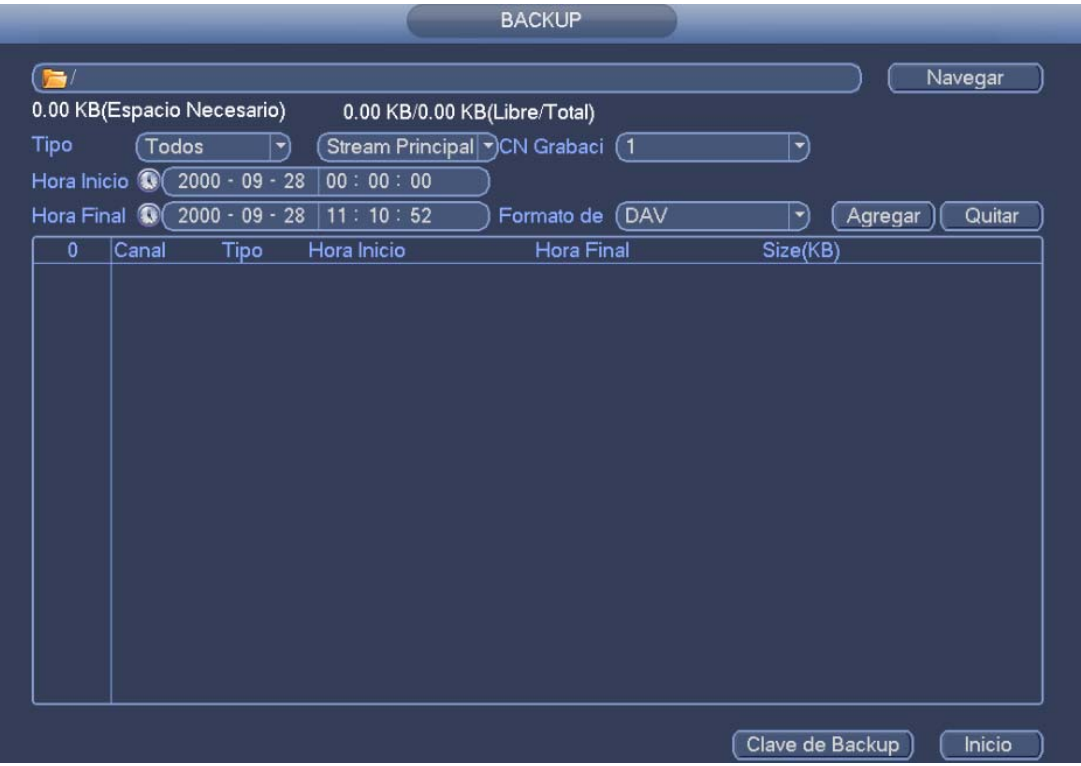

Figura 3-92

- c) Seleccione el dispositivo de copia de seguridad y luego, establezca el canal, la hora inicial y la hora final.
- d) Haga clic sobre el botón Agregar y el sistema iniciará la búsqueda. A continuación le aparecerán todos los archivos que cumplen los criterios de la búsqueda. El sistema calcula automáticamente la capacidad necesaria y la restante. Vea la Figura 3-93.
- e) El sistema solo hará copia de seguridad de los archivos con la marca  $\sqrt{ }$  delante del nombre del canal. Puede usar el botón Fn o el botón Cancelar para eliminar la marca √ después del número de serie.
- f) Haga clic sobre el botón backup y hará una copia de seguridad de los archivos seleccionados. Aparece una barra de proceso de referencia.
- g) Cuando el sistema complete la copia de seguridad correctamente, verá un cuadro de diálogo emergente avisándole de tal suceso.

| $\overline{\phantom{a}}$<br>8.47 GB(Espacio Necesario)<br>0.00 KB/0.00 KB(Libre/Total)<br>Tipo<br>Todos<br>Stream Principal VCN Grabaci (1<br>$\left  \bullet \right $<br>۳<br>$2000 - 09 - 28$<br>00:00:00<br><b>OD</b><br>Hora Inicio<br>$2000 - 09 - 28$<br>11:10:52<br>Formato de (DAV<br>Hora Final<br>Œ<br>Agregar<br>(   ▼<br>13<br><b>Hora Final</b><br>Size(KB)<br>$\sqrt{ }$ Canal<br>Tipo<br>Hora Inicio<br>1<br>R<br>00-09-28 00:00:00<br>00-09-28 01:00:00<br>772096<br>$\vee$ 1<br>$\overline{2}$<br>$\overline{\mathsf{R}}$<br>00-09-28 01:00:00<br>00-09-28 02:00:00<br>762624<br>$\vee$ 1<br>3<br>$\sqrt{1}$<br>$\overline{R}$<br>00-09-28 02:00:00<br>00-09-28 03:00:00<br>766976<br>4<br>R<br>00-09-28 03:00:00<br>00-09-28 04:00:00<br>750336<br>$\sqrt{1}$<br>5<br>$\overline{3}$ 1<br>R<br>00-09-28 04:00:00<br>00-09-28 05:00:00<br>740736<br>6<br>R<br>00-09-28 05:00:00<br>00-09-28 06:00:00<br>1936128<br>$\vee$ 1<br>$\overline{7}$<br>R<br>00-09-28 06:00:00<br>00-09-28 07:00:00<br>$\overline{v}$ 1<br>1067776<br>8<br>$\overline{R}$<br>00-09-28 07:00:00<br>00-09-28 08:00:00<br>$\sqrt{1}$<br>766720<br>9<br>R<br>00-09-28 08:00:00<br>00-09-28 09:00:00<br>$\vee$ 1<br>443776<br>R<br>00-09-28 09:00:00<br>00-09-28 10:00:00<br>439040<br>10<br>$\vee$ 1<br>$\sqrt{1}$<br>$\overline{R}$<br>00-09-28 10:00:00<br>00-09-28 10:00:27<br>11<br>3120<br>12<br>R<br>00-09-28 10:00:52<br>00-09-28 11:00:00<br>$\sqrt{1}$<br>414720<br>13<br>$\sqrt{1}$<br>R<br>00-09-28 11:00:00<br>00-09-28 11:04:36<br>26368 |  |  | <b>BACKUP</b> |                           |
|----------------------------------------------------------------------------------------------------|--|--|---------------|---------------------------|
|                                                                                                    |  |  |               | Navegar                   |
|                                                                                                    |  |  |               |                           |
|                                                                                                    |  |  |               |                           |
|                                                                                                    |  |  |               |                           |
|                                                                                                    |  |  |               | Quitar                    |
|                                                                                                    |  |  |               |                           |
|                                                                                                    |  |  |               |                           |
|                                                                                                    |  |  |               |                           |
|                                                                                                    |  |  |               |                           |
|                                                                                                    |  |  |               |                           |
|                                                                                                    |  |  |               |                           |
|                                                                                                    |  |  |               |                           |
|                                                                                                    |  |  |               |                           |
|                                                                                                    |  |  |               |                           |
|                                                                                                    |  |  |               |                           |
|                                                                                                    |  |  |               |                           |
|                                                                                                    |  |  |               |                           |
|                                                                                                    |  |  |               |                           |
|                                                                                                    |  |  |               |                           |
|                                                                                                    |  |  |               |                           |
|                                                                                                    |  |  |               | Clave de Backup<br>Inicio |

Figura 3-93

h) Haga clic sobre el botón Backup y el sistema iniciará la copia. Simultáneamente el botón de Copia de seguridad cambia a botón Parar. Puede ver el tiempo que resta y la barra de progreso abajo a la izquierda.

#### **Nota**

- Durante el proceso de copia de seguridad, puede hacer clic sobre el botón ESC para salir de la interfaz para realizar otra operación (solo en algunos productos de la serie). El sistema continuará con el proceso de copia de seguridad.
- Normalmente el formato del nombre de archivo es: Número de canal+Tipo de grabación+Hora. En el nombre de archivo, el formato ADM es A+M+D+H+M+S y la extensión del archivo es .dav.

#### **3.13.2 Importar/Exportar**

Esta función le permite copiar la configuración actual del sistema en otros dispositivos. También permite crear una carpeta nueva, eliminar carpetas, etc.

Desde Menú principal->Configuración->Sistema->Importar/Exportar, puede ver la interfaz de copia de seguridad de archivos como la que se muestra a continuación. Vea la Figura 3-94.

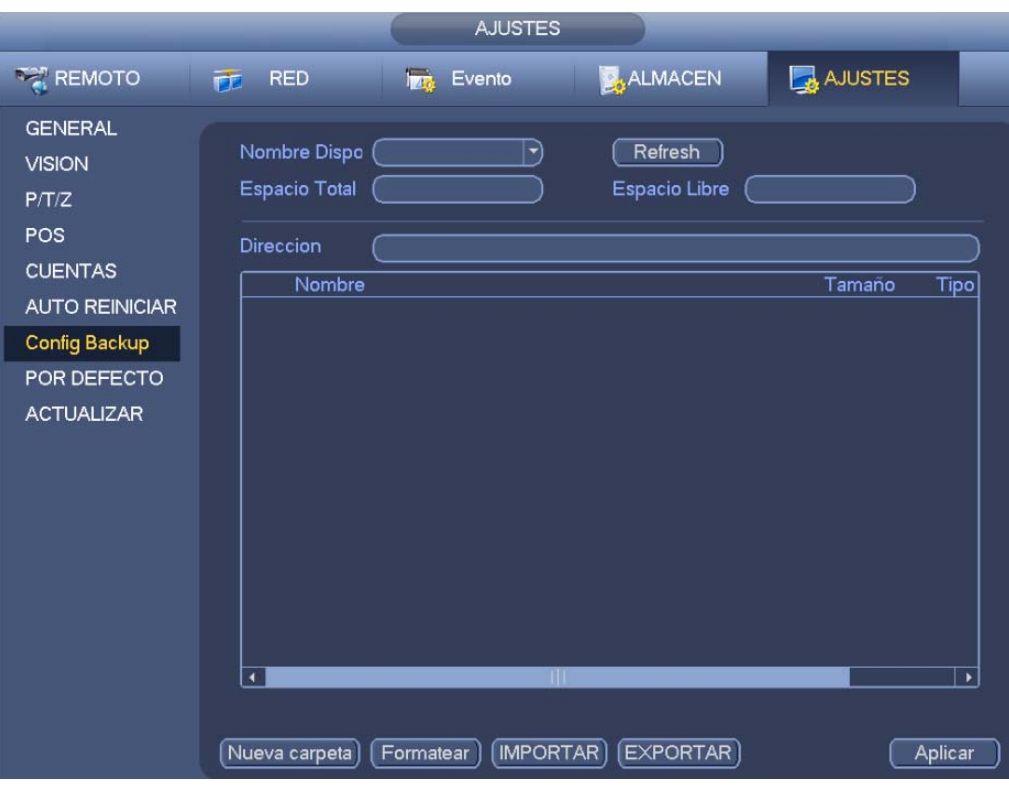

## Figura 3-94

- Exportación: Primero conecte el dispositivo periférico y a continuación, entre en la interfaz siguiente. Haga clic en el botón Exportar y verá que existe la carpeta "Config Hora" correspondiente. Haga doble-clic sobre la carpeta para ver los archivos de copia de seguridad.
- Importar: Aquí podrá importar los archivos de configuración desde el dispositivo periférico hasta el dispositivo actual. Primero tendrá que seleccionar una carpeta. Cuando vaya a seleccionar el archivo, le aparecerá un cuadro de diálogo solicitándole que seleccione una carpeta. El sistema le mostrará un cuadro de diálogo si no hay ningún archivo de configuración en esta carpeta. Tras importar el archivo correctamente, necesitará reiniciar el sistema para activar la nueva configuración.
- Formato: Haga clic sobre el botón Formatear y el sistema le mostrará un cuadro de diálogo para que confirme la operación actual. El sistema inicia el proceso de formateo después de hacer clic sobre el botón Aceptar.

#### **Nota:**

- El sistema no puede abrir otra vez la interfaz de copia de seguridad mientras haya una operación de copia de seguridad en proceso.
- El sistema actualiza el dispositivo cada vez que entre en la copia de seguridad de configuración y cambie el directorio como el directorio raíz del dispositivo periférico.
- En el caso de que entre primero en la interfaz de copia de seguridad de configuración y conecte el dispositivo periférico después, haga clic en el botón Actualizar para poder ver el dispositivo recientemente agregado.

## **3.13.3 Registro de copia de seguridad**

a) Desde Menú principal->Información->Registro, le aparecerá la interfaz siguiente. Vea la Figura 3-95.

|                 | <b>INFO</b>                                                                                                    |
|-----------------|----------------------------------------------------------------------------------------------------|
| SISTEMA         | <b>TALARMA</b><br>$\Box$<br><b>NREGISTRO</b><br>Red                                                                                                    |
| <b>REGISTRO</b> | Hora Inicio<br>$2000 - 09 - 28$<br>00:00:00<br>Hora Final<br>$2000 - 09 - 29$<br>00:00:00<br>Tipo<br>Todo<br><b>Buscar</b><br>eproduci Detalles<br>11<br>Evento<br>Tiempo registro<br>1<br>Usuario conectado<127.0.0.1><br>2000-09-28 11:12:14<br>目<br>--<br>⊟<br>$\overline{2}$<br>2000-09-28 11:12:14<br>Usuario conectado<888888><br>--<br>⊟<br>3<br>2000-09-28 11:11:16<br>Usuario conectado<127.0.0.1><br>--<br>电自电电自电<br>4<br>2000-09-28 11:11:01<br>Total discos<1>, Disco trabajano<br>--<br>5<br>2000-09-28 11:10:58<br><red 2="" desconectada:=""><br/>--<br/>6<br/>2000-09-28 11:10:57<br/>Canal 3 Usuario conectado<br/>--<br/>7<br/>2000-09-28 11:10:56<br/>Canal 4 Usuario conectado<br/>--<br/>8<br/>2000-09-28 11:10:53<br/>Usuario conectado&lt;127.0.0.1&gt;<br/>--<br/>9<br/>2000-09-28 11:10:52<br/>Reinicio con Alerta [0x01]<br/>--<br/>10<br/>2000-09-28 11:10:52<br/>Apagado a las [00-09-28 11:10:3<br/>--<br/>盲<br/>Total discos&lt;1&gt;, Disco trabajano<br/>11<br/>2000-09-28 11:10:00<br/>--</red> |
|                 | 1/1<br>Pagina(s)<br>Ir a<br><b>Borrar</b><br>Backup                                                                                                    |

Figura 3-95

b) Seleccione el tipo de registro, luego establezca la hora inicial y la hora final, haga clic sobre el botón Buscar y el sistema le mostrará la información del evento y la hora del registro. Haga clic

sobre **eta** para ver la información detallada del registro.

c) Seleccione los elementos del registro que desee guardar y a continuación, haga clic sobre el botón Backup y podrá seleccionar una carpeta para guardarlos. Haga clic sobre Iniciar para hacer la copia de seguridad y le aparecerá el correspondiente cuadro de diálogo cuando el proceso haya terminado.

## **3.13.4 Ventana emergente del dispositivo USB**

Después de conectar un dispositivo USB, el sistema lo detectará automáticamente y mostrará el siguiente cuadro de diálogo emergente. Esto permite hacer copias de seguridad, registrar, configurar o actualizar el sistema cómodamente. Vea la Figura 3-96. Consulte el capítulo 3.13.1 copia de seguridad de archivos, el capítulo 3.13.3 registro de copia de seguridad, el capítulo 3.13.2 importar/exportar y el capítulo 3.12.2 buscar información detallada.

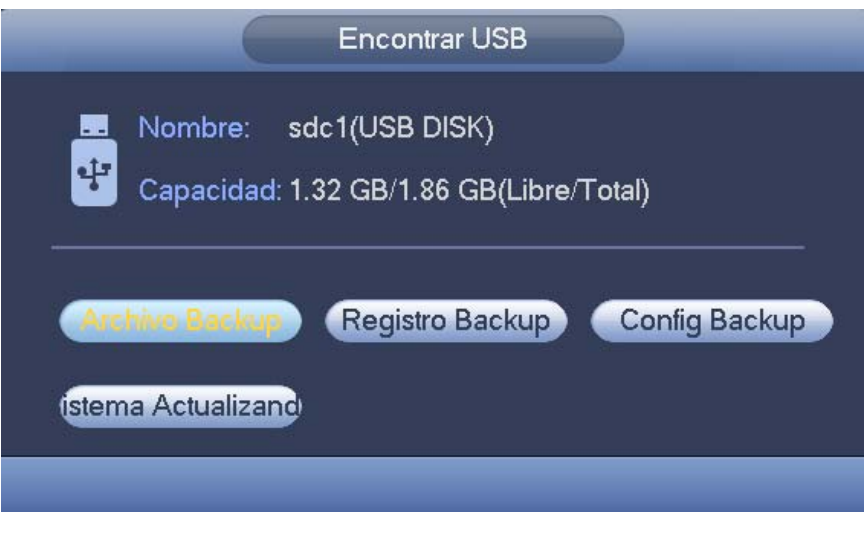

Figura 3-96

# **3.14 Alarma**

## **3.14.1 Detección de vídeo**

En Menú principal->Configuración->Detección de vídeo, podrá ver la interfaz siguiente. Vea la Figura 3-97. Hay tres tipos de detección: detección de movimiento, pérdida de vídeo y alteración. 3.14.1.1 Detección de movimiento

Después del análisis del vídeo, el sistema generará una alarma cuando la señal de movimiento detectado alcanza la sensibilidad que haya configurado aquí. El sistema permite 4 zonas de detección. Desde Menú principal->Configuración->Detección de vídeo->Detección de movimiento, verá el menú siguiente. Vea la Figura 3-97.

- Tipo de evento: Seleccione el tipo de detección de movimiento en la lista desplegable.
- Canal: Seleccione un canal de la lista desplegable para configurar la función de detección de movimiento.
- Habilitar: Marque esta casilla para activar la función de detección de movimiento.
- Región: Haga clic sobre el botón Seleccionar y aparecerá la interfaz de la Figura 3-98. Aquí puede configurar la zona de detección de movimiento. Hay cuatro zonas para configurar. Primero seleccione una zona y a continuación, arrastre el razón para seleccionar una zona. La zona de color correspondiente muestra una zona de detección diferente. Puede hacer clic sobre el botón Fn para armar o desarmar la zona. En el modo de armado, puede usar los botones de dirección para mover el rectángulo verde y establecer la zona de detección de movimiento. Después de finalizar los ajustes, haga clic sobre el botón Aplicar para salir de la configuración actual. Recuerde hacer clic en el botón Guardar para guardar la configuración actual. Si usa el botón ESC para salir de la interfaz de configuración, el sistema no guardará la configuración de la zona.
- Sensibilidad: El sistema es compatible con 6 niveles: El nivel 6 es el de mayor sensibilidad.
- Anti-fluctuación: Aquí puede establecer el tiempo de retardo anti-fluctuación. El valor va desde 5 a 600 segundos. El tiempo anti-fluctuación se refiere al tiempo que dura la señal de alarma. Se puede entender como que la activación de la señal de alarma permanece tal como el zumbador, el recorrido, la activación PTZ, la instantánea o la grabación del canal. Aquí el tiempo de permanencia no incluye el tiempo de enganche. Durante el proceso de alarma, la señal de alarma puede iniciar el periodo anti-fluctuación si el sistema vuelve a detectar la alarma local.

Los avisos en pantalla, la subida de la señal de alarma, los correos electrónicos, etc. no se activarán. Por ejemplo, si establece el periodo anti-fluctuación en 10 segundos, podrá ver que cada activación puede durar 10 s se se activa la alarma local. Durante el proceso, si el sistema detecta otra señal de alarma local a los 5 segundos, el zumbador, el recorrido, la activación PTZ, la instantánea, el canal de grabación, iniciarán otro periodo de 10 segundos, mientras que el aviso en pantalla, la subida de la señal de alarma y los correos electrónicos no se volverán a activar. Transcurridos los 10 s, si el sistema detecta otra señal de alarma, volverá a activar todos los avisos, ya que el periodo anti-fluctuación ha terminado.

- Periodo: Haga clic sobre el botón Ajustar y verá la interfaz de la Figura 3-100. Aquí puede establecer el periodo de detección de movimiento. El sistema activará la función de detección de movimiento solo en los periodos especificados. Este ajuste no es para los eventos de pérdida de vídeo o alteración. Hay dos maneras de establecer los periodos. Tenga en cuenta que el sistema solo permite 6 periodos en un día.
- $\div$  En la Figura 3-100, seleccione el icono  $\Box$  de varios días. Todos los elementos marcados se

editarán simultáneamente. Ahora el icono cambiará a **entra de la Haga clic sobre la Primara** eliminar el tipo de grabación de un periodo.

- ← En la Figura 3-100. Haga clic sobre el botón situado detrás de un día o de un festivo, y verá la interfaz de la Figura 3-101. Hay cuatro tipos de grabación: normal, detección de movimiento (MD), Alarma, MD y alarma.
- Salida de alarma: cuando ocurre una alarma, el sistema activa los dispositivos periféricos de alarma.
- Enganche: cuando se complete la detección de movimiento, el sistema activa el un retardo de detección automático durante el tiempo especificado. El valor va desde 1 a 300 segundos.
- Mostrar mensaje: El sistema muestra un mensaje emergente en la pantalla del sistema anfitrión local para alertarle, si tiene esta función activada.
- Cargar señal de alarma: El sistema puede subir la señal de alarma a la red (incluido el centro de alarmas), si tiene esta función activada.
- Enviar correo electrónico: El sistema puede enviar un correo electrónico para alertarle cuando ocurra una alarma.
- Grabar canal: El sistema activa automáticamente los canales de detección de movimiento para grabar cuando ocurra una alarma. Compruebe que tiene activada la grabación MD en la interfaz de programación (Menú principal->Configuración->Horario) y la grabación programada en la interfaz de grabación manual (Menú principal->Avanzado->Grabación manual)
- Activación PTZ: Aquí puede configurar el movimiento PTZ para cuando ocurra una alarma. Puede ser colocarse en una posición preajustada, efectuar un recorrido o un patrón, cuando exista una alarma. Haga clic sobre el botón Seleccionar y verá la interfaz de la Figura 3-99.
- Retardo de grabación: El sistema puede retrasar la grabación durante un tiempo especificado después de que termine la alarma. El valor va desde 10 a 300 segundos.
- Recorrido: Aquí puede activar la función de recorrido para cuando ocurra una alarma. Recorrido en una ventana del sistema.
- Instantánea: Aquí puede activar la función de captura de instantánea para cuando ocurra una alarma por detección de movimiento.
- Registro: Marque aquí la casilla para que el sistema pueda grabar el registro de detección de movimiento.
- Zumbador: Marque este icono para habilitar esta función. El zumbador sonará cuando ocurra una alarma.

Marque el icono para seleccionar la función correspondiente. Después de completar los ajustes haga clic sobre el botón Guardar y el sistema regresará al menú anterior.

### **Nota:**

En el modo de detección de movimiento, no podrá cortar/pegar para configurar los canales, ya que el vídeo en los diferentes canales puede no ser el mismo.

En la Figura 3-98 pulse el botón izquierdo del ratón y a continuación, arrástrelo para establecer una región para detección de movimiento. Use la tecla Fn para cambiar entre activar/desactivar la detección de movimiento. Después de finalizar la configuración, pulse el botón ENTER para salir.

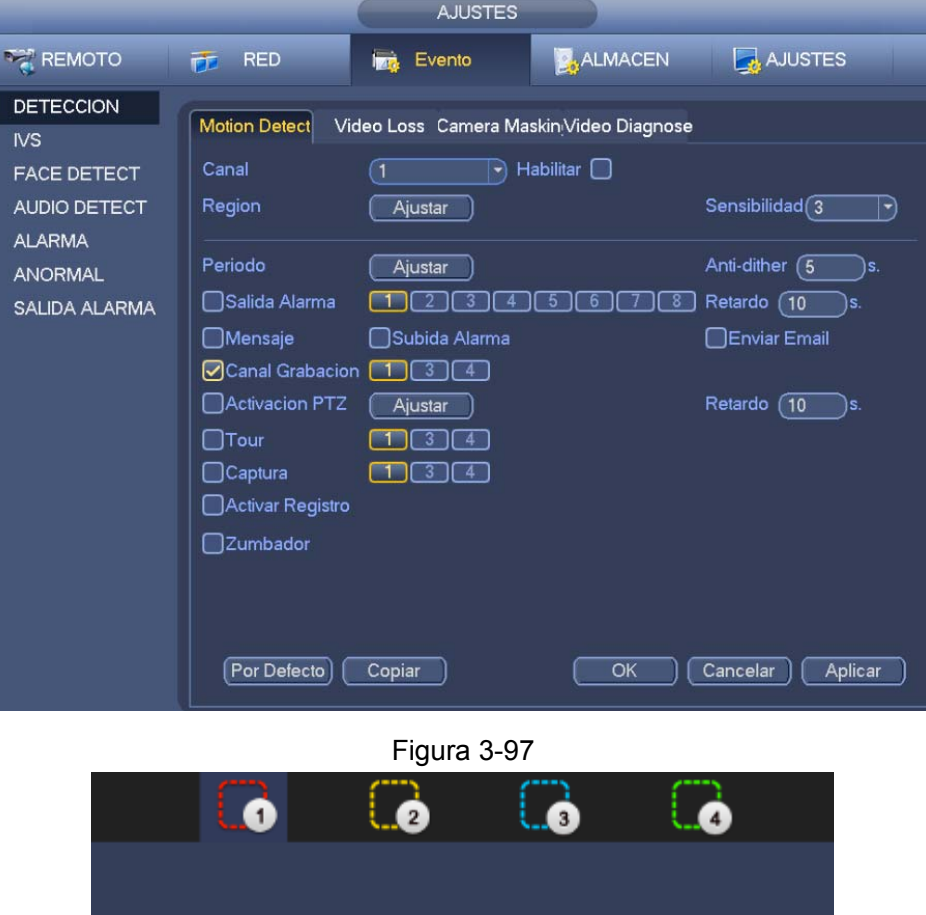

60

Zone Name Region1

Sensibilidad

Umbral

R

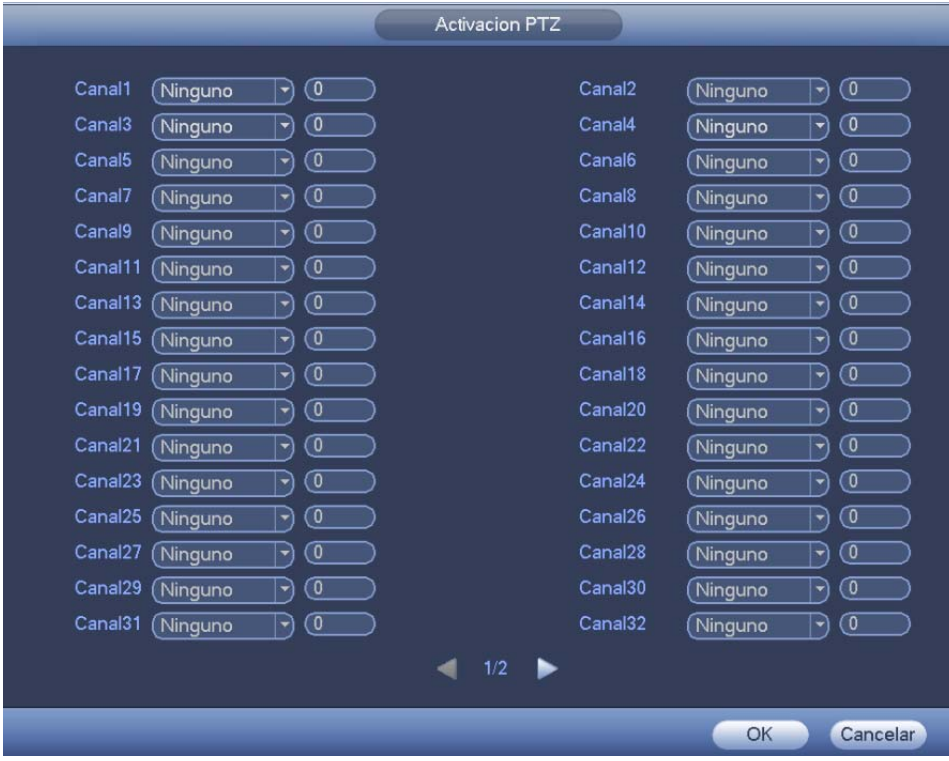

Figura 3-99

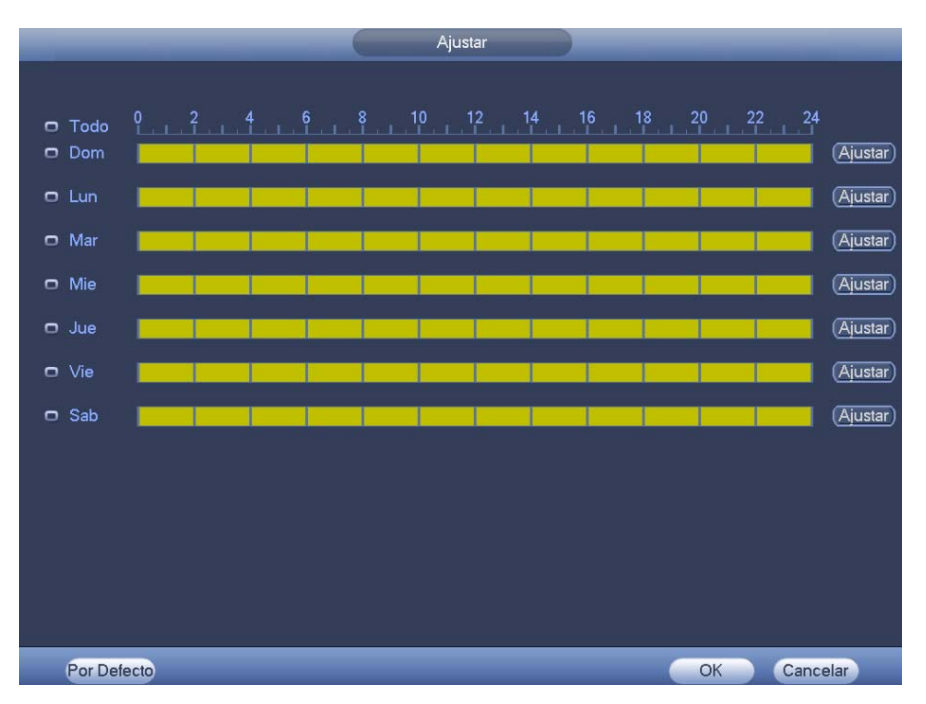

Figura 3-100

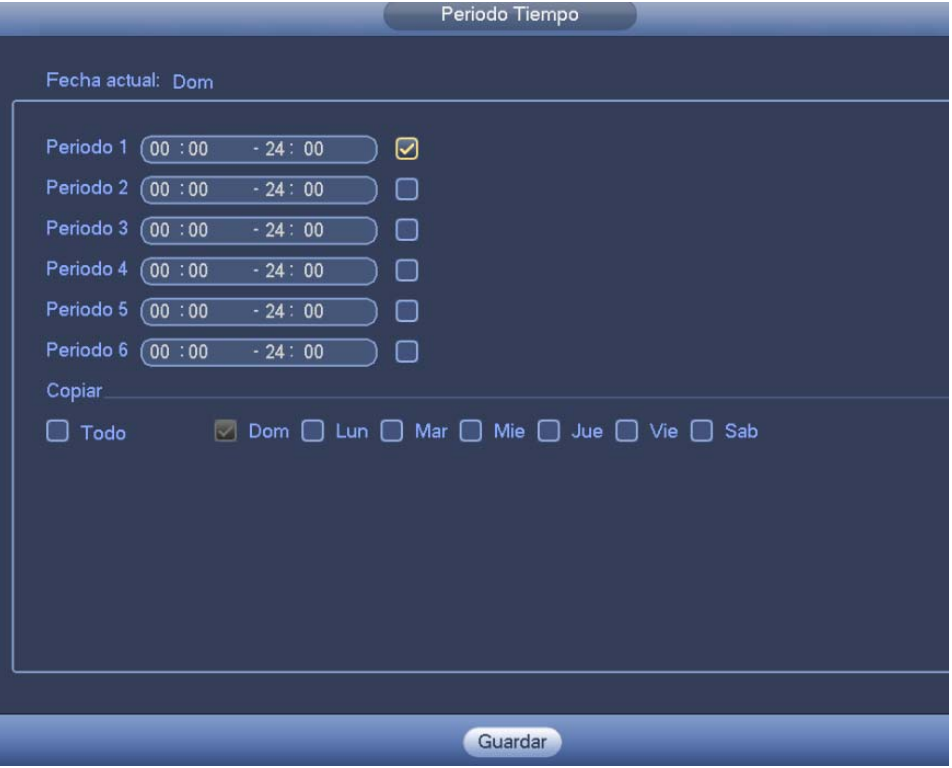

Figura 3-101

Aquí la detección de movimiento solo tiene relación con la con la configuración de la sensibilidad y la configuración de la región. No tiene relación con otras configuraciones.

## 3.14.1.2 Pérdida de vídeo

Desde Menú principal->Configuración->Detección de vídeo->Pérdida de vídeo, verá la interfaz de la Figura 3-102. Esta función de permite estar informado cuando ocurra un fenómeno de pérdida de vídeo. Puede activar el canal de salida de alarma y a continuación, habilitar la función de mostrar mensaje. Consulte el capítulo 3.14.1.1 Detección de movimiento, para obtener información detallada.

## **Consejos:**

Puede habilitar la activación de un preajuste/recorrido/patrón cuando ocurra una pérdida de vídeo.

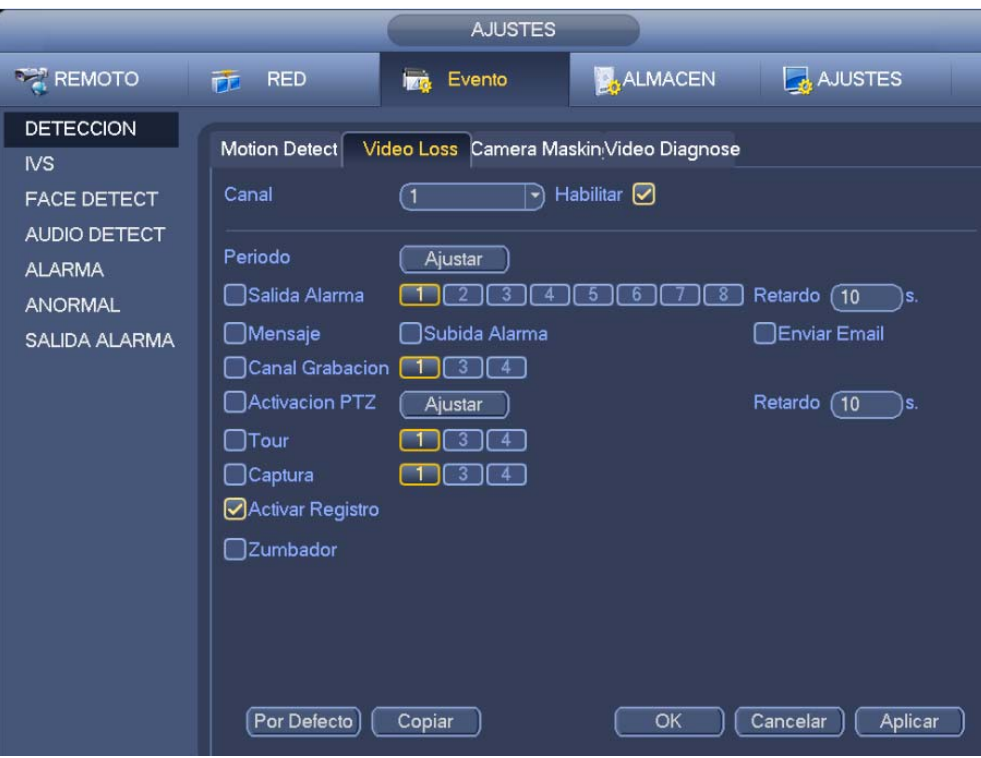

Figura 3-102

## 3.14.1.3 Alteración

Cuando alguien tape malintencionadamente la lente, o cuando el vídeo de salida sea de un solo color debido a cambios de luz, el sistema puede alertarle para garantizar la continuidad del vídeo. Desde Menú principal->Configuración->Detección de vídeo->Alteración, verá la interfaz de la Figura 3-103. Puede activar las opciones "Salida de alarma" o "Mostrar mensaje" cuando ocurra una alarma por alteración.

 Sensibilidad: Su valor va de 1 a 6. Principalmente se refiere al brillo. El nivel 6 tiene la mayor sensibilidad y el nivel 1 la menor. La configuración predeterminada es 3.

## **Consejos:**

Puede habilitar la activación de un preajuste/recorrido/patrón cuando ocurra una pérdida de vídeo. Consulte el capítulo 3.14.1.1 Detección de movimiento, para obtener información detallada.

## **Nota:**

- En la interfaz de detección, la función copiar/pegar solo es válida con canales del mismo tipo, es decir, no es posible copiar la configuración de un canal en modo Pérdida de vídeo a otro en modo Alteración.
- Acerca de la función Configuración predeterminada. Puesto que el canal de detección y el tipo de detección pueden ser diferentes, el sistema solo puede recuperar la configuración predeterminada del tipo de detección actual. Por ejemplo, si hace clic sobre el botón Predeterminado en la interfaz de alteración, solo recuperará los parámetros predeterminados de la configuración de alteración. No afectará a otros tipos de detección.
- El sistema solo activa la función de alteración durante los periodos configurados aquí. No afectará a los tipos de detección de movimiento o pérdida de vídeo.

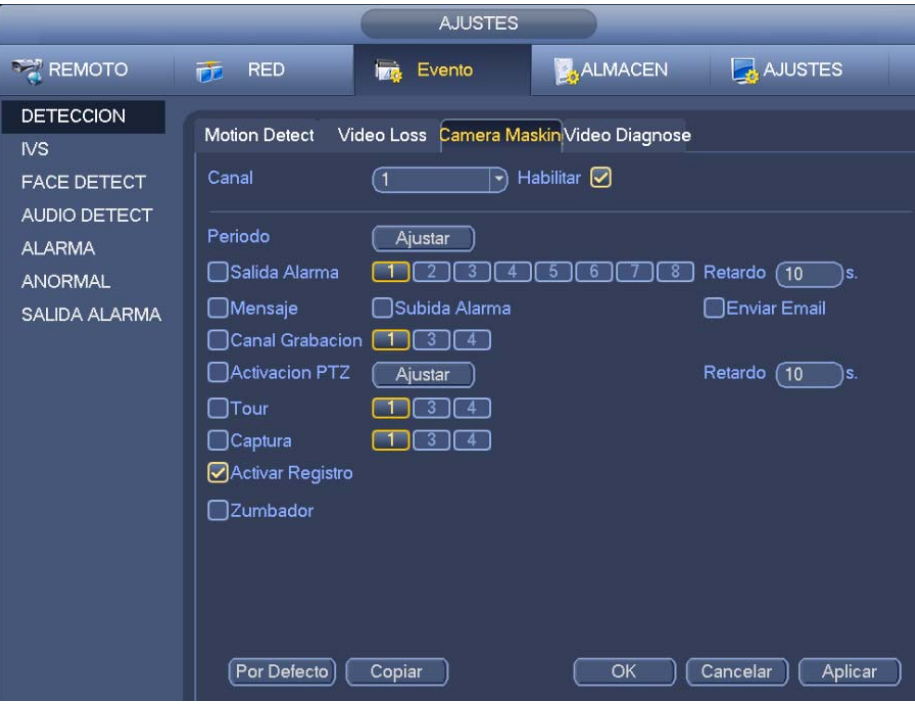

Figura 3-103

## 3.14.1.4 Cambio de escena

Cuando el sistema detecte un cambio en la escena, generará una alarma.

Desde Menú principal->Configuración->Evento->Detección de vídeo->Cambio de escena, aparecerá la interfaz de la Figura 3-104.

Consulte el capítulo 3.14.1.1 Detección de movimiento, para obtener información detallada.

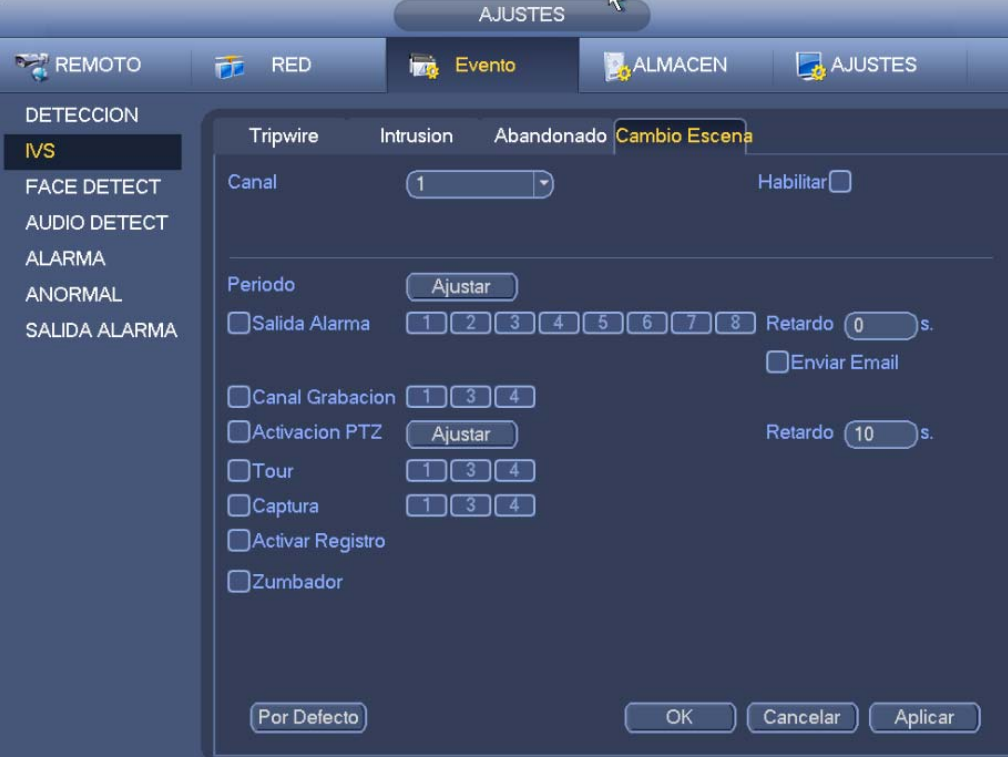

Figura 3-104

#### 3.14.1.5 Análisis de vídeo

Desde Menú principal->Configuración->Detección de vídeo->Análisis de vídeo, verá la interfaz de la Figura 3-105. Esta función le permite está informado cuando el vídeo esté borroso, con sobreexposición o si sufre un cambio de color. Cada canal tiene sus propios botón de habilitación y regla de análisis. Puede activar el canal de salida de alarma y a continuación, habilitar la función de mostrar mensaje. Consulte el capítulo 3.14.1.1 Detección de movimiento, para obtener información detallada.

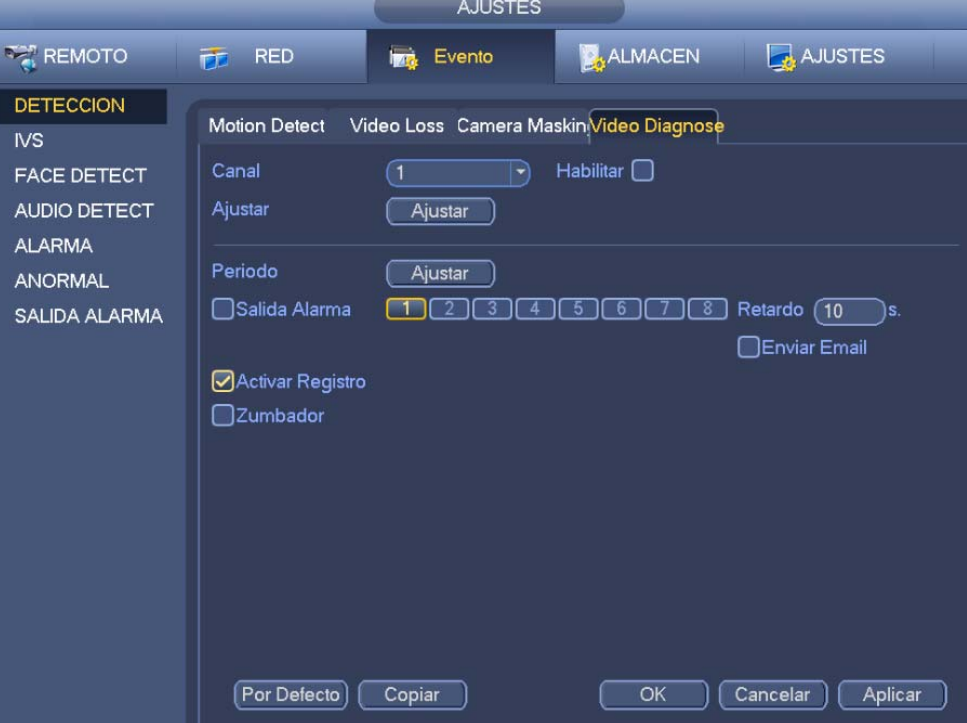

Figura 3-105

En la Figura 3-105, haga clic en el botón Ajustar y verá la interfaz siguiente. Vea la Figura 3-106.

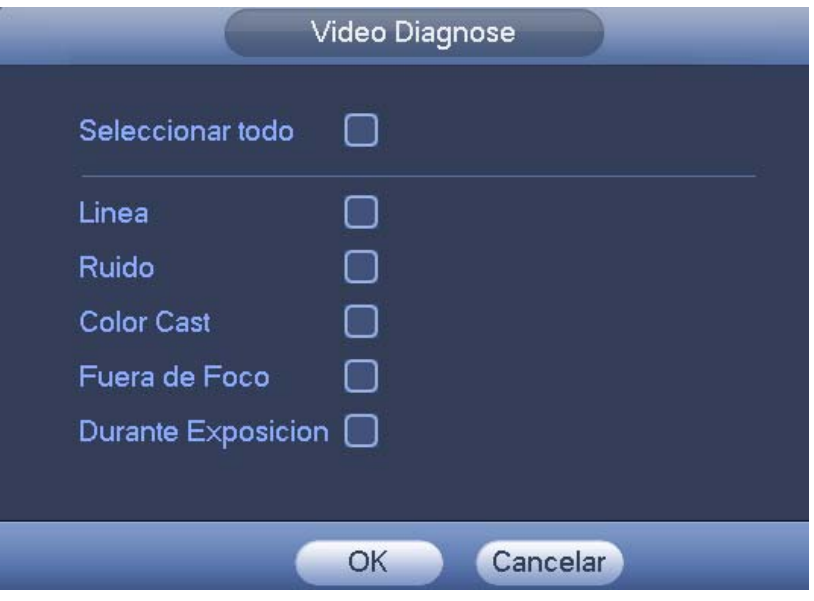

Figura 3-106

Marque la casilla para configurar el elemento de diagnóstico (por ejemplo barras) y a continuación, configure el umbral de alarma (el valor predeterminado es 30).

- Barras: La barras salen en el vídeo cuando el dispositivo es viejo o cuando sufra interferencias electromagnéticas. Pueden se barras cruzadas, verticales, inclinadas, etc.
- Ruido: Al hablar de vídeo con ruido nos referimos a vídeo borroso o vídeo de poca calidad. Puede ser el resultado de la distorsión óptica del sistema o problemas de hardware durante la transmisión de vídeo durante la grabación.
- Cambio de color: Normalmente el vídeo de color es RGB (Rojo, Verde, Azul). Cuando estos tres colores se muestran en una proporción anormal, decimos que ocurre un cambio de color.
- Desenfoque: Cuando el vídeo es claro ofrece abundantes detalles de vídeo. La definición del vídeo disminuye cuando hay problemas de distorsión. Los casos de desenfoque pueden ser debidos a múltiples causas como la transmisión del vídeo, el procesamiento, etc.
- Sobreexposición: El brillo del color se refiere a la intensidad del pixel de la imagen. El negro es el más oscuro y el blanco el más claro (brillante). Se utiliza el número 0 para el negro y el 255 para el blanco. Cuando se supera el umbral de mayor brillo en toda la imagen, se dice que la imagen está sobreexpuesta.
- Umbral: Su valor va de 1 a 30. El sistema generará una alarma cuando el valor supera al umbral establecido aquí.

## **3.14.2 Plan IVS (Opcional)**

#### **Importante**

**Los planes IVS son para cámaras inteligentes. Si no configura aquí una regla, no podrá usar las funciones inteligentes en el Análisis de comportamiento (Capítulo 3.14.3), Detección de caras (Capítulo 3.14.4) y Recuento de personas (Capítulo 3.14.5) cuando se conecte a una cámara inteligente.** 

En esta interfaz, podrá agregar rápidamente una regla inteligente para una posición preajustada. Las reglas inteligentes pueden ser Detección de caras, Análisis de comportamiento y Recuento de personas. Desde el menú principal->Configuración->Evento->Plan IVS, le aparecerá la interfaz siguiente. Vea la Figura 3-107.

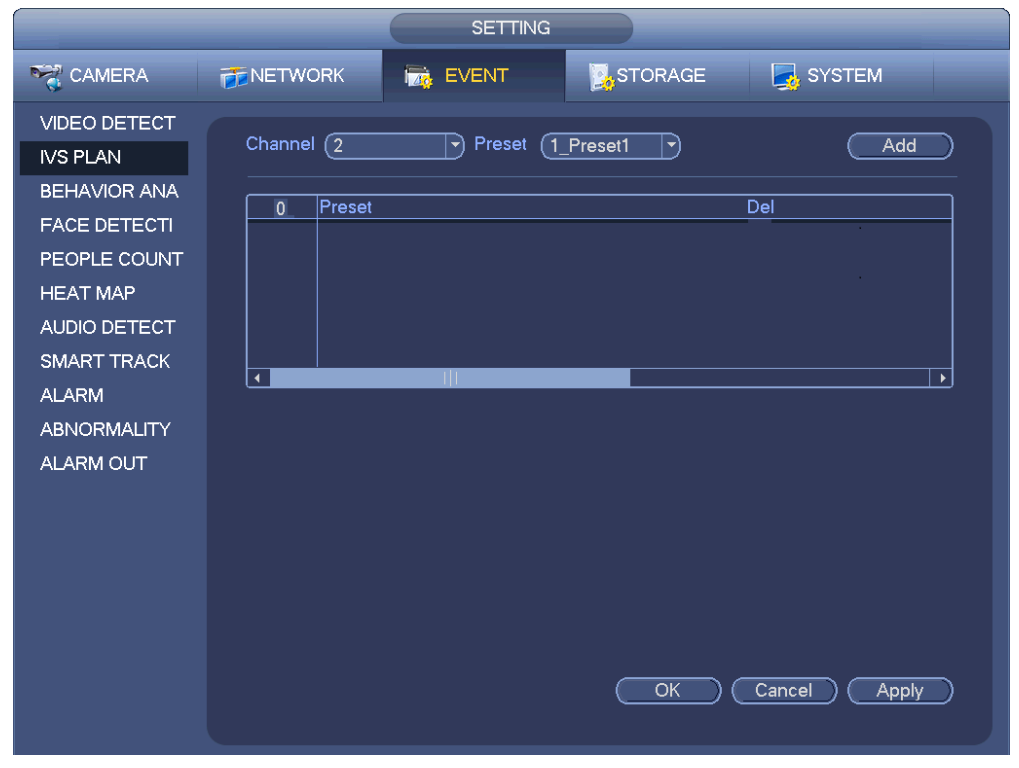

Figura 3-107

Seleccione un número de canal y una posición preajustada (preajuste).

Haga clic en Agregar y a continuación, seleccione un preajuste de la lista desplegable y después agregue el plan inteligente. Vea la Figura 3-108.

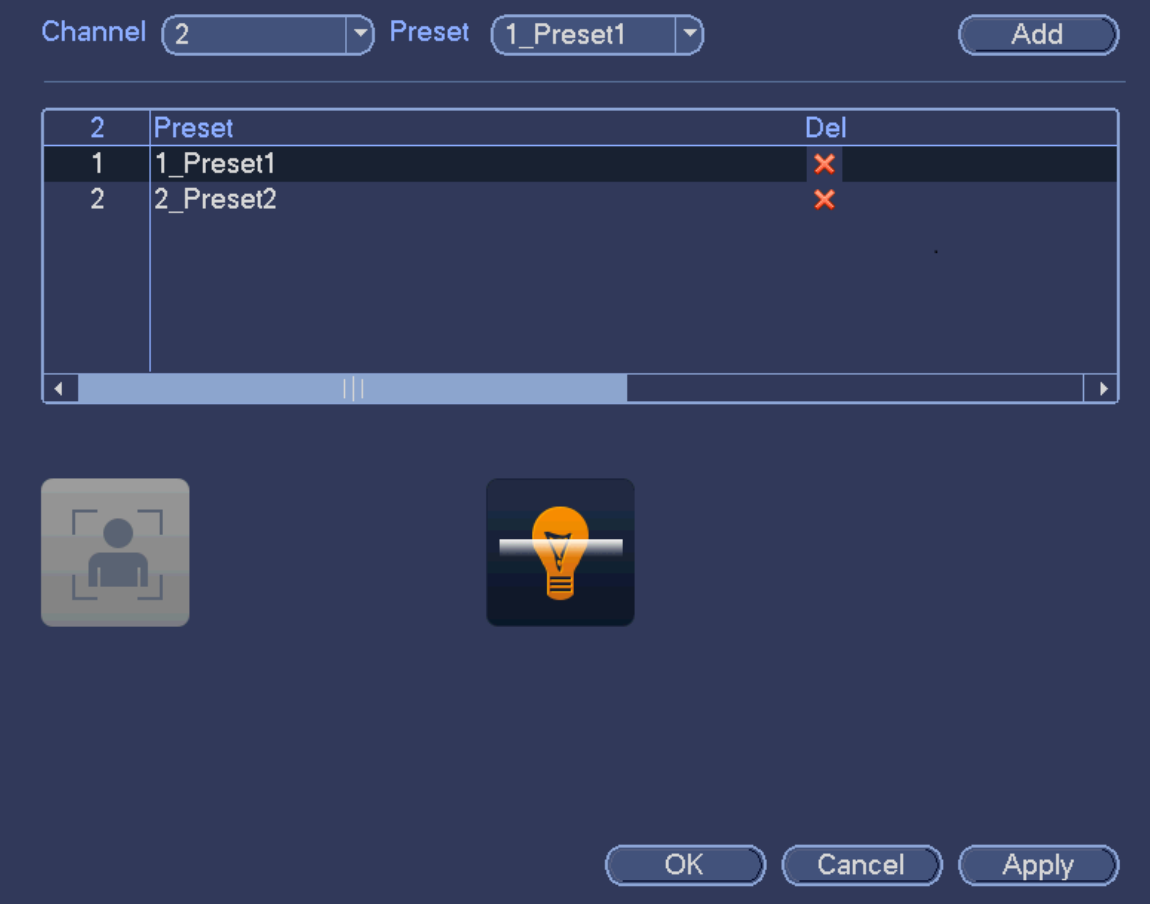

Figura 3-108

Haga clic sobre el botón Aceptar para completar la configuración.

## **3.14.3 Análisis de comportamiento (Opcional)**

## **Si no puede utilizar la función IVS, contacte con nuestro servicio técnico o con nuestro**

#### **distribuidor local.**

Desde Menú principal->Configuración->Evento->Análisis de comportamiento, podrá entrar en la interfaz de análisis de comportamiento. Aquí podrá establecer una regla de análisis de comportamiento general. El sistema generará una alarma cuando detecte que un objeto ha violado la regla previamente establecida. Vea la Figura 3-109.

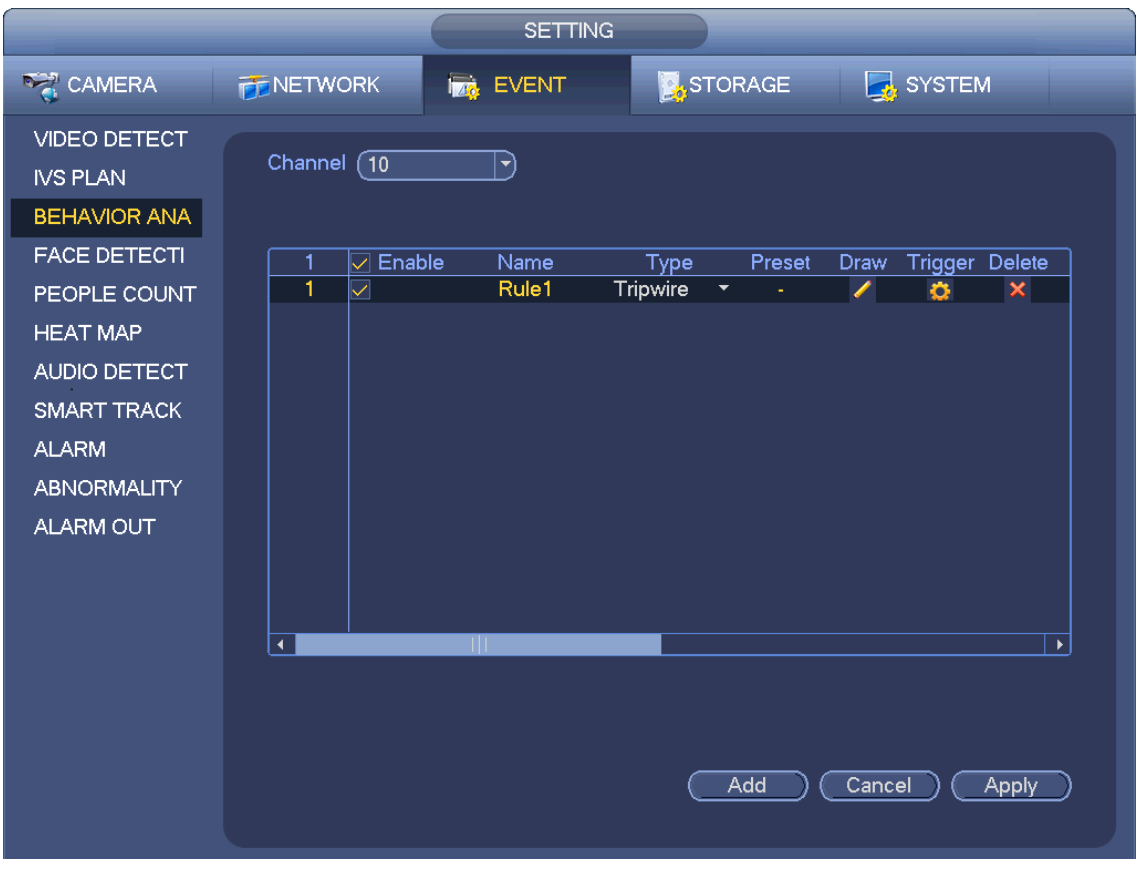

Figura 3-109

Seleccione un canal de la lista desplegable.

Haga clic sobre el botón Agregar para añadir una regla y a continuación, seleccione un tipo de regla de la lista desplegable.

Configure los parámetros correspondientes.

Haga clic sobre el botón Aplicar para completar la configuración.

3.14.3.1 Cable trampa (Opcional)

El sistema genera una alarma cuando un objeto cruce el cable trampa en la dirección especificada.

- La función cable trampa permite una configuración personalizada. Puede ser una línea recta o curva.
- Permite la detección un una dirección o en ambas direcciones.
- La función permite varios cables trampa en la misma escena para entornos complicados.
- Es compatible con filtro de tamaño de objetos.

Desde el menú principal->Configuración->Evento->Análisis de comportamiento, aparecerá la interfaz siguiente. Vea la Figura 3-110.

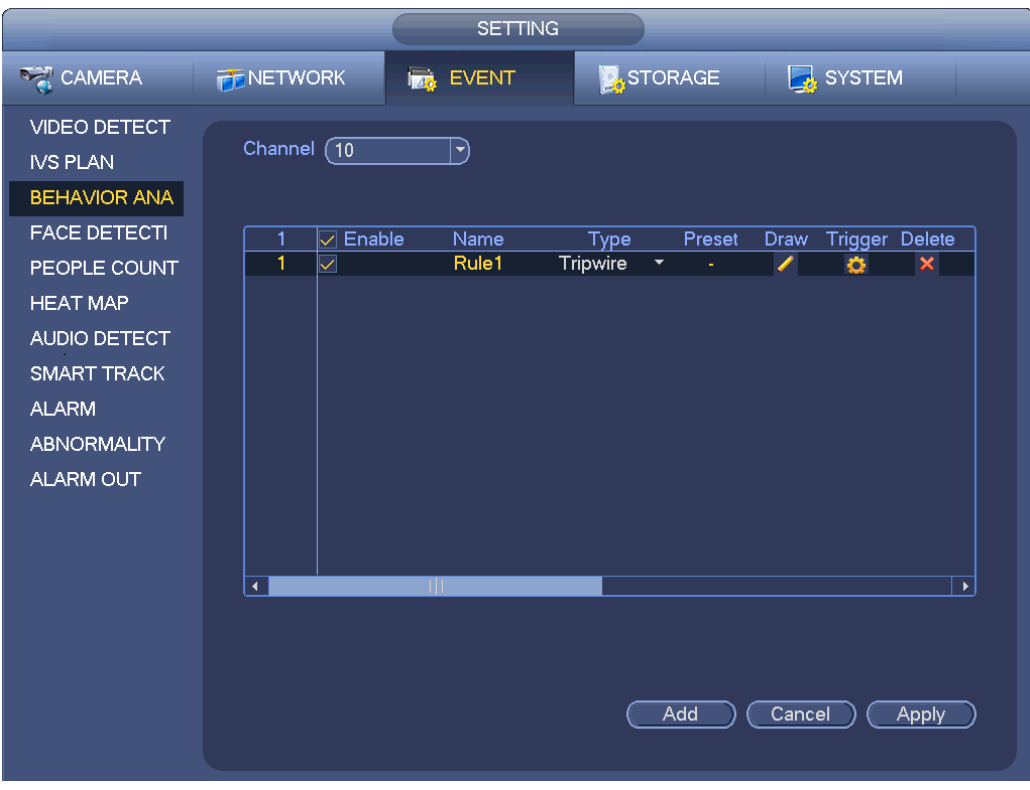

Figura 3-110

Haga clic sobre el botón Dibujar , para dibujar el cable trampa. Vea la Figura 3-111.

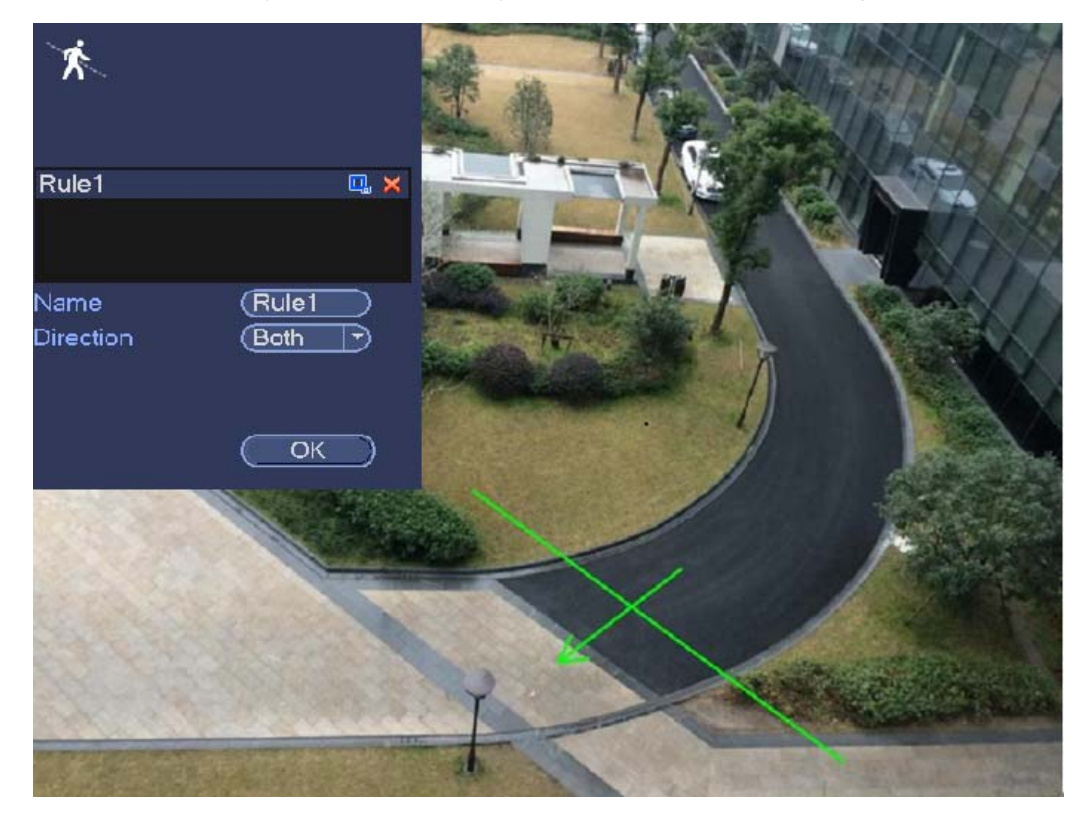

Figura 3-111

Seleccione la dirección y después introduzca un nombre de regla personalizado.

- Preestablecido: Seleccione la posición preajustada que desea usar para el análisis de comportamiento.
- Nombre: Introduzca un nombre personalizado para la regla.
- Dirección (A→B/B→A/A↔B): El sistema genera una alarma cuando hay un objeto cruzando en la dirección especificada.
- Filtro de objetivo: Haga clic sobre  $\boxed{C_4}$ , y podrá configurar el filtro de tamaño del objeto. Cada regla

puede tener dos tamaños (tamaño máx./tamaño mín.). Si el objeto es menor que el tamaño mínimo o mayor que el tamaño máximo, no habrá alarma. Asegúrese que el tamaño mayor es mayor que el tamaño menor.

Ahora ya puede dibujar una regla. Use el botón izquierdo del ratón para dibujar un cable trampa. El cable trampa puede ser una línea recta, una curva o un polígono. Pulse el botón derecho del ratón para terminar.

#### **Consejos**

Haga clic sobre  $\mathbf{\times}$  para eliminar la regla correspondiente.

Haga clic sobre  $\overline{\mathbf{C}}$  y le aparecerá la interfaz siguiente. Vea la Figura 3-112.

Puede consultar la información siguiente para configurar otros parámetros.

- Canal: Seleccione un canal de la lista desplegable para configurar la función de cable trampa.
- Habilitar: Marque la casilla para activar la función de cable trampa.
- Regla: escriba aquí el nombre personalizado de la regla.
- Periodo: Haga clic sobre el botón Ajustar y verá la interfaz de la Figura 3-100. Aquí puede establecer el periodo de activación del cable trampa. El sistema activará la función de cable trampa solo en los periodos especificados. Hay dos maneras de establecer los periodos. Tenga en cuenta que el sistema solo permite 6 periodos en un día.
- $\div$  En la Figura 3-100, seleccione el icono  $\Box$  de varios días. Todos los elementos marcados se

editarán simultáneamente. Ahora el icono cambiará a **entrarador de la eliminar el para eliminar el** tipo de grabación de un periodo.

- $\div$  En la Figura 3-100. Haga clic sobre el botón situado detrás de un día o de un festivo, y verá la interfaz de la Figura 3-101.
- Salida de alarma: cuando ocurre una alarma, el sistema activa los dispositivos periféricos de alarma.
- Enganche: cuando se active el cable trampa, el sistema activa el un retardo de detección automático durante el tiempo especificado. El valor va desde 1 a 300 segundos.
- Mostrar mensaje: El sistema muestra un mensaje emergente en la pantalla del sistema anfitrión local para alertarle, si tiene esta función activada.
- Cargar señal de alarma: El sistema puede subir la señal de alarma a la red (incluido el centro de alarmas), si tiene esta función activada.
- Enviar correo electrónico: El sistema puede enviar un correo electrónico para alertarle cuando ocurra una alarma.
- Grabar canal: Cuando ocurre una alarma, el sistema activa automáticamente los canales de cable trampa para grabar. Compruebe que tiene activada la grabación inteligente en la interfaz de programación (Menú principal->Configuración->Programación) y programe la grabación en la interfaz de grabación manual (Menú principal->Avanzado->Grabación manual)
- Activación PTZ: Aquí puede configurar el movimiento PTZ para cuando ocurra una alarma. Puede ser colocarse en una posición preajustada, efectuar un recorrido o un patrón, cuando exista una alarma. Haga clic sobre el botón Seleccionar y verá la interfaz de la Figura 3-99.
- Retardo de grabación: El sistema puede retrasar la grabación durante un tiempo especificado después de que termine la alarma. El valor va desde 10 a 300 segundos.
- Recorrido: Aquí puede activar la función de recorrido para cuando ocurra una alarma. Recorrido en una ventana del sistema.
- Instantánea: Aquí puede activar la función de captura de instantánea para cuando ocurra una alarma por detección de movimiento.
- Zumbador: Marque este icono para habilitar esta función. El zumbador sonará cuando ocurra una alarma.
- Seguimiento/Tiempo de seguimiento: Marque la casilla aquí y podrá introducir el tiempo de seguimiento personalizado. El tiempo indicado es en segundos.

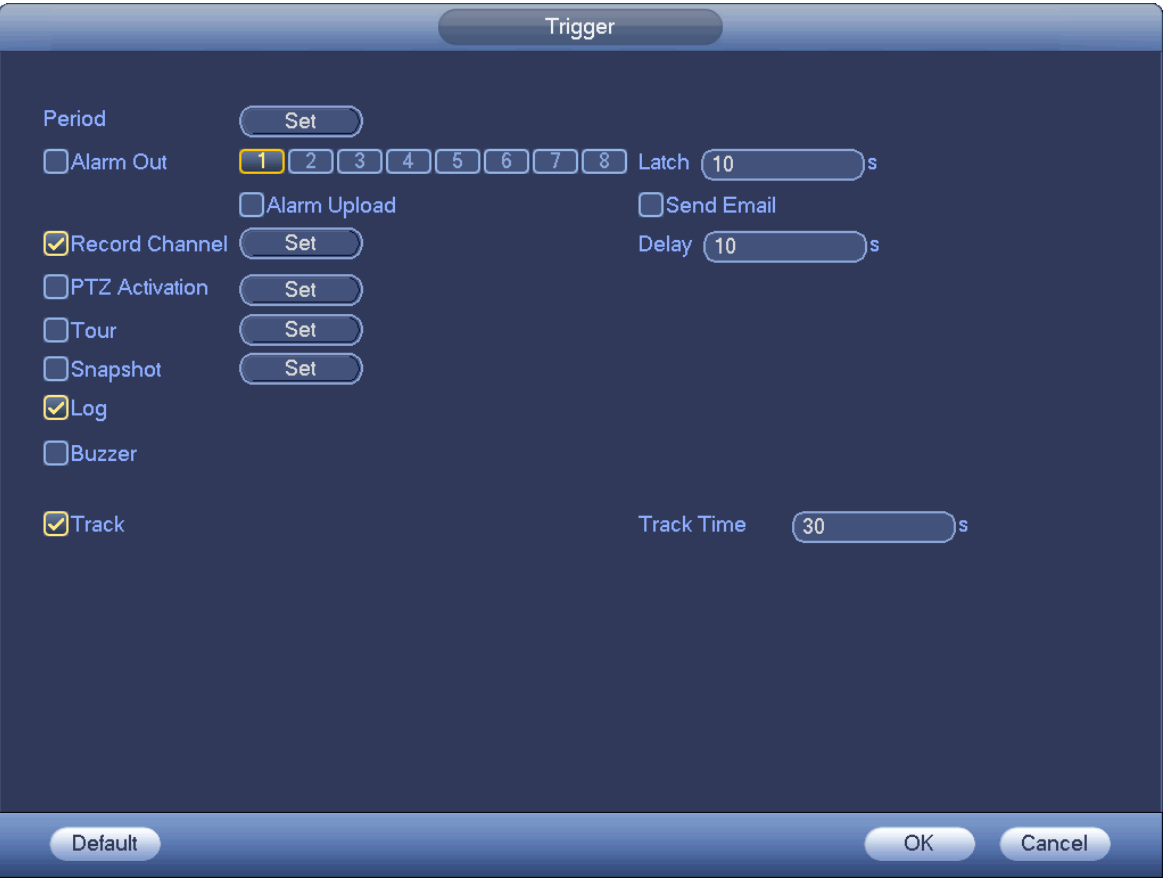

Figura 3-112

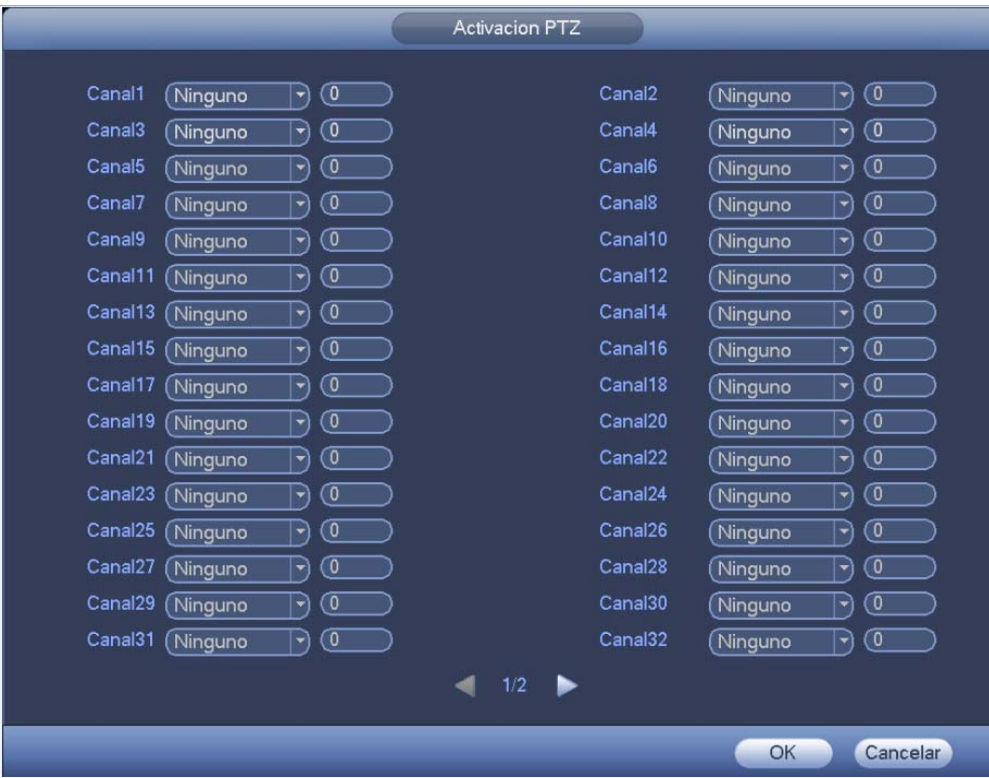

Figura 3-113

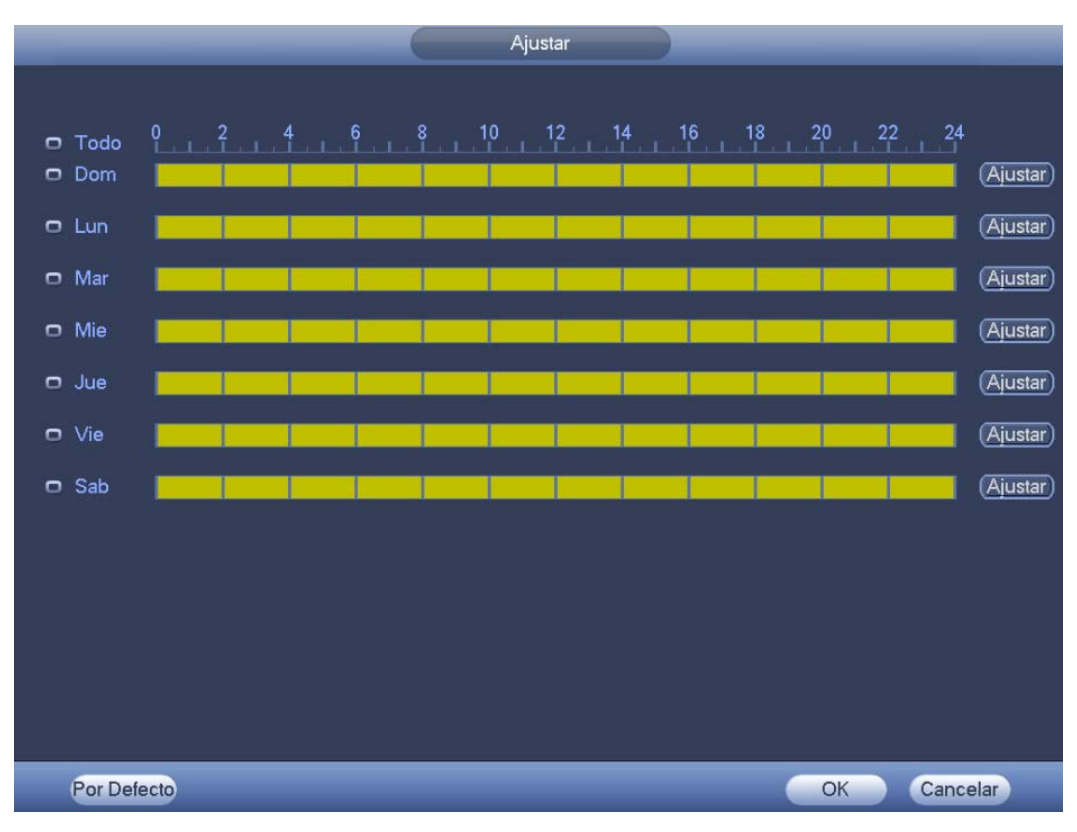

Figura 3-114

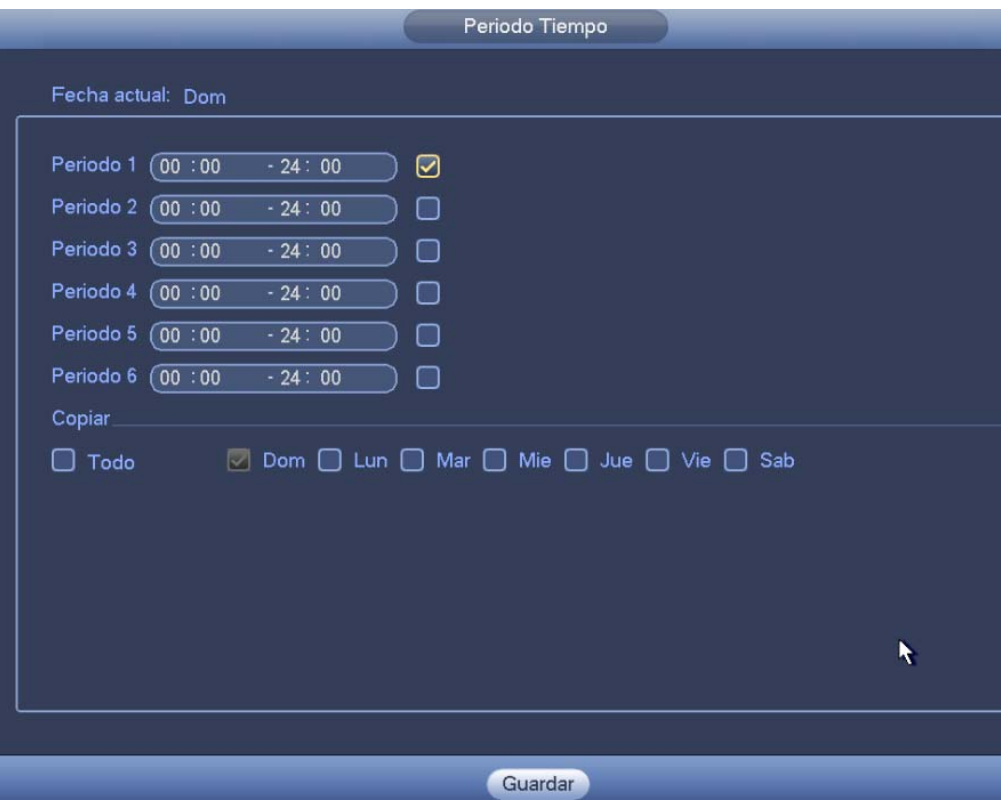

Figura 3-115

Después de configurar los parámetros correspondientes, haga clic sobre el botón Aceptar en la Figura 3-112, y a continuación, clic sobre el botón aplicar Figura 3-110 para completar la configuración.

3.14.3.2 Intrusión (Cruzar zona de alerta) (opcional)

El sistema genera una alarma cuando hay un objeto entrando o saliendo de la zona en la dirección especificada.

Desde Menú principal->Ajustes->Evento->Análisis de comportamiento, haga clic en el botón Añadir, seleccione tipo como intrusión y aparecerá la siguiente interfaz. Vea la Figura 3-116.

- El sistema permite personalizar la cantidad de áreas y la forma de las mismas.
- Es compatible con la detección de entrada/salida/ambas.
- Puede detectar al objeto en movimiento dentro de la zona especificada, la cantidad de activaciones personalizadas y el tiempo de permanencia en la zona.
- Compatible con la función de filtro de objetos.

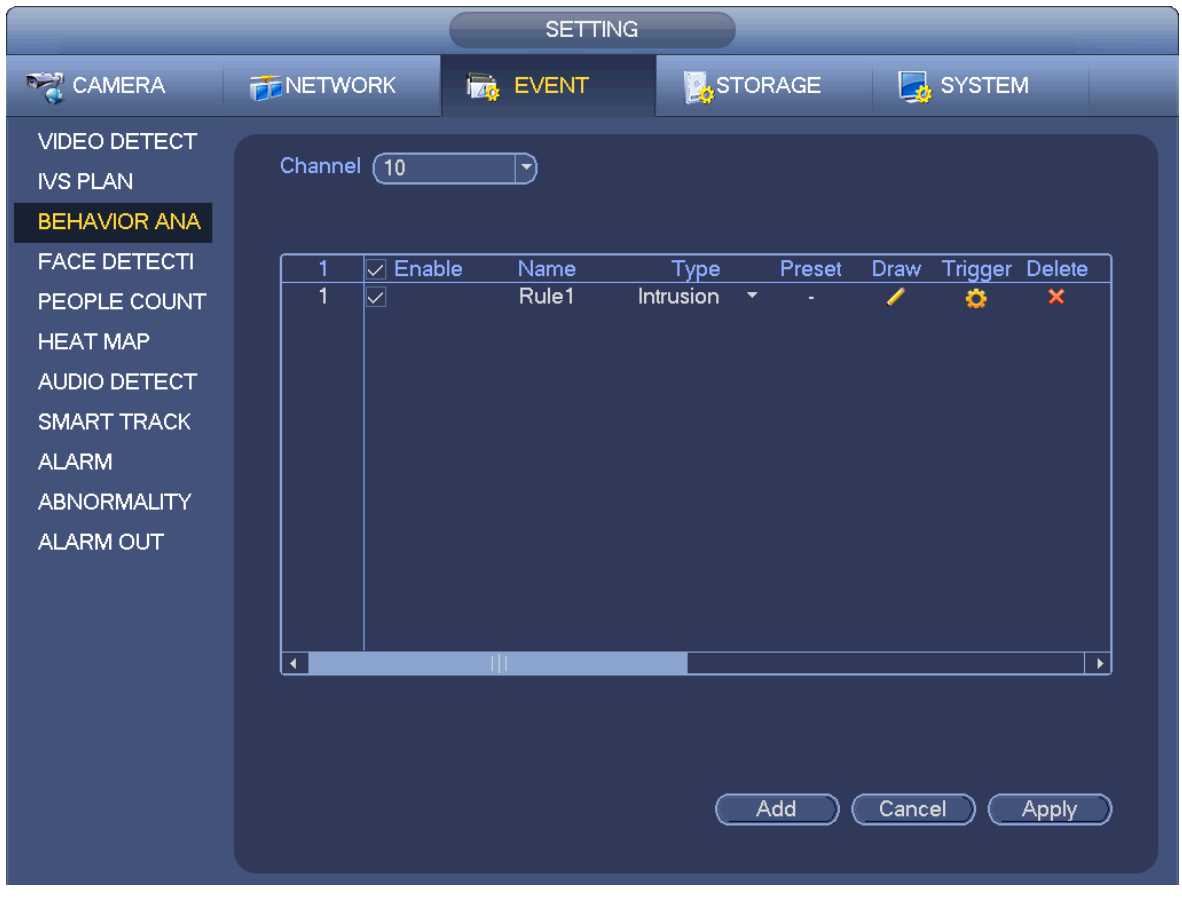

Figura 3-116

Haga clic sobre el botón Dibujar (Alles dibujar la zona. Vea la Figura 3-117.

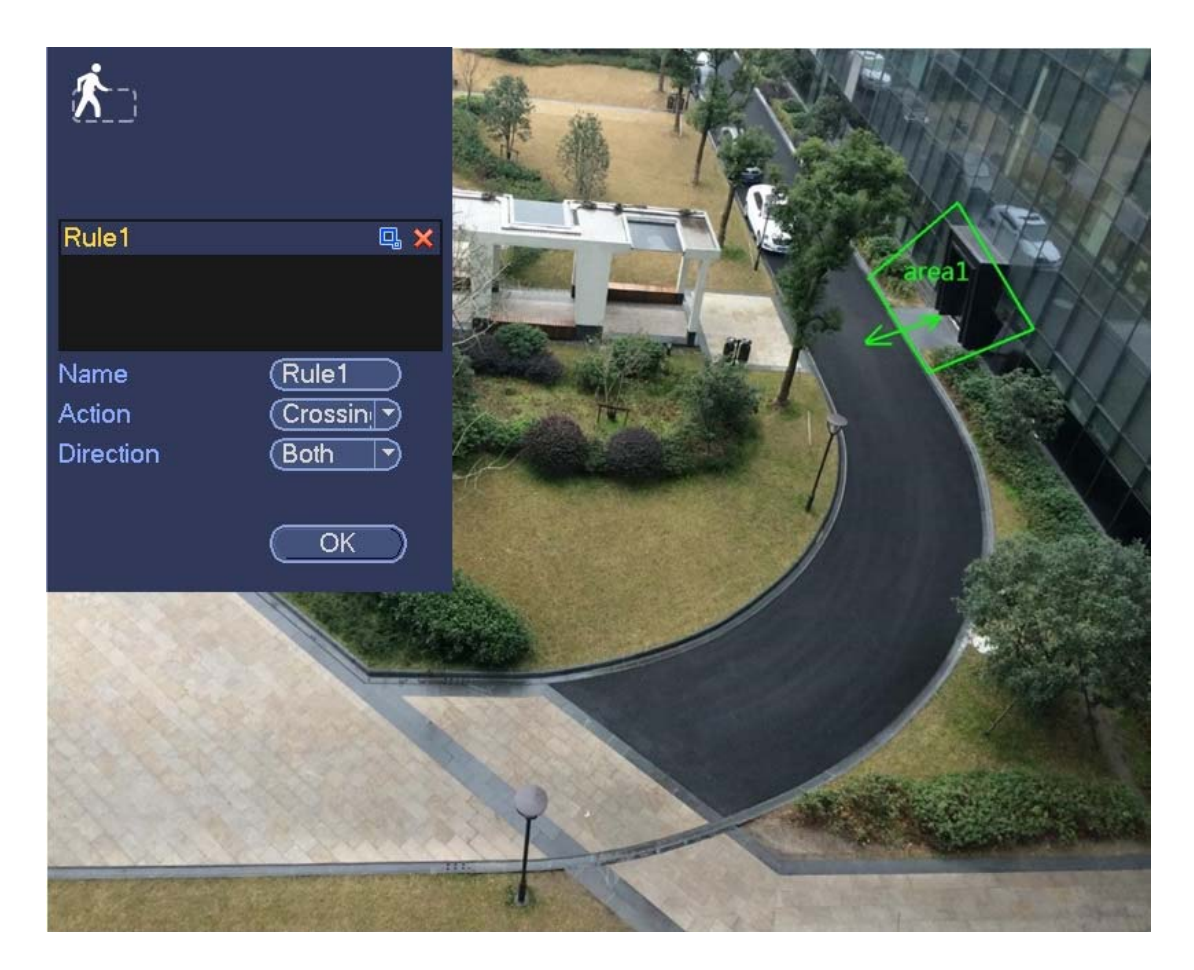

Figura 3-117

Seleccione la dirección y después introduzca un nombre de regla personalizado.

- Preestablecido: Seleccione la posición preajustada que desea usar para el análisis de comportamiento.
- Nombre: Introduzca un nombre personalizado para la regla.
- Dirección (A→B/B→A/A↔B): El sistema genera una alarma cuando hay un objeto cruzando en la dirección especificada.
- Filtro de objetivo: Haga clic sobre  $\Box$ , y podrá configurar el filtro de tamaño del objeto. Cada regla puede tener dos tamaños (tamaño máx./tamaño mín.). Si el objeto es menor que el tamaño mínimo o mayor que el tamaño máximo, no habrá alarma. Asegúrese que el tamaño mayor es mayor que el tamaño menor.

Ahora ya puede dibujar una regla. Use el botón izquierdo del ratón para dibujar una zona de aviso. Pulse el botón derecho del ratón para completar la configuración.

## **Consejos**

Haga clic sobre  $\mathbf{\times}$  para eliminar la regla correspondiente.

Haga clic sobre y puede consultar el capítulo 3.14.3.1 para configurar otros parámetros.

Haga clic sobre el botón Aplicar para completar la configuración.

## 3.14.3.3 Detección de objeto abandonado (opcional)

El sistema genera una alarma cuando hay un objeto abandonado en la zona especificada.

Desde el menú principal->Configuración->Evento->Análisis de comportamiento, seleccione el tipo como Objeto abandonado y aparecerá la interfaz siguiente. Vea la Figura 3-118.

- El sistema permite personalizar la cantidad de áreas y la forma de las mismas.
- **•** Permite el ajuste de la duración.
- Compatible con la función de filtro de objetos.

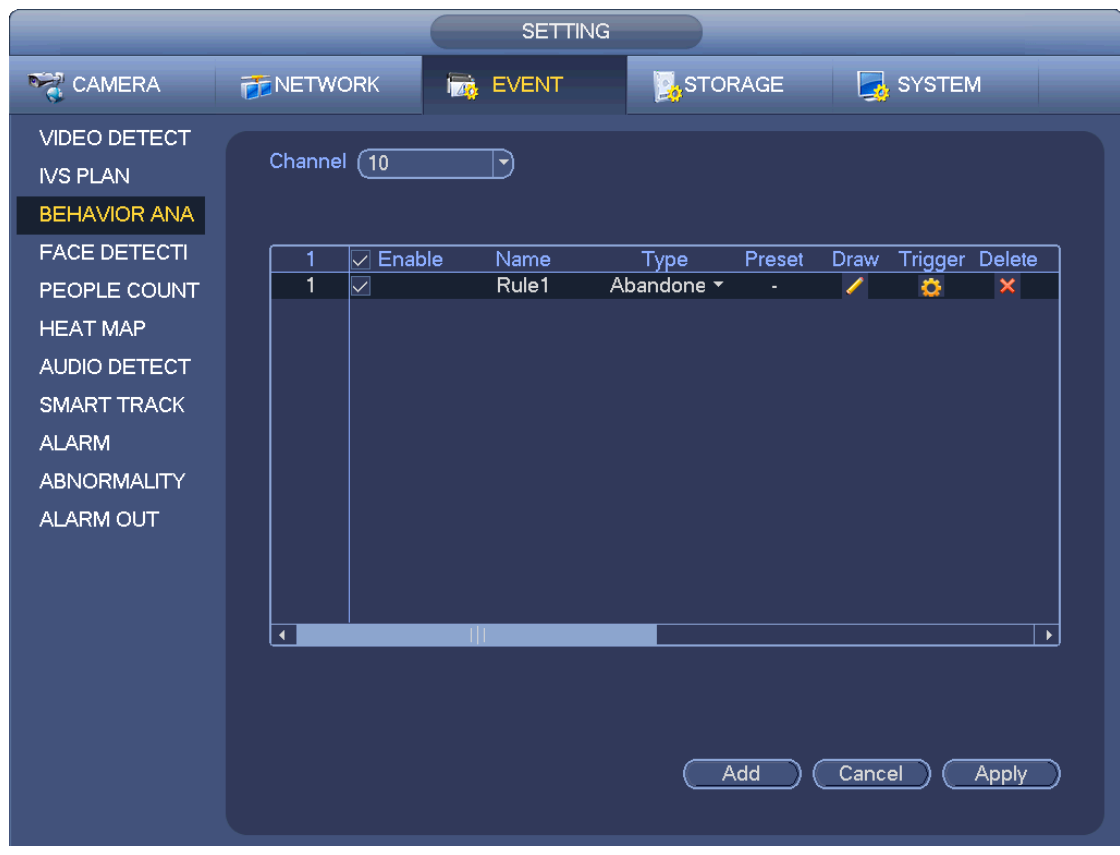

Figura 3-118

Haga clic sobre el botón Dibujar , para dibujar la zona. Vea la Figura 3-119.

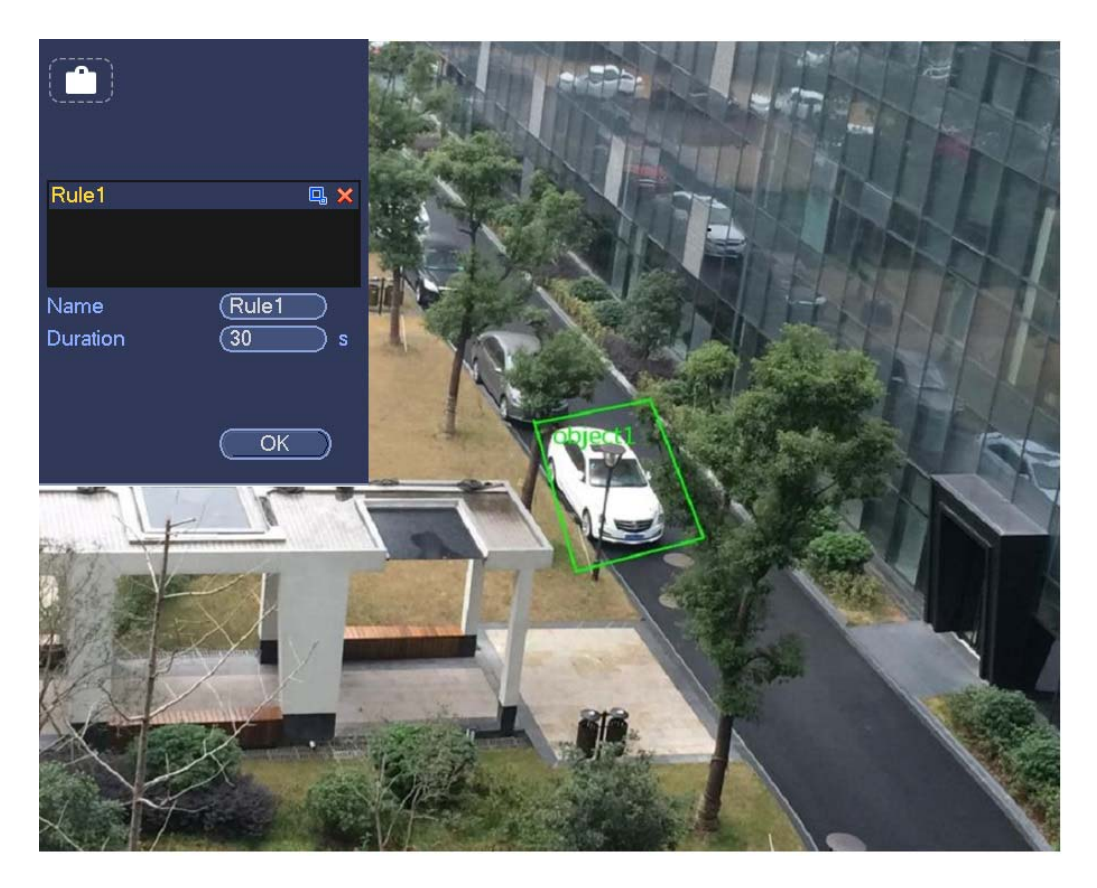

Figura 3-119

- Preestablecido: Seleccione la posición preajustada que desea usar para el análisis de comportamiento.
- Nombre: Introduzca un nombre personalizado para la regla.
- Duración: el sistema puede generar una alarma si un objeto dentro de la zona durante el tiempo especificado.
- Filtro de objetivo: Haga clic sobre  $\Box$ , y podrá configurar el filtro de tamaño del objeto. Cada regla

puede tener dos tamaños (tamaño máx./tamaño mín.). Si el objeto es menor que el tamaño mínimo o mayor que el tamaño máximo, no habrá alarma. Asegúrese que el tamaño mayor es mayor que el tamaño menor.

Ahora ya puede dibujar una regla. Use el botón izquierdo del ratón para dibujar una zona, hasta dibujar un rectángulo, y use el botón derecho del ratón para salir.

#### **Consejos**

Haga clic sobre  $\blacktriangleright$  para eliminar la regla correspondiente.

Haga clic sobre  $\overline{\mathbf{C}}$  y puede consultar el capítulo 3.14.3.1 para configurar otros parámetros.

Haga clic sobre el botón Aplicar para completar la configuración.

## 3.14.3.4 Detección de objetos perdidos (opcional)

El sistema genera una alarma cuando hay un objeto perdido en la zona especificada.

Desde el menú principal->Configuración->Evento->Análisis de comportamiento, seleccione el tipo como Objeto abandonado y aparecerá la interfaz siguiente. Vea la Figura 3-120.

- El sistema permite personalizar la cantidad de áreas y la forma de las mismas.
- Permite el ajuste de la duración.
- Compatible con la función de filtro de objetos.

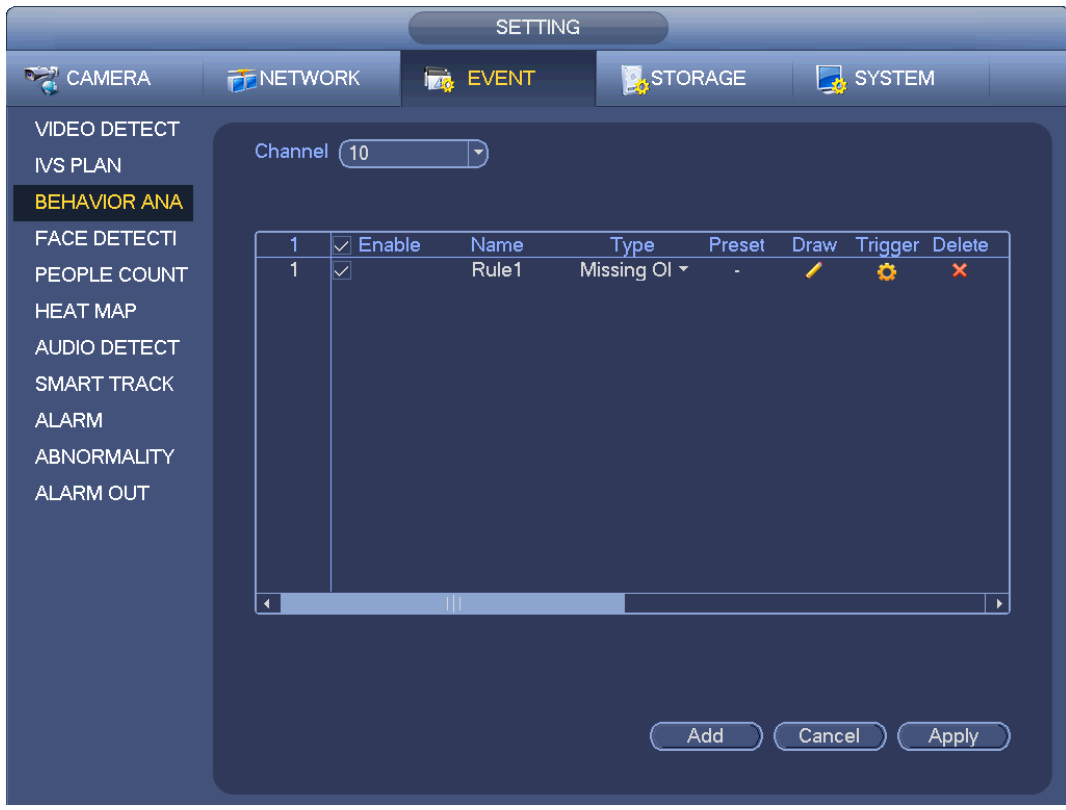

Figura 3-120

Haga clic sobre el botón Dibujar , para dibujar la zona. Vea la Figura 3-121.

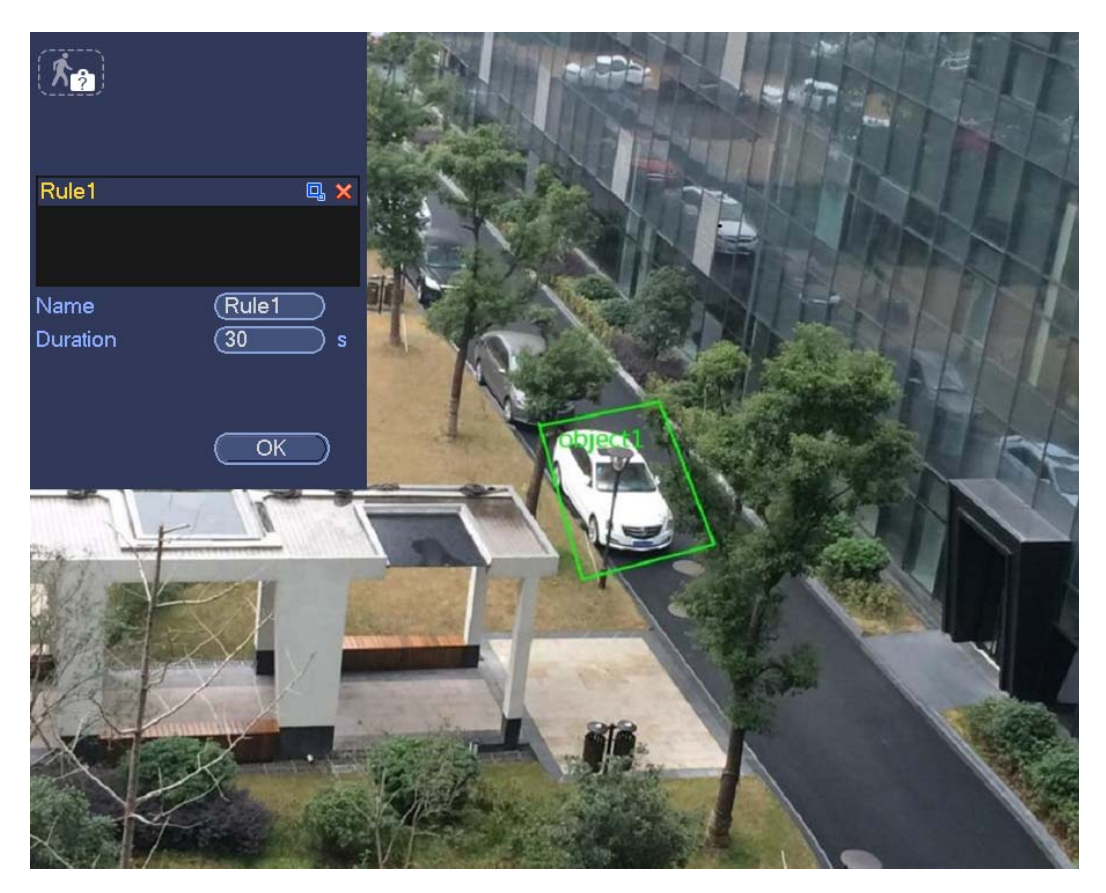

- Preestablecido: Seleccione la posición preajustada que desea usar para el análisis de comportamiento.
- Nombre: Introduzca un nombre personalizado para la regla.
- Duración: El sistema puede generar una alarma si hay un objeto perdido dentro de la zona durante el tiempo especificado.
- Filtro de objetivo: Haga clic sobre  $\Box$ , y podrá configurar el filtro de tamaño del objeto. Cada regla

puede tener dos tamaños (tamaño máx./tamaño mín.). Si el objeto es menor que el tamaño mínimo o mayor que el tamaño máximo, no habrá alarma. Asegúrese que el tamaño mayor es mayor que el tamaño menor.

Ahora ya puede dibujar una regla. Use el botón izquierdo del ratón para dibujar una zona, hasta dibujar un rectángulo, y use el botón derecho del ratón para salir.

## **Consejos**

Haga clic sobre  $\mathbf{\times}$  para eliminar la regla correspondiente.

Haga clic sobre  $\overline{3}$  y puede consultar el capítulo 3.14.3.1 para configurar otros parámetros.

Haga clic sobre el botón Aplicar para completar la configuración.

## 3.14.3.5 Detección de merodeo (Opcional)

el sistema puede generar una alarma si un objeto permanece dentro de la zona más tiempo del umbral establecido.

Desde Menú principal->Configuración->Evento->Análisis de comportamiento, seleccione el tipo como Merodeo y aparecerá la interfaz de objeto siguiente. Vea la Figura 3-122.

- El sistema permite personalizar la cantidad de áreas y la forma de las mismas.
- Permite el aiuste de la duración.
- Compatible con la función de filtro de objetos.

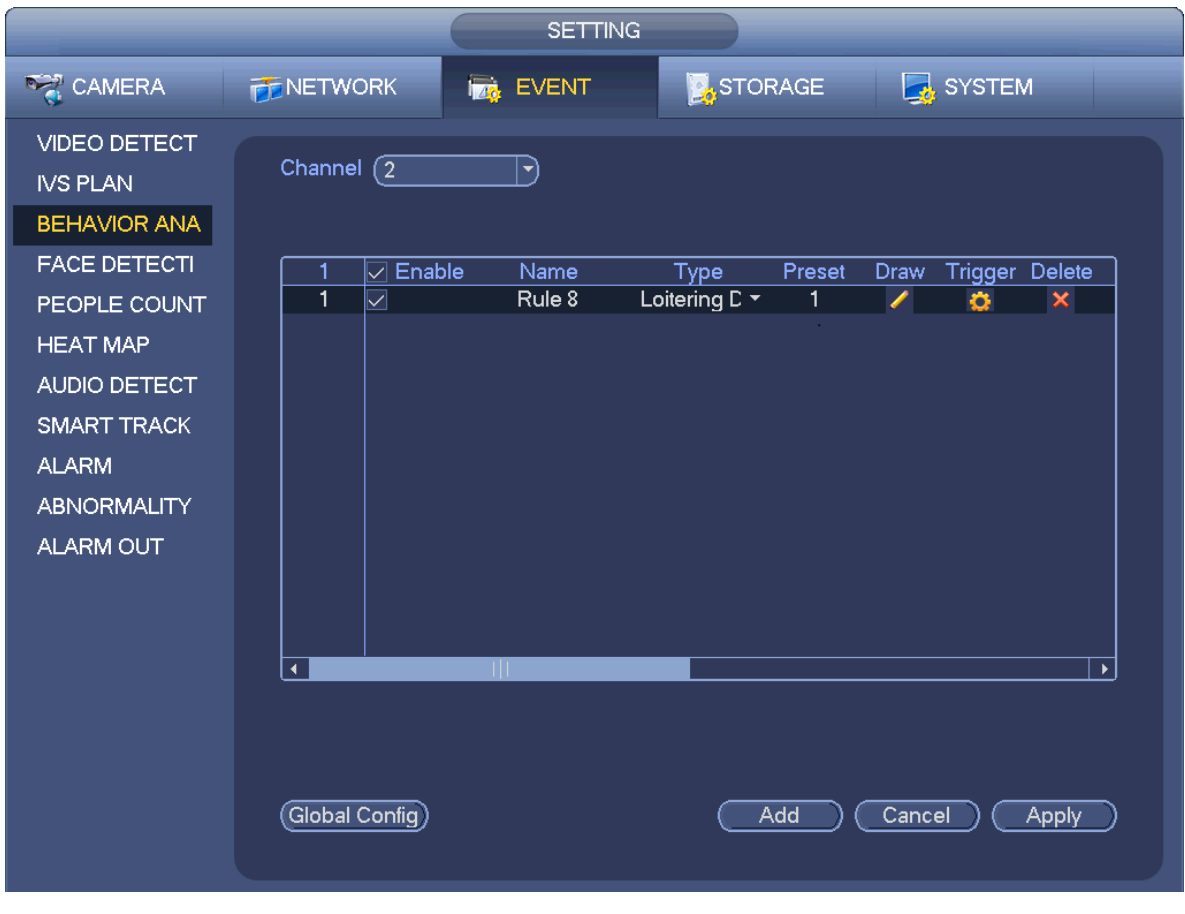

Figura 3-122

Haga clic sobre el botón Dibujar (Alles dibujar la zona. Vea la Figura 3-123.

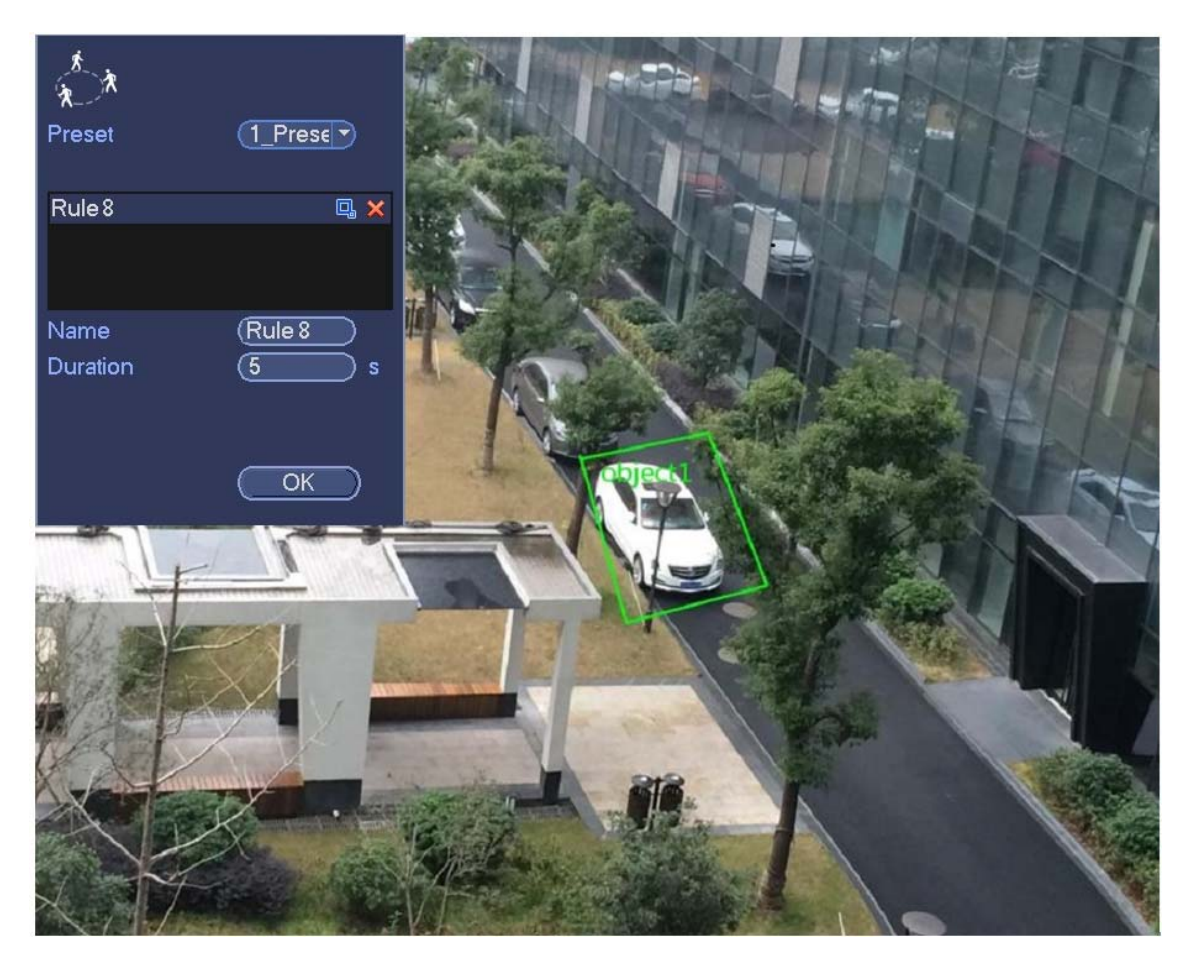

Figura 3-123

- Preestablecido: Seleccione la posición preajustada que desea usar para el análisis de comportamiento.
- Nombre: Introduzca un nombre personalizado para la regla.
- Duración: el sistema puede generar una alarma si un objeto dentro de la zona durante el tiempo especificado.
- Filtro de objetivo: Haga clic sobre  $\boxed{C_4}$ , y podrá configurar el filtro de tamaño del objeto. Cada regla puede tener dos tamaños (tamaño máx./tamaño mín.). Si el objeto es menor que el tamaño mínimo o mayor que el tamaño máximo, no habrá alarma. Asegúrese que el tamaño mayor es mayor que el tamaño menor.

Ahora ya puede dibujar una regla. Use el botón izquierdo del ratón para dibujar una zona, hasta dibujar un rectángulo, y use el botón derecho del ratón para salir.

#### **Consejos**

Haga clic sobre **X** para eliminar la regla correspondiente.

Haga clic sobre y puede consultar el capítulo 3.14.3.1 para configurar otros parámetros.

Haga clic sobre el botón Aplicar para completar la configuración.

#### 3.14.3.6 Detección de concentración de personas (opcional)

El sistema puede generar una alarma si detecta una concentración de personas dentro de la zona más tiempo del umbral establecido.

Desde Menú principal->Configuración->Evento->Análisis de comportamiento, seleccione el tipo como detectar concentración de personas y aparecerá la interfaz de objeto siguiente. Vea la Figura 3-124.

- Configuración de zona personalizada y cantidad de personas.
- Configuración de la duración.
- Configuración de la sensibilidad.
- Configuración de zona mínima de concentración.

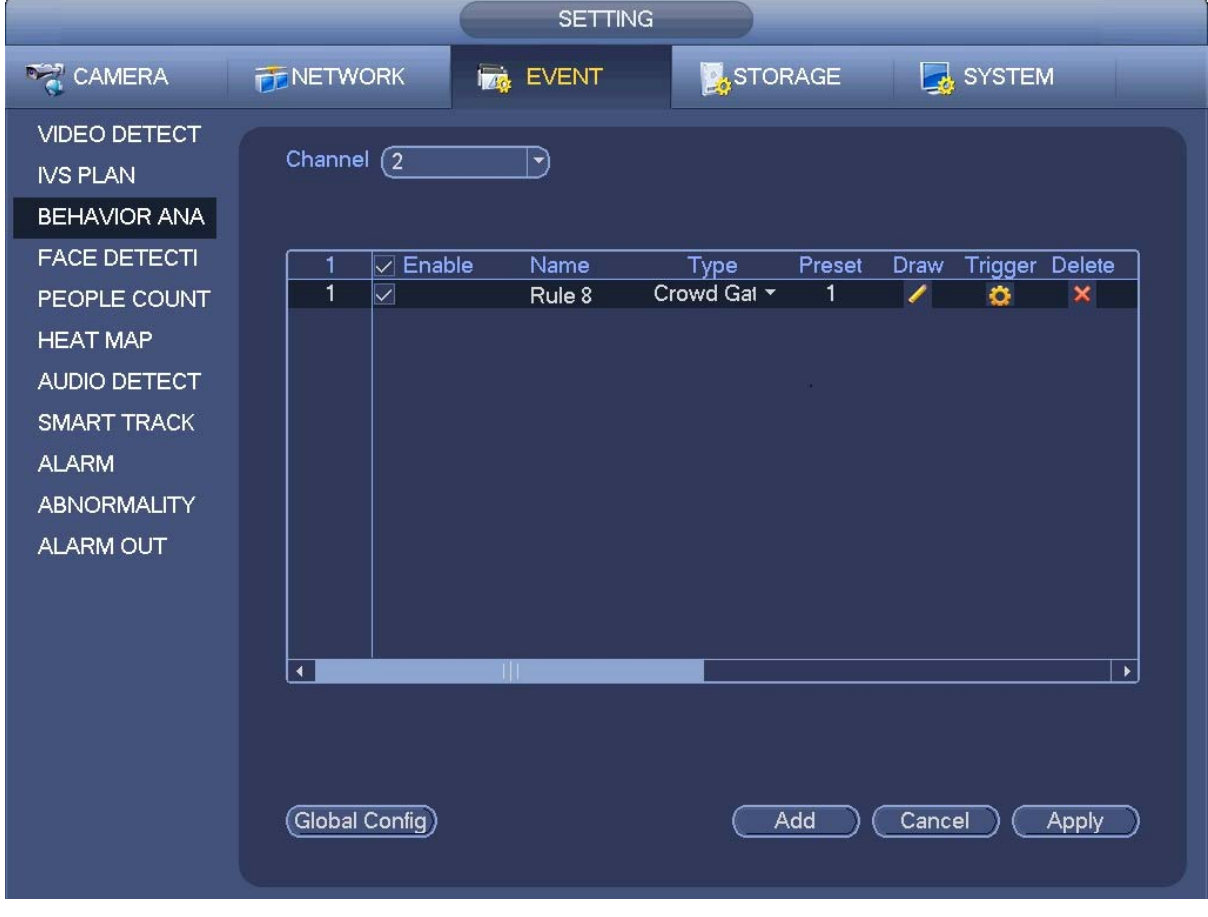

Figura 3-124

Haga clic sobre el botón Dibujar , para dibujar la zona. Vea la Figura 3-125.

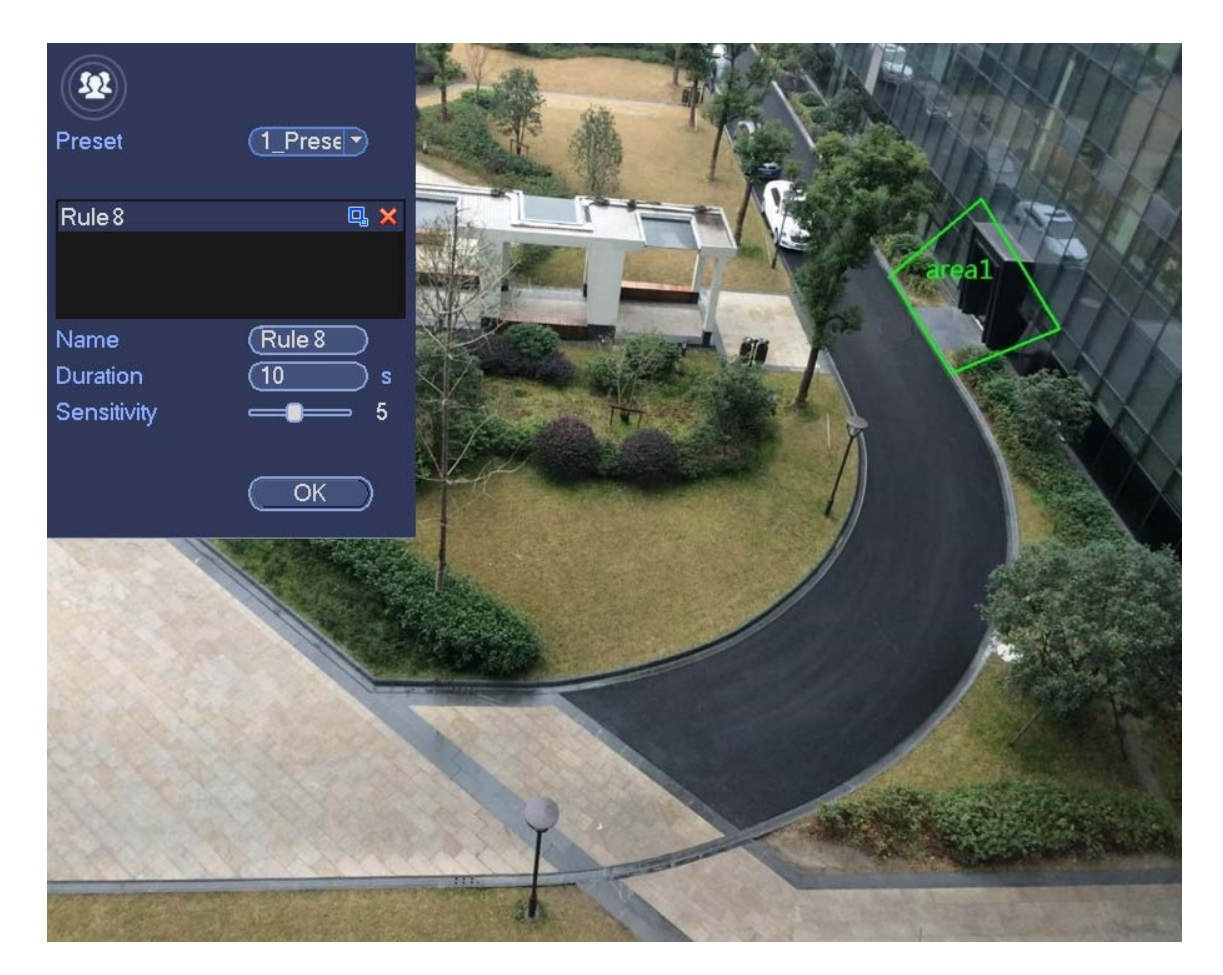

Figura 3-125

- Preestablecido: Seleccione la posición preajustada que desea usar para el análisis de comportamiento.
- Nombre: Introduzca un nombre personalizado para la regla.
- Duración: el sistema puede generar una alarma si un objeto dentro de la zona durante el tiempo especificado.
- Sensibilidad: Configura la sensibilidad de la alarma. Su valor va de 1 a 10. La configuración predeterminada es 5.
- Filtro de objetivo: Haga clic sobre  $\Box$ , y podrá configurar el filtro de tamaño del objeto. Cada regla

puede tener dos tamaños (tamaño máx./tamaño mín.). Si el objeto es menor que el tamaño mínimo o mayor que el tamaño máximo, no habrá alarma. Asegúrese que el tamaño mayor es mayor que el tamaño menor.

Ahora ya puede dibujar una regla. Use el botón izquierdo del ratón para dibujar una zona, hasta dibujar un rectángulo, y use el botón derecho del ratón para salir.

#### **Consejos**

Haga clic sobre **X** para eliminar la regla correspondiente.

Haga clic sobre  $\overline{3}$  y puede consultar el capítulo 3.14.3.1 para configurar otros parámetros.

Haga clic sobre el botón Aplicar para completar la configuración.

## 3.14.3.7 Movimiento rápido (Opcional)

Detecta objetos moviéndose rápidamente en la zona especificada.

Desde Menú principal->Configuración->Evento->Análisis de comportamiento, seleccione el tipo como Movimiento rápido y aparecerá la interfaz de objeto siguiente. Vea la Figura 3-126.

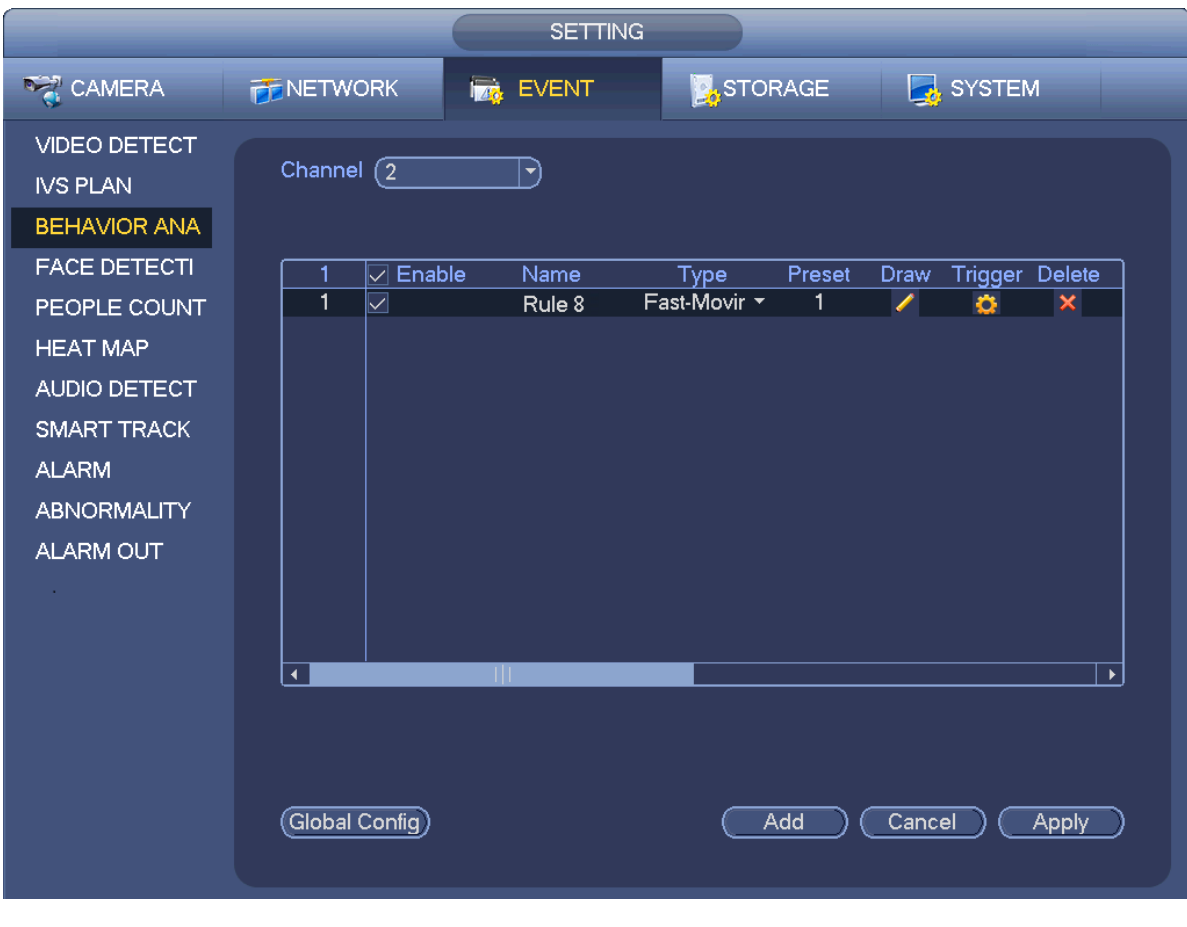

Figura 3-126

Haga clic sobre el botón Dibujar , para dibujar la zona. Vea la Figura 3-127.

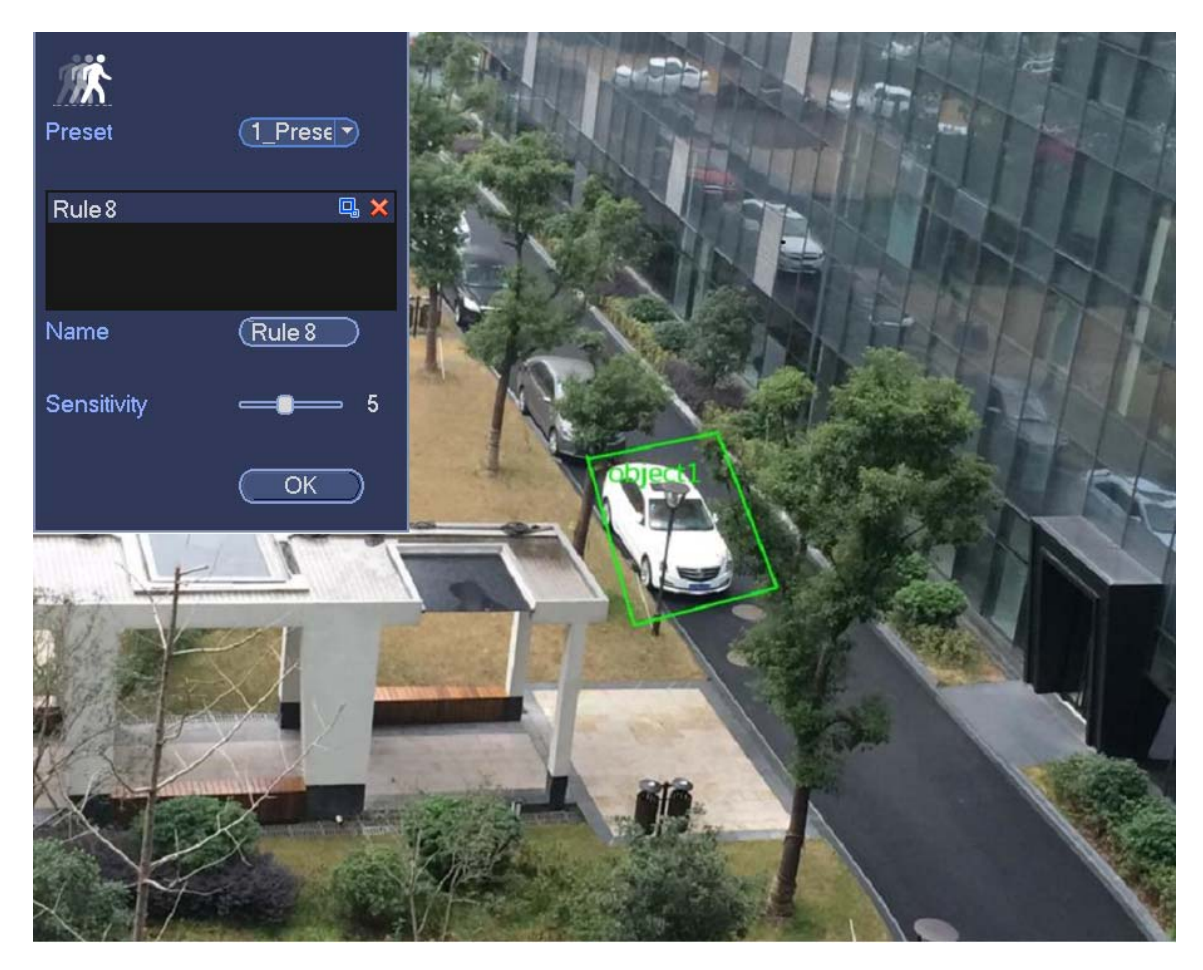

Figura 3-127

- Preestablecido: Seleccione la posición preajustada que desea usar para el análisis de comportamiento.
- Nombre: Introduzca un nombre personalizado para la regla.
- Sensibilidad: Configura la sensibilidad de la alarma. Su valor va de 1 a 10. La configuración predeterminada es 5.
- Filtro de objetivo: Haga clic sobre  $\Box$ , y podrá configurar el filtro de tamaño del objeto. Cada regla puede tener dos tamaños (tamaño máx./tamaño mín.). Si el objeto es menor que el tamaño mínimo o mayor que el tamaño máximo, no habrá alarma. Asegúrese que el tamaño mayor es mayor que el tamaño menor.

Ahora ya puede dibujar una regla. Use el botón izquierdo del ratón para dibujar una zona, hasta dibujar un rectángulo, y use el botón derecho del ratón para salir.

#### **Consejos**

Haga clic sobre  $\mathbf{\times}$  para eliminar la regla correspondiente.

Haga clic sobre y puede consultar el capítulo 3.14.3.1 para configurar otros parámetros.

Haga clic sobre el botón Aplicar para completar la configuración.
### 3.14.3.8 Configuración global (opcional)

Después de configurar la(s) regla(s) verá la interfaz siguiente. Vea la Figura 3-128.

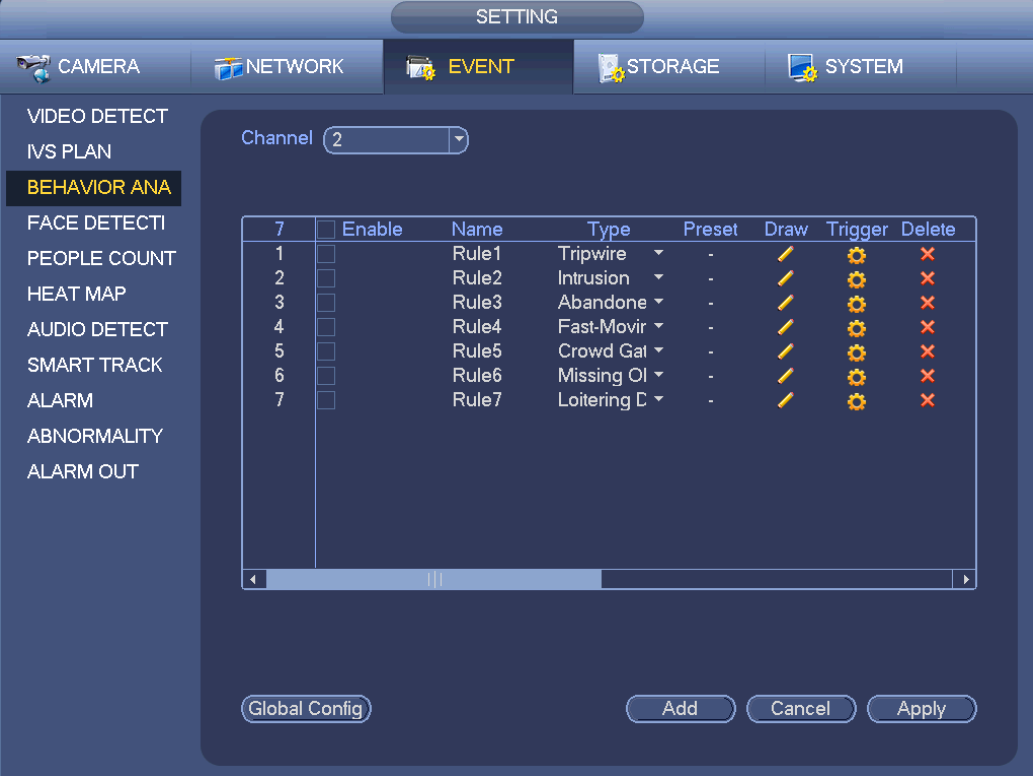

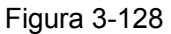

Haga clic sobre el botón Config. global y le aparecerá la interfaz siguiente. Vea la Figura 3-129.

- Canal: Seleccione un canal de la lista desplegable.
- Preestablecido: Seleccione la posición preajustada (preajuste) que desea establecer para la regla. Tenga en cuenta que primero tendrá que agregar un preajuste, de lo contrario no le aparecerá ninguno en la lista desplegable. Si no hay ningún preajuste, no podrá dibujar ninguna regla en el canal actual.
- $\bullet$  Zona de calibración:
- $\leftrightarrow$  Haga clic sobre Agregar zona  $\Box$ , y podrá dibujar una zona de calibración en el panel izquierdo de la interfaz. Seleccione una zona y a continuación, haga clic sobre el botón Eliminar zona, para eliminar la zona seleccionada.
- $\Diamond$  Seleccione el tipo de indicador (horizontal/inclinado) y podrá establecer la longitud correspondiente. En el panel izquierdo de la interfaz, puede dibujar tres indicadores inclinados y uno horizontal.
- Seleccione la Anchura/Altura y después haga clic en Verificar. Puede dibujar una línea en la zona de calibración y ver su longitud real.
- Actualizar preajuste: Haga clic aquí para obtener la última configuración de la posición preajustada (preajuste).

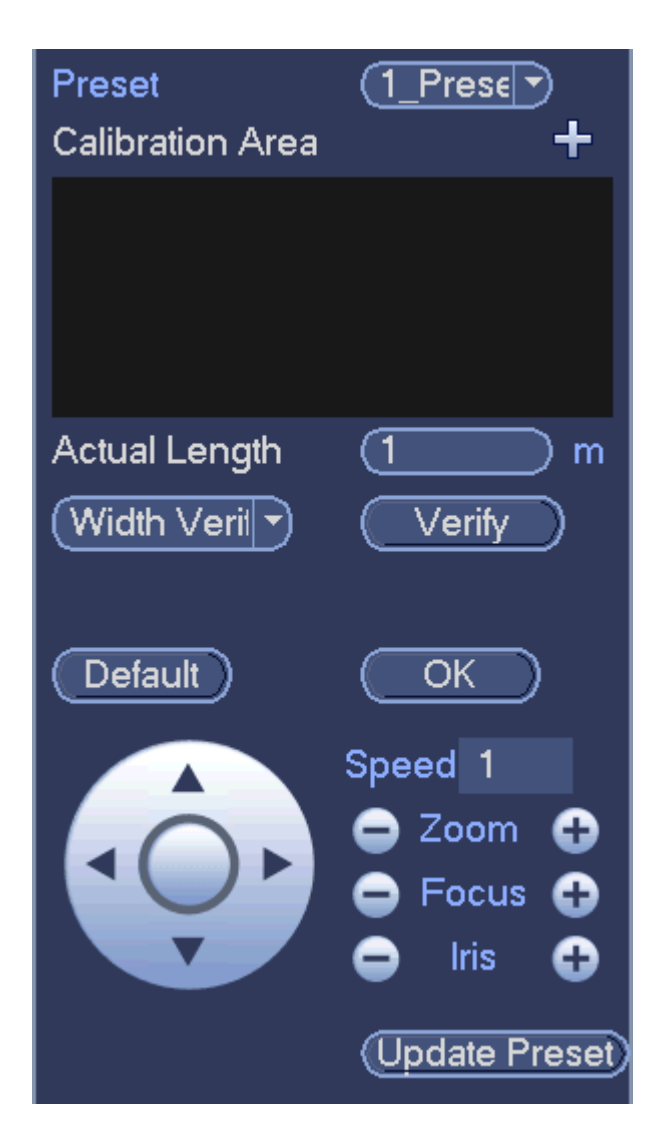

Figura 3-129

## **Profundidad de la calibración del campo y principios**

Aquí el sistema usa una línea horizontal, 3 líneas de altura y la distancia correspondiente en la realidad. Así puede calcular los parámetros internos de la cámara (características geométricas internas y características ópticas) y los parámetros externos (posiciones 3D y la dirección real), de ese modo puede obtener la relación entre las imágenes 2D de la cámara y los objetos 3D reales.

#### **Profundidad de la configuración de la calibración del campo y notas**

- Entornos de aplicación
- $\Diamond$  Use la escena cercana o lejana a más de 3 m de la posición de instalación de la cámara. No use la escena de la parte superior o inferior del vídeo.
- $\Diamond$  La calibración es para la escena horizontal, no para una esquina o superficie inclinada.
- $\Diamond$  No es compatible con escenas inusuales como las de una cámara de gran angular o de ojo de pez.
- Configuración de la zona de calibración: La zona de calibración debe de estar en la misma superficie.
- Configuración de calibración inclinada: La parte inferior de los tres indicadores inclinados debe de estar en la misma superficie. Deben formar un triángulo u usar un objeto de referencia fijo, como un aparcamiento junto al camino o un poste. La mejor forma es colocar a una persona en estas tres posiciones y dibujarlas una a una.
- Indicador inclinado: Seleccione un objeto de referencia sobre el suelo del que conozca su longitud (una señal de tráfico o utilice herramientas para conocer la longitud real.)
- Ya que estas líneas inclinadas tienen la misma longitud real, mientras que en el modo de modelado de la cámara la más cercana la línea más cercana is grande mientras que la línea alejada es pequeña; tendrá que dibujar una línea más grande cuando dibuje cerca de la cámara y la línea será corta cuando dibuje lejos de la cámara.
- Verificación de calibración: Después de configurar las referencias, utilice una herramienta para comprobar los parámetros. Si el error en la verificación es muy grande, ajuste ligeramente la configuración o reconfigure para reducir el error.

# **3.14.4 Detección de caras (Opcional)**

Cuando la cámara detecte una cara humana, el sistema generará una alarma.

Desde Menú principal->Configuración->Evento->Detección de caras aparecerá la interfaz de la Figura 3-130.

- Habilitar: Marque la casilla para activar la función de detección de caras.
- ROI de caras (Región de Interés): Marque esta casilla y el sistema ampliará el panel de presentación de caras humanas.
- Registro: Marque esta casilla para que el sistema pueda grabar el registro de detección de caras.

Puede consultar el capítulo 3.14.1.1 para configurar otros parámetros.

Haga clic sobre el botón Aceptar para completar la configuración.

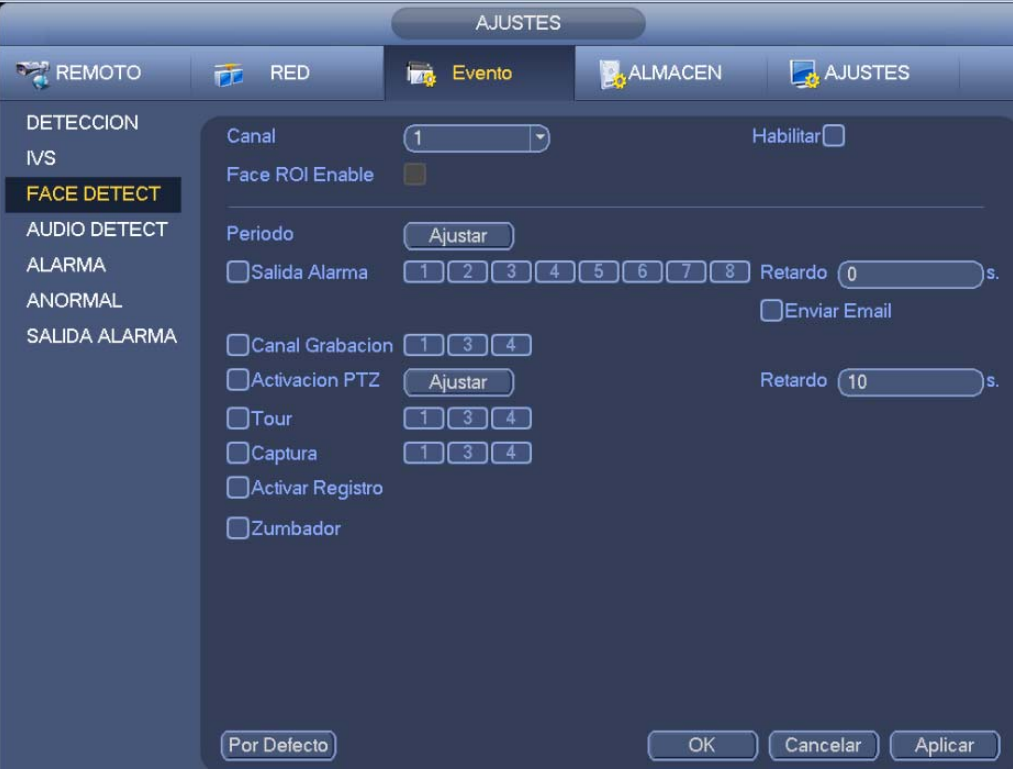

Figura 3-130

# **3.14.5 Recuento de personas (Opcional)**

El sistema puede calcular la cantidad de personas que entran/salen de una zona especificada. Puede generar una alarma cuando dicha cantidad supera el umbral establecido.

Desde Menú principal->Configuración->Evento->Recuento de personas, podrá ver la interfaz de la Figura 3-131.

- Habilitar: Marque la casilla para activar la función de recuento de personas.
- Superposición OSD: Marque esta casilla para ver el recuento de personar sobre el vídeo de vigilancia.
- Dirección: Permite configurar la dirección del flujo. Hay dos opciones entrar/salir.
- Núm. entrada: Es el número de personas que han entrado. El sistema puede generar una alarma cuando dicha cantidad supera el umbral establecido.
- Núm. salida.: Es el número de personas que han entrado. El sistema puede generar una alarma cuando dicha cantidad supera el umbral establecido.
- Núm. permanecen: Es el número de personas que permanecen en la zona. El sistema puede generar una alarma cuando dicha cantidad supera el umbral establecido.

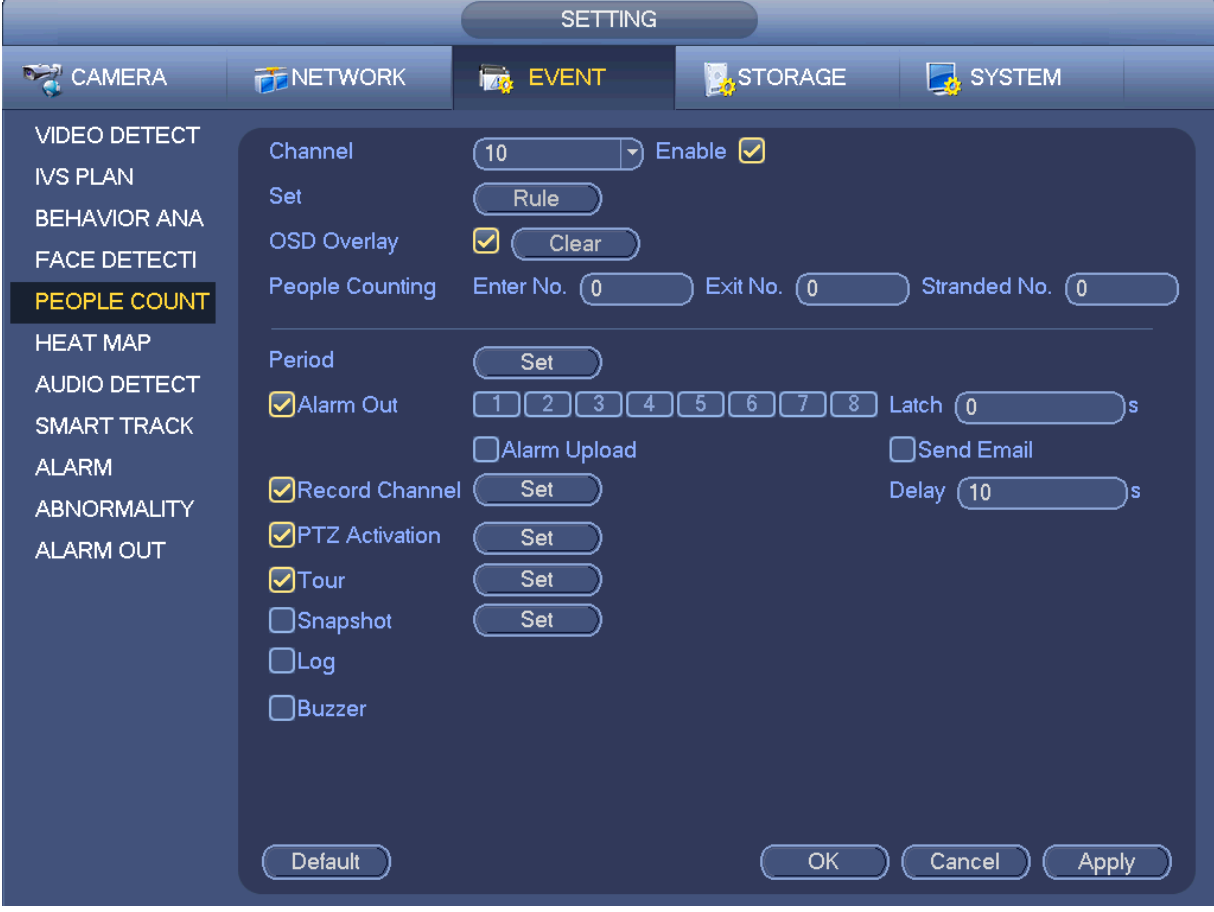

Figura 3-131

# **3.14.6 Mapa térmico (Opcional)**

Detecta el nivel de actividad de los objetos en la escena durante el periodo especificado.

Desde Menú principal->Configuración->Evento->Mapa térmico, podrá ver la interfaz de la Figura 3-132.

- Canal: Seleccione un canal y a continuación, marque la casilla para habilitar esta función.
- Habilitar: Marque la casilla para activar la función de mapa térmico.

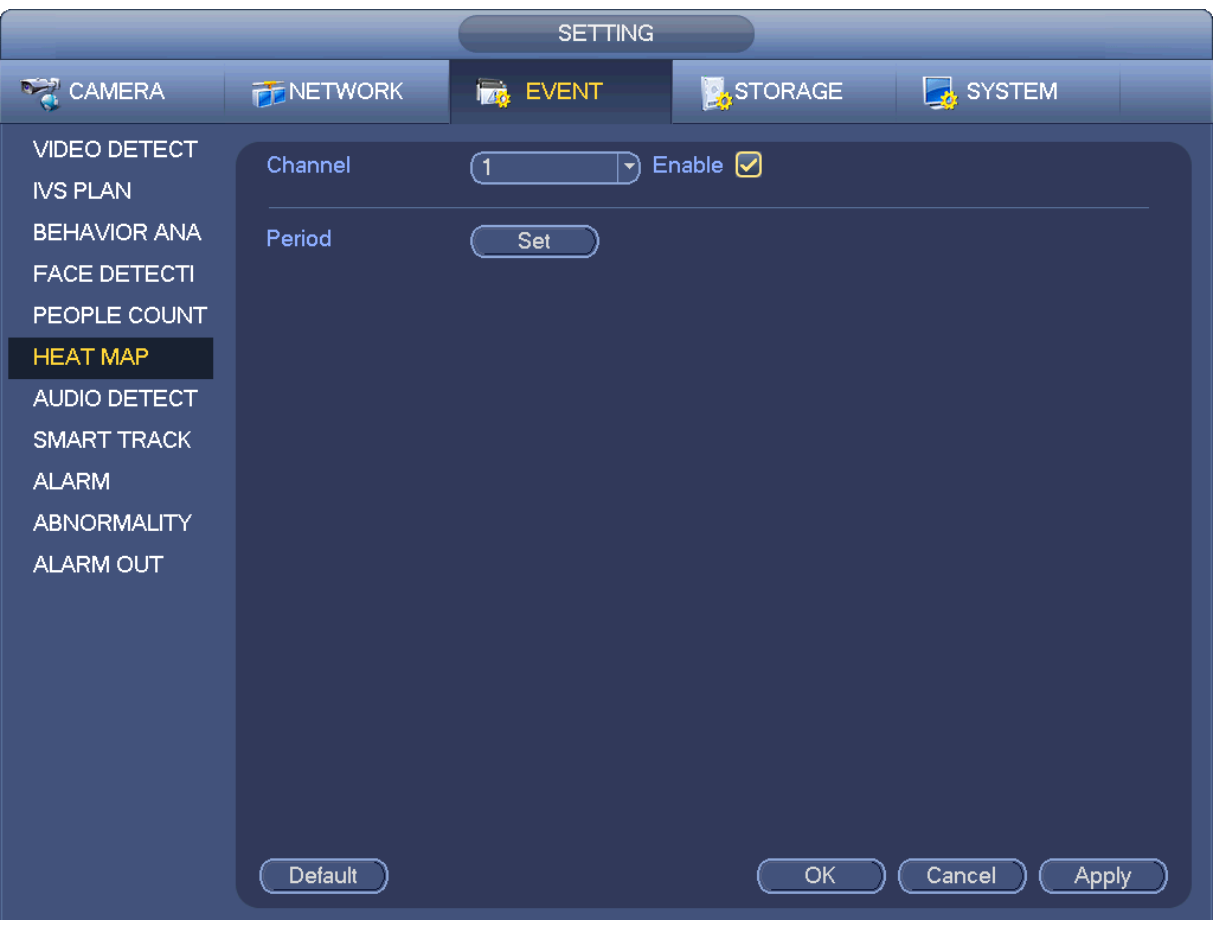

Figura 3-132

# **3.14.7 Detección de audio**

El sistema puede generar una alarma si la entrada de audio es anormal o hay cambios en el volumen. Desde Menú principal->Configuración->Evento->Detección de audio, podrá ver la interfaz de la Figura 3-133.

- Entrada anormal: Marque esta casilla y el sistema generará una alarma cuando la entrada de audio sea anormal.
- Cambio de intensidad: Marque esta casilla y el sistema generará una alarma cuando el suba el volumen del audio.
- Sensibilidad: Indica la sensibilidad del reconocimiento de audio. Cuanto mayor es el valor, mayor es la sensibilidad.
- Umbral: Establece el umbral de cambio de intensidad. Cuanto menor es el valor, mayor es la sensibilidad.
- Registro: Marque esta casilla para que el sistema pueda grabar el registro de detección de audio.

Puede consultar el capítulo 3.14.1.1 para configurar otros parámetros.

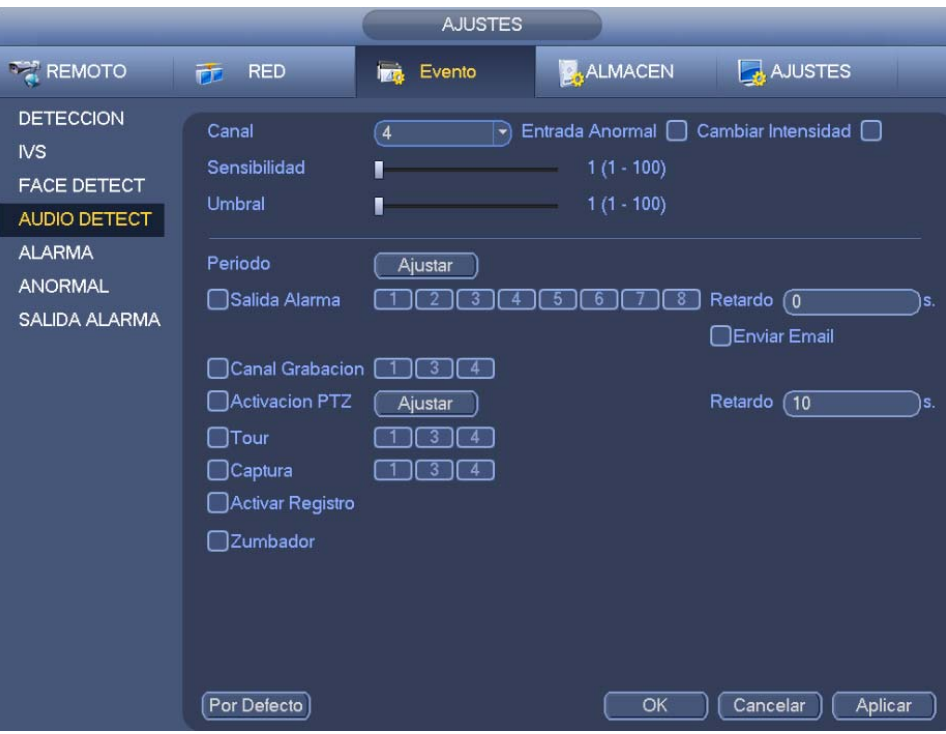

Figura 3-133

# **3.14.8 Seguimiento inteligente (Opcional)**

La función de seguimiento inteligente hace referencia a un sistema formado por el ojo de pez y la cámara PTZ. El ojo de pez está en la cámara principal para ver la situación completa de vigilancia y la cámara PTZ trabaja como una cámara esclava para ver los detalles.

## **Importante**

El ojo de pez y la cámara PTZ vigilarán la zona adecuada.

El ojo de pez y la cámara PTZ usarán el protocolo privado a agregar.

Desde Menú principal->Configuración->Evento->Detección inteligente, podrá ver la interfaz de la Figura 3-134.

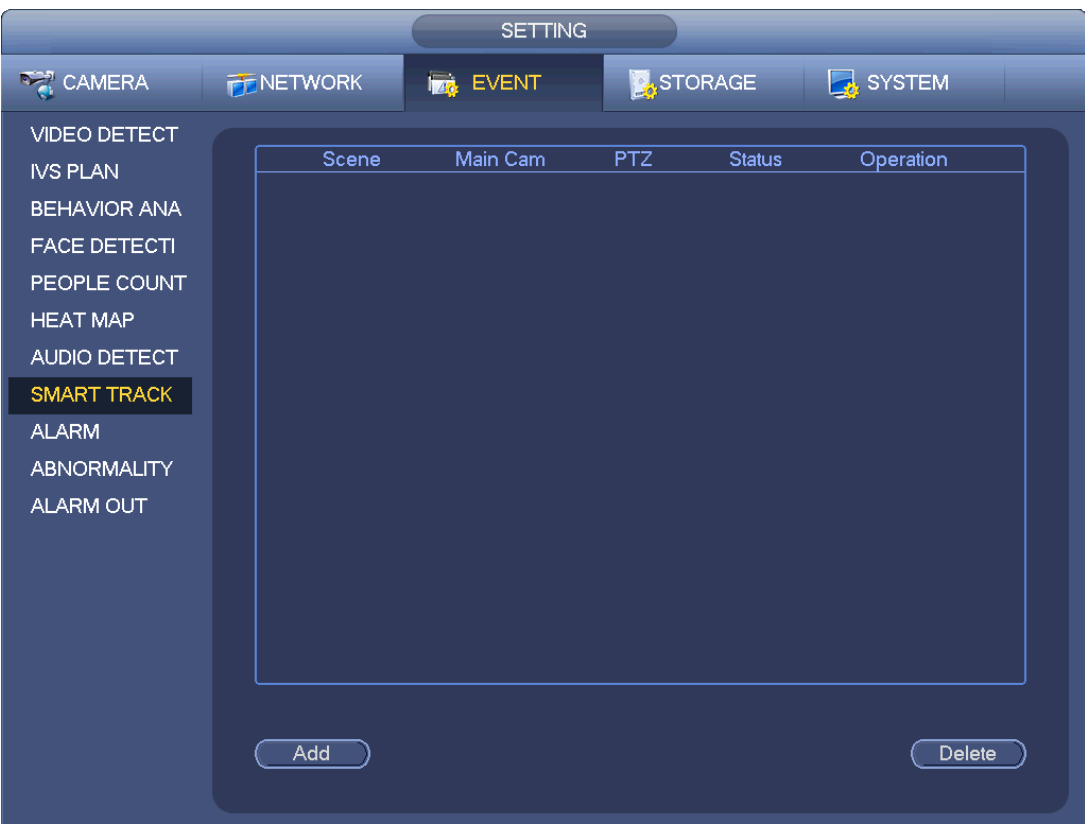

Figura 3-134

Haga clic en el botón Agregar y podrá ver la interfaz de la Figura 3-135.

- Tipo: Aquí puede seleccionar el modo de seguimiento inteligente. Incluye: 1 ojo de pez+1 cámara PTZ/1 ojo de pez+2 cámaras PTZ/1 ojo de pez+3 cámaras PTZ.
- Escena: Se refiere a la posición del monitor. Introduzca el nombre personalizado de la posición del monitor.
- Canal principal: Haga clic sobre el botón Seleccionar y a continuación, seleccione el ojo de pez desde el cuadro de diálogo.
- Cámara PTZ: Haga clic sobre el botón Seleccionar y a continuación, seleccione el número correspondiente de cámaras PTZ desde el cuadro de diálogo.

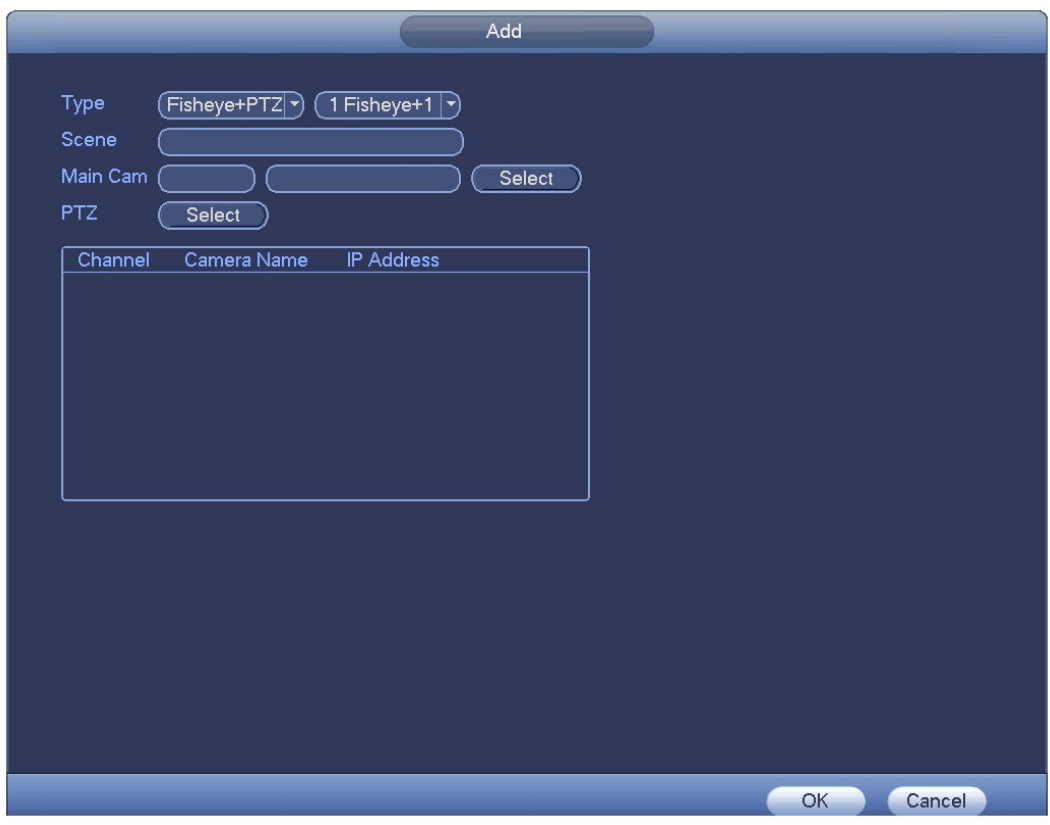

Figura 3-135

Después de terminar la configuración, haga clic sobre el botón Aceptar.

En la Figura 3-134. haga clic sobre **1984** o doble-clic en la línea, y entrará en la interfaz siguiente. Vea la Figura 3-136. Aquí podrá configurar el ojo de pez y la relación de enlace de las cámaras PTZ.

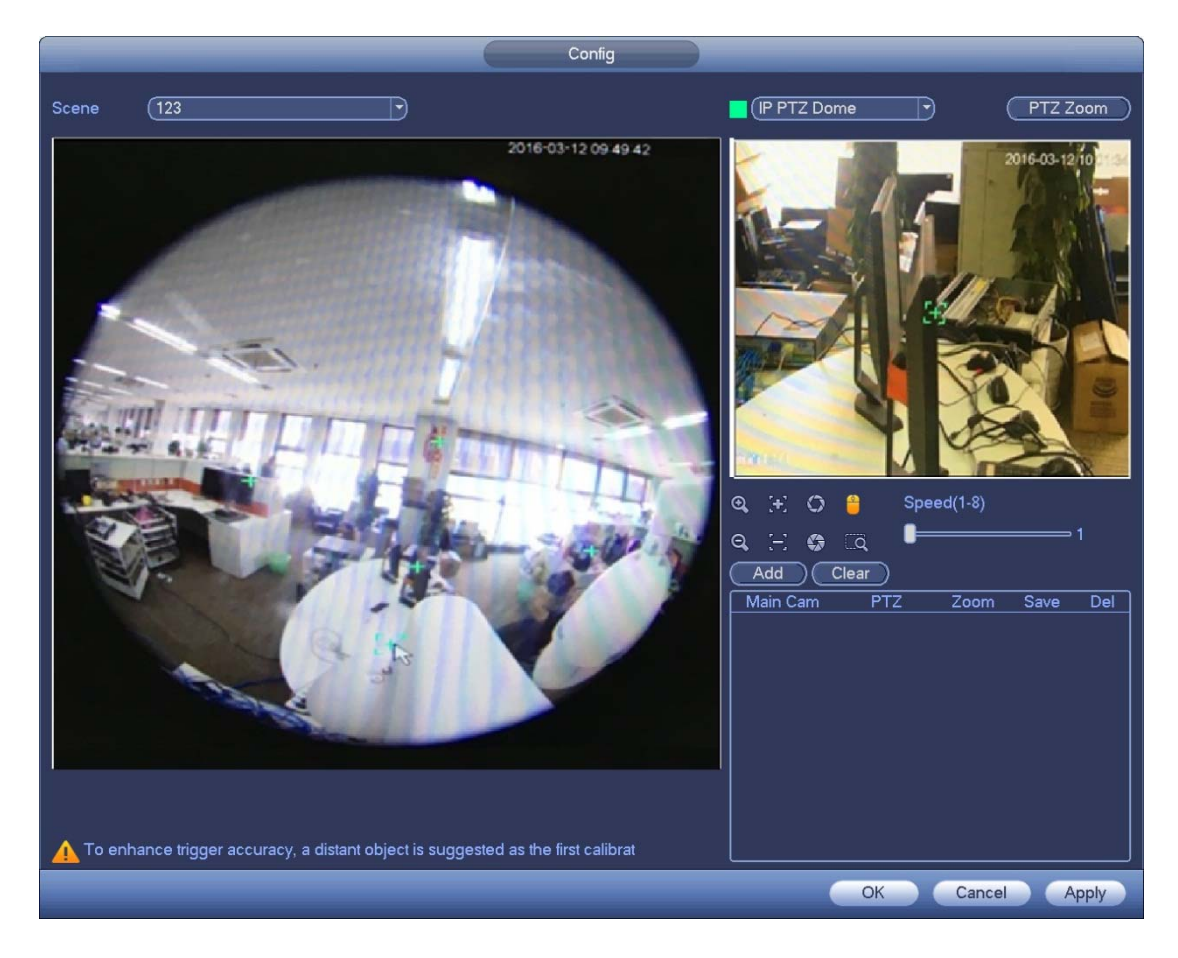

Figura 3-136

En la zona mostrada por el ojo de pez, pulse el botón izquierdo del ratón o mueva **tam** para confirmar la posición.

En la zona mostrada por la cámara PTZ, use los botones siguiente para ajujstar la posición de la cámara PTZ.

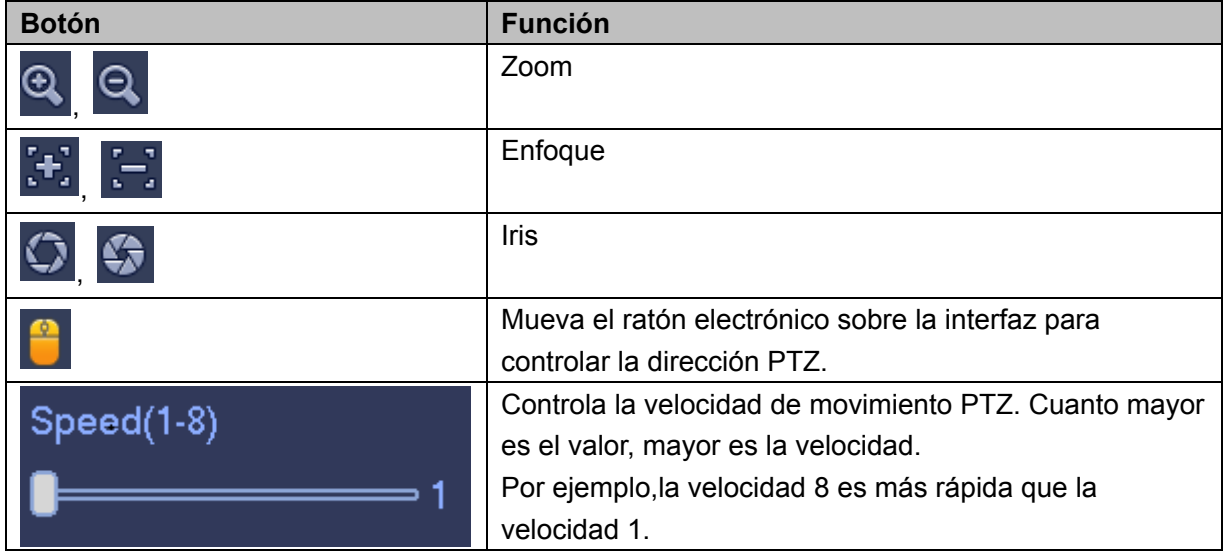

Haga clic sobre el botón Agregar y luego sobre **para guardar.** 

Ahora completa la posición de un grupo y puede verla en la lista. Vea la Figura 3-137.

| Add<br>Clear |            |      |      |     |  |  |  |
|--------------|------------|------|------|-----|--|--|--|
| Main Cam     | PTZ.       | Zoom | Save | Del |  |  |  |
| 4090,4096    | $1677,-80$ |      | ▬    |     |  |  |  |
|              |            |      |      |     |  |  |  |

Figura 3-137

Repita los pasos anteriores para configurar al menos tres posiciones de grupos.

### **Nota**

- Para una cámara PTZ, deben haber tres grupos de calibración. El sistema permite un máximo de 8 posiciones de grupo. Asegúrese de que la posición de calibración es precisa.
- Para la primera posición del grupo de calibración, seleccione los objetos de referencia lejanos para mejorar la precisión de la activación de la alarma.

Haga clic sobre el botón Aceptar para conpletar la configuración de la calibración y regresará a la interfaz

de seguimiento inteligente con el estado mostrado en la  $\begin{bmatrix} 5 & 7 \\ 2 & 8 \end{bmatrix}$ 

#### **Nota**

Después de completar la configuración del seguimiento inteligente, vaya a la interfaz de vista previa y pulse el botón derecho del ratón, luego seleccione seguimiento inteligente, y verá el vídeo correspondiente. Consulte el capítulo 3.9 para obtener información detallada.

## **3.14.9 Salida de alarma**

Desde Menú principal->Configuración->Evento->Salida de alarma, podrá ver la interfaz de la Figura 3-138. Aquí podrá configurar la salida de alarma adecuada (automática, manual, parar).

Haga clic sobre el botón Aceptar en la opción reinicio de alarma y podrá borrar el estado de salida de todas las alarmas.

| <b>AJUSTES</b>                                                                                              |                                                       |                                                                                                   |         |                     |  |
|----------------------------------------------------------------------------------------------------|-------------------------------------------------------|---------------------------------------------------------------------------------------------------|---------|---------------------|--|
| <b>TAN REMOTO</b>                                                                                           | <b>FE</b> RED                                         | <b>Ing.</b> Evento                                                                                | ALMACEN | AJUSTES             |  |
| <b>DETECCION</b><br>N <sub>S</sub><br><b>FACE DETECT</b><br>AUDIO DETECT<br><b>ALARMA</b><br><b>ANORMAL</b> | Salida Alarma<br>Horario<br>Manual<br>Parar<br>Estado | Todo 1 2 3 4 5 6 7 8<br>000000000<br>$\circ$<br><br>$\bullet$<br>000000000<br>$\circ$<br>00000000 |         |                     |  |
| SALIDA ALARMA                                                                                               | Inicio Alarma                                         | Guardar                                                                                           | OK      | Cancelar<br>Aplicar |  |

Figura 3-138

Marque el icono **para seleccionar la salida de alarma correspondiente.** 

Después de realizar todos los ajustes, haga clic en el botón Aceptar y el sistema regresará al menú anterior.

## **3.14.10 Configuración de la alarma**

En el menú principal, desde Configuración->Evento->Alarma, podrá ver la interfaz de configuración de alarmas.

Entrada de alarma: Aquí puede seleccionar el número del canal.

En el menú principal, desde Configuración->Evento->Alarma, podrá ver la interfaz de configuración de alarmas. Vea la Figura 3-139.

Hay cuatro tipos de alarma. Vea la Figura 3-139 hasta la Figura 3-142.

- $\Diamond$  Alarma local: El sistema de señal de alarma detecta desde el puerto de entrada de alarma.
- $\Diamond$  Alarma de red: La señal de alarma procede de la red.
- $\Diamond$  Alarma externa de la IPC: Es la señal de activación/desactivación de alarma desde el dispositivo del terminal cliente y puede activar el HNVR local.
- $\Diamond$  Alarma desconectada de la IPC: Una vez seleccionado este elemento, el sistema podrá generar una alarma cuando la Cámara IP (IPC) del terminal del cliente se desconecte del HNVR local. La alarma puede activar una grabación, PTZ, instantánea, etc. La alarma durará hasta que la IPC se vuelva a conectar al HNVR.

#### **Importante**

- **Si es la primera vez que arranca el dispositivo, el estado de la cámara en red del terminal cliente no se considera como desconectado. Después de una primera conexión correcta, todos los eventos de desconexión se considerarán como que la IPC está fuera de línea.**
- **Cuando ocurre un evento de IPC desconectada, se anularán las funciones de grabación y de captura de instantánea del canal digital.**
- Habilitar: Tiene que seleccionar este botón para activar la función actual.
- **Tipo: normalmente abierto o normalmente cerrado.**
- Periodo: Haga clic sobre el botón Ajustar y verá la interfaz de la Figura 3-144. Hay dos maneras de establecer los periodos. Ha un máximo de 6 periodos en un día. Hay cuatro tipos de grabación: normal, detección de movimiento (MD), Alarma, MD y alarma.
	- $\div$  En la Figura 3-144, seleccione el icono  $\Box$  de varios días. Todos los elementos

marcados se editarán simultáneamente. Ahora el icono cambiará a **. Haga clic sobre** 

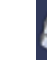

para eliminar el tipo de grabación de un periodo.

- $\div$  En la Figura 3-144. Haga clic sobre el botón situado detrás de un día o de un festivo, y verá la interfaz de la Figura 3-145. Hay cuatro tipos de grabación: normal, detección de movimiento (MD), Alarma, MD y alarma.
- Activación PTZ: Cuando ocurre una alarma, el sistema activará la función PTZ. La activación PTZ dura un periodo anti-fluctuación. Vea la Figura 3-143.
- Anti-fluctuación: Aquí puede establecer el tiempo de retardo anti-fluctuación. El valor va desde 5 a 600 segundos. El tiempo anti-fluctuación se refiere al tiempo que dura la señal de alarma. Se puede entender como que la activación de la señal de alarma permanece tal como el zumbador, el recorrido, la activación PTZ, la instantánea o la grabación del canal. Aquí el tiempo de permanencia no incluye el tiempo de enganche. Durante el proceso de alarma, la señal de alarma puede iniciar el periodo anti-fluctuación si el sistema vuelve a detectar la alarma local. Los avisos en pantalla, la subida de la señal de alarma, los correos electrónicos, etc. no se activarán. Por ejemplo, si establece el periodo anti-fluctuación en 10 segundos, podrá ver que cada activación puede durar 10 s se se activa la alarma local. Durante el proceso, si el sistema detecta otra señal de alarma local a los 5 segundos, el zumbador, el recorrido, la activación PTZ, la instantánea, el canal de grabación, iniciarán otro periodo de 10 segundos, mientras que el aviso en pantalla, la subida de la señal de alarma y los correos electrónicos no se volverán a activar. Transcurridos los 10 s, si el sistema detecta otra señal de alarma, volverá a activar todos los avisos, ya que el periodo anti-fluctuación ha terminado.
- Salida de alarma: Este número es el puerto de salida de alarma del dispositivo. Puede seleccionar el puerto de salida de alarma de manera que el sistema pueda activar el dispositivo de alarma correspondiente cuando ocurra la alarma.
- Enganche: Cuanto el periodo anti-fluctuación finalice, la alarma de canal que haya seleccionado en la salida de alarma, durará el tiempo especificado. El valor va desde 1 a 300 minutos. Esta función no es para otras operaciones de activación de alarma. El enganche seguirá siendo válido incluso si desactiva directamente la función evento de alarma.
- Mostrar mensaje: El sistema muestra un mensaje emergente en la pantalla del sistema anfitrión local para alertarle, si tiene esta función activada.
- Cargar señal de alarma: El sistema puede subir la señal de alarma a la red (incluido el centro de alarmas e Internet), si tiene esta función activada. El sistema solo sube a la red el estado del canal de alarma. Puede navegar por Internet y entrar en la interfaz de alarmas para configurar el evento de alarma y el funcionamiento de la alarma. Entre en la interfaz de red para configurar la información del centro de alarmas.
- Enviar correo electrónico: El sistema puede enviar la señal de alarma por correo electrónico para alertarle cuando ocurra una alarma. Una vez activada la función de captura de instantáneas, el sistema también le podrá enviar la imagen con archivo adjunto. Entre en la interfaz Menú principal>Configuración->Red->Correo electrónico, para configurarla.
- Canal de grabación: seleccione aquí el canal adecuado para grabar el vídeo de alarma (múltiples opciones).
	- $\Diamond$  Tiene que configurar el modo de grabación de alarma como programada en la interfaz de grabación (Menú principal->Avanzado->Grabación). Tenga en cuenta que la grabación manual tiene la prioridad más alta. Si selecciona el modo manual, el sistema grabará todo el tiempo independientemente si hay o no una alarma.
	- $\Diamond$  Ahora puede entrar en la interfaz de programación (Menú principal->Configuración->Horario) Para configurar el tipo de grabación, el número de canal correspondiente, la semana y el día. Puede seleccionar uno de los tipos de grabación: Normal/MD/Alarma/MD + Alarma. Tenga en cuenta que no puede seleccionar al mismo tiempo la Detección de movimiento (MD) y la MD + Alarma.
	- $\Diamond$  Ahora puede ir a la interfaz de Codificación para seleccionar la grabación de alarma y establecer le parámetro de codificación (Menú principal->Configuración->Codificación).
- $\Diamond$  Para terminar, puede configurar la entrada de alarma como alarma local y después seleccionar el canal de grabación. El canal seleccionado inicia una grabación de alarma cuando ocurra una alarma. Tenga en cuenta que cuando ocurra una alarma local y un evento de detección de movimiento al mismo tiempo, el sistema inicia una grabación de alarma y no una grabación de detección de movimiento.
- Recorrido: Aquí puede activar la función de recorrido para cuando ocurra una alarma. El sistema permite un recorrido de 1/8 ventanas. Consulte el capítulo 3.6.4.1 Presentación, para la configuración del intervalo del recorrido. Tenga en cuenta que aquí la configuración del recorrido tiene mayor prioridad que la configuración del recorrido establecida en la interfaz de pantalla. Cuando ocurra una alarma, si tiene dos recorridos activados, el sistema activará el recorrido de alarma del modo que lo haya configurado aquí. Si no hay ninguna alarma, el sistema efectuará el recorrido establecido en la interfaz de presentación.
- Instantánea: Puede activar esta función para capturar imágenes cuando ocurra una alarma.
- Registro: Marque esta casilla y el sistema grabará el registro de alarma local.
- Zumbador: Marque este icono para habilitar esta función. El zumbador sonará cuando ocurra una alarma.

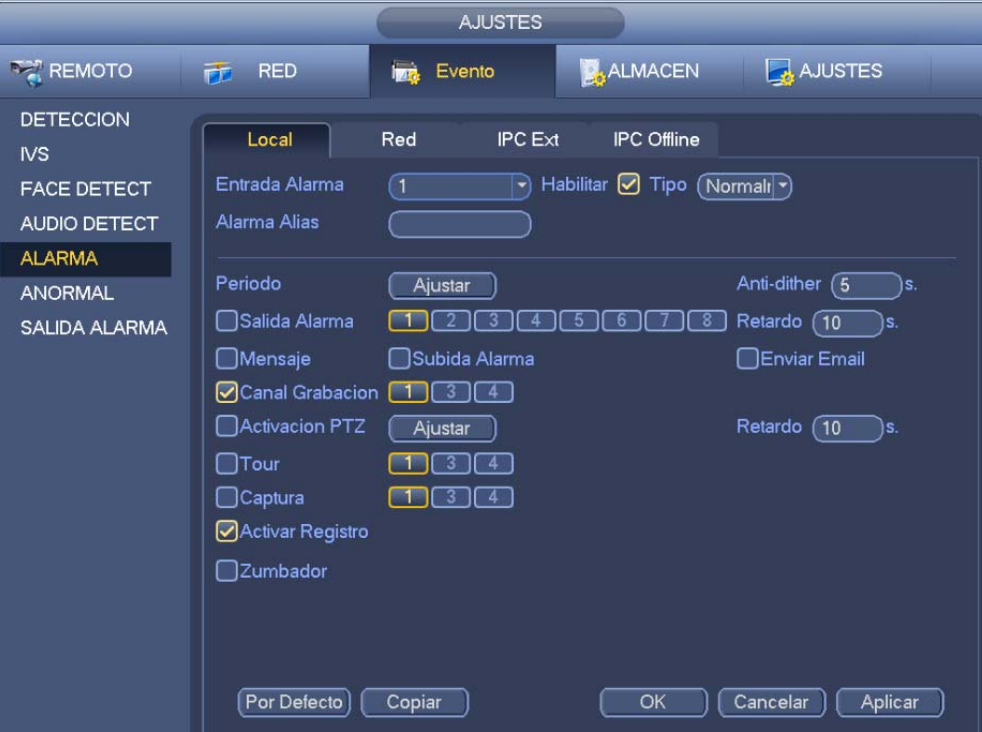

Figura 3-139

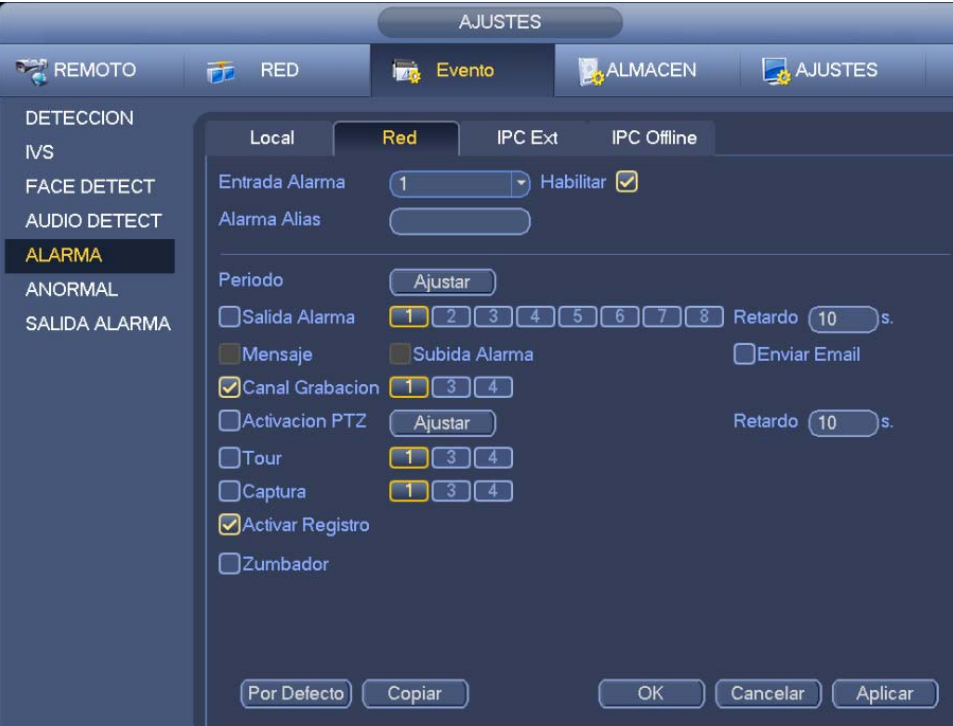

Figura 3-140

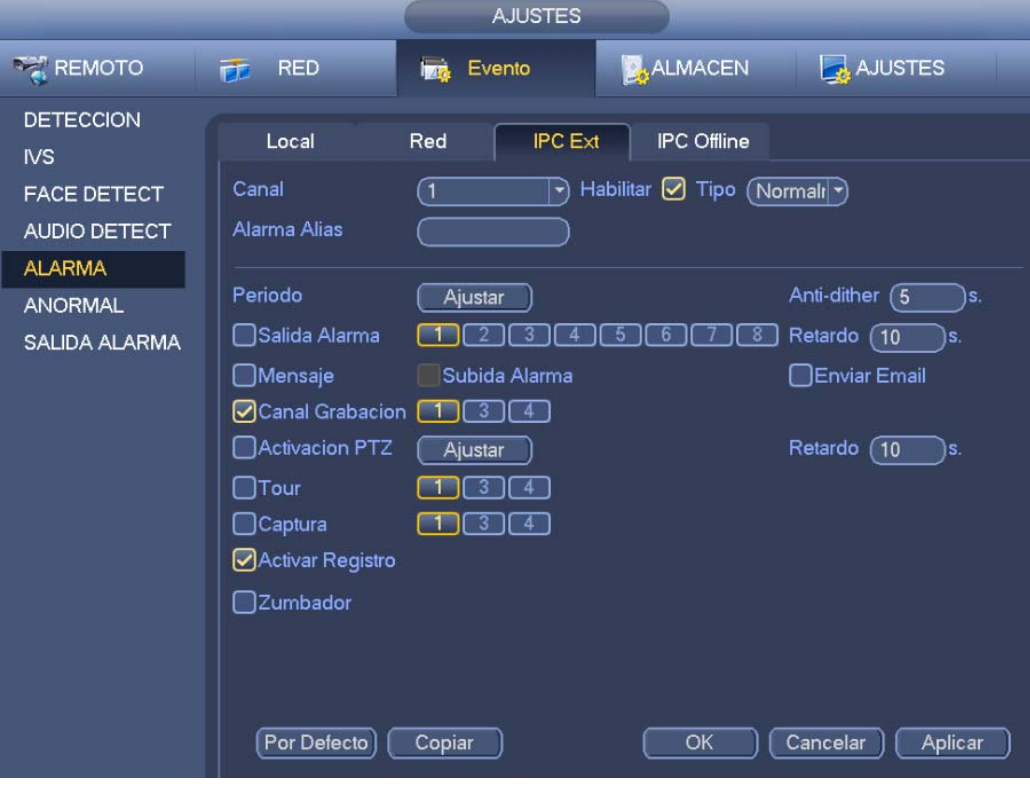

Figura 3-141

.

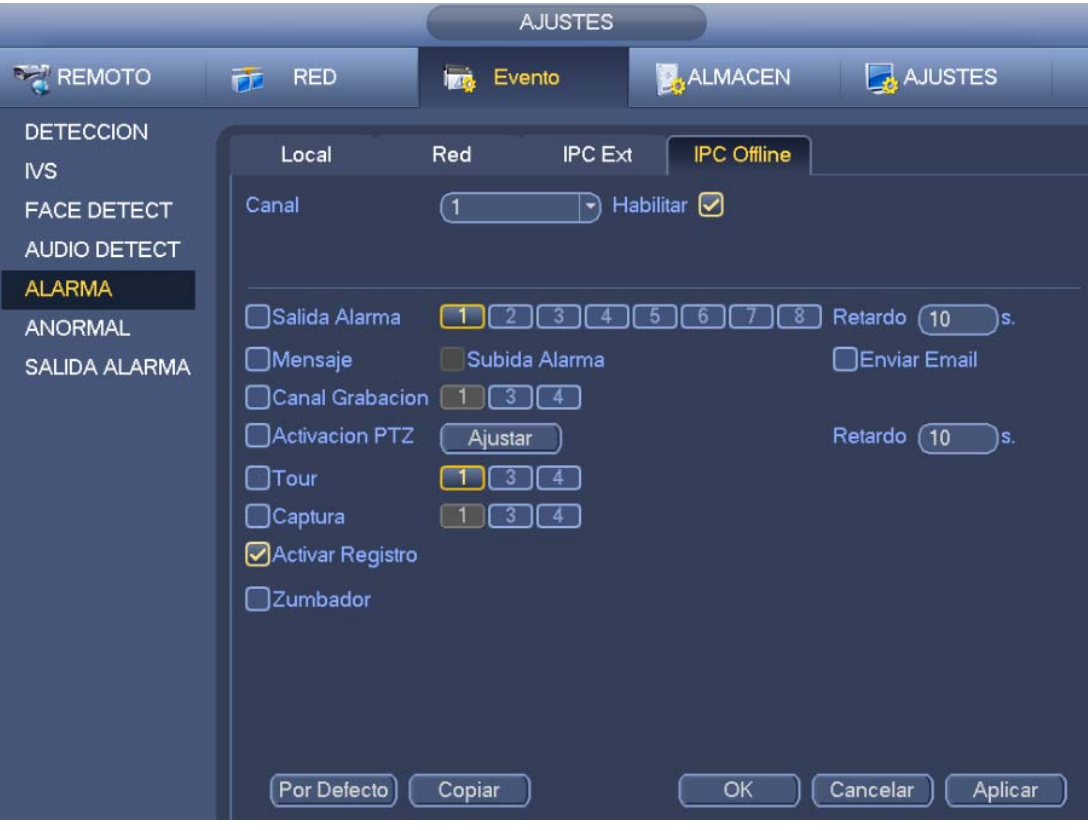

Figura 3-142

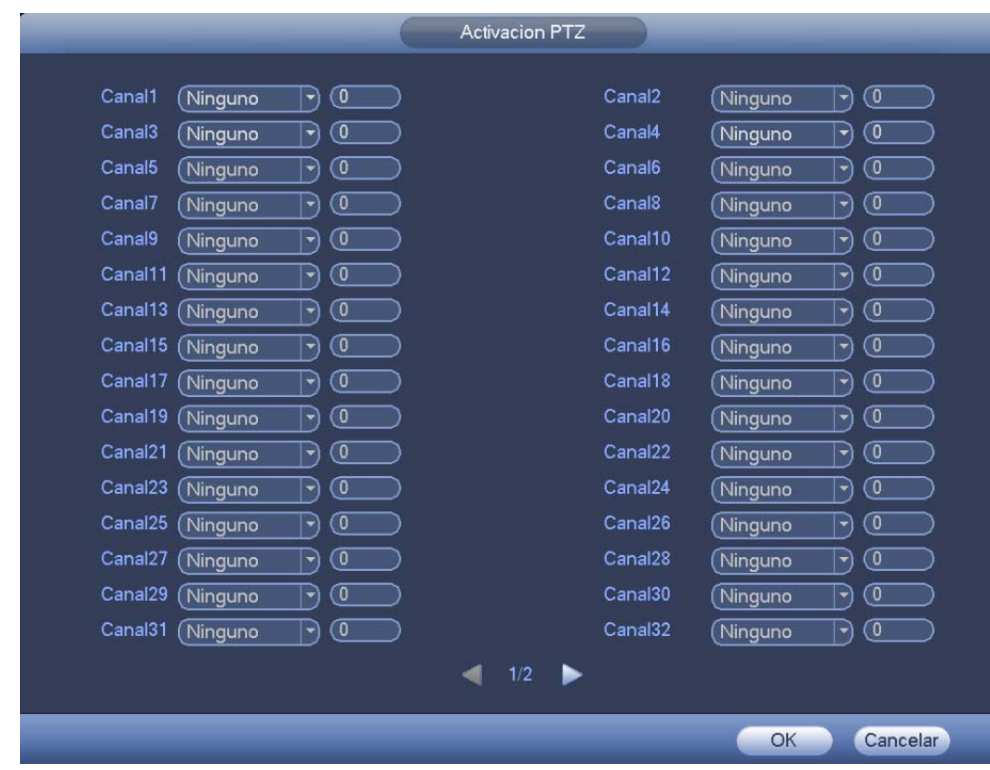

Figura 3-143

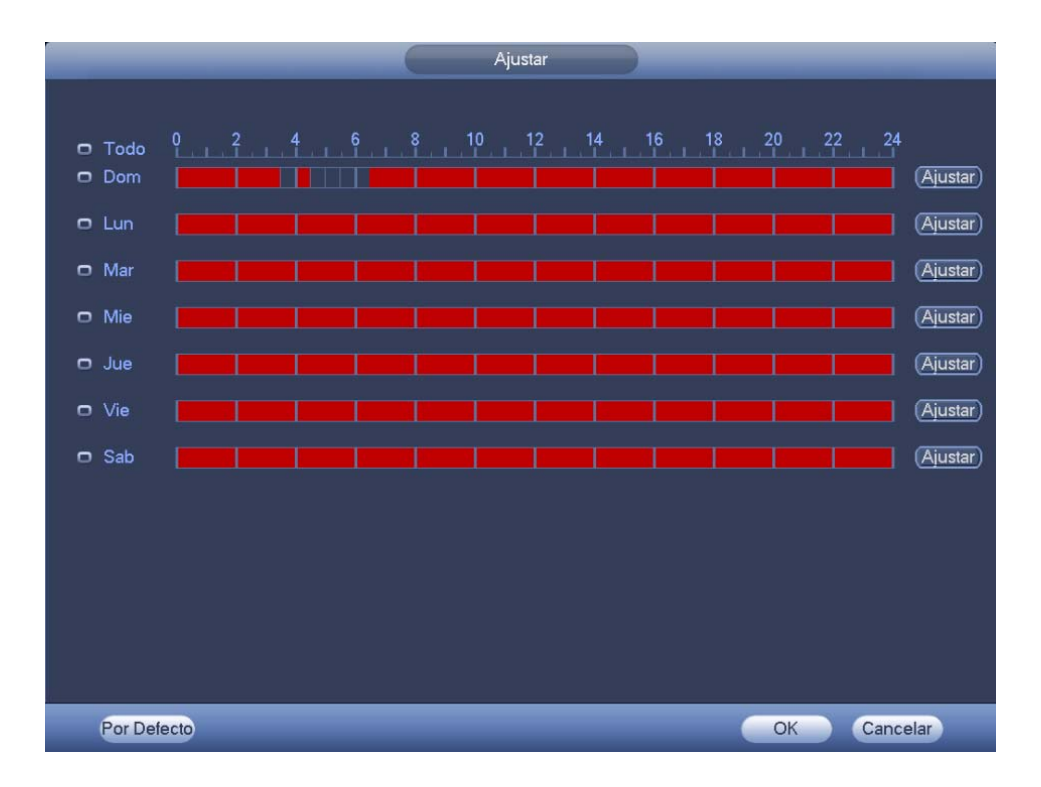

Figura 3-144

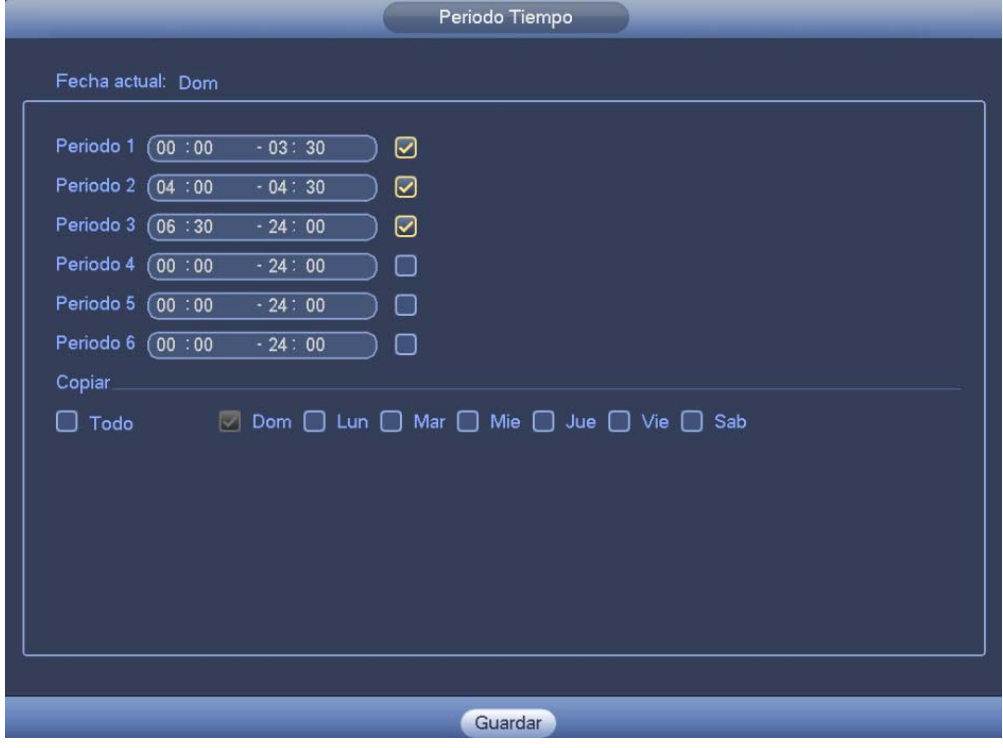

Figura 3-145

Marque el icono **para seleccionar la función correspondiente**. Después de completar los ajuste haga clic sobre el botón Guardar y el sistema regresará al menú anterior.

# **3.14.11 Anormalidad**

Hay tres tipos: Disco/Red/Fallo eléctrico.

- $\Diamond$  Disco: Error de disco, sin disco, sin espacio. Vea la Figura 3-146.
- $\Diamond$  Red: Desconexión, Conflicto de IP, Conflicto de MAC. Vea la Figura 3-147.
- $\div$  Fallo eléctrico. Verá la interfaz de la Figura 3-148. Esta función solo es para los dispositivos de la serie con alimentación redundante. Si tiene activada esta función, podrá desconectar una fuente de alimentación del sistema que no afectará al funcionamiento normal del mismo, pero el sistema generará una alarma para alertarle.
- Salida de alarma: Seleccione el puerto de salida de activación de alarma (múltiples opciones).
- Menor que: El sistema le alertará cuando el espacio del HDD sea menor que el umbral que haya establecido aquí (solo para el tipo de alarma de HDD sin espacio).
- Enganche: Aquí puede establecer el tiempo de retardo correspondiente. El valor va desde 1 a 300 segundos. Después de que se cancela la alarma externa, el sistema retarda la desactivación de la alarma y la salida activada. los segundos aquí especificados.
- Mostrar mensaje: el sistema mostrará un mensaje emergente en la pantalla local para alertarle cuando ocurra una alarma.
- Cargar señal de alarma: El sistema puede subir la señal de alarma a la red (incluido el centro de alarmas), si tiene esta función activada. Para eventos de desconexión, eventos de conflicto de IP y eventos de conflictos de MAC, esta función está desactivada.
- Enviar correo electrónico: El sistema puede enviar un correo electrónico para alertarle cuando ocurra una alarma.
- Zumbador: Marque este icono para habilitar esta función. El zumbador sonará cuando ocurra una alarma.
- Registro: Marque esta casilla y el sistema grabará el registro de alarma correspondiente.

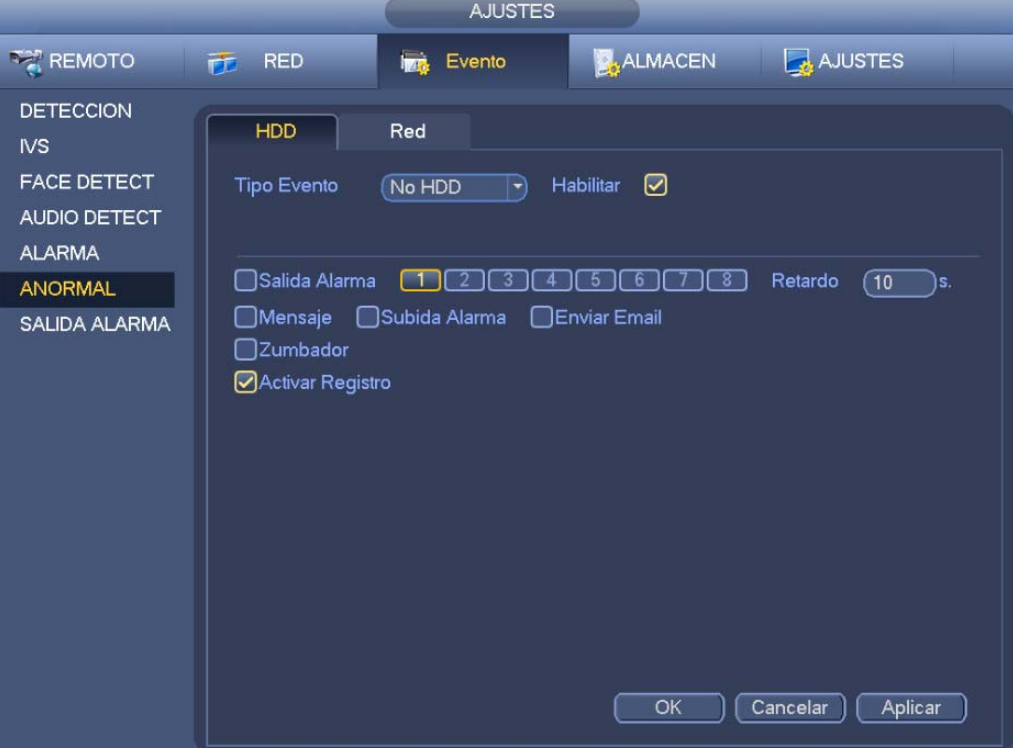

Figura 3-146

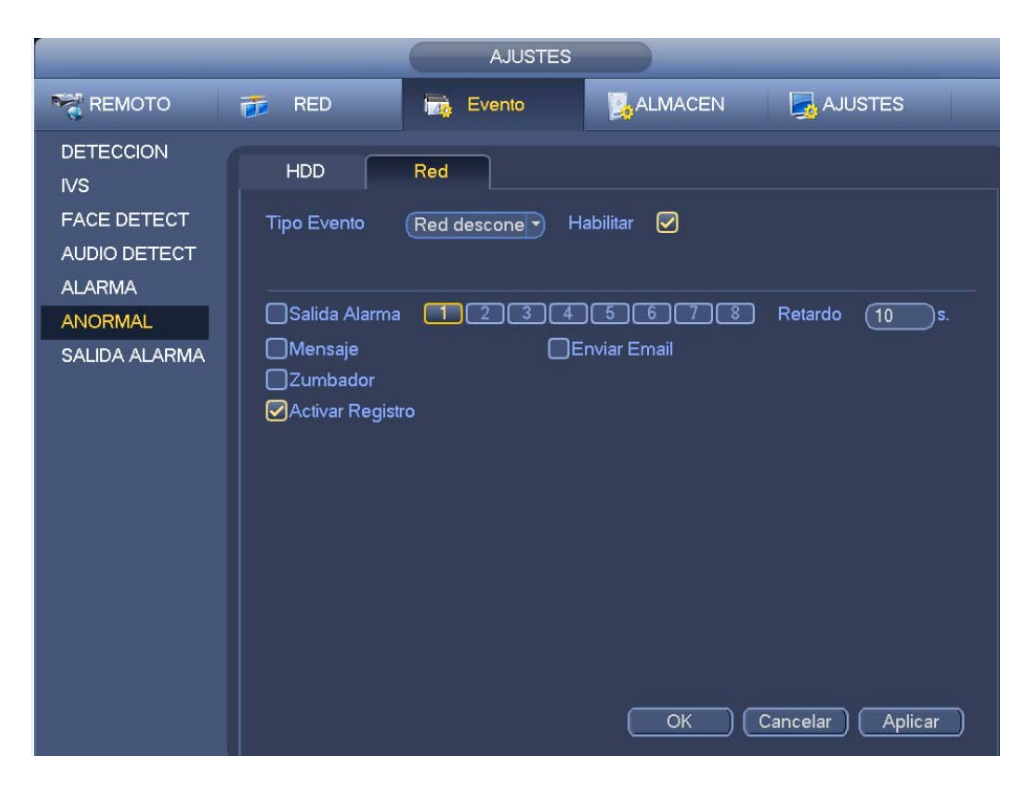

Figura 3-147

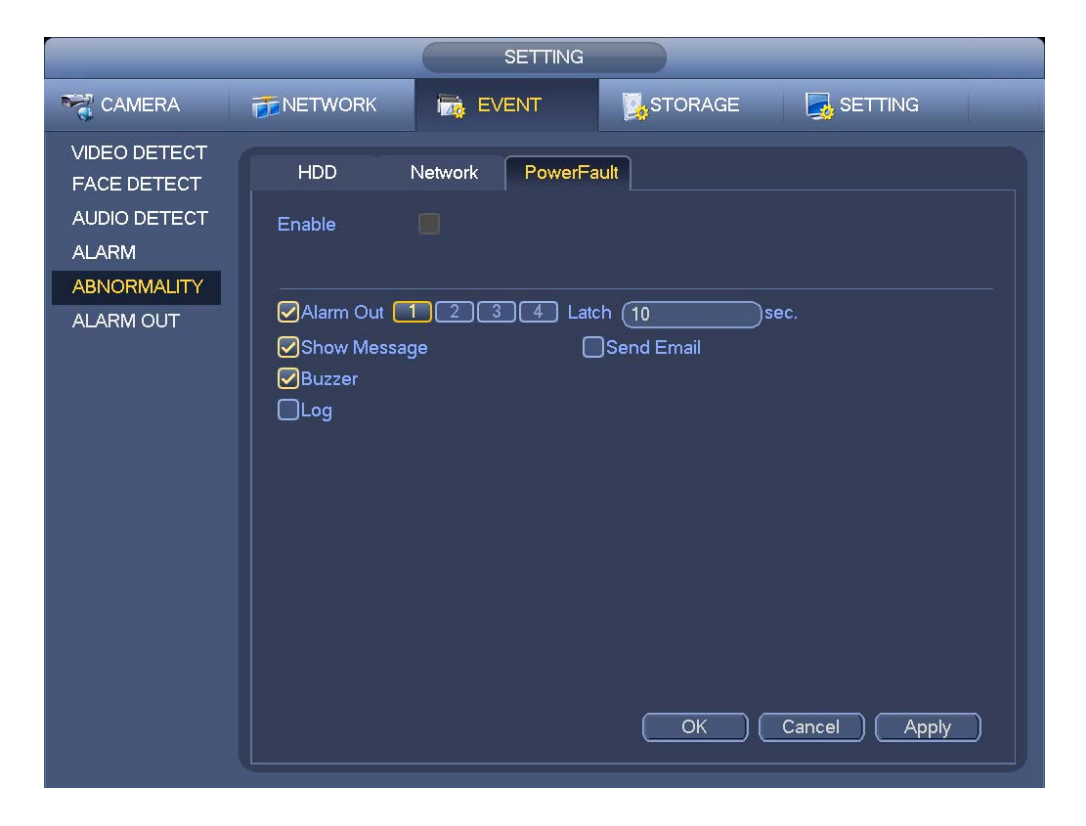

Figura 3-148

# **3.15 Red**

# **3.15.1 Ajustes de red**

## 3.15.1.1 TCP/IP

Desde el menú principal->ajustes->red->TCP/IP, la interfaz es como se muestra en la Figura 3-149.

- Versión IP: Hay dos opciones: IPv4 e IPv6. En la actualidad, el sistema admite estos dos formatos de dirección IP, pudiéndose acceder con ellos.
- Servidor DNS preferido: Dirección IP del servidor DNS.
- Servidor DNS alternativo: Dirección del servidor DNS alternativo.
- Tarjeta por defecto: Tiene como fin establecer la tarjeta de red por defecto.
- Descarga LAN: El sistema puede procesar primero la descarga de datos si se habilita esta función. La velocidad de descarga es de x1,5 o x2,0 respecto a la velocidad normal.

### **Importante**

**El valor introducido para la dirección IP de la versión IPv6, la puerta de enlace por defecto, DNS preferido y DNS alternativo debe ser de 128 dígitos binarios. No debe dejarse vacío.** 

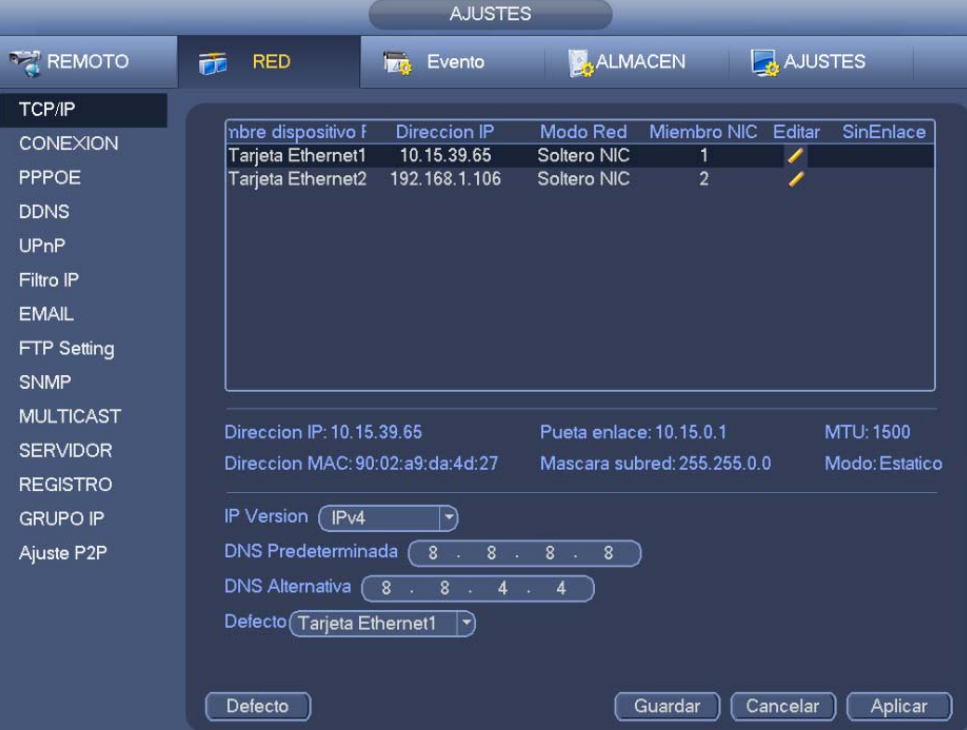

Figura 3-149

Haga clic en el Editar **de** a fin de acceder a la interfaz siguiente. Vea la Figura 3-150.

- Modo de red:
	- $\Diamond$  NIC único: eth1/eth2/eth3/eth4 funcionan aparte. Puede utilizar servicios tales como HTTP y RTP a través de eth1/eth2/eth3/eth4. Por lo general, se requiere establecer una tarjeta por defecto (el ajuste por defecto es eth1) para solicitar el servicio de red automático desde un dispositivo final, tal como DHCP, correo electrónico, FTP, etc. En el modo de dirección múltiple, el estado de red del sistema se muestra como fuera de línea una vez que una tarjeta esté fuera de línea.
- $\Diamond$  Tolerancia a errores de la red: En este modo, el dispositivo usa bond0 para comunicarse con los dispositivos externos. Usted puede centrarse en una dirección IP de servidor. Al mismo tiempo, debe establecerse una tarjeta maestra. Normalmente solo hay una tarjeta en funcionamiento (tarjeta principal o maestra). El sistema puede activar la tarjeta alternativa cuando falla la tarjeta principal. El sistema aparecerá como desconectado cuando ambas tarjetas estén desconectadas.
- $\Diamond$  Equilibrio de carga: En este modo, el dispositivo usa bond0 para comunicarse con los dispositivos externos. Los puertos eth1/eth2/eth3/eth4 están ahora funcionando y soportando el equilibrio de carga. Por lo general, sus cargas de red son las mismas. El sistema se muestra como fuera de línea una vez que todas las tarjetas se encuentren fuera de línea.
- **Nota:** Los diferentes productos de la serie tienen una cantidad distinta de puertos Ethernet.
- Miembro NIC: Aquí, puede marcar la casilla para seleccionar las tarjetas de enlace.
	- $\Diamond$  Esta opción está disponible únicamente en los modos de tolerancia a errores de la red y equilibrio de carga.
	- $\Diamond$  El número de tarjetas de red deberá ser igual o superior a 2.
	- $\Diamond$  Los diferentes tipos de tarjetas, tales como tarjetas de fibra o tarjetas Ethernet no pueden enlazarse entre sí.
- Versión IP: Hay dos opciones: IPv4 e IPv6. En la actualidad, el sistema admite estos dos formatos de dirección IP, pudiéndose acceder con ellos.
- Dirección MAC: El servidor de la red de área local (LAN) puede obtener una dirección MAC única. Se utiliza para acceder a la red de área local (LAN). Es de solo lectura.
- $\bullet$  Dirección IP: Aquí, puede usar el botón subir/bajar ( $\blacktriangle$   $\blacktriangledown$ ) o introducir la dirección IP correspondiente. Luego podrá establecer la máscara de subred y la puerta de enlace por defecto correspondientes.
- Puerta de enlace por defecto: Introduzca aquí la puerta de enlace por defecto. Tenga en cuenta que el sistema requiere comprobar la validez de cada una de las 6 direcciones IPv6. La dirección IP y la puerta de enlace por defecto deben estar en la misma sección IP. Es decir, la longitud especificada del prefijo de la subred debe tener la misma cadena.
- DHCP: Permite la búsqueda automática de la dirección IP. Cuando active la función DHCP, no podrá modificar los parámetros IP/máscara subred/portal de acceso. Estos valores dependen de la función DHCP. Si la función DHCP no está habilitada, se visualiza cero como valor para la dirección IP, la máscara de subred y la puerta de enlace. Debe desactivarse la función DHCP para visualizar la información actual relativa a la dirección IP. Además, si tiene la alimentación PPPoE en funcionamiento, no podrá modificar las parámetros IP/máscara subred/portal de acceso.
- Unidad máxima de transferencia (MTU): Permite establecer el valor de la MTU del adaptador de red. El valor oscila entre 1280 y 7200 bytes. El valor establecido por defecto es de 1500 bytes. Tenga en cuenta que la modificación de la MTU puede causar el reinicio del adaptador de red y la desconexión de la red. Es decir, la modificación de la MTU puede afectar el servicio de red actual. El sistema puede mostrar un cuadro de diálogo emergente para que confirme el ajuste al momento de cambiar la configuración de la MTU. Haga clic en el botón Aceptar para confirmar el reinicio, o haga clic en el botón Cancelar para finalizar la modificación actual. Antes de modificar, puede comprobar la MTU del portal de acceso; la MTU del grabador tiene que ser la misma o inferior que la MTU del portal de acceso. De esta forma puede reducir los paquetes y mejorar la eficiencia de transmisión de la red. En este momento, el valor es de solo lectura.

El siguiente valor de la MTU es solo de referencia.

- $\div$  1500: valor máximo del paquete de información de Ethernet, siendo también el valor por defecto. Es el ajuste típico cuando no hay PPPoE o VPN. Es la configuración por defecto de algunos enrutadores, conmutadores o adaptadores de red.
- $\div$  1492: Valor recomendado para el PPPoE.
- $\div$  1468: Valor recomendado para el DHCP.

Haga clic en Aceptar una vez realizados todos los ajustes.

#### **Consejos**

Haga clic en el botón  $\mathbf x$  para cancelar el enlazamiento de la tarjeta.

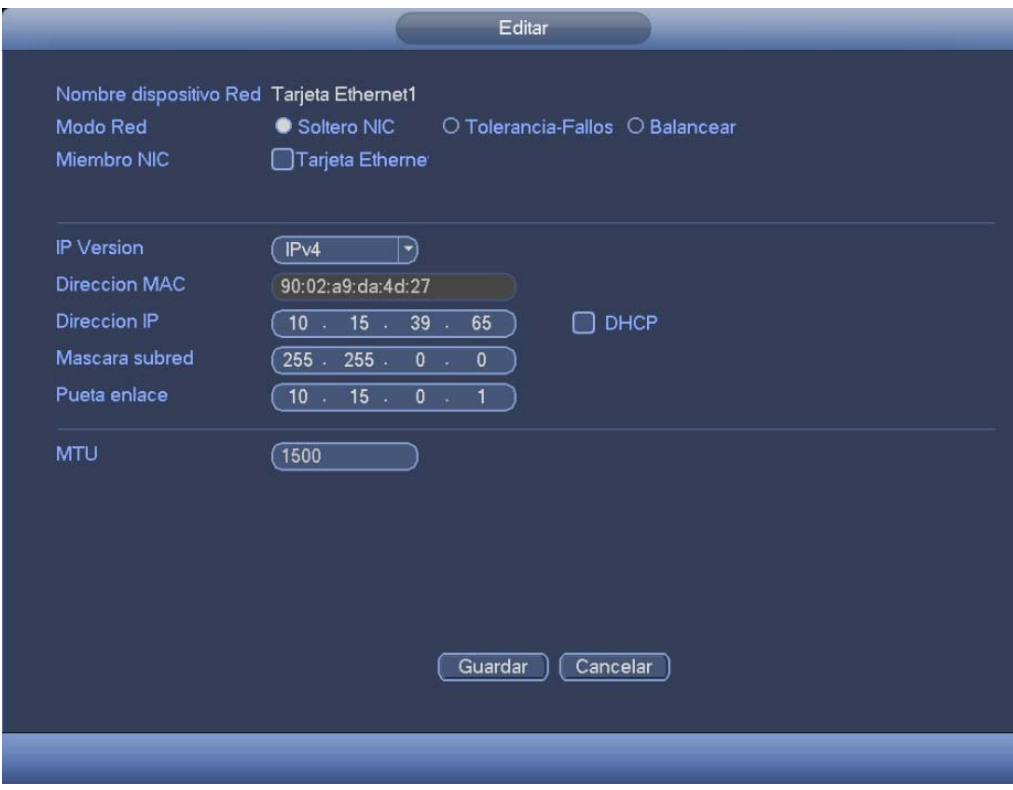

Figura 3-150

#### 3.15.1.2 Puerto

Puede ver interfaz de configuración del puerto en la Figura 3-151.

- Conexión máx.: el sistema permite un máximo de 128 usuarios. 0 indica que no hay límite conexión.
- Puerto TCP: El valor predeterminado es 37777.
- Puerto UDP: El valor predeterminado es 37778.
- Puerto HTTP: El valor predeterminado es 80.
- Puerto HTTPS: El valor predeterminado es 443.
- Puerto RTSP: El valor predeterminado es 554.

**Importante: Es necesario reiniciar el sistema después de cambiar y guardar cualquier parámetro de los cuatro puertos anteriores. Asegúrese de que no hay conflictos entre los valores de los puertos.** 

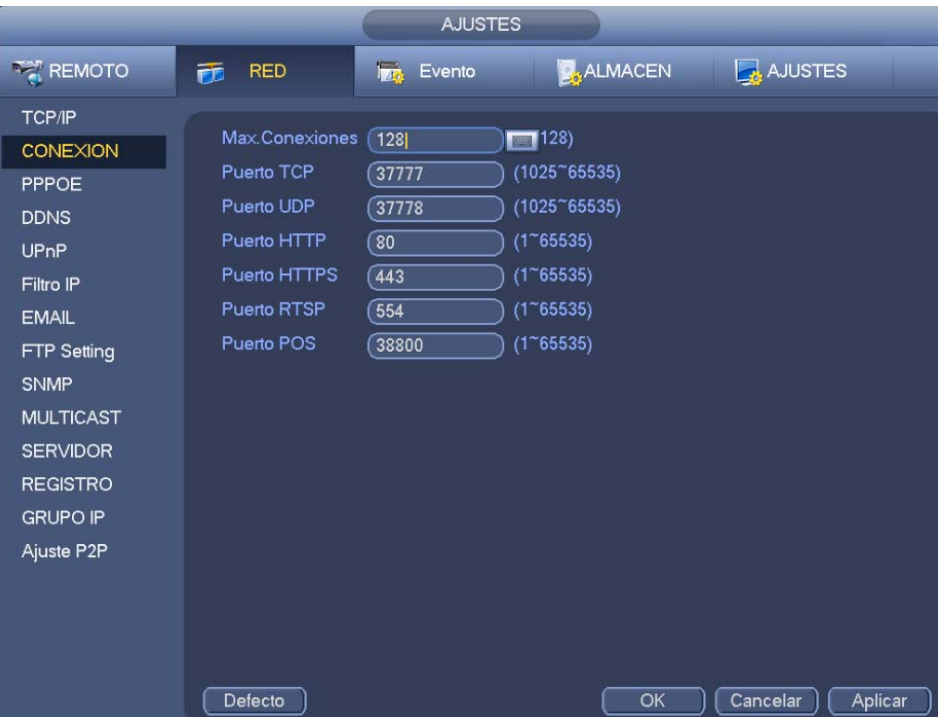

Figura 3-151

## 3.15.1.3 PPPoE

Puede ver la interfaz PPPoE en la Figura 3-152.

Introduzca el "nombre de usuario PPPoE" y la "contraseña PPPoE" suministrada por su operador de servicios de Internet (ISP, por sus siglas en inglés).

Haga clic sobre el botón Guardar y tendrá que reiniciar para activar su configuración.

Después de reiniciar, el grabador se conectará automáticamente a Internet. La IP en el PPPoE es el valor dinámico del grabador. Puede acceder a esta IP para visitar la unidad.

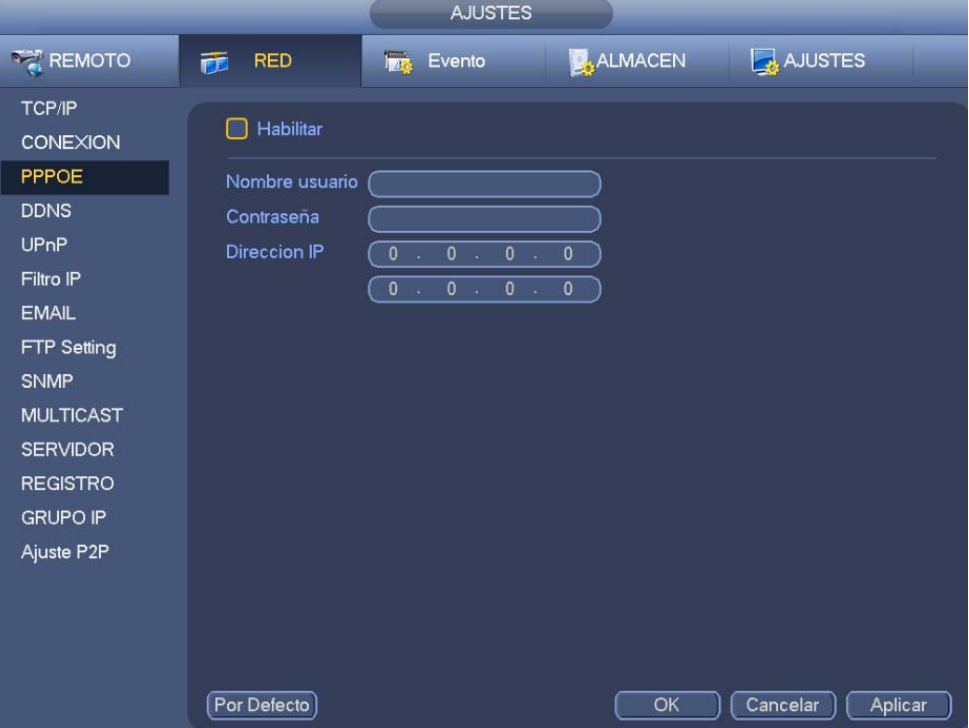

Figura 3-152

#### 3.15.1.4 DDNS

La interfaz de configuración del DDNS se muestra en la Figura 3-153.

Necesitará un PC con IP fija en Internet y que tenga el software DDNS en ejecución. En otras palabras, este PC debe ser el DNS (Servidor de nombres de dominio).

En el DDNS de la red, seleccione el tipo de DDNS y marque la opción Activar. A continuación, introduzca el nombre PPPoE suministrado por su operador de servicios de Internet, y la IP del servidor (el PC con el DDNS). Haga clic sobre el botón Guardar, y luego reinicie el sistema.

Haga clic en el botón Guardar, y el sistema le solicitará confirmación para reiniciar y activar toda la configuración.

Después de reiniciar, abra Internet Explorer e introduzca la siguiente dirección:

http://(IP del servidor DDNS)/(nombre del directorio virtual)/webtest.htm

Por ejemplo: http://10.6.2.85/DVR DDNS/webtest.htm.)

Ahora podrá abrir la página de búsqueda en Internet del servidor DDNS.

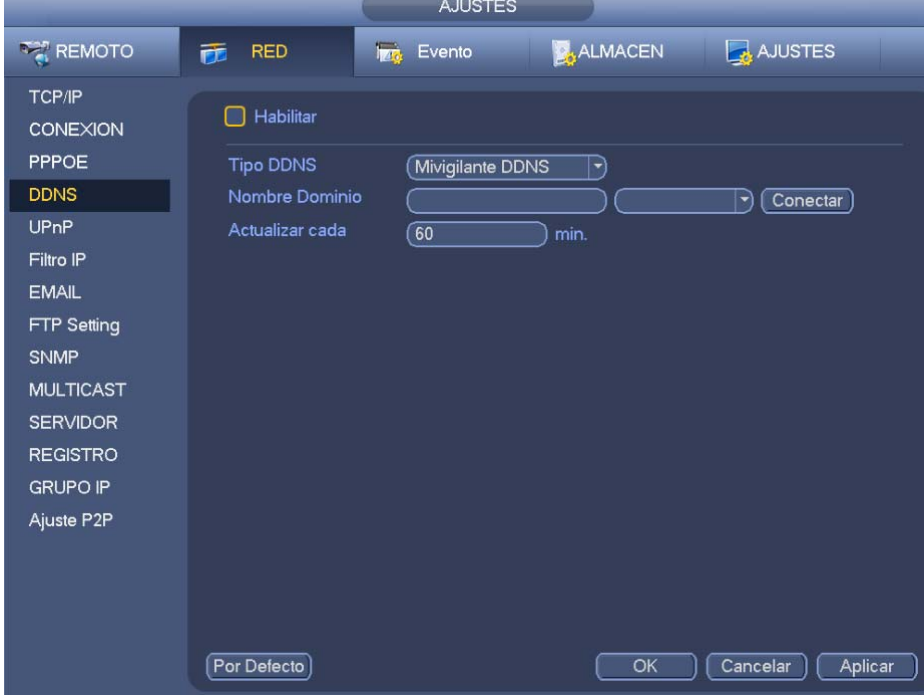

Figura 3-153

Tenga en cuenta que los tipos de DDNS son: CN99 DDNS, NO-IP DDNS, Dahua DDNS, Dyndns DDNS y sysdns DDNS. Todos los DDNS pueden ser válidos simultáneamente, selecciónelo conforme a sus requisitos.

La función DDNS privado será válida con servidores DDNS especiales y con un Software de Vigilancia Profesional (PSS) especial.

#### **DDNS Dahua e introducción al terminal cliente**

#### **1) Introducción a los antecedentes**

La IP del dispositivo no será fija si usa UDSL para iniciar sesión en la red. La función DDNS le permite acceder al grabador a través del nombre de dominio registrado. Además del DDNS general, el DDNS Dahua funciona con el dispositivo desde la misma fábrica, de modo que puede agregarse la función de extensión.

### **2) Introducción a las funciones**

El cliente DDNS Dahua tiene funciona del mismo modo que otro terminal cliente DDNS. Realiza la vinculación del nombre del dominio y la dirección IP. Actualmente, el servidor DDNS solo funciona con nuestros propios dispositivos. Necesitará actualizar regularmente la relación de vinculación del dominio y la IP. No hay registro de nombre de usuario, contraseña ni ID en el servidor. Al mismo tiempo, cada dispositivo tiene un nombre de dominio predeterminado (generado por la dirección MAC) como opción. También puede usar un nombre de domino personalizado válido (no está registrado.).

### **3) Funcionamiento**

Antes de usar el DDNS Dahua, debe de activar este servicio y configurar correctamente la dirección del servidor, el número del puerto y el nombre del dominio.

- Dirección del servidor: www.dahuaddns.com
- Número de puerto: 80
- Nombre del dominio: Hay dos modos: Nombre de dominio predeterminado y nombre de domino personalizado.

Salvo el registro del nombre de dominio predeterminado, también puede usar un nombre de dominio personalizado (puede introducir un nombre de dominio definido por usted.) Después de registrarlo correctamente, puede usar el nombre del dominio para iniciar sesión en la IP del dispositivo instalado.

Usuario: Opcional. Puede usar su dirección de correo electrónico.

#### **Importante**

- No se registre con mucha frecuencia. El intervalo entre dos registros consecutivos tiene que ser mayor de 60 segundos. Demasiadas solicitudes de registro pueden considerarse como un ataque al servidor.
- El sistema puede retirar el nombre del dominio y dejarlo inactivo durante un año. Recibirá un correo electrónico de notificación antes de la operación de cancelación, si tiene correctamente configurada su dirección de correo electrónico.

#### 3.15.1.5 UPnP

El protocolo UPnP sirve para establecer una relación de asignación de puertos entre la LAN y la WAN. Introduzca la dirección IP del enrutador en la LAN en la Figura 3-149. Vea la Figura 3-154.

- Act/Desact UPNP: Activa o desactiva la función UPnP del dispositivo.
- Estado: Cuando el UPnP está desconectado, aparece como "Desconocido". Cuando el UPnP está conectado y funcionando aparece como "Éxito"
- IP LAN enrutador: Es la IP del enrutador en la LAN.
- IP WAN: Es la IP del enrutador en la WAN.
- Lista de asignación de puertos: Esta lista de asignación de puertos es la relación uno a uno con la configuración de asignación de puertos del enrutador.
- **•** Lista:
	- $\Diamond$  Nombre del servicio: Definido por el usuario.
	- $\Diamond$  Protocolo: Tipo de protocolo
	- $\Diamond$  Puerto interno: puerto asignado en el enrutador.
	- $\Diamond$  Puerto externo: puerto asignado localmente.
- Predeterminado: La configuración de puertos UPnP predeterminada es la HTTP, TCP y UDP del grabador.
- Agregar a la lista: Haga clic para agregar la relación de asignación.
- Eliminar: Haga clic para eliminar un elemento de la asignación.

Doble-clic sobre un elemento para cambiar la información de la asignación del puerto correspondiente. Vea la Figura 3-155.

### **Importante:**

**Cuando esté configurando un puerto externo del enrutador, use un puerto entre 1024 - 5000. Para evitar conflictos, no utilice los puertos 1 - 255 muy utilizados, ni lo puertos del sistema 256 - 1023. Para el TCP y el UDP, asegúrese de que el puerto interno y el puerto externo son iguales, para garantizar la correcta transmisión de datos.** 

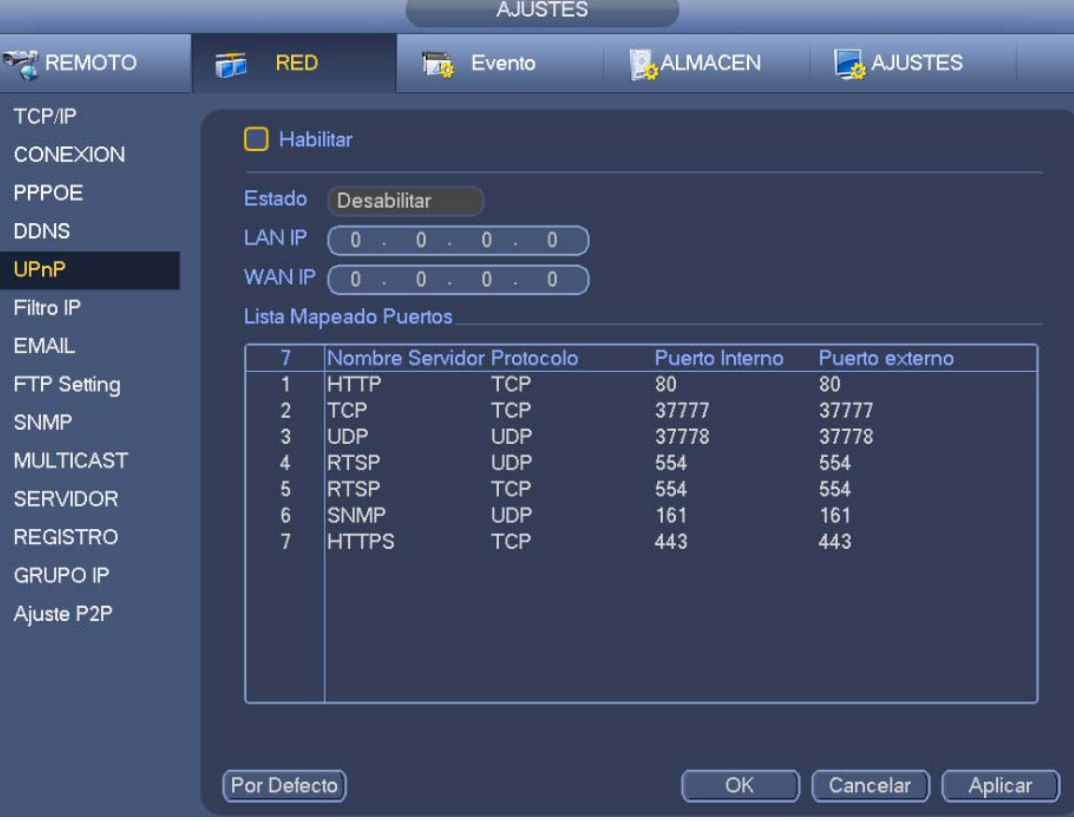

Figura 3-154

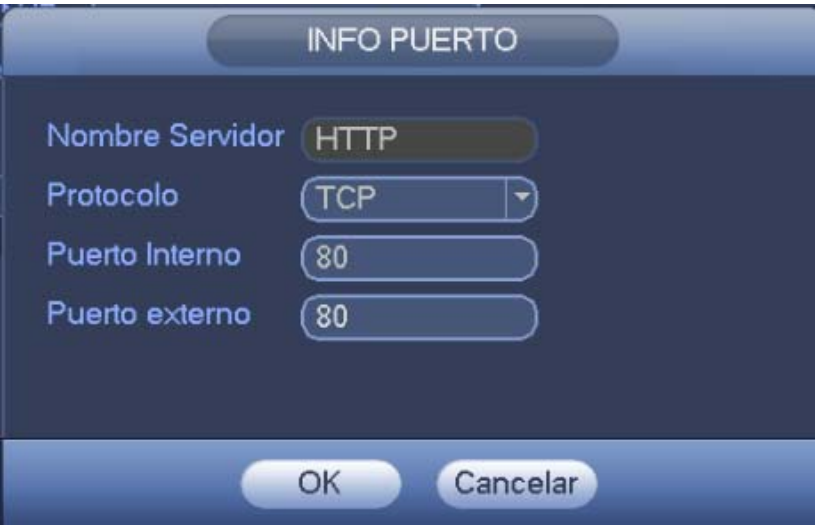

Figura 3-155

#### 3.15.1.6 Filtro IP

Puede ver la inferfaz del filtro IP en la Figura 3-156. Puede agregar la IP en la lista siguiente. La lista permite un máximo de 64 direcciones IP. El sistema es compatible con direcciones válidas de IPv4 y IPv6.

**Tenga en cuenta que el sistema tendrá que verificar la validez de todas las direcciones IPv6 e implementar la optimización.**

Después de activar la función de Sitios de confianza, solamente las IP que aparezcan en la lista pueden acceder al grabador actual.

Si tiene activada la función de Sitios bloqueados, las direcciones que aparezcan en la lista no podrán acceder al grabador actual.

- Habilitar: Marque esta casilla y podrá activar las funciones de Sitios de confianza y Sitios bloqueados. No podrá ver estas opciones si el botón Habilitar está en gris.
- Tipo: Puede seleccionar desde la lista desplegable las opciones Sitios de confianza y Lista negra. Puede ver la dirección IP en la columna siguiente.
- Dirección inicial/dirección final: Seleccione un tipo en la lista desplegable e introduzca la dirección IP en los campos dirección inicial y dirección final. Ahora puede hacer clic sobre Agregar dirección IP o Agregar sección IP, para agregar.
	- a) La nueva dirección IP agregada está activada por defecto. Quite la marca √ situada delante del elemento para que dicho elemento desaparezca de la lista.
	- b) El sistema permite un máximo de 64 elementos.
	- c) La columna de direcciones es compatible con los formatos IPv4 y IPv6. Si es una dirección IPv6, el sistema puede optimizarla. Por ejemplo, el sistema puede optimizar aa:0000: 00: 00aa: 00aa: 00aa: 00aa: 00aa as aa:: aa: aa: aa: aa: aa: aa.
	- d) El sistema elimina automáticamente los espacios que existan delante o detrás de la dirección IP recientemente agregada.
	- e) El sistema solo comprueba la dirección inicial si agrega una dirección IP. El sistema comprueba la dirección inicial y la dirección final si agrega una sección IP, y la dirección final debe ser mayor que la dirección inicial.
	- f) El sistema puede comprobar la existencia de la dirección IP recientemente agregada. Si la dirección IP introducida no existe, el sistema no la agregará.
- Eliminar: Haga clic para eliminar el elemento especificado.
- Editar: Haga clic aquí para editar la dirección inicial y la dirección final. Vea la Figura 3-157. El sistema puede comprobar la validez de la dirección IP tras la operación de edición e implementar la optimización IPv6.
- Predeterminado: Haga clic aquí para recuperar la configuración predeterminada. En este caso se vaciarán las listas de sitios de confianza y sitios bloqueados.

**Nota:** 

- Si activa la función de sitios de confianza, solamente las IP de la lista de sitios de confianza podrán acceder al dispositivo.
- Si activa la función de sitios bloqueados, las IP de los sitios bloqueados no podrán acceder al dispositivo.
- El sistema permie agregar dirección MAC.

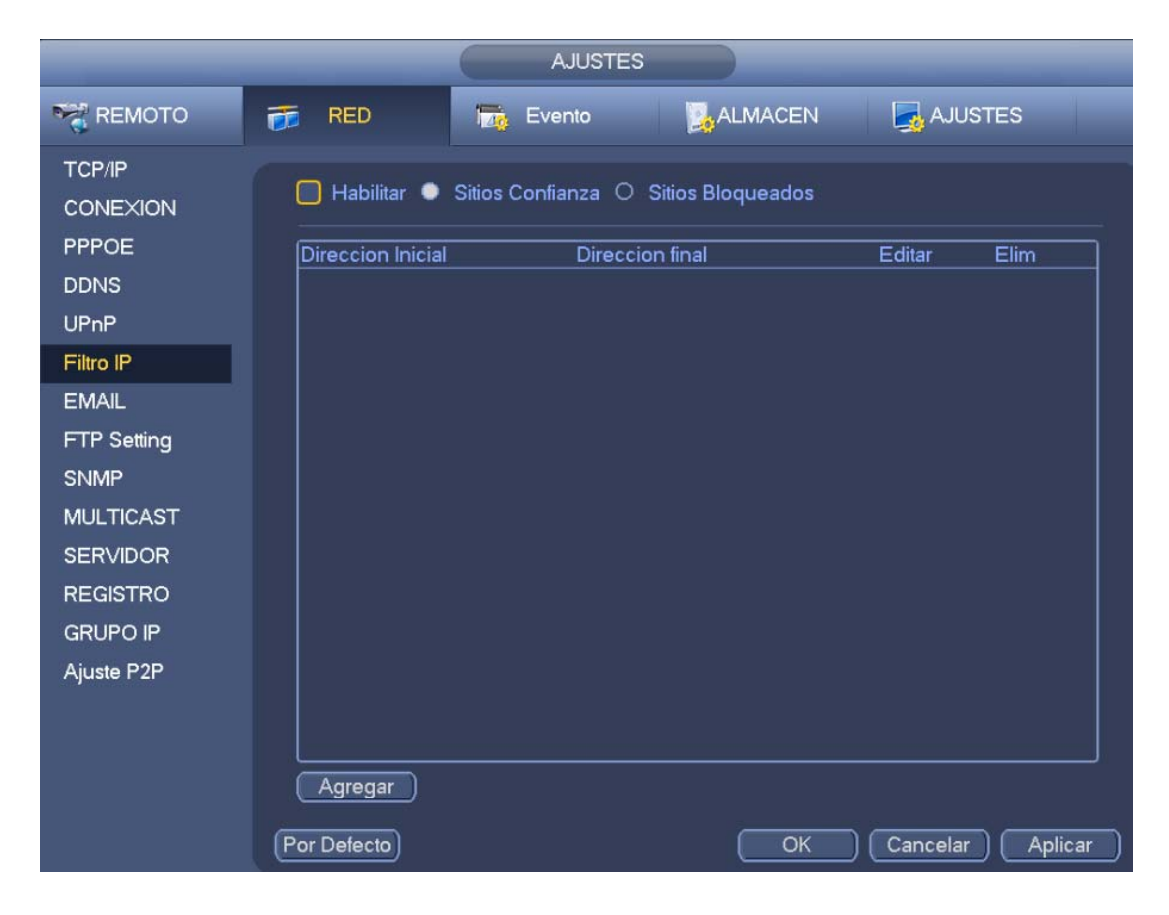

Figura 3-156

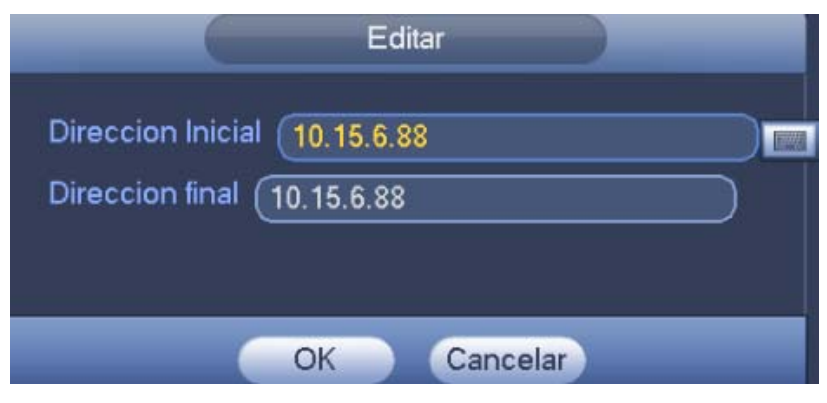

Figura 3-157

### 3.15.1.7 Correo electrónico

Puede ver la interfaz de correo electrónico a continuación. Vea la Figura 3-158.

- Servidor SMTP: Introduzca aquí la IP del servidor SMTP de su correo electrónico.
- Puerto: Introduzca aquí el número del puerto correspondiente.
- Usuario: Introduzca aquí el nombre de usuario para iniciar sesión en el buzón de correos del remitente.
- Contraseña: Introduzca aquí la contraseña correspondiente.
- Remitente: Introduzca aquí el buzón de correo electrónico del remitente.
- Título: Introduzca aquí el asunto del correo electrónico. El sistema solo permite caracteres en inglés y números árabes. 32 dígitos máx.
- Destinatario: Introduzca aquí la dirección de correo electrónico del destinatario. El sistema permite un máximo de 3 buzones de correo electrónico. Sis sistema filtra automáticamente las direcciones idénticas en el caso de que introduzca dos veces el mismo destinatario.
- Habilitar SSL: El sistema permite la codificación SSL.
- Intervalo: El intervalo de envío puede ser entre 0 y 3600 segundos. 0 indica que no hay intervalo.
- Habilitar correo de estado: Marque esta casilla para activar esta función. Esta función permite que el sistema envíe el correo de prueba para comprobar que la conexión es correcta.
- Intervalo: Marque esta casilla para activar esta función y después configure el intervalo correspondiente. El sistema enviará un mensaje periódicamente conforme lo establecido. Haga clic sobre el botón Prueba y le aparecerá el correspondiente cuadro de diálogo informando si la conexión es correcta.

Tenga en cuenta que el sistema no enviará el correo electrónico inmediatamente cuando ocurra la alarma. Cuando el evento de alarma, detección de movimiento o anormalidad active el envío de correo electrónico, este no saldrá inmediatamente sino de acuerdo con el intervalo que especifique aquí. Esta función es muy útil cuando los eventos de anormalidad están configurados para enviar demasiados correos electrónicos, lo que implicaría una carga excesiva para el servidor de correos electrónicos.

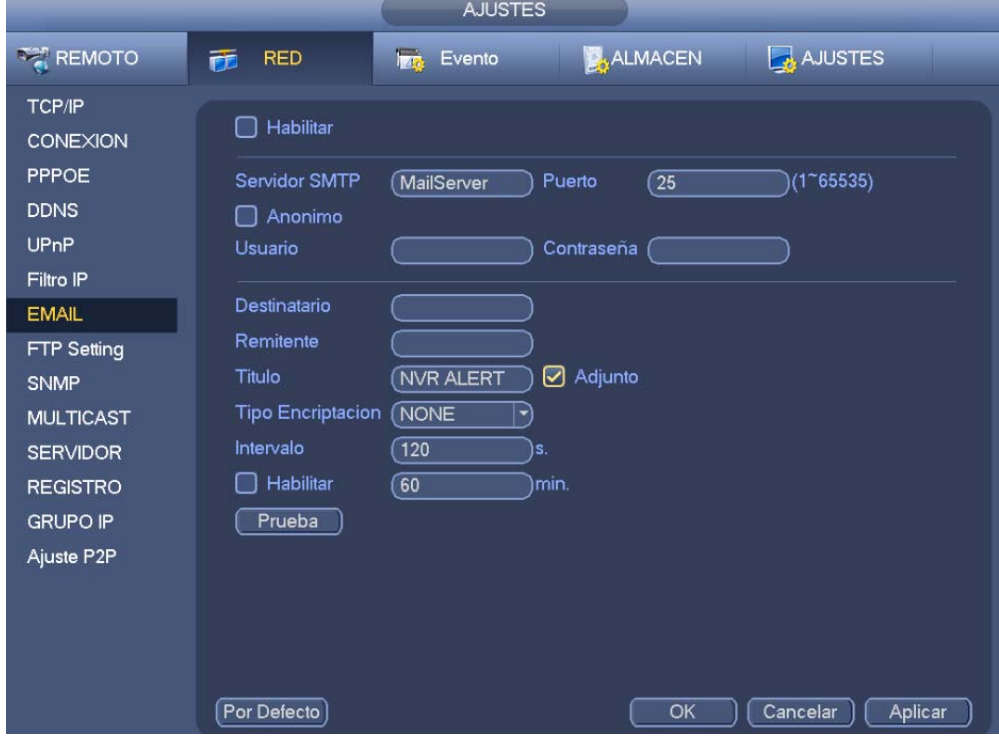

Figura 3-158

#### 3.15.1.8 FTP

Es necesario descargar o comprar una herramienta de servicio FTP (como el servidor Ser-U FTP) para establecer el servicio FTP.

Primero instale el servidor Ser-U FTP. Desde "Inicio" -> "Programa" -> Servidor Serv-U FTP -> Administrador Serv-U. Ahora podrá configurar la contraseña de usuario y la carpeta FTP. Tenga en cuenta que tiene que autorizar derechos de escritura al usuario de carga FTP. Vea la Figura 3-159.

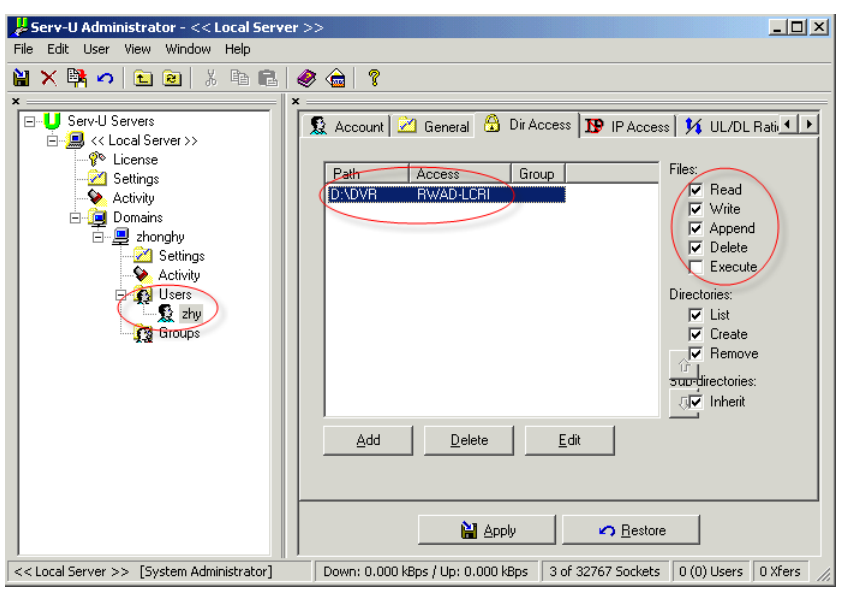

Figura 3-159

Puede usar un PC o la herramienta de inicio de sesión FTP para comprobar si la configuración es correcta.

Por ejemplo, puede iniciar sesión con el usuario ZHY en FTP://10.10.7.7 y a continuación, probar si puede modificar o eliminar la carpeta. Vea la Figura 3-160.

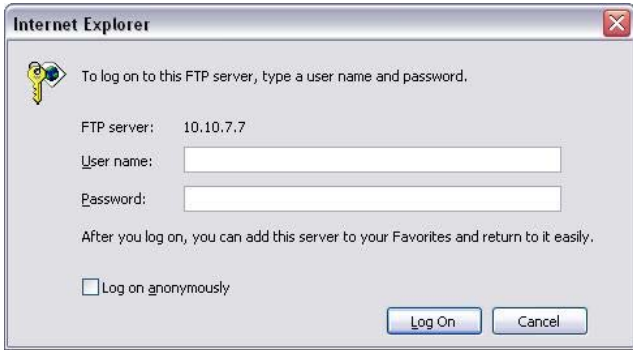

Figura 3-160

El sistema también es compatible con la carga de datos de múltiples grabadores en un mismo servidor FTP. Puede crear diferentes carpetas en este FTP.

Puede ver la interfaz FTP en la Figura 3-161.

Marque la casilla situado delante de Habilitar para activar la función FTP.

Aquí puede introducir la dirección, el puerto y el directorio remoto del servidor FTP. Cuando deja en blanco el directorio, el sistema crea automáticamente las carpetas de acuerdo con la IP, la hora, y el canal.

El nombre de usuario y la contraseña es la información de la cuenta para que inicie sesión en el FTP.

La longitud del archivo es la longitud del archivo a cargar. Cuando la longitud establecida es mayor que la longitud real del archivo, el sistema cargará el archivo completo. Si la longitud establecida aquí es menor que la longitud real del archivo, el sistema solo cargará la longitud establecida e ignorará automáticamente la sección restante. Cuando el valor del intervalo es 0, el sistema cargará todos los archivos correspondientes.

Después de completar la configuración del canal y de los días de la semana, puede establecer dos periodos por cada uno de los canales.

Haga clic sobre el botón Prueba y le aparecerá el correspondiente cuadro de diálogo informando si la conexión FTP es correcta.

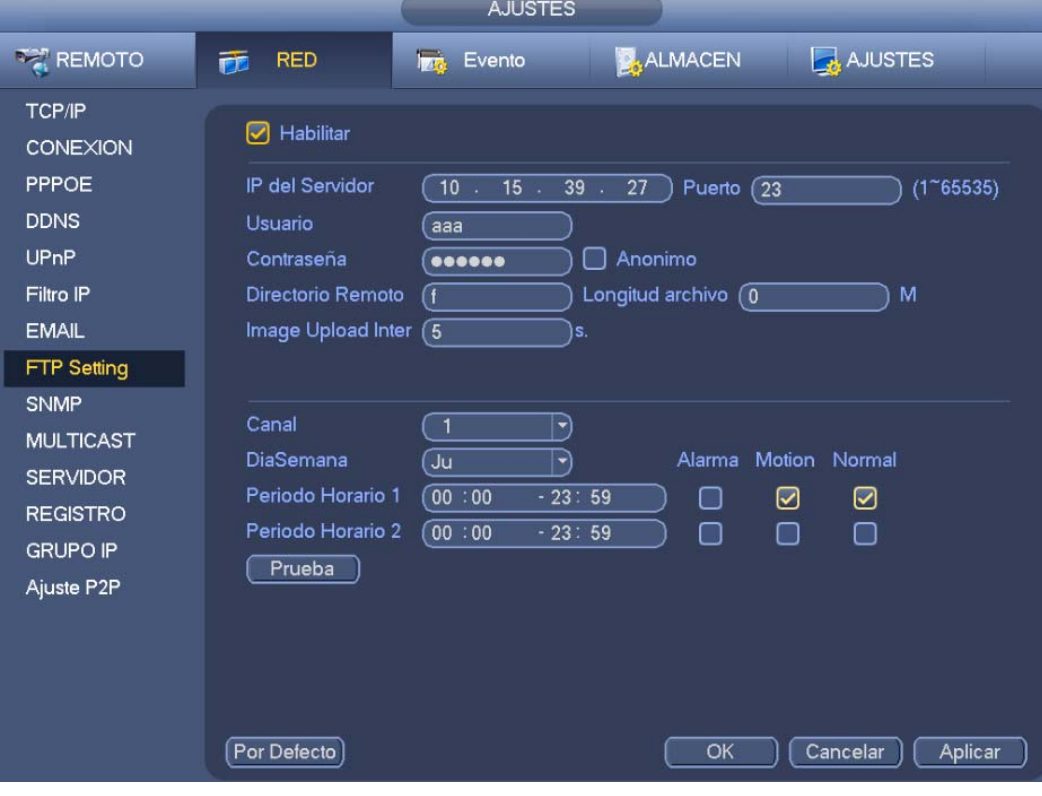

Figura 3-161

#### 3.15.1.9 SNMP

SNMP es la abreviatura en inglés de Protocolo de Administración de Red Simple. Proporciona las herramientas de gestión de red básicas del sistema de administración de red. El SNMP se usa frecuentemente en diferentes entornos. Se usa en muchos dispositivos, software y sistemas de red. Puede configurarlo en la interfaz siguiente. Vea la Figura 3-162.

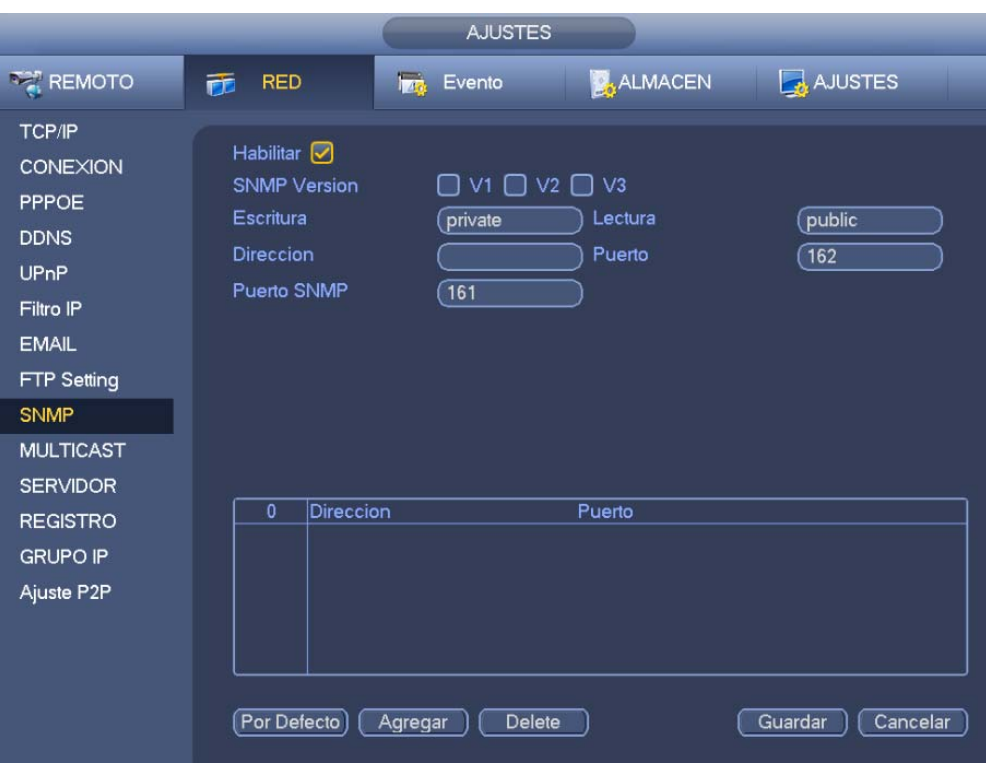

Figura 3-162

Active la función SNMP. Utilice la herramienta de software correspondiente (el constructor MIB y el navegador MG-SOFT MIB. Además necesitará dos archivos MIB: BASE-SNMP-MIB, NVR-SNMP-MIB) para conectarse al dispositivo. Podrá obtener la correspondiente información de configuración después de conectarse correctamente.

Siga los pasos que se indican a continuación para configurar.

- En la Figura 3-162, marque la casilla para habilitar la función SNMP. En la dirección de avisos, introduzca la dirección IP del PC donde esté ejecutando el software. Puede utilizar los valores predeterminados para el resto de elementos.
- Compile los dos archivos MIB mencionados anteriormente usando el constructor MIB.
- Ejecute el navegador MG-SOFT MIB para cargar el archivo del paso anterior en el software.
- Introduzca la IP del dispositivo que desee administrar en el navegador MG-SOFT MIB. Establezca la versión correspondiente para futuras referencias.
- Abra la lista del árbol de dispositivos en el navegador MG-SOFT MIB, y podrá obtener la configuración del dispositivo. Aquí podrá ver la información del dispositivo como número de canales de vídeo, canales de audio, versión de la aplicación, etc.

#### **Nota**

#### **Tendrá conflicto de puertos si el puerto SNMP y el puerto de avisos es el mismo.**

#### 3.15.1.10 Multidifusión

Puede ver la interfaz de configuración de la multidifusión en la Figura 3-163.

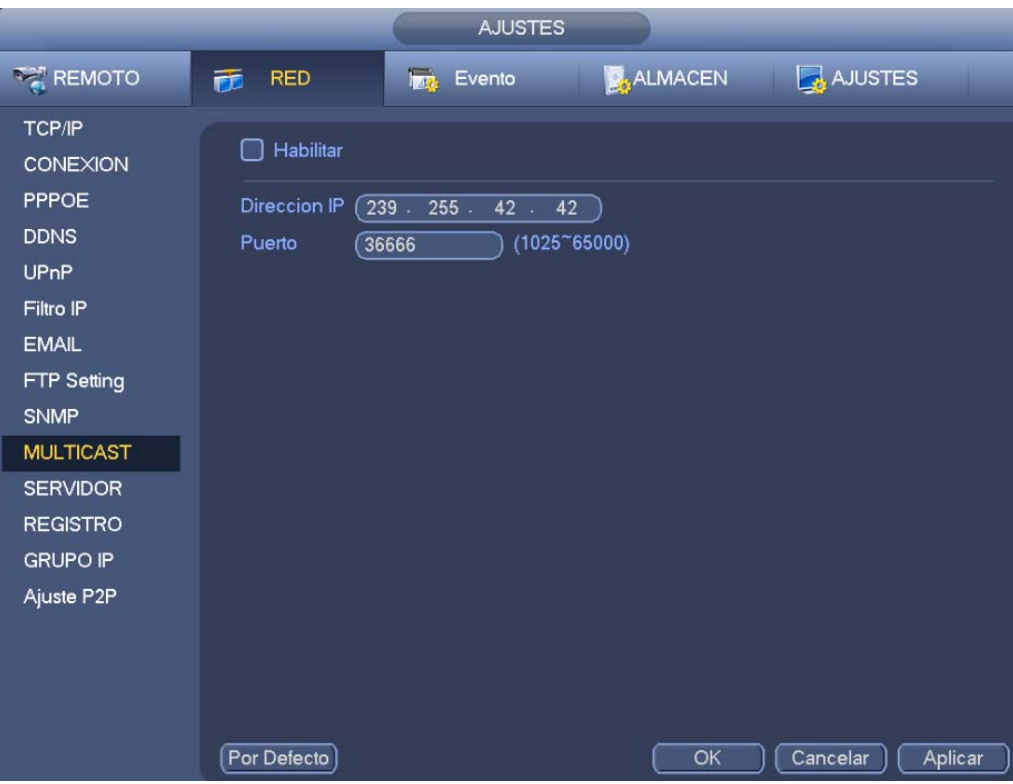

Figura 3-163

Aquí puede configurar un grupo de difusión múltiple. Consulte la hoja siguiente para conocer la información detallada.

Dirección del grupo de multidifusión de IP

-224.0.0.0-239.255.255.255

-"D" espacio de la dirección

- El grupo de cuatro bits más alto del primer byte="1110"
- Dirección del grupo de multidifusión local reservada

-224.0.0.0-224.0.0.255

-TTL=1 al enviar un telegrama

- Por ejemplo

- 224.0.0.1 Todos los sistemas de la subred
- 224.0.0.2 Todos los enrutadores de la subred
- 224.0.0.4 Enrutador DVMRP
- 224.0.0.5 Enrutador OSPF
- Enrutador 224.0.0.13 PIMv2
- Direcciones de ámbito administrativo

-239.0.0.0-239.255.255.255

- Espacio de dirección privada

- Como la dirección de emisión simple de RFC1918
- No se puede usar en transmisiones por Internet
- Se usa para transmisiones multidifusión en espacio limitado.

Excepto las direcciones de especial significado mencionadas anteriormente, puede usar cualquier otra dirección. Por ejemplo:

IP multidifusión: 235.8.8.36

PUERTO multidifusión: 3666.

Después de iniciar sesión en Internet, la web obtiene automáticamente la dirección multidifusión y la agrega a los grupos multidifusión. Se puede activar la función de monitorización en tiempo real para ver. Tenga en cuenta que la función de multidifusión solo es de aplicación en series especiales.

#### 3.15.1.11 Centro de alarmas

Esta interfaz está reservada para que la desarrolle. Vea la Figura 3-164.

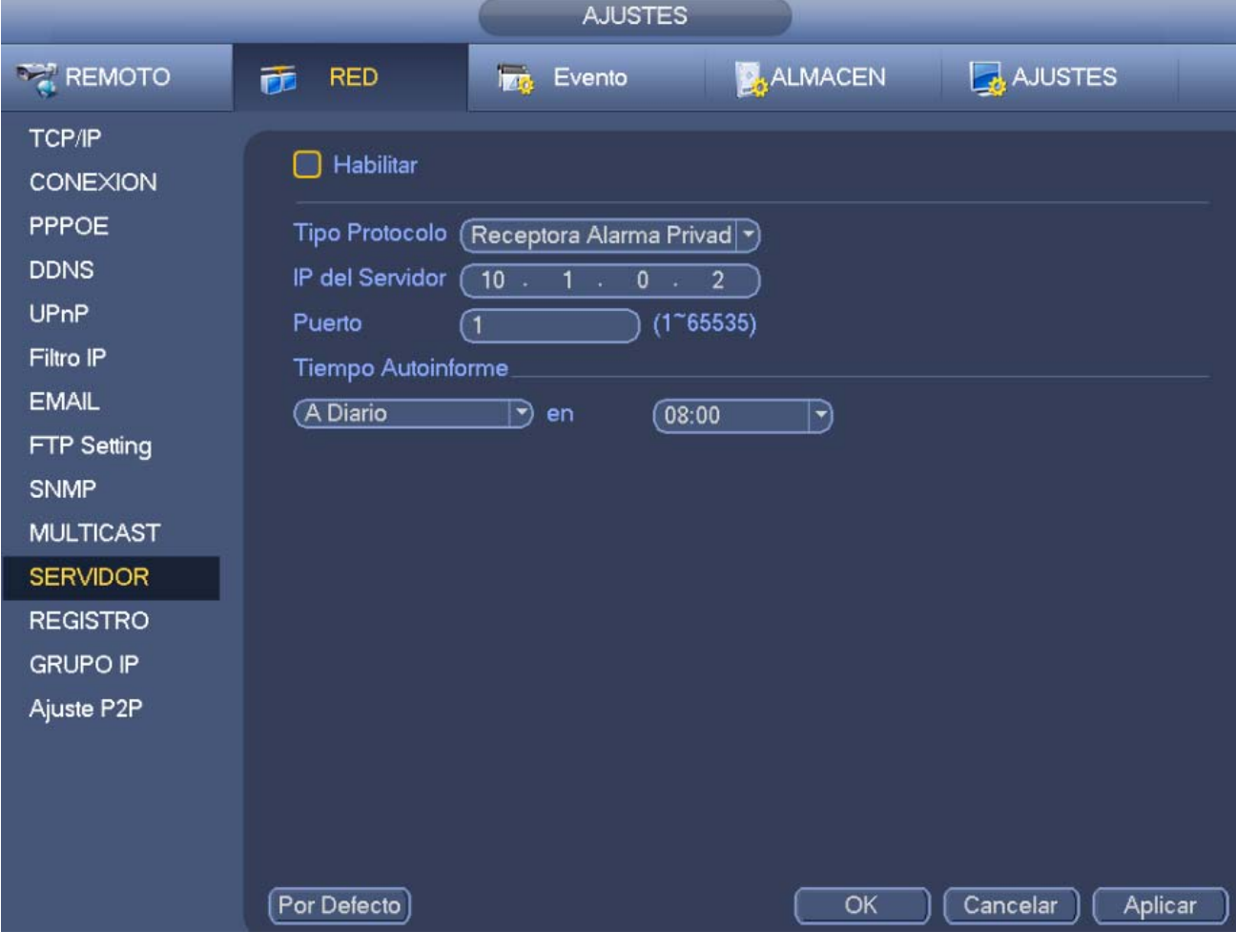

Figura 3-164

#### 3.15.1.12 Registro automático

Esta función permite el registro automático del dispositivo al proxy especificado. De este modo, se puede utilizar el terminal cliente para acceder al grabador, etc., a través del proxy. Aquí el proxy tiene una función de conmutador. En el servicio de red, el dispositivo es compatible con la dirección del servidor o dominio de IPv4.

Siga los pasos indicados a continuación para usar esta función.

Configure la dirección, el puerto y el nombre del dispositivo secundario del proxy, desde el terminal cliente. Active la función de registro automático y el dispositivo podrá registrase automáticamente en el servidor proxy.

1) Puede ver la interfaz proxy eb la Figura 3-165.

#### **Importante**

No introduzca el puerto predeterminado de red, como el número de puerto TCP.

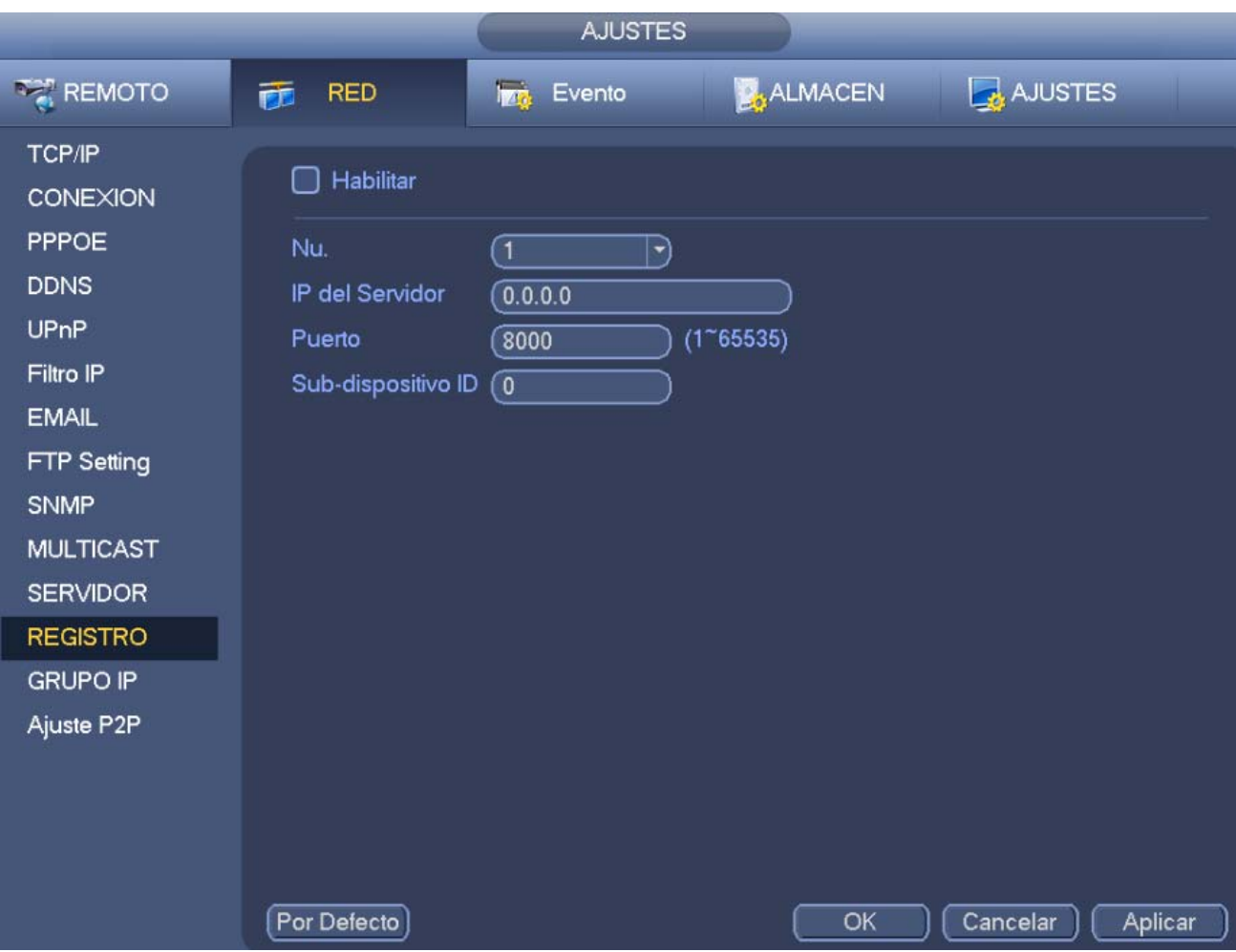

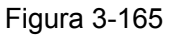

- 2) El software del servidor proxy desarrollado desde el SDK. Ejecute el software y efectúe la configuración global. Asegúrese de que el puerto de conexión automática es el mismo que el puerto que estableció en el paso anterior.
- 3) Ahora puede agregar el dispositivo. No introduzca un número de puerto predeterminado, como el puerto TCP, en el número de puerto asignado. La ID del dispositivo tiene que ser la misma que la ID que configuró en la Figura 3-165. Haga clic sobre el botón Agregar para completar la configuración.
- 4) Ahora puede arrancar el servidor proxy. Cuando vea que el estado de red es Y, quiere decir que el registro es correcto. Podrá ver el servidor proxy cuando el dispositivo esté en línea.

#### **Importante**

La dirección IP del servidor también puede ser un dominio. Pero es necesario registrar el nombre del dominio antes de que ejecute el servidor del dispositivo proxy.

#### 3.15.1.13 IP del clúster

Acerca del servicio de clúster: cuando un dispositivo maestro está funcionando mal, el dispositivo esclavo puede usar la configuración del dispositivo maestro y una dirección IP virtual para reemplazarlo en sus funciones (monitorizar o grabar) convenientemente. Cuando utiliza la IP virtual para acceder al dispositivo, todavía podrá ver el vídeo en tiempo real y no habrá riesgos de pérdida de grabaciones. Cuando el dispositivo maestro vuelva a la normalidad, el esclavo seguirá en funcionamiento hasta que lo configure manualmente a través de Internet.

Durante todo el proceso (dispositivo maestro funcionando correctamente->dispositivo maestro falla->dispositivo maestro vuelva a funcionar correctamente), se puede utilizar la IP virtual para acceder al dispositivo en todo momento.

Aquí puede configurar la dirección IP, la máscara subred, el portal de acceso, etc, del conmutador. Vea la Figura 3-166.

Marque la casilla para habilitar esta función y a continuación, configure la dirección IP, la máscara subred y el portar de acceso correspondientes. Haga clic sobre el botón Aceptar para completar la configuración. Esta IP virtual es para el dispositivo maestro.

#### **Nota**

La IP en la interfaz TCP/IP es para el control interno del clúster (principalmente para la interactividad interna del dispositivo maestro y del dispositivo esclavo). La IP virtual que configure aquí es para el control externo del clúster (para la conexión de red externa).

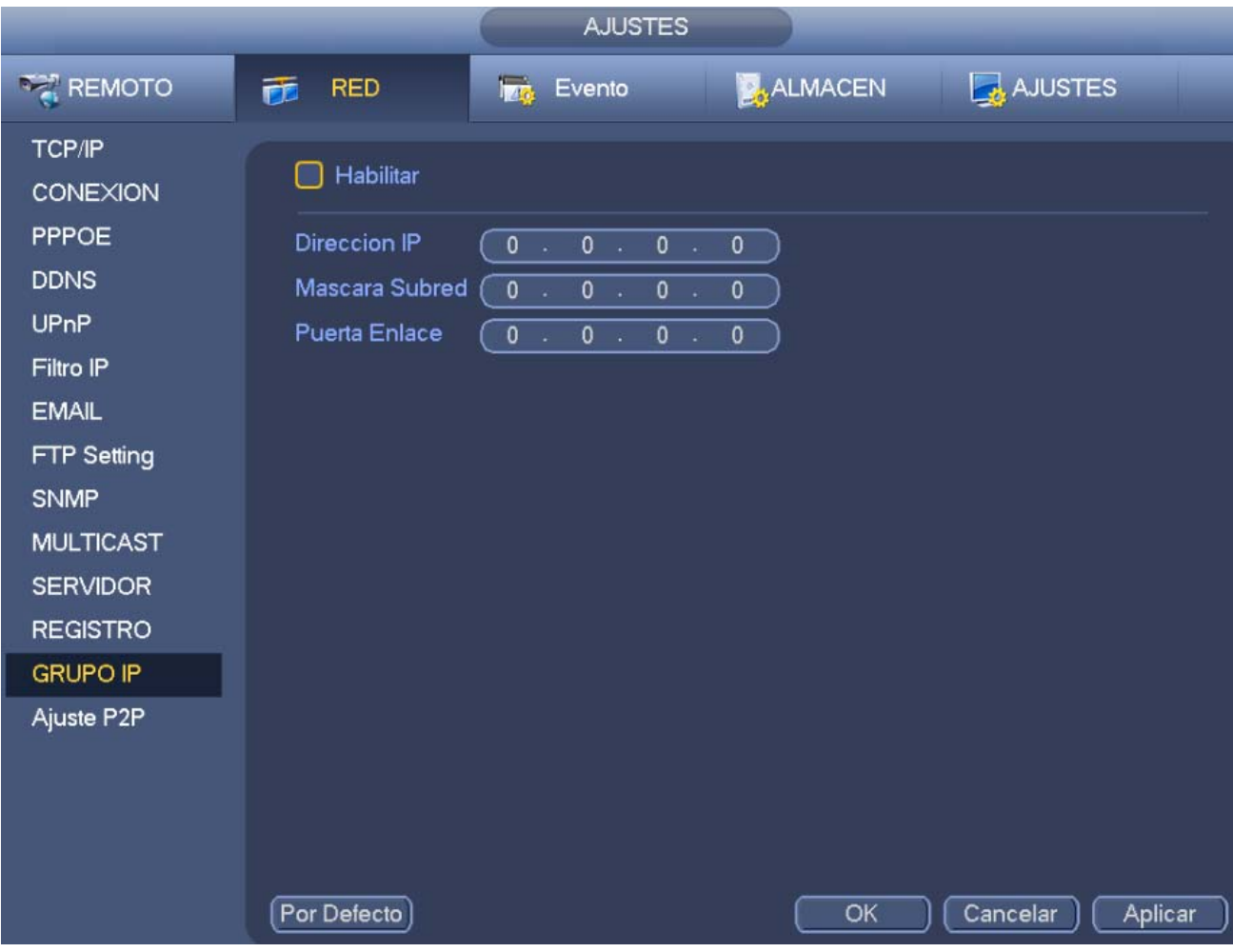

Figura 3-166

# **3.15.2 Prueba de red**

En ewsta interfaz podrá efectuar la prueba de red y ver la información de carga de la red.

3.15.2.1 Prueba de red

Desde Menú principal->Información-Red->Prueba, aparecerá la interfaz de prueba de red de la Figura 3-167.

IP de destino: Introduzca una dirección IPV4 válida y un nombre de dominio.

- Prueba: Haga clic aquí para probar la conexión con la dirección IP de destino. Los resultados de la prueba mostrarán el retardo medio y la velocidad de pérdida de datos. También puede ver si el estado de la red es bueno, malo, sin conexión, etc.
- Copia del rastreador de red: Introduzca un dispositivo USB2.0, haga clic sobre el botón Actualizar y podrá ver al dispositivo en la columna siguiente. Puede utilizar la lista desplegable para seleccionar el dispositivo periférico. Haga clic sobre el botón Navegar para seleccionar la ruta de la copia. Los pasos son los mismos que para hacer una copia de seguridad de la vista previa.

Podrá ver todos los nombres de los adaptadores de red conectados (se incluye Ethernet, PPPoE, WIFI y

3G), Haga clic en el botón **en el panel derecho para iniciar el rastreo**. Haga clic sobre el botón gris

Parar, para detener la operación. Tenga en cuenta que el sistema no rastreará simultáneamente varios adaptadores de red.

Una vez iniciado el rastreo, podrá salir para ejecutar otras operaciones en la red como iniciar sesión o

monitorizar. Para regresar a la interfaz de rastreo para hacer clic en **la alguna detener el rastreo.** El

sistema puede guardar los paquetes en la ruta especificada. El archivo tendrá el nombre siguiente: "Nombre del adaptador de red + hora". Podrá usar un software como el Wireshark para abrir los paquetes en el PC para que un técnico especializado resuelva los problemas complicados.

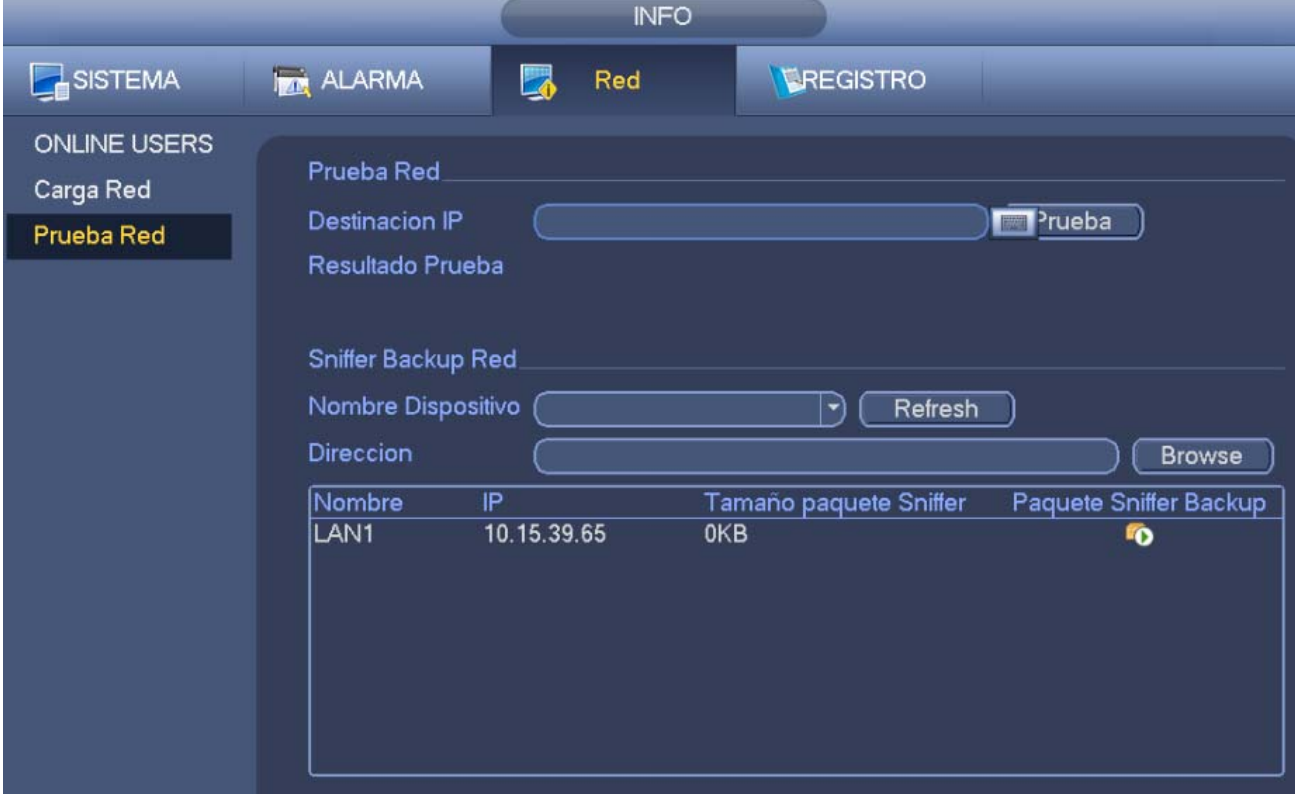

Figura 3-167

#### 3.15.2.2 Carga de red

Desde Menú principal->Información->Información-Red->Carga, aparecerá la interfaz de prueba de red de la Figura 3-168. Aquí podrá ver las estadísticas siguientes del adaptador de red del dispositivo.

Podrá ver la información de todos los adaptadores de red conectados. El estado de conexión aparece como fuera de línea se está desconectado. Haga clic sobre un adaptador de red y podrá ver en el panel superior las estadísticas del flujo de datos, como la velocidad de envío la velocidad de recepción.
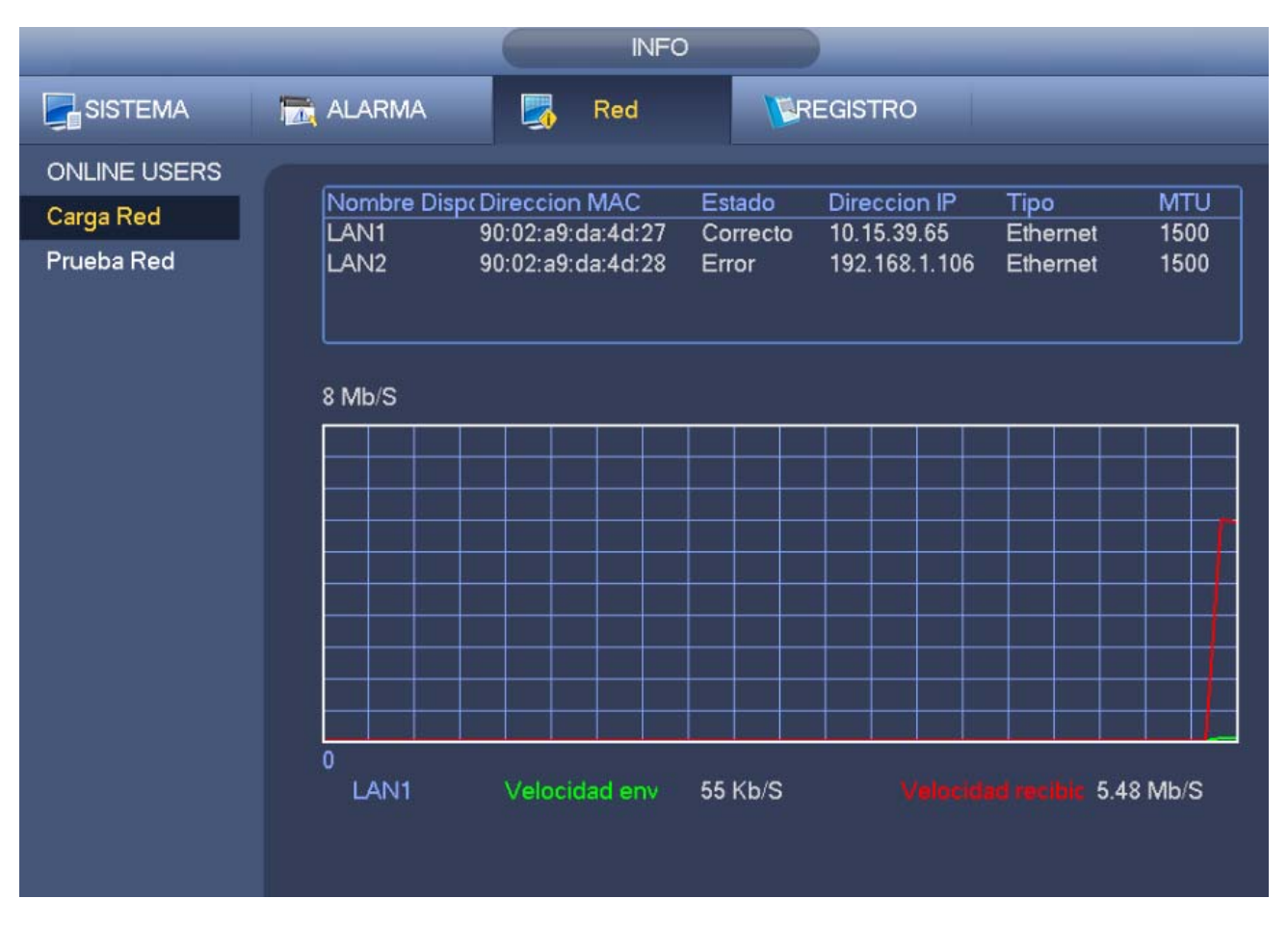

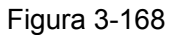

# **3.16 Configurar HDD**

Aquí puede ver la información del disco duro, como el tipo, el estado, la capacidad total, el tiempo de grabación, etc. Las operaciones que puede realizar son formatear, recuperar de un error, cambiar las propiedades del disco duro (lectura escritura, solo-lectura). Aquí también puede configurar la alarma y la posición de almacenamiento del disco duro.

# **3.16.1 Formato**

a) Desde Menú principal->Configuración->Almacenamiento->Administrar HDD, podrá entrar en la interfaz de administración de HDD. Vea la Figura 3-169.

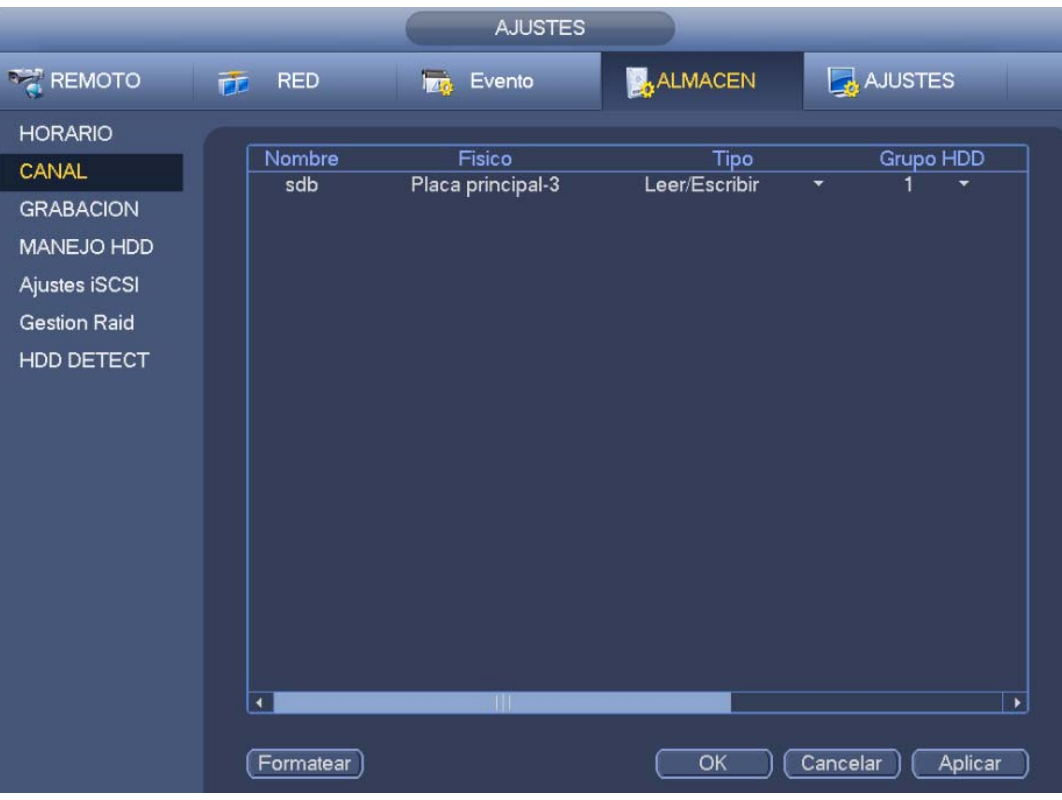

Figura 3-169

- b) Seleccione un disco duro y seleccione formatear desde la lista desplegable. Haga clic sobre el botón Ejecutar.
- c) Haga clic sobre el botón Aceptar para completar la configuración. Tenga en cuenta que tiene que reiniciar el sistema para activar la configuración actual.

#### **3.16.2 Información del HDD**

Desde Menú principal->Información->Sistema->HDD, verá la lista de las propiedades del dico duro, tipo,espacio total, espacio libre y estado. Vea la Figura 3-170.

○ indica que el disco duro actual está normal. - indica que no hay disco duro.

Si el disco está dañado, el sistema lo mostrará como "?". Quite el disco duro dañado ante de agregar un disco nuevo.

|                                                                                        |                         |                    | <b>INFO</b>                 |           |                       |                             |
|----------------------------------------------------------------------------------------|-------------------------|--------------------|-----------------------------|-----------|-----------------------|-----------------------------|
| SISTEMA                                                                                | ALARMA                  | L.                 | Red                         | EREGISTRO |                       |                             |
| <b>INFO HDD</b><br>RECORD INFO<br><b>BPS</b><br><b>ESTADO DISPOS</b><br><b>VERSION</b> | $1*#$<br>All<br>$1 - #$ | Nombre<br>٠<br>sdb | Fisico<br>Placa principal-3 |           | Tipo<br>Leer/Escribir | Lib<br>590.34 G<br>590.34 G |
|                                                                                        | ٠                       |                    | -TH.                        |           |                       | $\mathbf{r}$                |

Figura 3-170

En la Figura 3-170, haga clic sobre uno de los discos duros y verá la interfaz S.M.A.R.T. como en la Figura 3-171.

|              |                                     |              | Info Inteligente |     |                      |   |
|--------------|-------------------------------------|--------------|------------------|-----|----------------------|---|
| Puerto       | Placa principal-3                   |              |                  |     |                      |   |
| Modelo       | ST1000VX000-1CU1                    |              |                  |     |                      |   |
|              | Num. serie Z1D7F549                 |              |                  |     |                      |   |
| Estado       | Error                               |              |                  |     |                      |   |
| Descripcion: |                                     |              |                  |     |                      |   |
|              | Smart ID Atributos                  | Umbral       | Valor            |     | Valor erroneo Estado |   |
| 1            | <b>Read Error Rate</b>              | 6            | 118              | 99  | OK                   |   |
| 3            | Spin Up Time                        | 0            | 98               | 97  | OK                   |   |
| 4            | Start/Stop Count                    | 20           | 100              | 100 | OK                   |   |
| 5            | <b>Reallocated Sector Count</b>     | 10           | 100              | 100 | OK                   |   |
| 7            | Seek Error Rate                     | 30           | 63               | 60  | OK                   |   |
| 9            | Power On Hours Count                | 0            | 100              | 100 | OK                   |   |
| 10           | Spin-up Retry Count                 | 97           | 100              | 100 | OK                   |   |
| 12           | Power On/Off Count                  | 20           | 100              | 100 | OK                   |   |
| 184          | End-to-End Error                    | 99           | 99               | 99  | Error                |   |
| 187          | <b>Reported Uncorrect</b>           | 0            | 100              | 100 | OK                   |   |
| 188          | <b>Command Timeout</b>              | 0            | 100              | 100 | OK                   |   |
| 189          | <b>High Fly Writes</b>              | $\bf{0}$     | 98               | 98  | OK                   |   |
| 191          | <b>G-Sense Error Rate</b>           | 0            | 100              | 100 | OK                   |   |
| 192          | Power-Off Retract Cycle             | $\mathbf 0$  | 100              | 100 | OK                   |   |
| 193          | Load/Unload Cycle Count             | $\mathbf 0$  | 100              | 100 | OK                   |   |
| 194          | Temperature                         | $\mathbf{0}$ | 33               | 48  | OK                   |   |
| 197          | <b>Current Pending Sector Count</b> | $\bf{0}$     | 100              | 100 | ОК                   | ٠ |

Figura 3-171

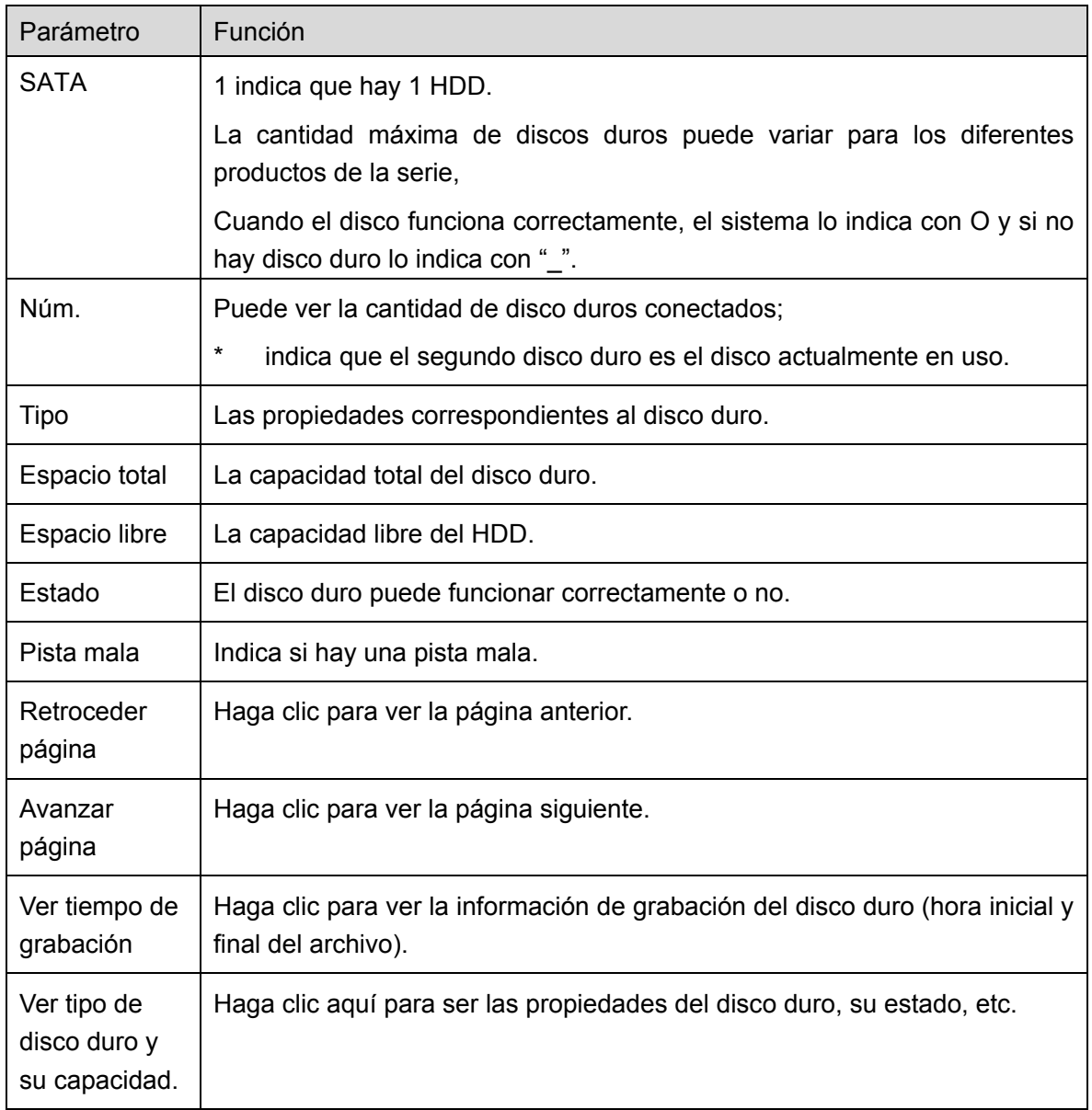

# **3.16.3 Avanzado**

Des Menú principal->Configuración->Almacenamiento->Avanzado, puede configurar el grupo de discos duros ya sea para la transmisión principal, transmisión secundario y funcionamiento con captura de imágenes

Haga clic sobre el botón Transmisión ppal/transmisión secundaria/Captura para configurar la correspondiente información del grupo de discos duros. Vea desde la Figura 3-172 hasta la Figura 3-174.

|                                    |                  |                                                   | <b>AJUSTES</b>                                           |                                                             |                                                                 |
|------------------------------------|------------------|---------------------------------------------------|----------------------------------------------------------|-------------------------------------------------------------|-----------------------------------------------------------------|
| <b>TAR REMOTO</b>                  | <b>RED</b><br>匝  | ign.                                              | Evento                                                   | <b>ALMACEN</b>                                              | AJUSTES                                                         |
| <b>HORARIO</b><br>CANAL            | Main Stream      |                                                   | Extra Stream Image Storage                               |                                                             |                                                                 |
| <b>GRABACION</b>                   | Ajustar Todos Ca | (1                                                | Aplicar a todo<br>$ \cdot $                              |                                                             |                                                                 |
| <b>MANEJO HDD</b><br>Ajustes iSCSI | Cn               | Grupo HDD Cn                                      | Grupo HDD Cn                                             | Grupo HDD Cn                                                | Grupo HDD                                                       |
| <b>Gestion Raid</b>                | 1                | ា<br>$\overline{2}$<br>$\Box$                     | $\sqrt{1}$<br>$\overline{\mathbf{3}}$<br>$\ket{\bullet}$ | $\overline{\mathbf{1}}$<br>$\vdash$<br>4                    | R<br>$\subset$ 1                                                |
| <b>HDD DETECT</b>                  | 5                | ា<br>6<br>$\ket{\rightarrow}$                     | $\Box$<br>7<br>$\blacktriangledown$                      | ា<br>8<br>$\ket{=}$                                         | $\subset$ 1<br>$\mathbb{F}$                                     |
|                                    | 9                | $\overline{\mathbf{1}}$<br>10<br>G)               | $\Box$<br>11<br>$ \blacktriangledown$                    | $\overline{\mathbf{1}}$<br>12<br>$\ket{\vec{r}}$            | P)<br>$\subset$ 1                                               |
|                                    | 13               | $\overline{\mathbf{1}}$<br>$\ket{\cdot}$<br>14    | $\Box$<br>15<br>$\ket{\blacktriangledown}$               | $\Box$<br>$ \bullet\rangle$<br>16                           | $\mathbin{\rightarrow}$<br>$\subset$ 1                          |
|                                    | 17               | $\Box$<br>18<br>D                                 | $\Box$<br>19<br>7                                        | $\Box$<br>20<br>D                                           | D<br>$\subset$ 1                                                |
|                                    | 21               | $\Box$<br>22<br>$\ket{\cdot}$                     | $\Box$<br>23<br>$\blacktriangleright$                    | $\Box$<br>24<br>$\vert \cdot \rangle$                       | $\mathbb{F}$<br>$\left( \begin{array}{c} 1 \end{array} \right)$ |
|                                    | 25               | ា<br>26<br>D                                      | ◯1<br>27<br>$\blacktriangledown$                         | $\overline{\mathbf{1}}$<br>28<br>$\ket{\blacktriangledown}$ | $\subset$ 1<br>$\lvert \cdot \rangle$                           |
|                                    | 29               | $\overline{\mathcal{1}}$<br>30<br>$\ket{\bullet}$ | $\Box$<br>31<br>$\blacktriangleright$                    | $\overline{\mathsf{1}}$<br>32<br>$\ket{\cdot}$              | $\subset$ 1<br>P)                                               |
|                                    |                  |                                                   |                                                          |                                                             |                                                                 |
|                                    |                  |                                                   | 1/2                                                      | ▶                                                           |                                                                 |
|                                    |                  |                                                   |                                                          | OK                                                          | Cancelar<br>Aplicar                                             |

Figura 3-172

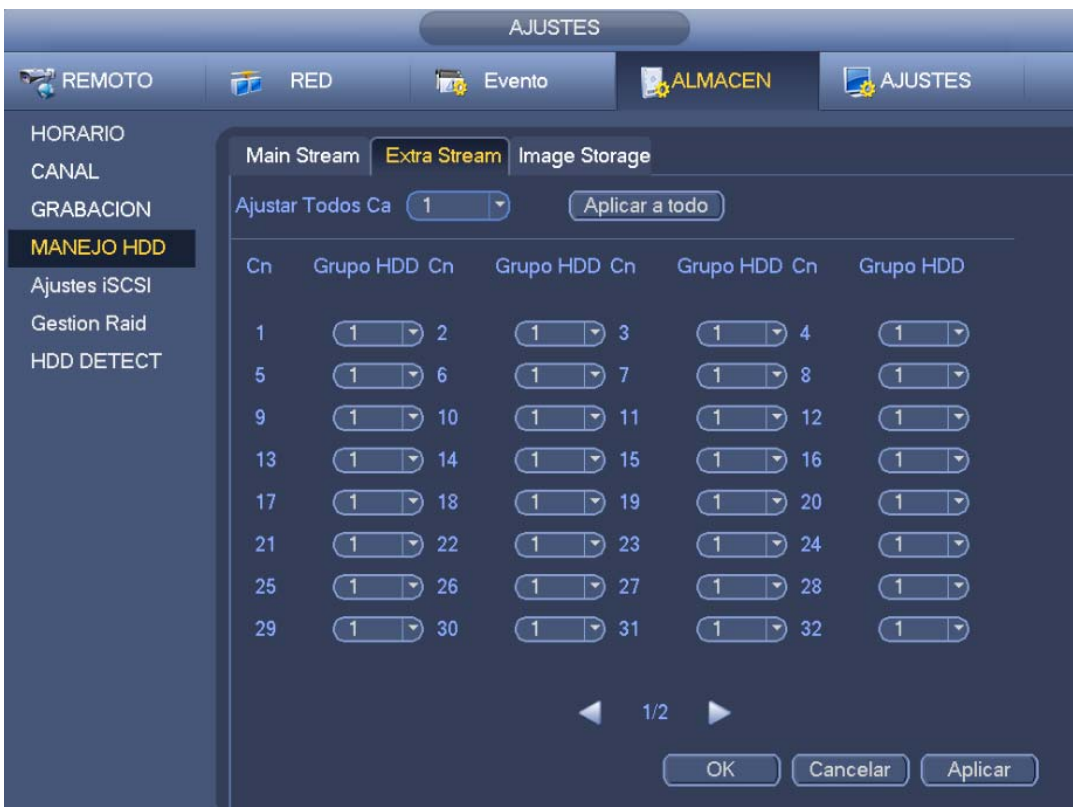

Figura 3-173

|                                             |          |                                                                                                    | <b>AJUSTES</b>                                      |                                                                                                    |                                                                      |
|---------------------------------------------|----------|----------------------------------------------------------------------------------------------------|-----------------------------------------------------|----------------------------------------------------------------------------------------------------|----------------------------------------------------------------------|
| <b>REMOTO</b>                               | 仓        | <b>Iza</b><br><b>RED</b>                                                                                                    | Evento                                              | <b>ALMACEN</b>                                                                                                    | AJUSTES                                                              |
| <b>HORARIO</b><br>CANAL<br><b>GRABACION</b> |          | <b>Main Stream</b><br>Ajustar Todos Ca<br>(1                                                                                                    | Extra Stream   Image Storage<br>Aplicar a todo<br>٠ |                                                                                                    |                                                                      |
| <b>MANEJO HDD</b>                           | Cn       | Grupo HDD Cn                                                                                                    | Grupo HDD Cn                                        | Grupo HDD Cn                                                                                                    | Grupo HDD                                                            |
| Ajustes iSCSI<br><b>Gestion Raid</b>        | 1        | $\subset$ 1<br>$\overline{2}$<br>Ð                                                                                                    | $\sqrt{1}$<br>3<br>$\rightarrow$                    | $\sqrt{1}$<br>D<br>$\overline{4}$                                                                                                    | $\overline{\mathbf{1}}$<br>D                                         |
| HDD DETECT                                  | 5        | $\subset$ 1<br>6<br>$ \hspace{-.075cm} \cdot \hspace{-.075cm} \cdot \hspace{$ | $\subset$ 1<br>7<br>$\blacktriangledown$            | $\subset$ 1<br>8<br>$ \hspace{-.075cm} \cdot \hspace{-.075cm} \cdot \hspace{$ | $\mathbf{u}$<br>E)                                                   |
|                                             | 9<br>13  | $\sqrt{1}$<br>10<br>$ \hspace{-.06in} \hspace{-.06in} \hspace{-.06in} \hspace{-.06in} \hspace{-.06in} \hspace{-.06in}$<br>14<br>( 1<br>$ \blacktriangledown$                                                                                                    | □<br>11<br>$\rightarrow$<br>$\Box$<br>15<br>ㄱ)      | $\Box$<br>12<br>$\ket{\blacktriangledown}$<br>$\overline{\mathsf{1}}$<br>16<br>$\Box$                                                                                                    | $\overline{\mathsf{1}}$<br>$\vert \mathbf{\cdot} \rangle$<br>៑1<br>R |
|                                             | 17<br>21 | 18<br>$\sqrt{1}$<br>$\ket{\cdot}$<br>22<br>( 1<br>$\vert \mathbf{-} \rangle$                                                                                                    | ា<br>19<br>$\blacktriangledown$<br>্য<br>23<br>▼    | ា<br>20<br>$\ket{\cdot}$<br>$\Box$<br>24<br>17                                                                                                    | ্য<br>$\vert \mathbf{\cdot} \rangle$<br>៍ 1<br>$\vdash$              |
|                                             | 25       | 26<br>( 1<br>$\blacksquare$                                                                                                    | ্য<br>27<br>₩                                       | 28<br>် 1<br>$\ket{\blacktriangleright}$                                                                                                    | ີ 1<br>$\vert \cdot \rangle$                                         |
|                                             | 29       | $\subset$ 1<br>30<br>$\vert \cdot \rangle$                                                                                                    | ্য<br>31<br>▼                                       | $\subset$ 1<br>32<br>$\ket{\cdot}$                                                                                                    | ៑1<br>R                                                              |
|                                             |          |                                                                                                    | 1/2                                                 | ▶                                                                                                    |                                                                      |
|                                             |          |                                                                                                    |                                                     | OK                                                                                                    | Cancelar<br>Aplicar                                                  |

Figura 3-174

#### **3.16.4 ISCSI**

#### **La función ISCSI es solo para algunos productos de la serie.**

Podrá establecer el disco duro de asignación a la red de modo que ese dispositivo puede almacenar audio/vídeo en el disco duro en red.

Desde Menú principal->Configuración->Almacenamiento->ISCSI podrá entrar en la interfaz siguiente. Vea la Figura 3-175.

- Dirección IP del servidor: Introduzca la dirección IP del servidor ISCSI.
- Puerto: Introduzca el valor del puerto del servidor ISCSI. La configuración predeterminada es 3260.
- Usuario/contraseña: Introduzca el nombre del usuario ISCSI y la contraseña. Marque la casilla Anónimo si es compatible con el inicio de sesión anónimo.
- Establecer ruta: Puede hacer clic sobre el botón Establecer ruta para seleccionar la ruta de almacenamiento remoto. Tenga en cuenta que aquí cada ruta representa un disco compartido ISCSI. La ruta tuvo que ser generada cuando fue creada en el servidor.
- Agregar: Después de haber introducido la información anterior, haga clic en el botón Agregar para añadir la información nueva a la lista.

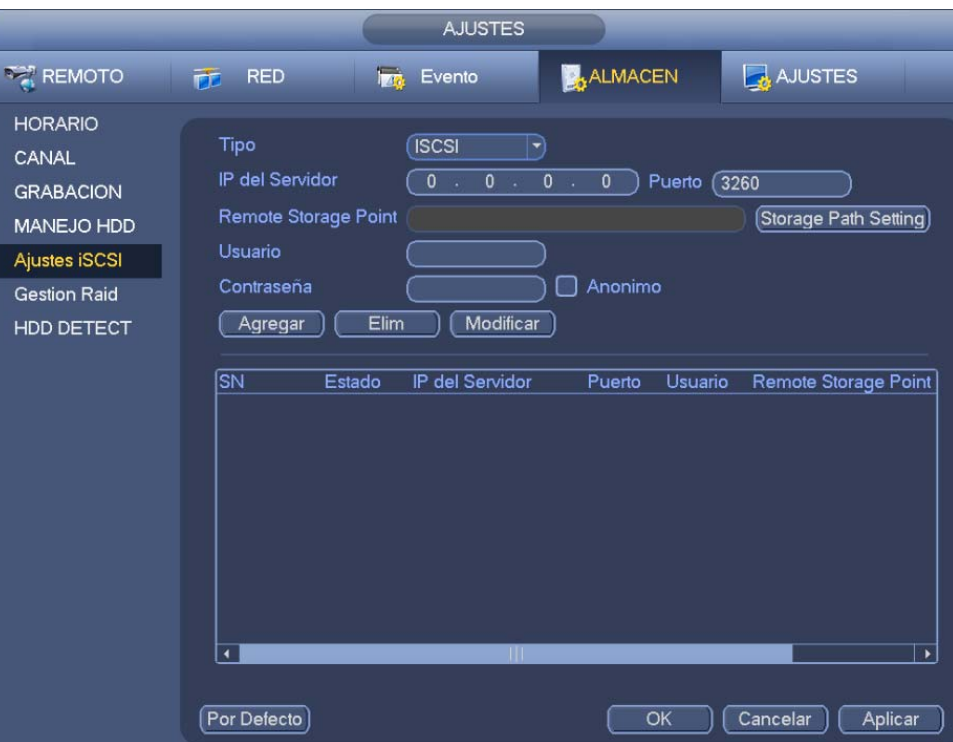

Figura 3-175

Haga clic sobre el botón Aceptar para completar la configuración.

#### **Consejos**

Haga clic el botón modificar/eliminar para cambiar o eliminar el disco ISCSI.

Ahora, desde el Menú principal->Configuración->Almacenamiento->Administración de HDD podrá ver la interfaz correspondiente.

#### **3.16.5 RAID**

#### **Importante**

**Compruebe que ha comprado un producto compatible con la función RAID, de lo contrario no podrá ver la interfaz siguiente.** 

**Actualmente la función RAID es compatible con Raid0, Raid1, Raid5, Raid6 y Raid10. El disco duro de repuesto local es compatible con Raid1, Raid5, Raid6 y Raid10.** 

#### 3.16.5.1 Configuración RAID

Desde Menú principal->Configuración->Almacenamiento->RAID->Config. RAID, podrá administrar los discos duros del RAID. Muestra el nombre, el tipo, el espacio libre, los HDD constituyentes, el HDD de repuesto, el estado, etc., del RAID. Desde aquí también puede eliminar el RAID/HDD.

Haga clic sobre el botón Agregar para seleccionar el tipo de RAID y a continuación, seleccione los discos duros y haga clic sobre Aceptar para añadirlos. Vea la Figura 3-176.

|                                |                      |           | <b>AJUSTES</b>               |                                |                    |            |
|--------------------------------|----------------------|-----------|------------------------------|--------------------------------|--------------------|------------|
| <b>REMOTO</b>                  | <b>RED</b><br>市      |           | <b>Lag</b> Evento            | <b>ALMACEN</b>                 | AJUSTES            |            |
| <b>HORARIO</b><br><b>CANAL</b> | <b>Raid Config</b>   | RAID Info | <b>Hotspare Disks</b>        |                                |                    |            |
| <b>GRABACION</b>               | Ubicacion (Host      |           | Tipo<br>$\blacktriangledown$ | (RAID5<br>$\blacktriangledown$ | Numero HDD(3~16)   |            |
| MANEJO HDD                     | 1                    | Nombre    | Capacidad                    | Tipo                           | Miembro HDD        |            |
| Ajustes iSCSI                  | 1                    | Disco_3   | 931.40 GB                    | General HDD                    |                    |            |
| <b>Gestion Raid</b>            |                      |           |                              |                                |                    |            |
| HDD DETECT                     | $\blacktriangleleft$ |           | TIT                          |                                |                    | ٠          |
|                                |                      |           |                              |                                | Crear Manualmente) | Crear RAID |

Figura 3-176

# 3.16.5.2 Información del RAID

Desde Menú principal->Configuración->Almacenamiento->RAID->Información RAID, podrá ver el nombre, el espacio, el tipo, los HDD constituyentes, el HDD de repuesto, el estado, etc., del RAID. Desde aquí también puede aquí eliminar el RAID. Vea la Figura 3-177.

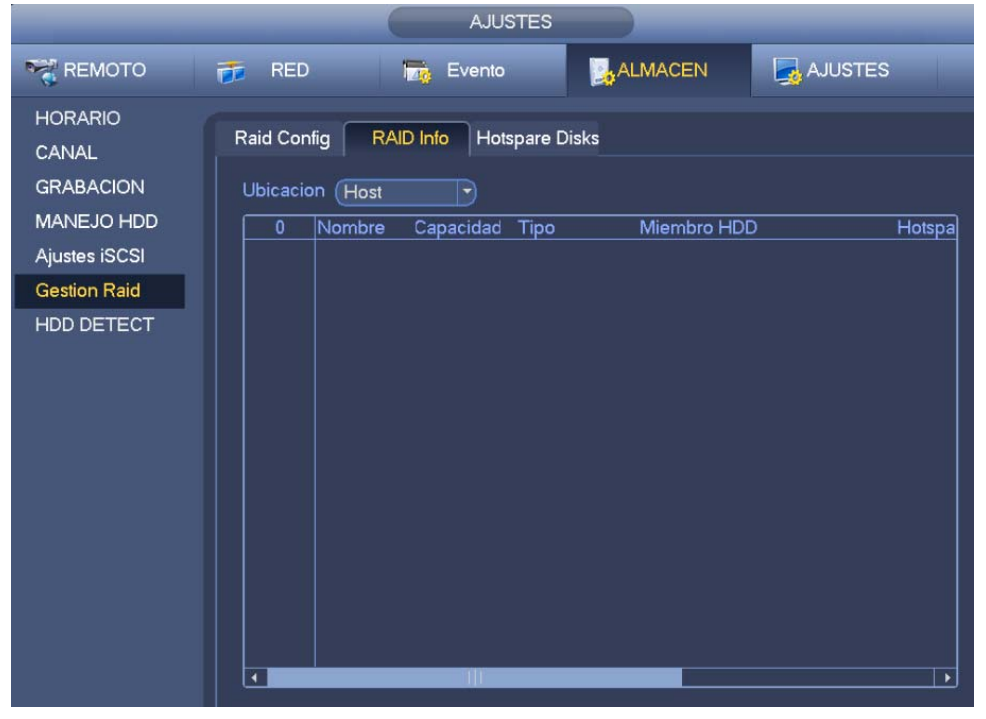

Figura 3-177

# 3.16.5.3 Discos de repuesto

Desde Menú principal->Configuración->Almacenamiento->RAID->HDD de repuesto, puede agregar un disco duro de repuesto en caliente. Vea la Figura 3-178. En el parámetro tipo tiene dos opciones:

- Global: Es el disco de repuesto en caliente global. Cuando el RAID se degrada, este disco lo reemplaza y genera el RAID.
- Local: Es el disco de repuesto en caliente local. Cuando el RAID especificado se degrada, este disco sustituirá y generará el RAID.

Seleccione un disco de repuesto y después, haga clic sobre el botón Eliminar. Haga clic sobre el botón Aplicar para eliminarlo.

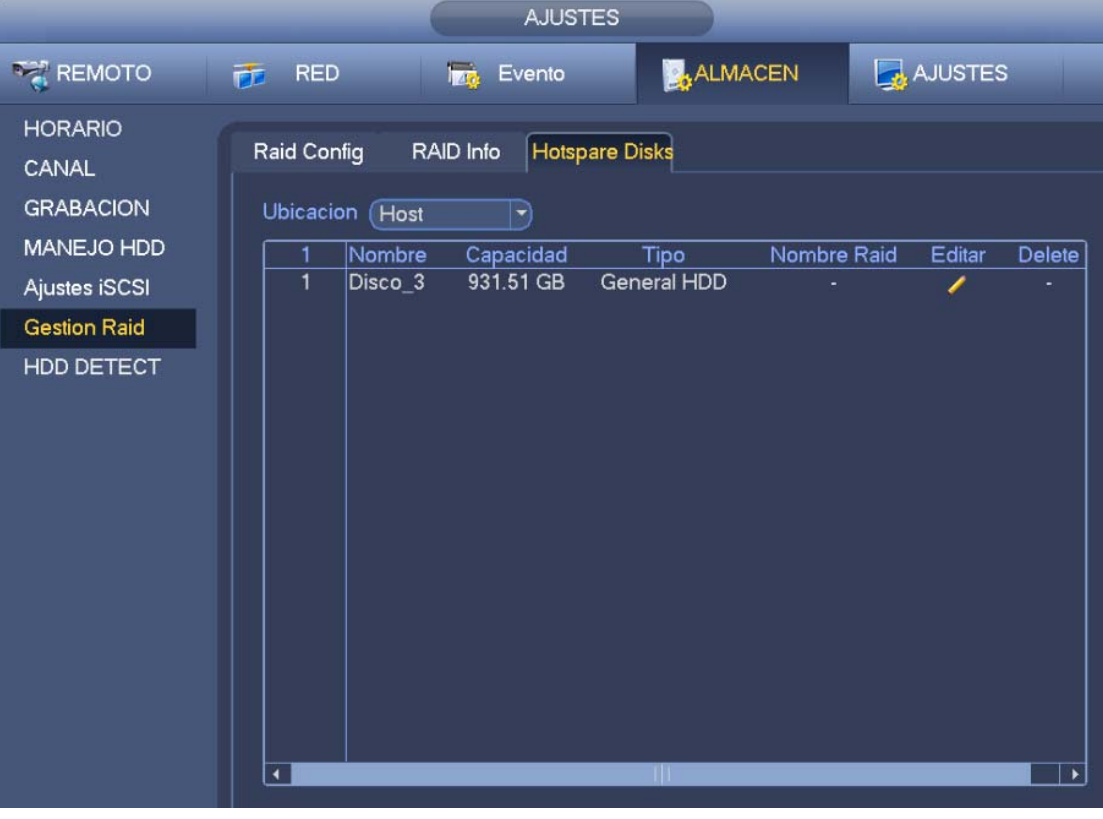

Figura 3-178

# **3.16.6 Detectar HDD**

La función de detección de HDD es para detectar el estado actual del HDD, de modo que pueda entender claramente el rendimiento del HDD y pueda sustituir el HDD defectuoso. Hay dos tipos de detecciones:

- Detección rápida: Detecta los archivos almacenados en el disco duro. Puede usar la función "formatear" normal para reparar una pista mala. El sistema no puede detectar una pista mala si no hay ninguna grabación en el disco duro.
- Detección global: Detecta el disco duro completo. El proceso tardará más y puede afectar al disco duro en el que esté guardando la grabación. Si detecta la pista mala, puede ser el resultado del disco duro defectuoso.

#### 3.16.6.1 Detección manual

Puede ver la interfaz de detección a continuación. Vea la Figura 3-179.

Seleccione el tipo de detección y el disco duro. Haga clic sobre Iniciar para empezar la exploración. Puede ver la información de detección correspondiente.

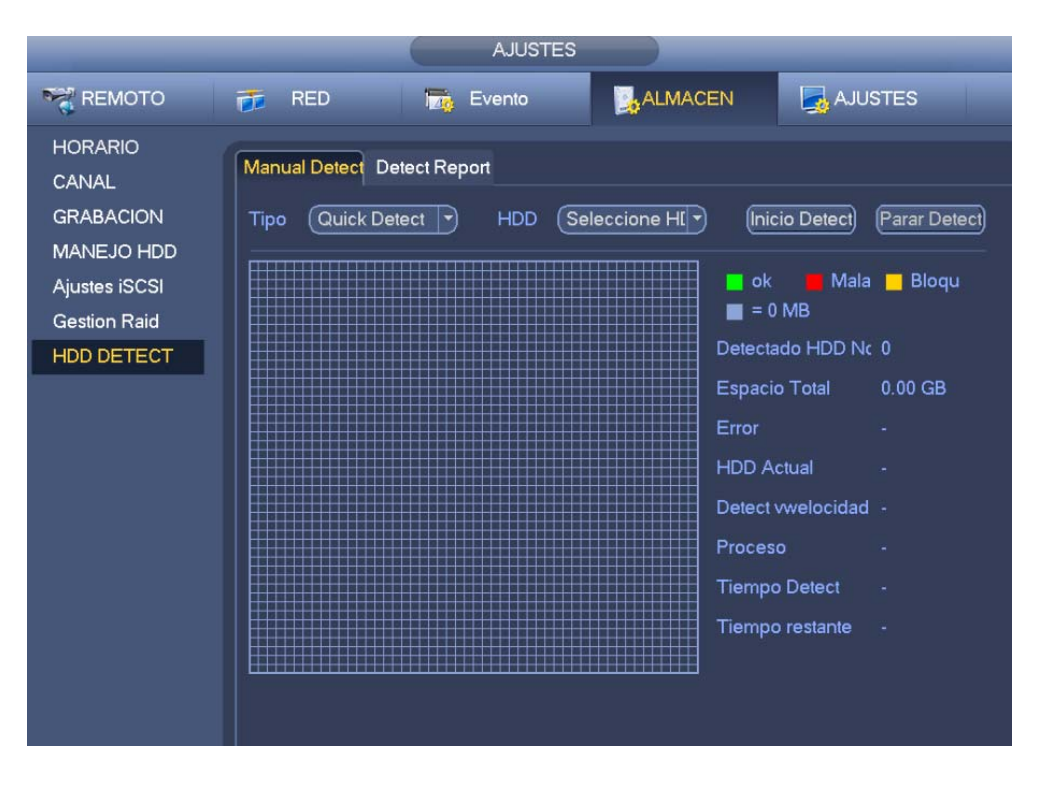

Figura 3-179

# 3.16.6.2 Informe de detección

Tras de operación de detección, usted puede ver el informe de detección y la información que contiene. Puede ver la interfaz del informe de detección a continuación. Vea la Figura 3-180.

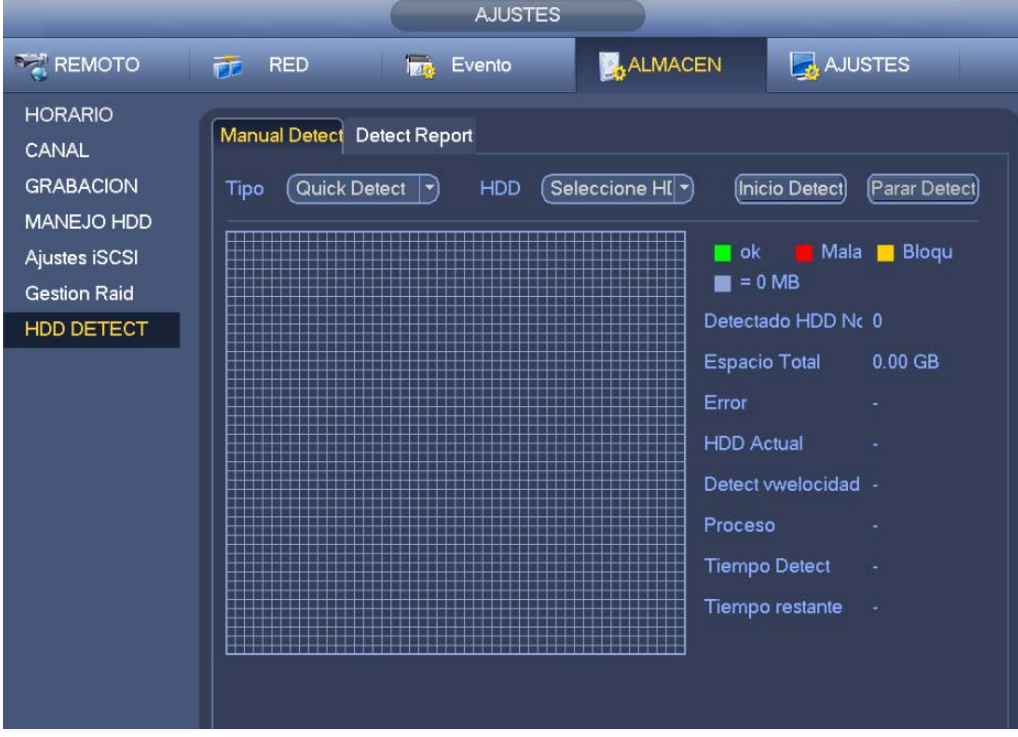

Figura 3-180

Haga clic sobre el botón Ver para ver la información detallada, como rl resultado de la detección, copia de seguridad y S.M.A.R.T.

# **3.17 Configuraciones básicas**

Efectúa la configuración básica del grabador, la configuración del dispositivo y otras configuraciones.

# **3.17.1 Configuración del dispositivo**

Desde Menú principal->Configuración->Sistema->General->General, podrá entrar en la interfaz siguiente. Vea la Figura 3-181.

- Duración del paquete: Especifica la duración de la grabación. El valor va desde 0 hasta 120 minutos. El valor predeterminado es 60 minutos.
- ID del dispositivo: Introduzca aquí el nombre del dispositivo correspondiente.
- Núm. dispositivo: Si utiliza un mando a distancia (no incluido en la bolsa de accesorios) para controlar varios grabadores, puede darle un nombre a cada uno de ellos para su administración.
- Idioma: El sistema permite el uso de varios idiomas: Chino (simplificado), Chino (tradicional), Inglés, Italiano, Japonés, Francés, Español (todos los idiomas enumerados aquí son opcionales. Pueden encontrarse ligeras diferencias entre las series.)
- Estándar de vídeo: Hay dos formatos: NTSC y PAL.
- HDD lleno: Selecciona el modo de trabajo cuando el disco duro esté lleno. Hay dos opciones: parar grabación y sobrescribir. Si el HDD que está en funcionamiento está sobrescribiendo o el HDD actual está lleno mientras que el HDD siguiente no está vacío, entonces el sistema parará la grabación. Si el HDD actual está lleno y el HDD siguiente no está vacío, entonces el sistema sobrescribirá los archivos anteriores.
- Duración del paquete: Especifica la duración de la grabación. El valor va desde 1 hasta 120 minutos. El valor predeterminado es 60 minutos.
- Reproducción en tiempo real: Establece el tiempo de reproducción que podrá ver en la interfaz de vista previa. El valor va desde 5 hasta 60 minutos.
- Cierre de sesión automático: Establece el intervalo de cierre de sesión automático cuando el usuario permanece inactivo durante un tiempo especificado. El valor va desde 0 a 60 minutos.
- Barra de navegación: Marque esta casilla y el sistema mostrará la barra de navegación en la interfaz.
- Sincronización hora IPC: Aquí podrá introducir un intervalo de tiempo para sincronizar la hora del grabador con la hora de la cámara IP.
- Asistente de inicio: Con la casilla marcada, el sistema entrará directamente en el asistente de inicio la próxima vez que reinicie el sistema. De lo contrario, arrancará en la interfaz de inicio de sesión.
- Propiedades del ratón: Puede configurar la velocidad del doble-clic del ratón, arrastrando el control deslizante. Puede hacer clic sobre el botón Predeterminado para recuperar la configuración predeterminada.

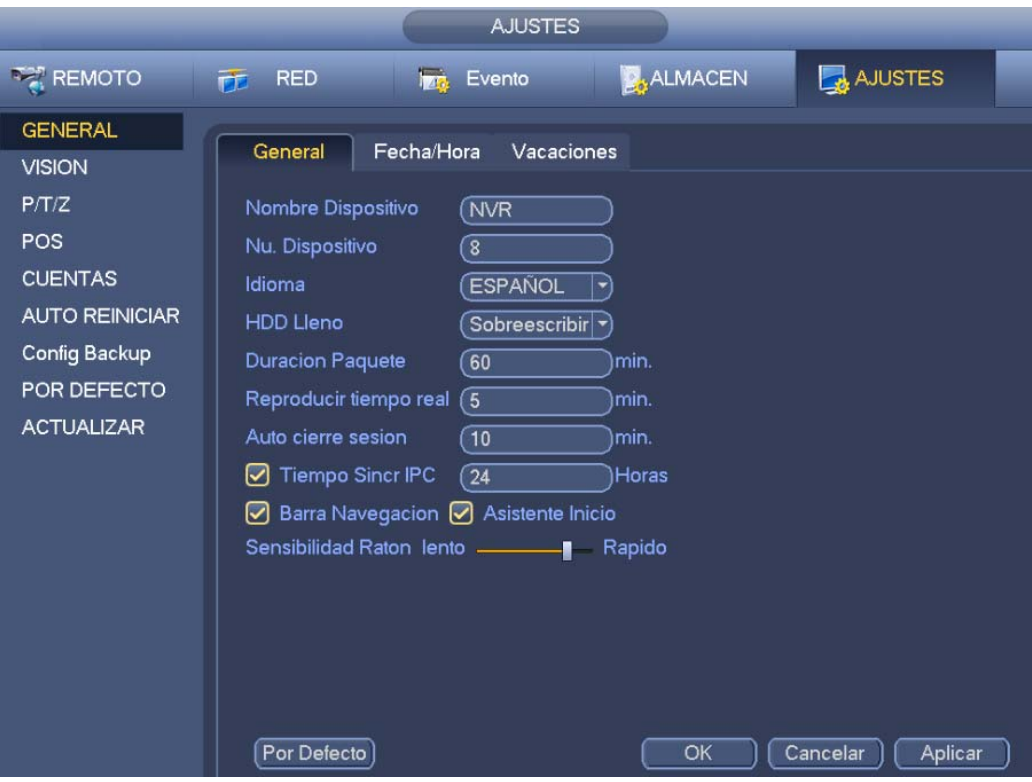

Figura 3-181

# **3.17.2 Fecha y hora**

Desde Menú principal->Configuración->Sistema->General->Día y hora, podrá entrar en la interfaz siguiente. Vea la Figura 3-182.

- Hora del sistema: Establece la hora del sistema.
- Formato de fecha: Hay tres tipos: AAAA-MM-DD: MM-DD-AAAA o DD-MM-AAAA.
- Separador de fechas: Hay tres notaciones para separar la fecha: el punto, el guión y la barra inclinada.
- DST: Aquí establece la fecha y la hora DST, por semanas o días. Habilite la función DST y a continuación, seleccione el modo de configuración. Introduzca la hora inicial y la hora final, y haga clic sobre el botón Guardar.
- Formato de las horas: Hay dos tipos: Modo 24-horas o modo 12-horas.
- NTP: Establece el servidor, el puerto y el intervalo NTP.

#### **Nota:**

¡Puesto que la hora del sistema es muy importante, no la modifique a menos que sea estrictamente necesario!

¡Antes de modificar la hora, pare primero cualquier grabación!

Después de completar los ajustes haga clic sobre el botón Guardar y el sistema regresará al menú anterior.

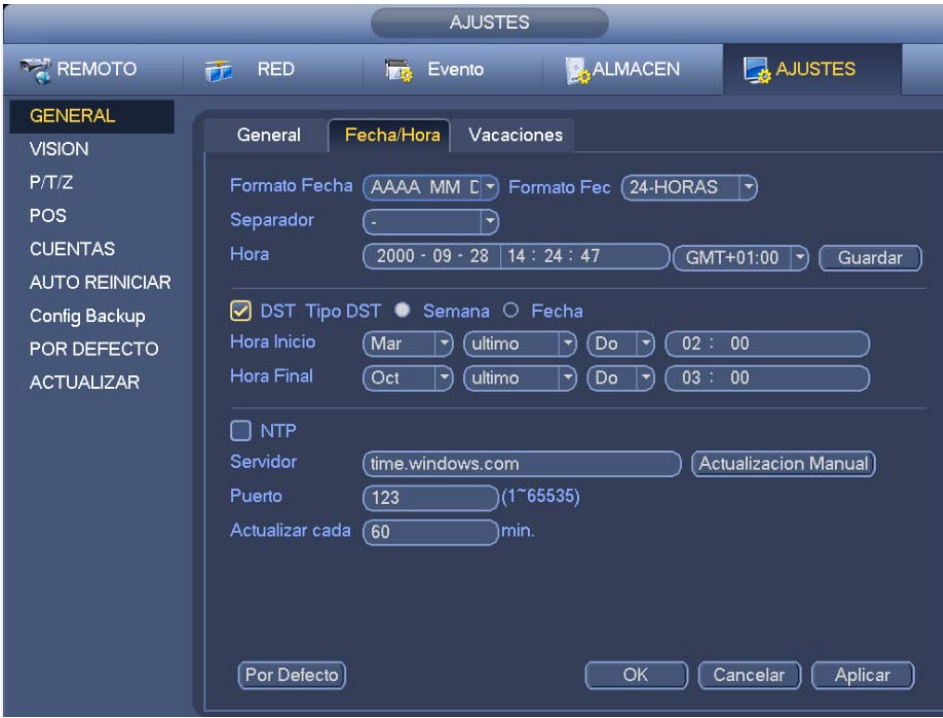

Figura 3-182

# **3.17.3 Días festivos**

Desde Menú principal->Configuración->Sistema->General->Vacaciones, verá la interfaz de días festivos de la Figura 3-183. Haga clic sobre el botón Agregar y podrá introducir una nueva información de día festivo. Vea la Figura 3-184. Aquí puede establecer el nombre del festivo, el modo de repetición y la hora inicial/final.

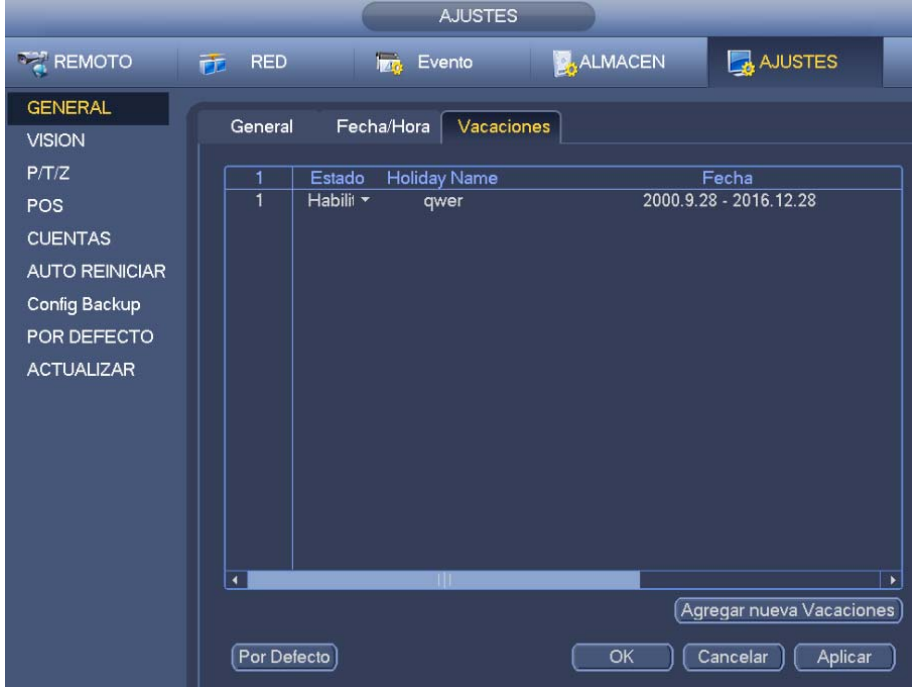

Figura 3-183

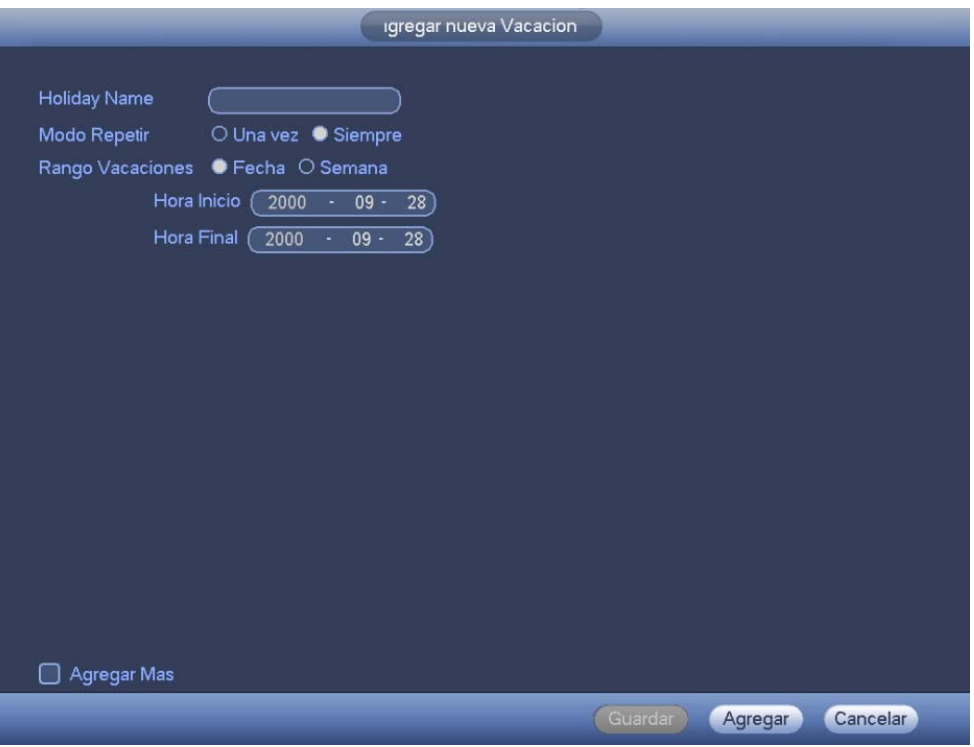

Figura 3-184

# **3.18 POS**

Conecte el grabador al POS y recibirá la información POS y aparecerá superpuesta en la grabación correspondiente.

#### **Nota**

La función de ejecución y superposición de la información POS es solo para vídeos en 1 ventana.

Desde Menú principal->Configuración->Sistema->POS, entrará en la interfaz siguiente. Vea la Figura 3-185.

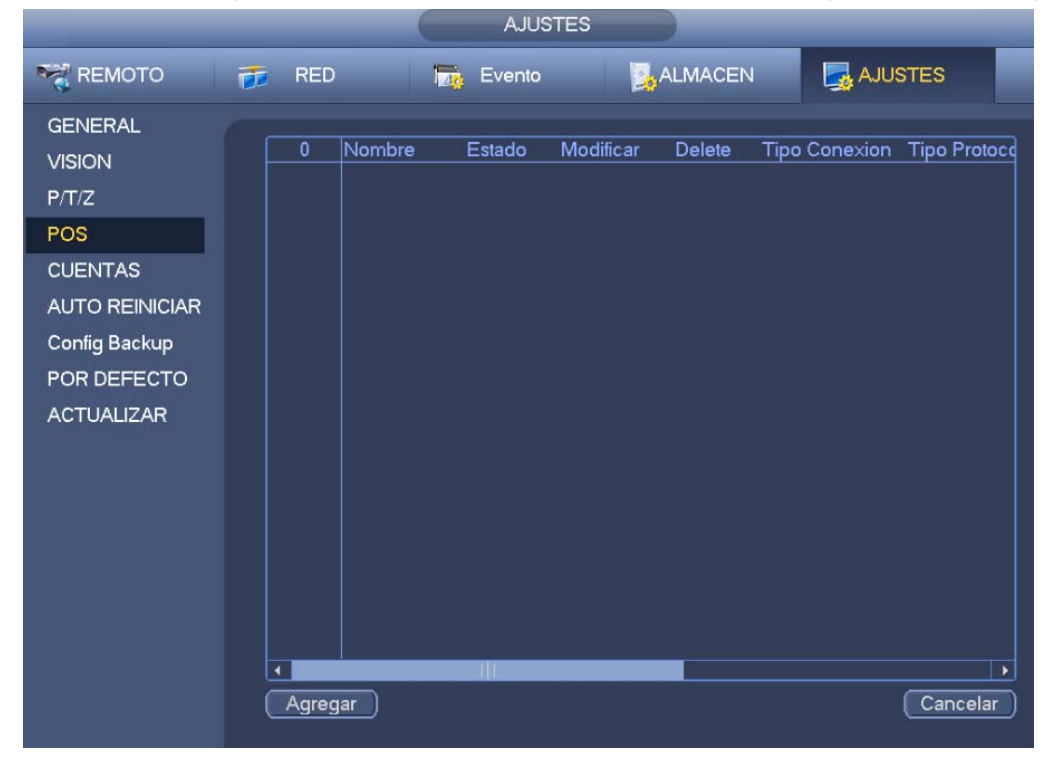

Figura 3-185

Haga clic sobre Agregar y verá el cuadro de diálogo siguiente. Vea la Figura 3-186.

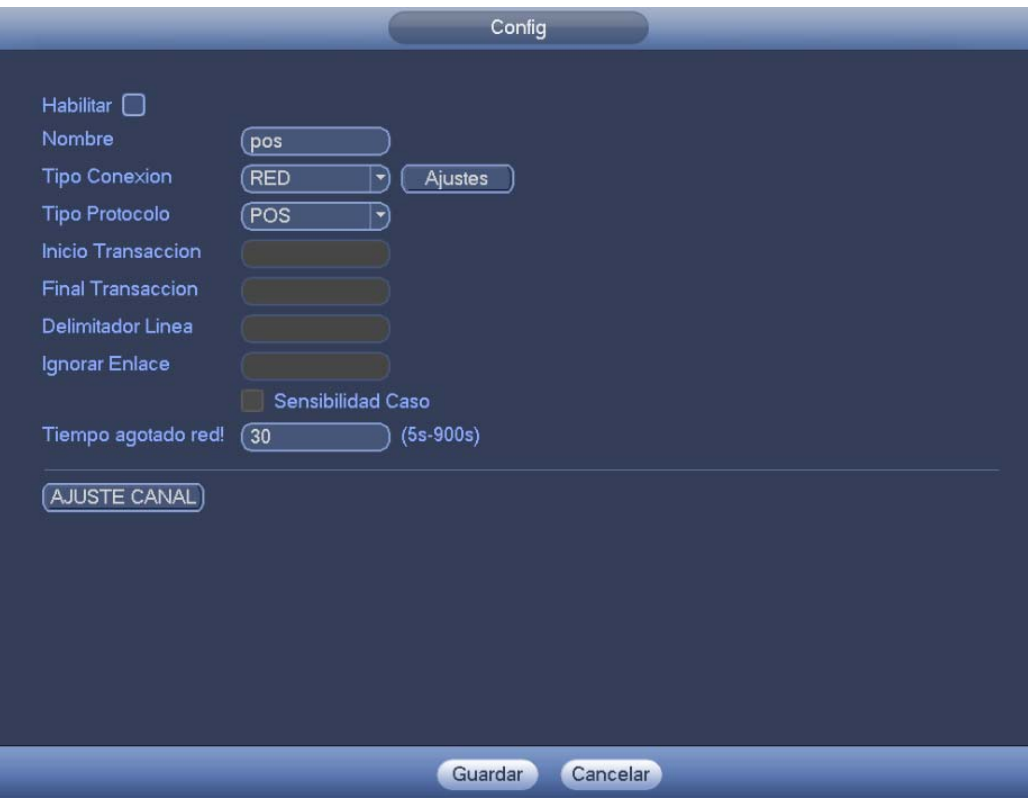

Figura 3-186

Marque la casilla para habilitar la función POS. Haga clic sobre el botón Ajustar y verá la interfaz siguiente. Vea la Figura 3-187.

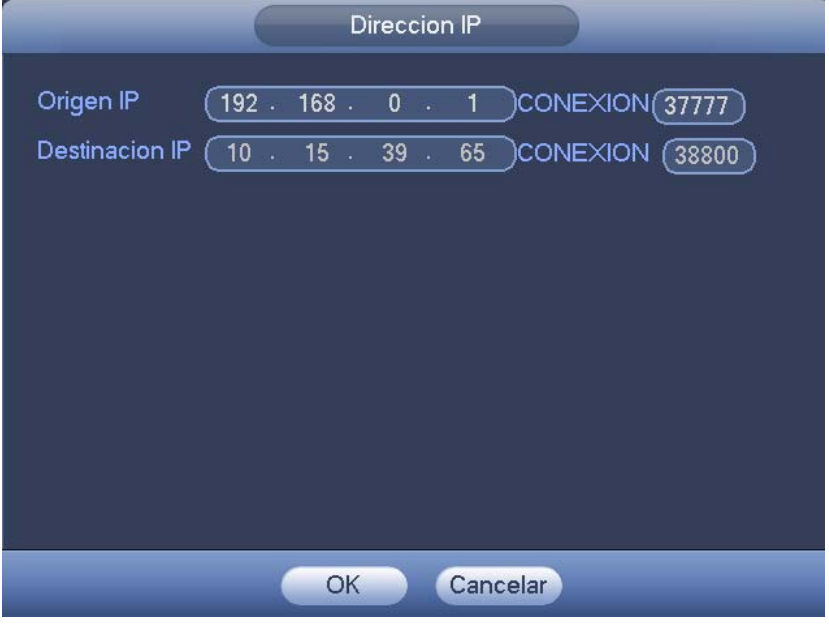

Figura 3-187

Configure la IP de la fuente y la IP de destino, y después haga clic sobre Aceptar. El sistema regresará a la Figura 3-186.

- IP de la fuente: Dirección IP del dispositivo POS.
- IP de destino: Dirección IP del NVR.

En la Figura 3-186, haga clic sobre el botón Ajuste canal, seleccione el canal en el que quiere superponer la información POS. Haga clic sobre el botón Aceptar para completar la configuración. **Consejos** 

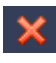

: Haga clic aquí para eliminar la configuración POS.

: Haga clic aquí para cambiar la información de configuración.

# **3.19 Difusión de audio**

Esta función le permite transmitir a la cámara, o utilizar varios canales para establecer un grupo de transmisión.

Desde Menú principal->Configuración->Sistema->Voz, entrará en la interfaz siguiente. Vea la Figura 3-188.

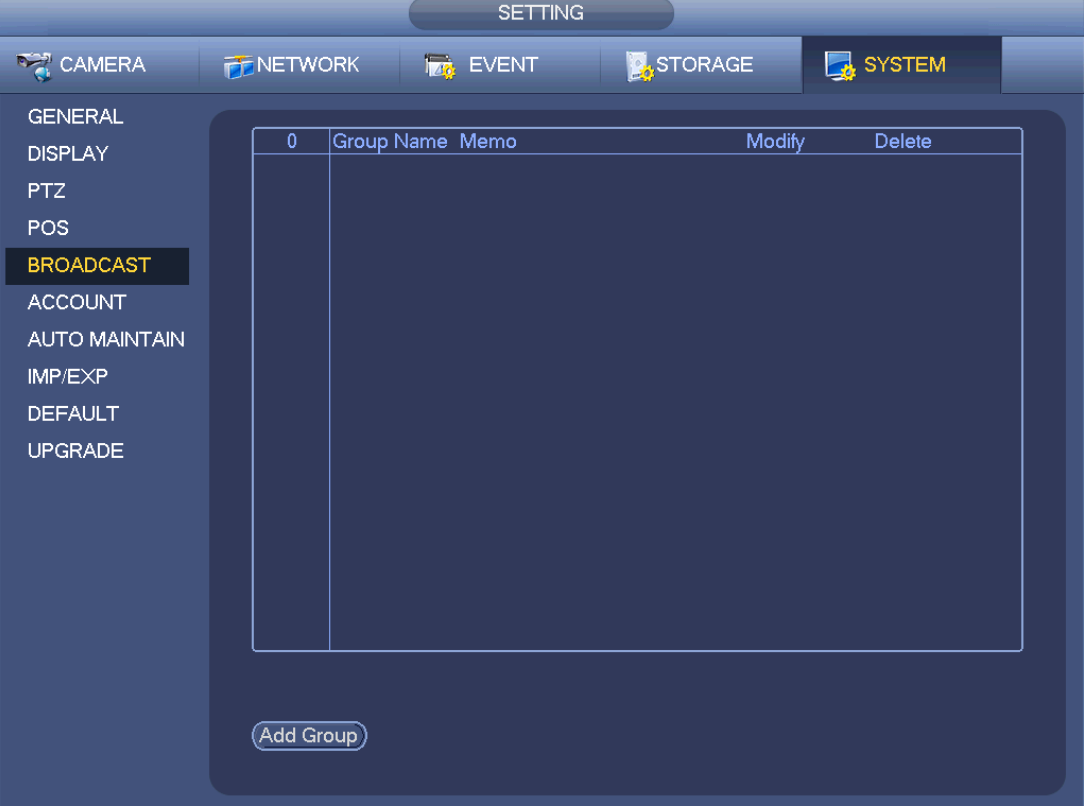

Figura 3-188

Haga clic sobre el botón Agregar y le aparecerá la interfaz siguiente. Vea la Figura 3-189.

Introduzca un nombre de grupo y seleccione uno o más canales.

Haga clic sobre el botón Guardar para completar la configuración.

#### **Consejos**

En la Figura 3-188, haga clic sobre **para cambiar la configuración de la difusuón**, y haga clic sobre

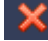

para eliminar la configuración de la difusión.

| Channel<br>□<br>-1 | All<br>$\overline{2}$<br>ΓI | $\mathbf{3}$<br>∩ | ∩<br>$\overline{4}$ | ∩<br>$\sqrt{5}$ | $\Box$<br>$\boldsymbol{6}$ | $\Box$<br>-7 | 8<br>∩  |
|--------------------|-----------------------------|-------------------|---------------------|-----------------|----------------------------|--------------|---------|
| 9                  | 10                          | 11                | $\Box$              | 13              | 14                         | 15           | 16      |
| ∩                  | ∩                           | ∩                 | 12                  | ∩               | ∩                          | ∩            | ∩       |
| 17                 | 18                          | 19                | 20                  | ∩               | 22                         | 23           | 24      |
| ∩                  | ∩                           | ∩                 | ∩                   | 21              | ∩                          | ∩            | ∩       |
| $\Box$ 25          | 26                          | 27                | 28                  | 29              | 30                         | 31           | 32      |
|                    | ∩                           | ∩                 | ∩                   | ∩               | ∩                          | ∩            | ∩       |
| $\Box$ 33          | 34                          | 35                | ∩                   | 37              | ∩                          | ∩            | 40      |
|                    | ∩                           | ∩                 | 36                  | ∩               | 38                         | 39           | ∩       |
| $\Box$ 41          | 42                          | 43                | 44                  | 45              | 46                         | 47           | ∩       |
|                    | ∩                           | ∩                 | ∩                   | ∩               | ∩                          | П            | 48      |
| ∩ 49               | 50                          | 51                | 52                  | 53              | 54                         | 55           | 56      |
|                    | $\Box$                      | ∩                 | ∩                   | ∩               | ∩                          | ∩            | ∩       |
| $\Box$ 57          | 58<br>$\Box$                | 59<br>□           | 60<br>∩<br>1/2<br>◀ | 61<br>∩<br>▸    | 62<br>∩                    | 63<br>∩      | 64<br>∩ |
|                    |                             |                   |                     |                 |                            |              |         |
|                    |                             |                   |                     |                 |                            |              |         |
|                    |                             |                   | Save                | Cancel          |                            |              |         |

Figura 3-189

Después de finalizar la configuración, vaya a la interfaz de vista previa, haga clic sobre **en la para** en la barra de navegación y vera la interfaz siguiente. Vea la Figura 3-190.

Marque la casilla para seleccionar un nombre de grupo y a continuación, haga clic sobre  $\Box$ , para llevar a cabo la función de difusión.

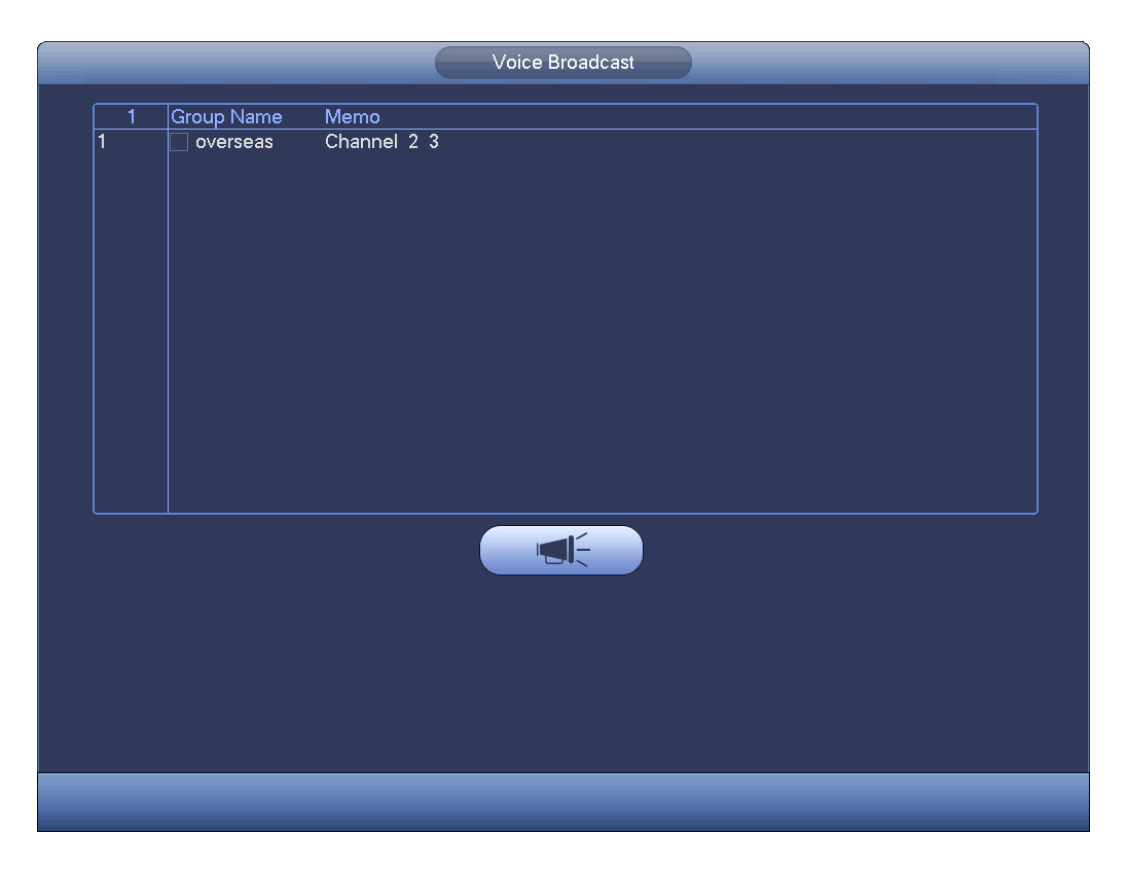

Figura 3-190

# **3.20 Mantenimiento y adeministración del dispositivo**

# **3.20.1 Información del sistema**

#### 3.20.1.1 Versión

Desde Menú principal->Información->Sistema->Versión, entrará en la interfaz siguiente.

Aquí verá la información del sistema. Vea la Figura 3-191. **Tenga en cuenta que la figura siguiente está solo como referencia.** 

- $\bullet$  Modelo
- **•** Canal
- Entrada de alarma
- Salida de alarma
- Versión del sistema
- Fecha de fabricación
- Web
- Núm.
- **•** Versión ONVIF

|                                                                                               | <b>INFO</b>                                                                                                    |
|-----------------------------------------------------------------------------------------------|----------------------------------------------------------------------------------------------------|
| SISTEMA                                                                                       | EREGISTRO<br><b>ALARMA</b><br>Red<br>L.                                                                                                    |
| <b>INFO HDD</b><br><b>RECORD INFO</b><br><b>BPS</b><br><b>ESTADO DISPOS</b><br><b>VERSION</b> | Modelo Dispositivo NVR<br>Canal Grabacion<br>64<br>Entrada Alarma<br>16<br>8<br>Salida Alarma<br>3.210.IP00.0<br><b>Version Sistema</b><br>2015-12-16<br>Fecha de FW<br>Web<br>3.2.3.429<br>1A0001DYAZ00009<br><b>SN</b> |

Figura 3-191

#### 3.20.1.2 BPS

Desde Menú principal->Información->Sistema->BPS, podrá ver la tasa de bits actual del vídeo (kb/s) y su resolución. Vea la Figura 3-192.

|                                                     |                              |                     | <b>INFO</b>                          |              |  |
|-----------------------------------------------------|------------------------------|---------------------|--------------------------------------|--------------|--|
| SISTEMA                                             | <b>ALARMA</b>                |                     | $\Box$<br>Red                        | REGISTRO     |  |
| <b>INFO HDD</b><br><b>RECORD INFO</b><br><b>BPS</b> | Canal<br>1<br>$\overline{2}$ | Kb/S<br>895<br>3708 | Resolucion<br>2592*1520<br>1920*1080 | Grafica<br>h |  |
| <b>ESTADO DISPOS</b><br><b>VERSION</b>              | 3<br>4                       | 3912<br>231         | 1280*960<br>1280*720                 | μ            |  |

Figura 3-192

#### 3.20.1.3 Estado del dispositivo

Desde Menú principal->Información->Sistema->Estado del dispositivo, podrá ver el estado actual del dispositivo. Vea la Figura 3-194. El icono del ventilador rojo indica que el ventiador está funcionando mal.

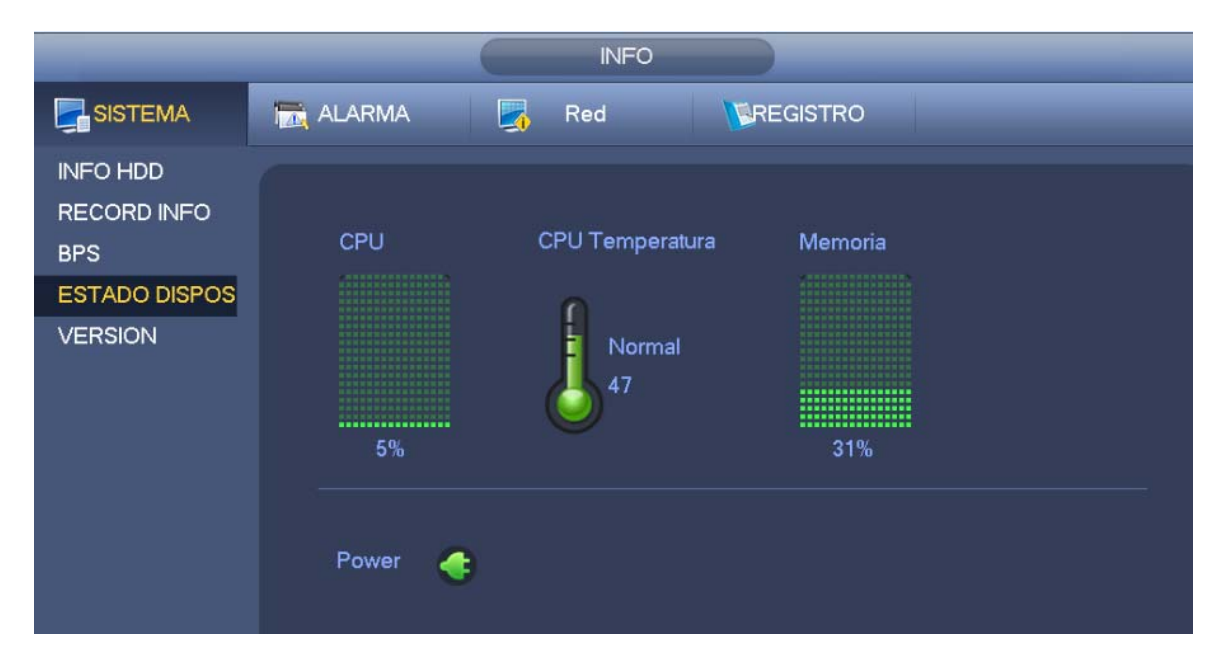

Figura 3-193

#### 3.20.1.4 Usuario en línea

Desde Menú principal->Información->Sistema->Usuario en línea, podrá administrar los usuarios en línea conectados a su grabador. Vea la Figura 3-194.

Puede hacer clic sobre el botón **de para desconectar o bloquear a un usuario**, si tiene los derechos correspondientes.

Es sistema detecta a los usuarios nuevos o eliminados cada cinco segundos y actualiza la lista automáticamente.

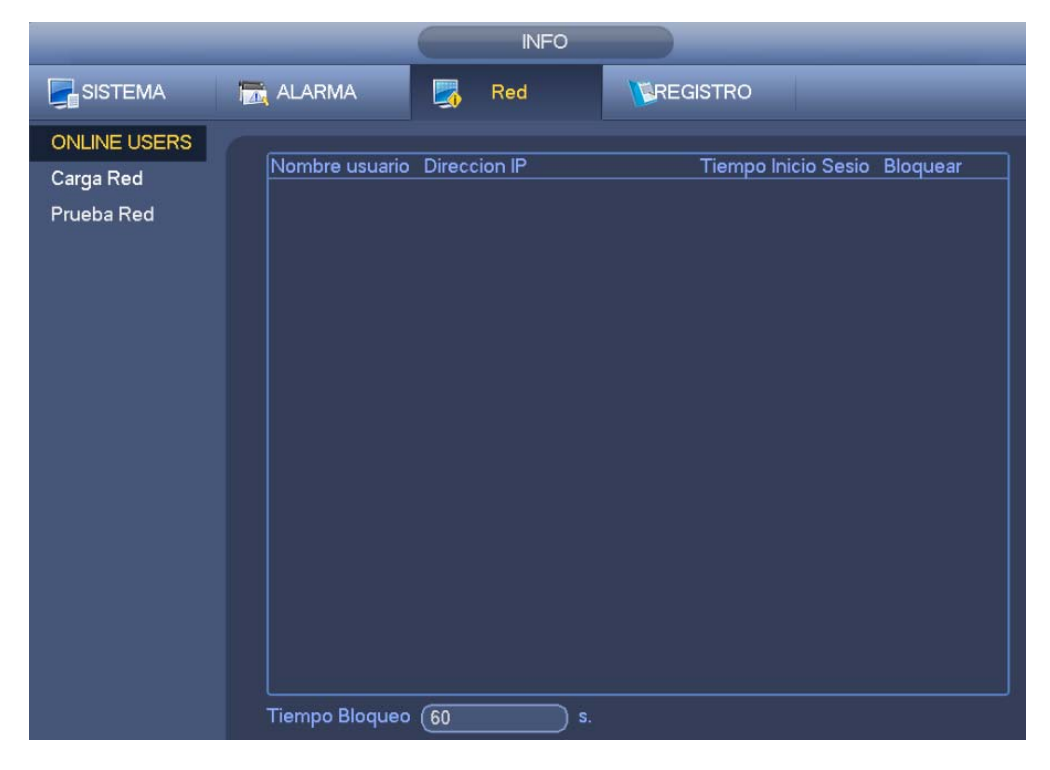

Figura 3-194

#### 3.20.1.5 Información del dispositivo remoto

#### 3.20.1.5.1 Estado de alarma

Desde menú principal->Información->Evento->Estado de alarma, podrá ver el estado del canal del dispositivo remoto, el registro de conexión, etc. Vea la Figura 3-195.

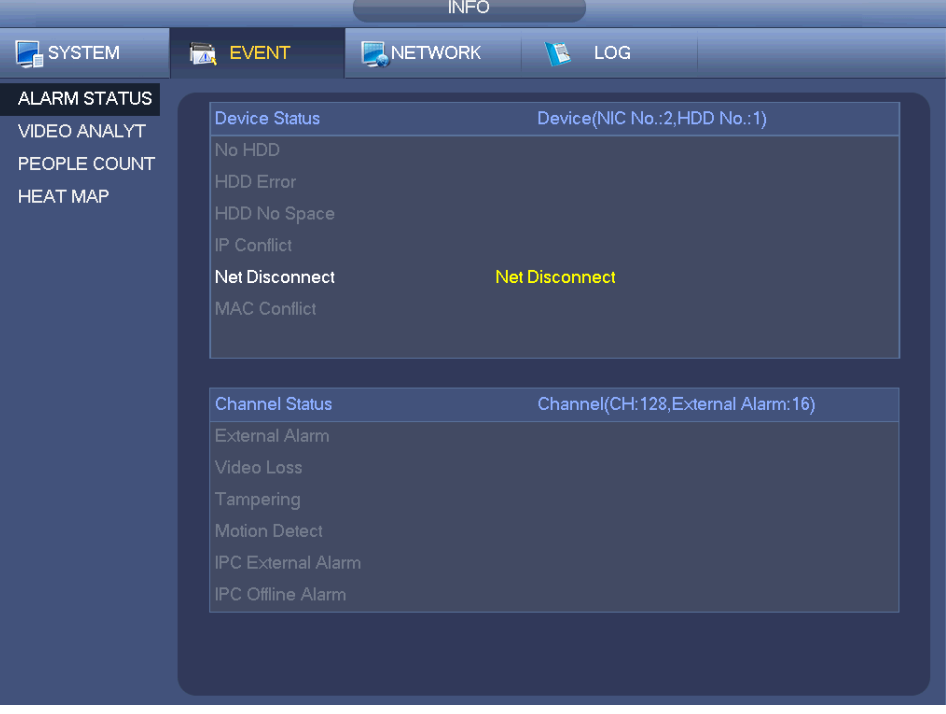

Figura 3-195

#### 3.20.1.5.2 Análisis

Muestra los resultados de los diagnósticos del canal de vídeo. Puede ver el histograma y una lista de las veces que ha ocurrido en el periodo especificado.

Desde Menú principal->Información->Evento->Análisis, podrá entrar en la interfaz siguiente.

Introduzca la hora de inicio, la hora final, seleccione un canal y después, haga clic sobre el botón Buscar. Aparecerá la interfaz siguiente. Vea la Figura 3-196.

#### **Consejos**

Haga clic sobre el nombre en la parte inferior del histograma o seleccione el tipo de la lista desplegable; puede filtrar según el tipo mostrado.

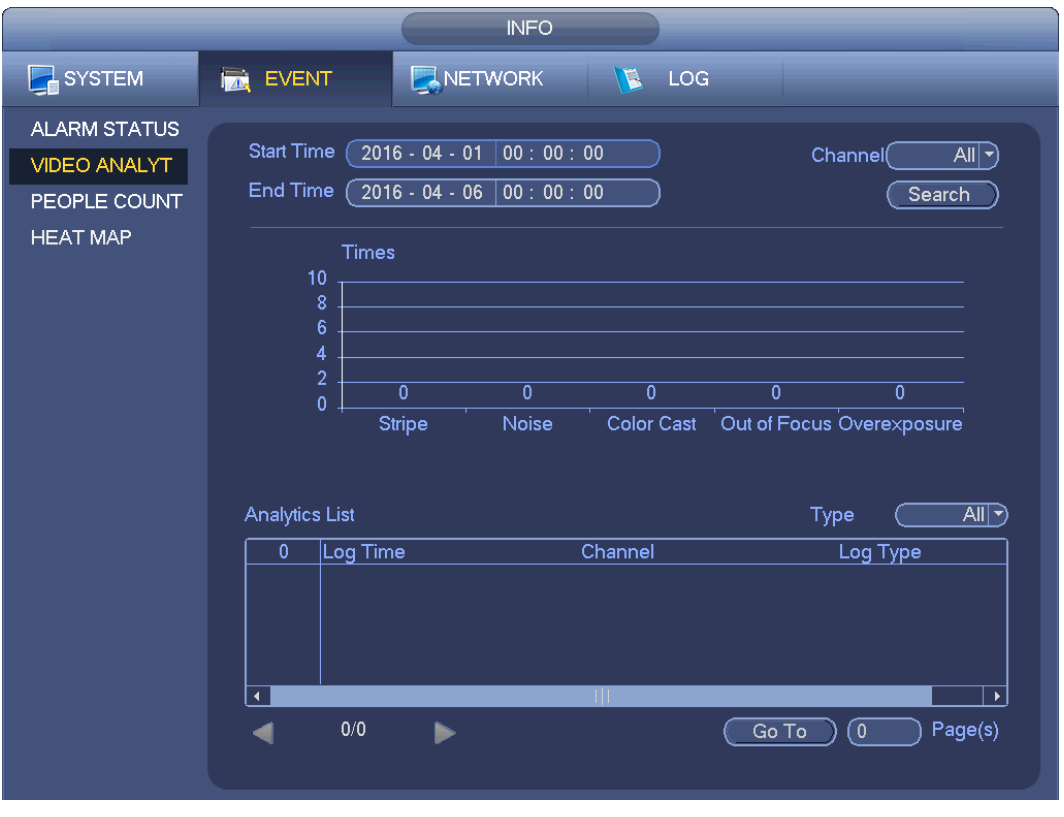

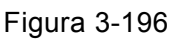

#### 3.20.1.5.3 Recuento de personas

Busca y presenta los resultados del recuento de personas en cada canal. El sistema puede exportar el informe de recuento de personas. La extensión del nombre del archivo exportado es .bmp.

Desde Menú principal->Información->Evento->Recuento personas, podrá entrar en la interfaz siguiente. Vea la Figura 3-197.

Canal: Seleccione un canal de la lista desplegable.

- Tipo: Seleccione un tipo de informe de la lista desplegable. Incluye informe diario/mensual/anual. Puede hacer clic para seleccionar el histograma o el gráfico poligonal.
- Hora de inicio/fin: Introduzca la hora inicial y la hora final del recuento de personas.
- Entrada: Marque para buscar la cantidad de personas que entran.
- Salida: Marque la casilla para buscar la cantidad de personas que salen.
- Mostrar núm.: Marque esta casilla y el sistema mostrará en el informe la cantidad de personas que entran y salen.

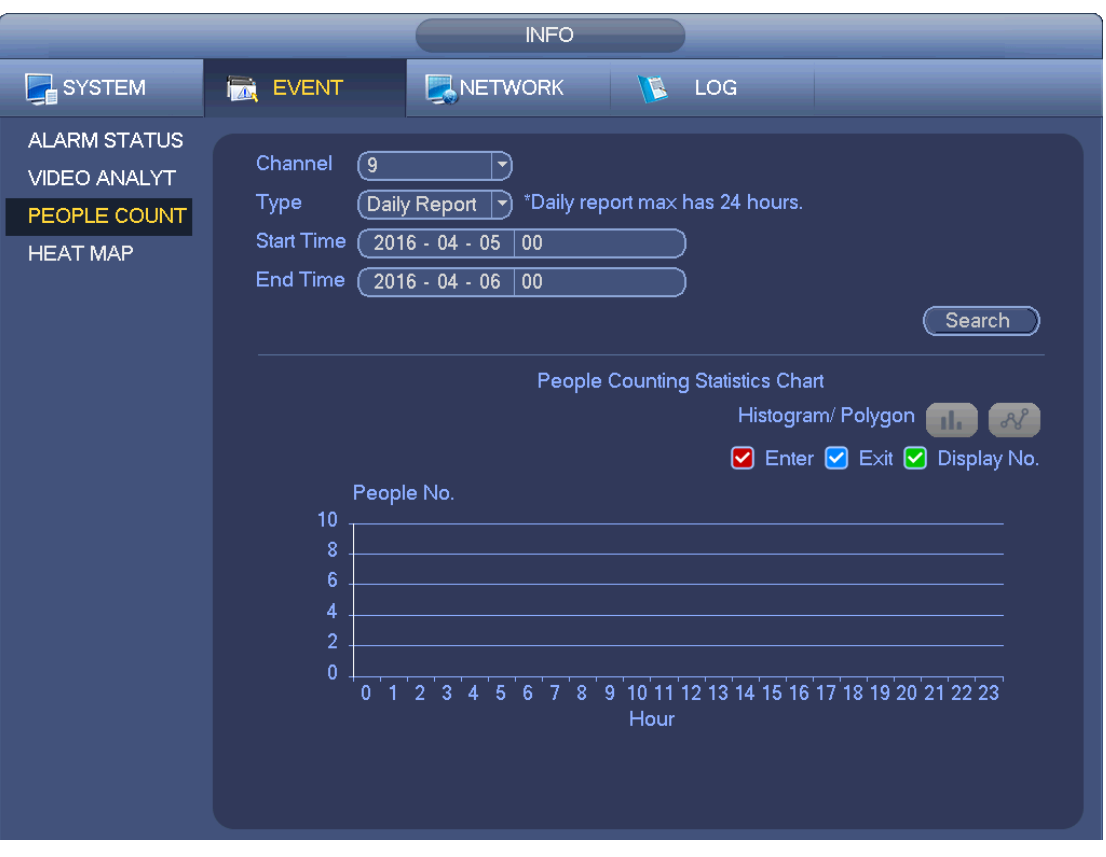

Figura 3-197

#### 3.20.1.5.4 Mapa térmico

Busca y presenta los resultados del recuento del mapa térmico de cada canal.

Desde Menú principal->Información->Evento->Mapa térmico, podrá entrar en la interfaz siguiente. Vea la Figura 3-198.

Seleccione un canal e introduzca la hora inicial y la hora final. Tenga en cuenta que el periodo de búsqueda del informe debe ser inferior a un mes.

Haga clic sobre el botón Buscar y verá el informe del mapa térmico.

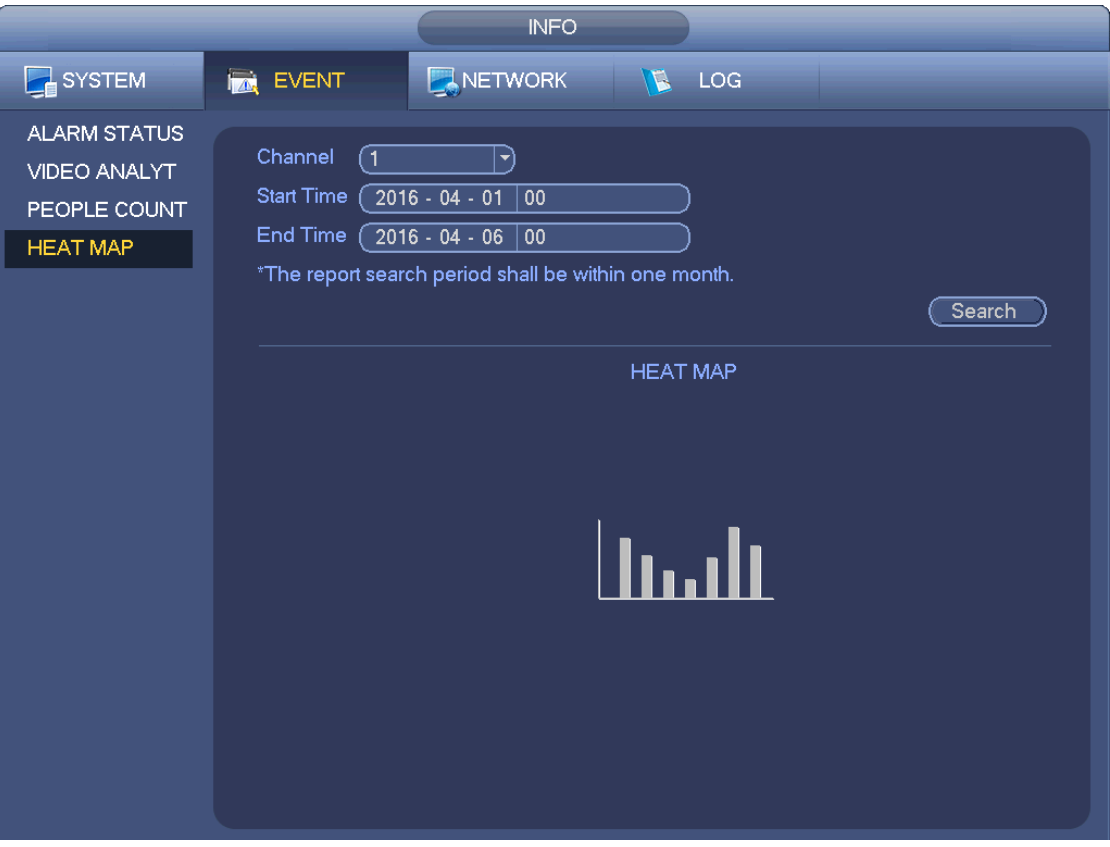

Figura 3-198

3.20.1.6 Mando a distancia

3.20.1.6.1 Estado del dispositivo

Desde Menú principal->Configuración->Remoto->Estado, podrá ver el estado de la cámara IP del canal correspondiente, ya sea detección de movimiento, pérdida de vídeo, manipulación, alarma, etc. Vea la Figura 3-199.

- Estado de la IPC: No compatible con terminal cliente. Compatible con terminal  $\overline{\text{c}}$ liente.  $\overline{\text{H}}$ : Hay un evento de alarma en el terminal cliente actual.
- $\bullet$  Estado de conexión:  $\bullet$ : Conexión correcta.  $\bullet$ : Error de conexión.
- Actualizar: Haga clic aquí para actualizar el estado del canal.

|                                |                                           |                        | <b>AJUSTES</b>            |                     |                       |                         |
|--------------------------------|-------------------------------------------|------------------------|---------------------------|---------------------|-----------------------|-------------------------|
| REMOTO                         | <b>RED</b><br>匝                           | <b>Tag.</b> Evento     |                           | <b>ALMACEN</b>      | AJUSTES               |                         |
| <b>REMOTO</b><br><b>CAMARA</b> | Remoto                                    | <b>ESTADO</b>          | <b>FIRMWARE</b>           | Actualizar          |                       |                         |
| AUDIO/VIDEO                    | Canal                                     | Estado                 | Direccion IP              | <b>Video Detect</b> | <b>IPC Ext Alarma</b> | ca                      |
| NOMBRE CANAL                   | $\overline{1}$                            | О                      | 10.15.6.86                | $\sim$ $\sim$       | --                    | $\overline{\mathbb{R}}$ |
|                                | $\overline{\mathbf{c}}$                   | $\bullet$              | 10.15.6.244               | Ϋ                   | --                    | SI                      |
|                                | $\overline{\mathbf{3}}$<br>$\overline{4}$ | $\bullet$<br>$\bullet$ | 10.15.117.42<br>10.15.1.0 | --<br>--            | --<br>--              | $\frac{27}{Ch}$         |
|                                | п<br>Refresh                              |                        | TIT                       |                     |                       | ×                       |

Figura 3-199

# 3.20.1.6.2 Firmware

Desde Menú principal->Configuración->Remoto->Firmware, podrá ver el canal, la dirección IP, el fabricante, el tipo, la versión del sistema, el número de serie, la entrada a vídeo, la entrada de audio, etc. Vea la Figura 3-200.

|                                    |                                                   |                                                                        | <b>AJUSTES</b>                                         |                                                                             |                                                            |                                                |
|------------------------------------|---------------------------------------------------|------------------------------------------------------------------------|--------------------------------------------------------|-----------------------------------------------------------------------------|------------------------------------------------------------|------------------------------------------------|
| <b>REMOTO</b>                      | <b>RED</b><br>吏                                   | lers.                                                                  | Evento                                                 | ALMACEN                                                                     | AJUSTES                                                    |                                                |
| <b>REMOTO</b><br><b>CAMARA</b>     | Remoto                                            | <b>ESTADO</b>                                                          | <b>FIRMWARE</b>                                        | Actualizar                                                                  |                                                            |                                                |
| <b>AUDIO/VIDEO</b><br>NOMBRE CANAL | Canal<br>$\mathbf{1}$<br>$\overline{c}$<br>3<br>4 | Direccion IP<br>10.15.6.86<br>10.15.6.244<br>10.15.117.42<br>10.15.1.0 | Fabricante<br>Privado<br>Privado<br>Privado<br>Privado | Tipo<br><b>IPC-EB5400</b><br><b>HCVR</b><br>IPC-HDBW4120E<br>ITC102-GVRB3A- | <b>Version Sistema</b><br>2.420<br>3.200<br>2.400<br>2.101 | Nu<br>PFC4M<br>2A0095<br><b>1A02C</b><br>1A015 |
|                                    | ٠<br>Refresh                                      | - III.                                                                 |                                                        |                                                                             |                                                            | ٠                                              |
|                                    |                                                   |                                                                        |                                                        |                                                                             |                                                            |                                                |

Figura 3-200

### **3.20.2 Registro**

Desde Menú principal->Información->Registro, podrá entrar en la interfaz siguiente. Vea la Figura 3-201.

 Hora de inicio/fin: Seleccione la hora inicial y la hora final, y a continuación, haga clic sobre el botón Buscar. Podrá ver los archivos de registro en una lista. El sistema presenta un máximo de 100 registros por página. Puede guardar 500.000 registros en el disco duro y 16.384 registros en el sistema. El sistema permite un máximo de 500.000 + 16.384 registros si hay un disco duro. El sistema permite un máximo de 16.384 registros si no hay disco duro. Use el botón de página arriba/abajo en la interfaz o en el panel frontal para ver más.

#### **Consejos**

Doble clic sobre un registro para ver su información detallada. Vea la Figura 3-202. Use los botones de página arriba/abajo para ver más registros.

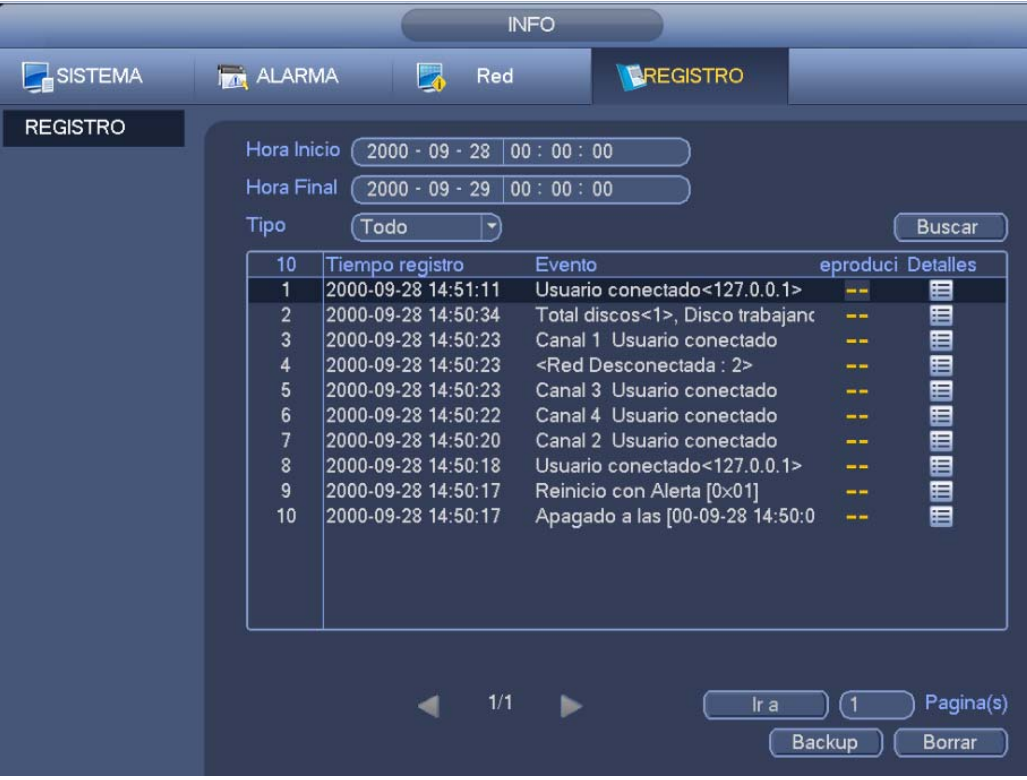

Figura 3-201

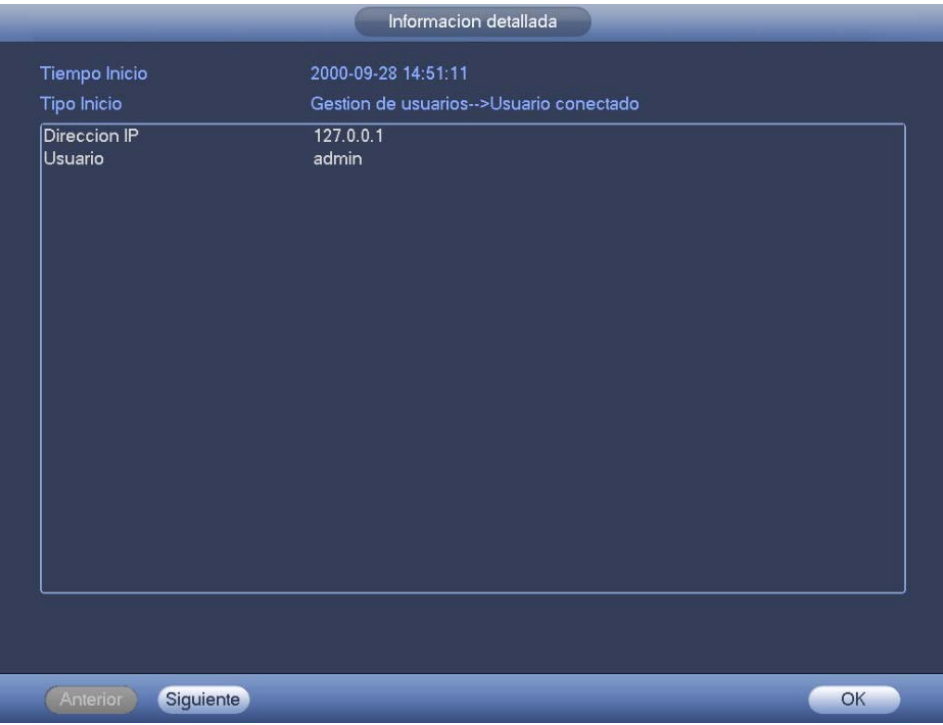

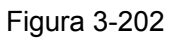

# **3.20.3 Cuenta**

Desde Menú principal->Configuración->Sistema->Cuenta, podrá efectuar la administración de la cuenta. Vea la Figura 3-203. Desde aquí podrá:

- Agregar usuario nuevo
- Modificar usuario
- **•** Agregar grupo
- $\bullet$  Modificar grupo
- Modificar contraseña.

Para la administración de la cuenta, fíjese que:

- En el nombre de usuario y el grupo de usuarios, la longitud máxima de la cadena es de 6 bytes. No es válido el uso de la tecla de retroceso ni delante ni detrás de la cadena. Puede usar la tecla de retroceso enmedio de la cadena. La cadena puede incluir como caracteres válidos letras, números, subrayado, signo de resta y punto.
- La cantidad de usuarios predeterminada es 64 y la cantidad de grupos predeterminada es 20. La cuenta del sistema adopta dos niveles de administración: grupo y usuario. No hay límite en el número de grupos o usuarios.
- Para la administración de grupos o usuarios, hay dos niveles: administrador y usuario.
- El nombre de usuario y el nombre del grupo pueden tener 8 bytes. Un nombre solo se puede usar una vez. Hay cuatro usuarios predeterminados: admin/888888/666666 y usuario oculto "default". Excepto el usuario 666666, el resto de usiarios tienen derechos de administrador.
- El usuario oculto "default" es para uso interior del sistema y no se puede eliminar. Cuando no hay usuario que haya iniciado sesión, el usuario oculto "default" inicia sesión automáticamente. Se pueden configurar ciertos derechos para este usuario, como uso del monitor, de modo que podrá ver algunos canales sin iniciar sesión.
- Un usuario debe pertenecer a un grupo. Los derechos de usuario no pueden superar los derechos del grupo.

 Sobre la función reusable: esta función permite que varios usuarios usen la misma cuenta para iniciar sesión.

Después de completar los ajustes haga clic sobre el botón Guardar y el sistema regresará al menú anterior.

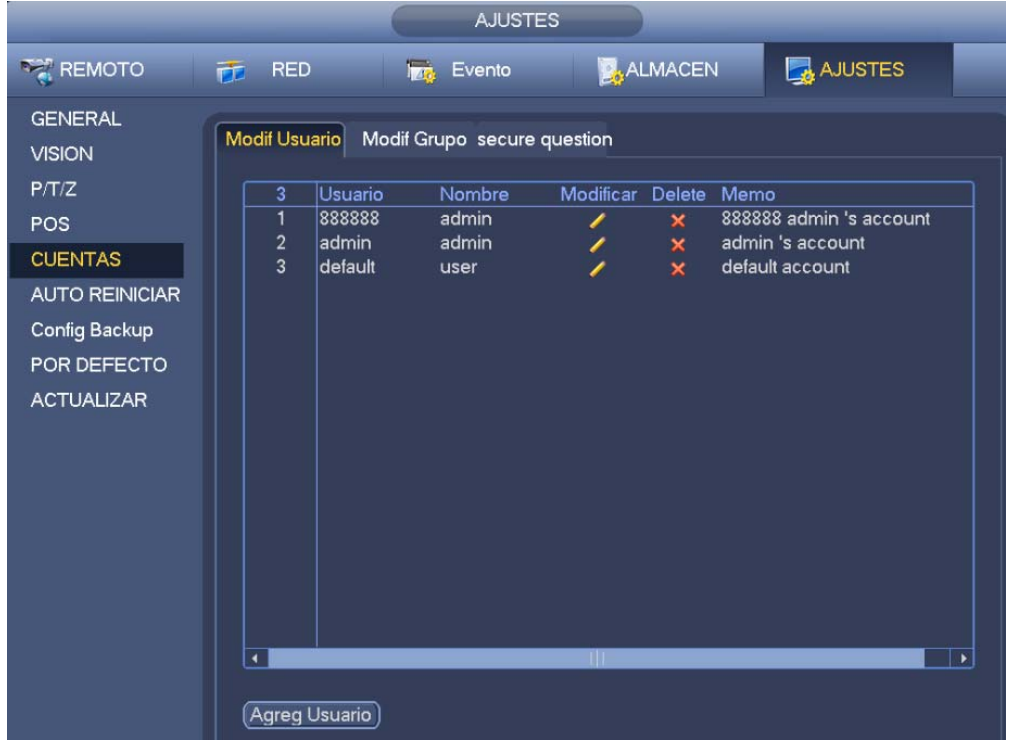

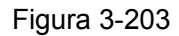

#### 3.20.3.1.1 Agregar usuario

Haga clic sobre el botón Modificar usuario **de la Figura 3-203 y verá la interfaz de la Figura 3-204.** 

Introduzca el nombre de usuario y la contraseña, luego seleccione el grupo al que pertenece en la lista desplegable.

Después podrá señalar los derechos correspondientes para el usuario actual.

Para una cómo administración de usuarios, le recomendamos que los derechos del usuario sean menores que los de la cuenta del administrador.

- **Nombre de usuario:** admin. **Contraseña:** admin. (administrador, local y red)
- **Nombre de usuario:** 888888. **Contraseña:** 888888. (administrador, solo local)
- **Nombre de usuario:** default. **Contraseña:** default (usuario oculto). El usuario oculto "default" es para uso interior del sistema y no se puede eliminar. Cuando no hay usuario que haya iniciado sesión, el usuario oculto "default" inicia sesión automáticamente. Se pueden configurar ciertos derechos para este usuario, como uso del monitor, de modo que podrá ver algunos canales sin iniciar sesión.

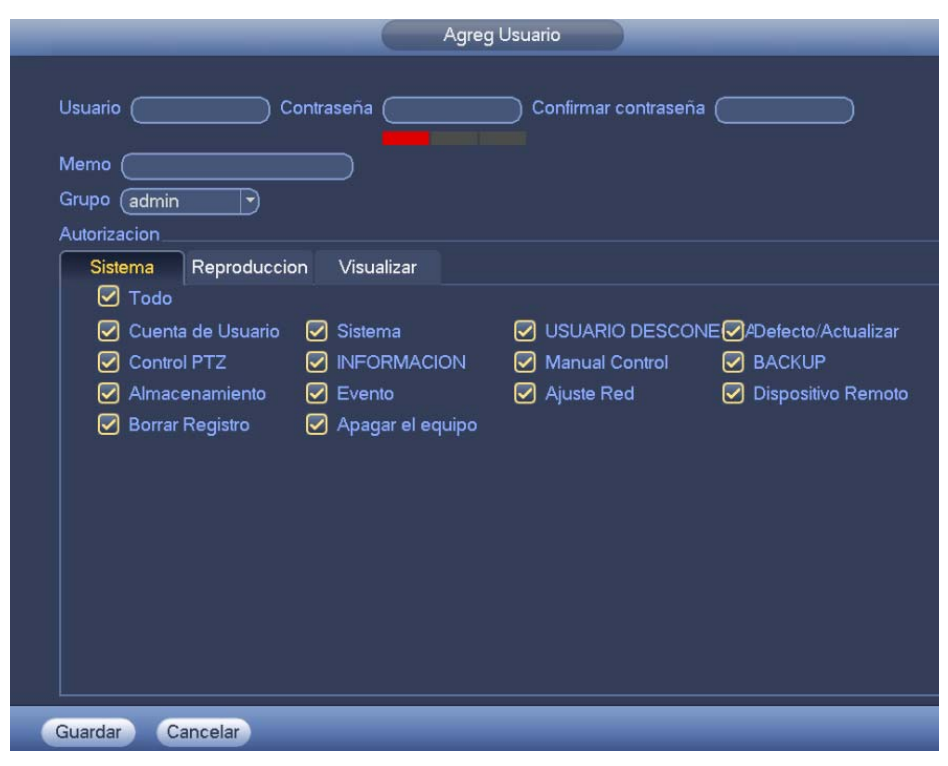

#### Figura 3-204

Cuando cree un usuario nuevo, podrá introducir la dirección MAC del usuario actual. Si deja este campo en blanco, cualquier usuario con dirección MAC puede compartir esta cuenta de usuario para iniciar sesión. Tenga en cuenta que el sistema tendrá que verificar la validez de la MAC. Solamente las direcciones con formato 12-dígitos 0-f pueden pasar la verificación de validez. El sistema solo guarda caracteres en minúscula aunque los escriba en mayúscula. Verá el aviso correspondiente si introduce algún carácter ilegal.

Haga clic sobre el botón Configurar situado detrás del periodo y podrá establecer el periodo de validez para usar la cuenta actual. Vea la Figura 3-205.

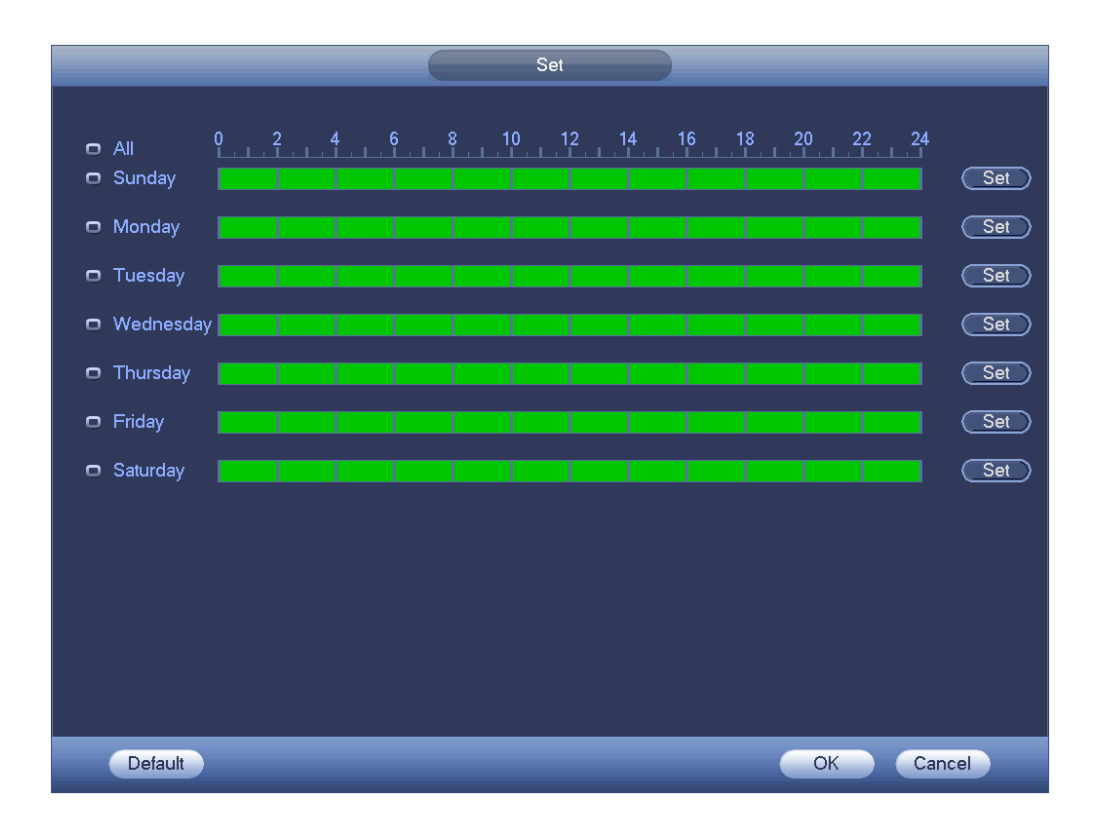

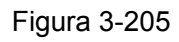

Haga clic sobre el botón Configurar y podrá configurar seis periodos en un día. Vea la Figura 3-206. Marque la casilla situada detrás del periodo para activar la configuración actual.

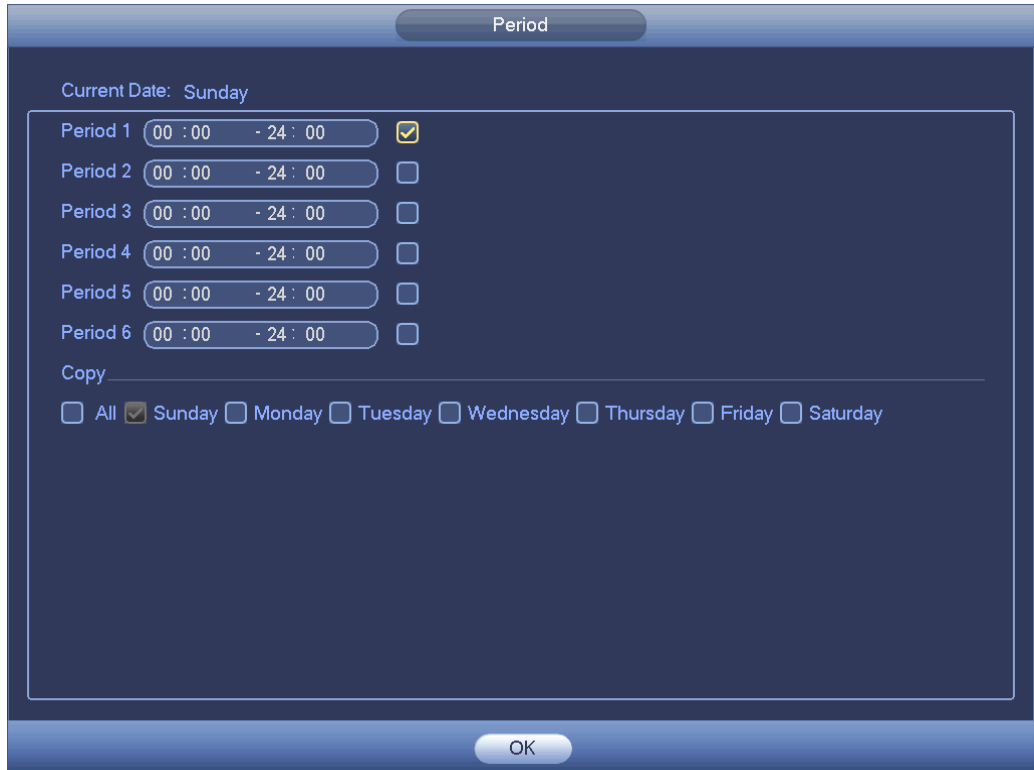

Figura 3-206

#### 3.20.3.1.2 Modificar usuario

Haga clic sobre y podrá entrar en la interfaz siguiente para cambiar la información del usuario. Vea

la Figura 3-207.

Para el administrador, 888888, y "default" (usuario oculto), no podrá cambiar la configuración del periodo.

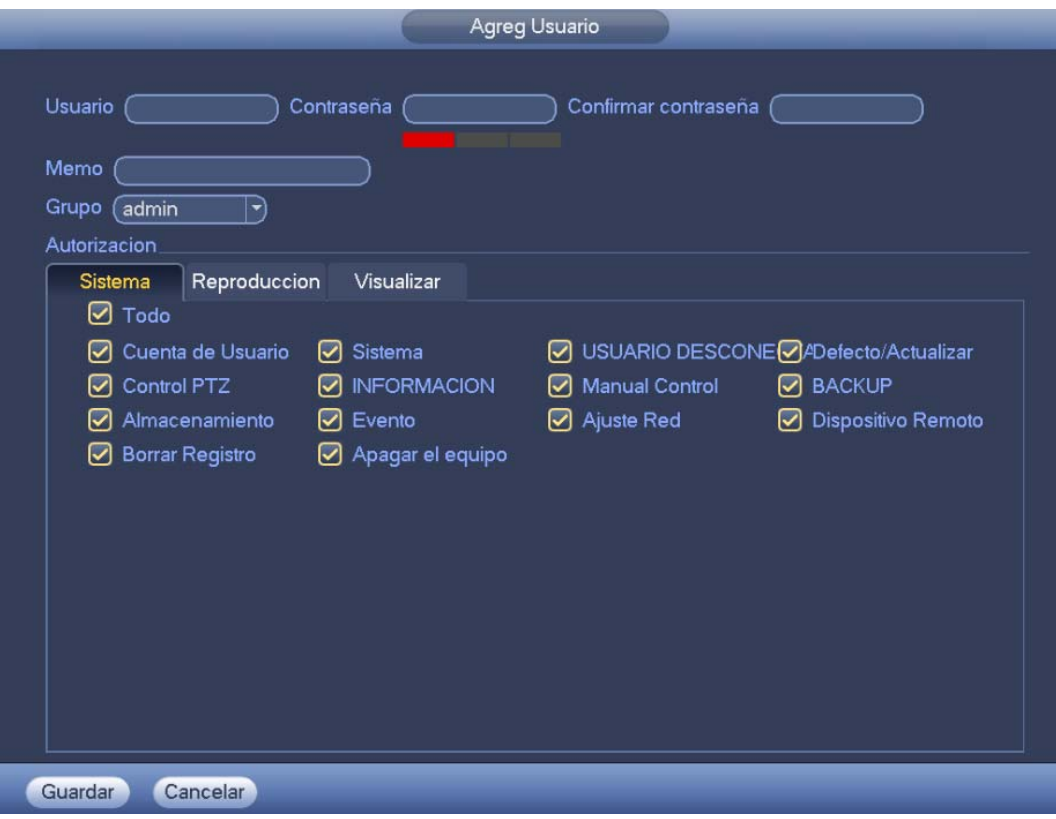

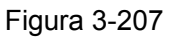

#### 3.20.3.1.3 Cambio de contraseña

En la Figura 3-207 marque la casilla de Modificar contraseña y podrá cambiar la contraseña. Escriba la contraseña antigua y a continuación, introduzca dos veces la contraseña nueva para confirmar.

La contraseña puede contener 32 bytes y el espacio delante o detrás de la contraseña no tiene validez. Puede usar el espacio enmedio de la contraseña. El usuario con derechos de cuenta, puede cambiar la contraseña de otros usuarios.

#### 3.20.3.1.4 Agregar/Modificar Grupo

En la Figura 3-203, haga clic sobre el botón Grupo y verá la interfaz siguiente. Vea la Figura 3-208.

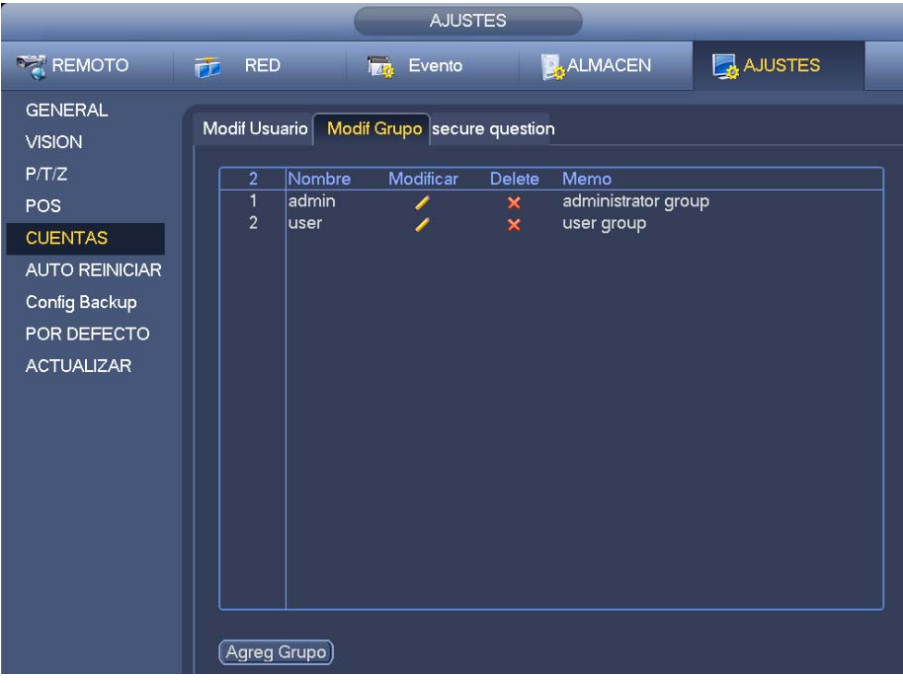

Figura 3-208

Haga clic sobre el botón Agregar grupo en la Figura 3-208 y verá la interfaz siguiente. Vea la Figura 3-209.

Aquí puede introducir el nombre del grupo y también algo de información si fuese necesario.

Hay un total de 98 derechos como el panel de control, apagado, monitorización en tiempo real, reproducción, grabación, copia de seguridad de archivo de grabación, PTZ, cuenta de usuario, ver información del sistema, configuración entrada/salida alarma, configuración del sistema, ver registros, borrar registros, actualizar sistema, controlar dispositivos, etc.

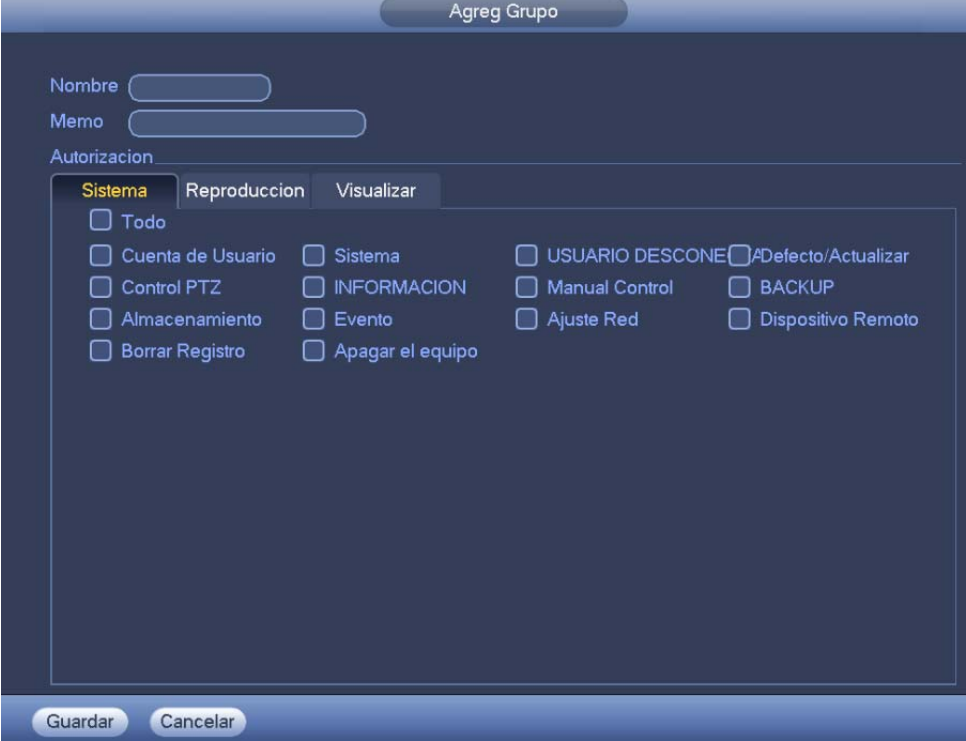

Figura 3-209

#### 3.20.3.1.5 Pregunta de seguridad

#### **Nota**

Esta función es solo para el administrador.

Puede ver la pregunta de seguridad a continuación. Vea la Figura 3-210.

Aquí podrá cambiar las preguntas de seguridad. Puede seleccionarlas de la lista desplegable o introducir preguntas personalizadas. Haga clic en el botón Ajustar para guardar la configuración actual. Responda correctamente las preguntas de seguridad para recuperar la contraseña de la cuenta de administrador.

#### **Consejos**

Introduzca la respuesta correcta y a continuación, haga clic sobre el botón Eliminar para recuperar la contraseña de seguridad.

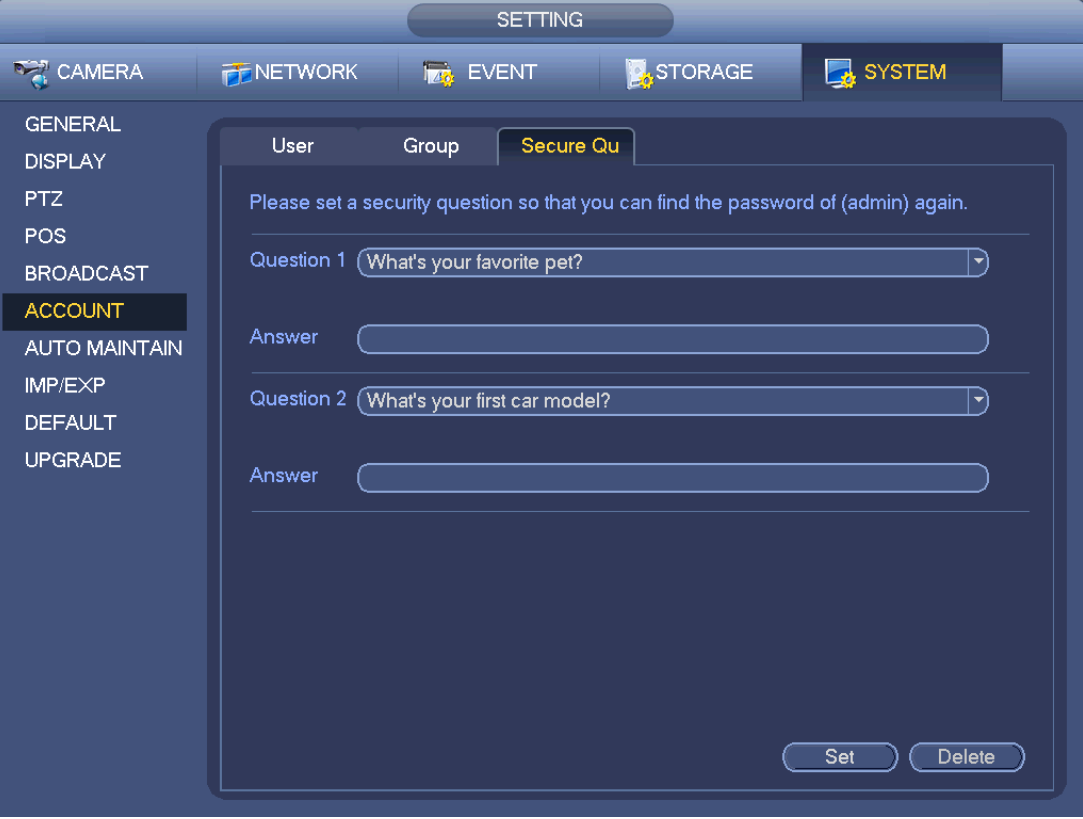

Figura 3-210

# **3.20.4 Actualizar**

Desde Menú principal->Configuración->Información->Actualizar, podrá entrar en la interfaz siguiente. Vea la Figura 3-211.

- a) Conecte el dispositivo USB que contiene el archivo de actualización.
- b) Haga clic sobre el botón Iniciar y después, seleccione el archivo de actualización .bin.
- c) Verá el cuadro de diálogo correspondiente cuando finalice el proceso de actualización.

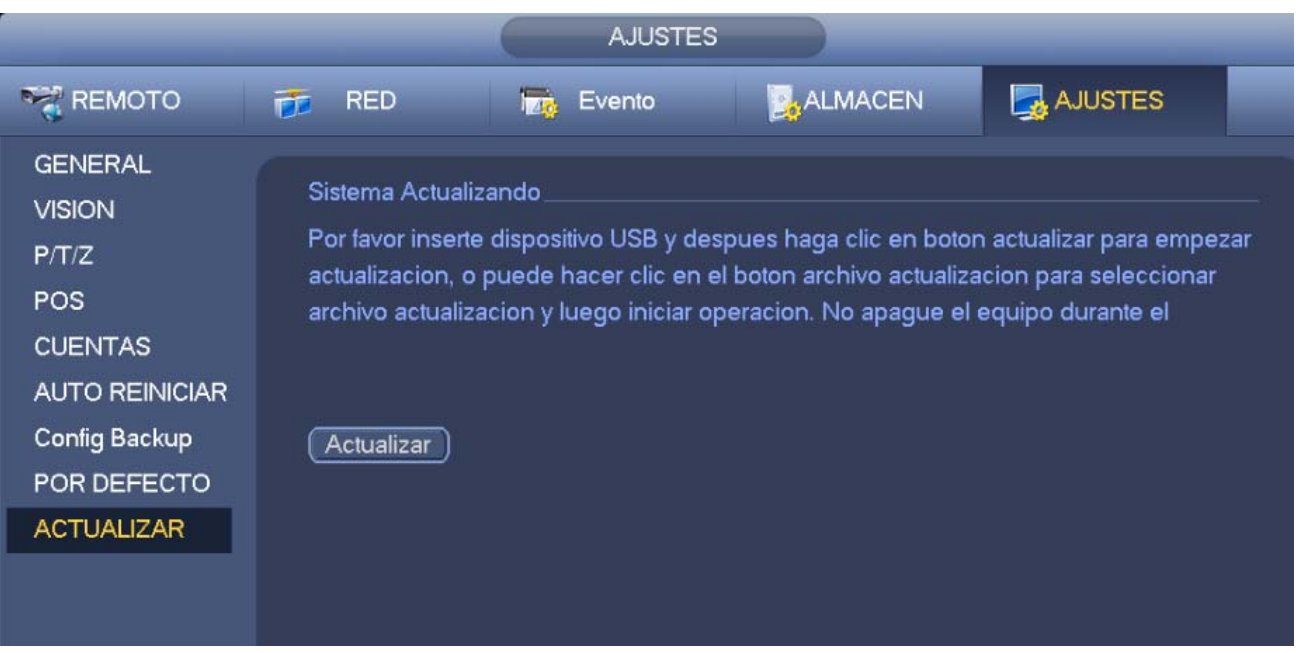

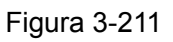

# **3.20.5 Predeterminado**

Puede recuperar la configuración predeterminada de fábrica para arreglar algunos problemas cuando el dispositivo esté funcionando lentamente. Esto es debido a errores de configuración.

Desde Menú principal->Configuración->Sistema->Por defecto, podrá entrar en la interfaz siguiente. Vea la Figura 3-212.

Haga clic sobre el botón Por defecto y el sistema le mostrará un cuadro de diálogo emergente. Puede

marcar la casilla **para recuperar la configuración predeterminada de fábrica**.

- Todo
- **•** Cámara
- Red
- **•** Evento
- Almacenamiento
- **•** Sistema

Marque el icono **para seleccionar la función correspondiente.** 

Haga clic sobre el botón Por defecto y podrá recuperar la configuración predeterminada de fábrica. Después de realizar todos los ajustes, haga clic en el botón Aceptar y el sistema regresará al menú anterior.

#### **Advertencia**

¡Al de usar la función Por defecto, perderá la configuración personalizada para siempre! ¡Piénselo bien antes de usar esta función!

|                                                                                                    |                                                                                            | <b>AJUSTES</b>                                                                    |         |                     |
|----------------------------------------------------------------------------------------------------|--------------------------------------------------------------------------------------------|-----------------------------------------------------------------------------------|---------|---------------------|
| <b>REMOTO</b>                                                                                                    | <b>RED</b><br>匝                                                                            | less.<br>Evento                                                                   | ALMACEN | AJUSTES             |
| <b>GENERAL</b><br><b>VISION</b><br>P/T/Z<br>POS<br><b>CUENTAS</b><br><b>AUTO REINICIAR</b><br>Config Backup<br>POR DEFECTO<br><b>ACTUALIZAR</b> | Defecto<br>Todo<br>Dispositivo Remoto<br>Red<br>Evento<br><b>ALMACEN</b><br><b>SISTEMA</b> | $\odot$<br>$\odot$<br>$\boxed{\circ}$<br>$\odot$<br>$\odot$<br>$\overline{\odot}$ |         |                     |
|                                                                                                    | Por Defecto)                                                                               |                                                                                   | OK      | Cancelar<br>Aplicar |

Figura 3-212

# **3.20.6 Mantenimiento automático**

Desde Menú principal->Configuración->Sistema->Mantenimiento auto, podrá configurar la hora de reinicio automático y la eliminación automática de archivos viejos. Puede configurar la eliminación de archivos de más de un número específico de días. Vea la Figura 3-213.

Puede seleccionar la opción adecuada de la lista desplegable.

Después de completar los ajustes haga clic sobre el botón Guardar y el sistema regresará al menú anterior.

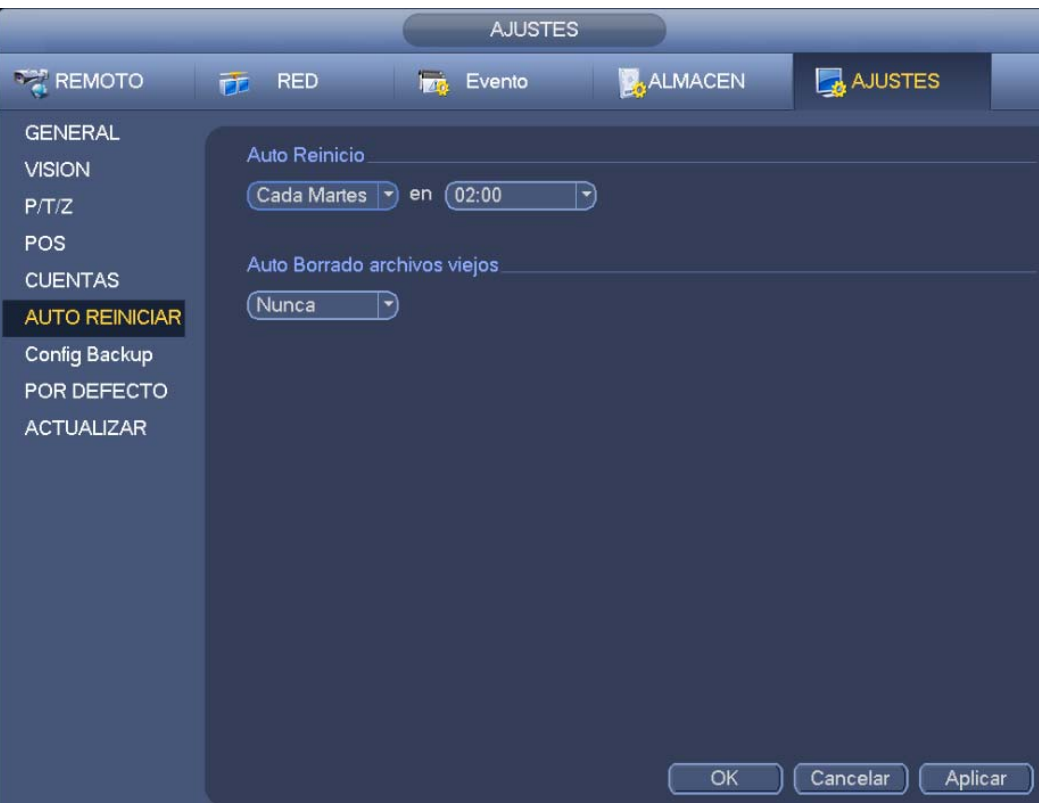

Figura 3-213

# **3.20.7 Cerrar sesión/apagar/reiniciar.**

Desde Menú principal->Operación->Apagar, podrá ver la interfaz de la Figura 3-214.

- Apagado: El sistema se apaga y corta la alimentación.
- Cierre de sesión: Menú de cierre de sesión. Deberá introducir la contraseña en el próximo inicio de sesión.
- Reiniciar: Reiniciar el dispositivo.

Cuando apaga el dispositivo, aparecerá una barra de progreso para su referencia. El sistema espera 3 segundos y a continuación, se apaga (no podrá anularlo).

Tenga en cuenta que, a veces es necesario introducir la contraseña correcta para apagar el dispositivo.
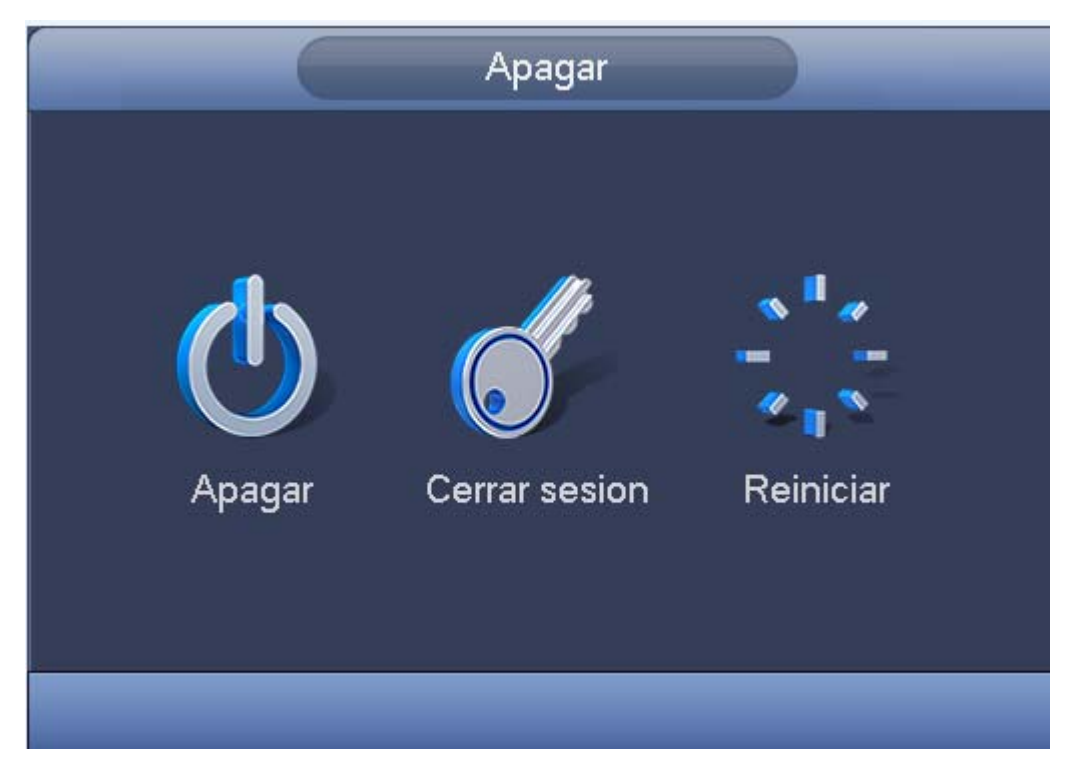

Figura 3-214

# **4 Funcionamiento en la web**

# **4.1 Introducción general**

La web del dispositivo proporciona el árbol menú de monitorización de canales y permite buscar, configurar alarmas, configurar el sistema , controlar PTZ, ver las ventanas de monitorización, etc.

# **4.1.1 Preparación**

Antes de iniciar sesión, compruebe que:

- La conexión del PC y el grabador es correcta.
- La dirección IP del PC, la dirección IP del grabador, la máscara subred y el portal de acceso están configurados correctamente. (Las direcciones IP del PC y del grabador deber de ser de la misma sección. Si hay enrutadores instalados, introduzca el portal de acceso y la máscara subred correspondientes.) Los productos de esta serie son compatibles con un máximo de 4 adaptadores de red. La configuración predeterminada es eth1:192.168.1.108, eth2: 192.168.1.106, eth3:192.168.1.105 y eth4:192.168.1.104.
- Use el ping de orden \*\*\*.\*\*\*.\*\*\*.\*\*\*(\* dirección IP del grabador) para comprobar si la conexión es correcta.

# **4.1.2 Iniciar sesión**

Abra Internet Explorer (IE) e introduzca la dirección del grabador, en la barra de direcciones. Por ejemplo, si la IP de su NVR es 192.168.1.108, entonces escriba http://192.168.1.108 en la columna de direcciones del Internet Explorer. Vea la Figura 4-1.

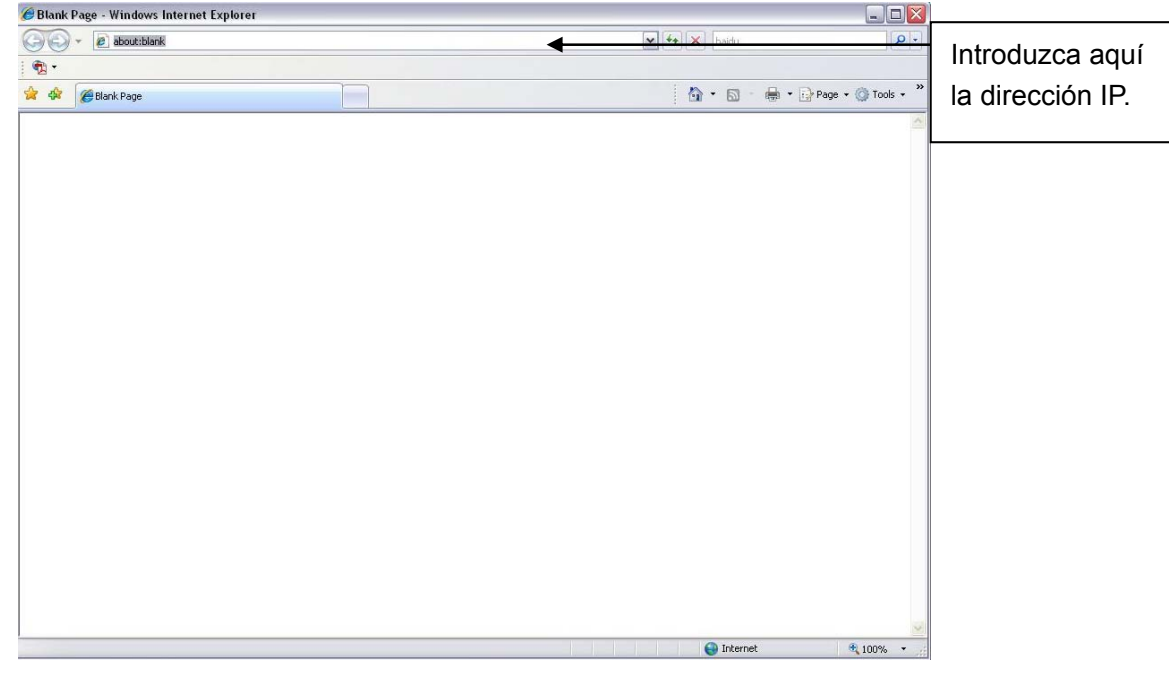

Figura 4-1

El sistema le mostrará una información de advertencia solicitando autorización parta instalar el control webrec.cab o no. Haga clic sobre el botón Sí.

En el caso de que no pueda descargar el archivo ActiveX, tendrá que modificar la configuración de seguridad de su Internet Explorer. Vea la Figura 4-2.

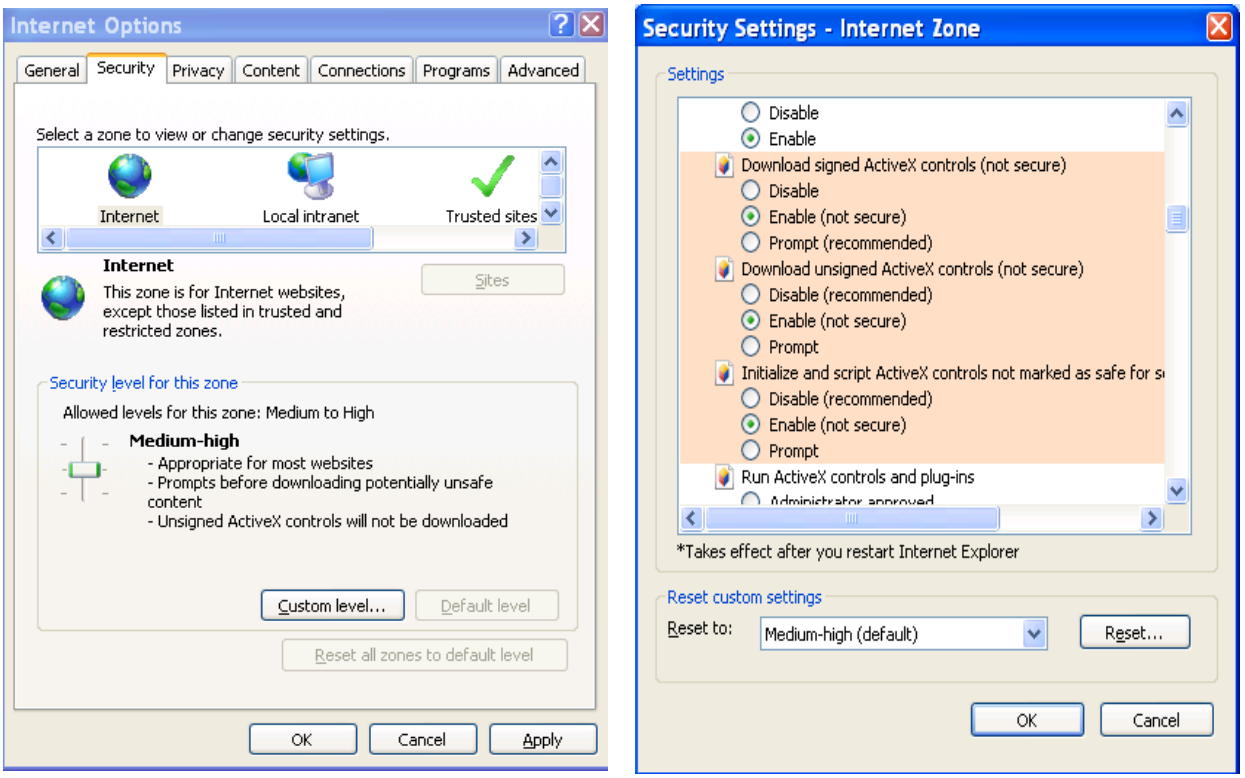

Figura 4-2

Después de instalarlo, aparecerá la siguiente interfaz. Vea la Figura 4-3.

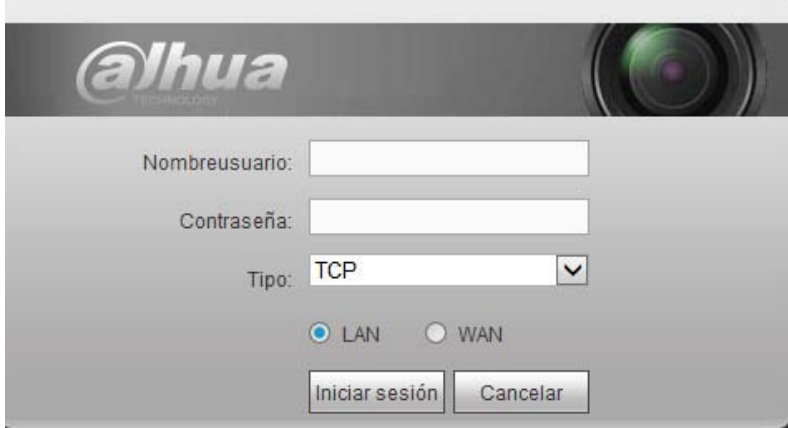

Figura 4-3

Introduzca su nombre de usuario y contraseña.

El nombre predeterminado de fábrica es **admin** y la contraseña predeterminada es **admin**.

El sistema le mostrará el siguiente cuadro de diálogo emergente para que cambie la contraseña de administrador predeterminada. Vea la Figura 4-4.

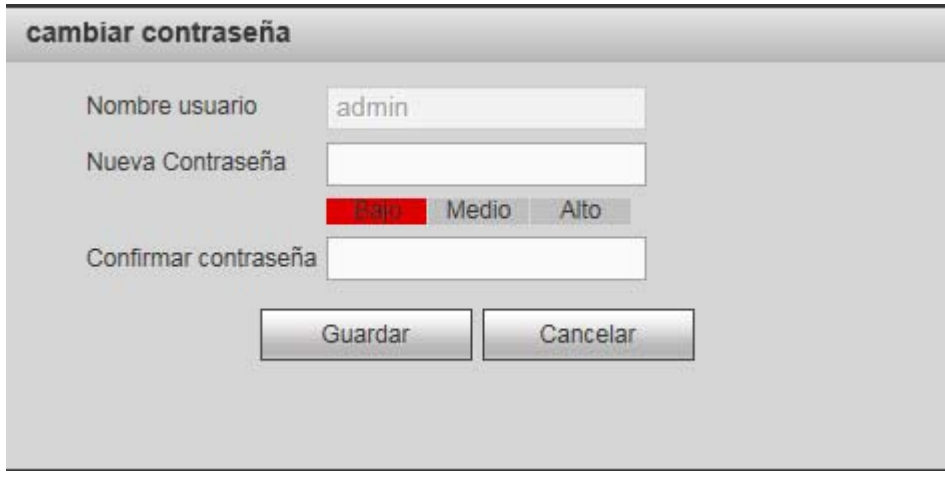

Figura 4-4

**Por su seguridad, cambie la contraseña de administrador predeterminada después del primer inicio de sesión.** 

Haga clic sobre el botón Cancelar y el sistema le mostrará la interfaz siguiente para confirmar la salida. Vea la Figura 4-5.

Aquí, marque la casilla y el sistema no mostrará la interfaz emergente de cambio de contraseña la próxima vez.

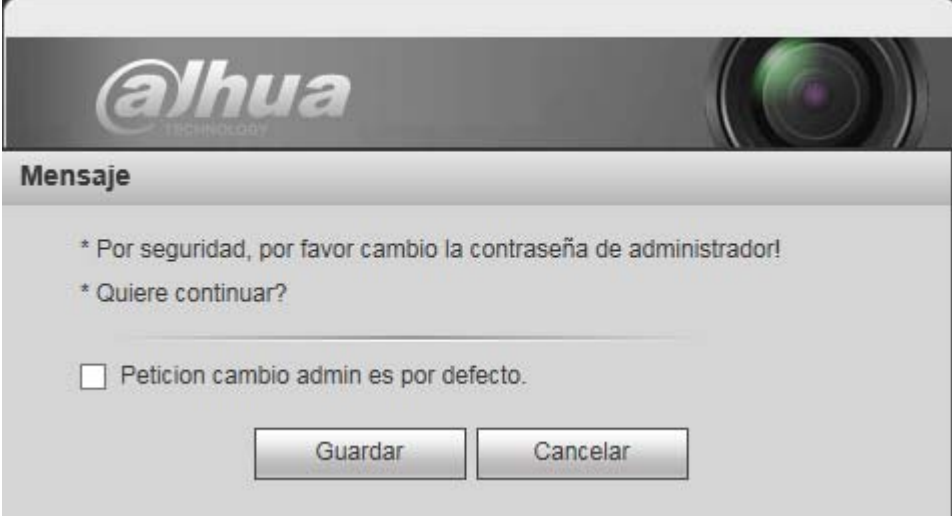

Figura 4-5

# **4.2 Modo LAN**

Para el modo LAN, después de iniciar sesión verá la ventana principal. Vea la Figura 4-6.

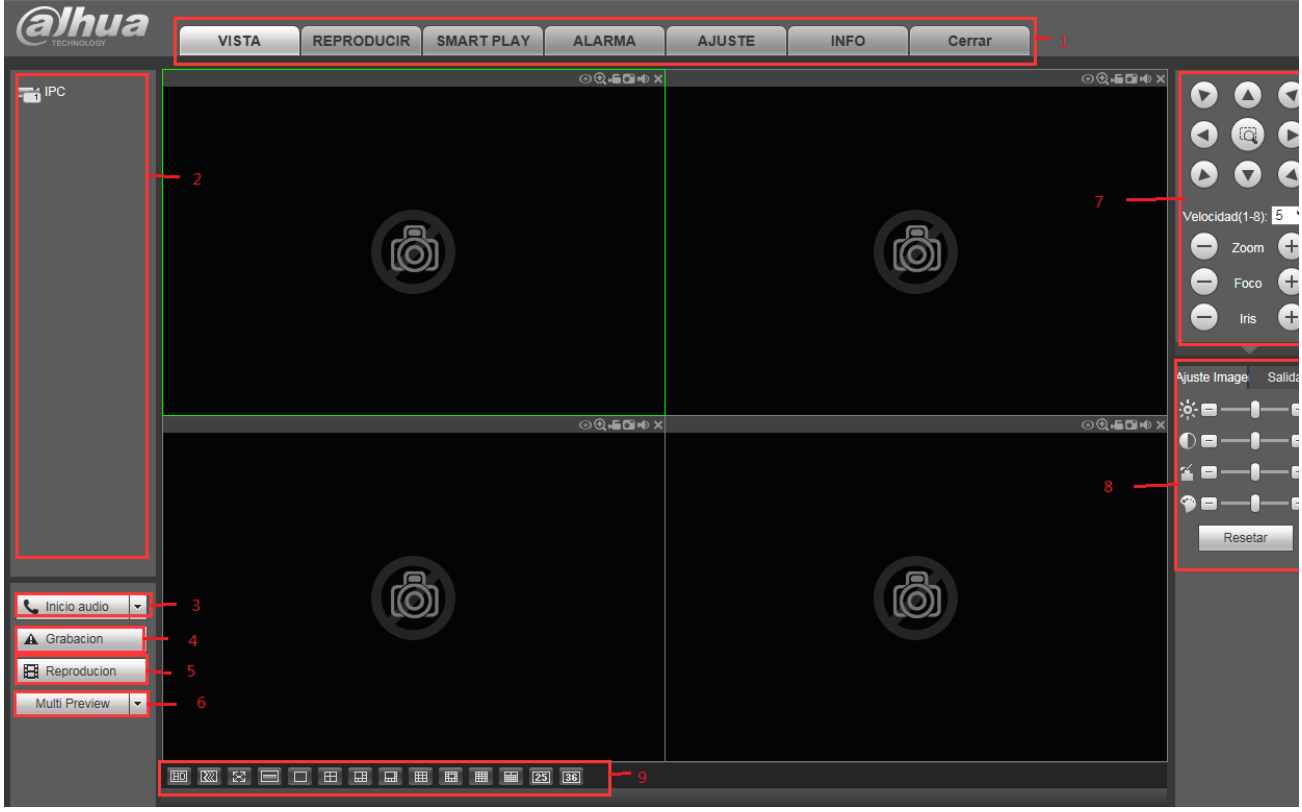

Figura 4-6

Esta ventana principal se puede dividir en las secciones siguientes.

- Sección 1: Hay siete botones de función: Vista previa (capítulo 4.3), Configuración (capítulo 4.8), Información (capítulo 4.9), Reproducción (capítulo 4.10), Reproducción inteligente (capítulo: 4.11), alarma (capítulo 4.11), y Cerrar sesión (capítulo 4.13).
- Sección 2: Están los canales de monitorización correctamente conectados al grabador.

Consulte la Figura 4-7 para información sobre la transmisión principal y la conmutación a transmisión adicional.

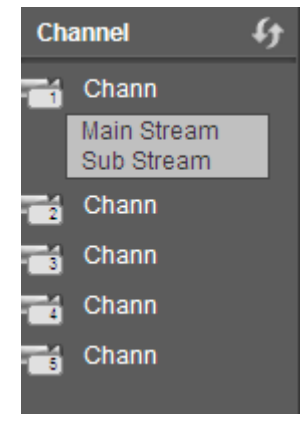

Figura 4-7

**Sección 3: Botón Iniciar conversación.** 

Puede hacer clic aquí para activar la conversación de audio. Haga clic en [▼] para seleccionar el modo de conversación bidireccional. Hay cuatro opciones: PREDETERMINADO, G711a, G711u y PCM. Vea la Figura 4-8.

Después de activar la conversación bidireccional, el botón de Iniciar conversación se transforma en Finalizar conversación y cambia a amarillo. Tenga en cuenta que el puerto de entrada de audio desde el dispositivo hacia terminal del cliente está usando el puerto de entrada de audio del primer canal. Durante el proceso de conversación bidireccional, el sistema no codificará los datos de audio del canal-1.

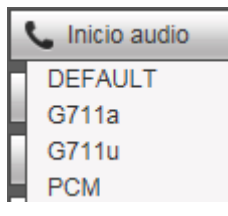

Figura 4-8

 Sección 4: Botón de Grabación instantánea. Al hacer clic aquí, el sistema inicia la grabación manual y el botón cambia a amarillo. Vea la Figura 4-9. Vuelve a hacer clic y el sistema recupera el modo de grabación anterior.

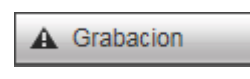

Figura 4-9

● Sección 5: Botón de reproducción local

A través de la web puede reproducir los archivos guardados (con extensión dav) en el terminal del PC. Haga clic sobre el botón Reproducción local y el sistema le mostrará la siguiente interfaz para que seleccione el archivo local a reproducir. Vea la Figura 4-10.

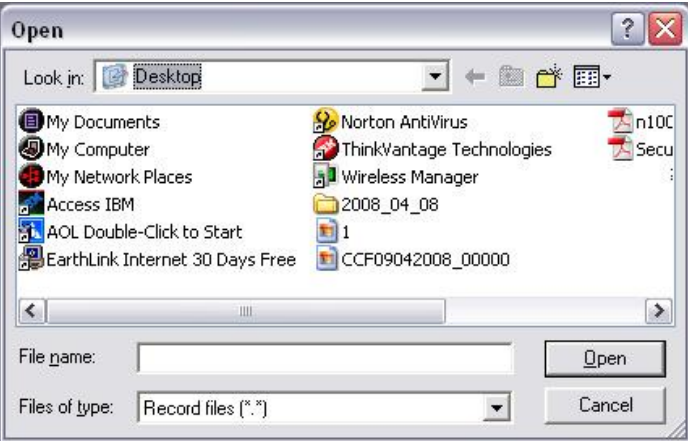

Figura 4-10

- Sección 6: codificación del canal cero. Consulte el capítulo 4.6 para obtener información detallada.
- Sección 7: Panel de operación PTZ. Consulte el capítulo 4.4 para obtener información detallada.
- Sección 8: Configuración de imagen y configuración de alarma. Consulte el capítulo 4.5 para obtener información detallada.
- Sección 9: De izquierda a derecha puede ver calidad de vídeo/fluencia/pantalla completa/1 ventana/ 4 ventanas/6 ventanas/8 ventanas/9 ventanas/13 ventanas/16 ventanas/20 ventanas/25 ventanas/ 36 ventanas. Puede establecer la fluencia de vídeo y la prioridad de la función de tiempo real.

# **4.3 Monitorización en tiempo real**

En la sección 2, haga clic con el botón izquierdo del ratón sobre el nombre del canal que desee ver, y verá el vídeo correspondiente en la ventana actual.

En la esquina superior izquierda, podrá ver la IP del dispositivo (172.11.10.11), el número del canal (1), la transmisión de bits de monitorización de red (2202Kbps) y el tipo de transmisión (M= principal, S= secundaria). Vea la Figura 4-11.

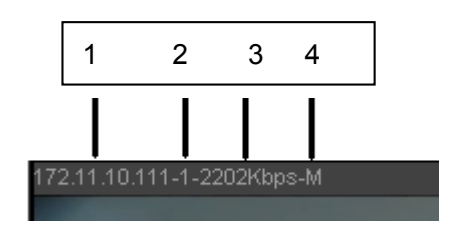

Figura 4-11

En la esquina superior derecha, hay seis botones de función. Vea la Figura 4-12.

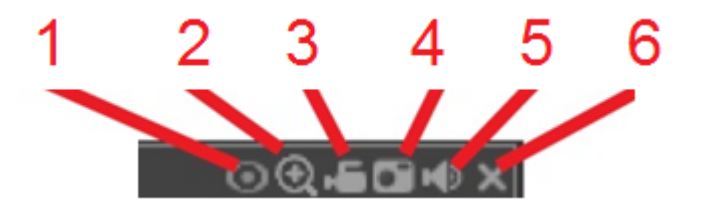

Figura 4-12

- 1: Ojo de pez: Haga clic en este botón para cambiar el modo de instalación y el modo de presentación de la cámara de ojo de pez.
- 2: Zoom digital: Haga clic en este botón y luego arrastre el ratón por la zona para ampliarla. Al pulsar el botón derecho del ratón recupera el tamaño original.
- 3: Grabación local. Cuando hace clic sobre grabación local, el sistema empieza a grabar y el botón queda resaltado. Puede ir a la carpeta de descarga-grabación del sistema para ver el archivo grabado.
- 4: Captura de imagen (Instantánea). Puede capturar instantáneas de los vídeos importantes. Todas las imágenes se almacenarán en la carpeta Descarga-Imágenes del cliente (predeterminado).
- 5: Audio: Activa o silencia el audio. (No tiene relación con la configuración de audio del sistema).
- 6: Cerrar vídeo.

# **4.4 PTZ**

Antes de utilizar la función PTZ, asegúrese de tener configurado correctamente el protocolo PTZ.

Hay ocho teclas de dirección. En el centro de las ocho teclas de dirección está la tecla de posicionamiento inteligente en 3D.

Haga clic sobre la tecla de posicionamiento inteligente en 3D y el sistema regresará al modo de pantalla única. Arrastre el ratón por la pantalla para ajustar el tamaño de la sección. Efectuará el ajuste PTZ automáticamente.

Consulte la hoja siguiente para conocer la información de la configuración PTZ.

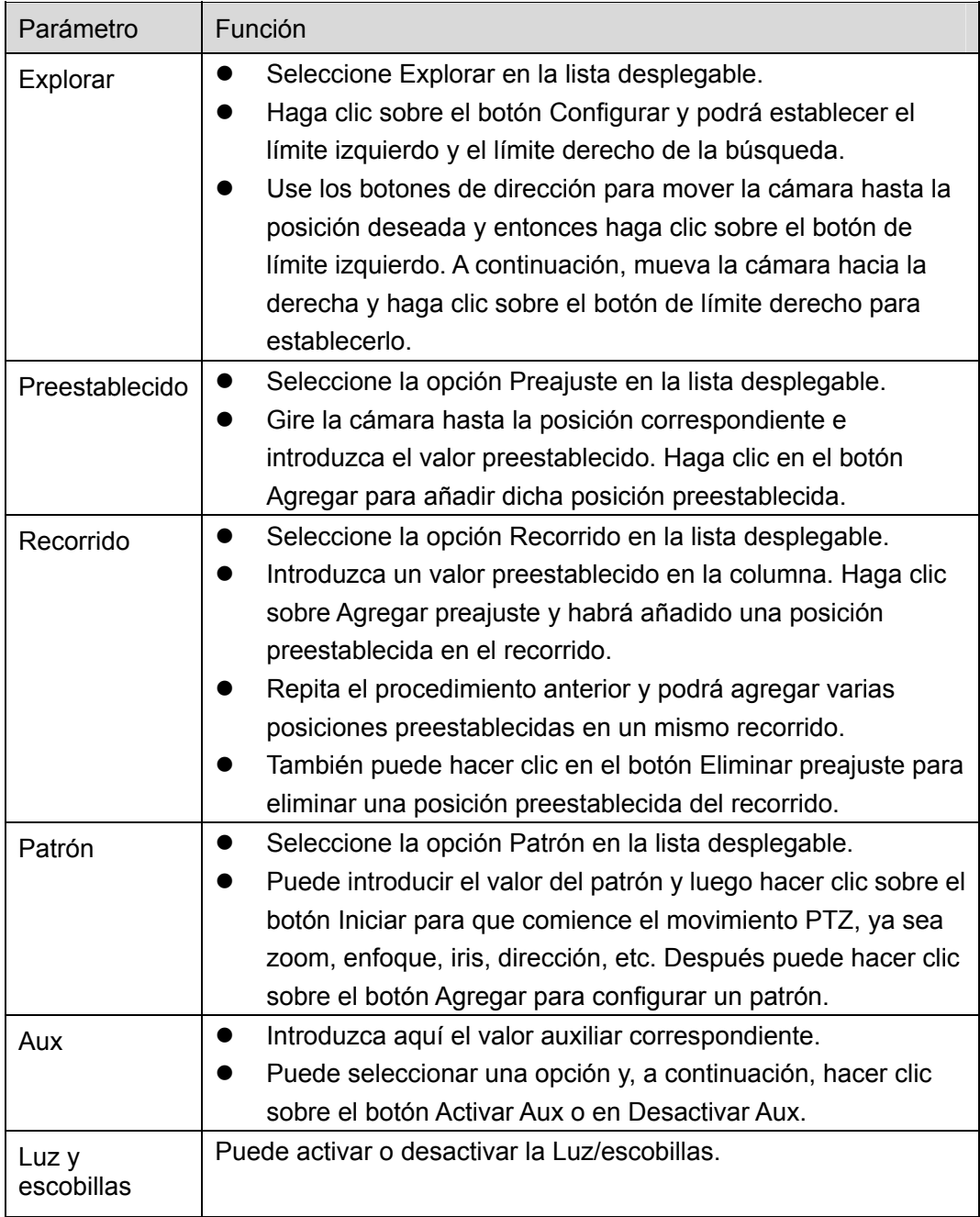

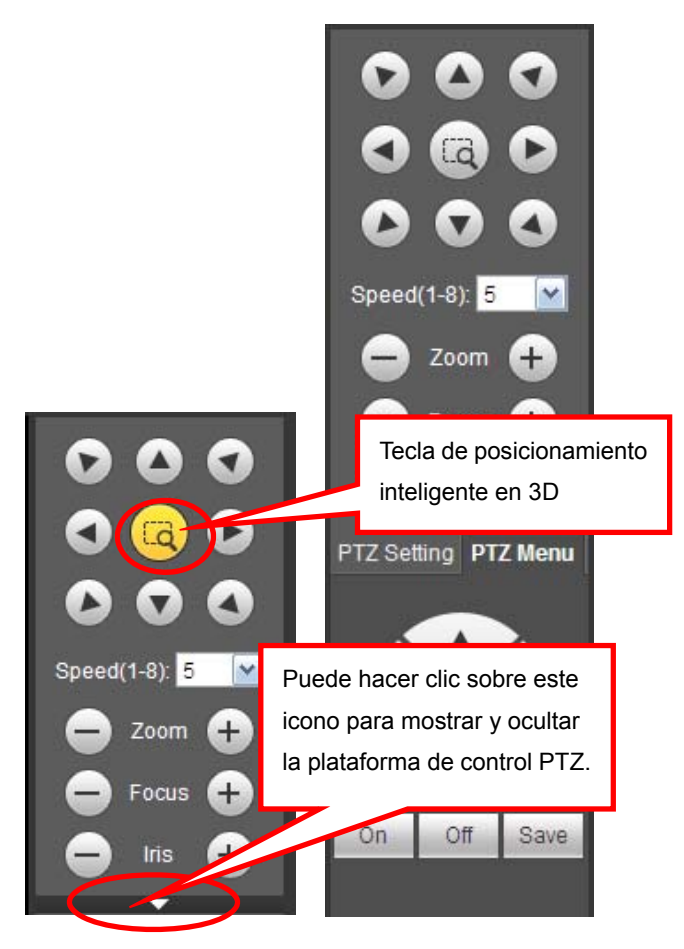

Figura 4-13

# **4.5 Imagen/Salida de alarma**

Seleccione un canal de vídeo de monitorización y a continuación, haga clic sobre el botón Imagen en la sección 9 y aparecerá la interfaz de la Figura 4-14.

# **4.5.1 Imagen**

Aquí podrá ajustar el brillo, el contraste, el matiz y la saturación. (Los bordes del canal actual cambian a color verde).

También puede hacer clic sobre el botón Resetear para recuperar la configuración predeterminada del sistema.

| Ajuste Image | Salida |
|--------------|--------|
| ċ            |        |
|              |        |
|              |        |
|              |        |
| Resetar      |        |

Figura 4-14

# **4.5.2 Salida de alarma**

Aquí podrá habilitar o deshabilitar la señal de alarma del puerto correspondiente. Vea la Figura 4-15.

| Ajuste Image | <b>Salida</b> |  |
|--------------|---------------|--|
|              |               |  |
|              |               |  |
|              |               |  |
|              |               |  |

Figura 4-15

# **4.6 Codificación del canal cero**

Seleccione una ventana y a continuación, haga clic sobre el botón Codificar canal cero para ver la interfaz siguiente. Vea la Figura 4-16.

| <b>WEB</b> SERVICE                                                                                                    | <b>PREVIEW</b>                                 | <b>PLAYBACK</b> | <b>ALARM</b><br><b>SETUP</b>  | LOGOUT<br><b>INFO</b>                |                                                                                                    |
|----------------------------------------------------------------------------------------------------|------------------------------------------------|-----------------|-------------------------------|--------------------------------------|----------------------------------------------------------------------------------------------------|
| $\frac{1}{2}$<br>Channel 1<br>$\frac{1}{2}$<br>$\overline{m}$ <sup>4</sup><br>$\overline{5}$<br><b>They training roo</b><br>$\overline{1}$<br>$\overline{4}$ $\overline{6}$ $\overline{6}$ $\overline{6}$ $\overline{6}$<br>Fis <sup>9</sup><br><b>THE PC</b> | 10.15.5.100_Preview_2283Kbps<br><b>Glossin</b> |                 | $Q = T X$                     | Ō                                    | $Q = M + N$<br>$\odot$<br>$\bullet$<br>$\left( a\right)$<br>O<br>◄<br>$\bullet$<br>$\bullet$<br>A<br>Speed(1-8): $5\sqrt{2}$<br>Zoom<br>$\left( \pm \right)$<br>Focus<br>$^{+}$<br>Œ<br>Ins<br>Image Setup Alarm Out |
| $\overline{\phantom{a}}$<br>& Start Talk<br>A Instant Record<br><b>B</b> Local Play<br>$\bullet$<br>Multi Preview.                                                                                                    |                                                | Ō               | $Q = Q + R$<br>网络女百日田田田田田田田田园 | Ō                                    | f<br>Alarm<br>$Q = G + Y$<br>4 5<br>3<br>6 7 8                                                                                                    |
|                                                                                                    |                                                |                 |                               | Copyright 2014, All Rights Reserved. |                                                                                                    |

Figura 4-16

# **4.7 Inicio de sesión WAN**

En el modo WAN, después de iniciar sesión, aparecerá la interfaz siguiente. Vea la Figura 4-17.

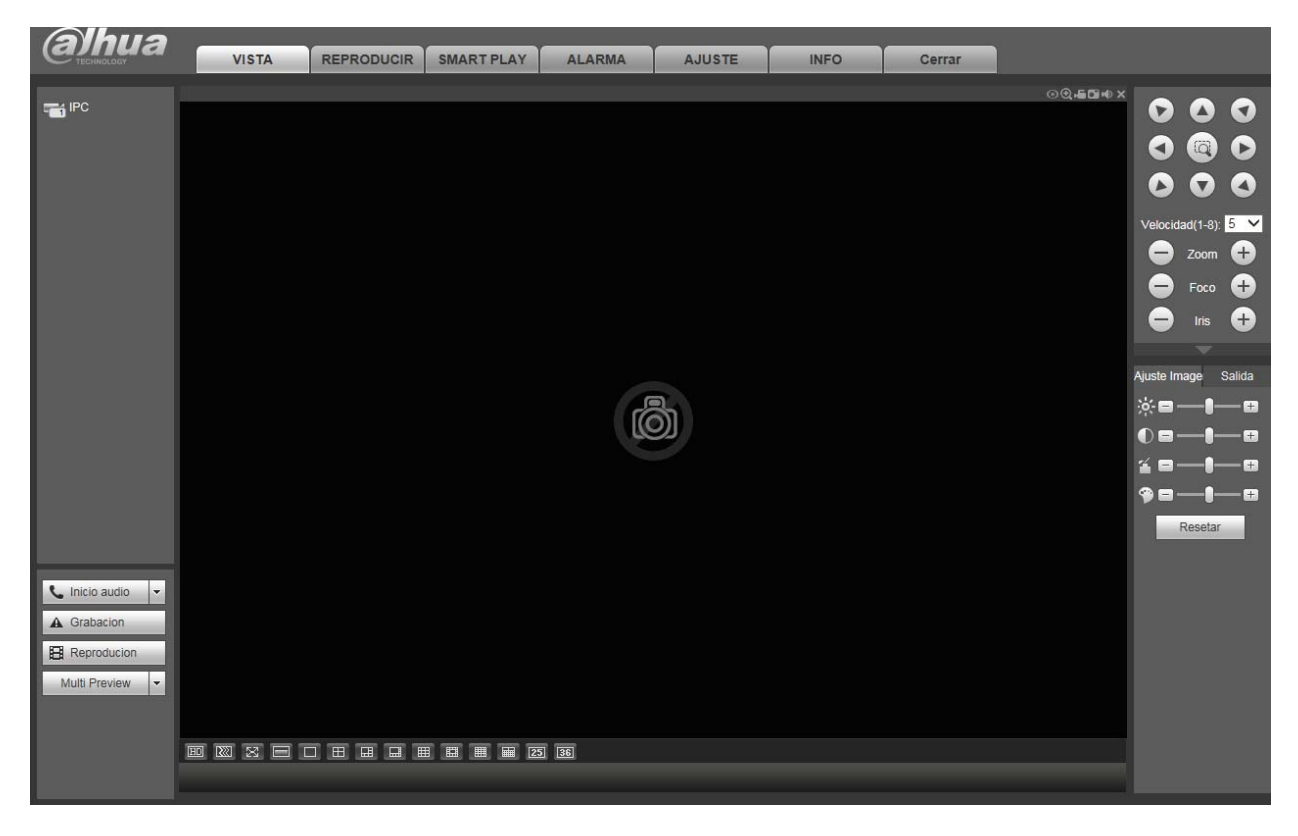

Figura 4-17

Consulte la siguiente información para ver las diferencias entre el inicio de sesión LAN y WAN.

- 1) En el modo WAN, el sistema abre de modo predeterminado la transmisión principal del primer canal para monitorizar. El botón de abrir/cerrar en el panel izquierdo está inutilizado.
- 2) Puede seleccionar diferentes canales y diferentes modos de monitorización en la parte inferior de la interfaz. Vea la Figura 4-18.

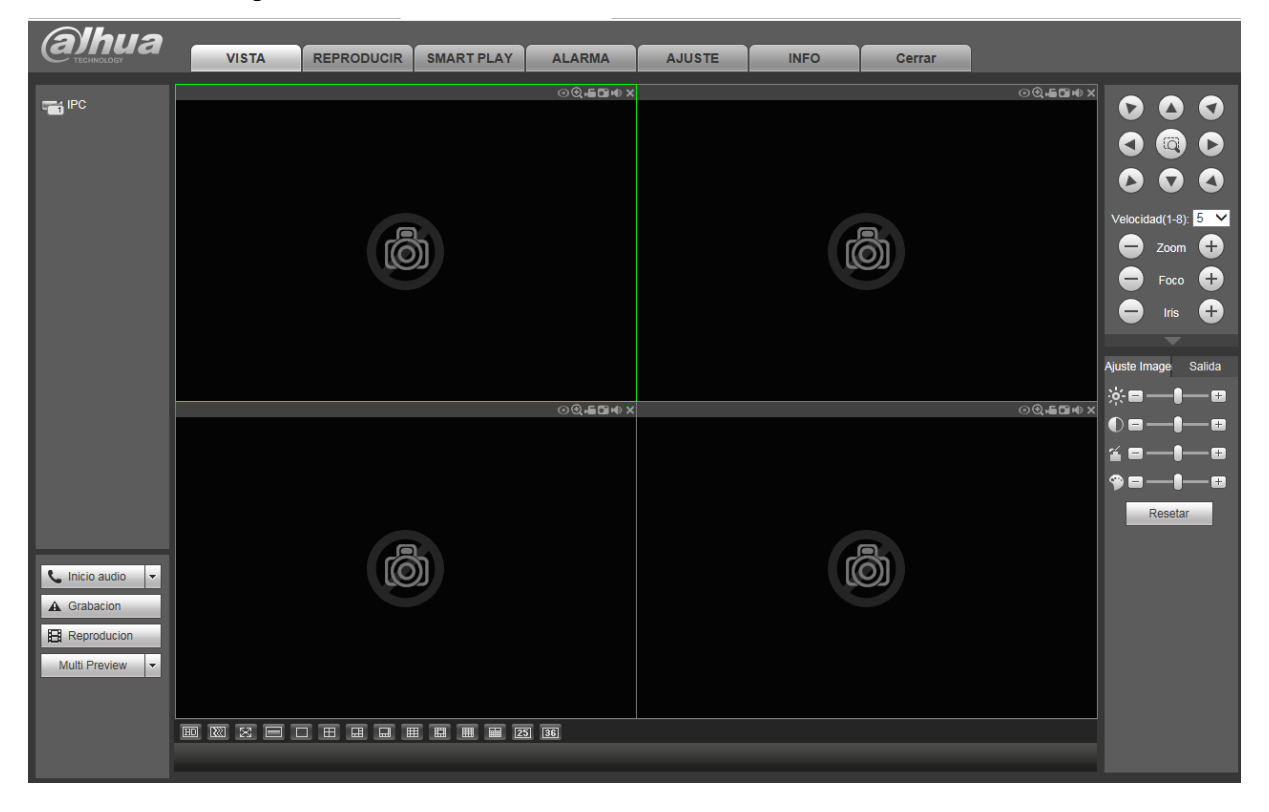

Figura 4-18

# **Importante**

**El modo de ventanas de presentación y el número de canales vienen determinados por defecto. Por ejemplo, para 16 canales el número máximo de división en ventanas es 16.** 

- 3) Para la monitorización multicanal, el sistema adopta de modo predeterminado la transmisión adicional para monitorizar. Haga doble clic sobre un canal, el sistema cambiará a modo canal único y usará la transmisión principal para monitorizar. Puede ver que hay dos iconos en la esquina superior derecha del número de canal para su referencia. M indica transmisión principal. S indica transmisión secundaria (transmisión adicional).
- 4) Si inicia sesión a través del modo WAN, el sistema no permite la activación de alarma para abrir la función de vídeo desde la interfaz de configuración de alarma.

## **Importante**

- Para el modo de monitorización multicanal, el sistema adopta de modo predeterminado la transmisión adicional para monitorizar. No se puede modificar manualmente. Todos los canales intentarán sincronizarse. Tenga en cuenta que el efecto de sincronización dependerá de su entorno de red.
- Respecto al ancho de banda, el sistema no es capaz de monitorizar y reproducir al mismo tiempo. El sistema cerrará automáticamente la interfaz de monitorización o de reproducción cuando esté buscando ajustes en la interfaz de configuración. Esto es para mejorar la velocidad de búsqueda.

# **4.8 Configuración**

# **4.8.1 Cámara**

4.8.1.1 Dispositivo remoto

4.8.1.1.1 Dispositivo remoto

Desde la ventana principal->Configuración->Cámara->Dispositivo remoto, podrá ver la interfaz del dispositivo mostrada a continuación. Vea la Figura 4-19.

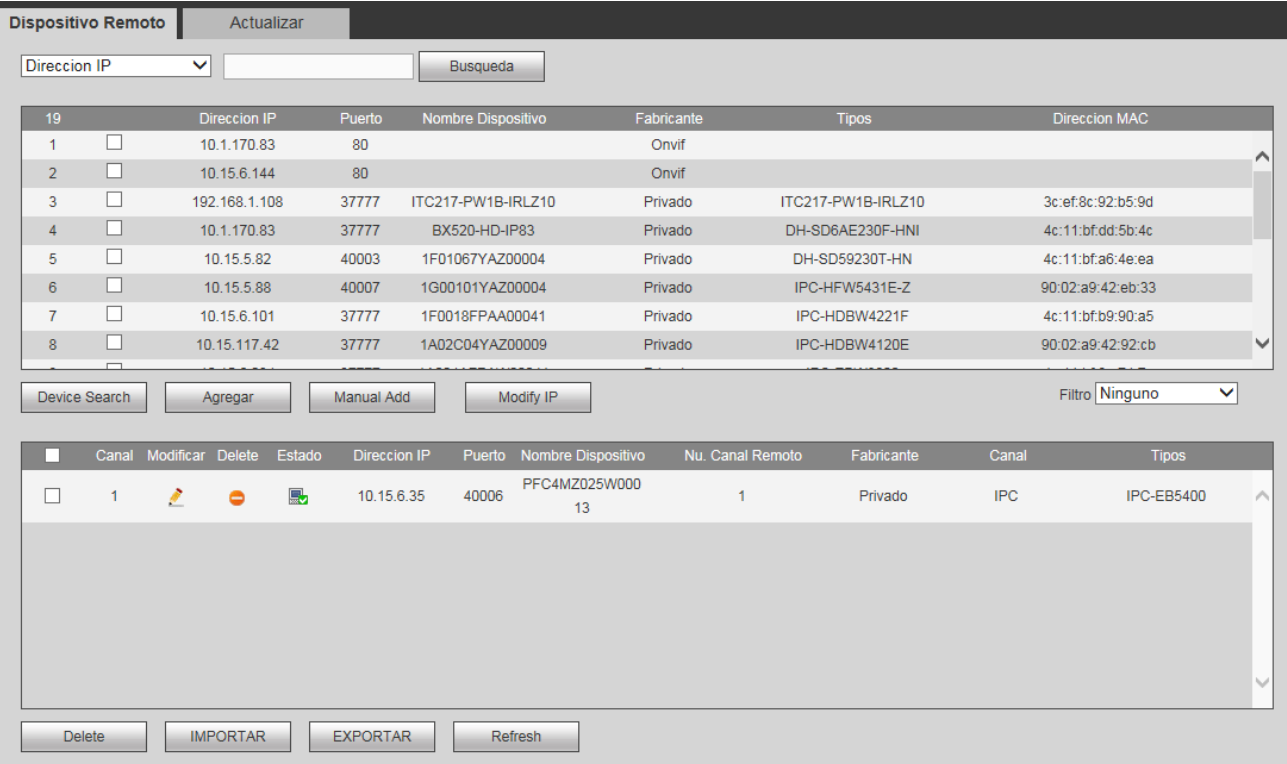

Figura 4-19

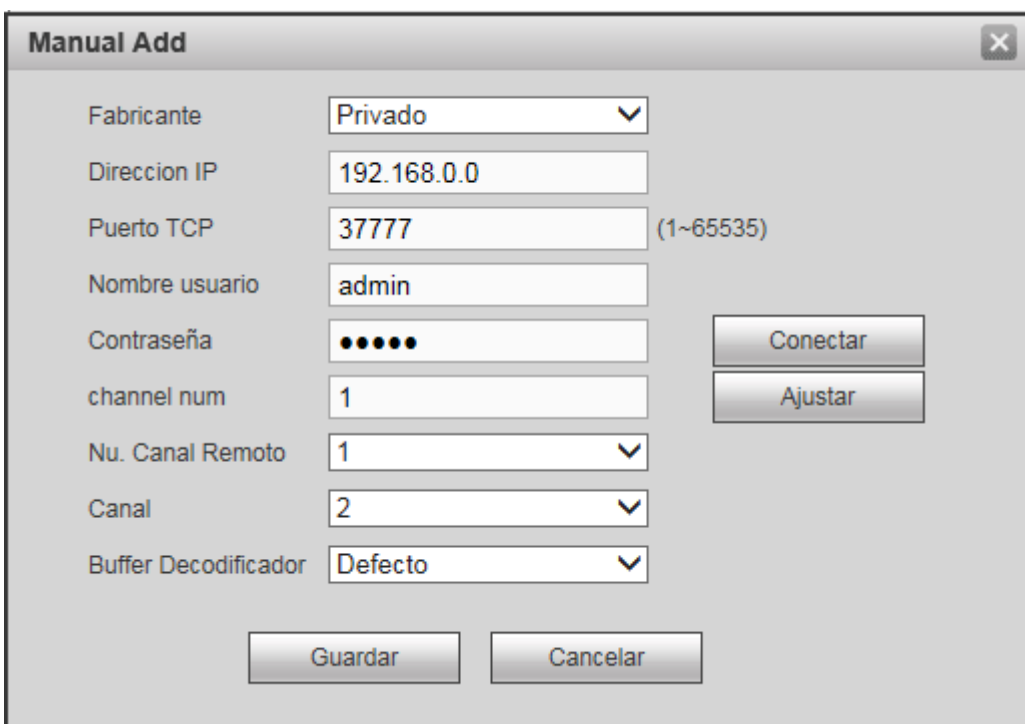

Figura 4-20

Consulte la hoja siguiente para conocer la información de los parámetros de registro.

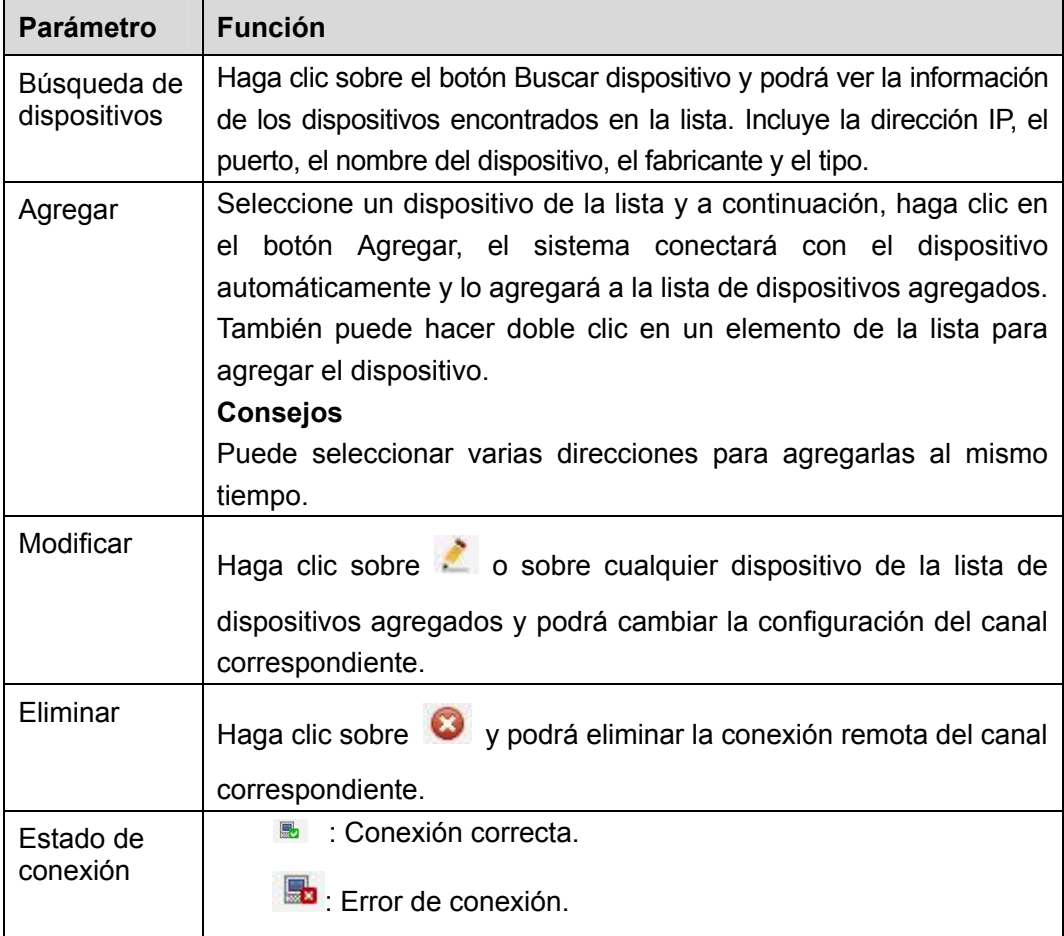

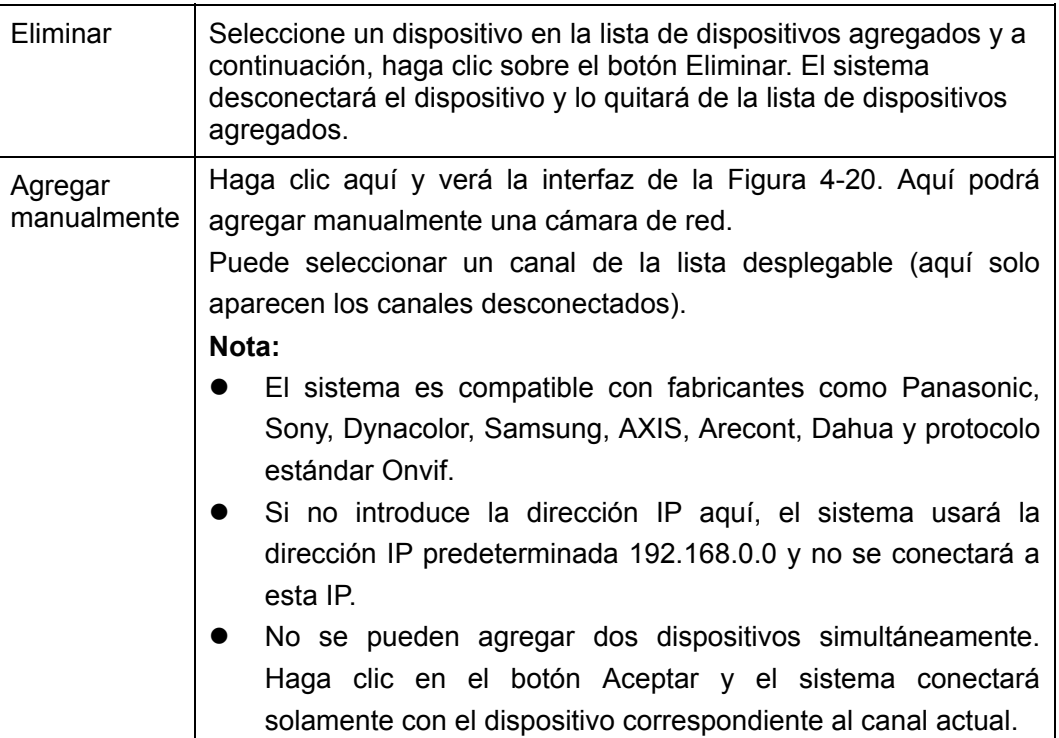

# **Cambiar IP**

En la lista de dispositivos encontrados, marque uno o más dispositivos simultáneamente. Haga clic en el botón Modificar IP y verá la interfaz siguiente. Vea la Figura 4-21.

Consulte la hoja siguiente para conocer la información de los parámetros de registro.

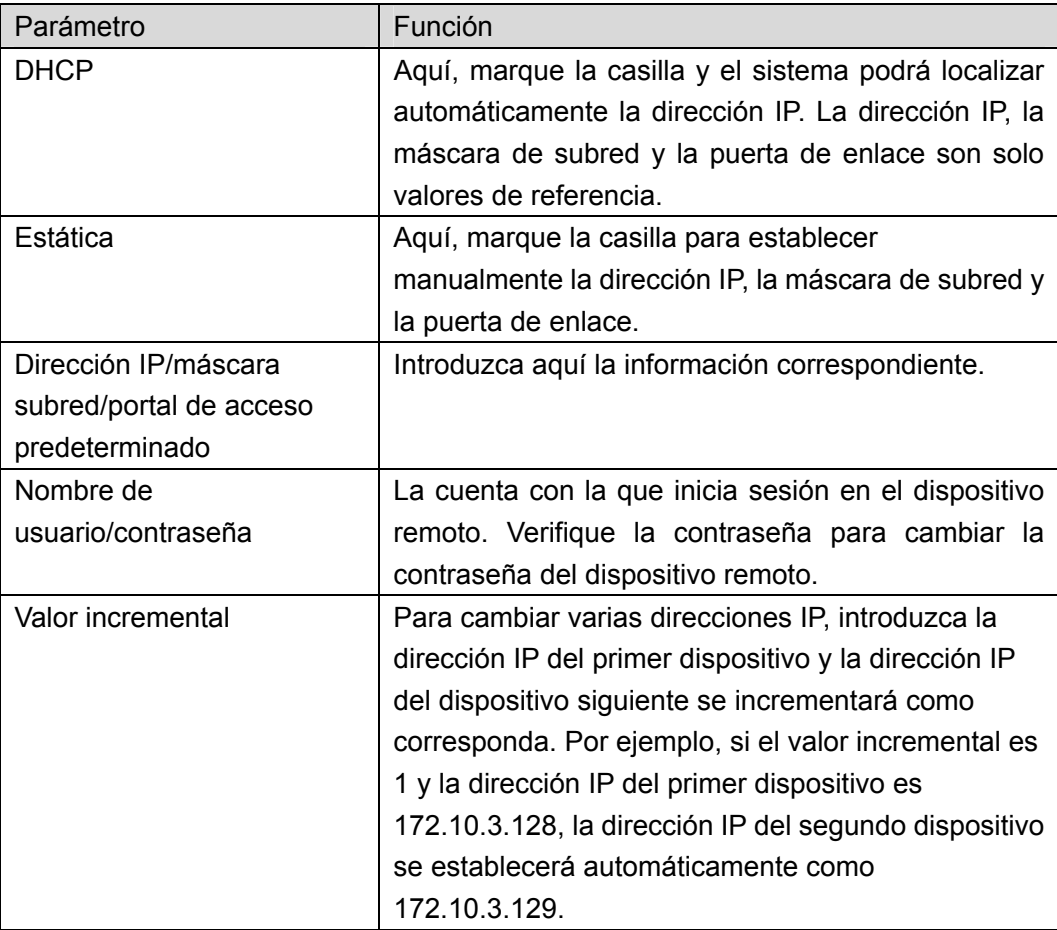

## **Nota**

En relación a la dirección IP estática, el sistema informará si hay algún conflicto con la dirección IP. Si se están cambiando al mismo tiempo varias direcciones IP, el sistema omitirá automáticamente las direcciones IP en conflicto y las asignará una vez más, de forma automática, en función del valor incremental establecido.

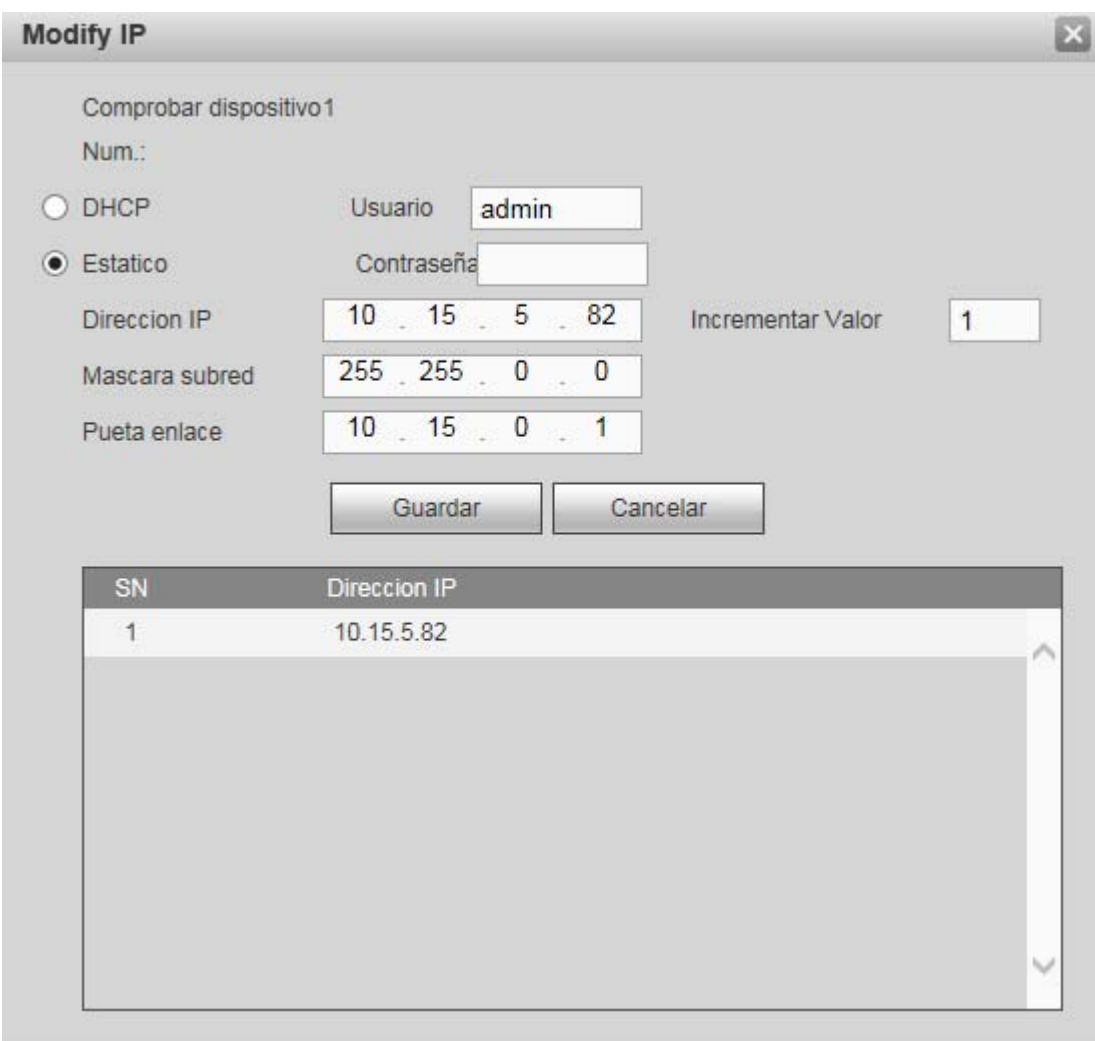

Figura 4-21

## **Exportar IP**

Se puede exportar la lista de dispositivos agregados a su PC local.

Haga clic sobre el botón Exportar y seleccione la ruta de almacenamiento. Haga clic sobre Aceptar.

Le aparecerá un aviso de "copia de seguridad finalizada".

# **Nota**

La extensión del archivo a exportar es .CVS. El archivo contiene la dirección IP, el puerto, el núm. del canal remoto, el fabricante, el nombre de usuario, la contraseña, etc.

## **Importar IP**

Se puede importar la lista de dispositivos agregados para agregar cómodamente un dispositivo. Haga clic sobre el botón Importar y luego, seleccione el archivo a importar.

# **Nota**

Si la IP a importar ya se encuentra en la lista de dispositivos agregados, el sistema le mostrará un cuadro de diálogo para que confirme si desea sobrescribirla.

- Haga clic en el botón Aceptar y la nueva configuración IP sobrescribirá la nueva.
- Haga clic en el botón Cancelar y el sistema añadirá la nueva dirección IP.

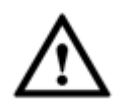

#### **Importante**

- El archivo exportado se puede editar. Asegúrese de que el formato del archivo es el mismo. ¡De lo contrario no podrá volver a importar el archivo!
- El sistema no permite importar/exportar protocolos personalizados.
- La función importar/exportar es para dispositivos con el mismo lenguaje.

#### 4.8.1.1.2 Actualización

#### **Importante**

#### **Esta función es solamente para cámaras de red en línea.**

Desde la ventana principal->Configuración->Cámara->Dispositivo remoto->Actualizar, podrá ver la interfaz siguiente. Vea la Figura 4-22.

Marque la cámara en red que desee actualizar y a continuación, haga clic sobre el botón Navegar para seleccionar el archivo de actualización.

Haga clic en Iniciar actualización para empezar el proceso.

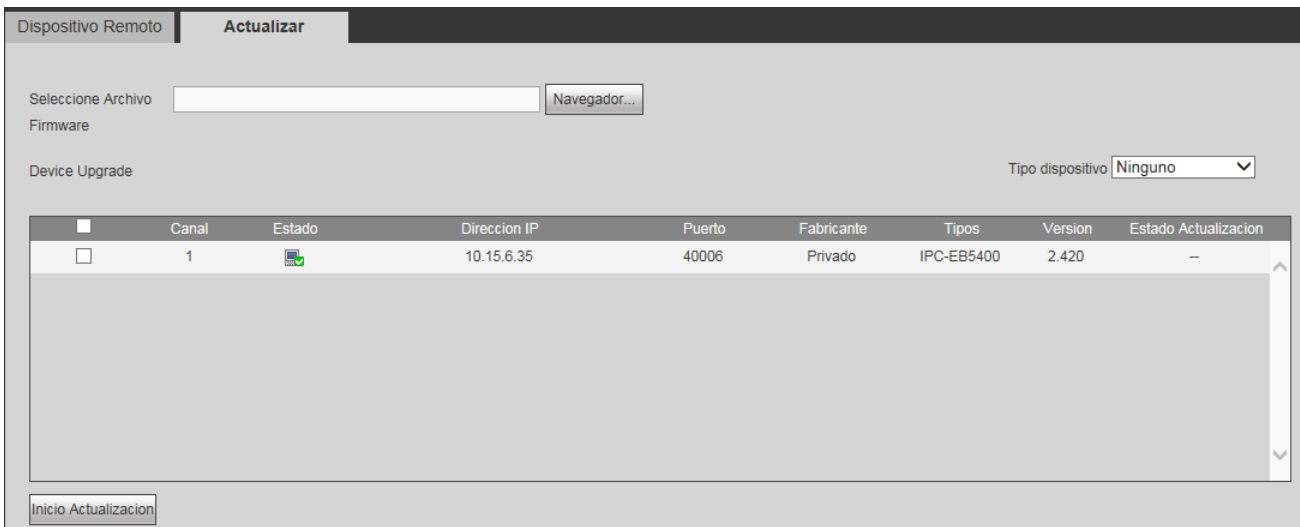

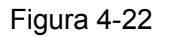

#### **Consejos**

Puede usar filtros para seleccionar varias cámaras al mismo tiempo.

# 4.8.1.2 Imagen

Desde la ventana principal->Configuración->Cámara->Imagen, podrá ver la interfaz de la Figura 4-23. Aquí podrá ver la información de las propiedades del dispositivo. Los ajustes son válidos inmediatamente después de configurarlos.

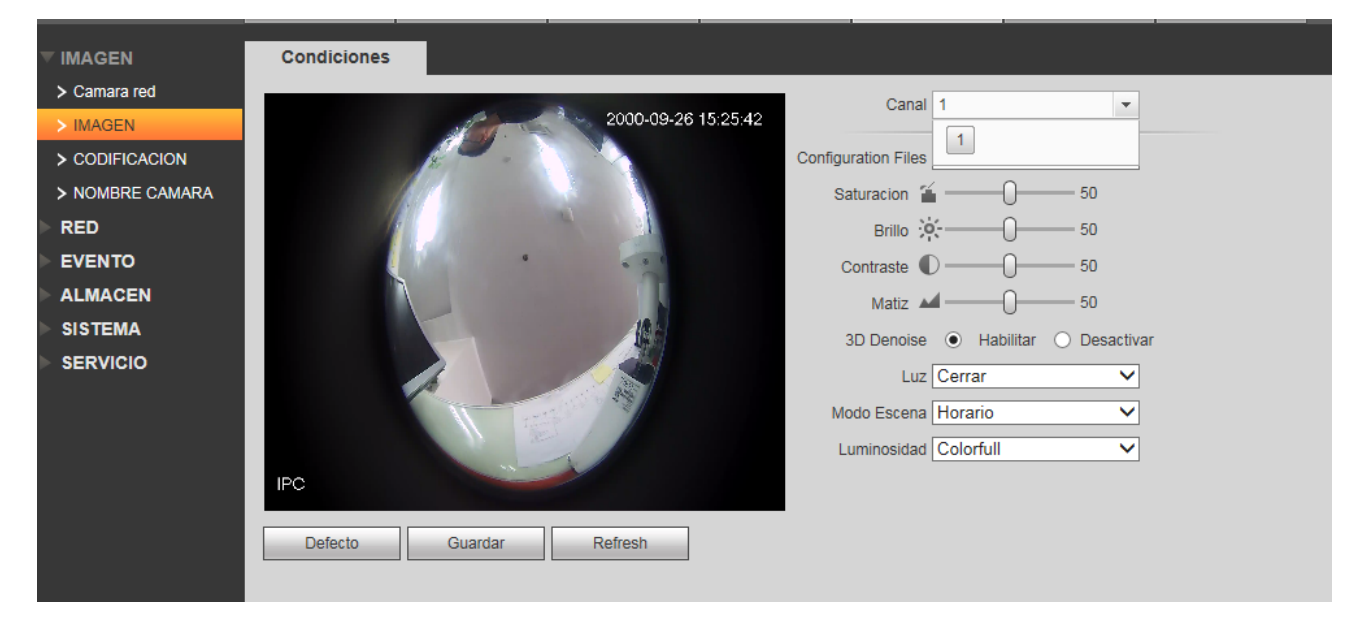

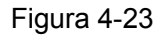

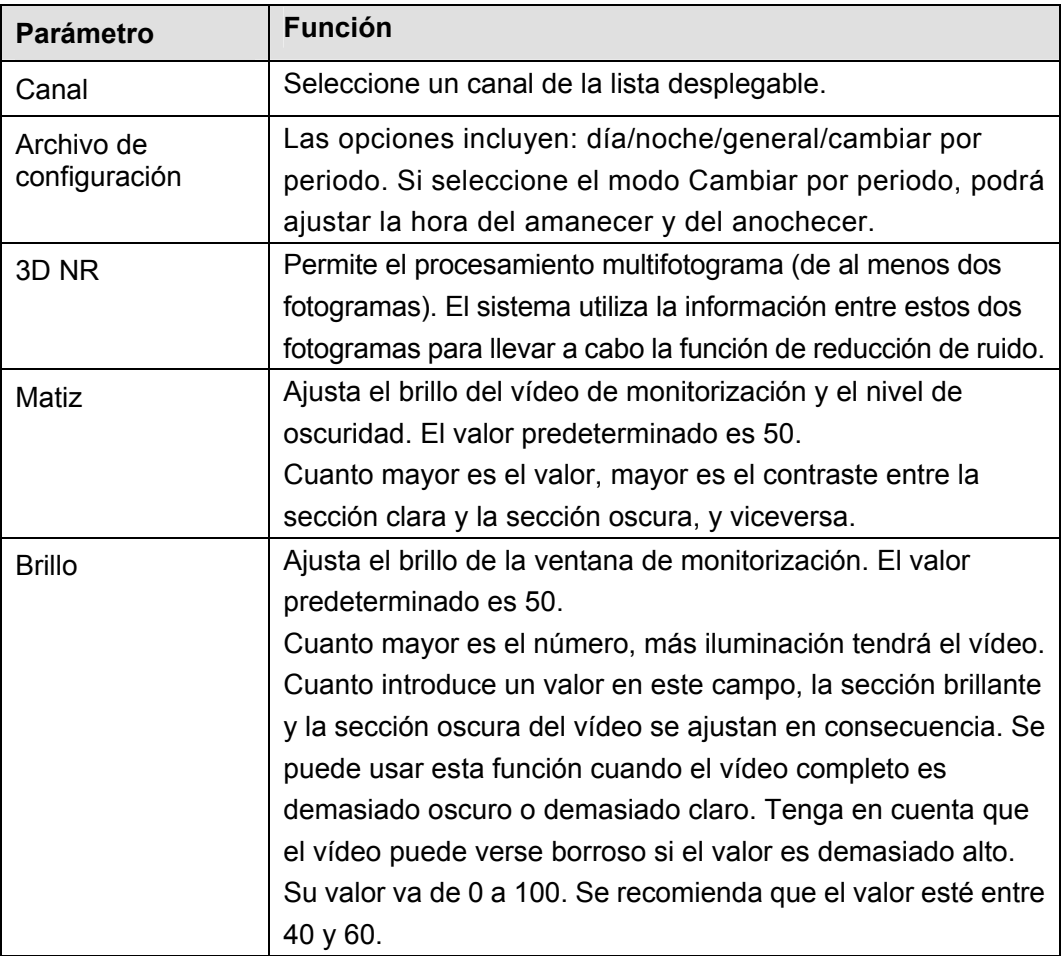

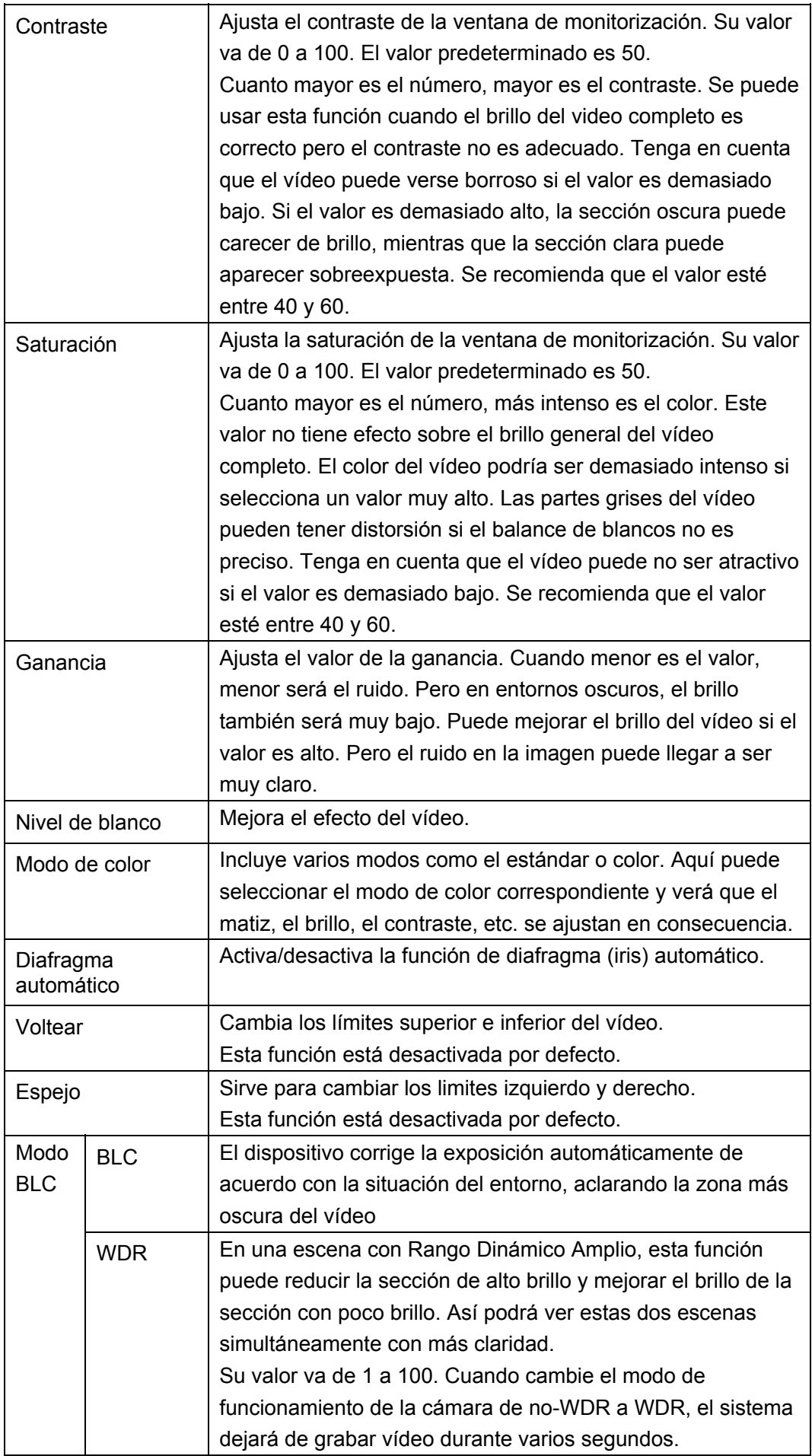

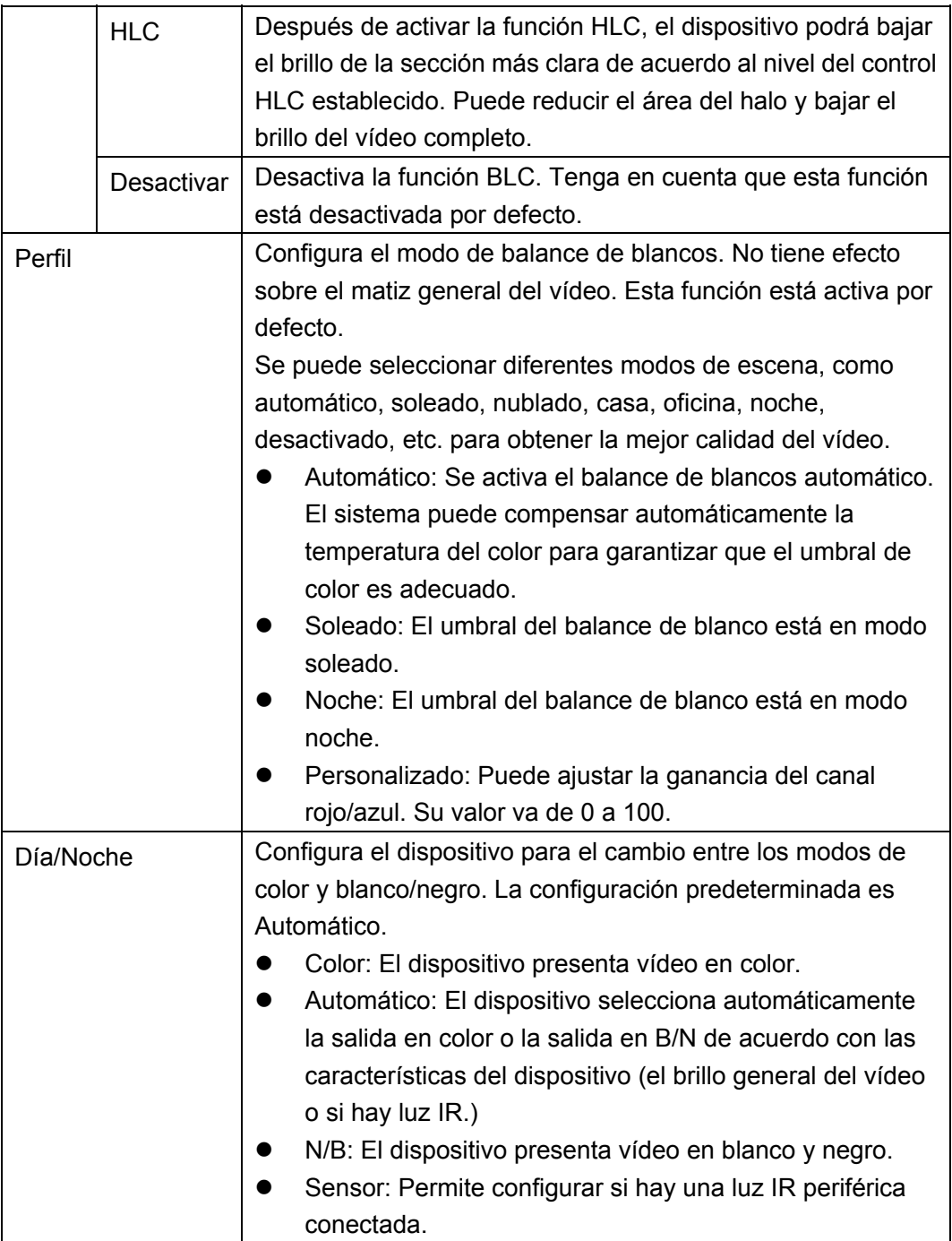

4.8.1.3 Codificación

4.8.1.3.1 Codificación

Desde la ventana principal->Configuración->Cámara->Codificación->Codificar, podrá ver la interfaz de codificación siguiente. Vea la Figura 4-24.

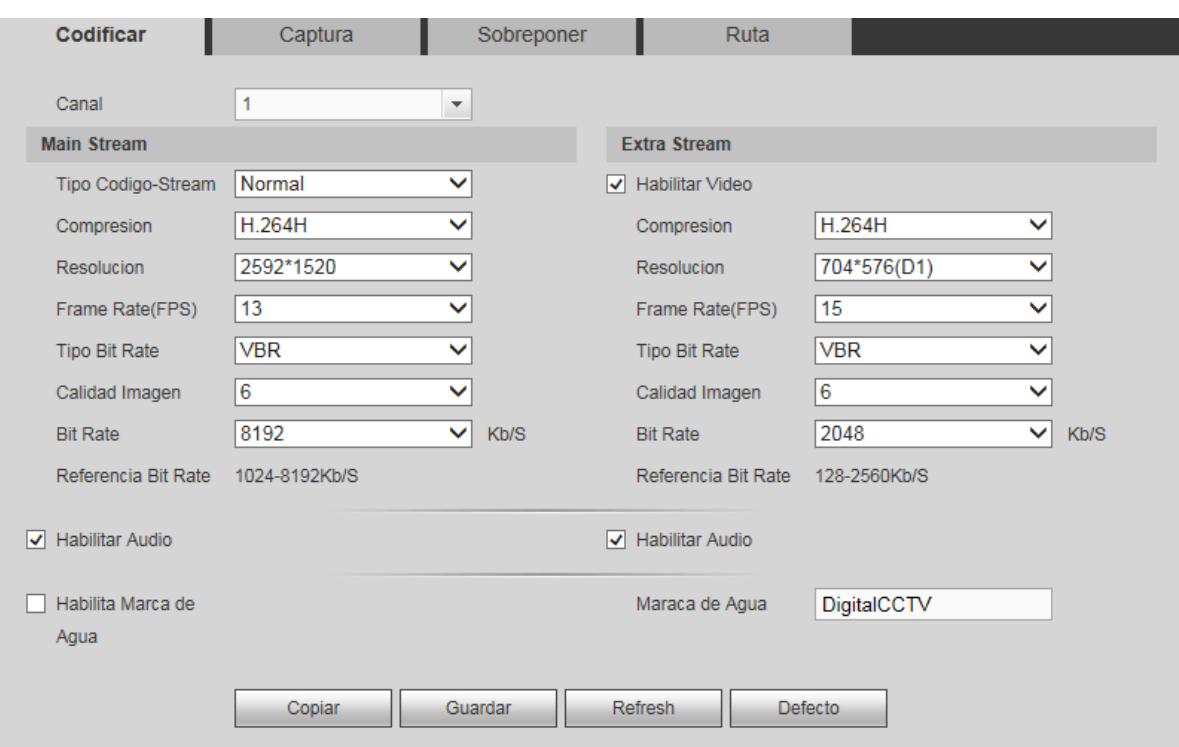

Figura 4-24

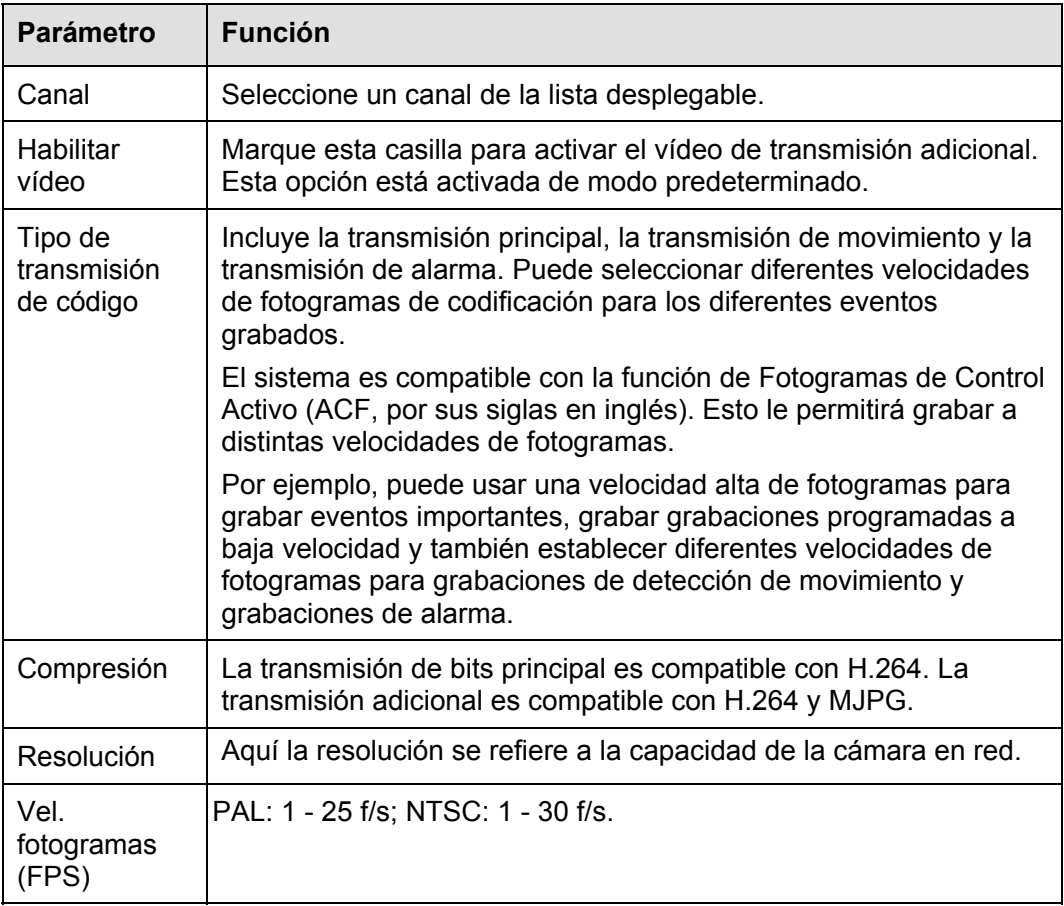

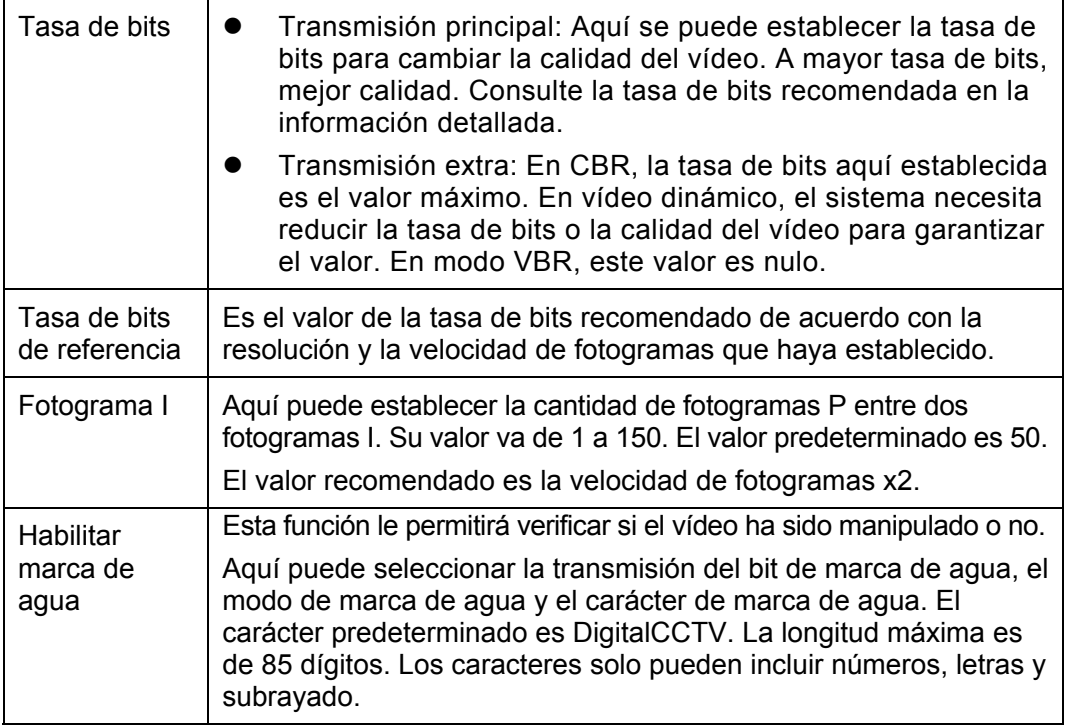

#### 4.8.1.3.2 Instantánea

Desde la ventana principal->Configuración->Cámara->Codificación->Captura, la interfaz de captura de imágenes es como la mostrada en Figura 4-25.

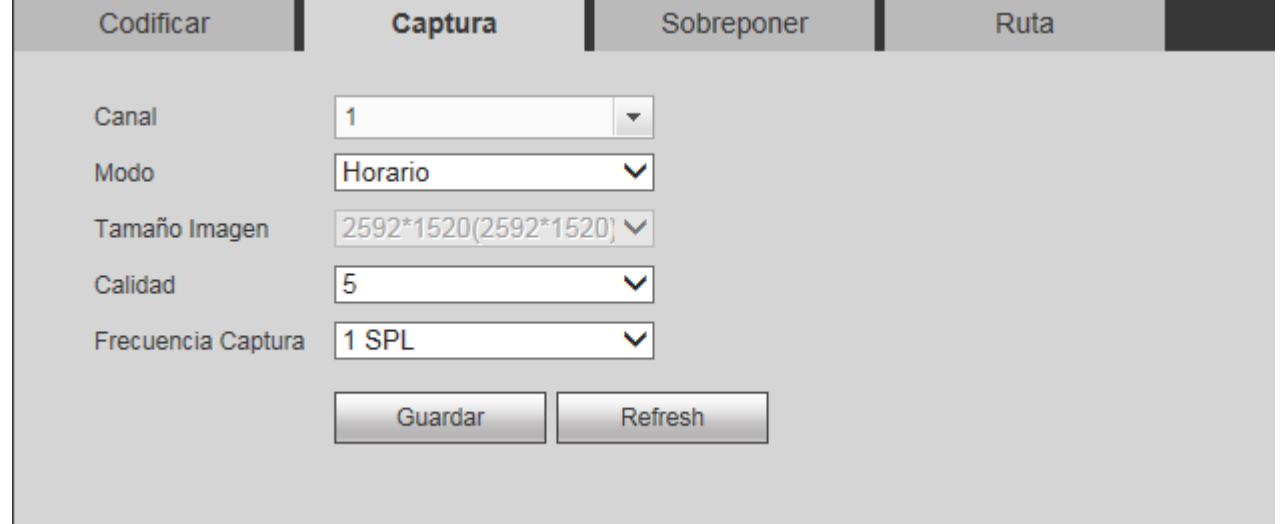

Figura 4-25

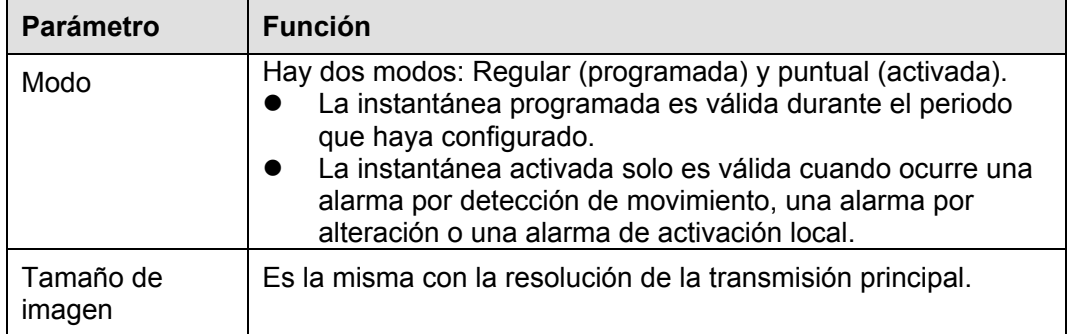

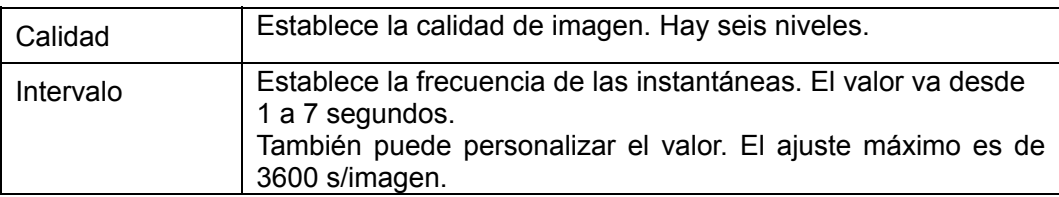

4.8.1.3.3 Superposición de vídeo

Desde la ventana principal->Configuración->Cámara->Codificación->Sobreponer, podrá ver la interfaz de superposición de vídeo de la Figura 4-26.

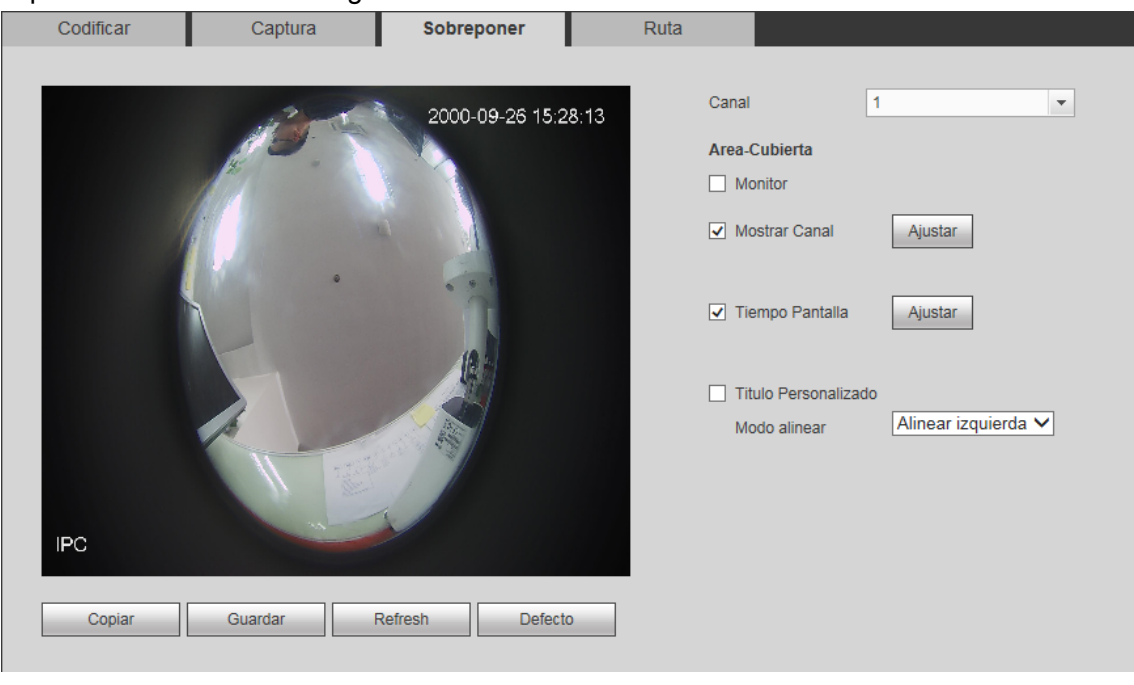

Figura 4-26

Consulte la hoja siguiente para conocer la información detallada.

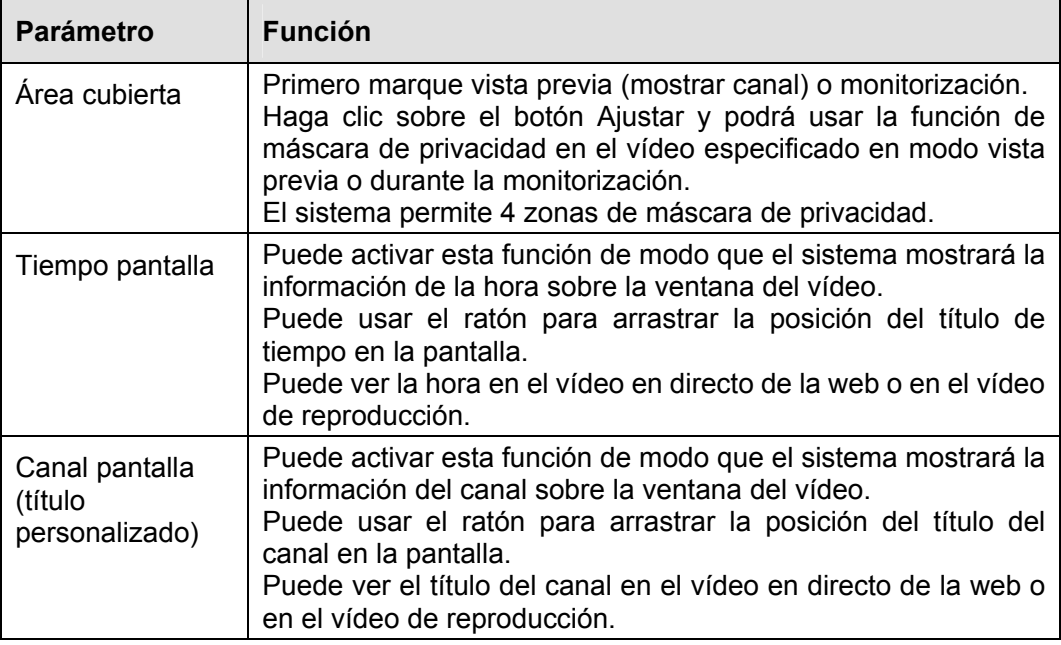

# 4.8.1.3.4 Ruta

Desde la ventana principal->Configuración->Cámara->Codificación->Ruta, podrá ver la interfaz de la ruta de almacenamiento de la Figura 4-27.

Aquí puede establecer la ruta de almacenamiento de las imágenes capturadas (**en la interfaz de** 

vista previa) y la ruta de almacenamiento de las grabaciones ( en la interfaz de vista previa). Las rutas predeterminadas son C:\PictureDownload y C:\RecordDownload.

Haga clic sobre el botón Guardar para guardar la configuración actual.

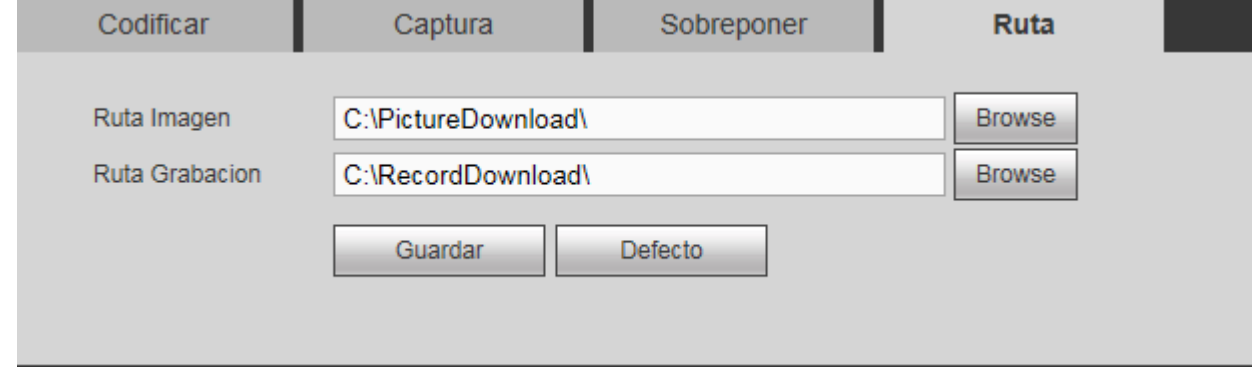

Figura 4-27

# 4.8.1.4 Nombre de la cámara

Desde la ventana principal->Configuración->Cámara->Nombre de cámara, podrá configurar el nombre del canal. Vea la Figura 4-28.

| Canal    |                  |          |                  |
|----------|------------------|----------|------------------|
|          |                  |          |                  |
| Canal 1  | <b>IPC</b>       | Canal 2  | <b>SD</b>        |
| Canal 3  | <b>SD</b>        | Canal 4  | <b>SD</b>        |
| Canal 5  | CAM <sub>5</sub> | Canal 6  | CAM <sub>6</sub> |
| Canal 7  | CAM <sub>7</sub> | Canal 8  | CAM <sub>8</sub> |
| Canal 9  | CAM <sub>9</sub> | Canal 10 | <b>CAM 10</b>    |
| Canal 11 | <b>CAM 11</b>    | Canal 12 | <b>CAM 12</b>    |
| Canal 13 | <b>CAM 13</b>    | Canal 14 | <b>CAM 14</b>    |
| Canal 15 | <b>CAM 15</b>    | Canal 16 | <b>CAM 16</b>    |
| Canal 17 | <b>CAM 17</b>    | Canal 18 | <b>CAM 18</b>    |
| Canal 19 | <b>CAM 19</b>    | Canal 20 | <b>CAM 20</b>    |
| Canal 21 | <b>CAM 21</b>    | Canal 22 | <b>CAM 22</b>    |
| Canal 23 | <b>CAM 23</b>    | Canal 24 | <b>CAM 24</b>    |
| Canal 25 | <b>CAM 25</b>    | Canal 26 | <b>CAM 26</b>    |
| Canal 27 | <b>CAM 27</b>    | Canal 28 | <b>CAM 28</b>    |
| Canal 29 | <b>CAM 29</b>    | Canal 30 | <b>CAM 30</b>    |
| Canal 31 | <b>CAM 31</b>    | Canal 32 | <b>CAM 32</b>    |
| Canal 33 | <b>CAM 33</b>    | Canal 34 | <b>CAM 34</b>    |
| Canal 35 | <b>CAM 35</b>    | Canal 36 | <b>CAM 36</b>    |
| Canal 37 | <b>CAM 37</b>    | Canal 38 | <b>CAM 38</b>    |
| Canal 39 | <b>CAM 39</b>    | Canal 40 | <b>CAM 40</b>    |
| Canal 41 | <b>CAM 41</b>    | Canal 42 | <b>CAM 42</b>    |
|          | Guardar          | Refresh  | <b>Defecto</b>   |
|          |                  |          |                  |

Figura 4-28

# **4.8.2 Red**

# 4.8.2.1 TCP/IP

Desde la ventana principal->Configuración->Red->TCP/IP, podrá ver la interfaz TCP/IP de la Figura 4-29.

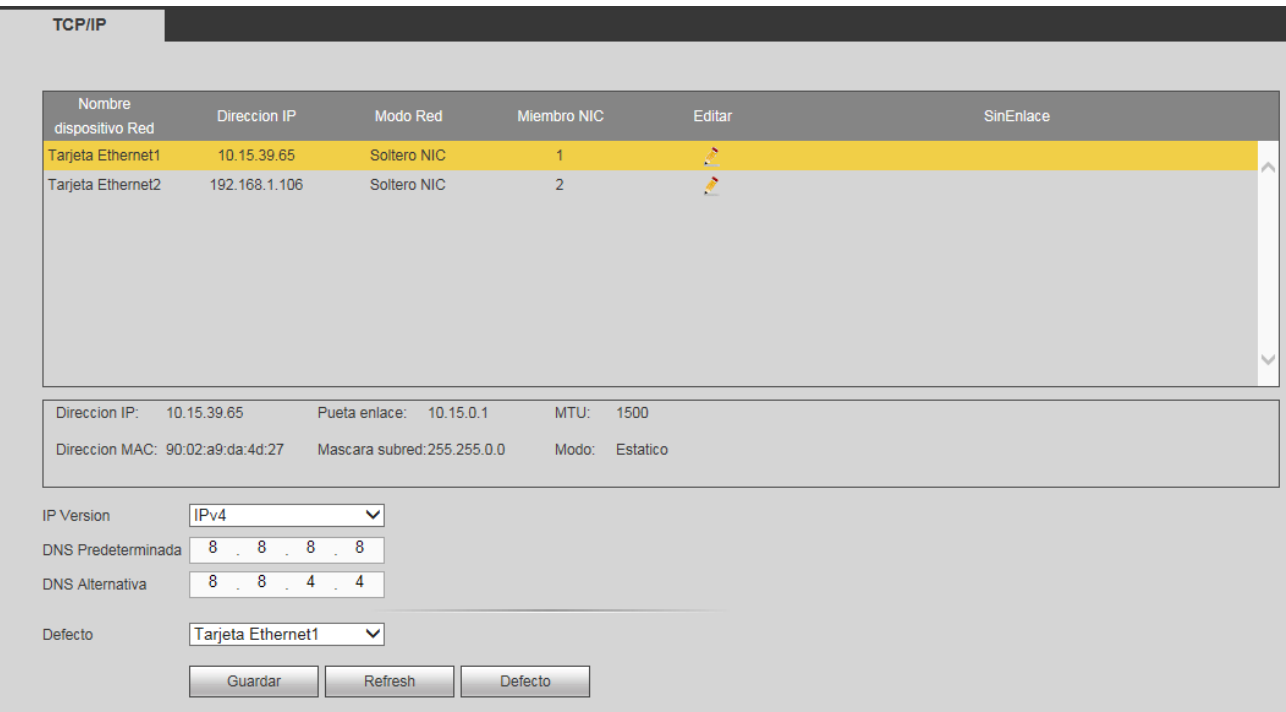

Figura 4-29

| <b>Parámetro</b>             | <b>Función</b>                                                                                                    |
|------------------------------|----------------------------------------------------------------------------------------------------|
| Versión IP                   | Selecciona la versión de IP. IPV4 o IPV6.<br>Puede acceder a la dirección IP de estas dos versiones.                                                                 |
| Tarjeta por<br>defecto       | Seleccione el nombre de la tarjeta Ethernet en el caso de entre<br>en modo a prueba de fallos.                                                                       |
| <b>NDS</b><br>predeterminada | Dirección IP del DNS.                                                                                                    |
| DNS alternativa              | Dirección IP del DNS alternativa.                                                                                                    |
| No debe dejarse vacío.       | El valor introducido para la dirección IP de la versión IPv6, la puerta de enlace<br>por defecto, DNS preferido y DNS alternativo debe ser de 128 dígitos binarios.  |
| Carga LAN                    | El sistema puede procesar primero la descarga de datos si se<br>habilita esta función. La velocidad de descarga es de x1,5 o<br>x2,0 respecto a la velocidad normal. |

Haga clic en el Editar **de la fin de acceder a la interfaz siguiente. Vea la Figura 4-30.** 

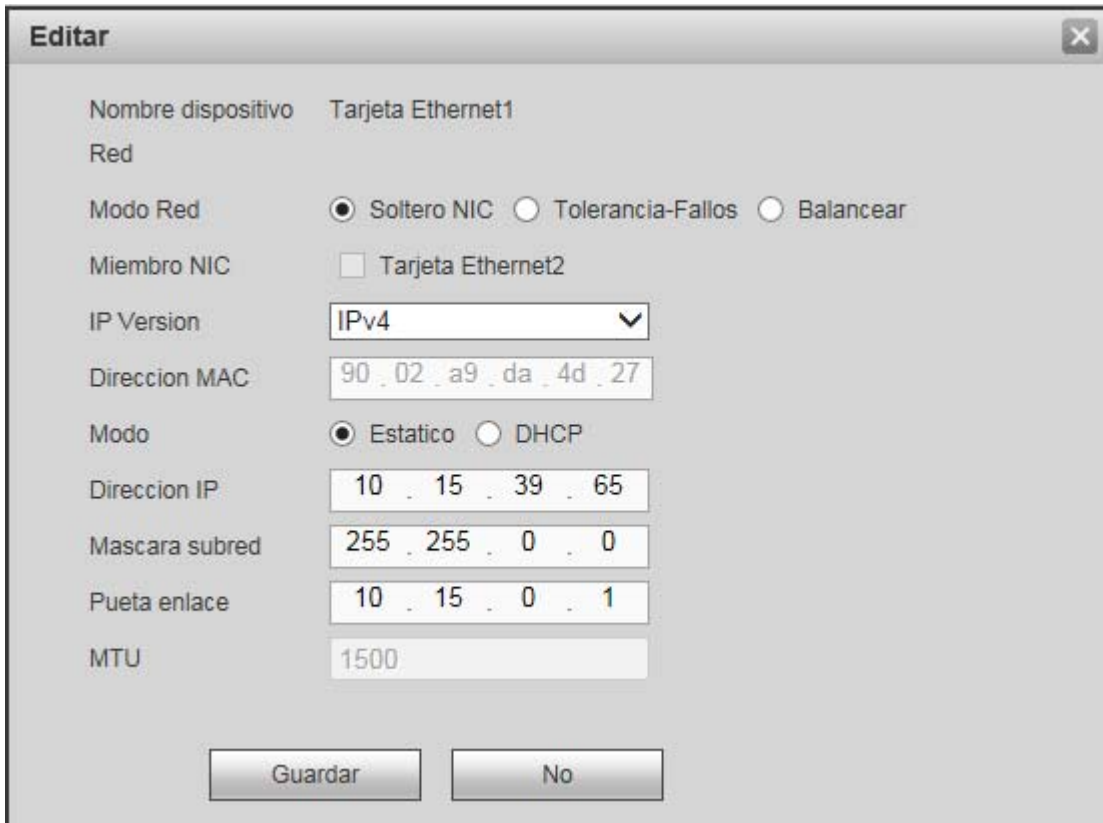

Figura 4-30

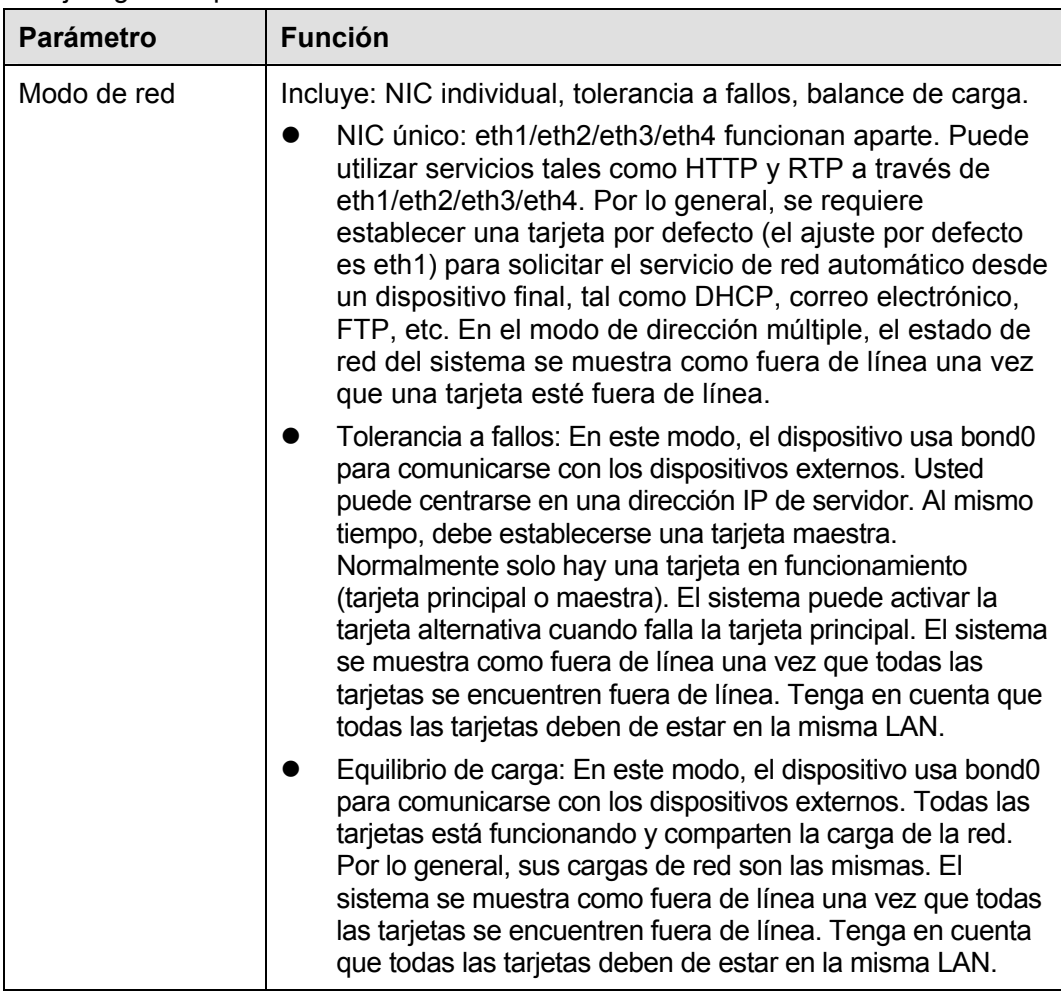

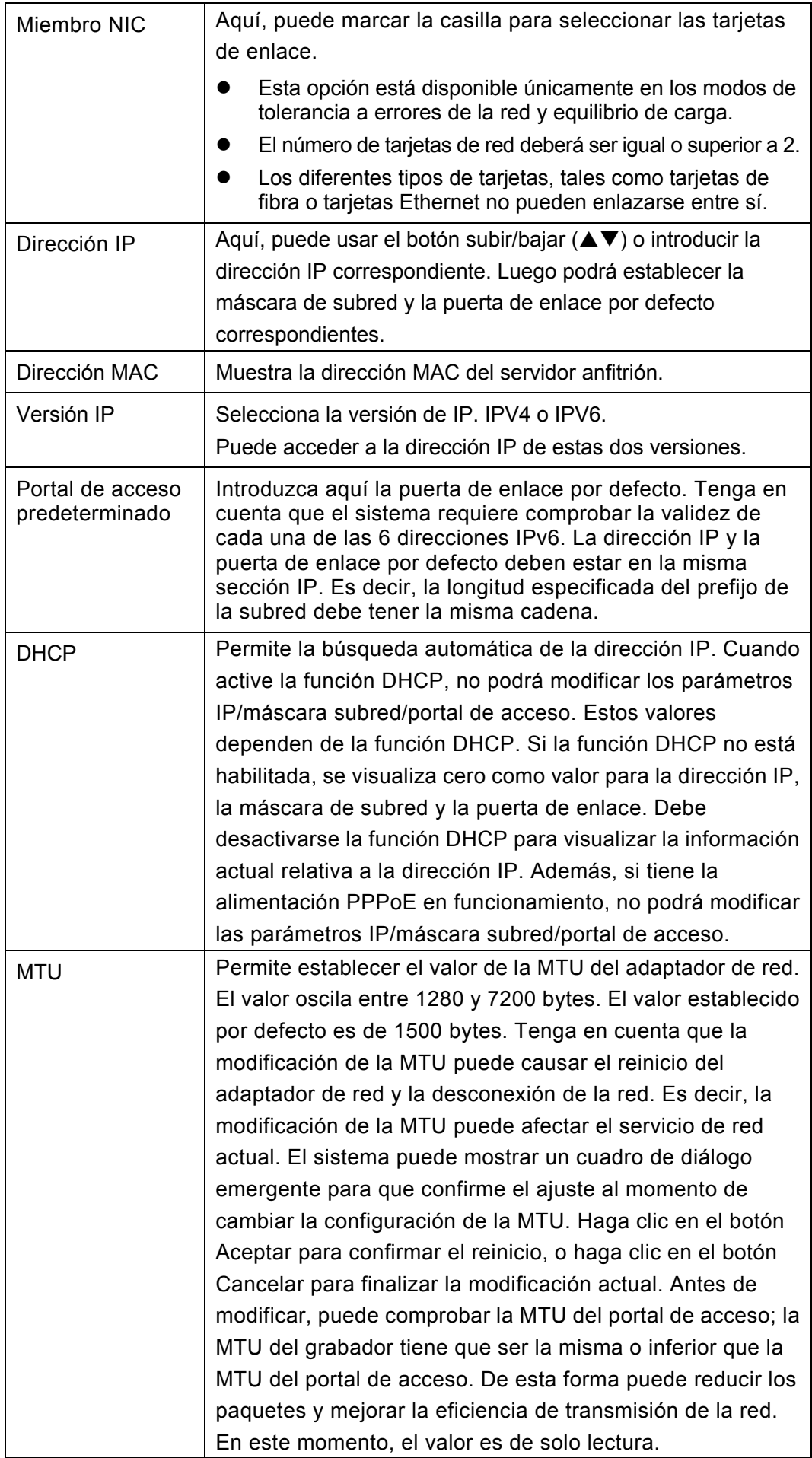

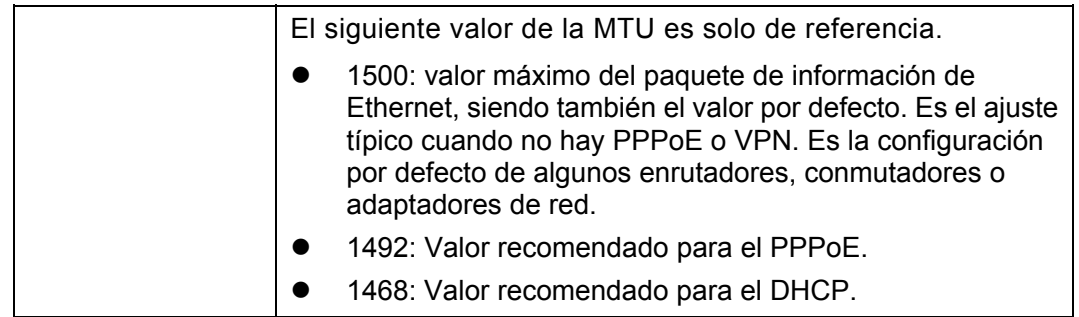

# 4.8.2.2 Conexión

Desde la ventana principal->Configuración->Red->Conexión, podrá ver la interfaz de conexión de la Figura 4-31.

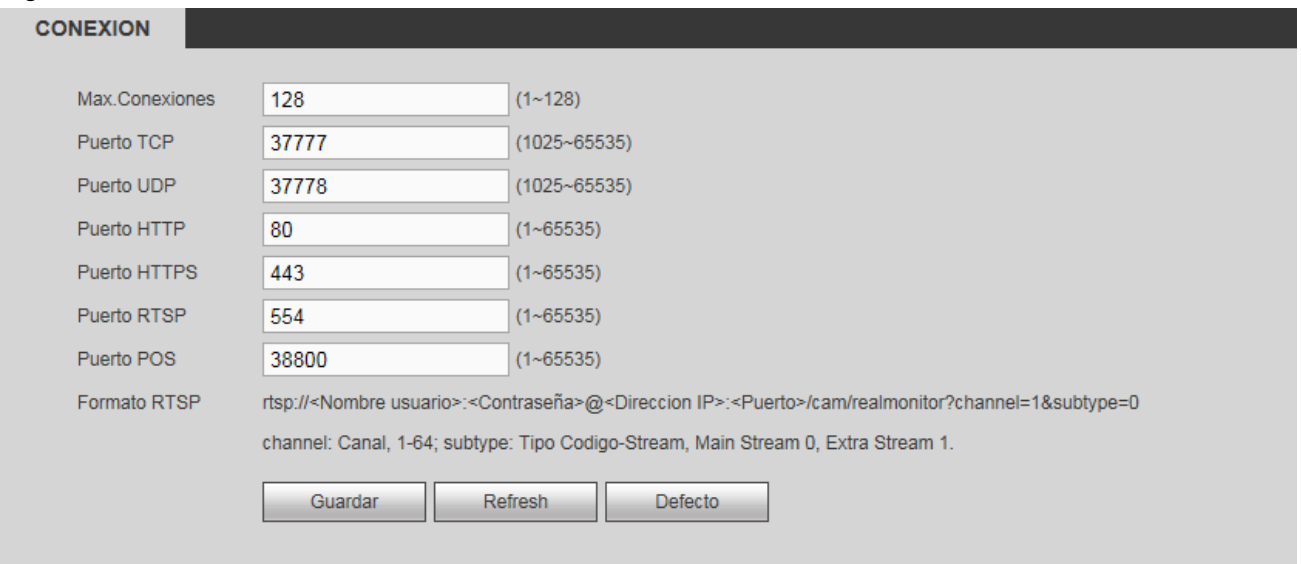

# Figura 4-31

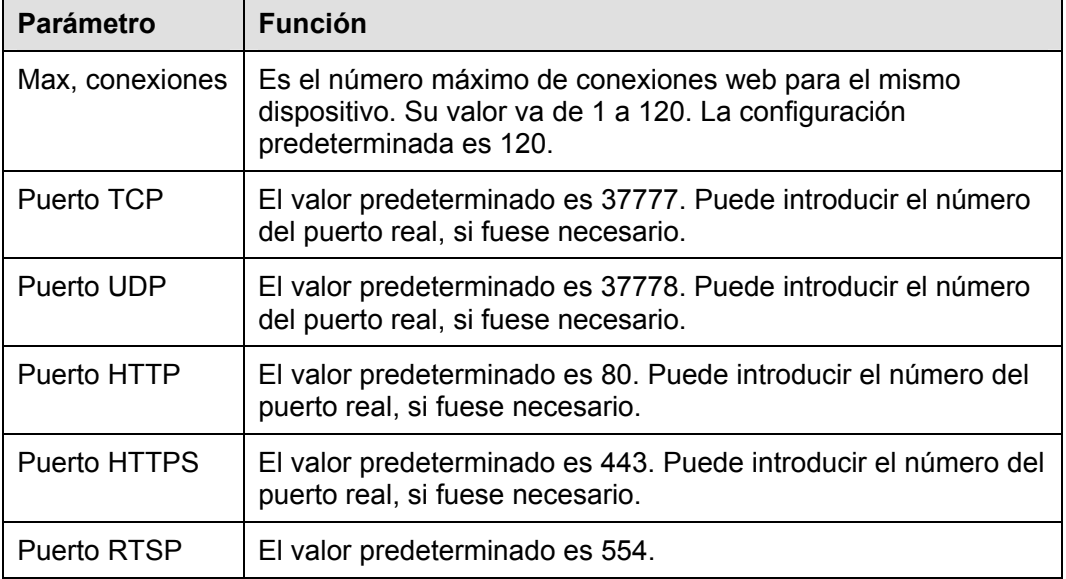

# 4.8.2.3 PPPoE

Desde la ventana principal->Configuración->Red->PPPoE, podrá ver la interfaz PPPoE de la Figura 4-32. Introduzca el nombre de usuario PPPoE y la contraseña que le haya proporcionado su IPS (proveedor de servicios de Internet) y habilite la función PPPoE. Guarde la configuración actual y después reinicie el dispositivo para activar la configuración.

El dispositivo se conectará a Internet a través del PPPoE después de reiniciarlo. Puede obtener la dirección IP en la WAN en la columna de dirección IP.

**Tenga en cuenta que tendrá que usar la dirección IP anterior en la LAN para iniciar sesión en el dispositivo. Vaya al campo de dirección IP para obtener la información del dispositivo actual. Puede acceder al terminal del cliente a través de esta nueva dirección.** 

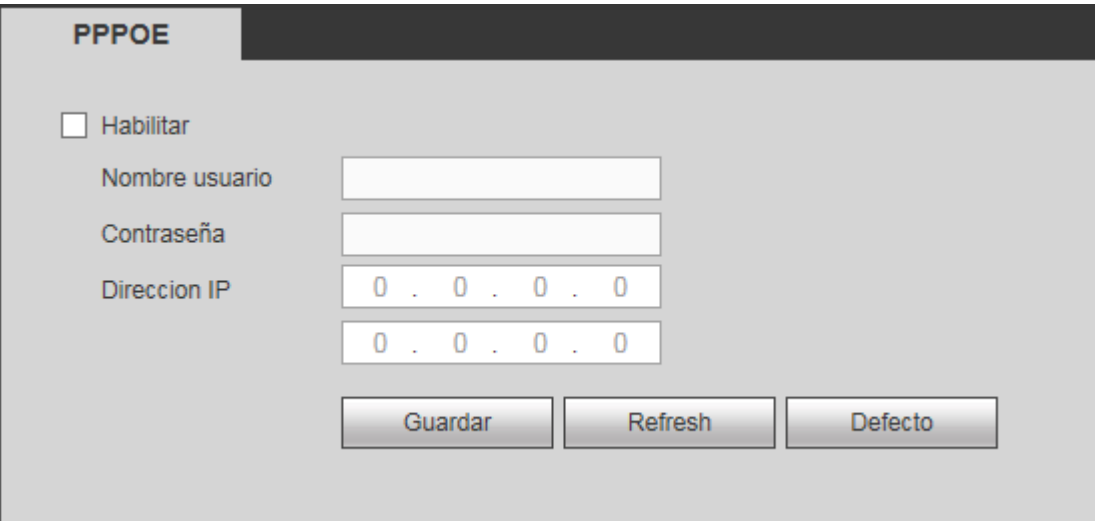

Figura 4-32

## 4.8.2.4 DDNS

Desde la ventana principal->Configuración->Red->DDNS, podrá ver la interfaz DDNS de la Figura 4-33. El DDNS sirve para configurar la conexión de varios servidores, de modo que usted pueda acceder al sistema a través del servidor. Entre en la página web del servicio correspondiente para aplicar un nombre de dominio y a continuación, acceder al sistema a través del dominio. Funcionará incluso si cambia de dirección IP.

Seleccione el DDNS de la lista desplegable (múltiples opciones). Antes de usar esta función, asegúrese de que el dispositivo adquirido es compatible con la función actual.

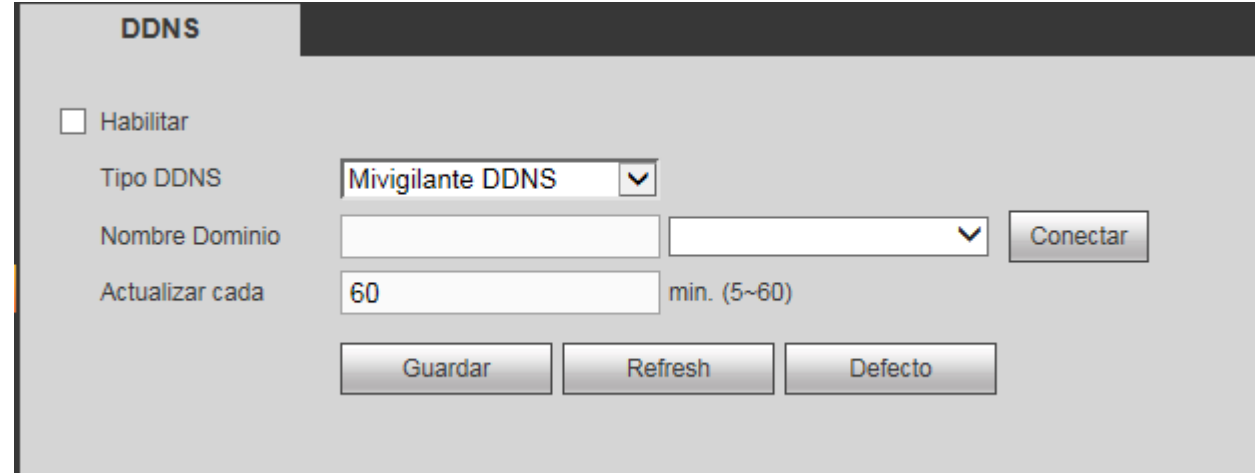

Consulte la hoja siguiente para conocer la información detallada.

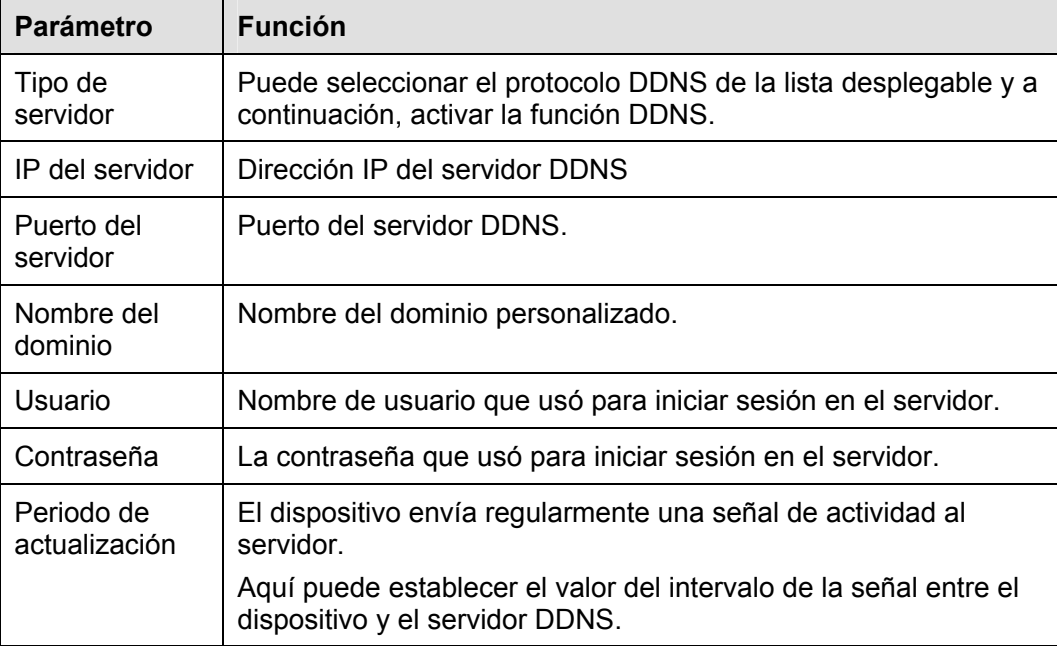

# **DDNS Dahua e introducción al terminal cliente**

# **1) Introducción a los antecedentes**

La IP del dispositivo no será fija si usa UDSL para iniciar sesión en la red. La función DDNS le permite acceder al grabador a través del nombre de dominio registrado. Además del DDNS general, el DDNS Dahua funciona con el dispositivo desde la misma fábrica, de modo que puede agregarse la función de extensión.

## **2) Introducción a las funciones**

El cliente DDNS Dahua tiene funciona del mismo modo que otro terminal cliente DDNS. Realiza la vinculación del nombre del dominio y la dirección IP. Actualmente, el servidor DDNS solo funciona con nuestros propios dispositivos. Necesitará actualizar regularmente la relación de vinculación del dominio y la IP. No hay registro de nombre de usuario, contraseña ni ID en el servidor. Al mismo tiempo, cada dispositivo tiene un nombre de dominio predeterminado (generado por la dirección MAC) como opción. También puede usar un nombre de domino personalizado válido (no está registrado.).

## **3) Funcionamiento**

Antes de usar el DDNS Dahua, debe de activar este servicio y configurar correctamente la dirección del servidor, el número del puerto y el nombre del dominio.

- Dirección del servidor: www.dahuaddns.com
- Número de puerto: 80
- Nombre del dominio: Hay dos modos: Nombre de dominio predeterminado y nombre de domino personalizado.

Salvo el registro del nombre de dominio predeterminado, también puede usar un nombre de dominio personalizado (puede introducir un nombre de dominio definido por usted.) Después de registrarlo correctamente, puede usar el nombre del dominio para iniciar sesión en la IP del dispositivo instalado.

Usuario: Opcional. Puede usar su dirección de correo electrónico.

## **Importante**

 No se registre con mucha frecuencia. El intervalo entre dos registros consecutivos tiene que ser mayor de 60 segundos. Demasiadas solicitudes de registro pueden considerarse como un ataque al servidor.

 El sistema puede retirar el nombre del dominio y dejarlo inactivo durante un año. Recibirá un correo electrónico de notificación antes de la operación de cancelación, si tiene correctamente configurada su dirección de correo electrónico.

# 4.8.2.5 Filtro IP

Desde la ventana principal->Configuración->Red->Filtro IP, podrá ver la interfaz del filtro IP de la Figura 4-34. Después de activar la función de Sitios de confianza, solamente las IP que aparezcan en la lista pueden acceder al grabador actual.

Si tiene activada la función de Sitios bloqueados, las direcciones que aparezcan en la lista no podrán acceder al grabador actual.

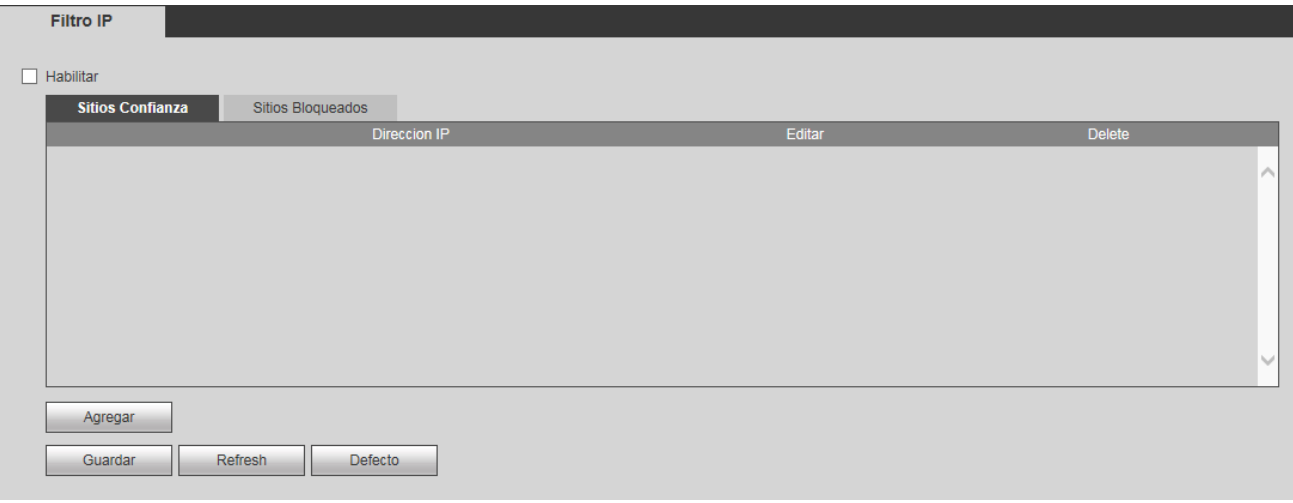

Figura 4-34

## 4.8.2.6 Correo electrónico

Desde la ventana principal->Configuración->Red->Correo electrónico, podrá ver la interfaz del correo electrónico de la Figura 4-35.

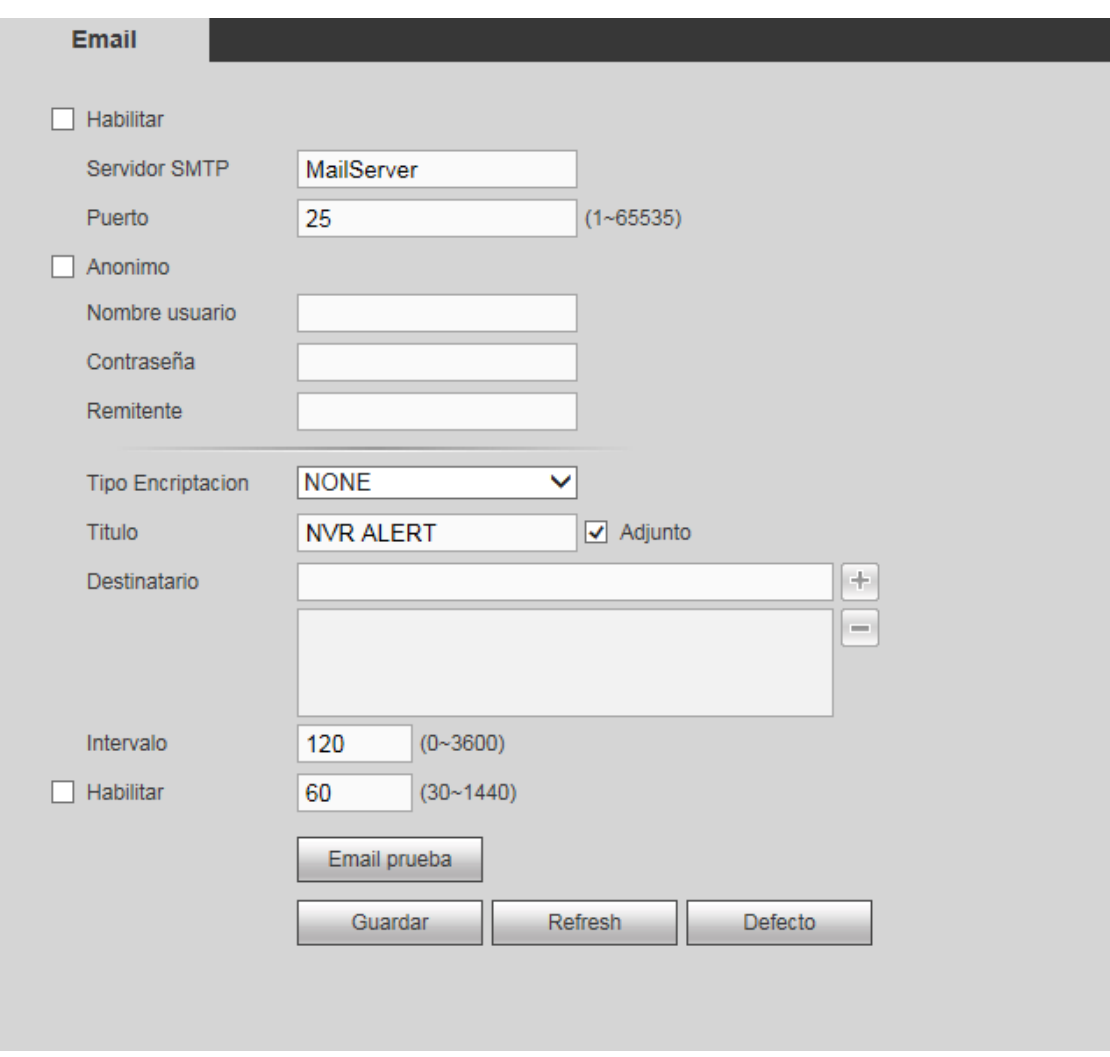

Figura 4-35

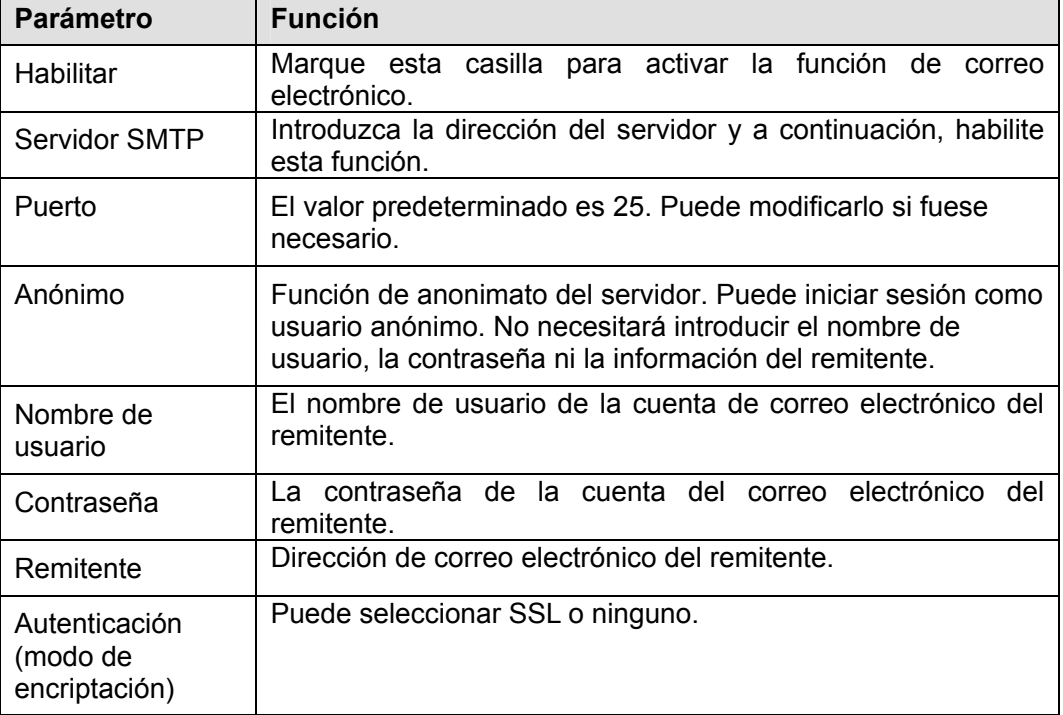

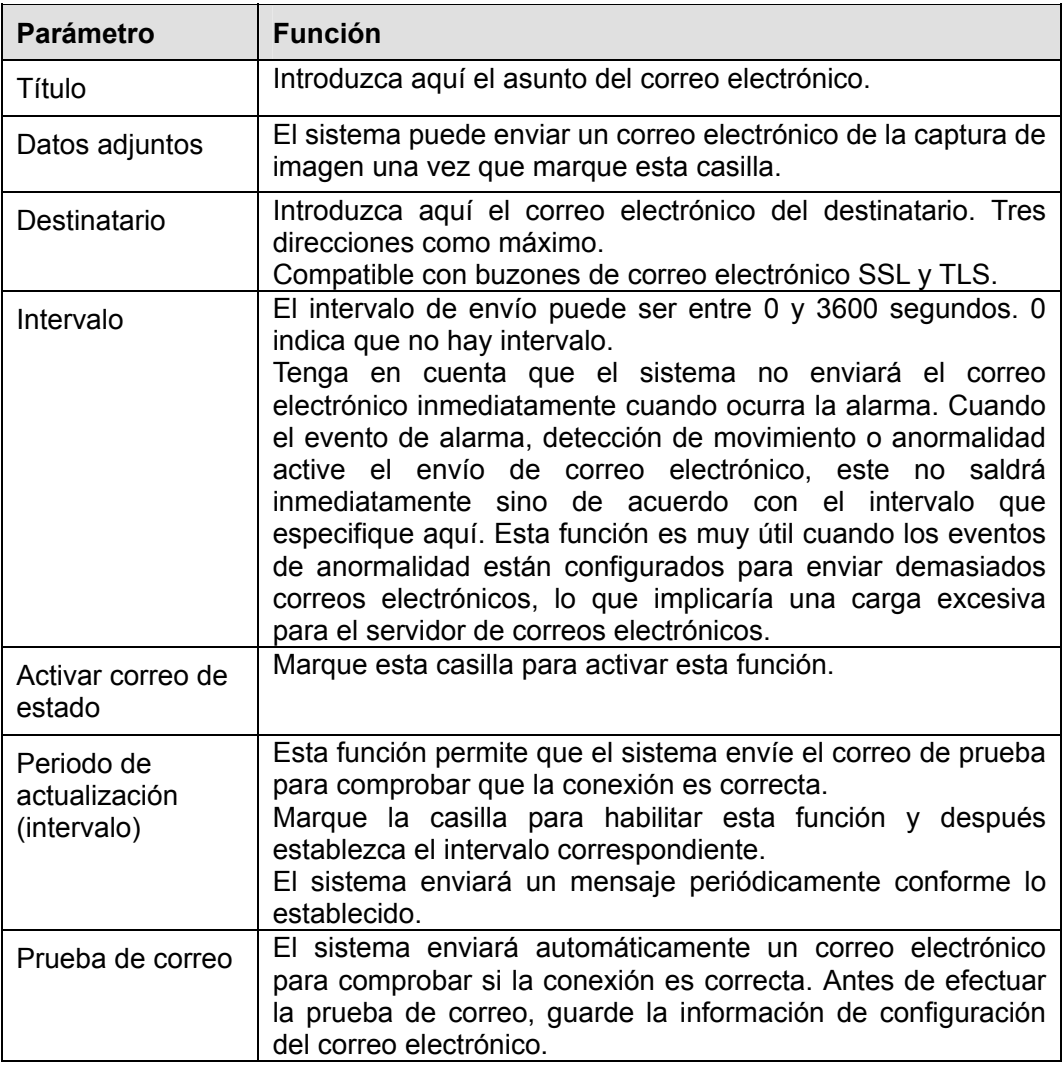

# 4.8.2.7 FTP

Desde la ventana principal->Configuración->Red->FTP, podrá ver la interfaz FTP de la Figura 4-36. Establece la IP, el puerto, etc. del FTP para el almacenamiento remoto.

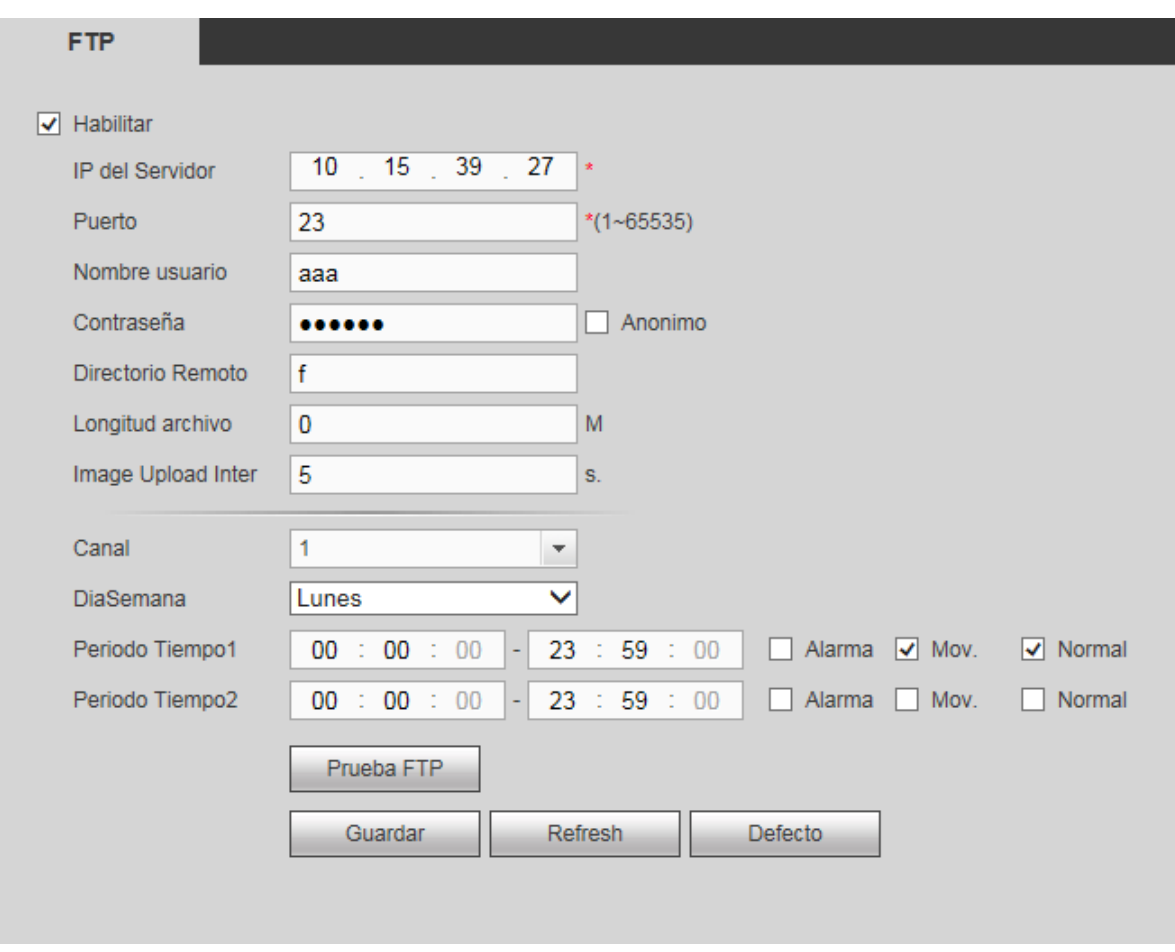

Figura 4-36

## 4.8.2.8 UPnP

Desde la ventana principal->Configuración->Red->UPnP, podrá agregar, modificar o eliminar el elemento UPnP. Vea la Figura 4-37.

Permite establecer la relación de asignación de puertos entre la LAN y la red pública.

- En sistemas operativos Windows, desde Inicio->Panel de control->Agregar o quitar programas. Haga clic sobre "Agregar/quitar componentes de Windows" y, a continuación, seleccione "Servicios de red" en el Asistente de Componentes de Windows.
- Haga clic sobre el botón Detalles y, a continuación, marque las casillas "Detección y control de dispositivos de puerta de enlace a Internet" e "Interfaz de usuario UPnP". Haga clic en Aceptar para iniciar la instalación.
- Habilitar UPnP desde la Web. Si su UPnP está activado en el Sistema Operativo Windows, el grabador lo detectará automáticamente a través de "Mis sitios de red"

| <b>PAT</b>            | ○ Habilitar ● Deshabilitar                                                            |            |                |                |                       |
|-----------------------|---------------------------------------------------------------------------------------|------------|----------------|----------------|-----------------------|
| Estado                |                                                                                       |            |                |                |                       |
| <b>LAN IP</b>         | $\mathbf{0}$<br>$\overline{0}$<br>$\sim 0$<br>$\sim 0$<br>$\mathcal{L}^{\mathcal{L}}$ |            |                |                |                       |
| <b>WAN IP</b>         | $\overline{0}$<br>$0 \t 0 \t 0$                                                       |            |                |                |                       |
| Lista Mapeado Puertos |                                                                                       |            |                |                |                       |
| No.                   | Nombre Servidor                                                                       | Protocolo  | Puerto Interno | Puerto externo | Modificar             |
| $\mathbf{1}$          | <b>HTTP</b>                                                                           | <b>TCP</b> | 80             | 80             | $\mathbb{Z}$          |
| $\overline{2}$        | TCP                                                                                   | <b>TCP</b> | 37777          | 37777          | $\tilde{\mathcal{M}}$ |
| 3                     | <b>UDP</b>                                                                            | <b>UDP</b> | 37778          | 37778          | Ì                     |
| $\overline{4}$        | <b>RTSP</b>                                                                           | <b>UDP</b> | 554            | 554            | Ł                     |
| 5                     | <b>RTSP</b>                                                                           | <b>TCP</b> | 554            | 554            | Ì                     |
| 6                     | <b>SNMP</b>                                                                           | <b>UDP</b> | 161            | 161            | ñ<br>×.               |
| $\overline{7}$        | <b>HTTPS</b>                                                                          | <b>TCP</b> | 443            | 443            | ø                     |
|                       |                                                                                       |            |                |                |                       |

Figura 4-37

## 4.8.2.9 SNMP

Desde la ventana principal->Configuración->Red->SNMP, podrá ver la interfaz SNMP de la Figura 4-38. El SNMP permite la comunicación entre el software de la estación de trabajo de administración de red y el proxy del dispositivo administrado. Está reservado para que los desarrollen terceras marcas.

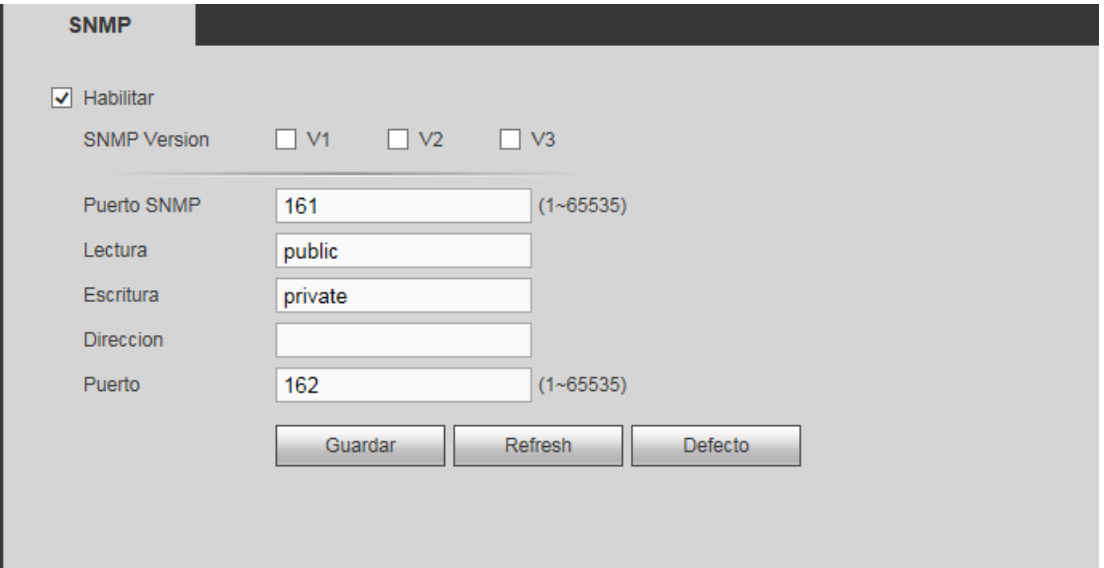

Figura 4-38

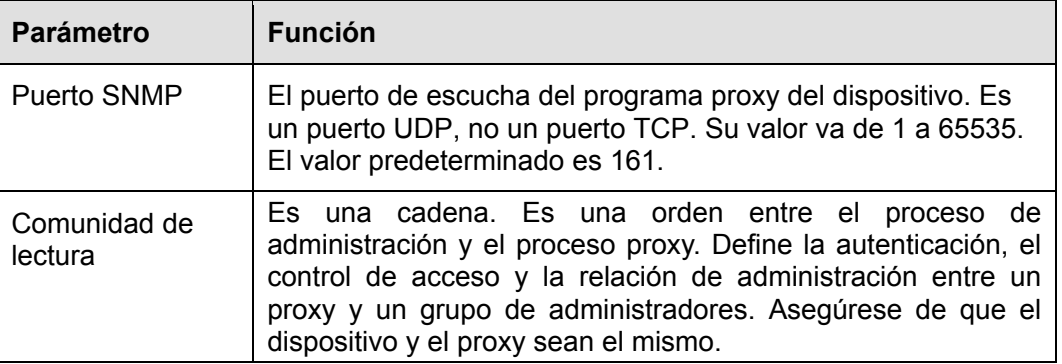

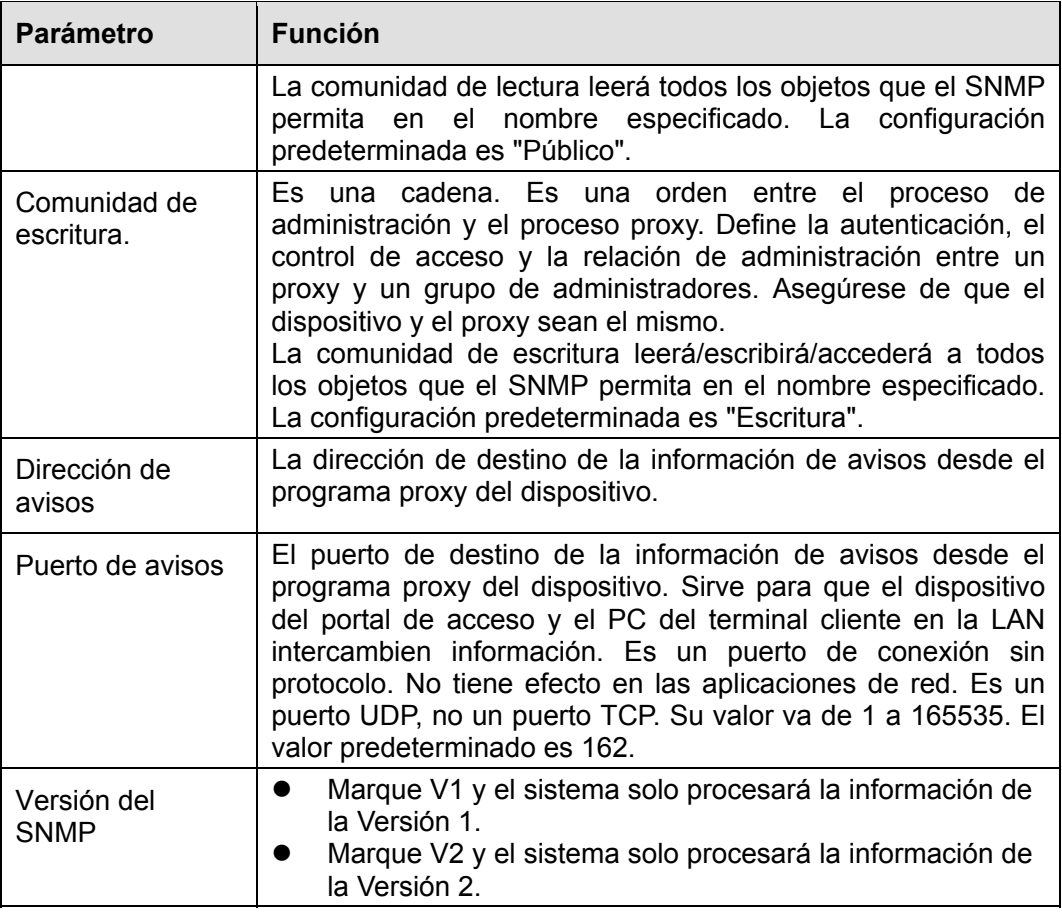

# 4.8.2.10 Multidifusión

Desde la ventana principal->Configuración->Red->Multidifusión, podrá ver la interfaz de multidifusión de la Figura 4-39.

La multidifusión es un modo de transmisión de paquetes de datos. Cuando hay varios servidores anfitriones que tienen que recibir el mismo paquete de datos, la multidifusión es la mejor opción para reducir el ancho de banda y la carga de la CPU. El servidor anfitrión fuente solo tiene que enviar un paquete de datos. Esta función también depende de la relación de los miembros del grupo y del grupo del exterior.

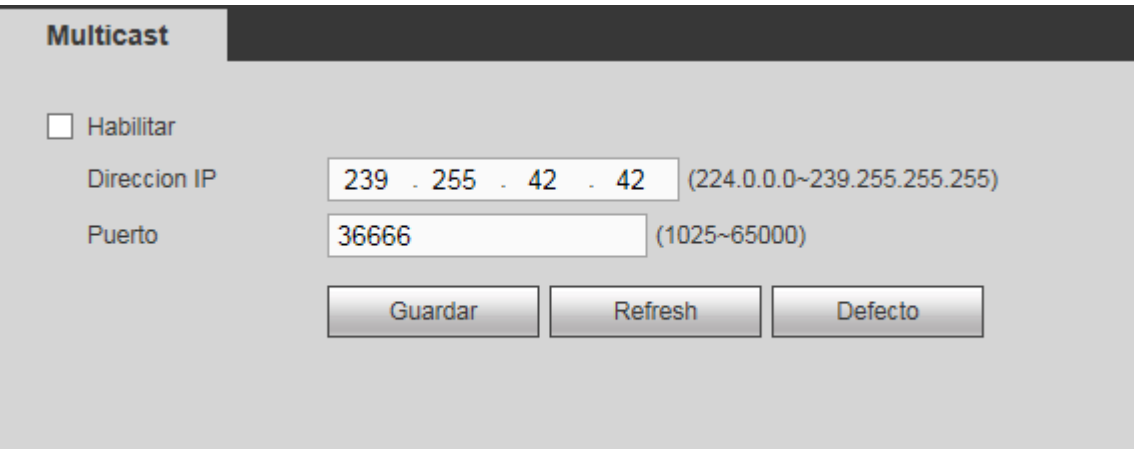

Figura 4-39
4.8.2.11 Registro

Desde la ventana principal->Configuración->Red->Registro, podrá ver la interfaz del registro de la . Vea la Figura 4-40.

Esta función permite el registro automático del dispositivo al proxy especificado. De este modo, se puede utilizar el terminal cliente para acceder al grabador, etc., a través del proxy. Aquí el proxy tiene una función de conmutador. En el servicio de red, el dispositivo es compatible con la dirección del servidor o dominio de IPv4.

Siga los pasos indicados a continuación para usar esta función.

Configure la dirección, el puerto y el nombre del dispositivo secundario del proxy, desde el terminal cliente. Active la función de registro automático y el dispositivo podrá registrase automáticamente en el servidor proxy.

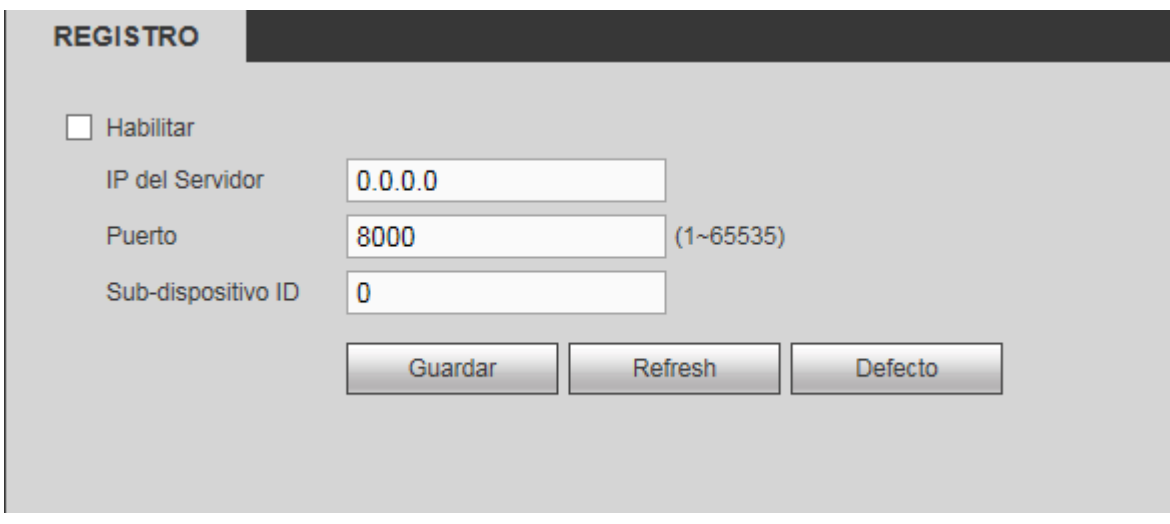

Figura 4-40

#### 4.8.2.12 Centro de alarmas

Desde la ventana principal->Configuración->Red->Centro de alarmas, verá la interfaz del centro de alarmas siguiente. Vea la Figura 4-41.

Esta interfaz está reservada para que la desarrolle. El sistema puede subir la señal de alarma al centro de alarmas cuando ocurra una alarma local.

Antes de usar el centro de alarmas, configure la IP del servidor, el puerto, etc. Cuando ocurra la alarma, el sistema podrá enviar los datos según los haya definido el protocolo, de manera que el cliente final puede obtener los datos.

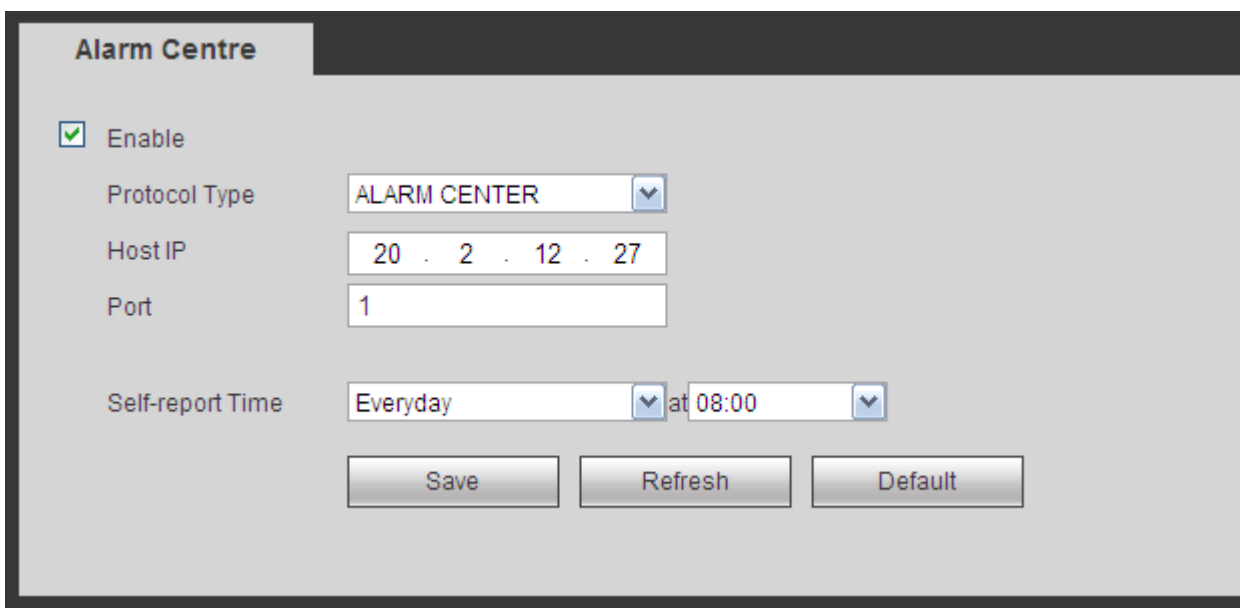

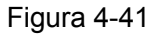

#### 4.8.2.13 HTTPS

Desde la ventana principal->Configuración->Red->HTTPS, podrá ver la interfaz de la Figura 4-42. En esta interfaz, puede realizar los ajustes necesarios para asegurar que el PC pueda iniciar sesión correctamente a través del HTTPS. Sirve para garantizar la seguridad de los datos de comunicación. Esta tecnología estable y fiable puede garantizar la seguridad de la información del usuario y la seguridad del dispositivo.

#### **Nota**

- **Tendrá que volver a implementar el certificado del servidor cuando cambie la IP del dispositivo.**
- **Tendrá que descargar el certificado raíz si es la primera vez que usa el HTTPS en el PC actual.**

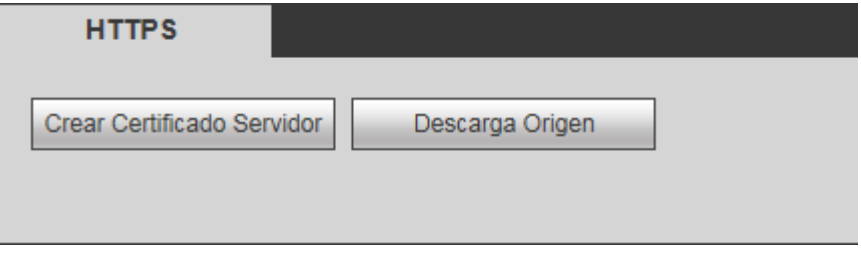

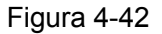

4.8.2.13.1 Crear el certificado del servidor

Si es la primera vez que usa esta función, siga los pasos que se enumeran a continuación.

En la Figura 4-42 haga clic sobre el botón Crear Certificado Servidor , introduzca el nombre del

país, provincia, etc. Haga clic sobre el botón Crear. Vea la Figura 4-43.

#### **Nota**

Asegúrese de que la IP o la información del dominio sea la misma que la IP o el nombre del dominio de su dispositivo.

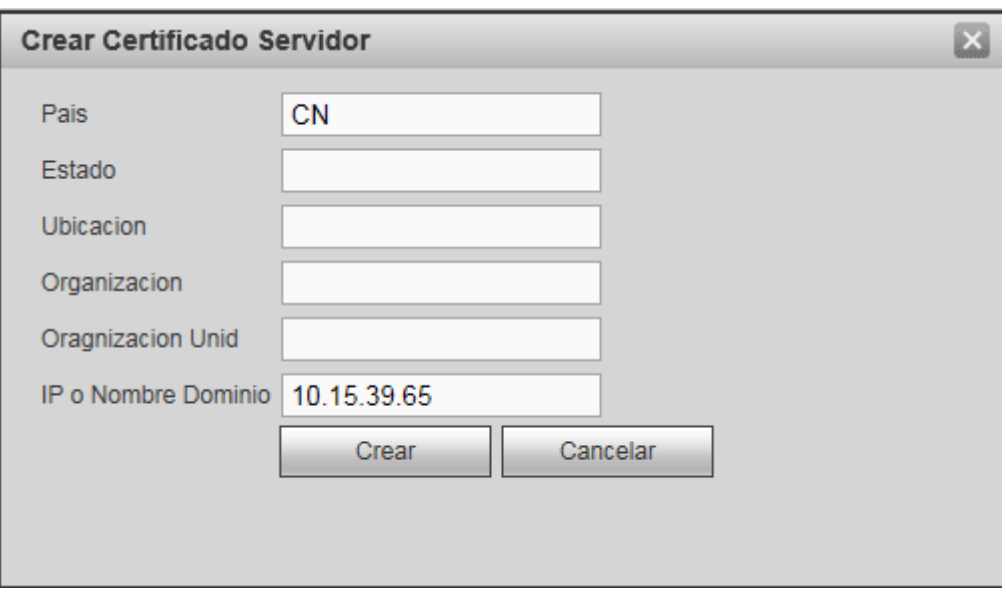

Figura 4-43

Podrá ver el aviso correspondiente. Vea la Figura 4-44. Ahora ya tiene el certificado del servidor creado correctamente.

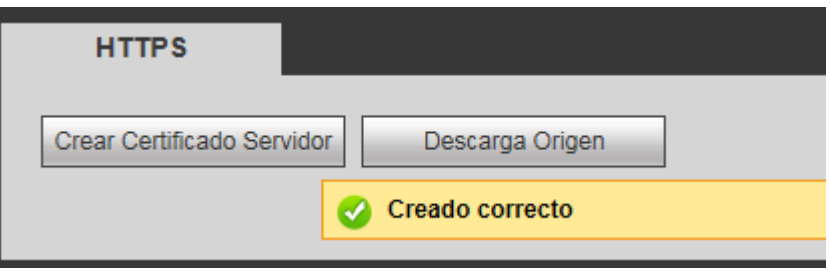

Figura 4-44

4.8.2.13.2 Descargar certificado raíz

En la Figura 4-42, haga clic sobre el botón Descarga Origen y el sistema mostrará un cuadro de diálogo emergente. Vea la Figura 4-45.

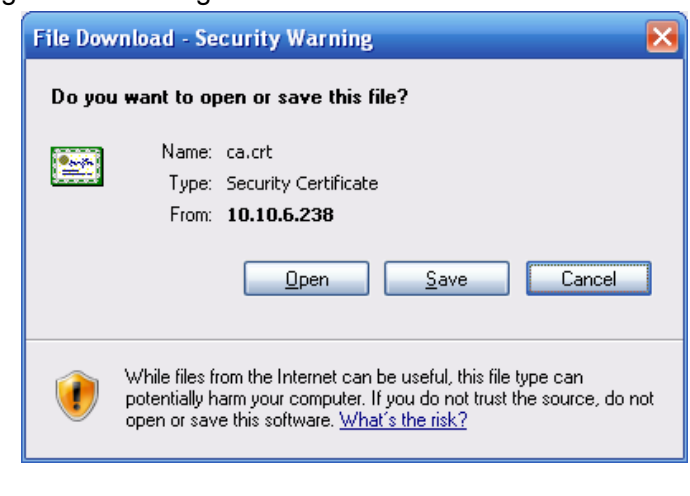

Figura 4-45

Haga clic sobre el botón Abrir y podrá ver la interfaz siguiente. Vea la Figura 4-46.

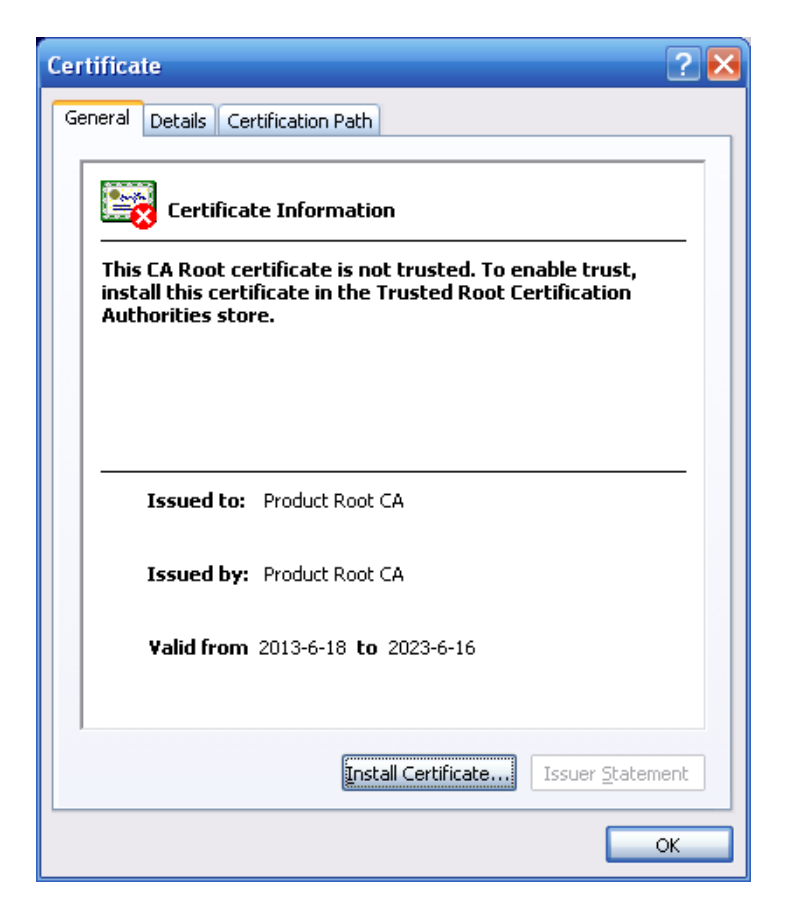

Figura 4-46

Haga clic sobre el botón Instalar certificado y entrará en el asistente de instalación del certificado. Vea la Figura 4-47.

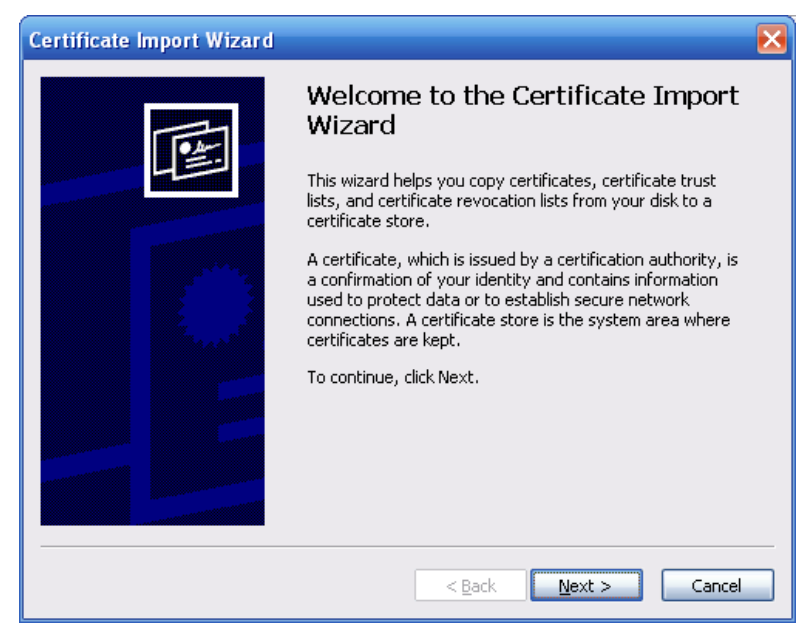

Figura 4-47

Haga clic en el botón Siguiente para continuar. Ahora puede seleccionar una ubicación para el certificado. Vea la Figura 4-48.

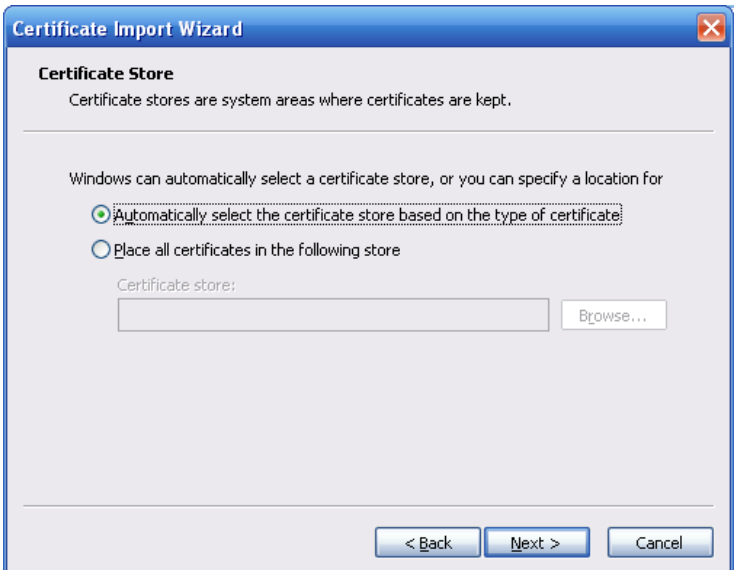

Figura 4-48

Haga clic en Siguiente y podrá ver como se completa el proceso de importación del certificado. Vea la Figura 4-49.

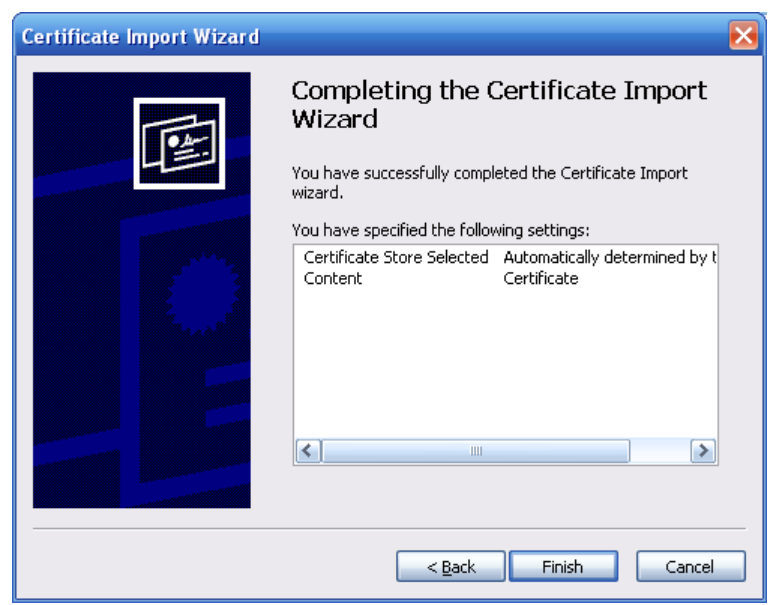

Figura 4-49

Haga clic sobre el botón Terminar y el sistema mostrará un cuadro de diálogo de advertencia de seguridad. Vea la Figura 4-50.

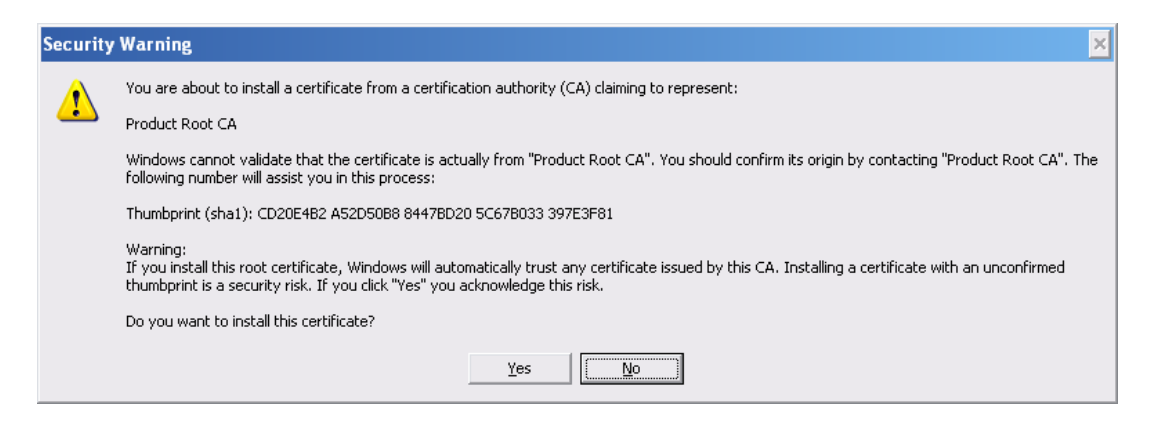

Figura 4-50

Haga clic sobre el botón Si, el sistema mostrará el cuadro de diálogo siguiente y completará la descarga del certificado. Vea la Figura 4-51.

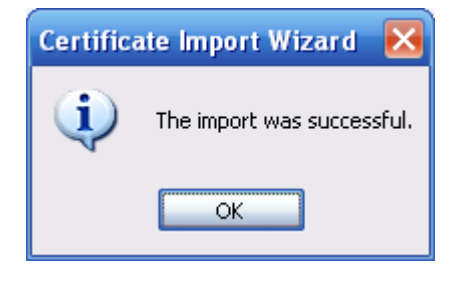

Figura 4-51

4.8.2.13.3 Ver y configurar el puerto HTTPS

Desde Configuración->Red->Conexión, podrá ver la interfaz siguiente. Vea la Figura 4-52. El valor predeterminado del HTTPS es 443.

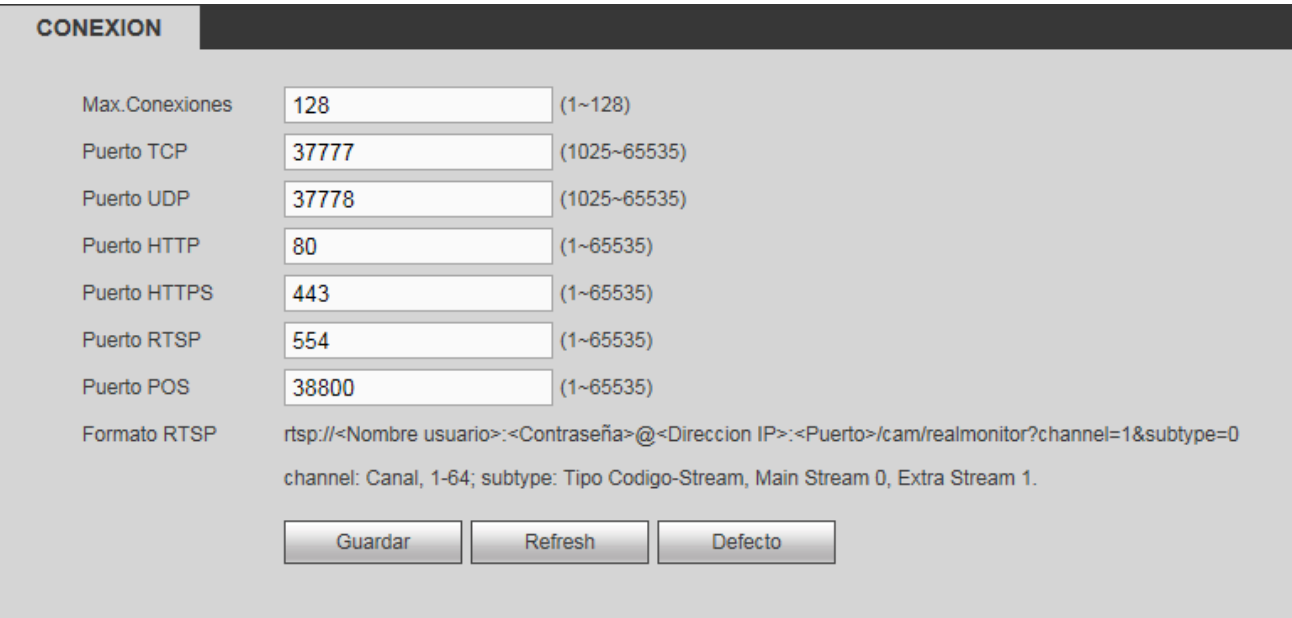

Figura 4-52

#### 4.8.2.13.4 Acceso

Abra el navegador y escriba https://xx.xx.xx.xx:port.

xx.xx.xx.xx: es la IP de su dispositivo o nombre de dominio.

Puerto es su puerto HTTPS. Si está usando el valor de HTTPS predeterminado, 443, no necesitará agregar aquí la información del puerto. Puede introducir https://xx.xx.xx.xx para acceder.

En caso de que la configuración sea correcta, aparecerá la interfaz de inicio de sesión.

# **4.8.3 Evento**

4.8.3.1 Detección de vídeo

4.8.3.1.1 Detección de movimiento

Después del análisis del vídeo, el sistema generará una alarma de pérdida de vídeo cuando el movimiento detectado alcanza la sensibilidad que haya configurado aquí.

Desde la ventana principal->Configuración->Evento->Detección de vídeo->Detección de movimiento, podrá ver la interfaz de la Figura 4-53.

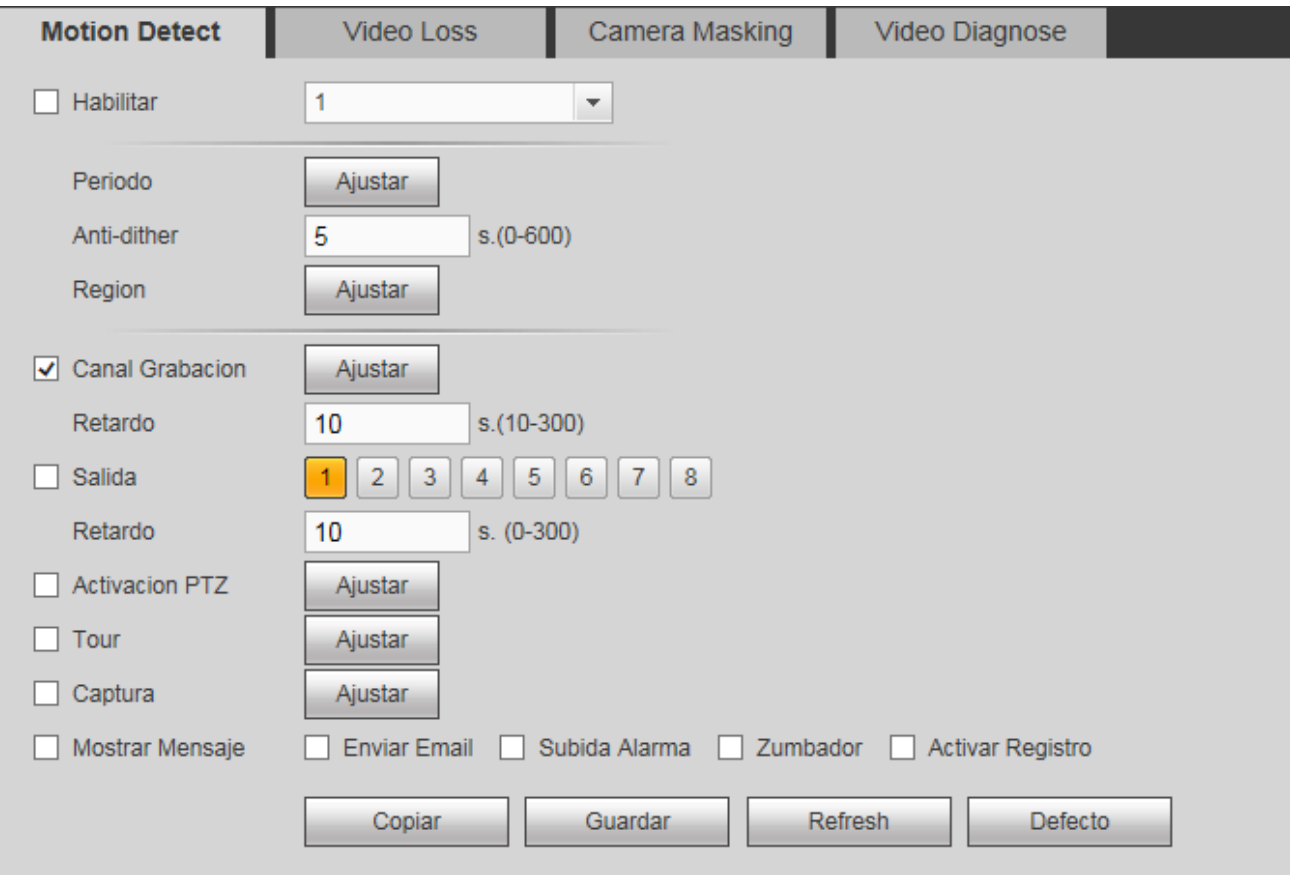

Figura 4-53

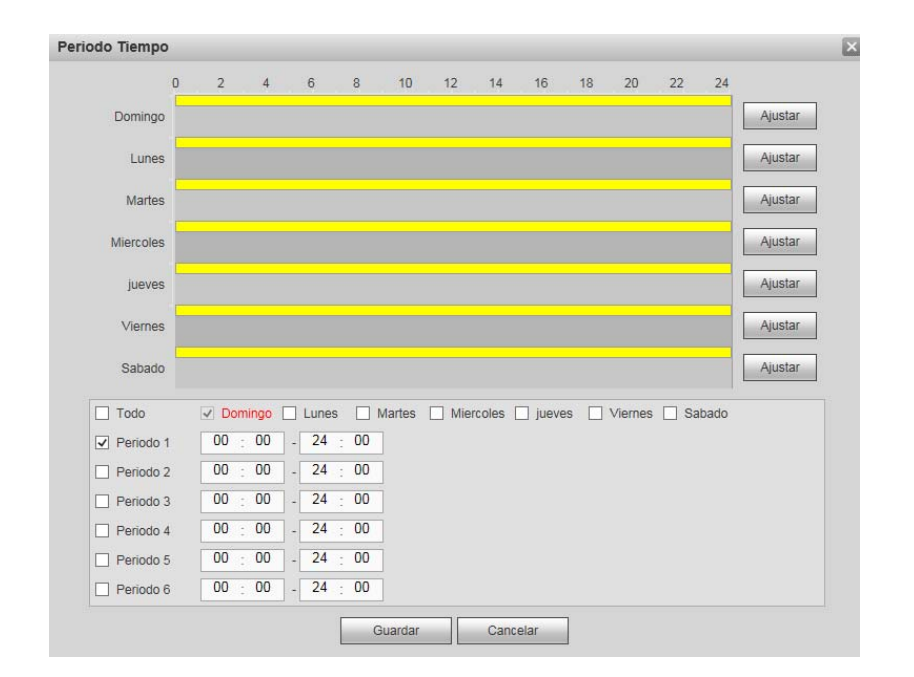

Figura 4-54

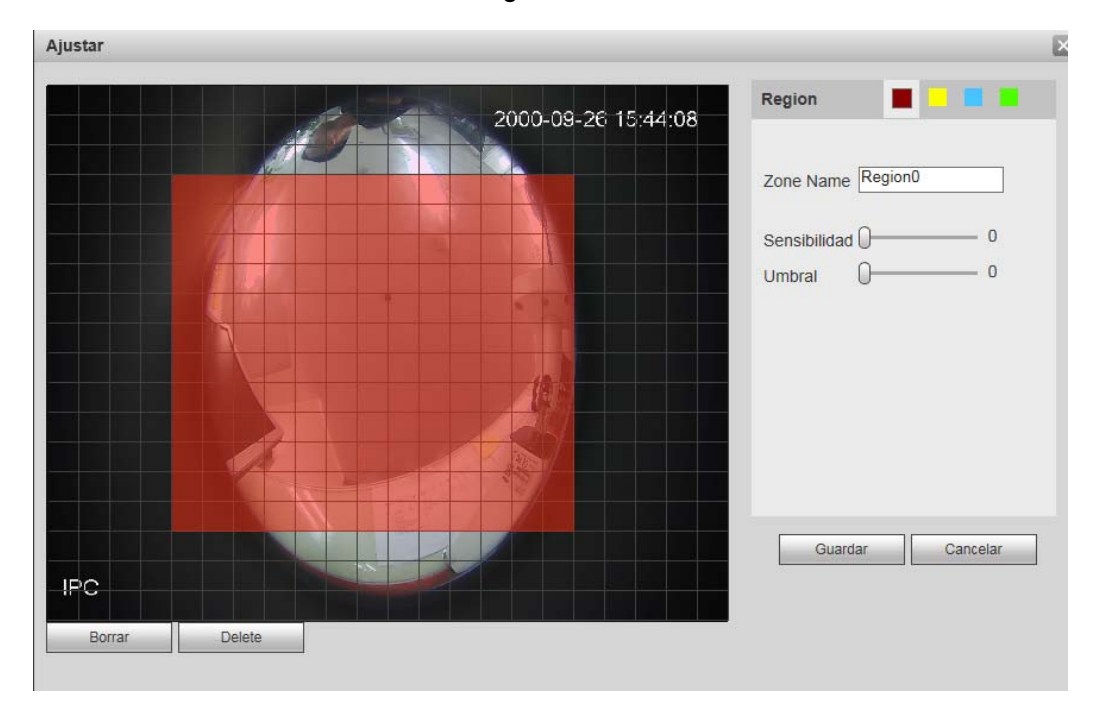

Figura 4-55

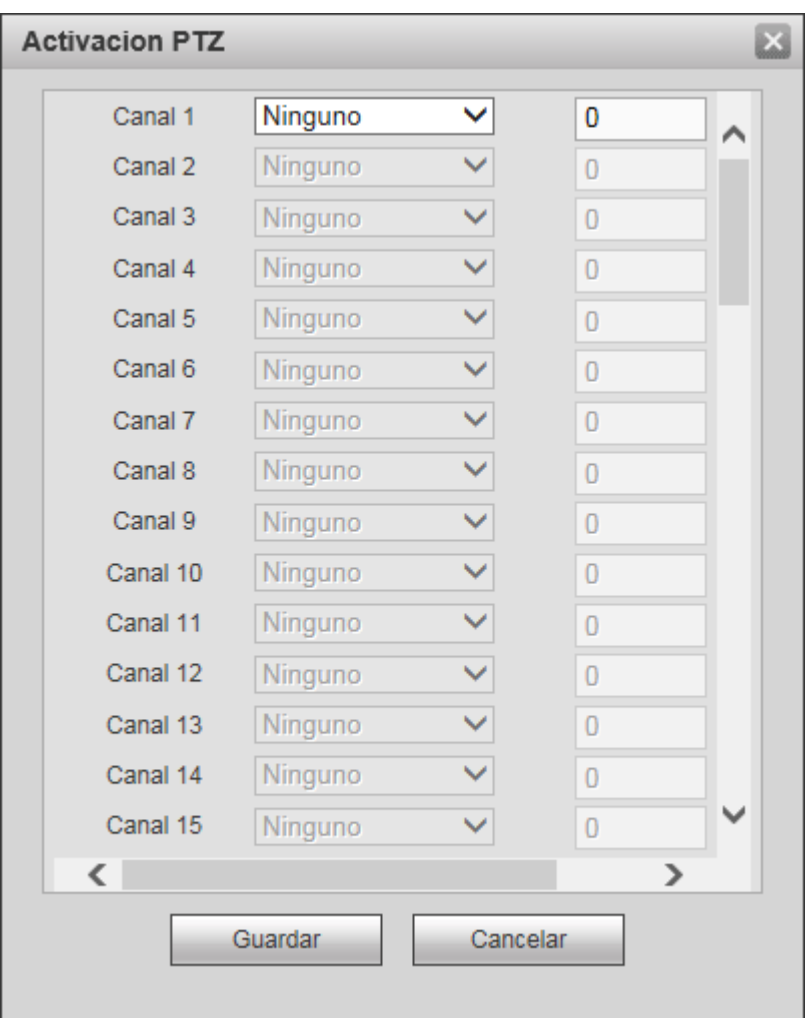

Figura 4-56

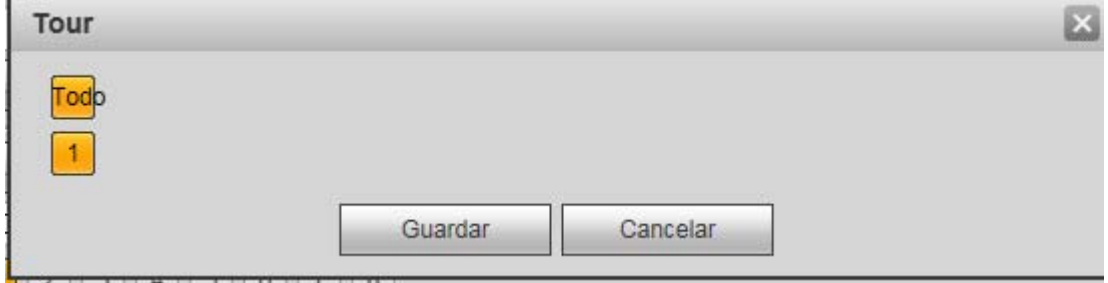

Figura 4-57

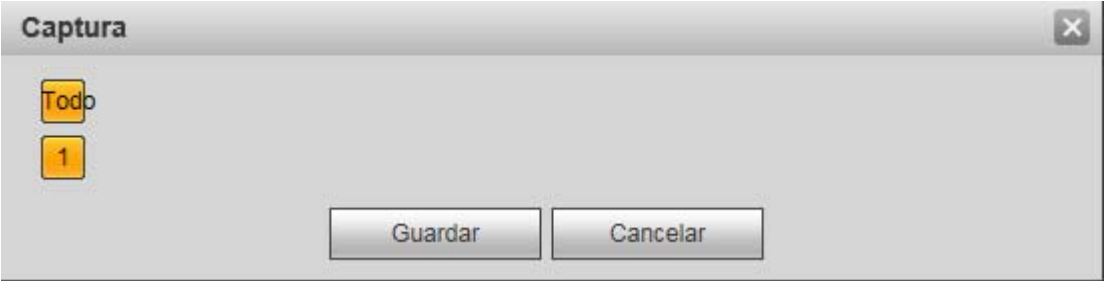

Figura 4-58

Consulte la hoja siguiente para conocer la información detallada.

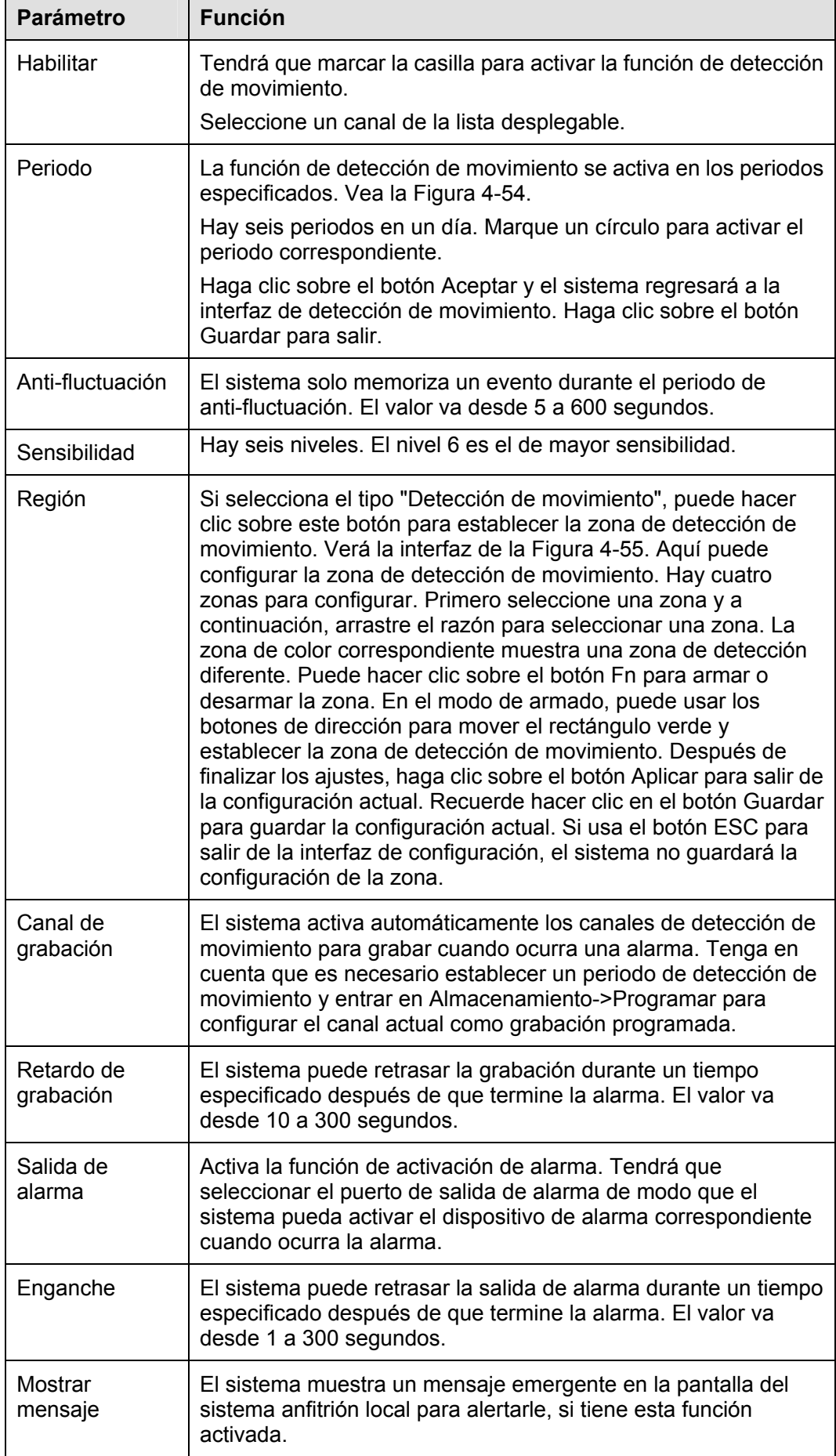

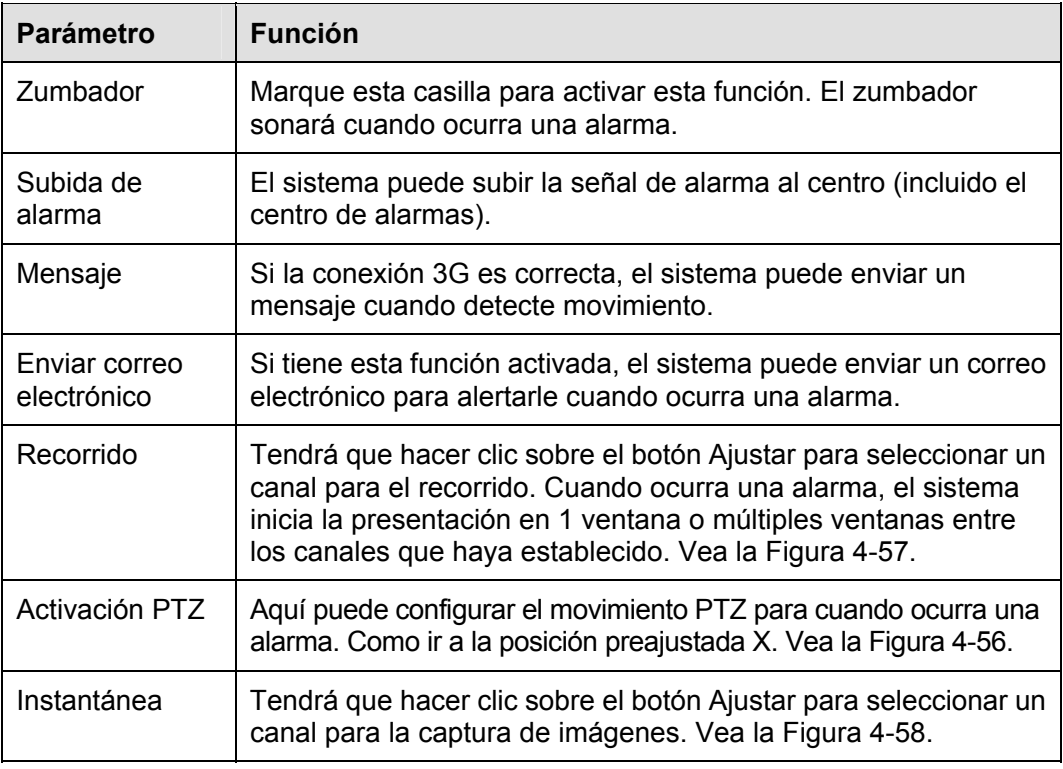

## 4.8.3.1.2 Pérdida de vídeo

Desde la ventana principal->Configuración->Evento->Detección de vídeo->Pérdida de vídeo, podrá ver la interfaz de la Figura 4-59.

Tenga en cuenta que la pérdida de vídeo no es compatible con las configuraciones de anti-fluctuación, de sensibilidad y de región. Para el resto de configuraciones, consulte el capítulo 4.8.3.1.1 de detección de movimiento para obtener información detallada.

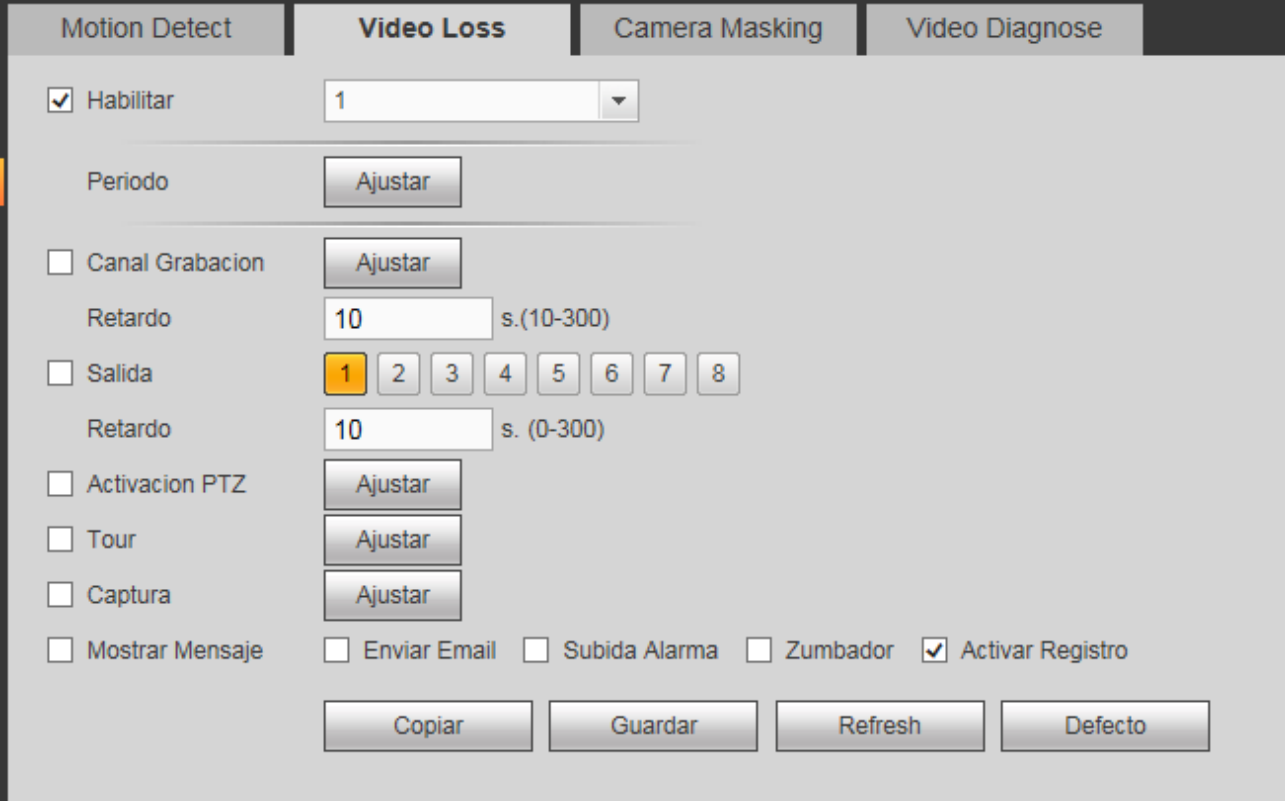

### 4.8.3.1.3 Alteración

Desde la ventana principal->Configuración->Evento->Detección de vídeo->Alteración, podrá ver la interfaz de la Figura 4-60.

Después del análisis del vídeo, el sistema puede generar una alarma cuando la señal de movimiento detectado alcanza la sensibilidad establecida aquí.

Para una configuración detallada, consulte el capítulo 4.8.3.1.1 de detección de movimiento.

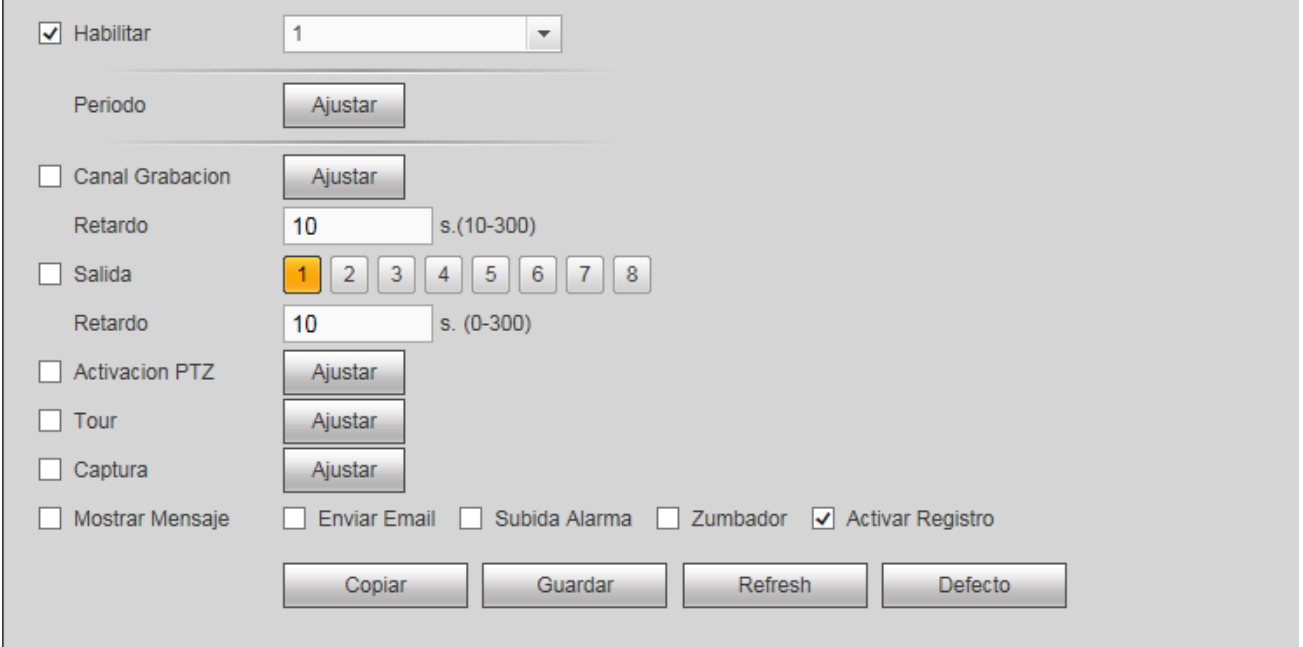

Figura 4-60

#### 4.8.3.1.4 Cambio de escena

Desde la ventana principal->Configuración->Evento->IVS->Cambio escena, podrá ver la interfaz de la Figura 4-61.

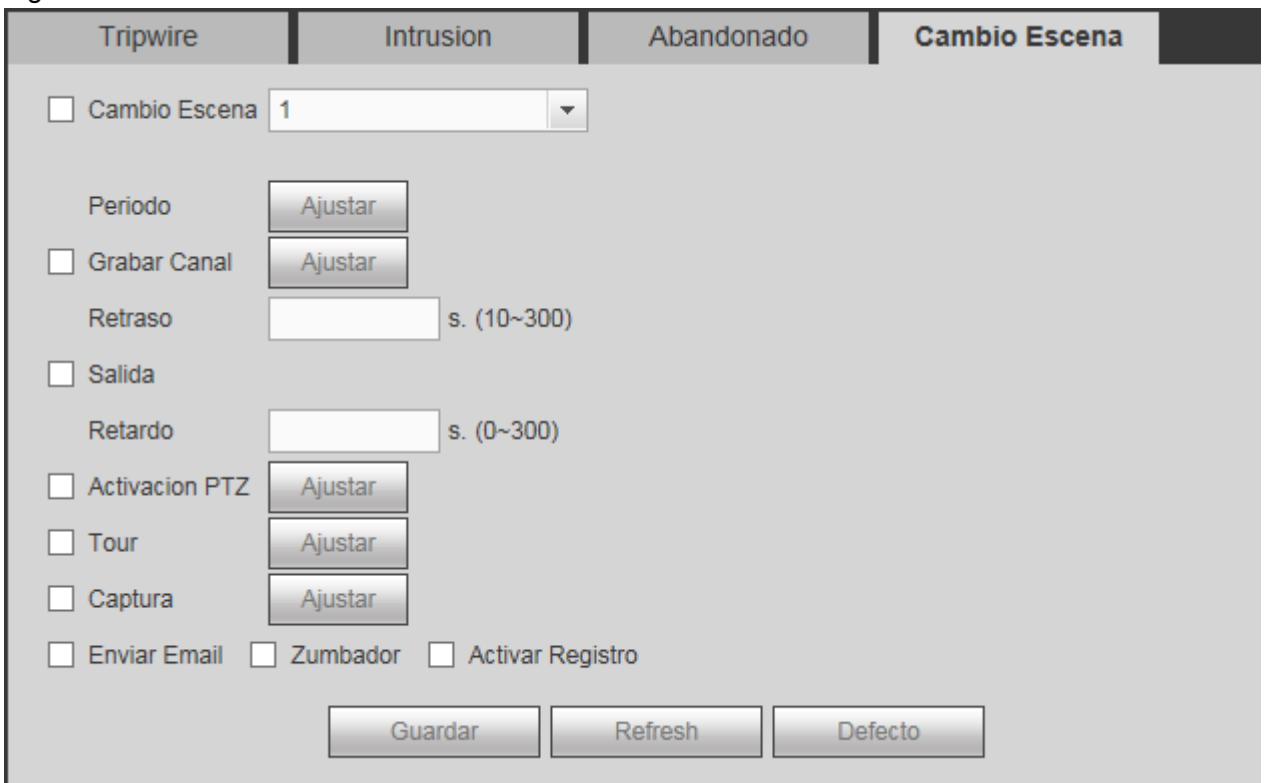

Figura 4-61

Para una configuración detallada, consulte el capítulo 4.8.3.1.1 de detección de movimiento.

4.8.3.1.5 Análisis de vídeo

Desde la ventana principal->Configuración->Evento->Detección de vídeo->Diagnóstico de vídeo, podrá ver la interfaz de la Figura 4-62.

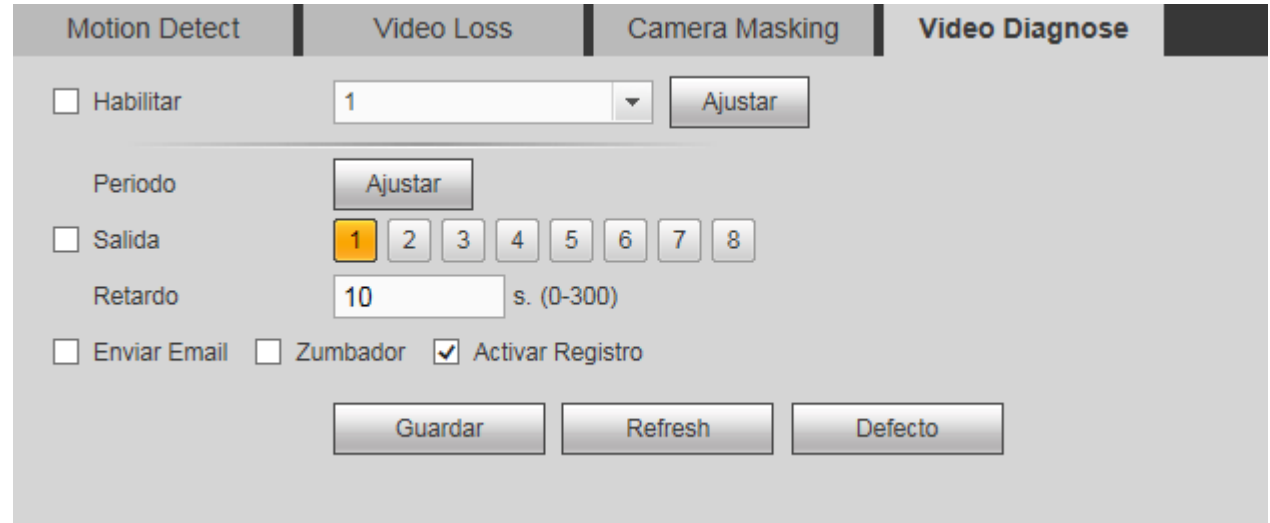

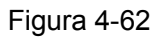

Haga clic sobre el botón Ajustar y le aparecerá la interfaz siguiente. Vea la Figura 4-63.

El sistema generará una alarma cuando detecte barras, ruido, cambio de color, desenfoque o sobreexposición en la imagen.

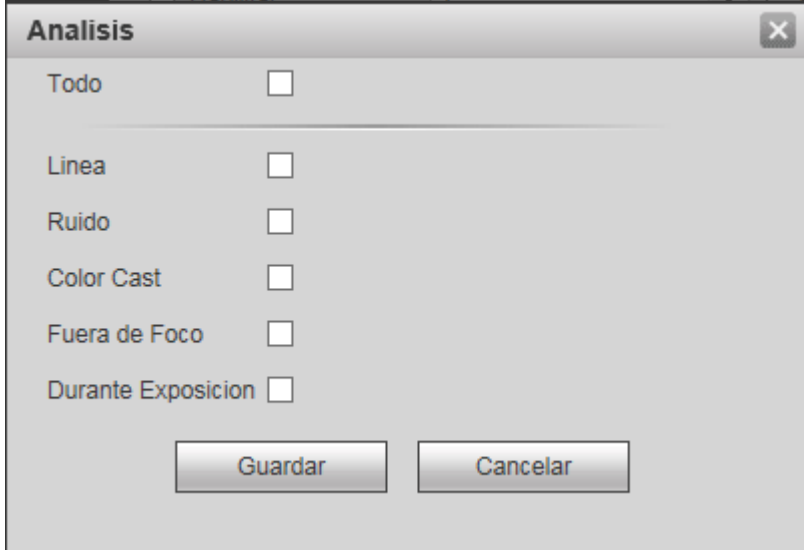

Figura 4-63

Para una configuración detallada, consulte el capítulo 4.8.3.1.1 de detección de movimiento.

#### 4.8.3.2 Plan IVS

Desde Menú principal->Configuración->Evento->Plan IVS, podrá entrar en la interfaz de planificación IVS. Vea la Figura 4-64.

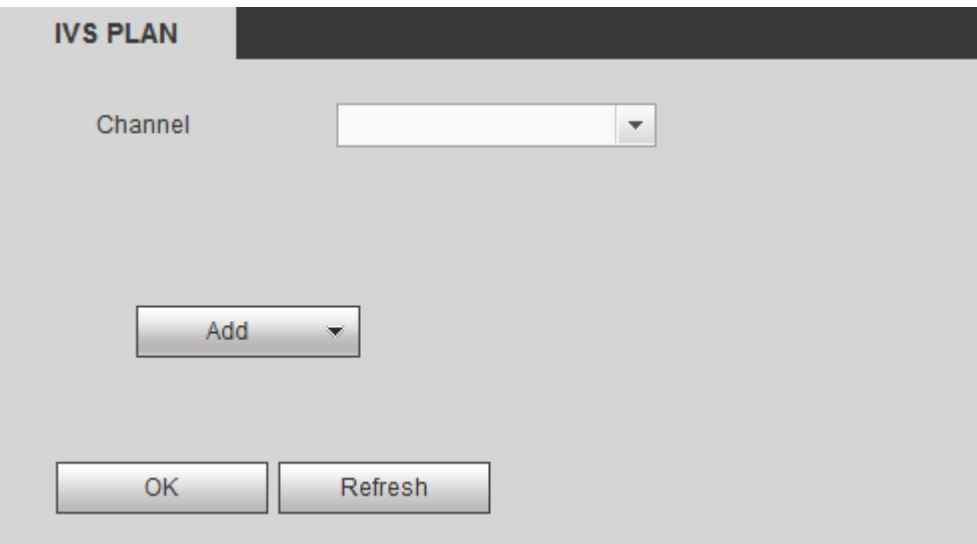

Figura 4-64

Seleccione un canal de la lista desplegable. Haga clic en el botón Agregar y podrá ver la interfaz siguiente. Vea la Figura 4-65.

Seleccione un canal de la lista desplegable para configurar la posición preajustada (preajuste). Haga clic sobre el botón Agregar para configurar la regla correspondiente.

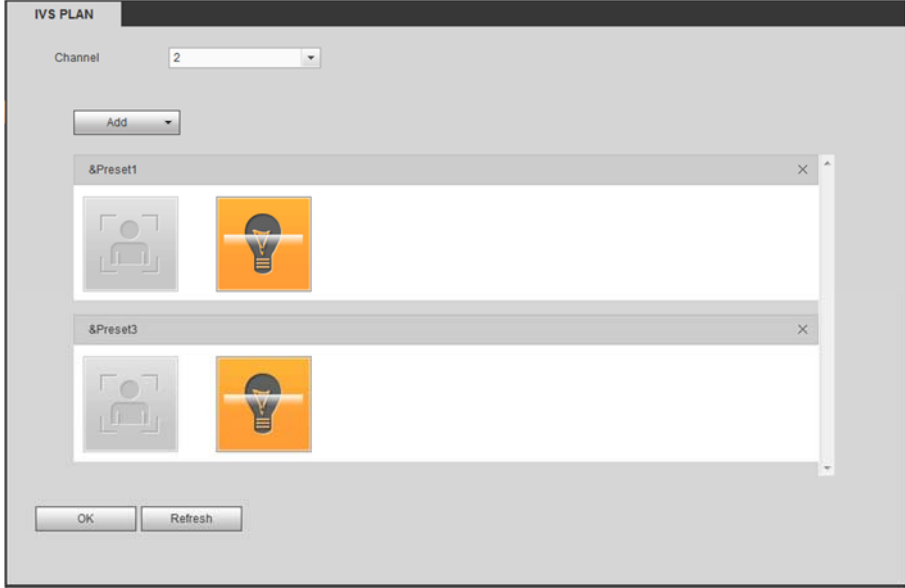

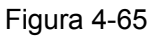

Haga clic sobre el botón Aceptar para completar la configuración.

## 4.8.3.3 Análisis de comportamiento (Opcional)

#### **Importante**

- Si no puede utilizar la función de análisis de comportamiento, contacte con nuestros servicios técnicos o con su vendedor.
- Actualmente la función de análisis de comportamiento acepta 32 reglas.

#### 4.8.3.3.1 Análisis de comportamiento

Desde Menú principal->Configuración->Evento->Análisis de comportamiento->Análisis de comportamiento, podrá entrar en la interfaz de análisis de comportamiento. Vea la Figura 4-66.

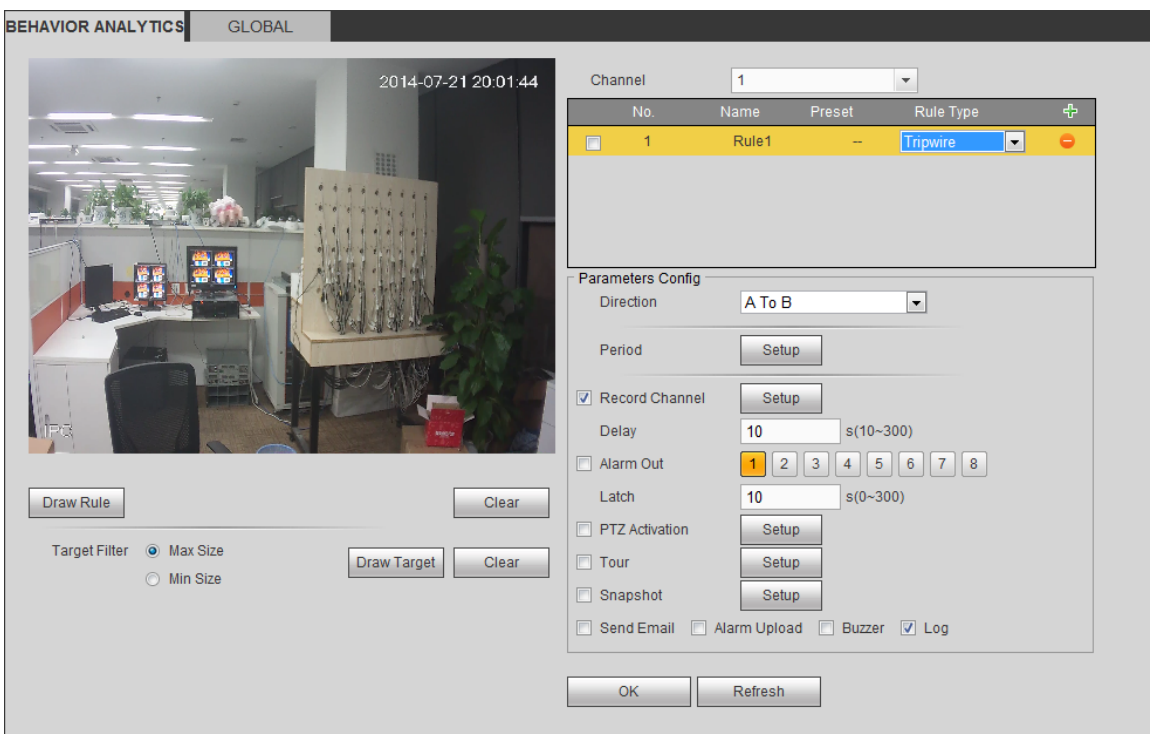

Figura 4-66

Seleccione un canal en la lista desplegable.

Haga clic en  $\overline{\Phi}$  para agregar una regla. La opción predeterminada es "Cable trampa". Puede hacer doble-clic sobre el nombre del tipo de regla para modificarla. Vea la Figura 4-67.

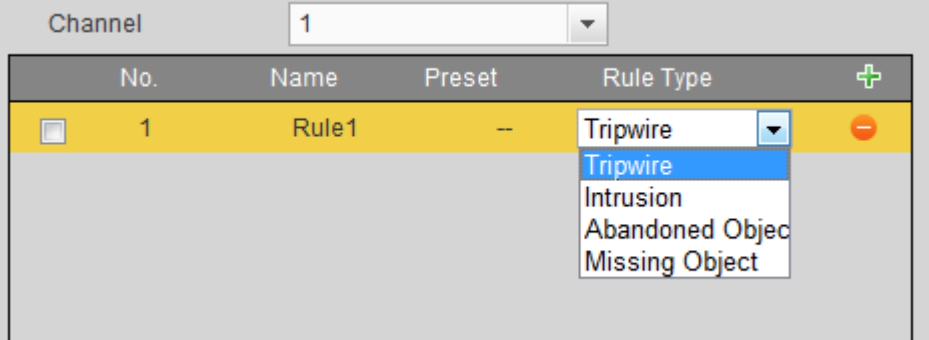

Figura 4-67

Entonces podrá ajustar los parámetros correspondientes.

Haga clic sobre el botón Aceptar para completar la configuración.

#### 4.8.3.3.1.1 Cable trampa

Desde Menú principal->Configuración->Evento->Análisis de comportamiento->Análisis de

comportamiento, haga clic sobre  $\overline{p}$  para ver la interfaz siguiente. Vea la Figura 4-68.

El sistema genera una alarma cuando un objeto cruce el cable trampa en la dirección especificada.

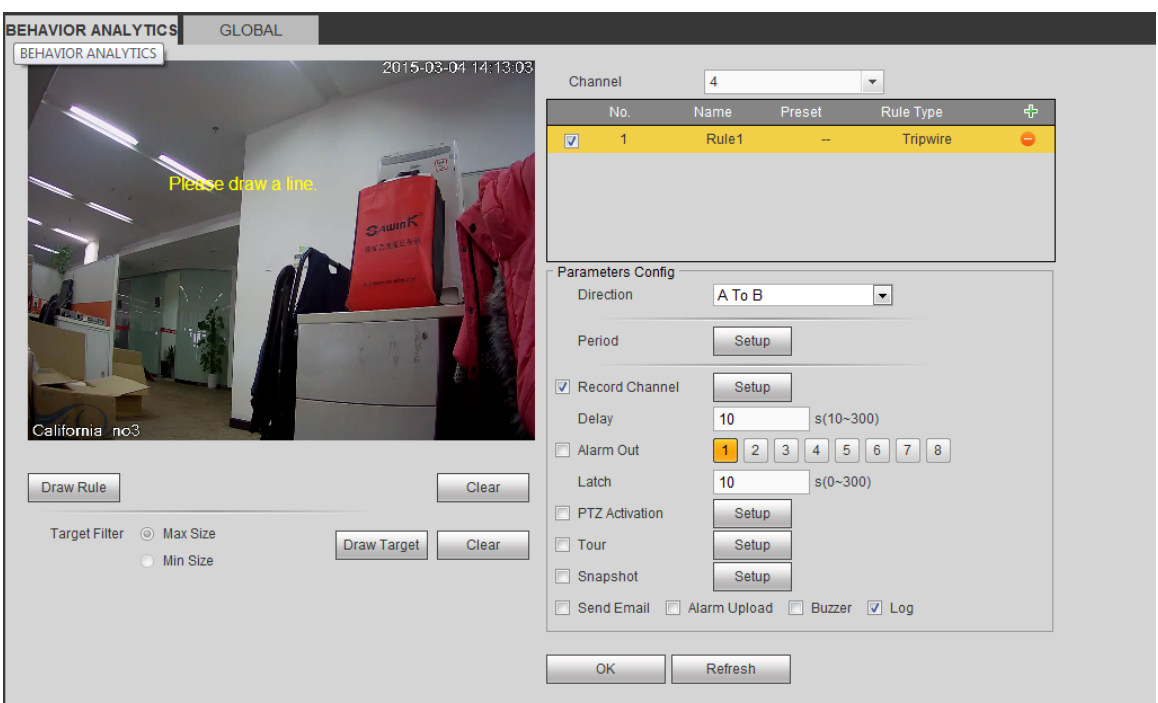

Figura 4-68

Marque la casilla Cable trampa para activar la función de cable trampa.

**BEHAVIOR ANALYTICS GLOBAL** 

Seleccione SN (Objeto 1/2/3/4) y dirección, y luego introduzca un nombre de regla personalizado.

 Dirección: Hay tres opciones: A->B, B->A, ambas. El sistema genera una alarma cuando hay un objeto cruzando en la dirección especificada.

Ahora ya puede dibujar una regla. Haga clic sobre el botón Dibujar regla y a continuación, use el botón izquierdo del ratón para dibujar un cable trampa. El cable trampa puede ser una línea recta, una curva o un polígono. Pulse el botón derecho del ratón para terminar. Vea la Figura 4-69.

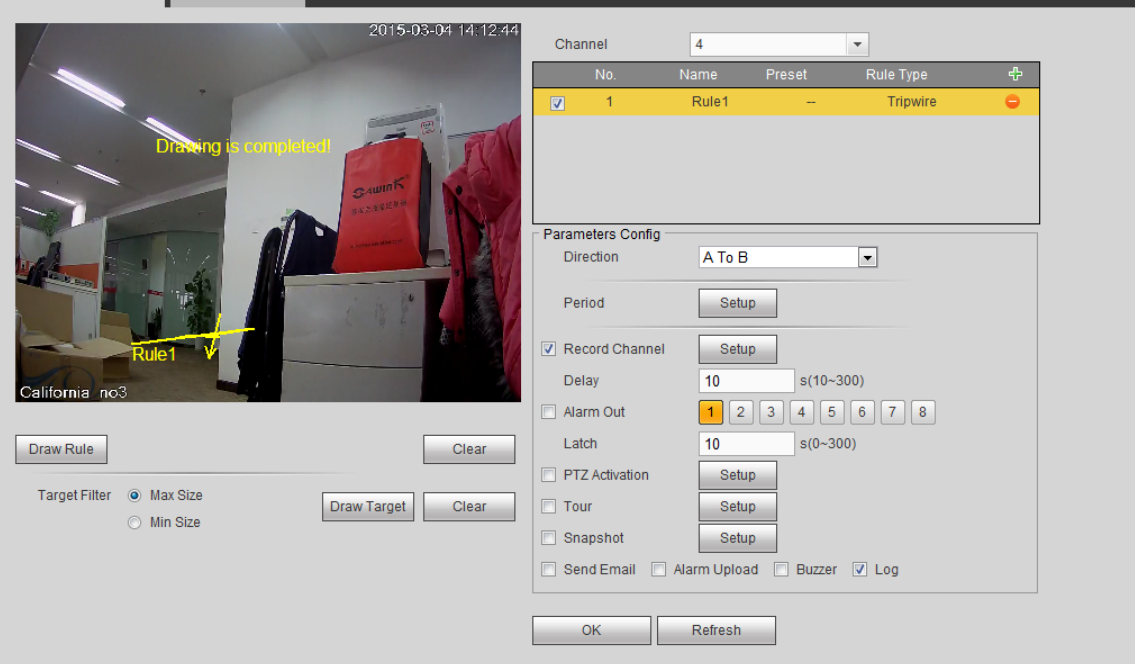

Figura 4-69

Haga clic sobre **Draw Target** para dibujar un filtro para el objeto (filtrar objetos). Vea la Figura 4-70.

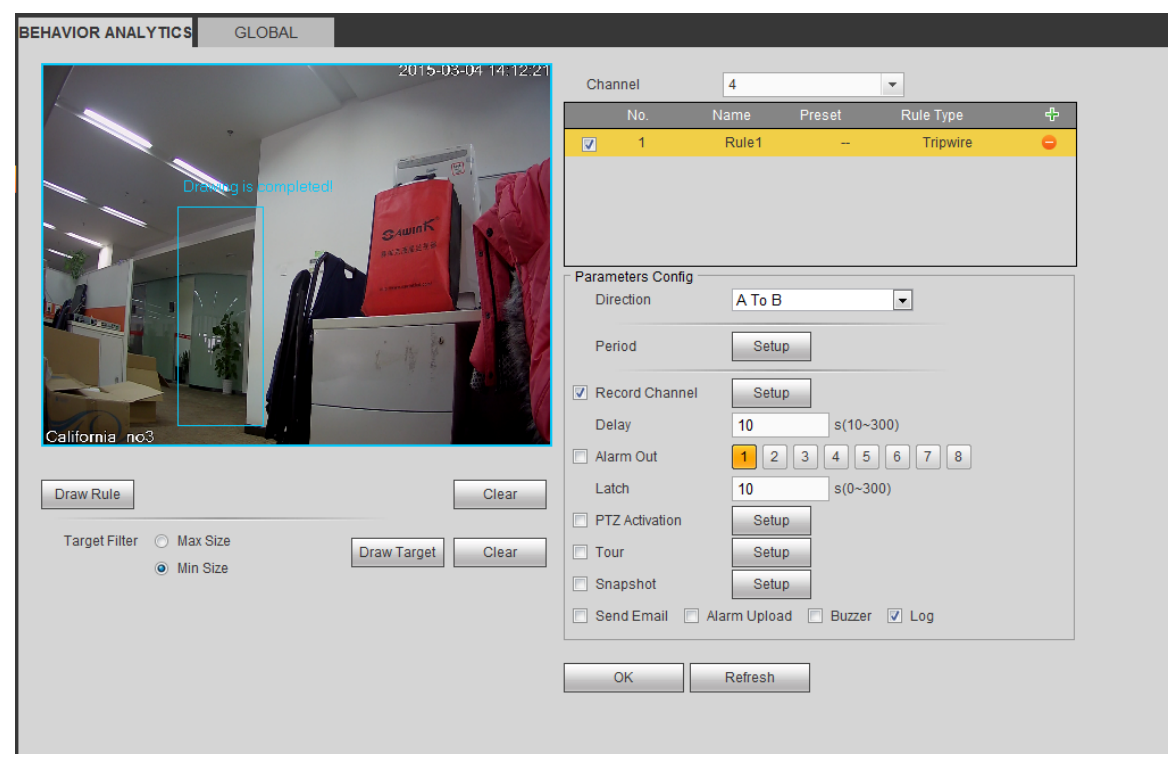

Figura 4-70

Seleccione la línea azul y a continuación, use el ratón para ajustar el tamaño de la zona.

### **Nota**

Cada regla puede tener dos tamaños (tamaño máx./tamaño mín.). Si el objeto es menor que el tamaño mínimo o mayor que el tamaño máximo, no habrá alarma. Asegúrese que el tamaño mayor es mayor que el tamaño menor.

Haga clic sobre el botón Aceptar para completar la configuración de la regla.

Para una configuración detallada, consulte el capítulo 4.8.3.1.1 de detección de movimiento.

#### 4.8.3.3.1.2 Intrusión (Cruzar zona de alerta)

Desde Menú principal->Configuración->Evento->Análisis de comportamiento->Análisis de

comportamiento, haga clic sobre  $\overline{\Phi}$  y seleccione el tipo de regla "Intrusión" para ver la interfaz

siguiente. Vea la Figura 3-116.

**Nota:** 

- El sistema permite personalizar la cantidad de áreas y la forma de las mismas.
- Es compatible con la detección de entrada/salida/ambas.
- Puede detectar al objeto en movimiento dentro de la zona especificada, la cantidad de activaciones personalizadas y el tiempo de permanencia en la zona.
- Compatible con la función de filtro de objetos.

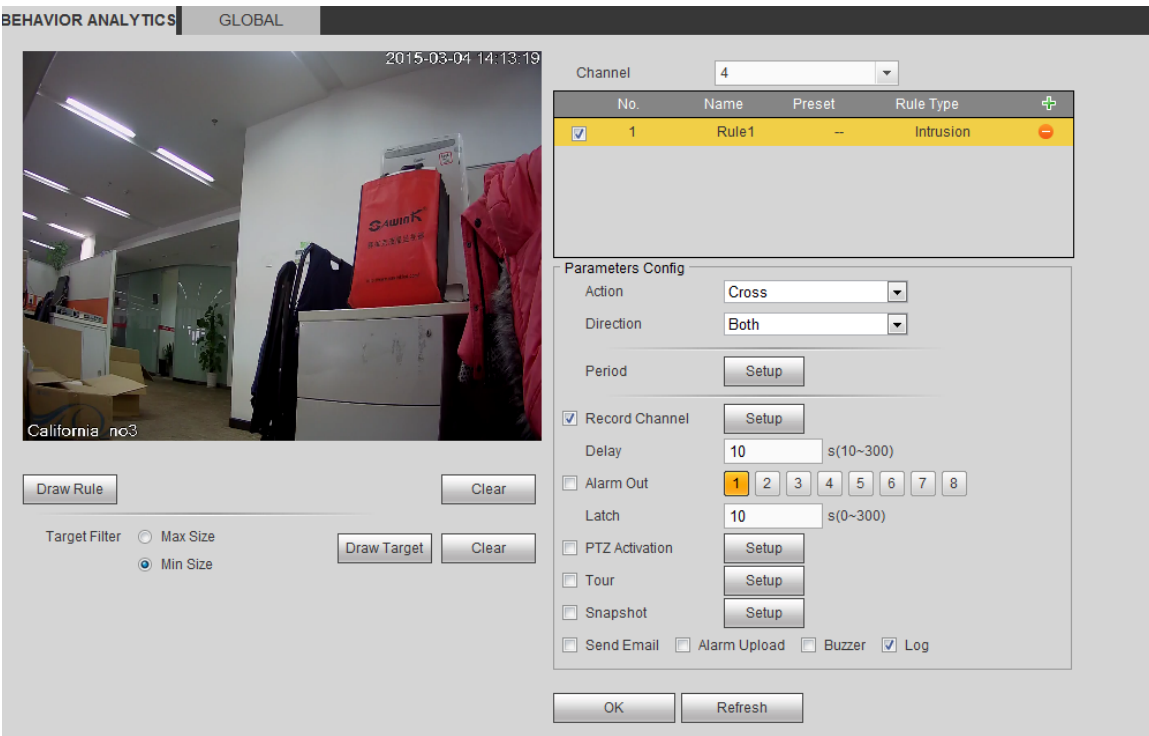

Figura 4-71

Marque la casilla Intrusión para habilitar la función de intrusión.

Seleccione SN (Área 1/2/3/4) y dirección, y luego introduzca un nombre de regla personalizado.

- Acción: El sistema permite dos tipos: aparecer/cruzar.
- Dirección: Hay tres opciones: A->B, B->A, ambas. El sistema puede generar una alarma cuando hay un objeto entrando/saliendo (o ambos) de la zona.

Ahora ya puede dibujar una regla. Use el botón izquierdo del ratón para dibujar primero una línea, luego haga clic con el ratón para dibujar otra línea y así hasta dibujar un triángulo. Puede usar el botón derecho del ratón para salir.

Haga clic sobre el botón Aceptar para completar la configuración de la regla.

Haga clic en **Para Rule** para dibujar la zona. Vea la Figura 4-72.

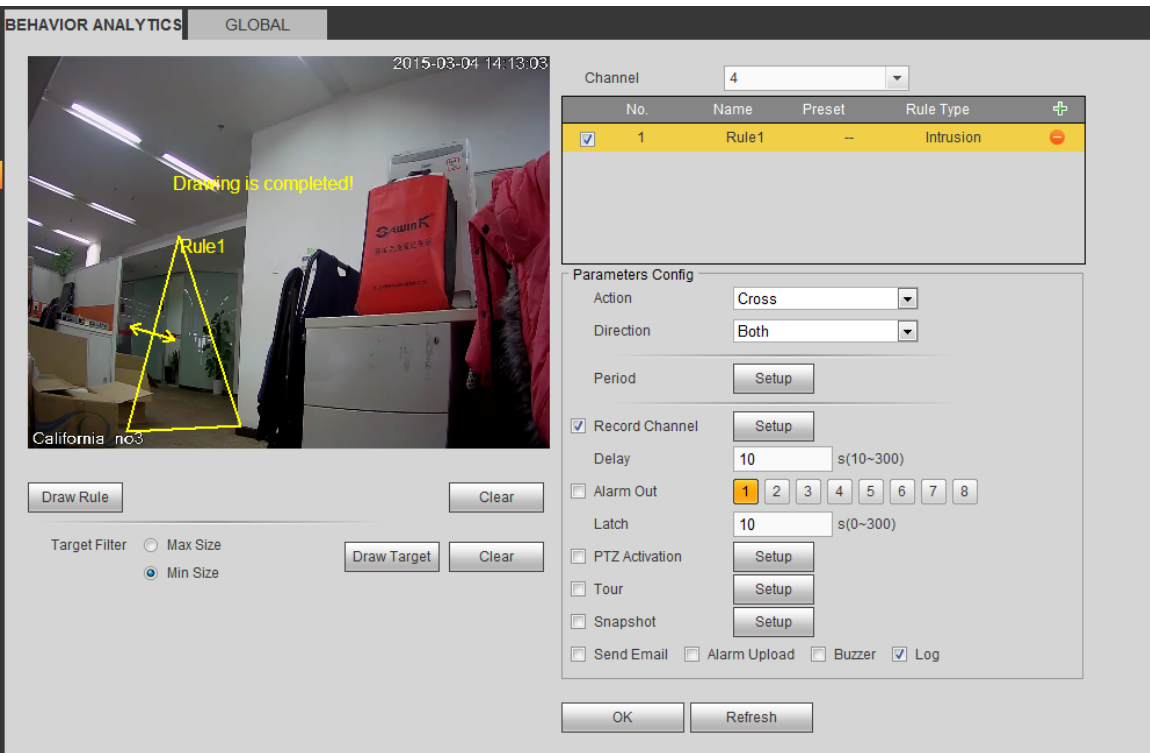

Figura 4-72

Para una configuración detallada, consulte el capítulo 4.8.3.1.1 de detección de movimiento.

4.8.3.3.1.3 Detección de objeto abandonado

Desde Menú principal->Configuración->Evento->Análisis de comportamiento->Análisis de

comportamiento, haga clic sobre  $\frac{1}{3}$  y seleccione el tipo de regla "Detección objeto abandonado" para

ver la interfaz siguiente. Vea la Figura 4-73.

- El sistema permite personalizar la cantidad de áreas y la forma de las mismas.
- **•** Permite el ajuste de la duración.
- Compatible con la función de filtro de objetos.

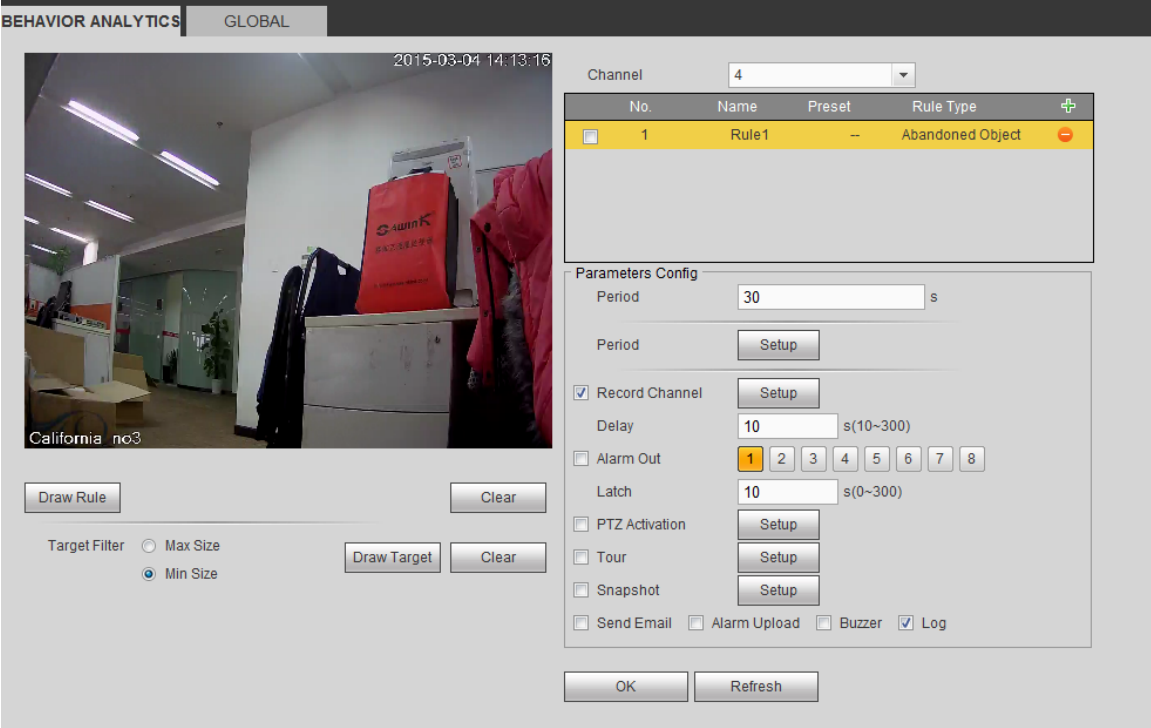

Figura 4-73

Marque la casilla Objeto para activar la función de detección de objetos.

 Periodo: el sistema puede generar una alarma si un objeto dentro de la zona durante el tiempo especificado.

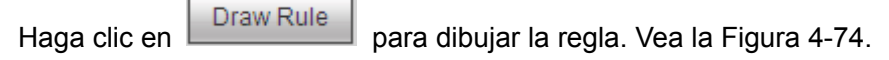

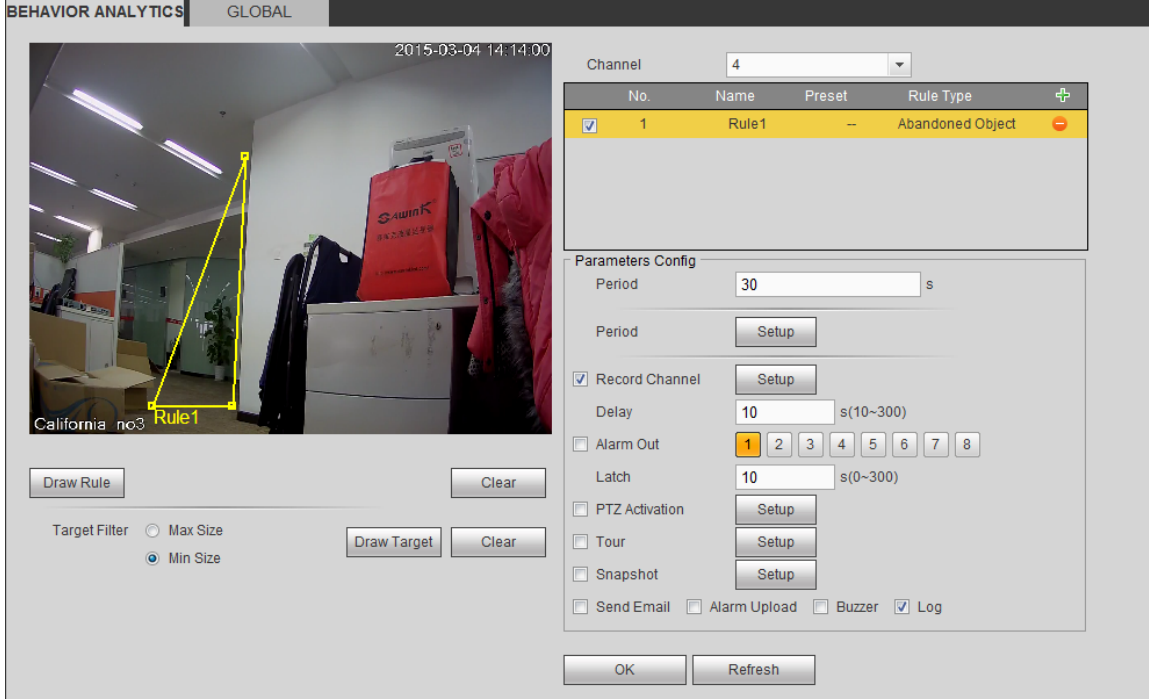

Figura 4-74

Ahora ya puede dibujar una regla. Use el botón izquierdo del ratón para dibujar una línea, hasta que dibuje un rectángulo, y use el botón derecho del ratón para salir.

Haga clic sobre el botón Aceptar para completar la configuración de la regla.

Para una configuración detallada, consulte el capítulo 4.8.3.1.1 de detección de movimiento.

4.8.3.3.1.4 Detección de objeto perdido

Desde Menú principal->Configuración->Evento->Análisis de comportamiento->Análisis de

comportamiento, haga clic sobre  $\overline{\Phi}$  y seleccione el tipo de regla "Detección objeto perdido" para ver la interfaz siguiente. Vea la Figura 4-75.

- El sistema permite personalizar la cantidad de áreas y la forma de las mismas.
- **•** Permite la configuración del periodo.
- Compatible con la función de filtro de objetos.
- **BEHAVIOR ANALYTICS** GLOBAL

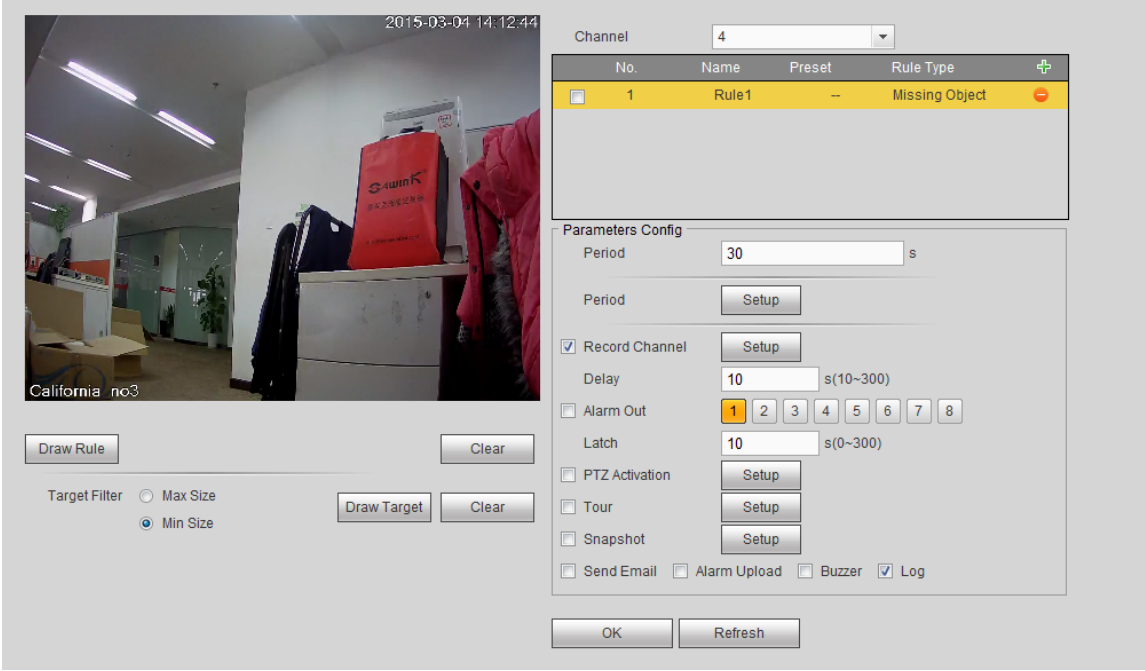

Figura 4-75

Haga clic en **Draw Rule** para dibujar la regla. Vea la Figura 4-76.

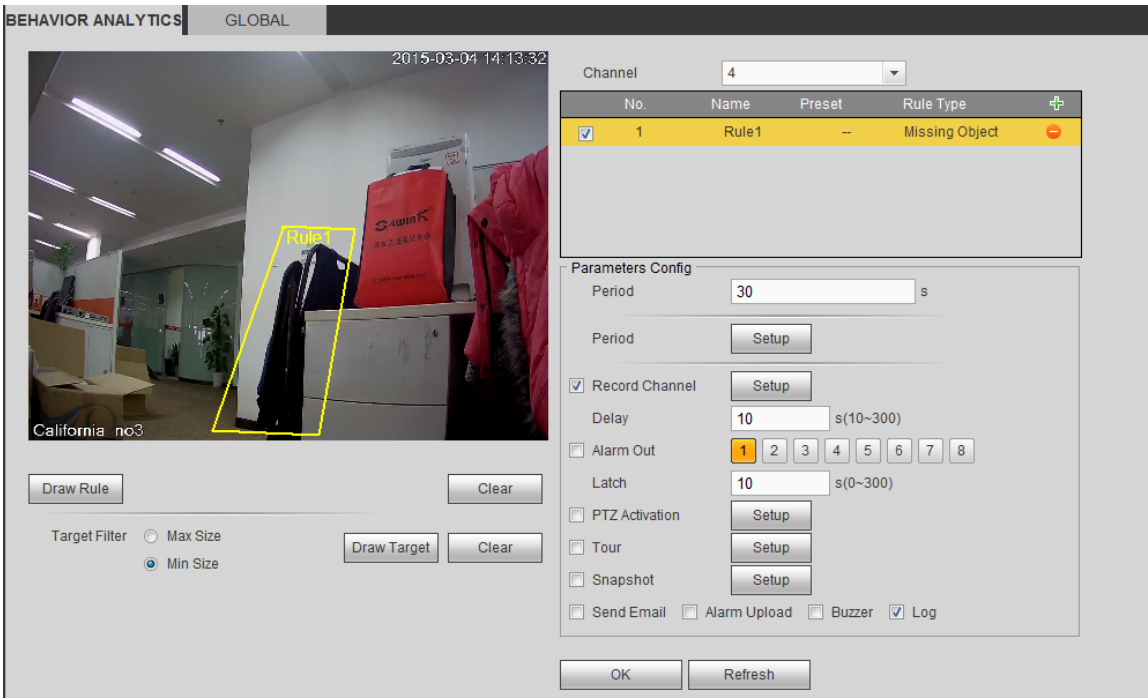

# Figura 4-76

Haga clic sobre el botón Aceptar para completar la configuración de la regla.

Para una configuración detallada, consulte el capítulo 4.8.3.1.1 de detección de movimiento.

# 4.8.3.3.1.5 Merodeo

Desde Menú principal->Configuración->Evento->Análisis de comportamiento->Análisis de

comportamiento, haga clic sobre  $\overline{\Phi}$  y seleccione el tipo de regla "Detección de merodeo" para ver la

interfaz siguiente. Vea la Figura 4-77.

**Nota** 

- El sistema permite personalizar la cantidad de áreas y la forma de las mismas.
- **•** Permite el ajuste de la duración.
- Compatible con la función de filtro de objetos.

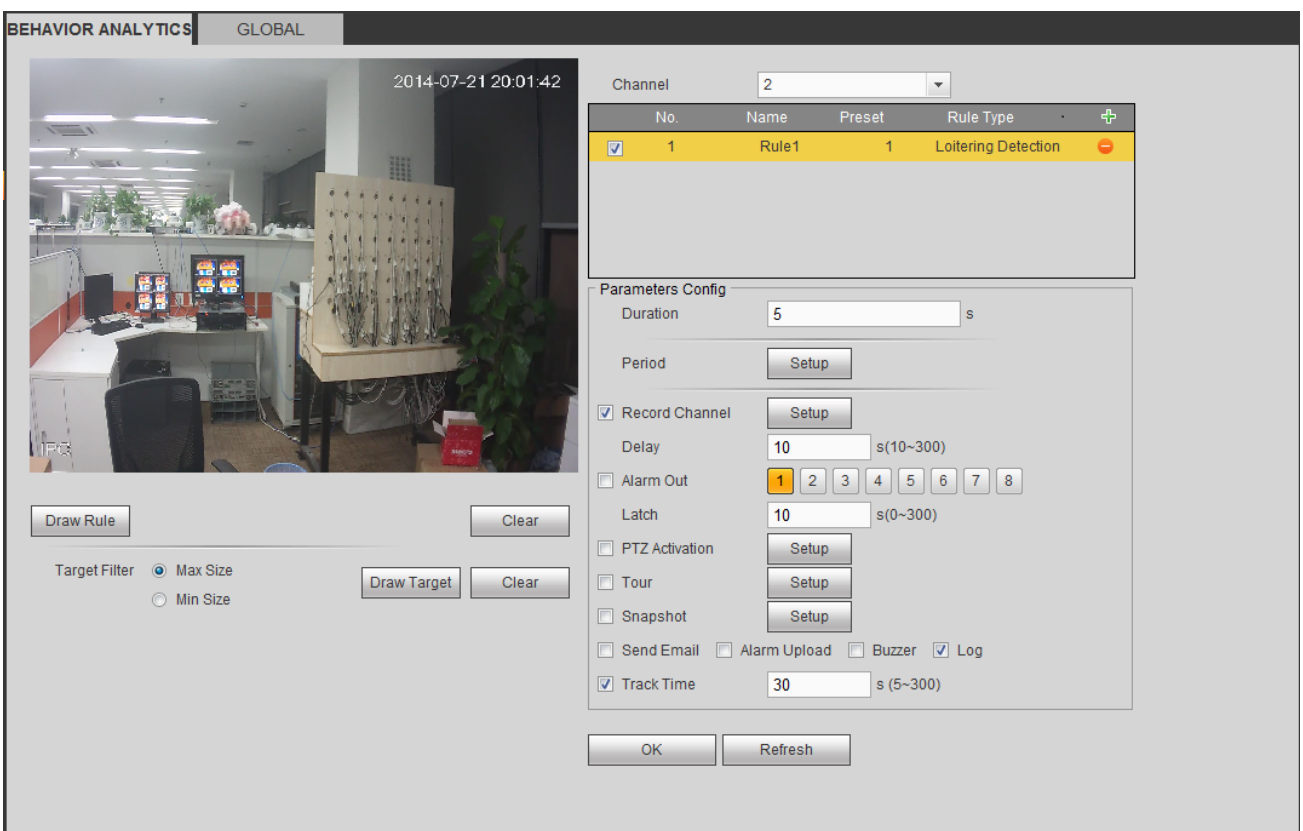

Figura 4-77

 Duración: el sistema puede generar una alarma si un objeto dentro de la zona durante el tiempo especificado.

Haga clic en  $\boxed{\begin{array}{c} Draw Rule \\ Draw rule \end{array}}$  para dibujar la regla.

Haga clic sobre el botón Aceptar para completar la configuración de la regla.

Para una configuración detallada, consulte el capítulo 4.8.3.1.1 de detección de movimiento.

4.8.3.3.1.6 Detección de concentración de personas (opcional)

Desde Menú principal->Configuración->Evento->Análisis de comportamiento->Análisis de

comportamiento, haga clic sobre  $\overline{\Phi}$  y seleccione el tipo de regla "Estimación de concentración de

personas" para ver la interfaz siguiente. Vea la Figura 4-78.

- Configuración de zona personalizada y cantidad de personas.
- **•** Configuración de la duración.
- **•** Configuración de la sensibilidad.
- Configuración de zona mínima de concentración.

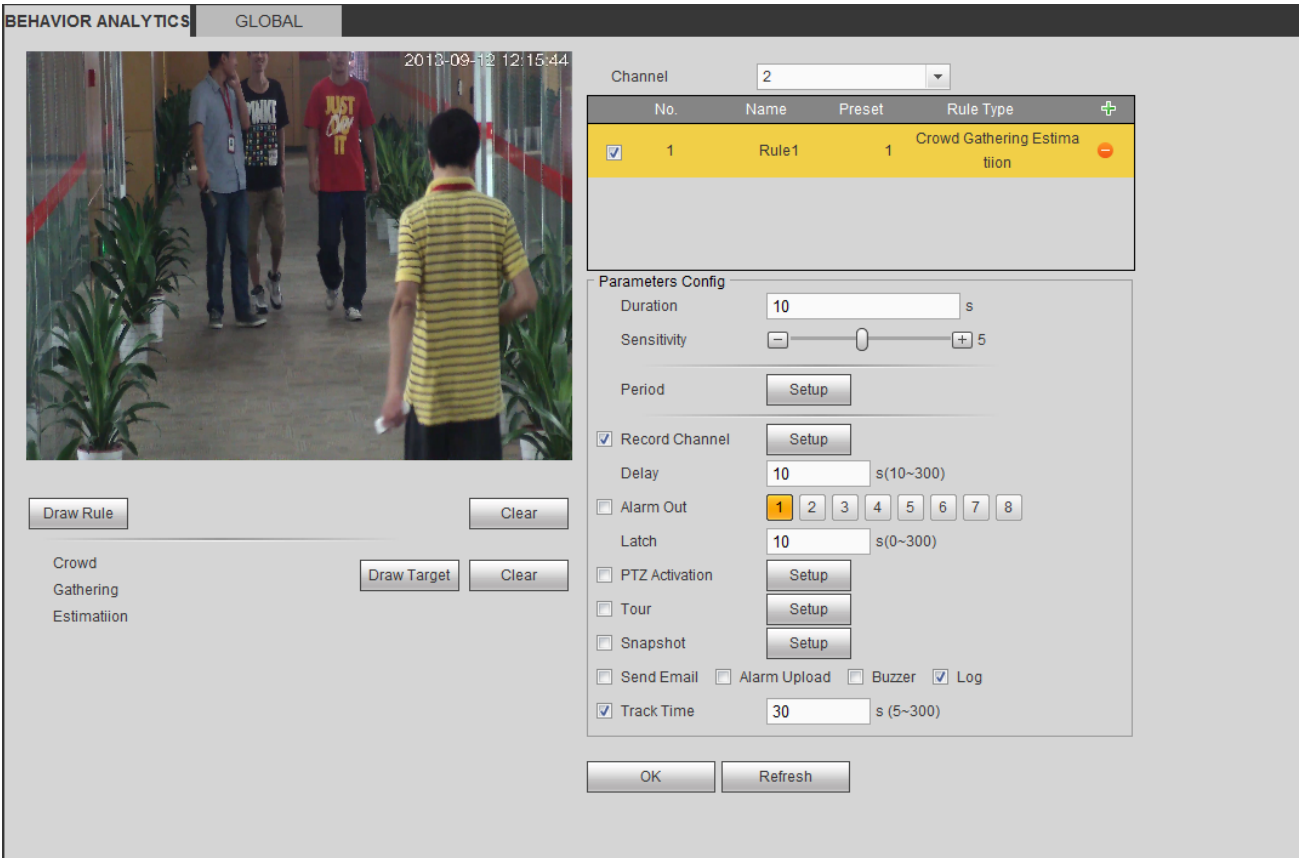

Figura 4-78

- Duración: el sistema puede generar una alarma si un objeto dentro de la zona durante el tiempo especificado.
- Sensibilidad: Configura la sensibilidad de la alarma. Su valor va de 1 a 10. La configuración predeterminada es 5.

Haga clic en  $\boxed{\begin{array}{c} Draw Rule \\ Draw rule \end{array}}$  para dibujar la regla.

Haga clic sobre el botón Aceptar para completar la configuración de la regla.

Para una configuración detallada, consulte el capítulo 4.8.3.1.1 de detección de movimiento.

#### 4.8.3.3.1.7 Movimiento rápido

Desde Menú principal->Configuración->Evento->Análisis de comportamiento->Análisis de

comportamiento, haga clic sobre  $\overline{\Phi}$  y seleccione el tipo de regla "Movimiento rápido" para ver la

interfaz siguiente. Vea la Figura 4-79.

 Sensibilidad: Configura la sensibilidad de la alarma. Su valor va de 1 a 10. La configuración predeterminada es 5.

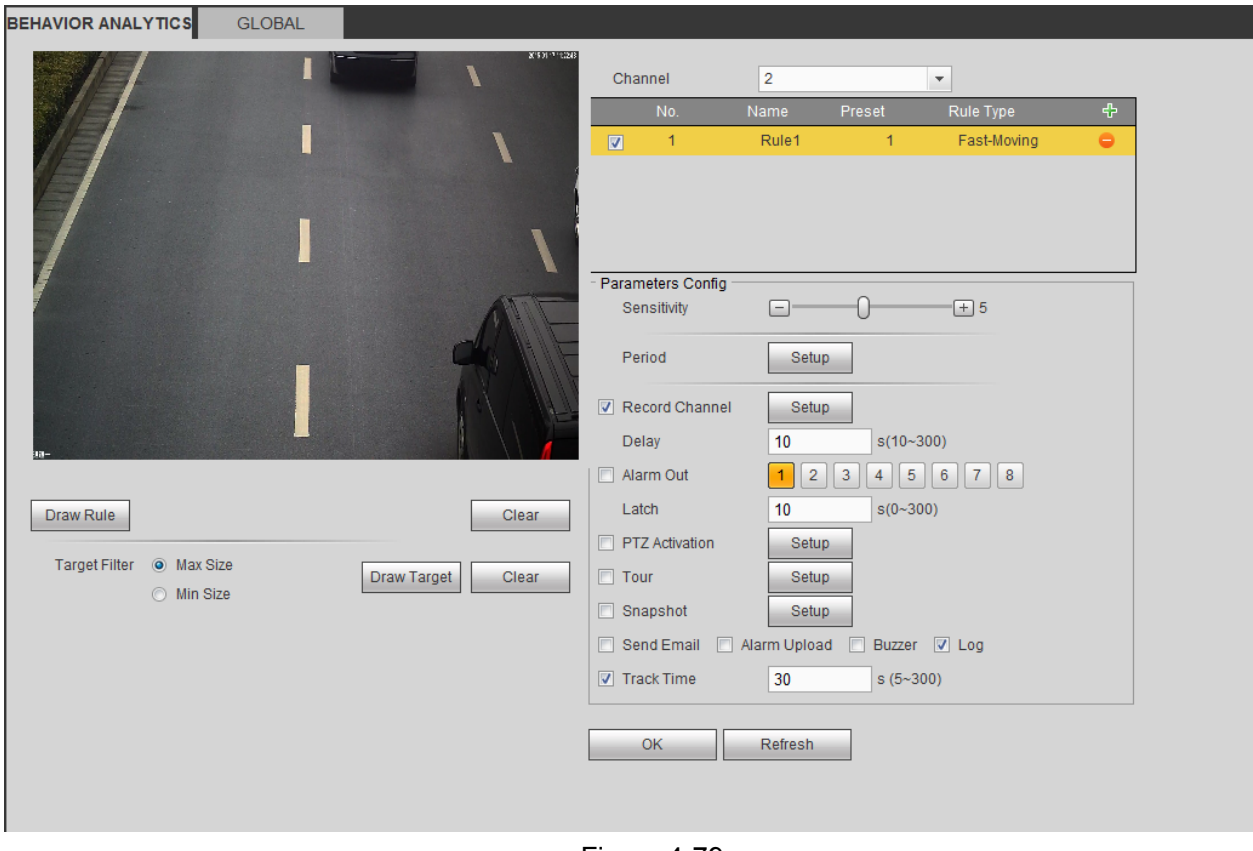

Figura 4-79

Haga clic en  $\boxed{\begin{array}{c} Draw Rule \\ Draw rule \end{array}}$  para dibujar la regla.

Haga clic sobre el botón Aceptar para completar la configuración de la regla.

Para una configuración detallada, consulte el capítulo 4.8.3.1.1 de detección de movimiento.

## 4.8.3.3.2 Configuración global

Desde Menú principal->Configuración->Evento->Análisis de comportamiento->Global, podrá entrar en la interfaz de la configuración global. Vea la Figura 4-80.

- Canal: Seleccione un canal de la lista desplegable.
- Preestablecido: Seleccione la posición preajustada (preajuste) que desea establecer para la regla. Tenga en cuenta que primero tendrá que agregar un preajuste, de lo contrario no le aparecerá ninguno en la lista desplegable. Si no hay ningún preajuste, no podrá dibujar ninguna regla en el canal actual.
- $\bullet$  Zona de calibración:
- $\leftrightarrow$  Haga clic sobre Agregar área  $\Box$ , y podrá dibujar una zona de calibración en el panel izquierdo de la interfaz. Seleccione una zona y a continuación, haga clic sobre el botón Eliminar zona, para eliminar la zona seleccionada.
- $\Diamond$  Seleccione el tipo de indicador (vertical/nivel) y podrá establecer la longitud correspondiente. En el panel izquierdo de la interfaz, puede dibujar tres indicadores inclinados y uno horizontal.
- Seleccione la Anchura/Altura y después haga clic en Verificar. Puede dibujar una línea en la zona de calibración y ver su longitud real.
- Actualizar preajuste: Haga clic aquí para obtener la última configuración de la posición preajustada (preajuste).

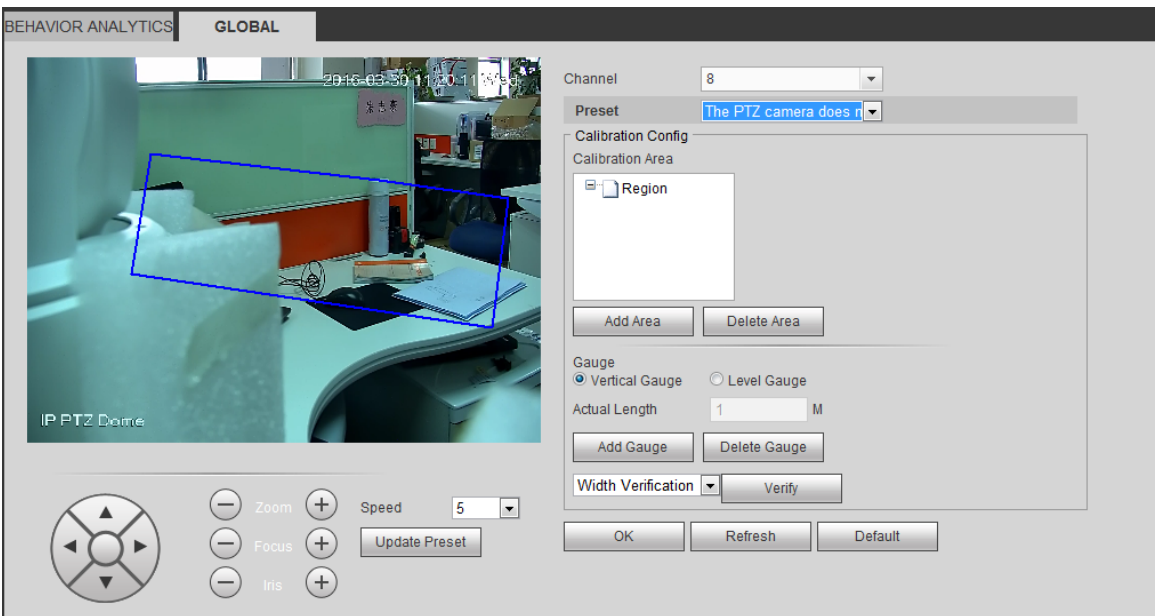

Figura 4-80

## 4.8.3.4 Detección de caras (Opcional)

Cuando la cámara detecte una cara humana, el sistema generará una alarma.

Desde el menú principal->Configuración->Evento->Detección de caras, podrá ver la interfaz de la Figura 4-81.

- ROI de caras (Región de Interés): Marque esta casilla y el sistema ampliará el panel de presentación de caras humanas.
- Sensibilidad: El sistema es compatible con 6 niveles: El nivel 6 es el de mayor sensibilidad. Para configuraciones detalladas, consulte el capítulo 4.8.3.1.1.

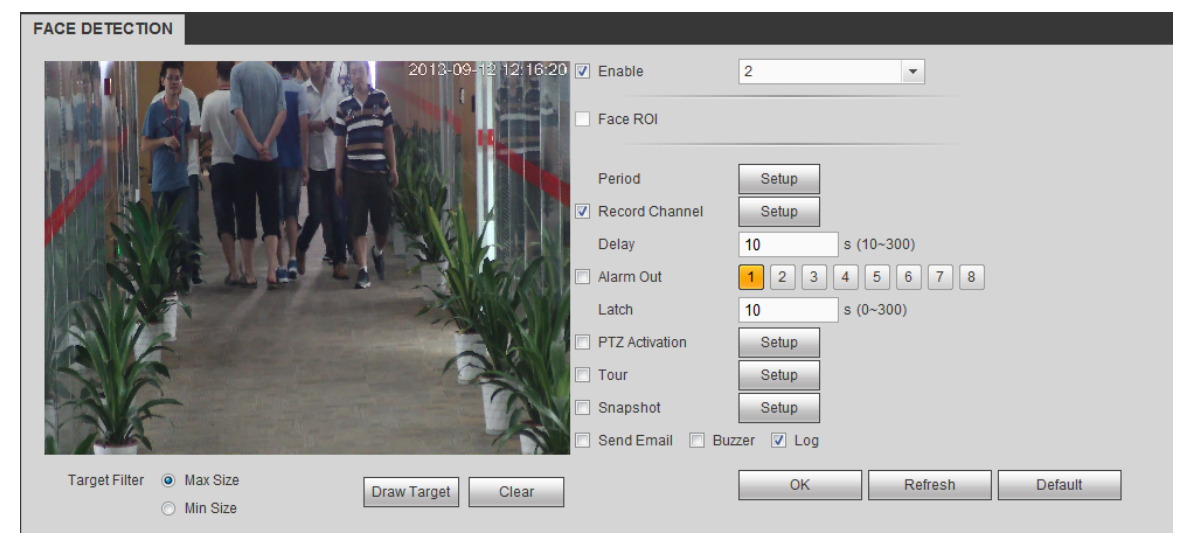

Figura 4-81

## 4.8.3.5 Recuento de personas

El sistema puede calcular la cantidad de personas que entran/salen de una zona especificada. Puede generar una alarma cuando dicha cantidad supera el umbral establecido.

Desde Menú principal->Configuración->Evento->Recuento de personas, podrá ver la interfaz de la Figura 4-82.

- Canal: Seleccione un canal de la lista desplegable. Marque la casilla para activar la función de recuento de personas.
- Superposición OSD: Marque esta casilla para ver el recuento de personar sobre el vídeo de vigilancia.
- Dirección: Permite configurar la dirección del flujo. Hay dos opciones entrar/salir.
- Núm. entrada: Es el número de personas que han entrado. El sistema puede generar una alarma cuando dicha cantidad supera el umbral establecido.
- Núm. salida.: Es el número de personas que han entrado. El sistema puede generar una alarma cuando dicha cantidad supera el umbral establecido.
- Núm. permanecen: Es el número de personas que permanecen en la zona. El sistema puede generar una alarma cuando dicha cantidad supera el umbral establecido.

Para una configuración detallada, consulte el capítulo 4.8.3.1.1 de detección de movimiento. PEOPLE COUNTING

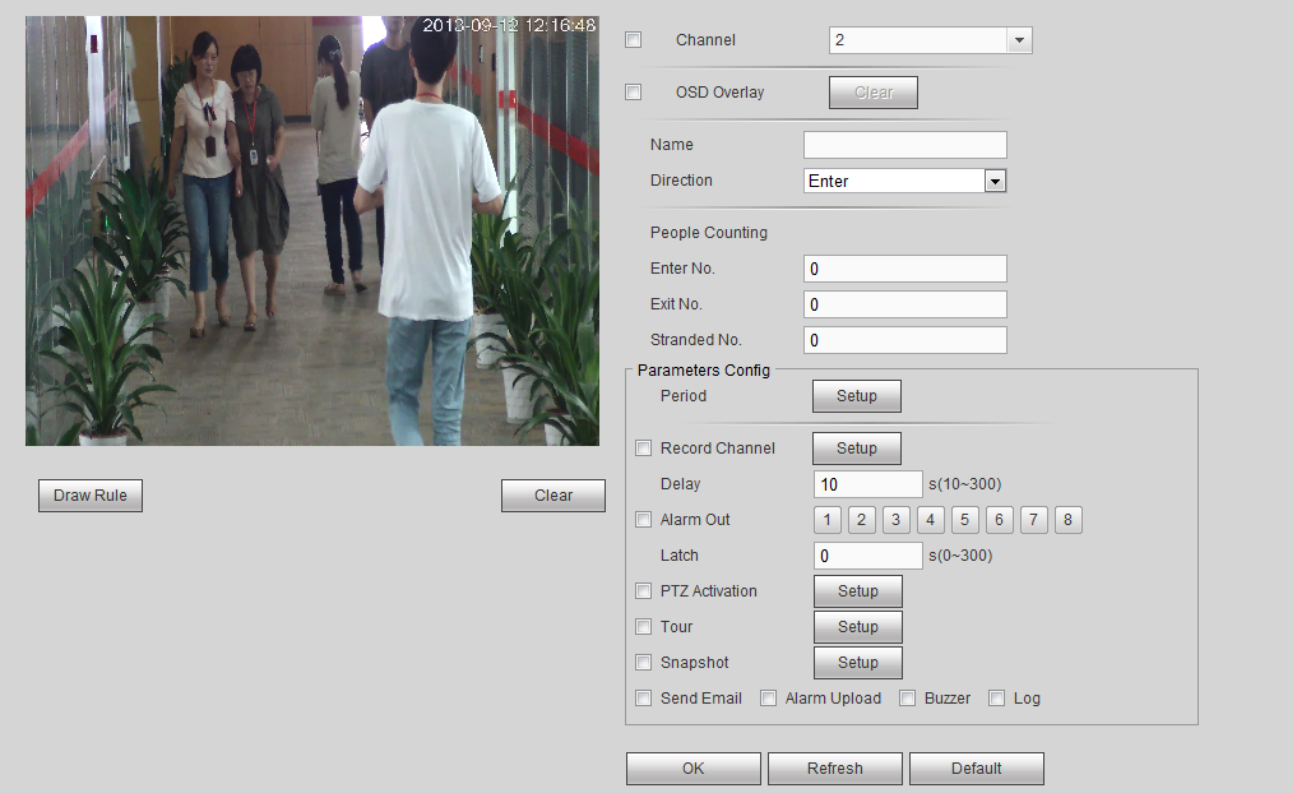

Figura 4-82

## 4.8.3.6 Mapa térmico

Detecta el nivel de actividad de los objetos en la escena durante el periodo especificado. Desde Menú principal->Configuración->Evento->Mapa térmico, podrá ver la interfaz de la Figura 4-83. Para una configuración detallada, consulte el capítulo 4.8.3.1.1 de detección de movimiento.

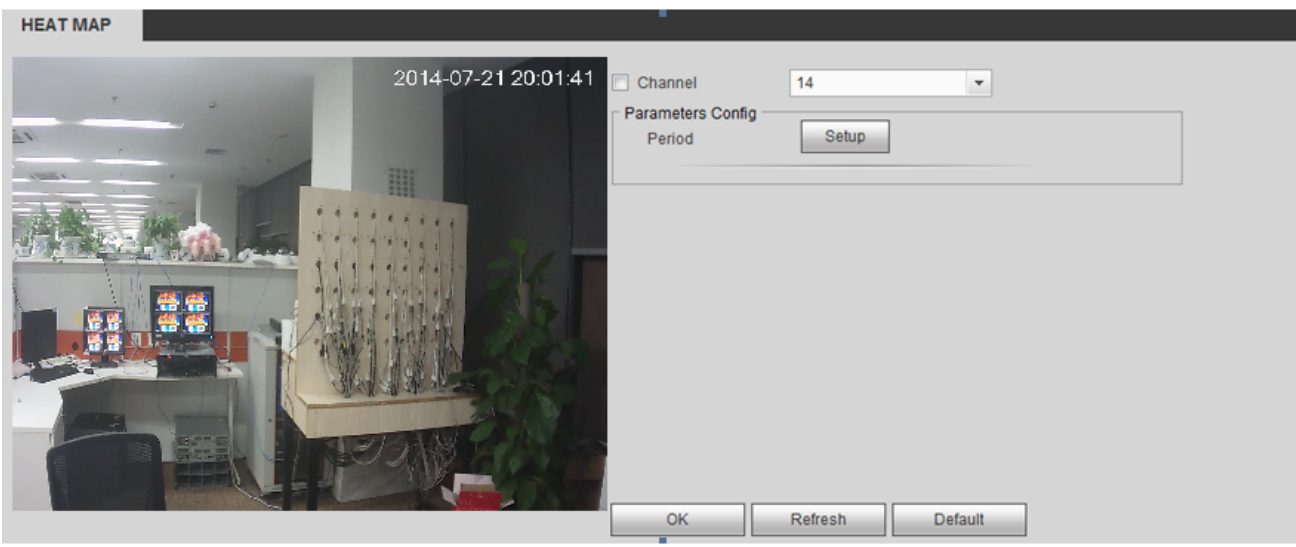

Figura 4-83

## 4.8.3.7 Detección de audio

El sistema puede generar una alarma si la entrada de audio es anormal o hay cambios en el volumen. Desde Menú principal->Configuración->Evento->Detección de audio, podrá ver la interfaz de la Figura 4-84.

- Entrada anormal: Marque esta casilla y el sistema generará una alarma cuando la entrada de audio sea anormal.
- Cambio de intensidad: Marque esta casilla y el sistema generará una alarma cuando el suba el volumen del audio.
- Sensibilidad: Indica la sensibilidad del reconocimiento de audio. Cuanto mayor es el valor, mayor es la sensibilidad.
- Umbral: Establece el umbral de cambio de intensidad. Cuanto menor es el valor, mayor es la sensibilidad.

Para una configuración detallada, consulte el capítulo 4.8.3.1.1 de detección de movimiento.

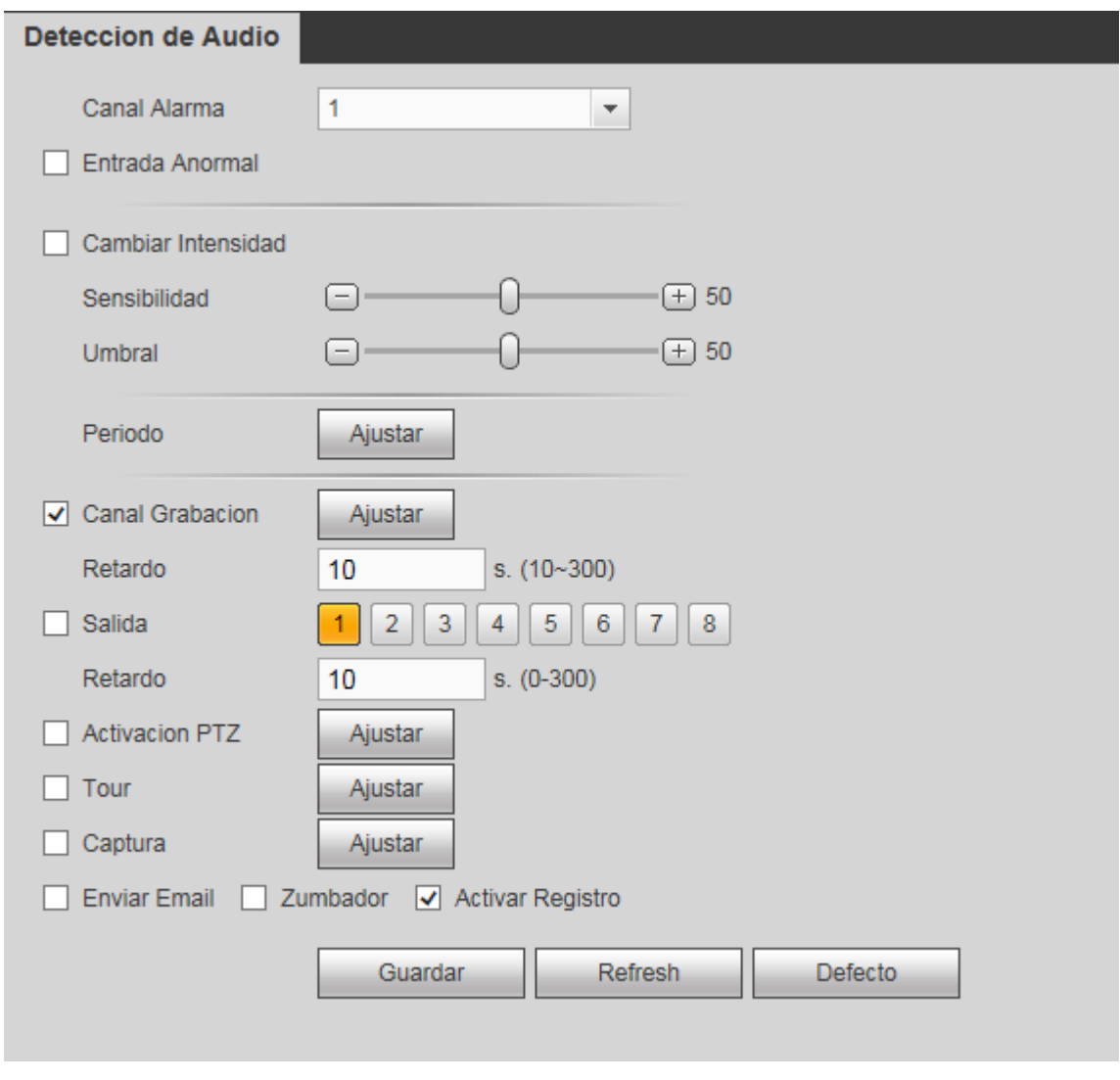

Figura 4-84

# 4.8.3.8 Seguimiento inteligente

Desde Menú principal->Configuración->Evento->Seguimiento inteligente, podrá ver la interfaz de la Figura 4-85.

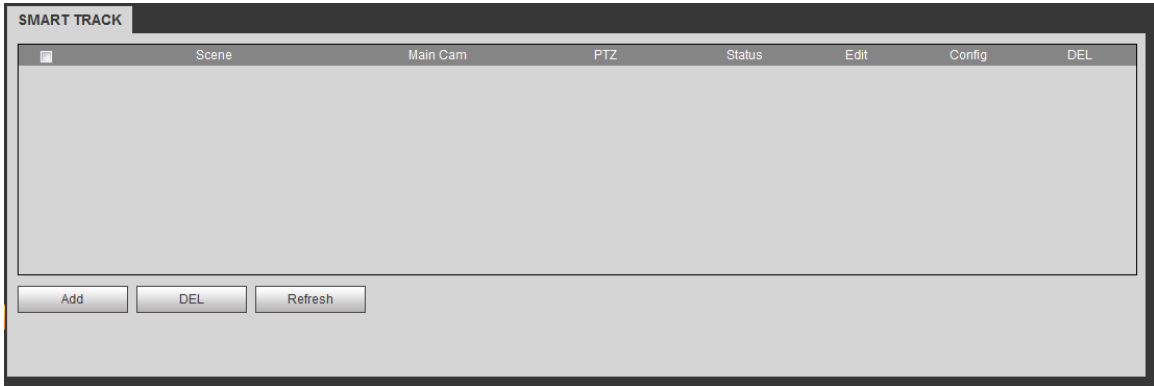

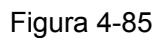

Haga clic sobre el botón Agregar y aparecerá la interfaz siguiente. Vea la Figura 4-86.

- Tipo: Aquí puede seleccionar el modo de seguimiento inteligente. Incluye: 1 ojo de pez+1 cámara PTZ/1 ojo de pez+2 cámaras PTZ/1 ojo de pez+3 cámaras PTZ.
- Escena: Se refiere a la posición del monitor. Introduzca el nombre personalizado de la posición del monitor.
- Canal principal: Haga clic sobre el botón Seleccionar y a continuación, seleccione el ojo de pez desde el cuadro de diálogo.
- Cámara PTZ: Haga clic sobre el botón Seleccionar y a continuación, seleccione el número correspondiente de cámaras PTZ desde el cuadro de diálogo.

Haga clic sobre el botón Aceptar para completar la configuración.

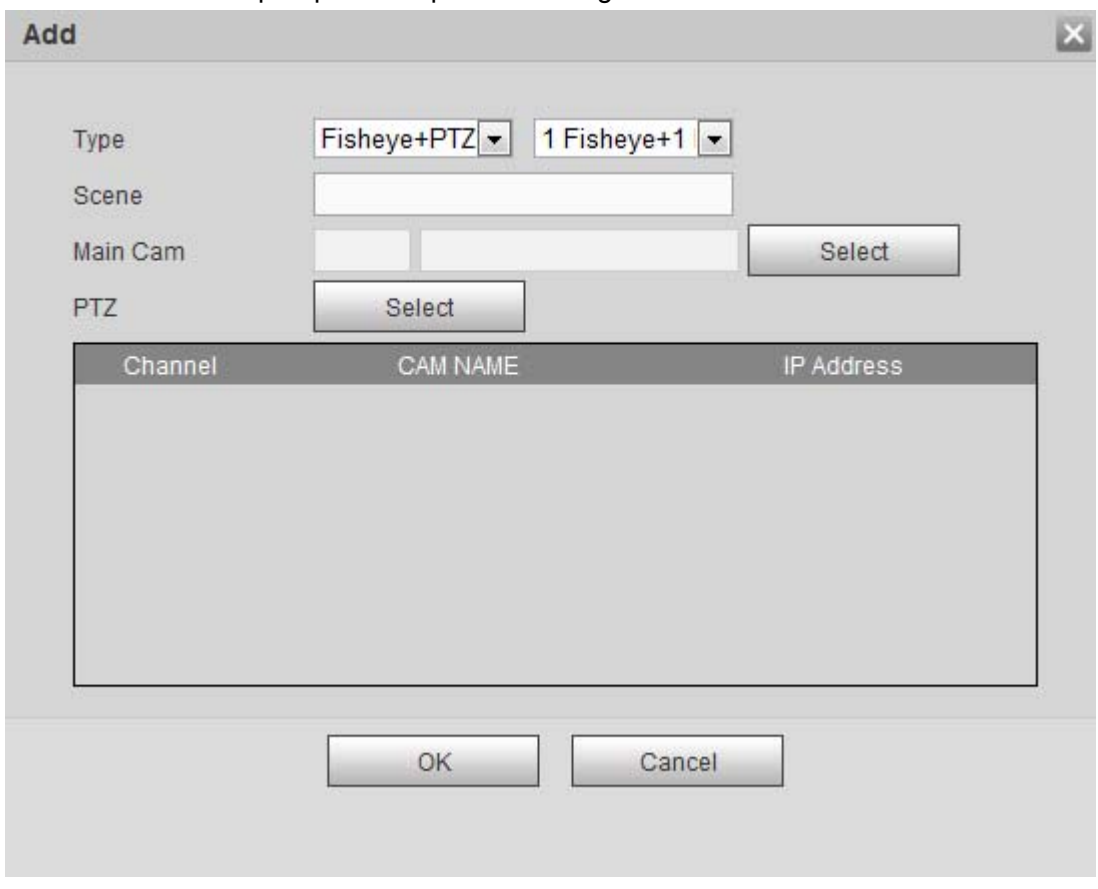

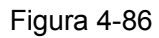

Después de regresar a la interfaz de detección de caras, podrá verla como en la Figura 4-87.

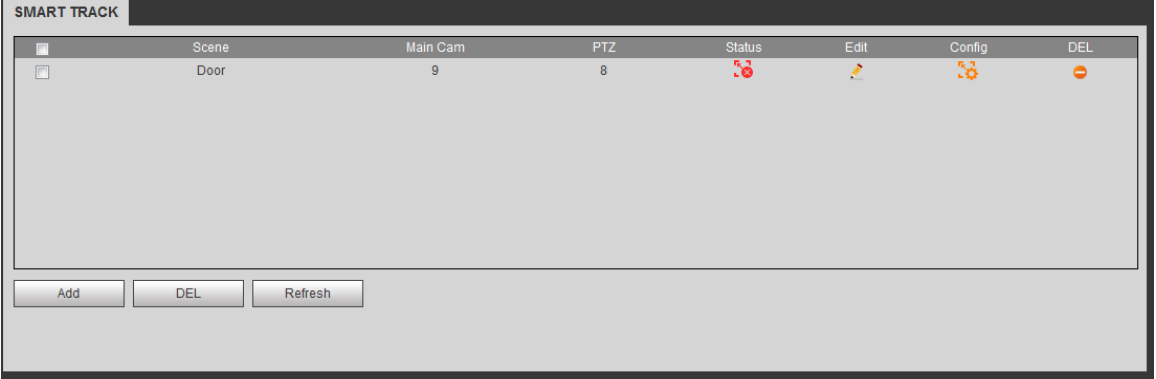

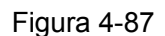

En la Figura 4-87. haga clic sobre **contrata** o doble clic en la línea, y entrará en la interfaz siguiente. Vea la Figura 4-88. Aquí podrá configurar el ojo de pez y la relación de enlace de las cámaras PTZ.

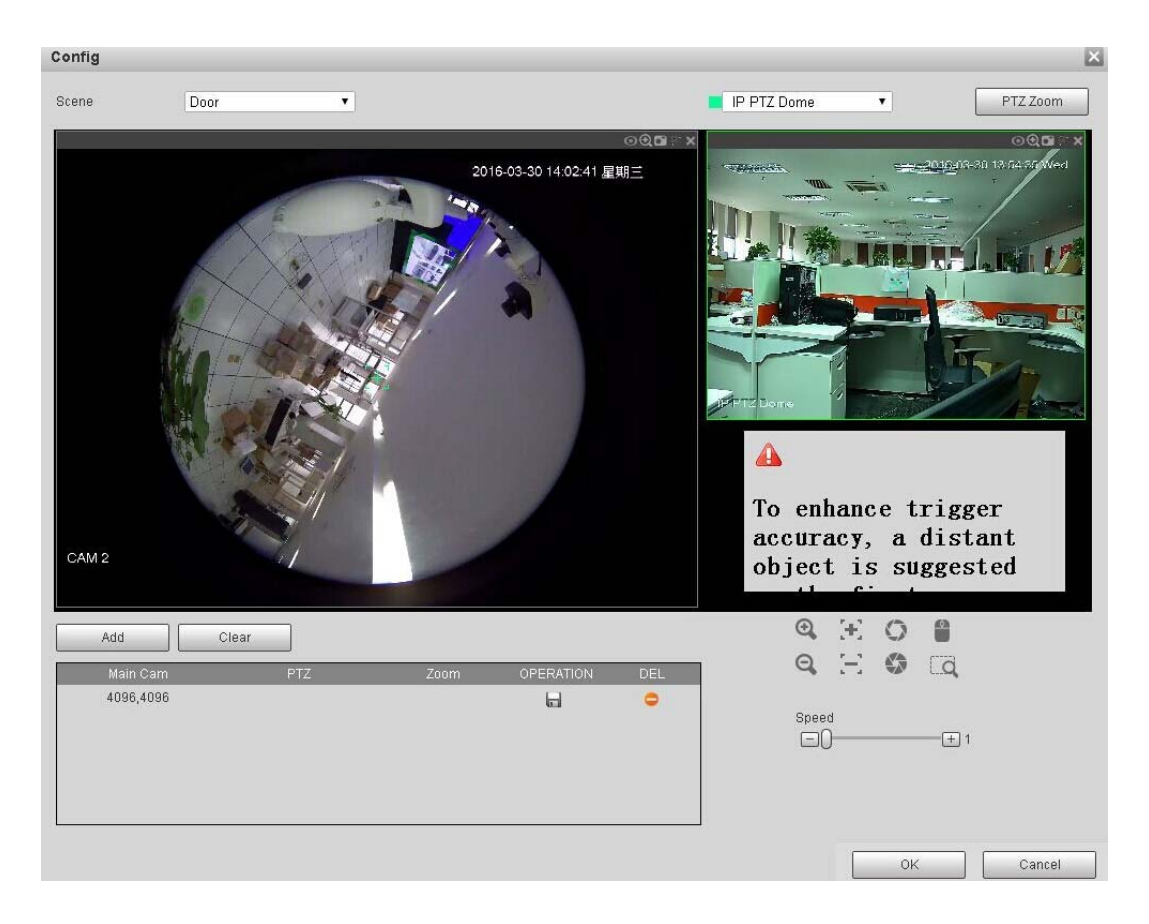

Figura 4-88

En la zona mostrada por el ojo de pez, pulse el botón izquierdo del ratón o mueva para confirmar la posición.

En la zona mostrada por la cámara PTZ, use los botones siguiente para ajujstar la posición de la cámara

PTZ. Mueve la posición central de la cámara PTZ a la posición indicada por el en el ojo de pez. **Nota** 

La marca  $\overline{d}$  de la cámara PTZ es la posición central del vídeo.

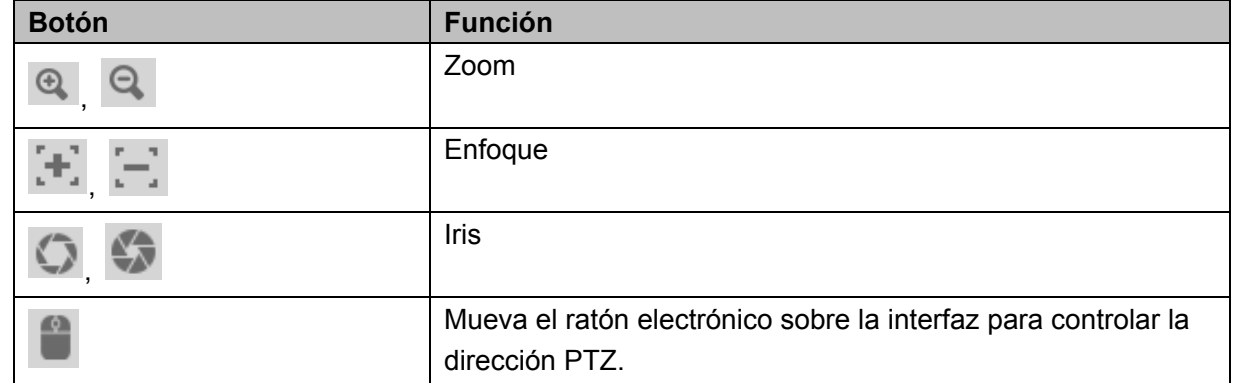

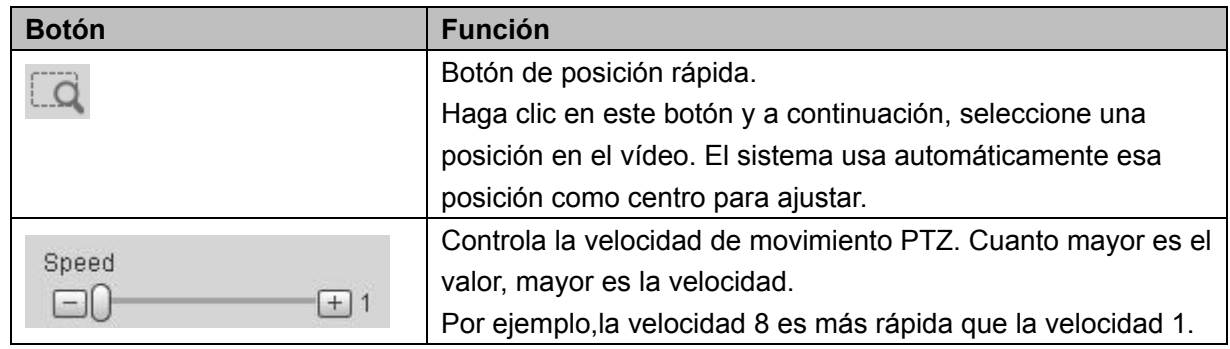

Haga clic sobre el botón Agregar y luego sobre **baja** para guardar.

Ahora completa la posición de un grupo y puede verla en la lista. Vea la Figura 4-89.

| Main Cam | PTZ.     | Zoom | <b>OPERATION</b> | DEL. |
|----------|----------|------|------------------|------|
| 3942,816 | 1077,-20 | 128  | Œ                | ▀    |
|          |          |      |                  |      |
|          |          |      |                  |      |
|          |          |      |                  |      |
|          |          |      |                  |      |
|          |          |      |                  |      |

Figura 4-89

Repita los pasos anteriores para configurar al menos tres posiciones de grupos.

### **Nota**

- Para una cámara PTZ, deben haber tres grupos de calibración. El sistema permite un máximo de 8 posiciones de grupo. Asegúrese de que la posición de calibración es precisa.
- Para la primera posición del grupo de calibración, seleccione los objetos de referencia lejanos para mejorar la precisión de la activación de la alarma.

Haga clic sobre el botón Aceptar para conpletar la configuración de la calibración y regresará a la interfaz

de seguimiento inteligente con el estado mostrado en la  $\frac{R_{\odot}}{2}$ .

#### 4.8.3.9 Alarma

Antes de la operación, compruebe que tiene los dispositivos de alarma, como un zumbador, conectados correctamente. Los modos de entrada son alarma local, alarma de red, alarma externa de la IPC y alarma fuera de línea de la IPC.

#### 4.8.3.9.1 Alarma local

Desde el menú principal->Configuración->Evento->Alarma->Alarma local, podrá ver la interfaz de la Figura 4-90. Se refiere a una alarma procedente de un dispositivo local.

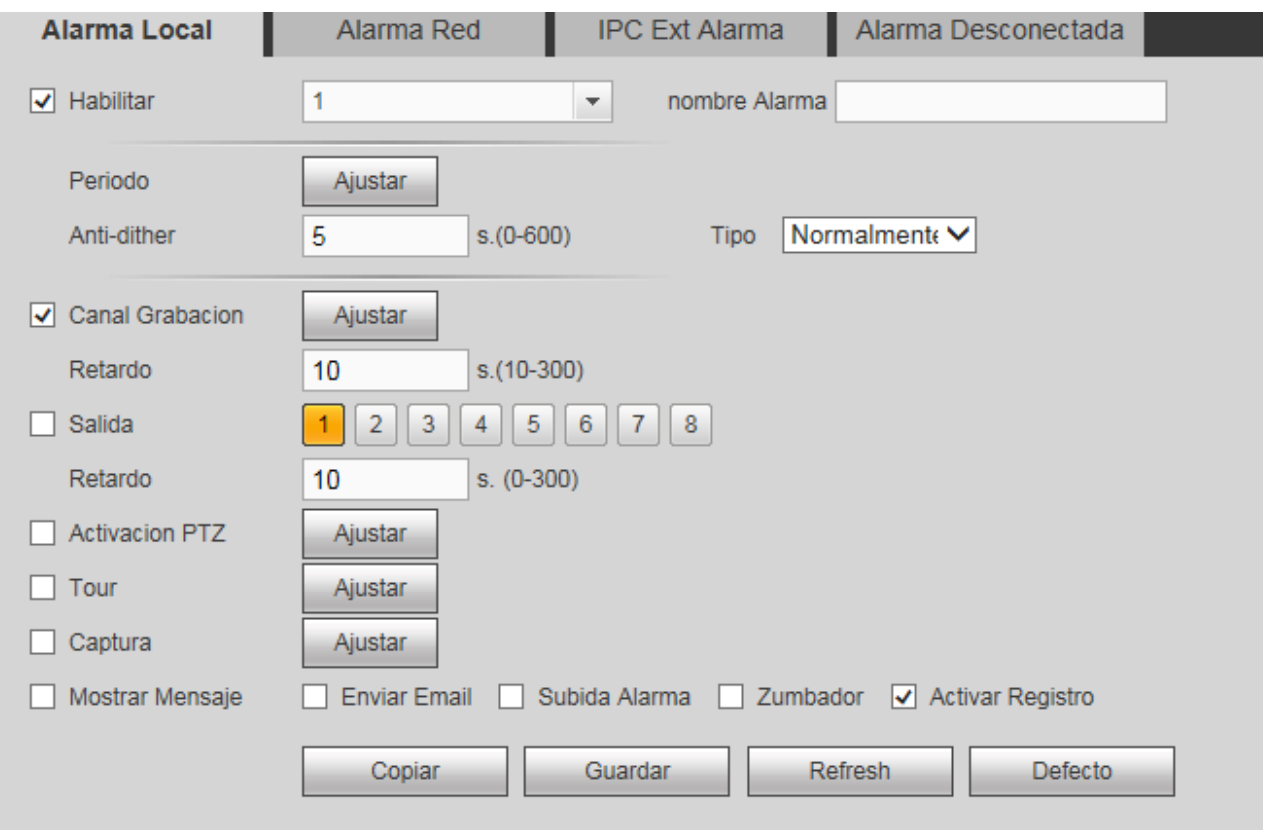

Figura 4-90

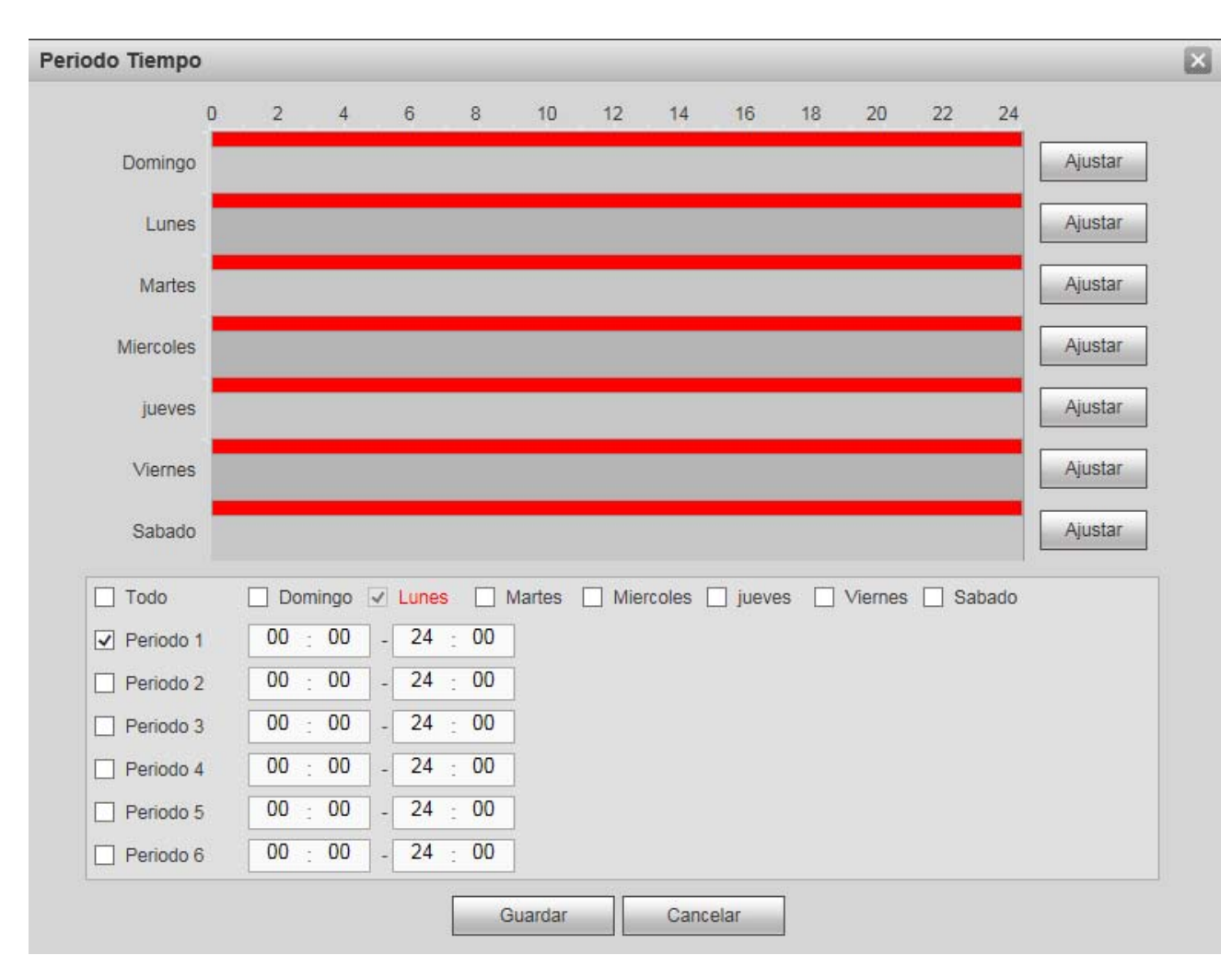

Figura 4-91

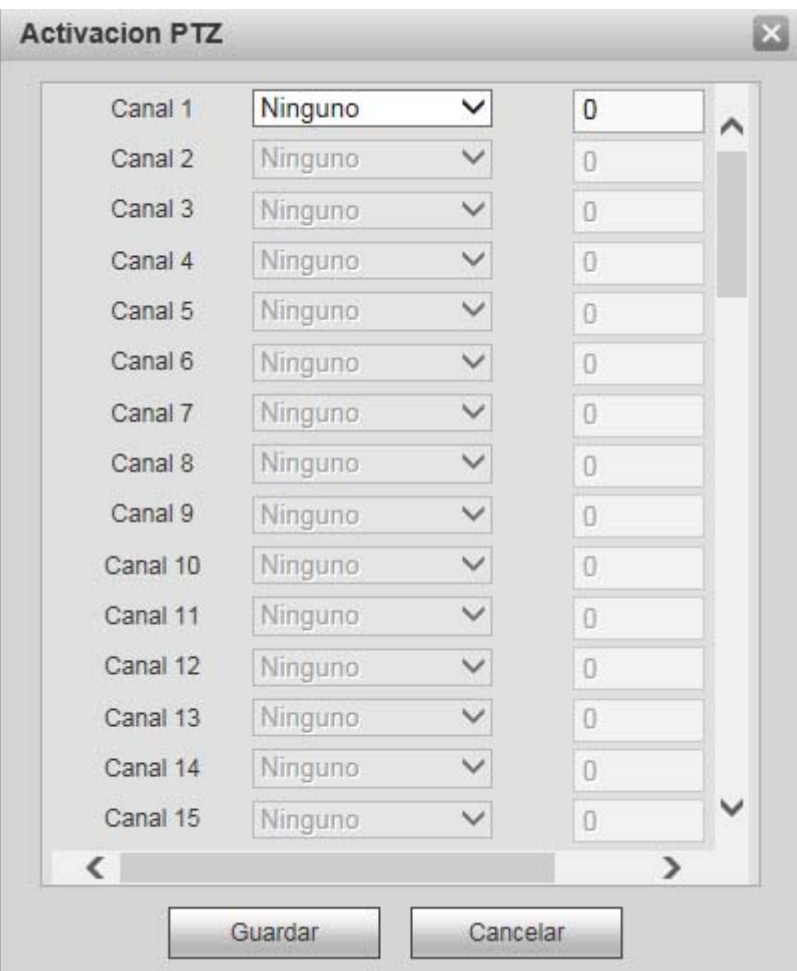

Figura 4-92

Consulte la hoja siguiente para conocer la información detallada.

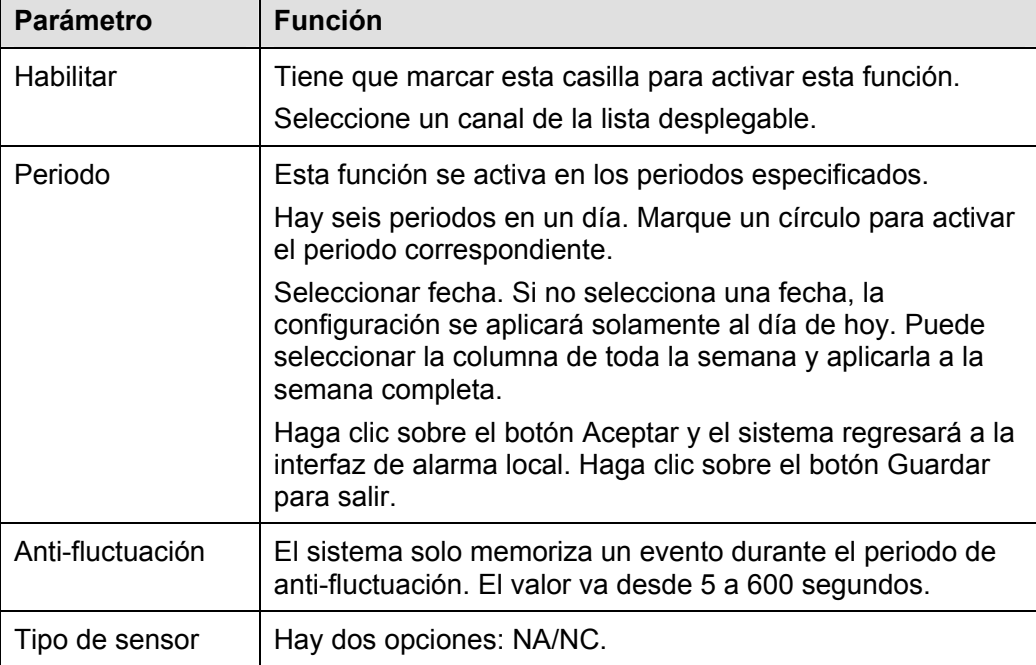

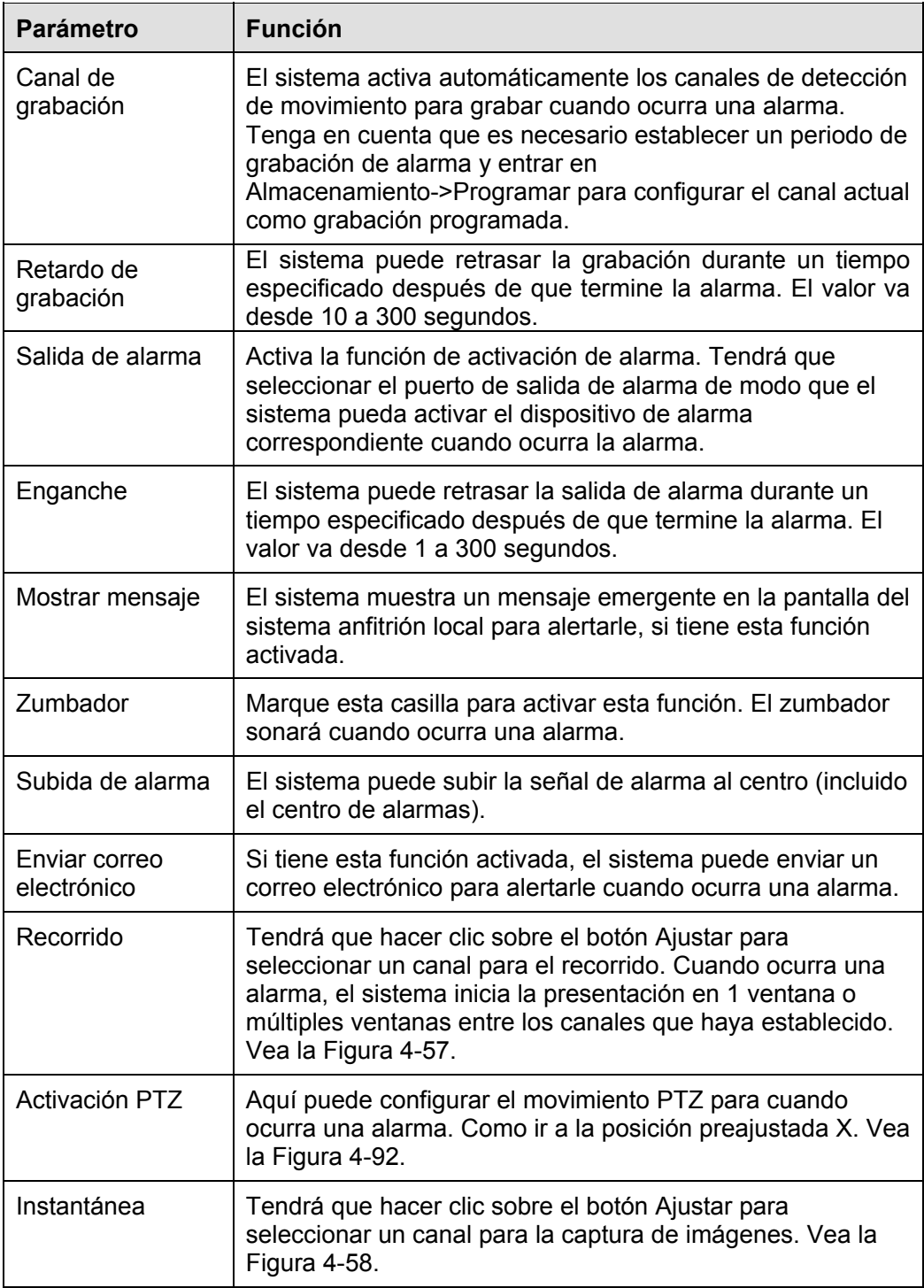

#### 4.8.3.9.2 Alarma de red

Desde el menú principal->Configuración->Evento->Alarma->Alarma de red, podrá ver la interfaz de la Figura 4-93.

Alarma de red se refiere a la señal de alarma procedente de la red. El sistema no tiene ninguna configuración anti-fluctuación ni por tipo de sensor. Consulte el capítulo 4.8.3.9.1 para obtener información detallada.
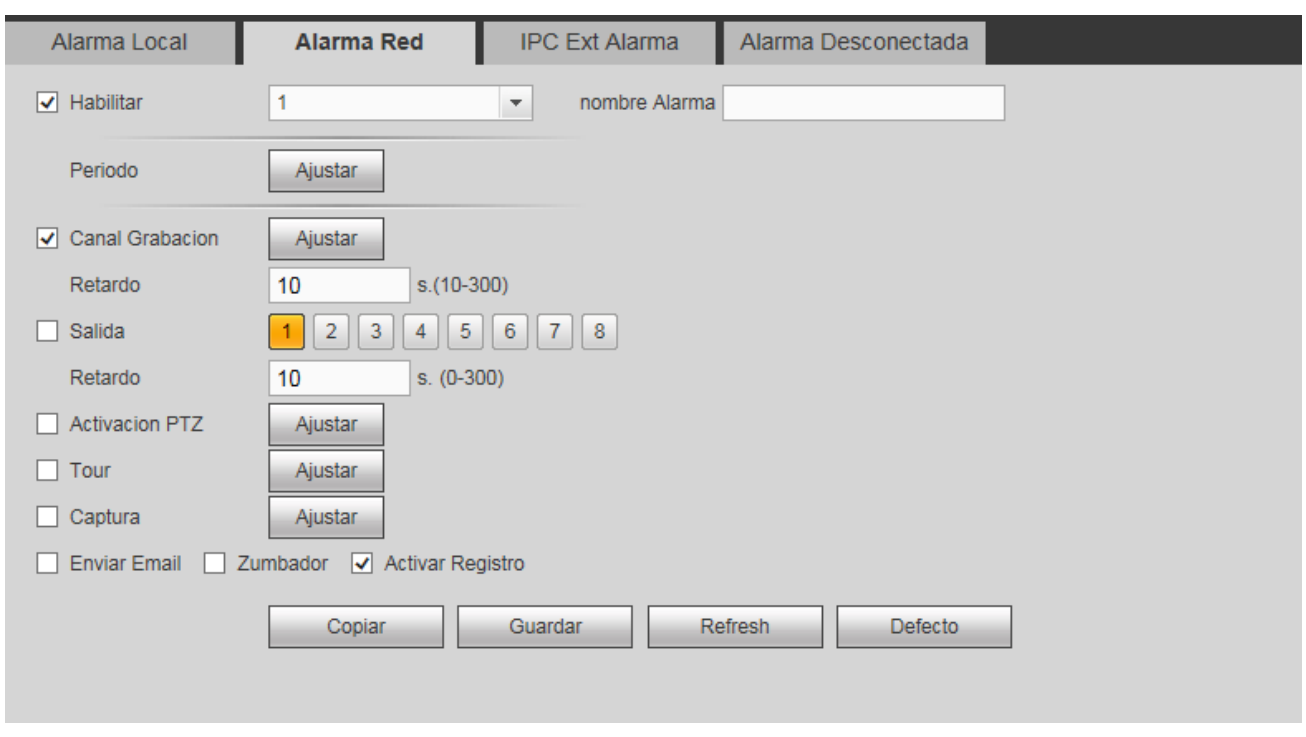

Figura 4-93

4.8.3.9.3 Alarma externa de la cámara IP

Desde el menú principal->Configuración->Evento->Alarma->Alarma externa IPC, podrá ver la interfaz de la Figura 4-94.

Alarma de red se refiere a la señal de alarma procedente de la red. El sistema no es compatible con ninguna configuración anti-fluctuación ni por tipo de sensor. Consulte el capítulo 4.8.3.9.1 para obtener información detallada.

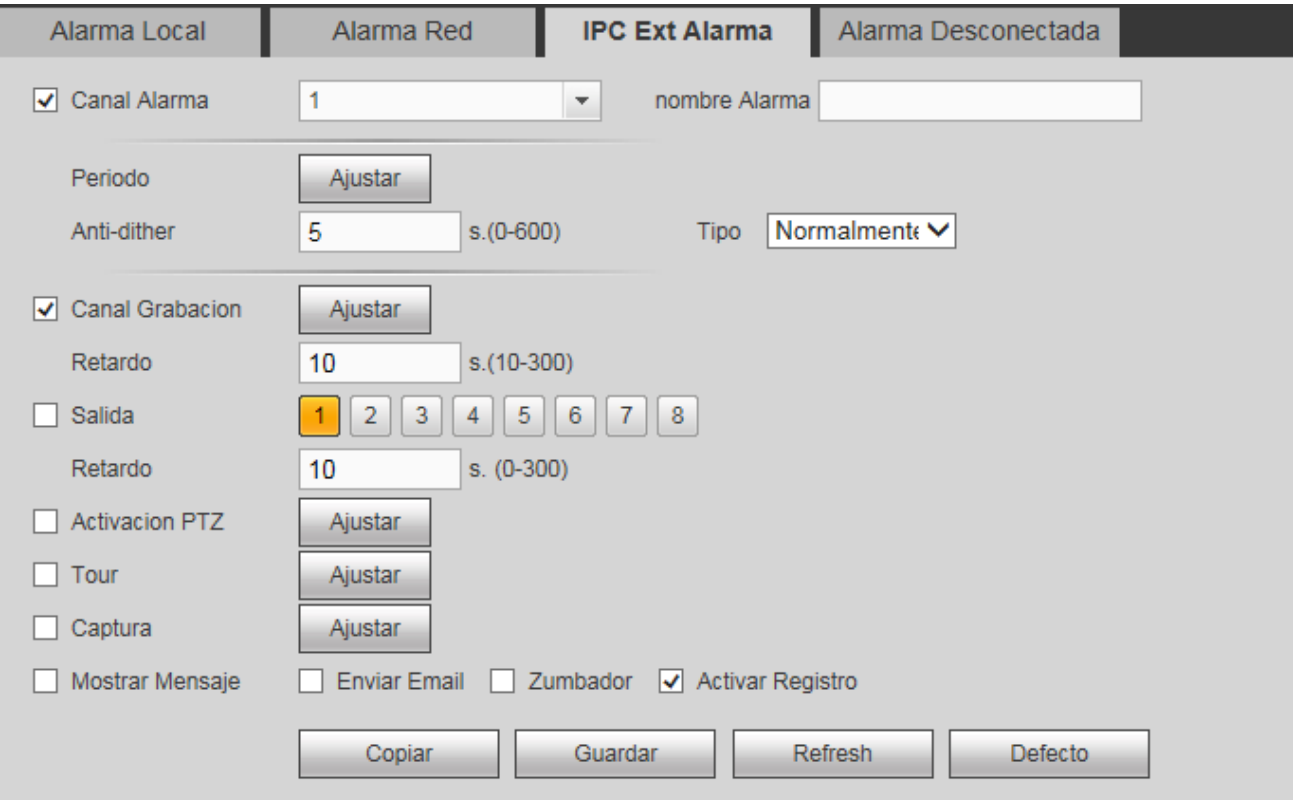

### 4.8.3.9.4 Alarma de cámara IP desconectada

Desde el menú principal->Configuración->Evento->Alarma->Alarma desconectada, podrá ver la interfaz de la Figura 4-95.

El sistema puede generar una alarma cuando la cámara IP esté fuera de línea. Consulte el capítulo 4.8.3.9.1 para obtener información detallada.

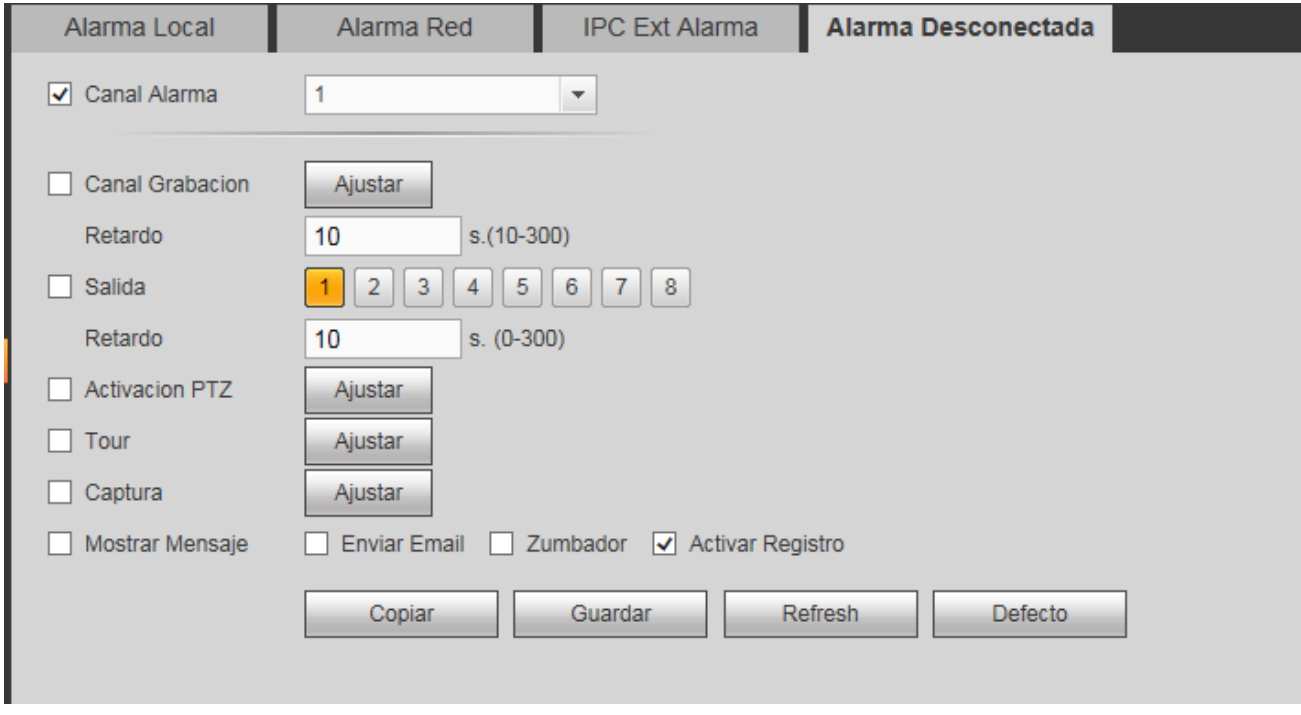

Figura 4-95

### 4.8.3.10 Anormalidad

Desde Menú principal->Configuración->Evento->Anormalidad, podrá entrar en anormalidad. Hay tres tipos: Disco duro/Red/Fallo eléctrico. Vea desde la Figura 4-96 hasta la Figura 4-98.

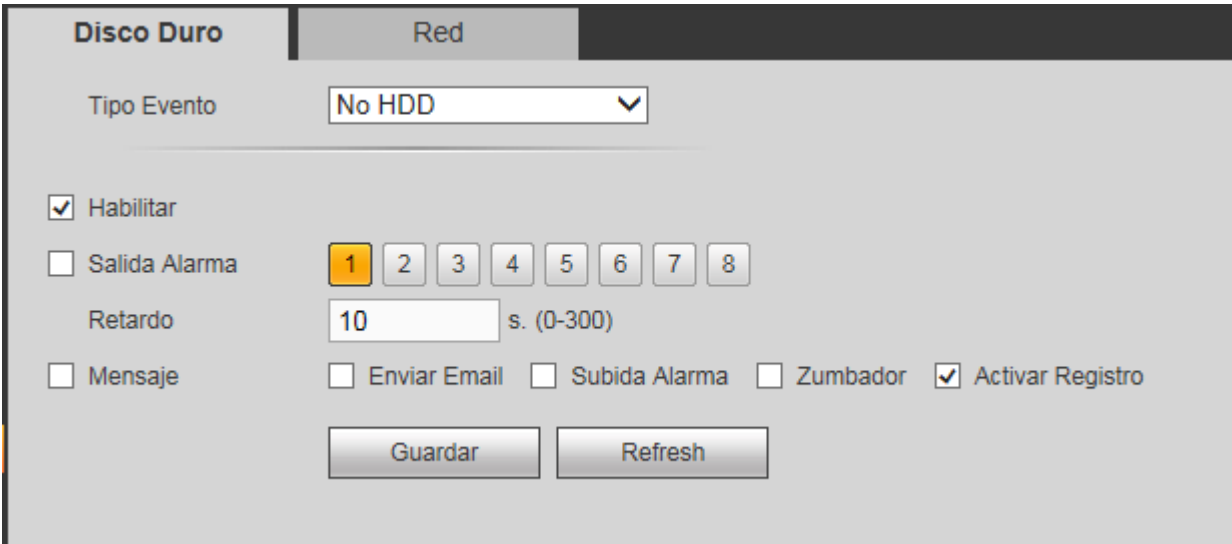

Figura 4-96

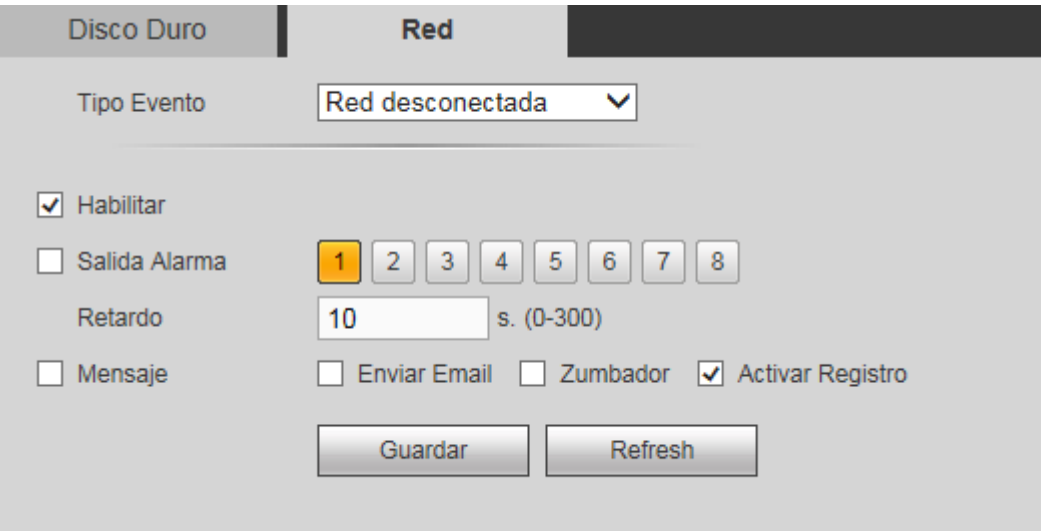

Figura 4-97

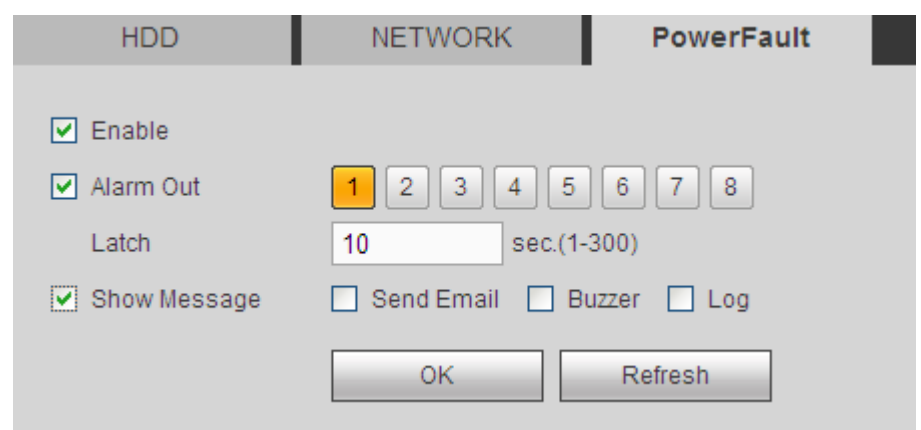

Figura 4-98

Consulte la hoja siguiente para conocer la información detallada.

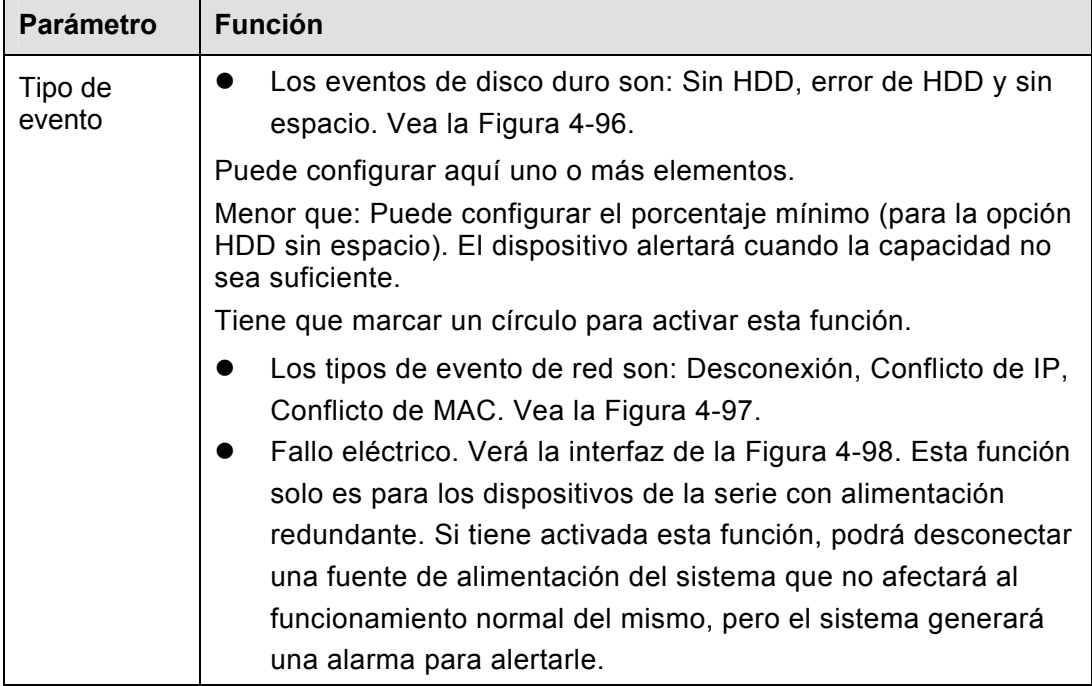

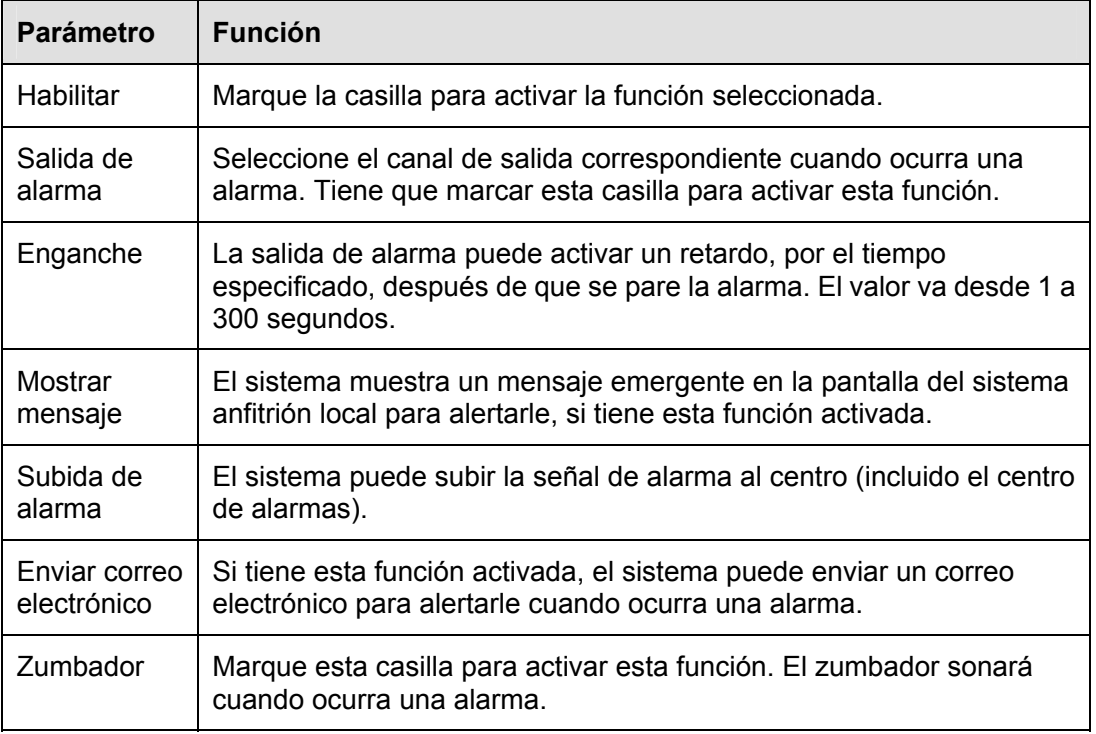

### 4.8.3.11 Salida de alarma

Desde Menú principal->Configuración->Evento->Salida de alarma, podrá configurar el modo de salida de alarma. Vea la Figura 4-99.

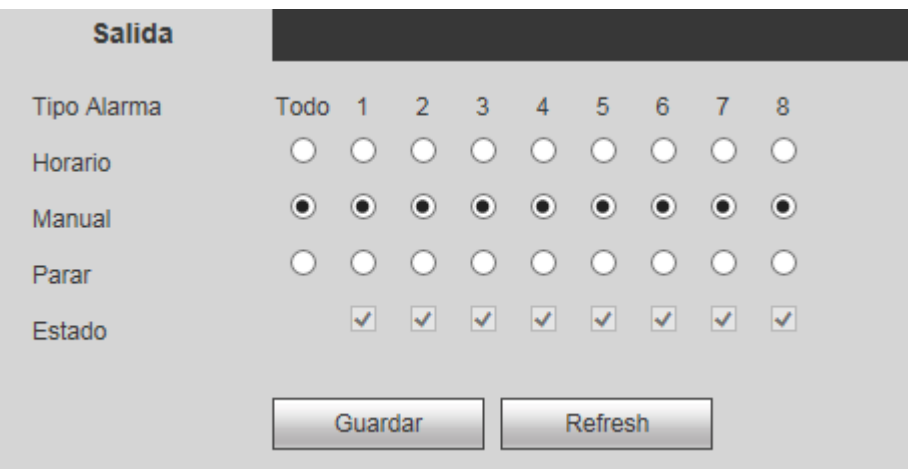

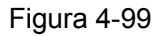

### **4.8.4 Almacenamiento**

4.8.4.1 Programación

### 4.8.4.1.1 Grabación

Desde Menú principal->Configuración->Almacenamiento->Horario->Grabación, podrá entrar en la interfaz de grabación. En esta interfaz podrá agregar o eliminar la configuración de una grabación programada. Vea la Figura 4-100.

Hay cinco modos de grabación: Normal, detección de movimiento (MD), alarma, MD + alarma e inteligencia. Hay seis periodos en un día.

Puede ver la configuración del periodo actual desde la barra de colores.

El color verde indica que es un archivo de grabación/instantánea normal.

- El color amarillo indica que es un archivo de grabación/instantánea por detección de movimiento.
- El color rojo indica que es un archivo de grabación/instantánea por una alarma externa.
- El color azul indica que es un archivo de grabación/instantánea por una detección de movimiento + una alarma externa.

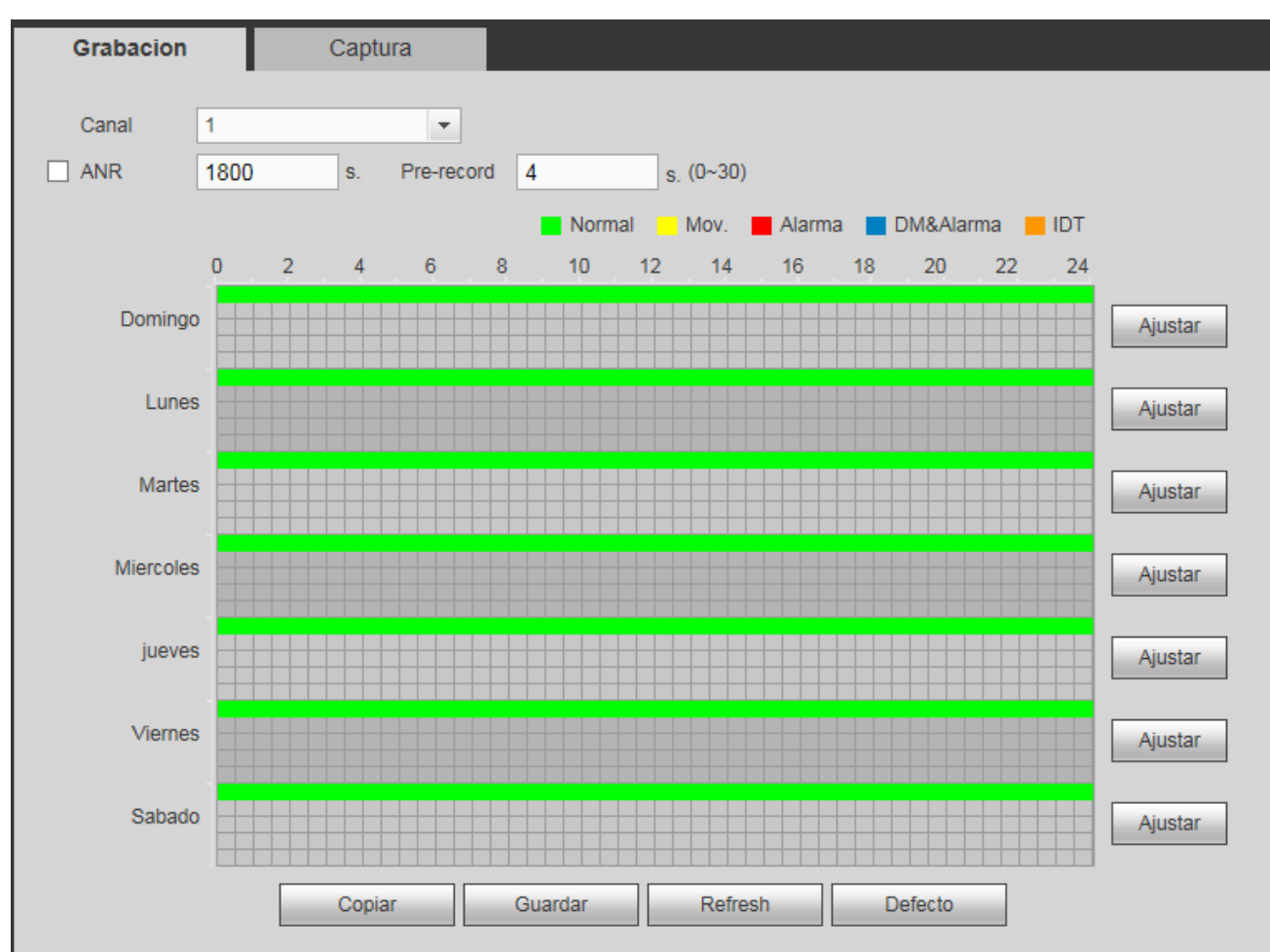

El color naranja es para grabaciones/instantáneas de inteligencia.

Figura 4-100

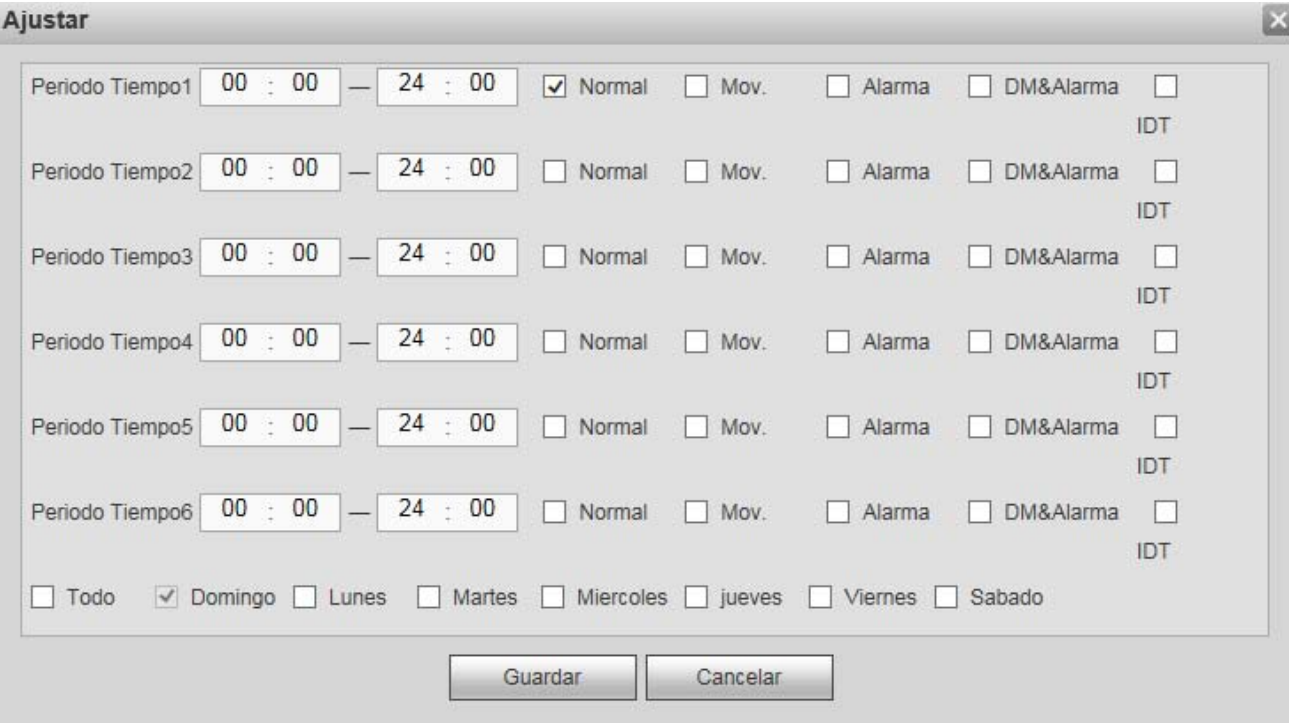

Figura 4-101

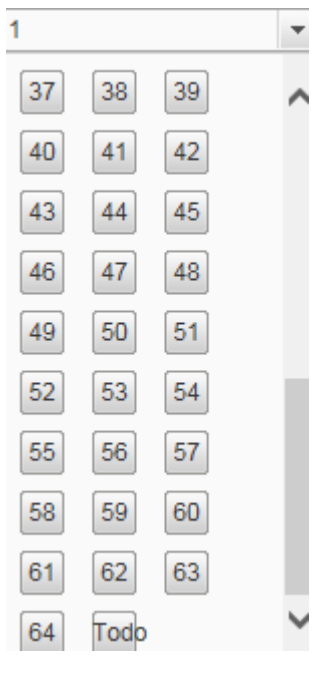

Figura 4-102

Consulte la hoja siguiente para conocer la información detallada.

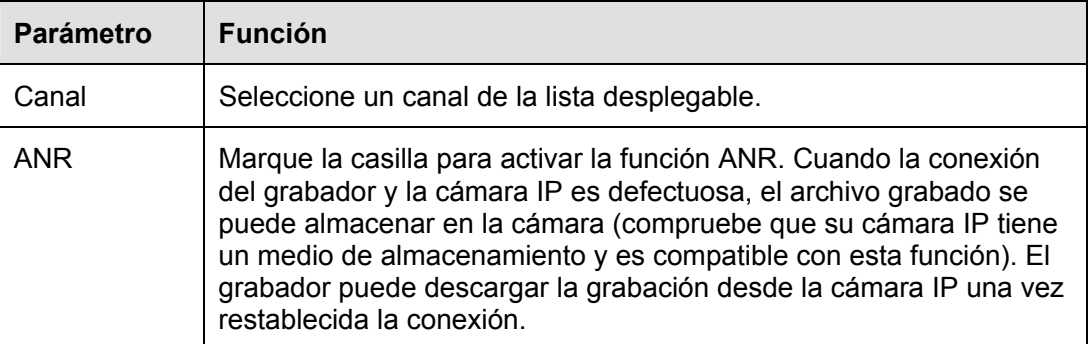

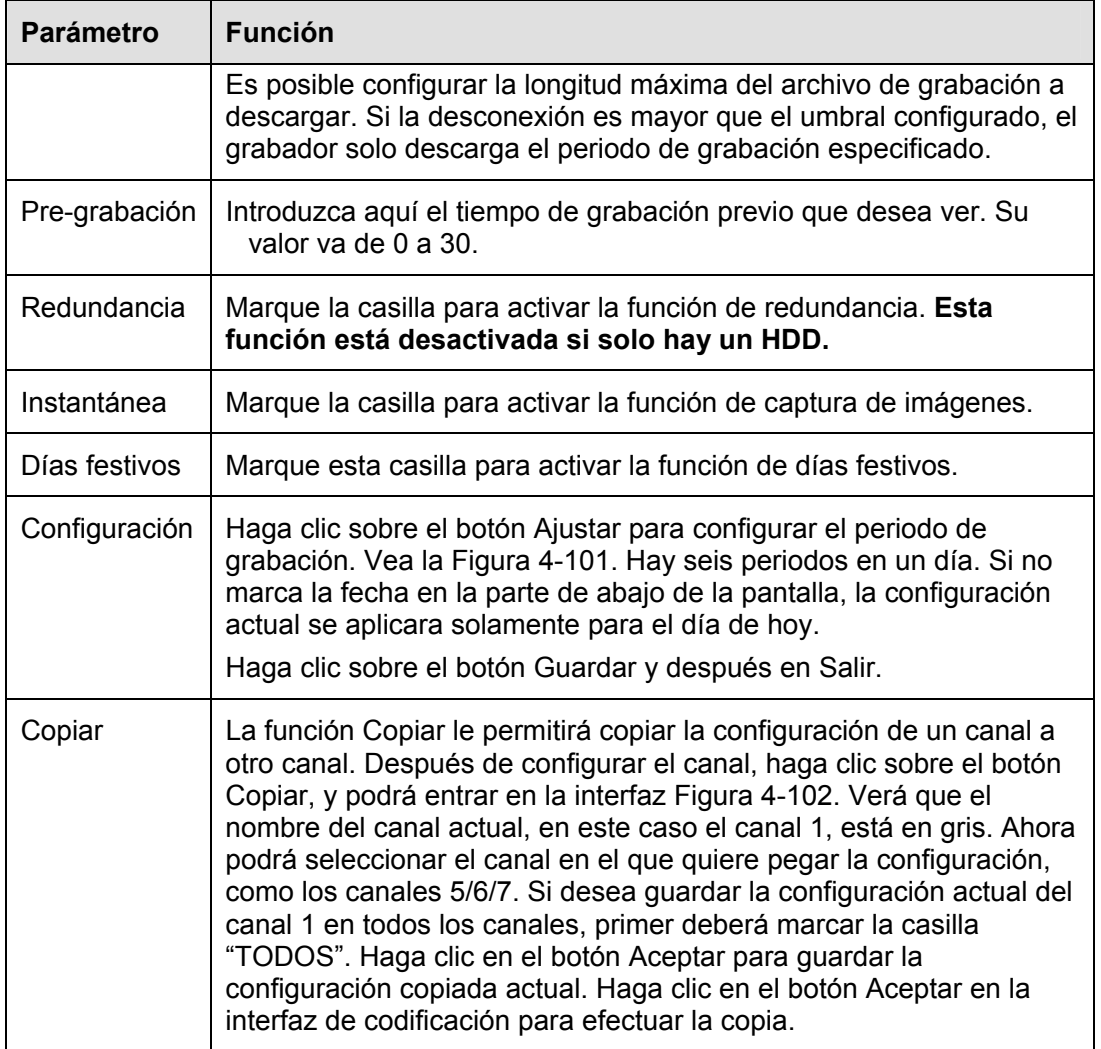

## 4.8.4.1.2 Instantánea

Desde Menú principal->Configuración->Almacenamiento->Horario->Captura, podrá entrar en la interfaz de grabación.

Consulte el capítulo 4.8.4.1.1 para obtener información detallada.

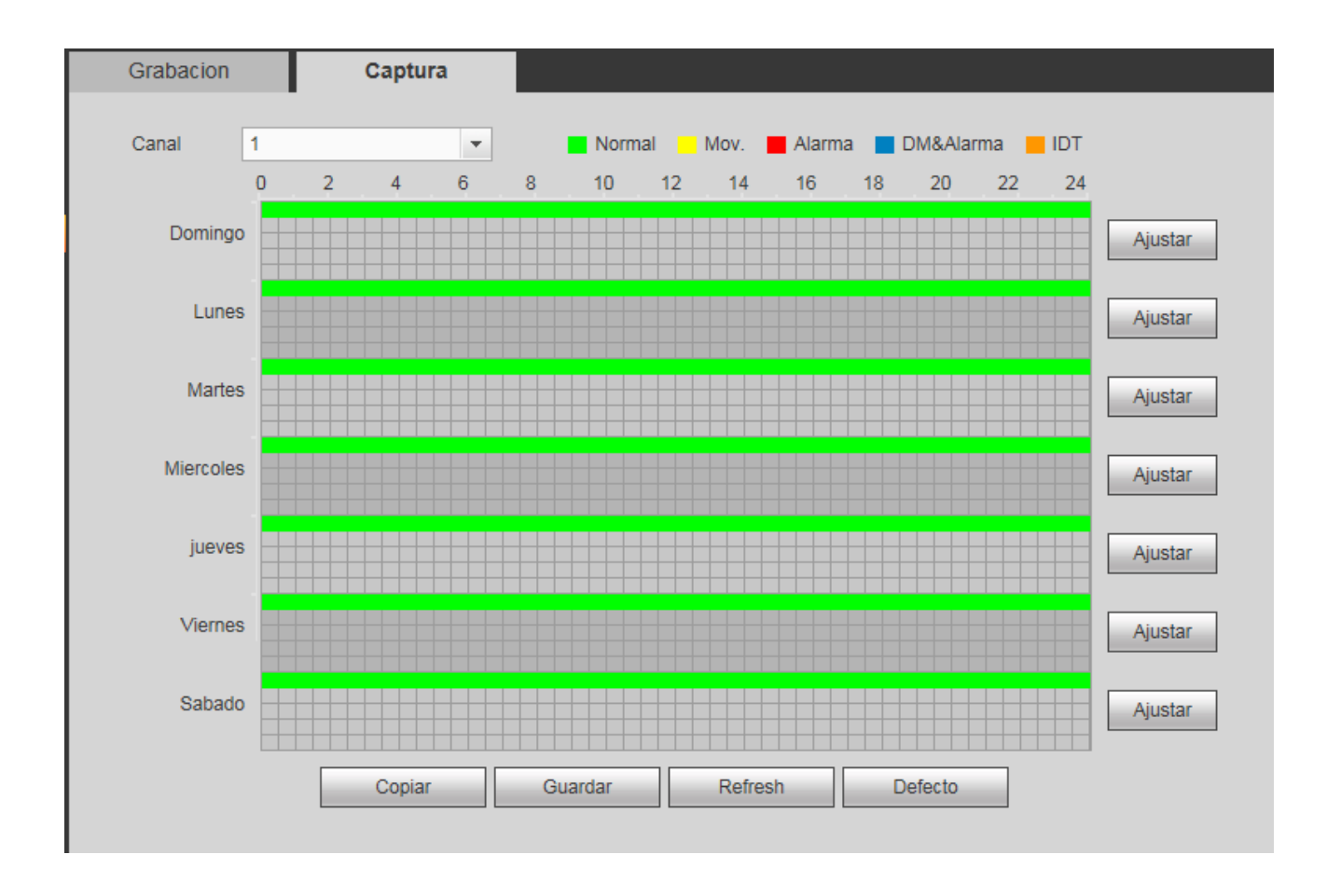

## 4.8.4.2 Administrador del HDD

Desde el menú principal->Configuración->Almacenamiento->Administrar HDD, podrá ver la interfaz del administrador de discos duros de la Figura 4-103. Aquí puede ver la información de los discos duros. También puede utilizar las opciones solo lectura, lectura y escritura, redundancia (si hay más de un disco duro) y formatear.

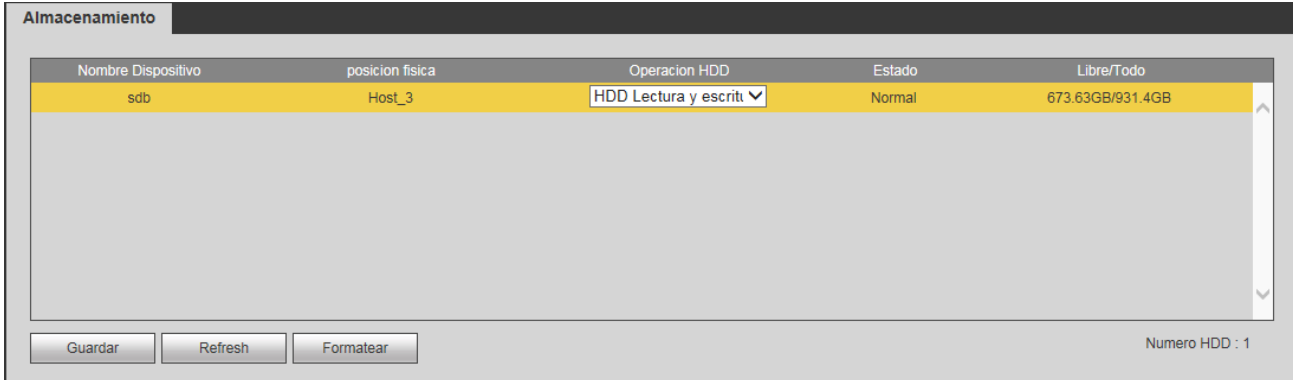

Figura 4-103

## 4.8.4.3 Control de grabación

Desde el menú principal->Configuración->Almacenamiento->Grabación, podrá ver la interfaz de la Figura 4-104.

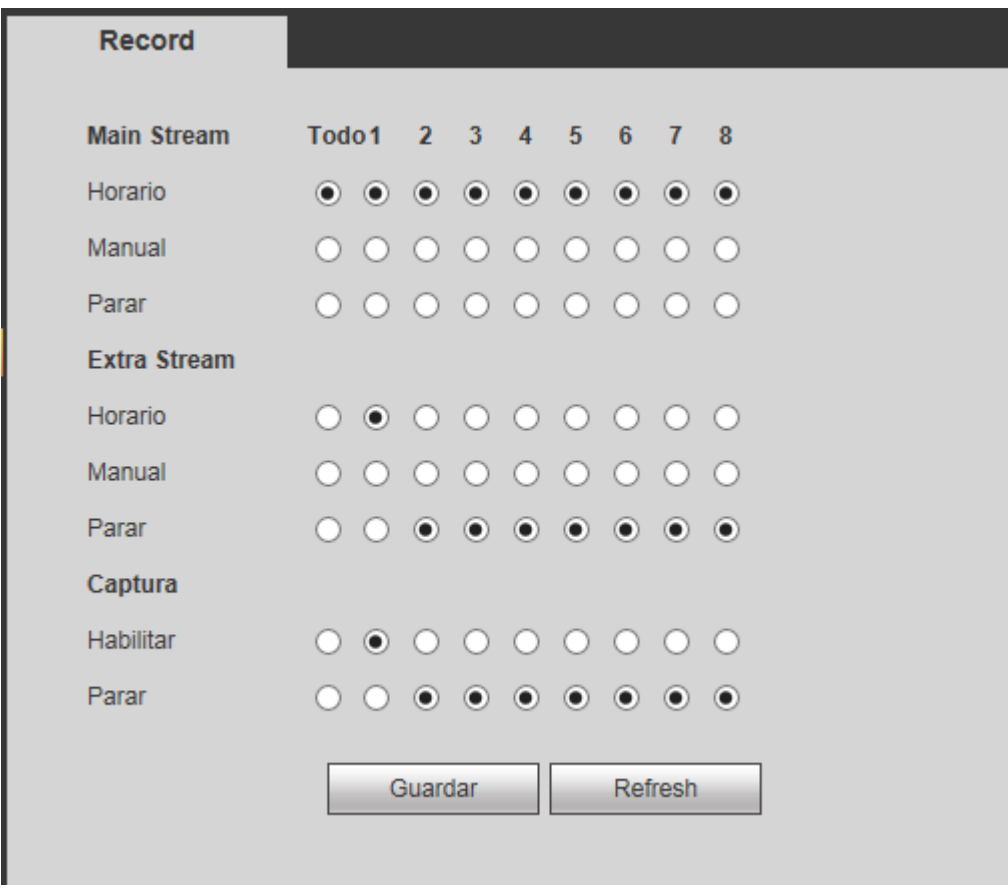

Figura 4-104

Consulte la hoja siguiente para conocer la información detallada.

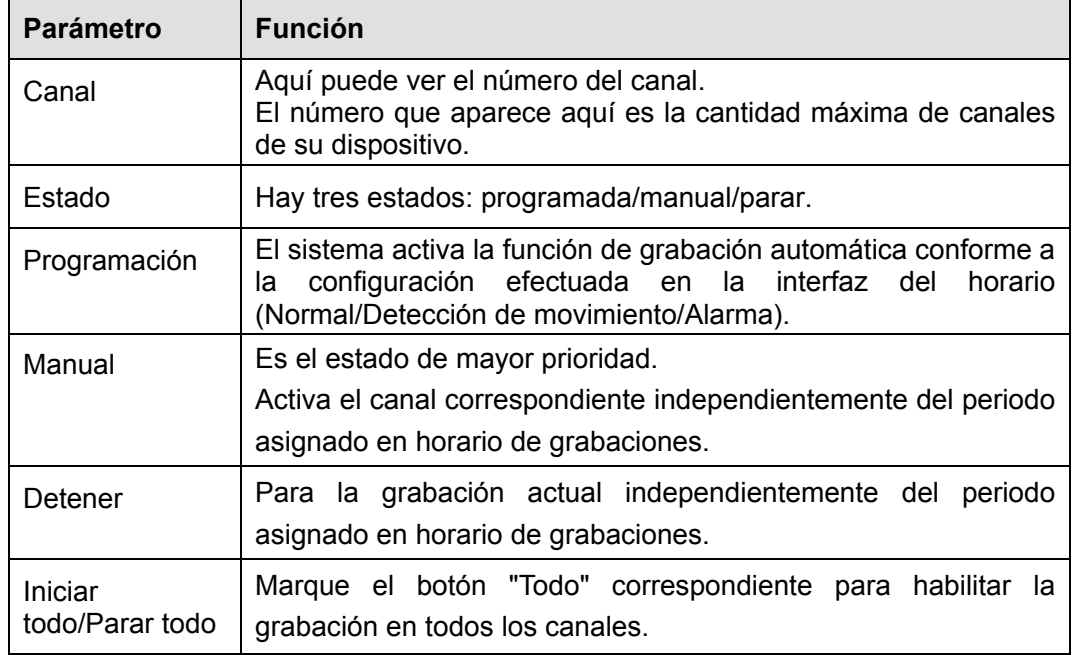

## 4.8.4.4 Avanzado

## 4.8.4.4.1 HDD

Desde el menú principal->Configuración->Almacenamiento->Avanzado->HDD, podrá ver la interfaz del disco duro mostrada a continuación . Vea la Figura 4-105. Aquí podrá configurar un grupo de discos duros.

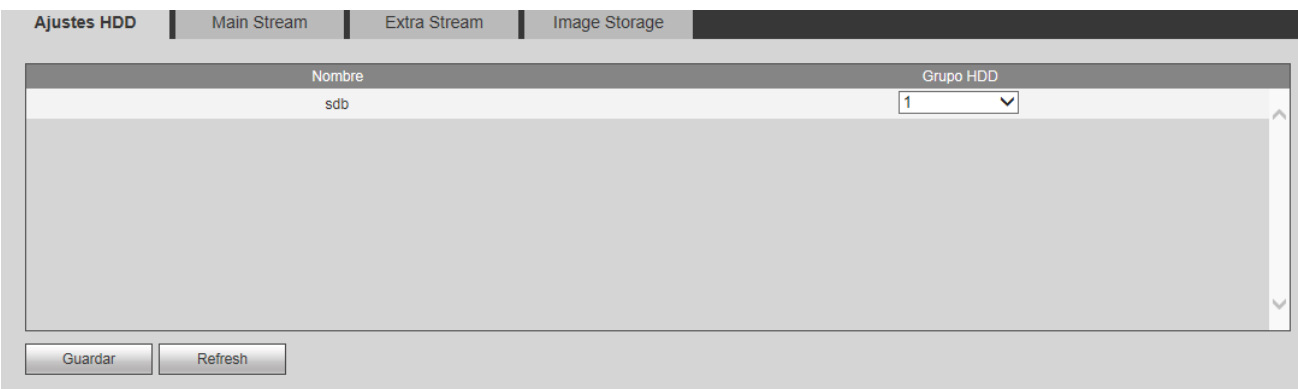

Figura 4-105

### 4.8.4.4.2 Transmisión principal

Desde el menú principal->Configuración->Almacenamiento->Avanzado->Transmisión principal, podrá ver la interfaz de la transmisión principal de la Figura 4-106. Aquí puede configurar el grupo de discos duros correspondiente para guardar la transmisión principal.

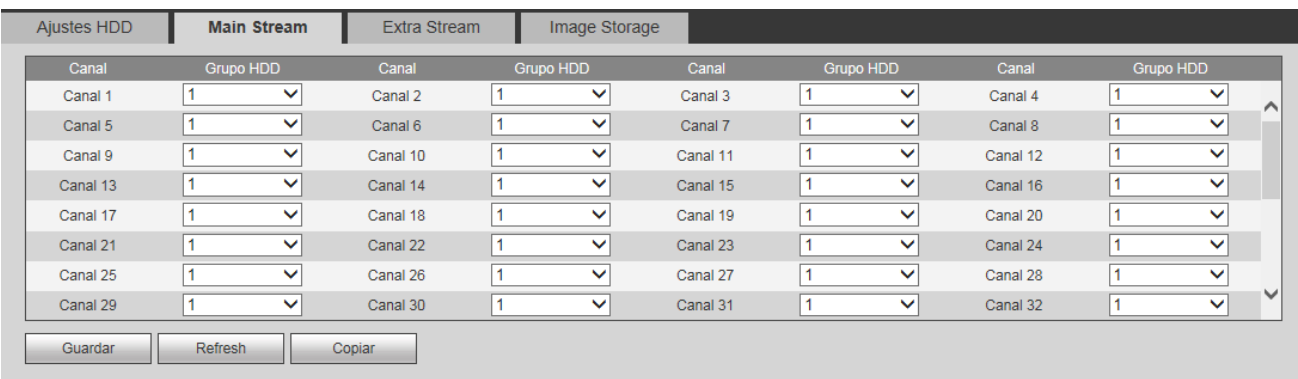

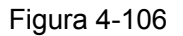

#### 4.8.4.4.3 Transmisión secundaria

Desde el menú principal->Configuración->Almacenamiento->Avanzado->Transmisión secundaria, podrá ver la interfaz de la transmisión secundaria de la Figura 4-107.

Aquí puede configurar el grupo de discos duros correspondiente para guardar la transmisión secundaria.

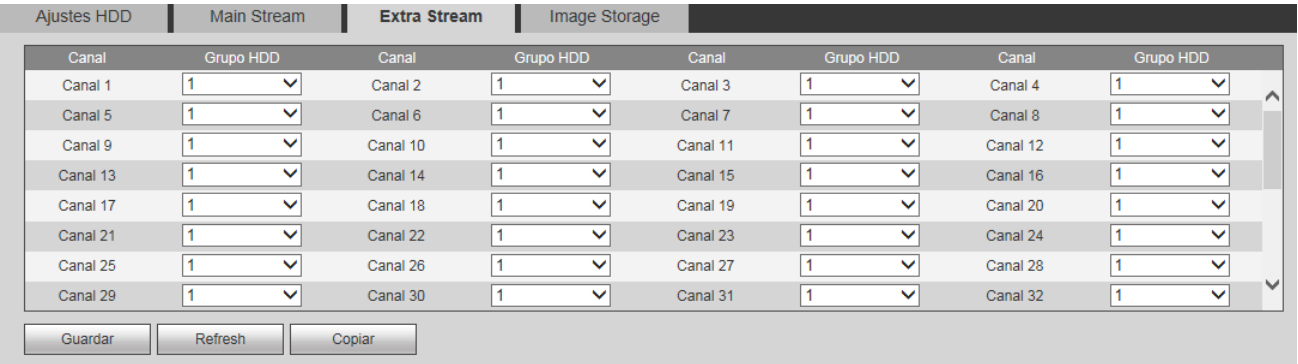

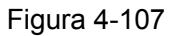

#### 4.8.4.4.4 Instantánea

Desde la ventana principal->Configuración->Almacenamiento->Avanzado->Captura, podrá ver la interfaz de captura de la Figura 4-108. Aquí puede configurar el grupo de discos duros correspondiente para guardar las capturas de imágenes.

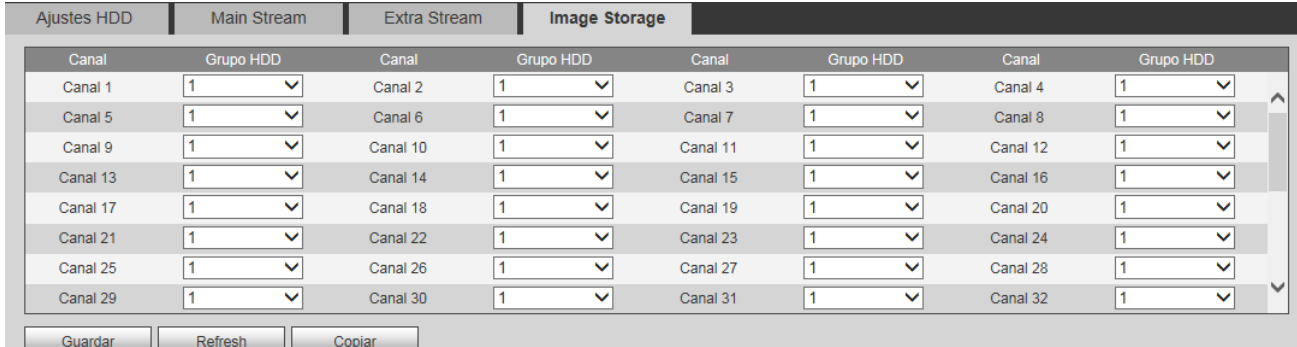

#### Figura 4-108

#### 4.8.4.5 Administrador del RAID

#### **Importante**

## **Compruebe que ha comprado un producto compatible con la función RAID, de lo contrario no podrá ver la interfaz siguiente.**

4.8.4.5.1 Configuración RAID

Desde Menú principal->Configuración->Almacenamiento->RAID->Configurar RAID, podrá entrar en la interfaz siguiente. Vea la Figura 4-109.

Permite administrar los discos duros del RAID. Muestra el nombre, el tipo, el espacio libre, los HDD constituyentes, el HDD de repuesto, el estado, etc., del RAID. Desde aquí también puede eliminar el RAID/HDD.

Haga clic sobre el botón Agregar para seleccionar el tipo de RAID y a continuación, seleccione los discos duros y haga clic sobre Aceptar para añadirlos. Vea la Figura 4-109.

| <b>Raid Config</b> | RAID Info | GestionHotspare      |                   |                          |              |
|--------------------|-----------|----------------------|-------------------|--------------------------|--------------|
| posicion fisica    | Host      | $\checkmark$<br>Tipo | RAID <sub>5</sub> | $\vee$ Numero HDD (3~16) |              |
|                    |           |                      |                   |                          |              |
|                    | Nombre    | Capacidad            | Tipo              | <b>Disco</b>             |              |
| $\Box$             | Disco_3   | 931.51GB             | General HDD       | ٠                        | ∧            |
|                    |           |                      |                   |                          |              |
|                    |           |                      |                   |                          | $\checkmark$ |
| Crear RAID         | Crear     | Refresh              |                   |                          |              |

Figura 4-109

## 4.8.4.5.2 Información del RAID

Desde Menú principal->Configuración->Almacenamiento->RAID->Información del RAID, podrá entrar en la interfaz siguiente. Vea la Figura 4-109. Aquí podrá ver la información correspondiente al RAID.

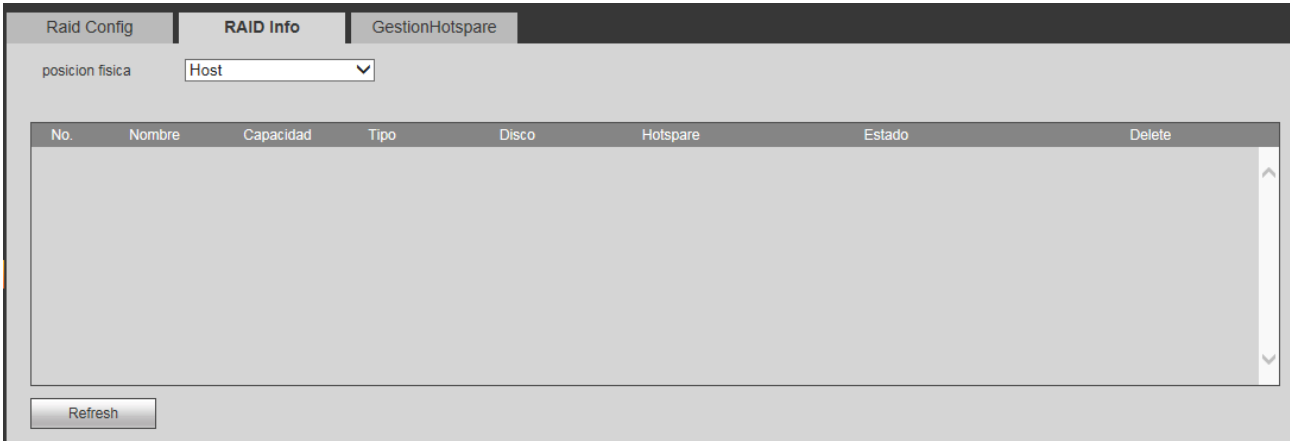

Figura 4-110

#### 4.8.4.5.3 Discos de repuesto

Desde Menú principal->Configuración->Almacenamiento->RAID->Disco de repuesto, podrá ver la interfaz de la Figura 4-111. En el parámetro tipo tiene dos opciones:

- Global: Es el disco de repuesto en caliente global. Cuando el RAID se degrada, este disco lo reemplaza y genera el RAID.
- Local: Es el disco de repuesto en caliente local. Cuando el RAID especificado se degrada, este disco sustituirá y generará el RAID.

Seleccione un disco de repuesto y después, haga clic sobre el botón Eliminar **.** Haga clic sobre el

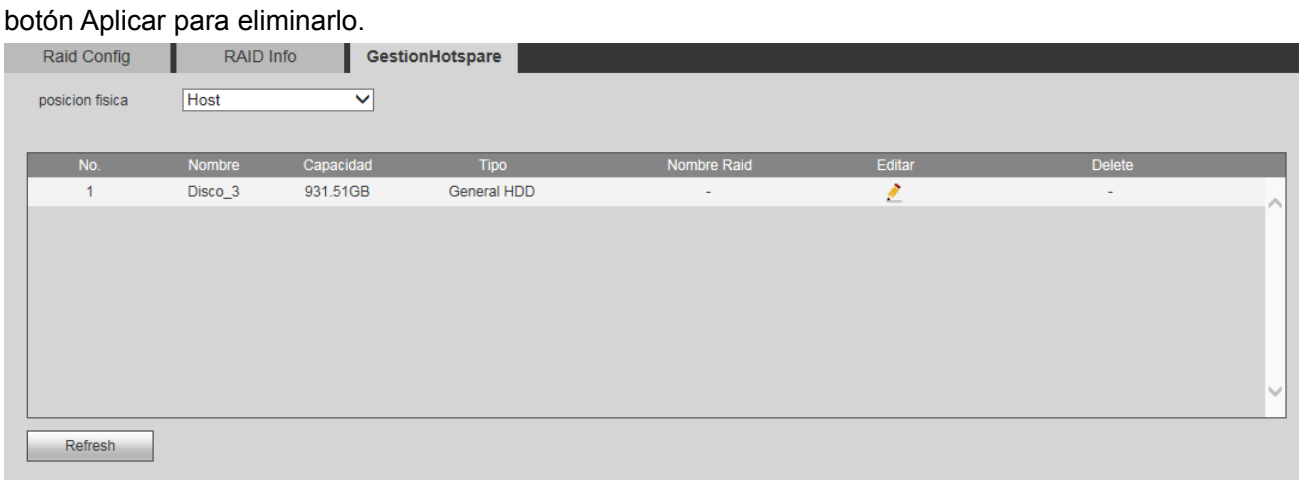

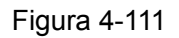

### 4.8.4.6 iSCSI

Desde Menú principal->Configuración->Almacenamiento->iSCSI, podrá ver la interfaz de la Figura 4-112. Aquí puede configurar el grupo de discos duros correspondiente para guardar la transmisión principal.

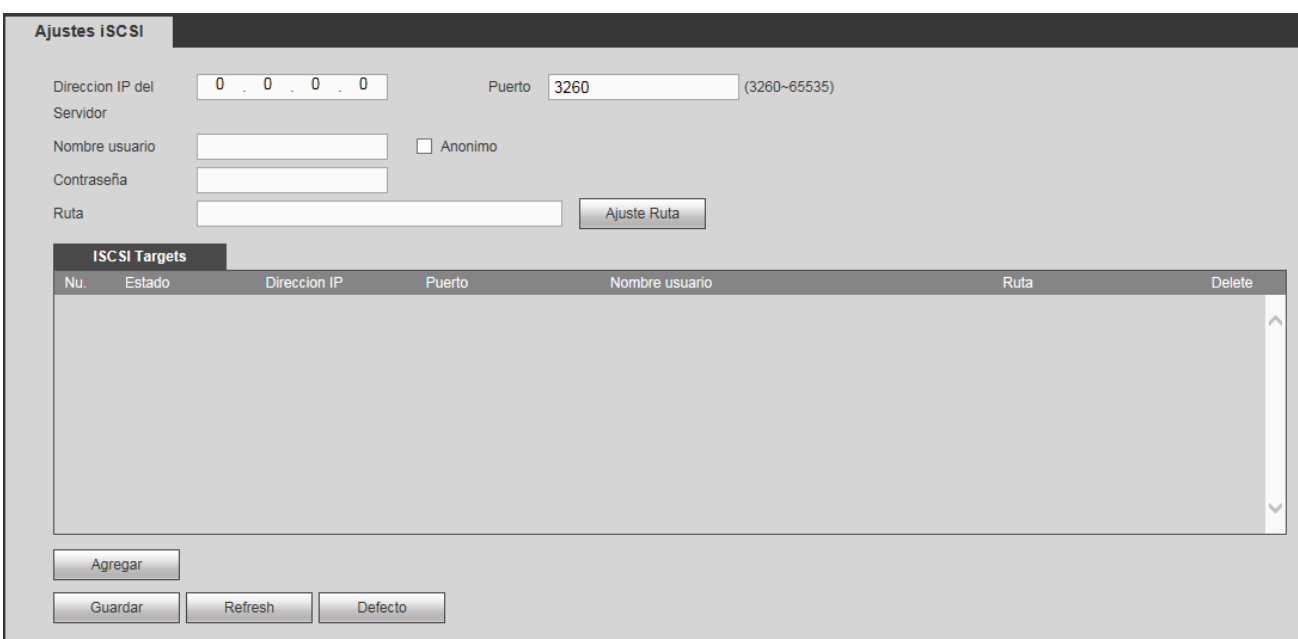

Figura 4-112

Marque la casilla para habilitar la función iSCSI y a continuación, introduzca la dirección IP y el puerto del servidor iSCSI. El número del puerto predeterminado es 3260.

Haga clic sobre el botón Ruta y el sistema le mostrará el cuadro de diálogo de configuración de la ruta. Seleccione la ruta conectada y después, haga clic sobre el botón Aceptar. Vea la Figura 4-113.

Aquí cada ruta representa un disco compartido ISCSI. La ruta fue generada cuando fue creada en el servidor.

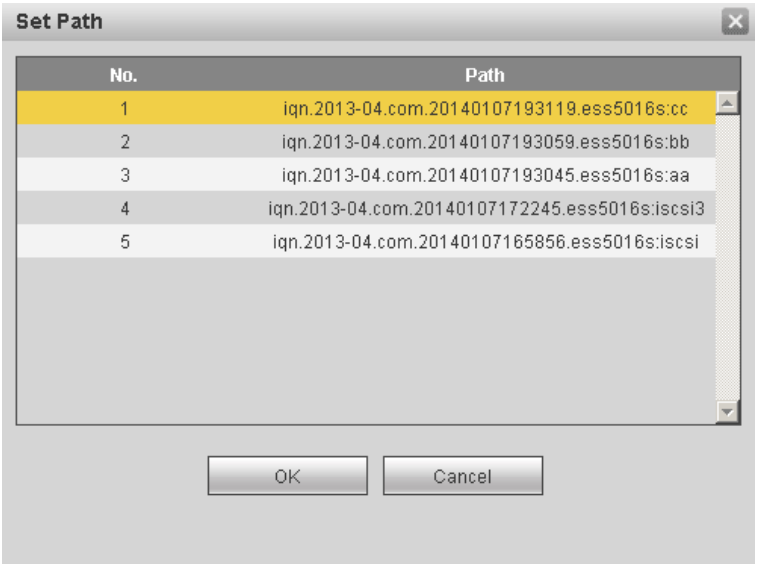

Figura 4-113

Introduzca el nombre de usuario y la contraseña para configurar los derechos de acceso a la ruta iSCSI. Hay dos situaciones:

 Cuando configuró el servidor iSCSI, estableció el correspondiente nombre de usuario y la contraseña para la ruta. En esta situación, tendrá que introducir el nombre de usuario o contraseña para iniciar sesión.

 Cuando configuró el servidor iSCSI, no estableció los derechos de acceso correspondientes. En esta situación, puede marcar la casilla de usuario anónimo o introducir un nombre de usuario personalizado.

Haga clic sobre el botón Agregar y habrá agregado un servidor iSCSI. Haga clic sobre el botón Aceptar y finalizará la configuración. Verá la interfaz de la Figura 4-114.

**Nota:** 

- Si no ha introducido un nombre de usuario/contraseña, ni ha marcado la casilla de usuario anónimo, el sistema le mostrará un cuadro de diálogo para avisarle que el sistema lo agregará anónimamente. En esta situación, una vez configurada la ruta de acceso a la ruta iSCSI, puede que no sea posible conectarse al servidor iSCSI.
- Puesto que la conexión puede tardar un rato, espere un momento y a continuación, haga clic sobre el botón Actualizar, cuando el estado aparezca como desconectado después de agregarlo.

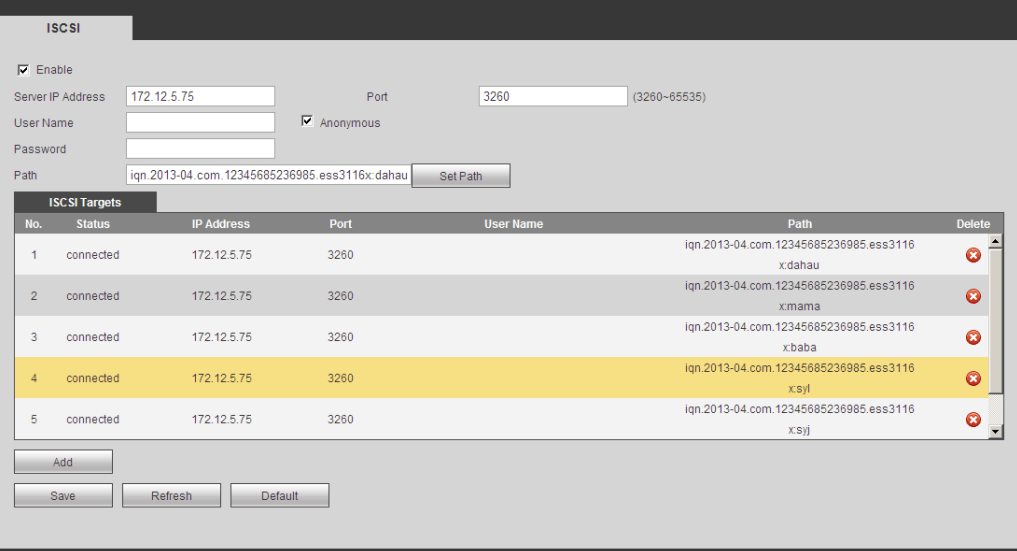

Figura 4-114

# **4.8.5 Config.**

4.8.5.1 General

La configuración general incluye la configuración del día/hora y de los días festivos (vacaciones). 4.8.5.1.1 General

Desde Menú principal->Configuración->Sistema->General->General, verá la interfaz general de la Figura 4-115.

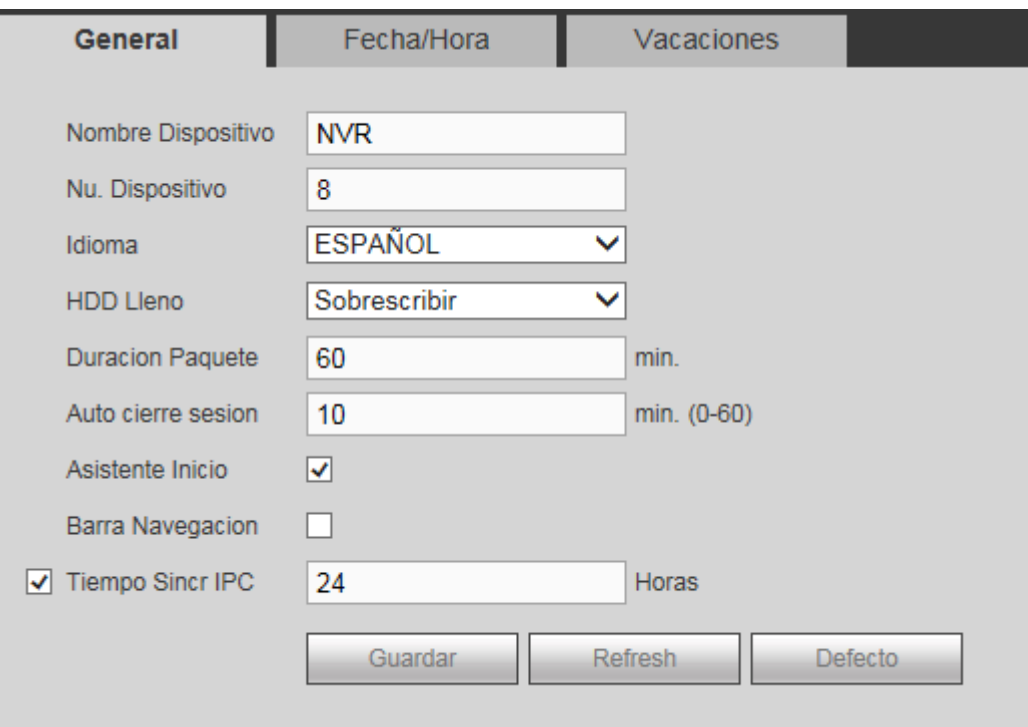

Figura 4-115

Consulte la hoja siguiente para conocer la información detallada.

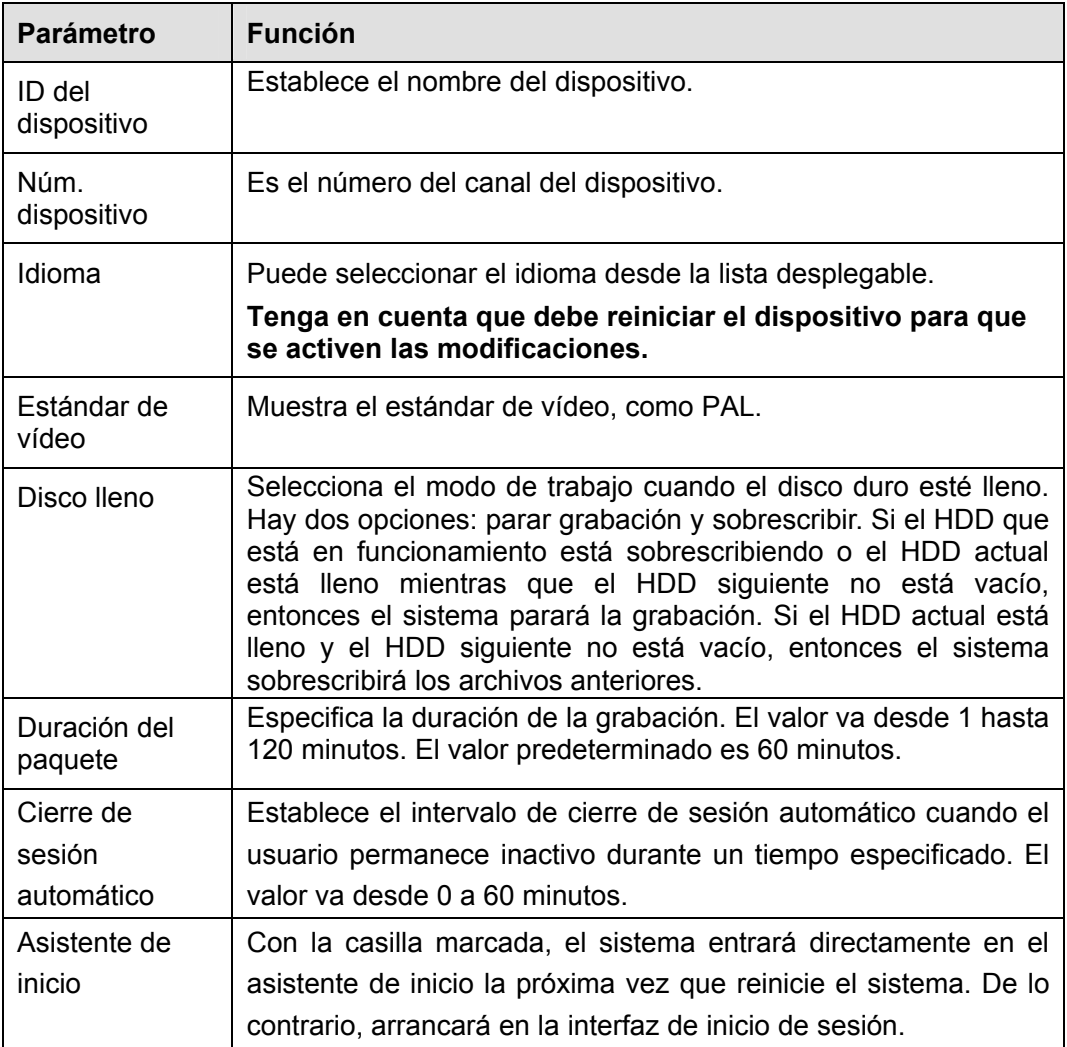

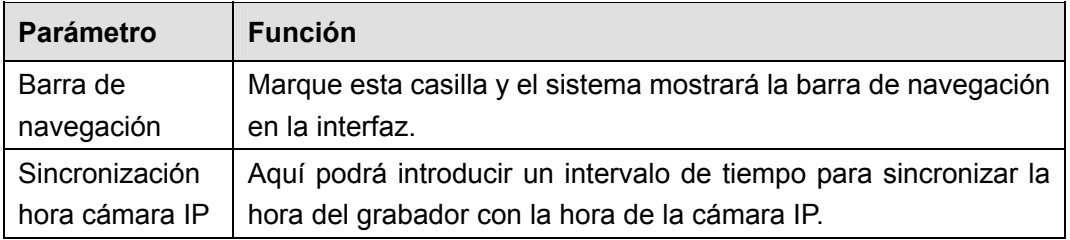

## 4.8.5.1.2 Fecha y hora

Desde Menú principal->Configuración->Sistema->General->Fecha y hora, verá la interfaz del día y la hora de la Figura 4-116.

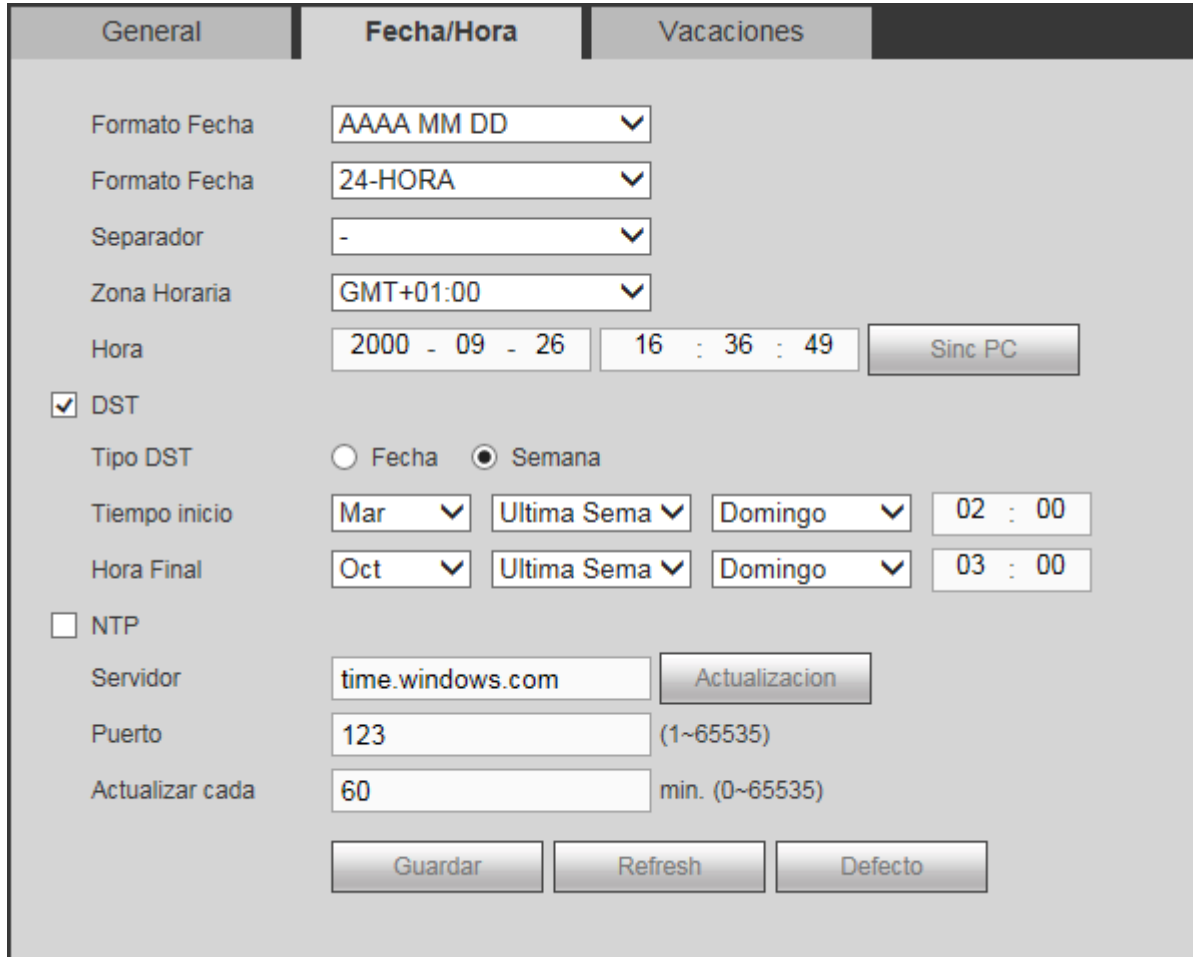

Figura 4-116

Consulte la hoja siguiente para conocer la información detallada.

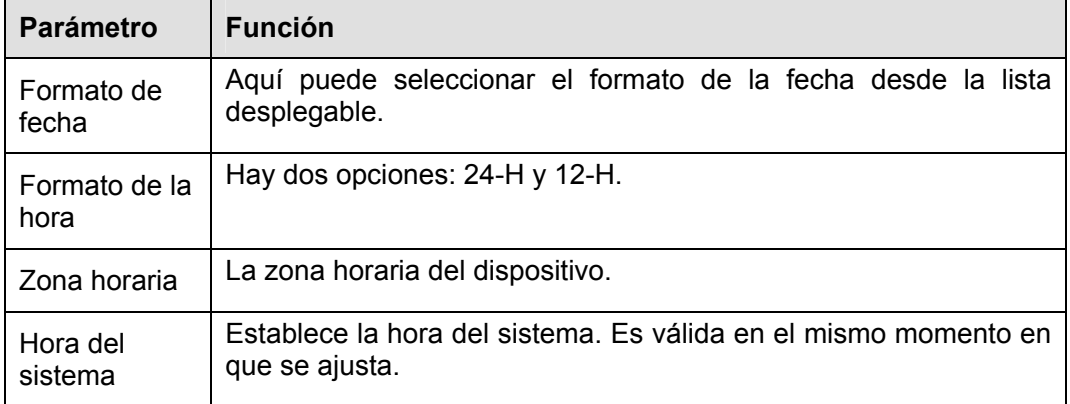

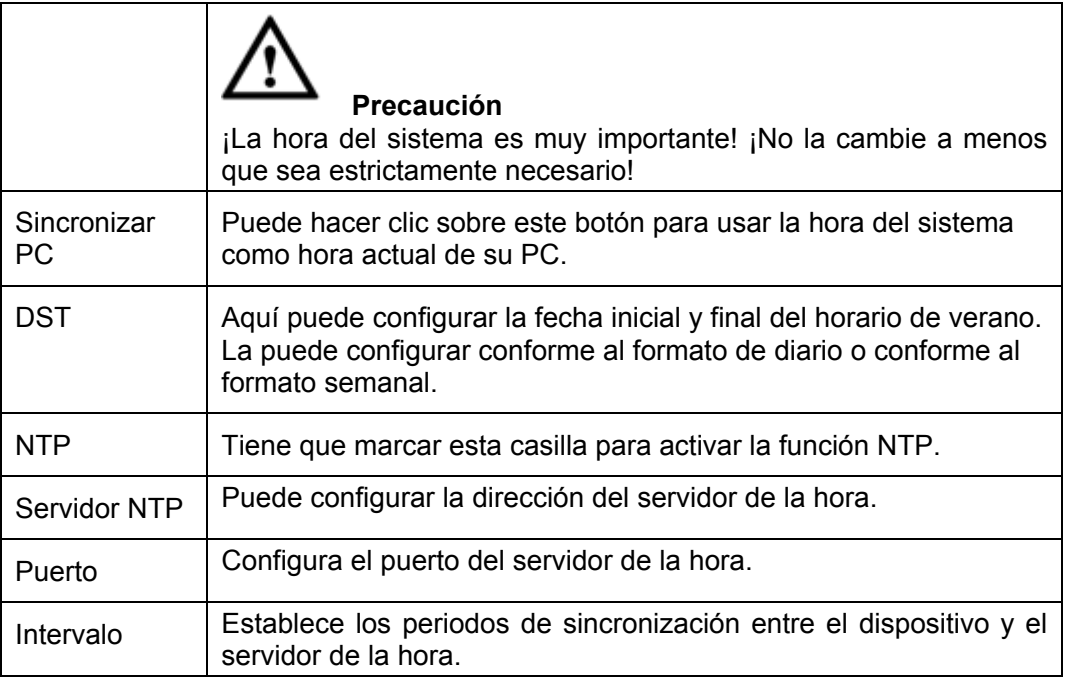

### 4.8.5.1.3 Configurar vacaciones

Desde Menú principal->Configuración->Sistema->General->Vacaciones, verá la interfaz de días festivos de la Figura 4-117.

Haciendo clic sobre el botón Agregar, podrá añadir un nuevo día festivo. Después, haga clic sobre el botón guardar para guardarlo en memoria.

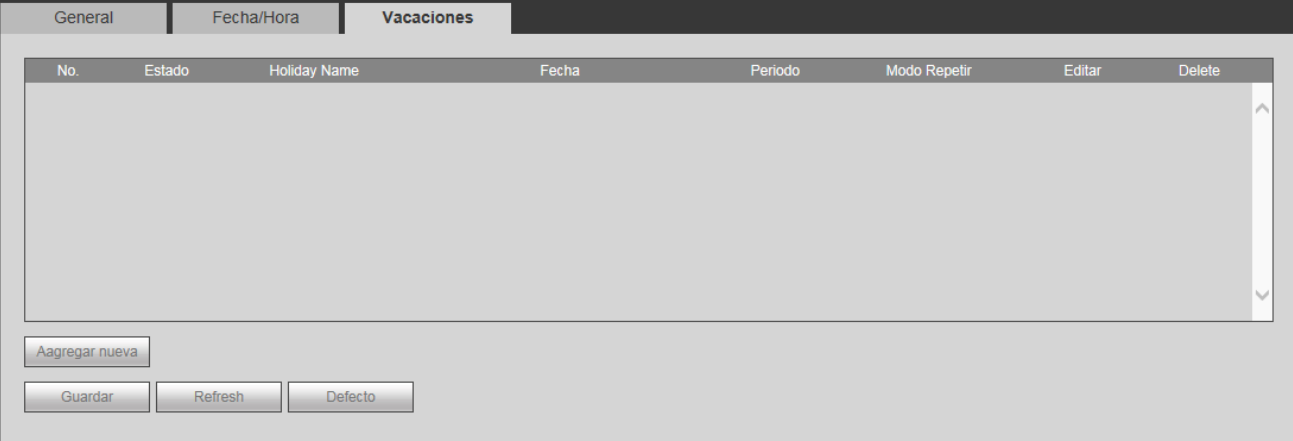

Figura 4-117

#### **Nota**

- Cuando activa la configuración de vacaciones y la configuración de horario, la configuración de festivos tiene prioridad. Si el día seleccionado es festivo, entonces el sistema graba conforme a lo que configuró en la interfaz de vacaciones. Si no es festivo, el sistema graba conforme a lo que estableció en la interfaz de Horario.
- Una vez configurado correctamente un día festivo, el los periodos de grabación e instantáneas también aparecerá como día festivo.

## 4.8.5.2 Pantalla

La interfaz de pantalla incluye, GUI, Recorrido.

## 4.8.5.2.1 Pantalla

Desde Menú principal->Configuración->Sistema->Pantalla->Pantalla, podrá establecer el color de fondo y el nivel de transparencia. Vea la Figura 4-118.

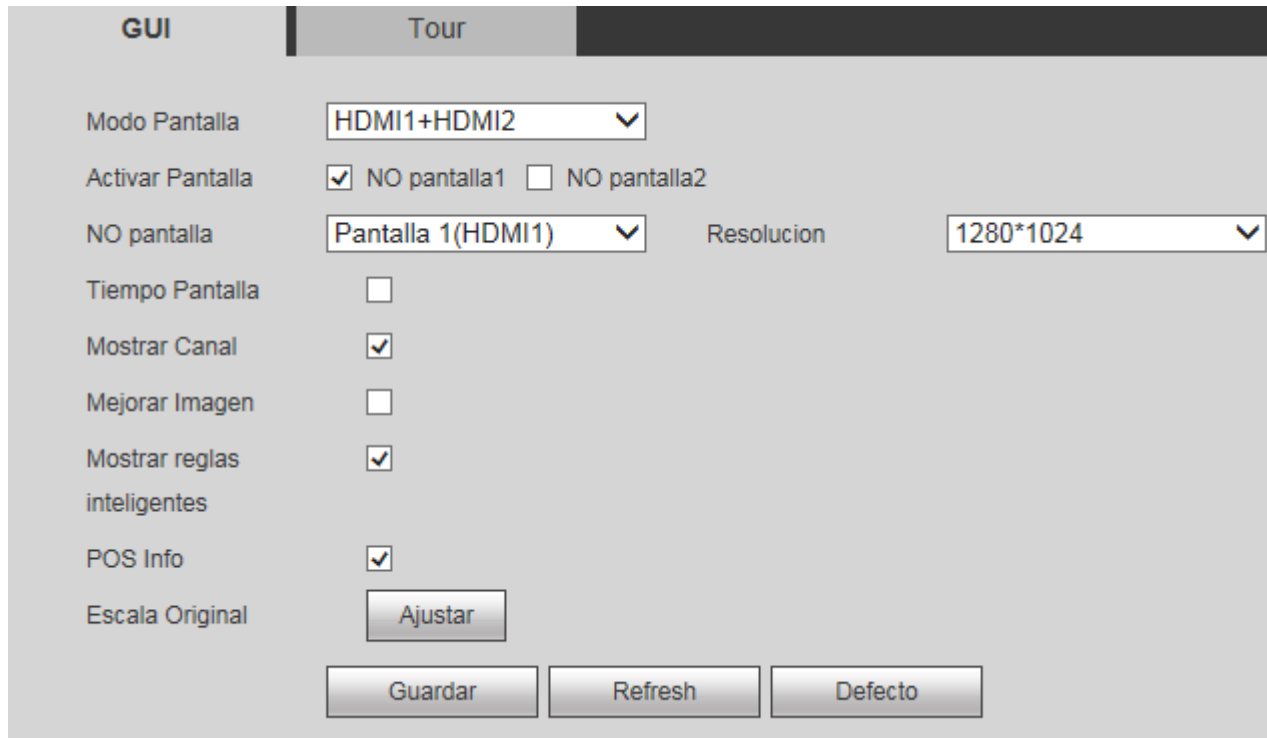

Figura 4-118

Consulte la hoja siguiente para conocer la información detallada.

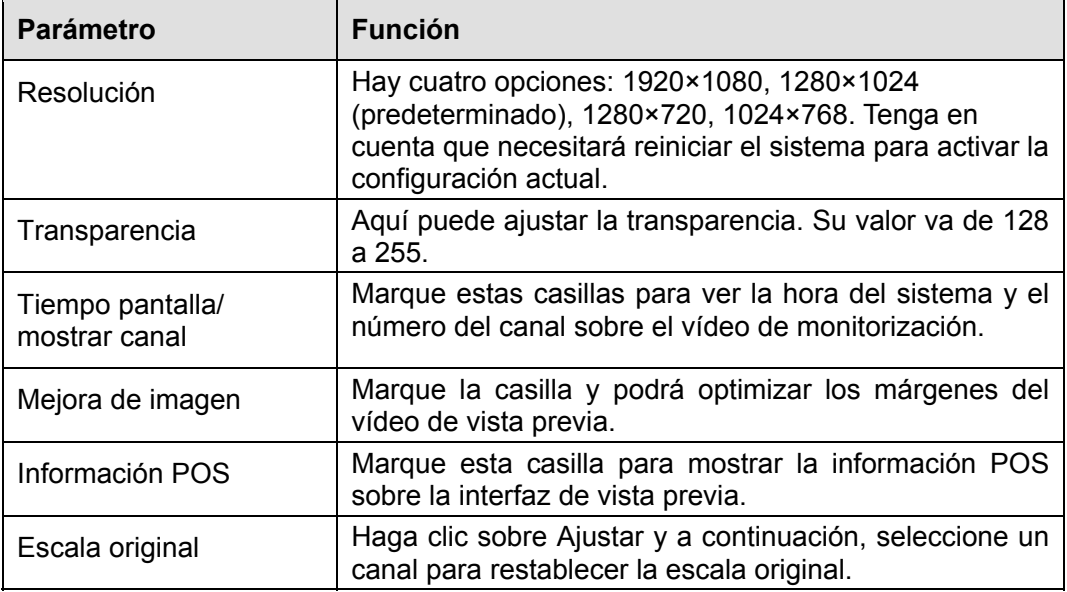

## 4.8.5.2.2 Recorrido

Desde Menú principal->Configuración->Sistema->Pantalla->Recorrido, verá la interfaz del recorrido de la Figura 4-119. Aquí podrá configurar el intervalo del recorrido, el modo de división, el recorrido de detección de movimiento y el modo de recorrido de alarma.

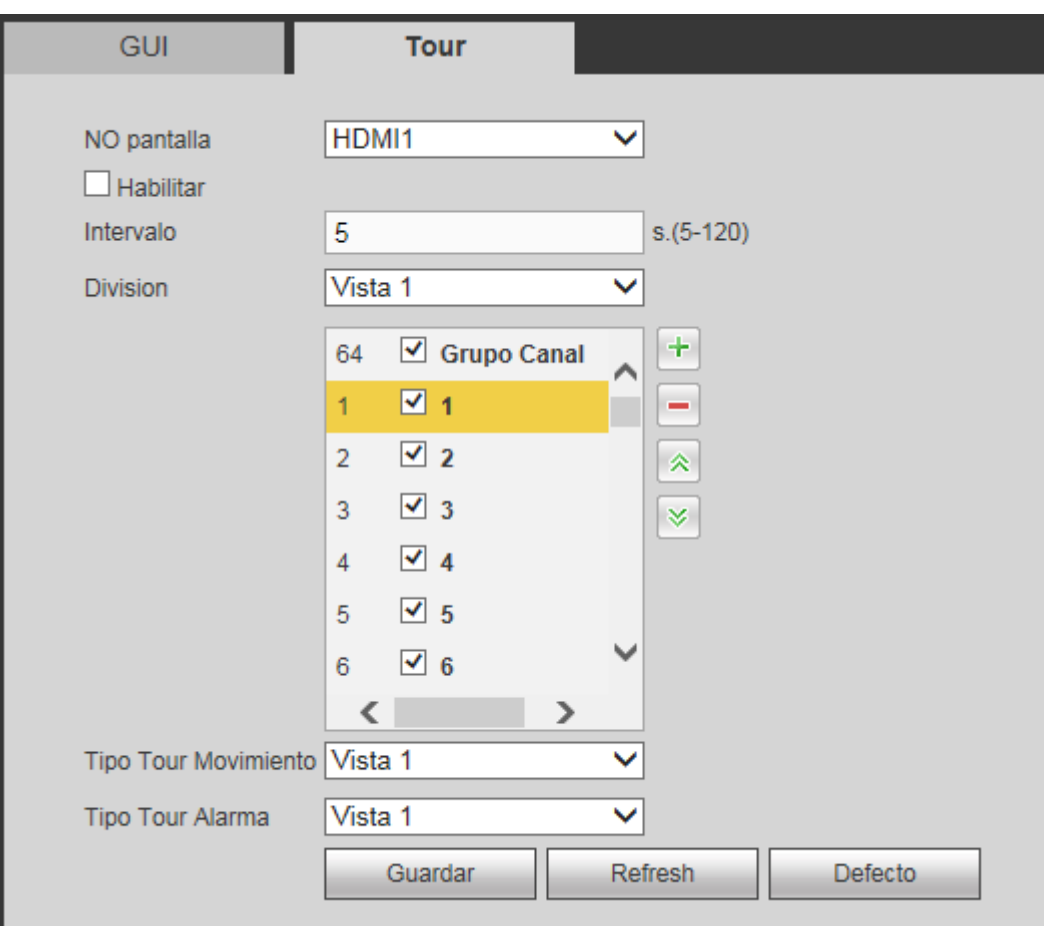

Figura 4-119

Consulte la hoja siguiente para conocer la información detallada.

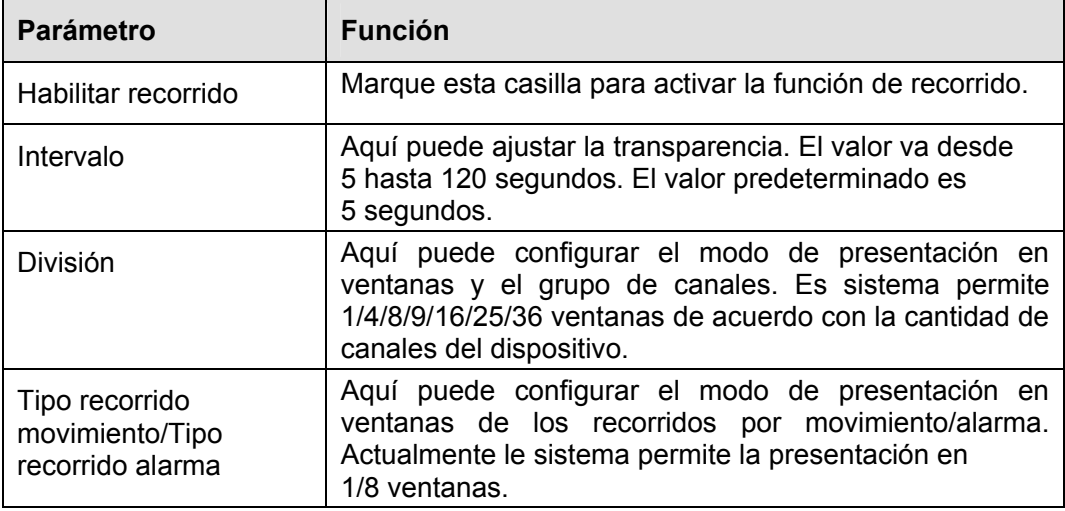

4.8.5.2.3 División personalizada

Desde Menú principal->Configuración->Sistema->Pantalla->División personalizada, verá la interfaz de la Figura 4-119. Aquí podrá personalizar el modo de división de la pantalla.

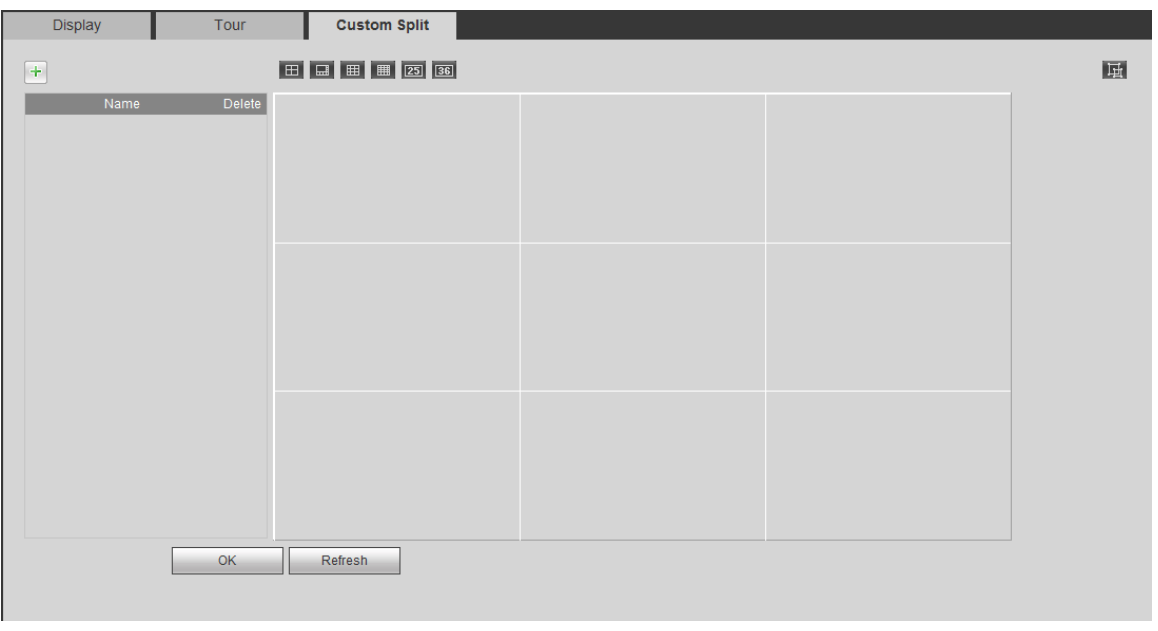

Haga clic sobre  $\overline{+}$  y después sobre  $\overline{+}$   $\overline{+}$   $\overline{+}$   $\overline{+}$   $\overline{+}$  ara seleccionar el modo básico.

Desde el modo normal, arrastre el ratón en la presentación de vista previa y podrá fundir varias ventanas pequeñas en una, y así obtener el modo de división deseado.

Después de la configuración, la ventana seleccionada tendrá el marco de color rojo.

Seleccione la ventana de fusión, la del marco rojo. Puede hacer clic sobre **para cancelar la fusión y** 

recuperar el modo normal.

Haga clic sobre Aceptar para salir.

#### 4.8.5.3 RS232

Desde Menú principal->Configuración->Sistema->RS232, verá la interfaz RS232 de la Figura 4-120.

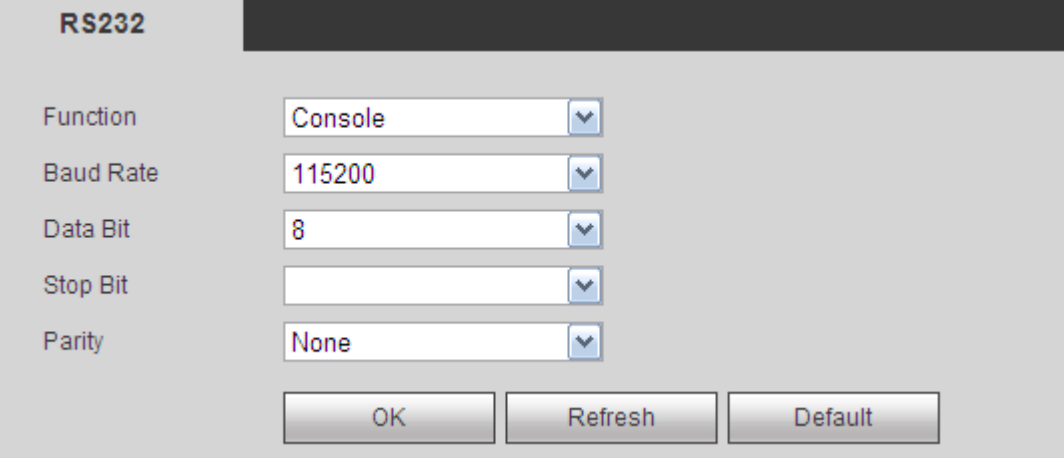

Figura 4-120

Consulte la hoja siguiente para conocer la información detallada.

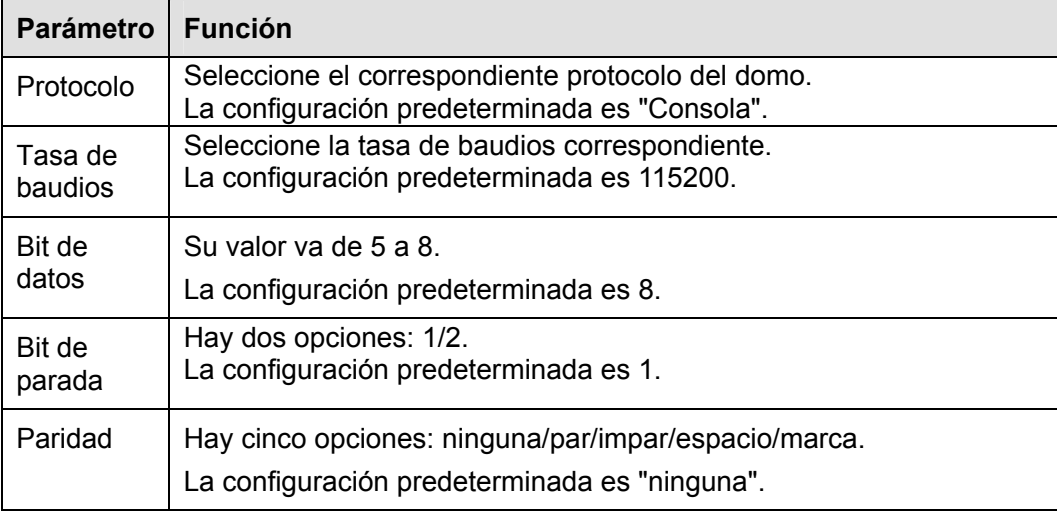

## 4.8.5.4 PTZ

La interfaz PTZ aparecerá como en la Figura 4-121 (tipo local) o como en la Figura 4-122 (tipo remoto). Antes de empezar la configuración, compruebe que las conexiones siguientes estén correctas:

- Conexión entre el domo PTZ y el decodificador sea correcta. La configuración de la dirección del decodificador sea correcta.
- La conexión de la línea A (B) del decodificador con la línea A (B) del grabador sea correcta.

Haga clic sobre el botón Guardar después de completar la configuración y regresará a la interfaz de monitorización para controlar el domo de velocidad.

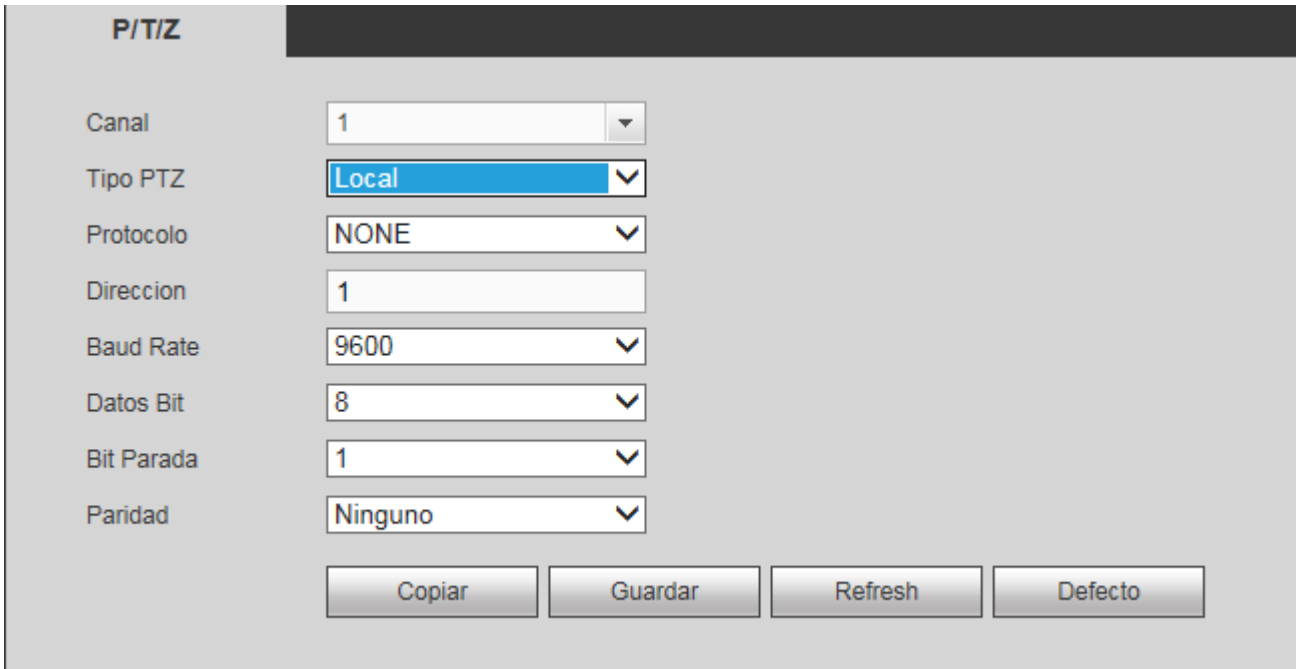

Figura 4-121

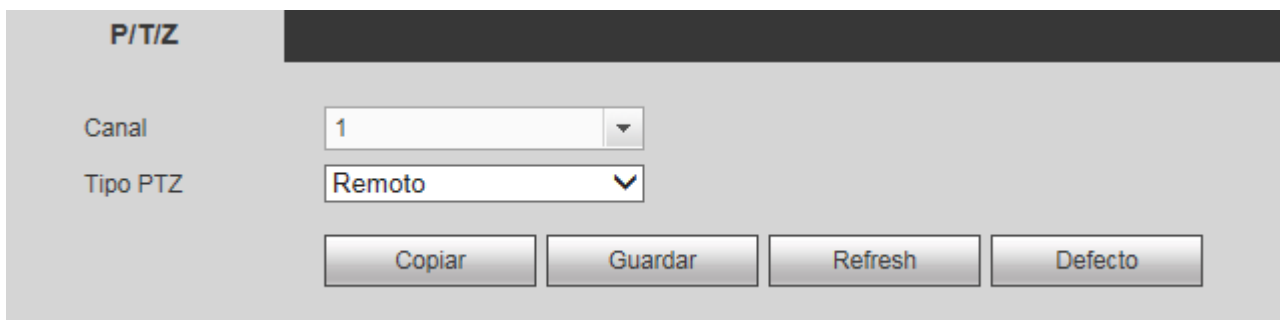

### Figura 4-122

#### Consulte la hoja siguiente para conocer la información detallada.

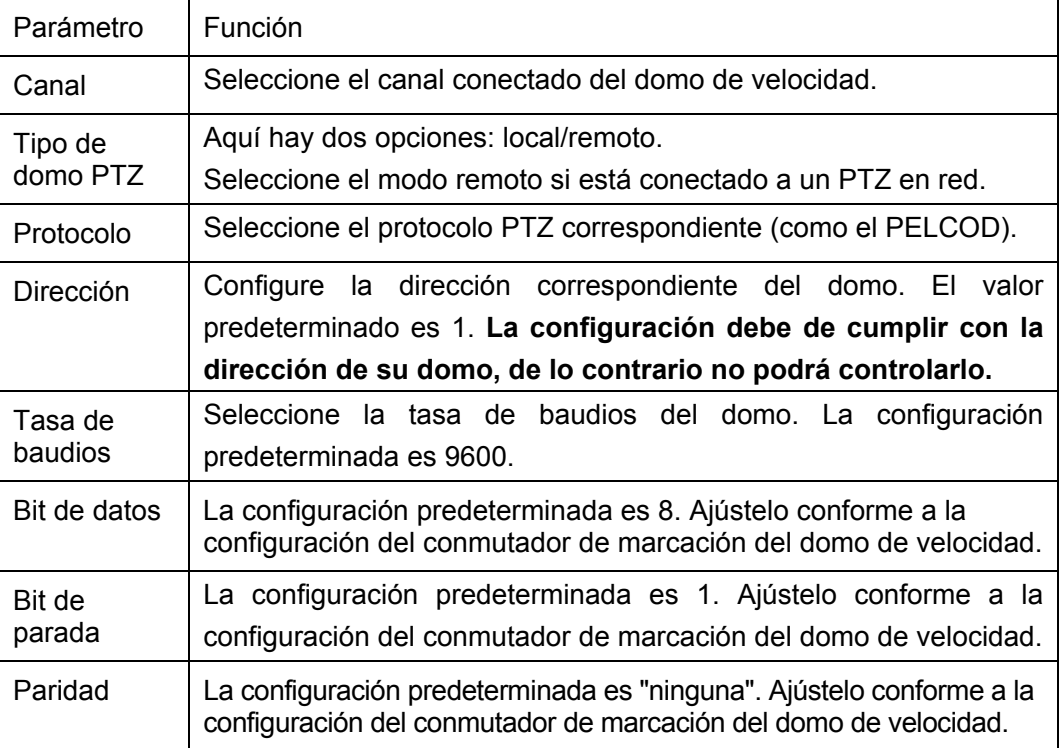

## 4.8.5.5 POS

Conecte el grabador al POS y recibirá la información POS y aparecerá superpuesta en la grabación correspondiente.

#### **Nota**

La función de ejecución y superposición de la información POS es solo para vídeos en 1 ventana. Desde Menú principal->Configuración->Sistema->POS, entrará en la interfaz siguiente. Vea la Figura 4-123.

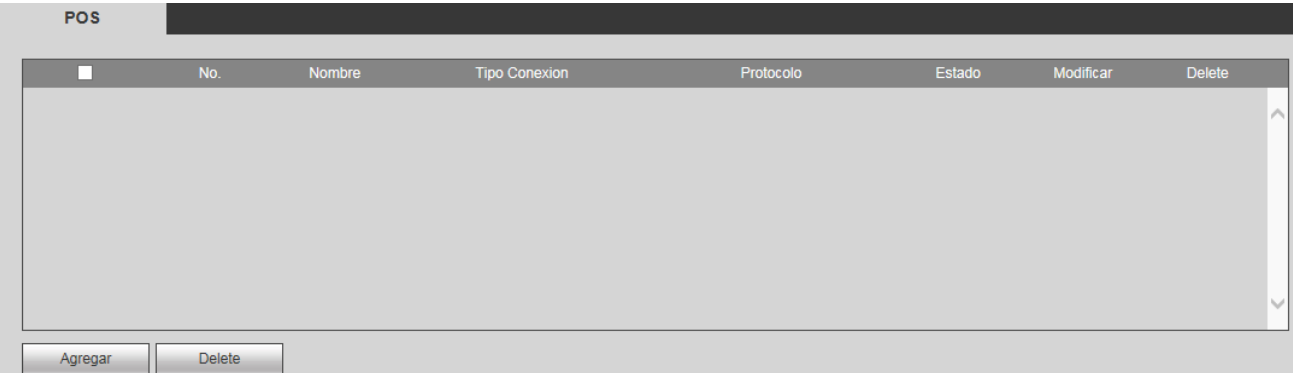

Haga clic sobre Agregar y verá el cuadro de diálogo siguiente. Vea la Figura 4-124.

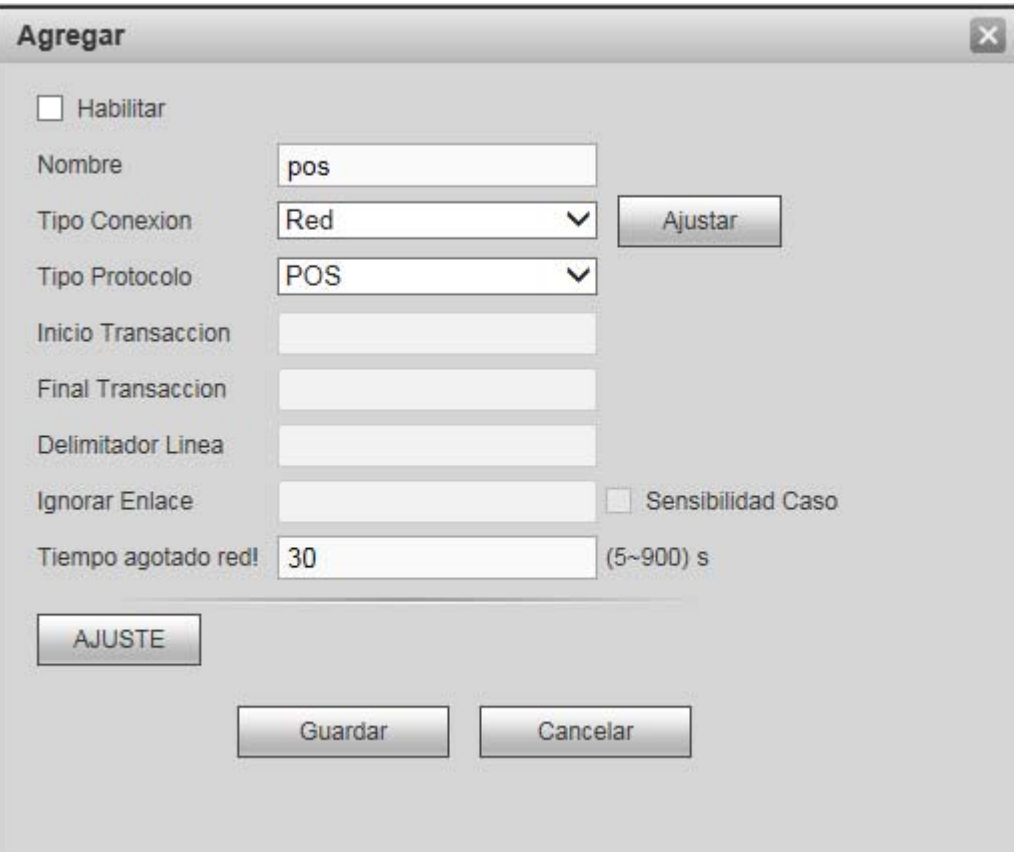

Figura 4-124

Marque la casilla para habilitar la función POS. Haga clic sobre el botón Ajustar y verá la interfaz siguiente. Vea la Figura 3-187.

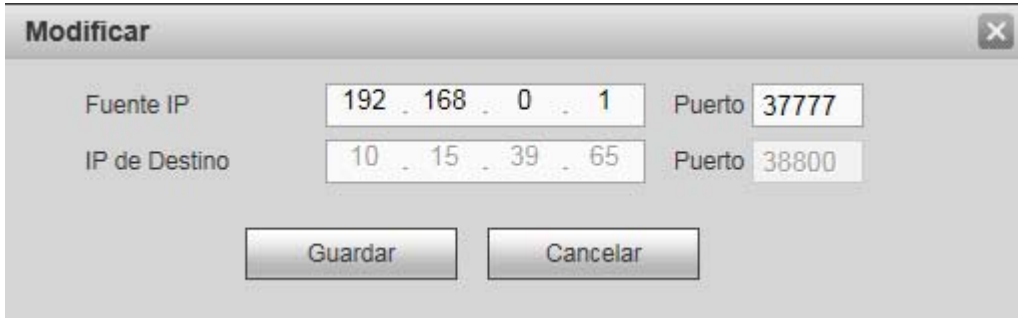

Figura 4-125

Configure la IP de la fuente y la IP de destino, y después haga clic sobre Aceptar. El sistema regresará a la Figura 4-124.

- IP de la fuente: Dirección IP del dispositivo POS.
- IP de destino: Dirección IP del NVR.

En la Figura 4-124, haga clic sobre el botón Ajuste canal, seleccione el canal en el que quiere superponer la información POS. Haga clic sobre el botón Aceptar para completar la configuración.

# **Consejos**

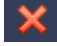

: Haga clic aquí para eliminar la configuración POS.

: Haga clic aquí para cambiar la información de configuración.

## 4.8.5.6 Cuenta

**Nota:** 

- Para los nombres de usuario y los nombres de grupos de usuarios indicados a continuación, el sistema permite un máximo de 6 caracteres/dígitos. No es válido el uso de la tecla de espacio ni delante ni detrás de la cadena. Una cadena válida incluye; caracteres, número y subrayado.
- El número de usuarios predeterminado en el sistema es 64 y el número de grupos predeterminado es 20. La configuración predeterminada de fábrica incluye dos niveles: usuario y administrador. Puede configurar el grupo correspondiente y a continuación, establecer los derechos para los respectivos usuarios en los grupos especificados.
- La administración de usuario adopta los modos grupo/usuario. El nombre de usuario y el nombre de grupo deben ser exclusivos. Un usuario solo puede estar incluido en un grupo.

## 4.8.5.6.1 Nombre de usuario

Desde Menú principal->Configuración->Sistema->Cuenta, podrá entrar en la interfaz de la cuenta. En esta interfaz podrá agregar/eliminar un usuario y modificar el nombre del usuario. Vea la Figura 4-126.

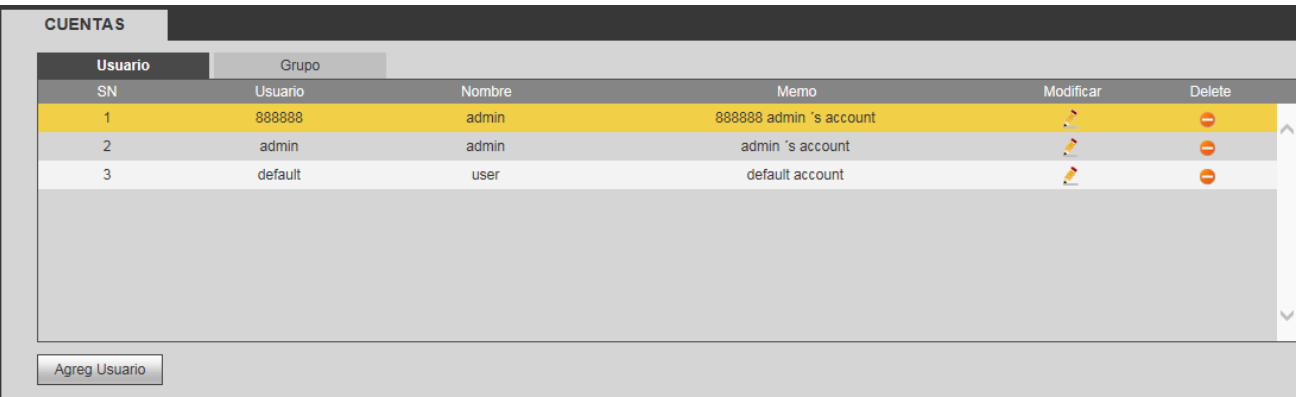

### Figura 4-126

**Agregar usuario:** Agrega un nombre al grupo y configura los derechos de usuario. Vea la Figura 4-127. Hay tres usuarios predeterminados: admin (contraseña: admin)/888888 (contraseña: 888888) y usuario oculto "default".

El usuario oculto "default" es para uso interior del sistema y no se puede eliminar. Cuando no hay usuario que haya iniciado sesión, el usuario oculto "default" inicia sesión automáticamente. Se pueden configurar ciertos derechos para este usuario, como uso del monitor, de modo que podrá ver algunos canales sin iniciar sesión.

Aquí puede introducir el nombre de usuario y la contraseña, y a continuación, seleccionar un grupo para el usuario actual.

Tenga en cuenta que los derechos de usuario no pueden superar a los derechos del grupo.

Para una configuración cómoda, asegúrese de que los derechos del usuario general son menores que los derechos del administrador.

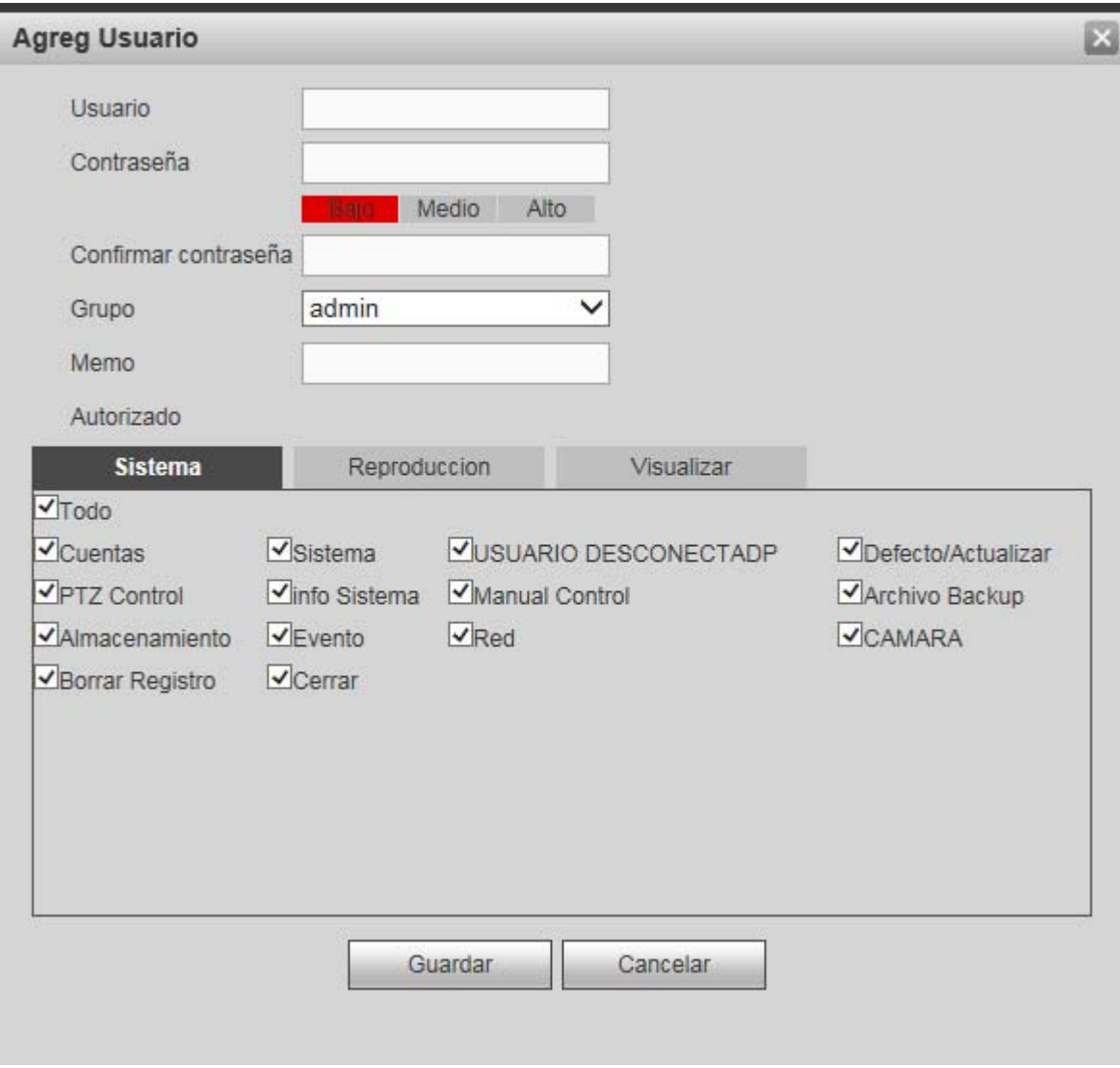

Figura 4-127

## **Modificar usuario**

Modifica las propiedades del usuario, el grupo al que pertenece, la contraseña y los derechos. Vea la Figura 4-128.

## **Modificar contraseña**

Modifica la contraseña del usuario. Tendrá que introducir la contraseña antigua y a continuación, la nueva contraseña dos veces para confirmar el cambio. Haga clic sobre el botón Aceptar para guardar. Tenga en cuenta que la longitud de la contraseña va de 1 a 6 dígitos. Solo puede incluir números. El usuario con derechos de cuenta, puede modificar la contraseña de otros usuarios.

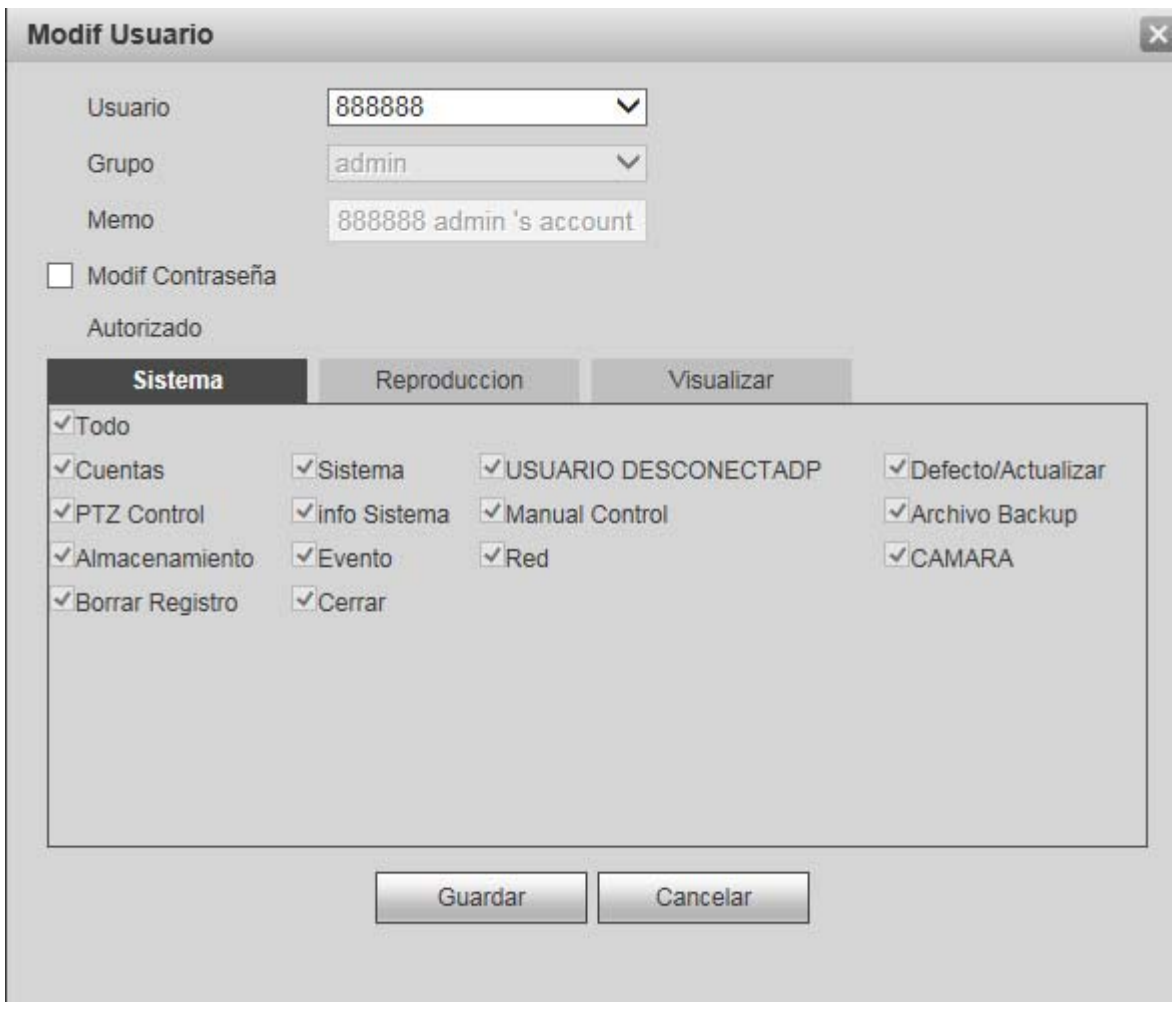

Figura 4-128

### 4.8.5.6.2 Grupo

En la interfaz de administración de grupos podrá agregar/eliminar un grupo, modificar la contraseña del grupo, etc.

Verá la interfaz de la Figura 4-129.

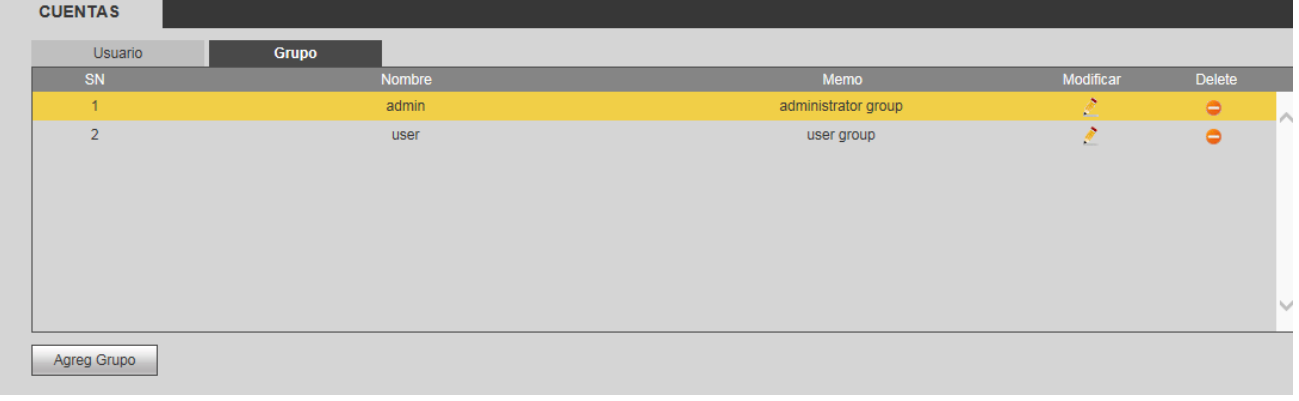

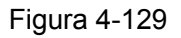

**Agregar grupo:** Agrega un grupo y configura sus derechos correspondientes. Vea la Figura 4-130. Introduzca el nombre del grupo y a continuación, marque la casilla para seleccionar los derechos correspondientes. Entre estos se incluyen: apagar/reiniciar dispositivo, vista en directo, control de grabación, control PTZ, etc.

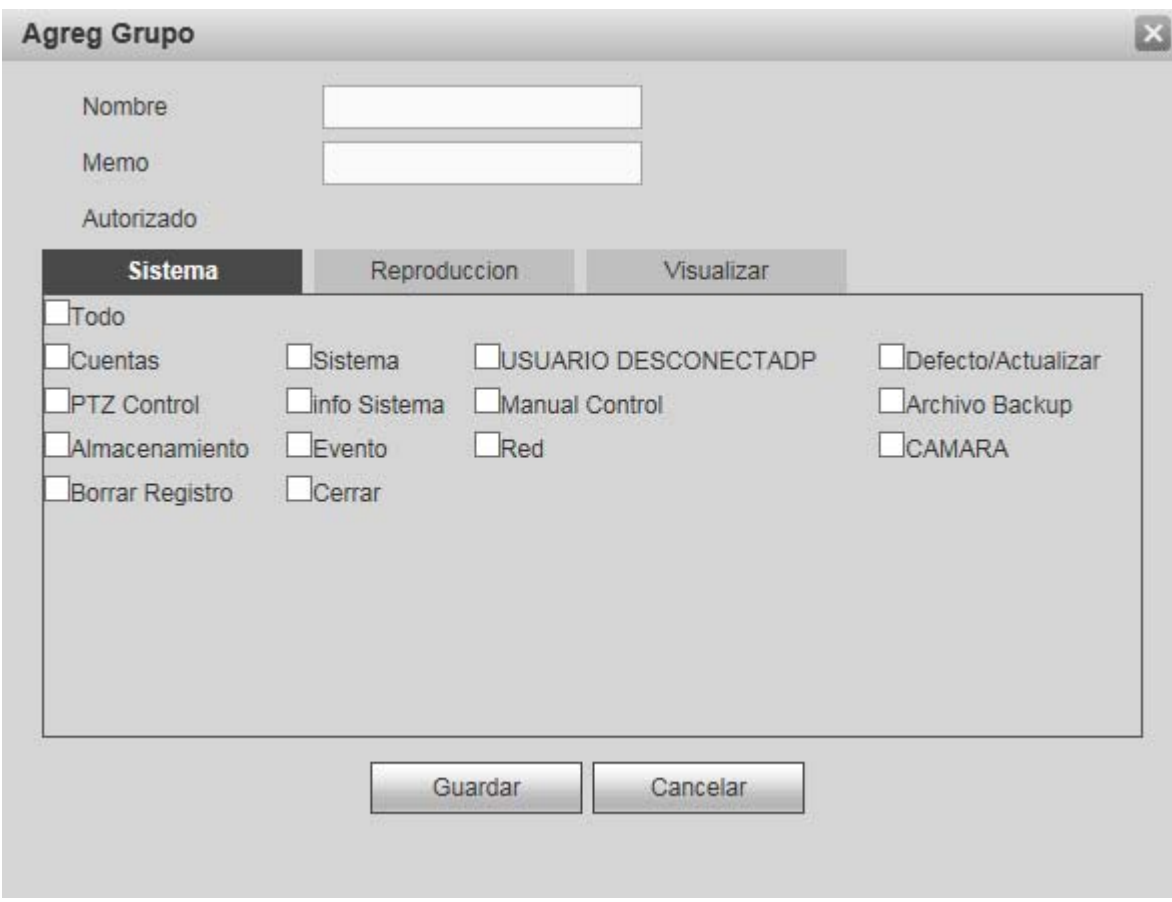

Figura 4-130

## **Modificar grupo**

Haga clic sobre el botón Modificar grupo y verá la interfaz de la Figura 4-131. Aquí puede modificar la información del grupo, como las observaciones y los derechos.

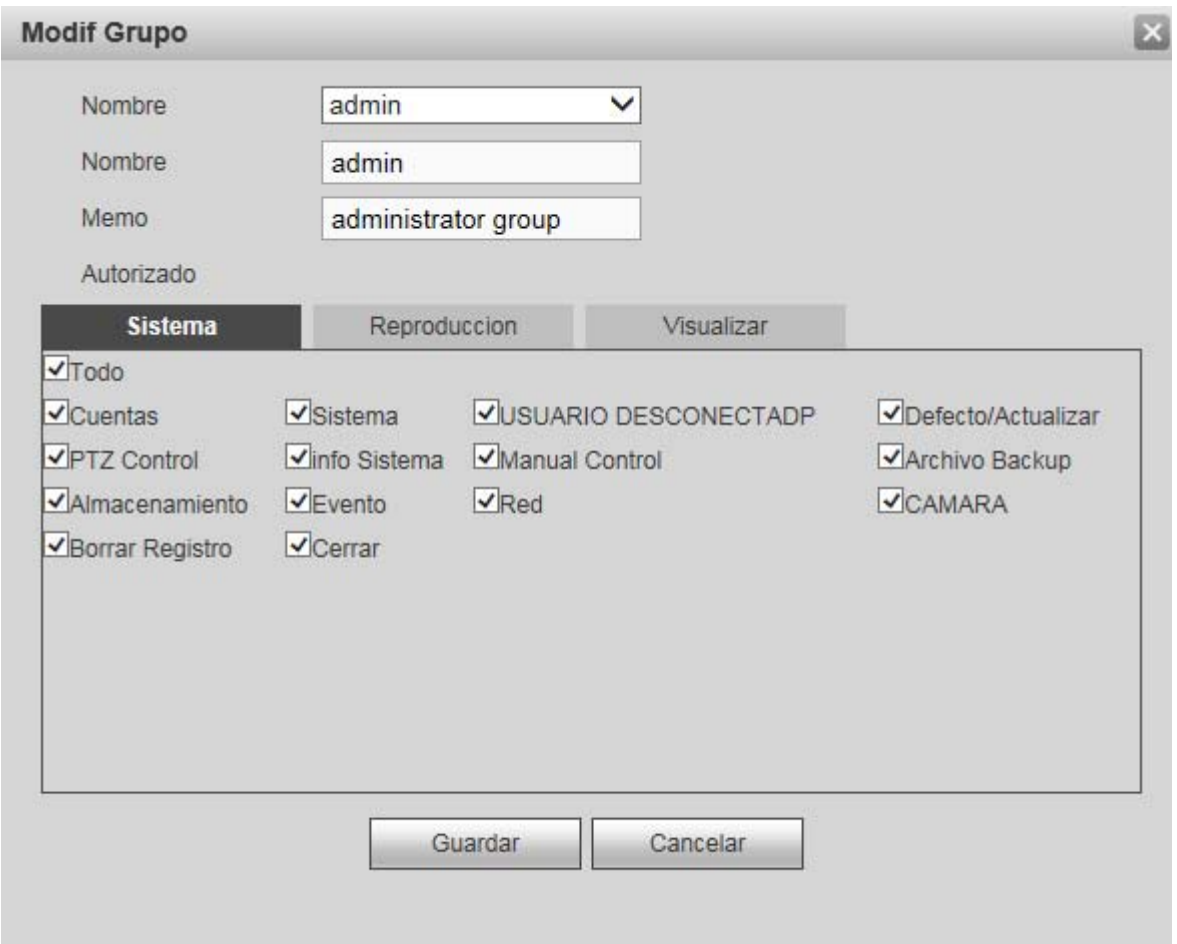

Figura 4-131

### 4.8.5.7 Mantenimiento automático

Desde Menú principal->Configuración->Sistema->Mantenimiento automático, verá la interfaz de mantenimiento automático de la Figura 4-132.

En la lista desplegable podrá seleccionar el reinicio automático del dispositivo y la eliminación automática de los archivos antiguos.

Si desea utilizar la función de eliminación automática de los archivos antiguos, deberá configurar la antigüedad del archivo.

Haga clic sobre Reinicio manual y podrá reiniciar el dispositivo manualmente.

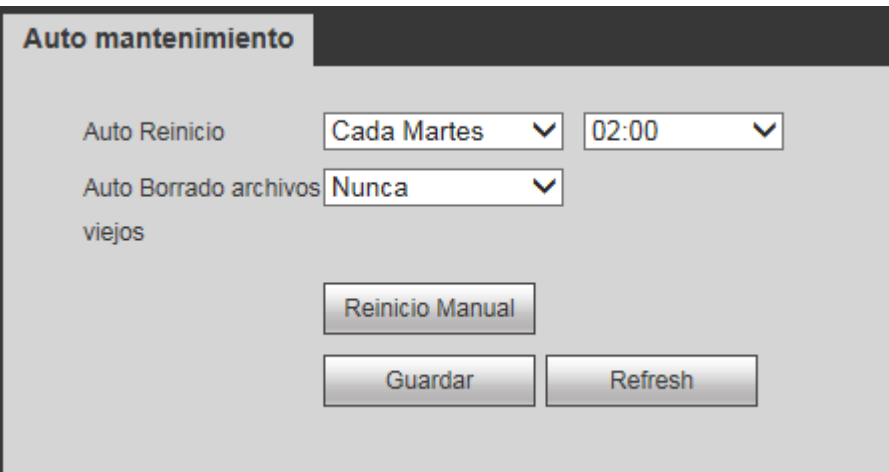

## 4.8.5.8 Importar/Exportar

Desde Menú principal->Configuración->Sistema->Importar/Exportar, verá la interfaz de la Figura 4-133.

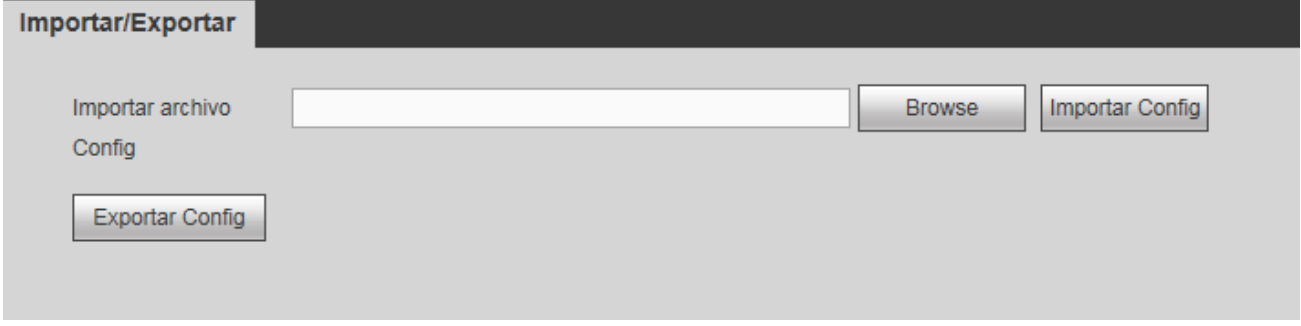

Figura 4-133

Consulte la hoja siguiente para conocer la información detallada.

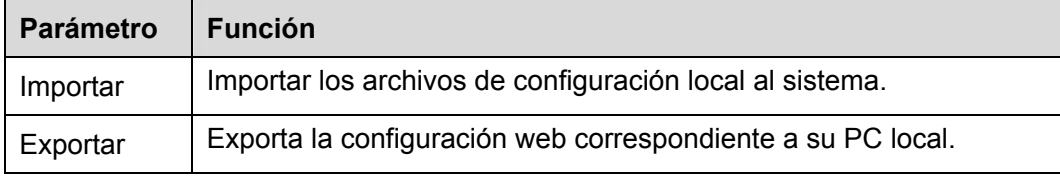

#### 4.8.5.9 Predeterminado

Desde Menú principal->Configuración->Sistema->Defecto, verá la interfaz de la configuración predeterminada de la Figura 4-134.

Aquí puede seleccionar entre Red/Evento/Almacenamiento/Configuración/Cámara. O puede marcar la casilla Todos para seleccionar todos los elementos.

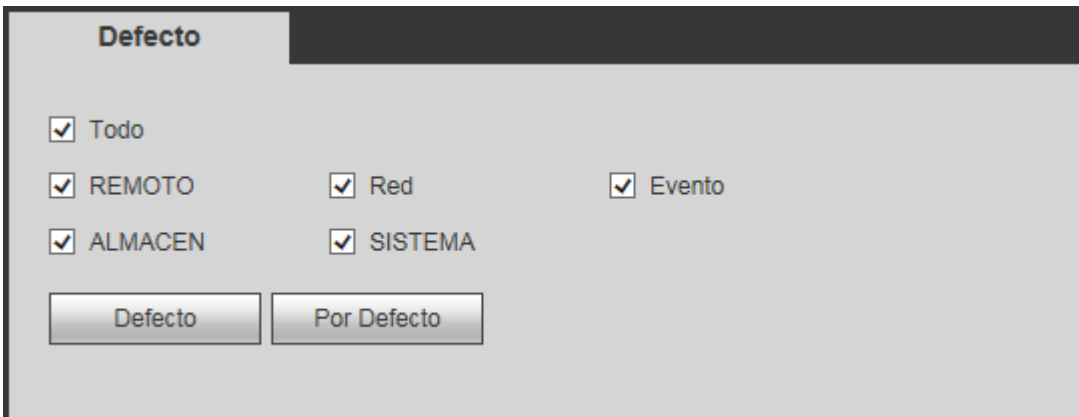

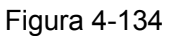

### 4.8.5.10 Actualización

Desde Menú principal->Configuración->Sistema->Actualización, verá la interfaz de actualización de la Figura 4-135.

Seleccione el archivo de actualización y a continuación, haga clic sobre el botón Actualizar para iniciar la actualización. Tenga en cuenta que el nombre del archivo es \*.bin. Durante el proceso de actualización, no desconecte el cable de alimentación o el cable de red, ni apague el dispositivo.

### **Importante**

**¡Un programa de actualización incorrecto puede provocar fallos de funcionamiento del dispositivo! ¡El proceso de actualización debe realizarse bajo la supervisión de un técnico profesional!** 

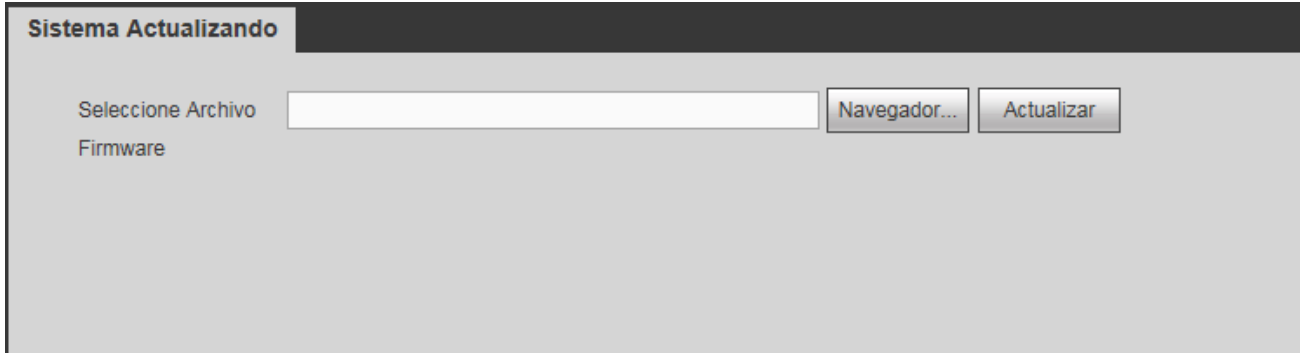

#### Figura 4-135

## **4.8.6 Servicio clúster**

El servicio de clúster es un componente del sistema utilizado para controlar las actividades de un nodo individual. Cuando uno o varios dispositivos no funcionan correctamente, el sistema puede cambiar al dispositivo esclavo para reemplazar el trabajo consecuentemente.

Hay dos situaciones para indicar que un dispositivo no funciona correctamente: 1) El dispositivo está desconectado (fuera de línea). 2) Error en el almacenamiento del dispositivo.

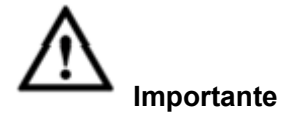

Entre en la **página web del dispositivo esclavo** para configurar el clúster del dispositivo maestro y del dispositivo esclavo.

#### 4.8.6.1 IP del clúster

Acerca del servicio de clúster: cuando un dispositivo maestro está funcionando mal, el dispositivo esclavo puede usar la configuración del dispositivo maestro y una dirección IP virtual para reemplazarlo en sus funciones (monitorizar o grabar) convenientemente. Cuando utiliza la IP virtual para acceder al dispositivo, todavía podrá ver el vídeo en tiempo real y no habrá riesgos de pérdida de grabaciones. Cuando el dispositivo maestro vuelva a la normalidad, el esclavo seguirá en funcionamiento hasta que lo configure manualmente a través de Internet.

Durante todo el proceso (dispositivo maestro funcionando correctamente->dispositivo maestro falla->dispositivo maestro vuelva a funcionar correctamente), se puede utilizar la IP virtual para acceder al dispositivo en todo momento.

Después de configurar la IP correcta del clúster, podrá usar la IP del clúster para iniciar sesión en el dispositivo. Vea la Figura 4-136.

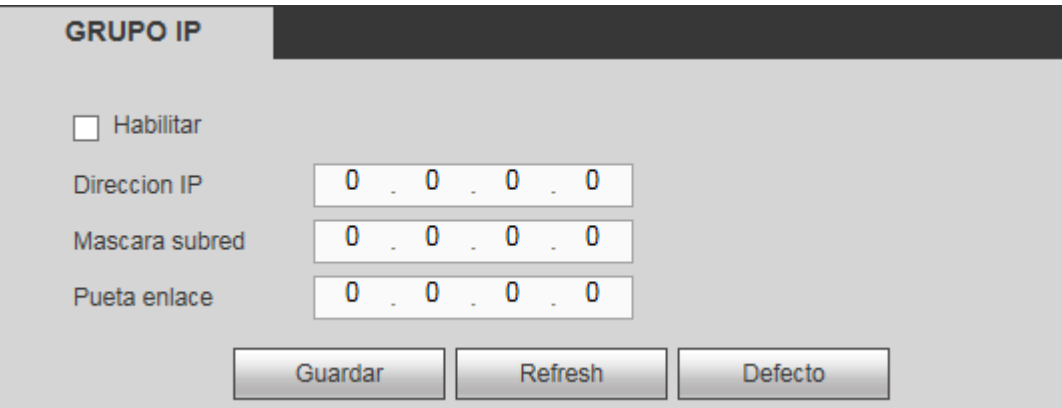

Figura 4-136

## **Nota:**

La primera IP es para el control interno del clúster (para comunicaciones interactivas entre el dispositivo maestro y el dispositivo esclavo), y la dirección IP virtual es para el control externo del clúster (para la conexión externa a la red).

## 4.8.6.2 Dispositivo maestro

Desde Menú principal->Configuración->Servicio Clúster->Dispositivo maestro, podrá entrar en la interfaz siguiente. Vea la Figura 4-137.

En esta interfaz podrá agregar manualmente varios dispositivos maestros. Después de habilitar el servicio de grupo, podrá ver la IP del dispositivo y el estado funcionamiento. Haga clic sobre el botón de Operación y podrá ver el registro de conexión del dispositivo principal. Vea la Figura 4-137.

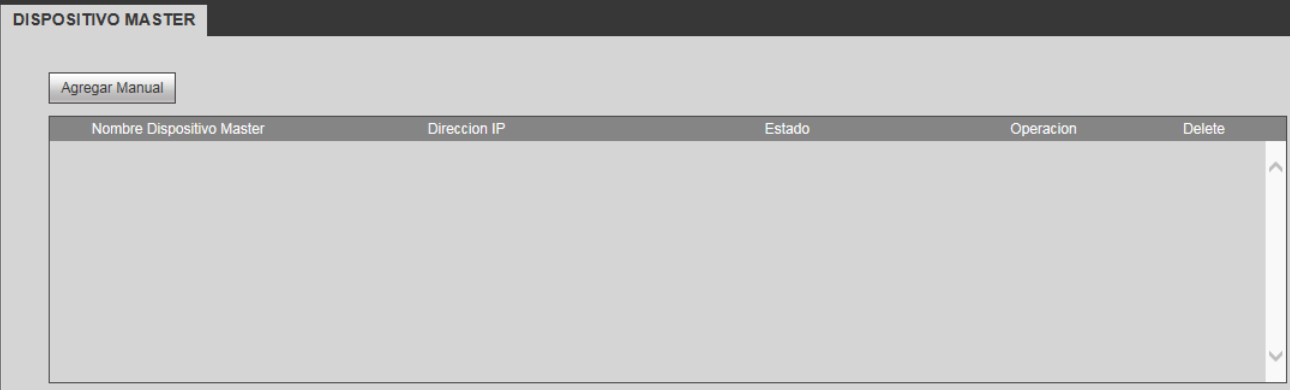

Figura 4-137

Haga clic sobre el botón Agregar manual y aparecerá la interfaz siguiente. Vea la Figura 4-138.

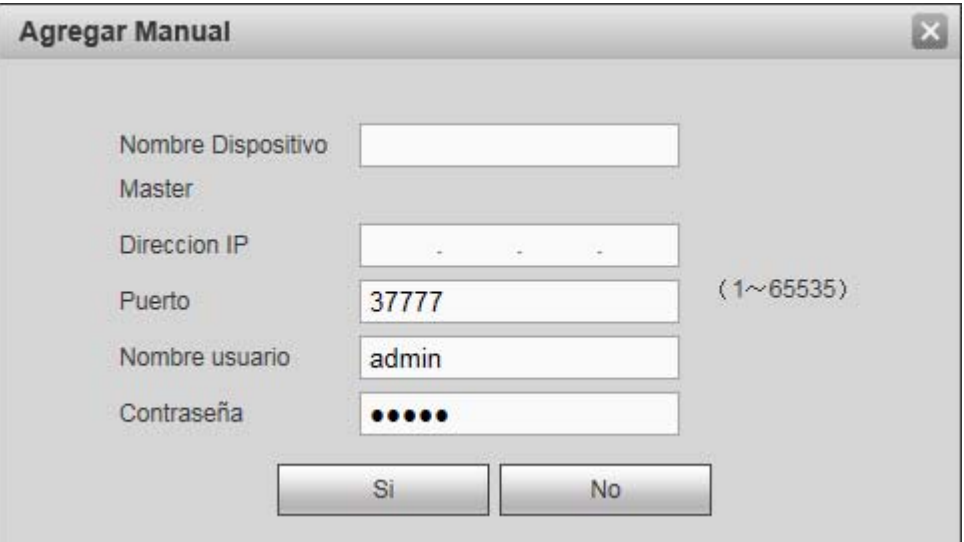

Figura 4-138

Haga clic sobre **Q** para ver la hora, el nombre, la operación y la roaón del evento. Vea la Figura 4-139.

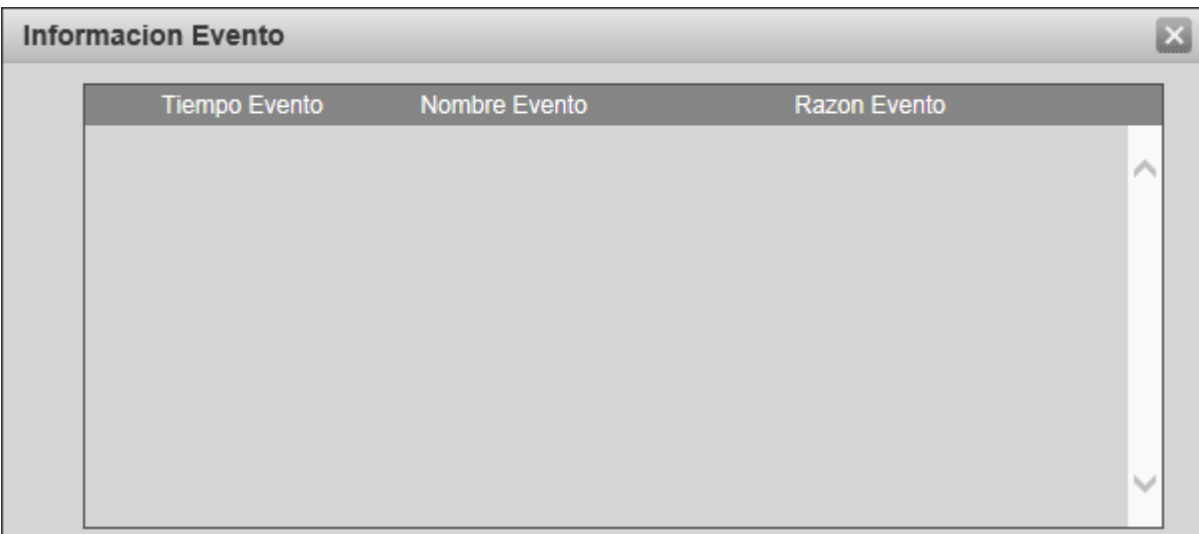

Figura 4-139

## 4.8.6.3 Dispositivo esclavo

Cuando agregue el primer dispositivo esclavo, la IP predeterminada será la dirección IP con la que inició sesión en la web.

Desde Menú principal->Configuración->Servicio Clúster->Dispositivo esclavo, podrá entrar en la interfaz siguiente. Vea la Figura 4-140. Puede consultar el capítulo 4.8.6.1 para configurar.

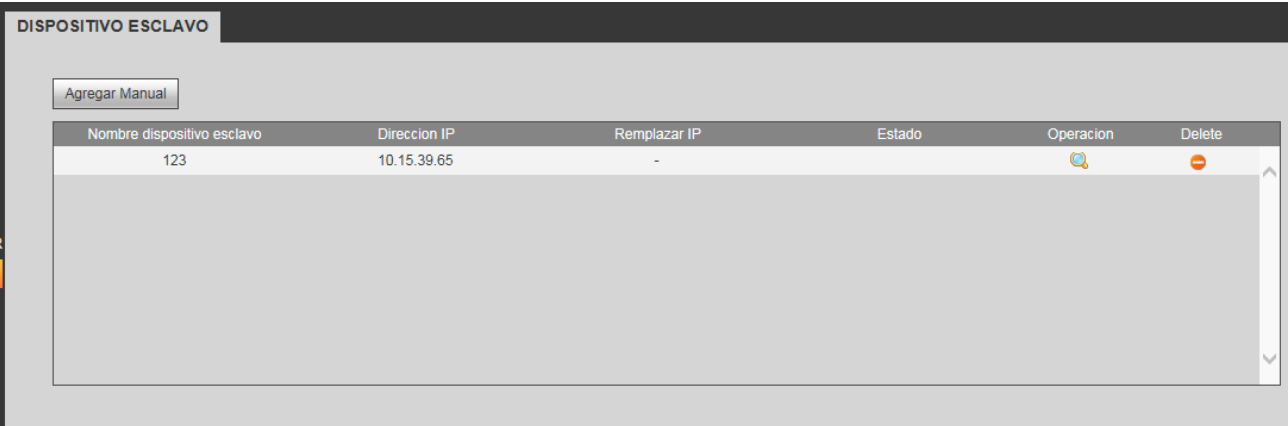

Figura 4-140

Después de añadir el dispositivo maestro y el dispositivo esclavo, debe de habilitar la función Clúster. De lo contrario no funcionará. Consulte el capítulo 4.8.6.5.

### 4.8.6.4 Transferencia de grabaciones

Desde Menú principal->Configuración->Servicio clúster->Transferencia grabación, podrá entrar en la interfaz de transferencia de grabación.

Cuando el dispositivo maestro este funcionando mal y no pueda grabar, el sistema podrá usar el dispositivo esclavo para grabar en su lugar. Puede usar esta función para enviar archivos de grabación del dispositivo esclavo hacia el dispositivo principal.

Cuando ocurra un fallo de funcionamiento en el dispositivo maestro, el dispositivo esclavo se activa y su estado cambia a "en uso".

Cuando el dispositivo maestro se vuelva a activar, hay un botón en el lado izquierdo del dispositivo

maestro  $\bigotimes$   $\bigotimes$  Es el botón de recuperación.

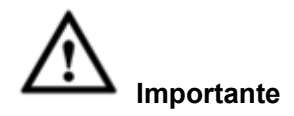

Si desea cambiar el dispositivo esclavo por el dispositivo principal, haga clic sobre el botón manualmente para recuperar el dispositivo principal. Podrá ver el aviso correspondiente. Vea la Figura 4-141.

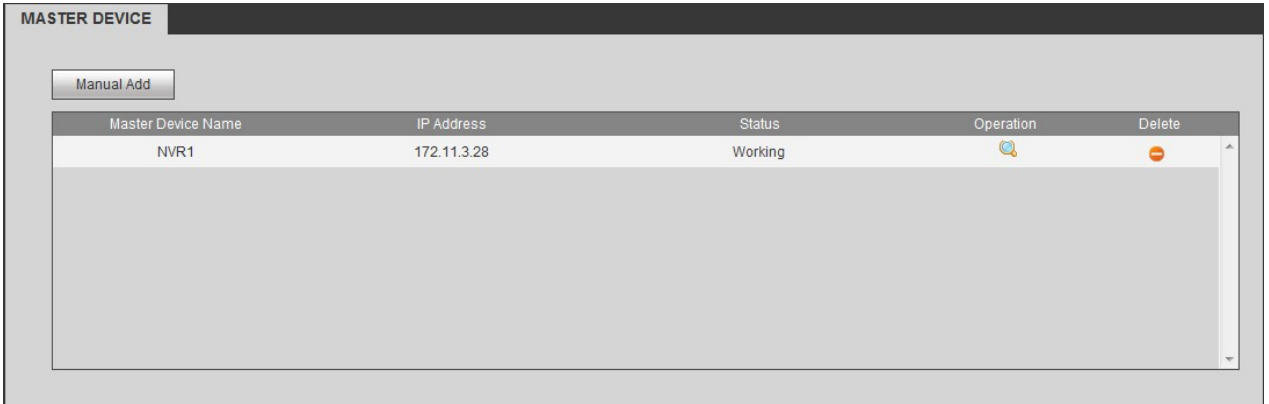

Figura 4-141

Después de que el dispositivo maestro se vuelva a activar, el sistema puede enviar los archivos grabados en el dispositivo esclavo al dispositivo maestro.

Desde Configuración->Clúster->Transferencia grabación, podrá entrar en la interfaz siguiente. Vea la Figura 4-142.

| <b>TRANSFERENCIA GRABACION</b>   |                                                      |                    |  |  |  |
|----------------------------------|------------------------------------------------------|--------------------|--|--|--|
| Agregar tarea                    |                                                      |                    |  |  |  |
| Nombre/IP dispositivo<br>esclavo | Nombre/IP dispositivo<br>Velocidad Retorno<br>Master |                    |  |  |  |
|                                  |                                                      | $\curvearrowright$ |  |  |  |
|                                  |                                                      | $\checkmark$       |  |  |  |

Figura 4-142

Haga clic sobre Agregar tarea y podrá entrar en la interfaz siguiente para configurar la IP, el canal, la hora inicial y la hora final del dispositivo. Vea la Figura 4-143.

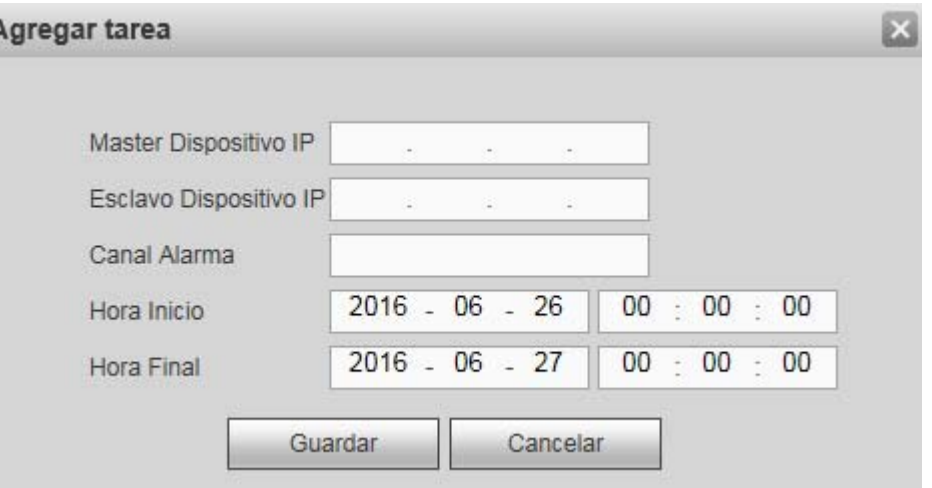

Figura 4-143

## 4.8.6.5 Control del clúster

4.8.6.5.1 Control del clúster

Desde Menú principal->Configuración->Grupo->Control grupo, podrá entrar en la interfaz de control del clúster. Activa/desactiva el grupo. Vea la Figura 4-144.

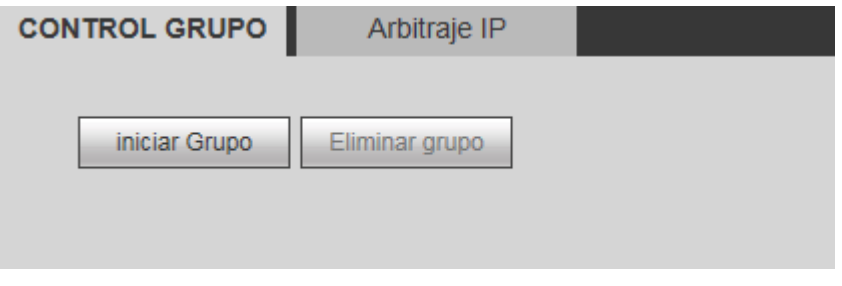

Figura 4-144

Verá el aviso correspondiente cuando active correctamente el servicio del clúster.

4.8.6.5.2 IP de arbitraje

Cuando solamente hay dos grabadores en el clúster, puede configurar la IP de arbitraje para cambiar el clúster en consonancia. La IP de arbitraje es la dirección IP de otro dispositivo/PC/portal de acceso que se puede conectar al grabador.

Desde Menú principal->Configuración->Servicio grupo->Control grupo->Arbitraje IP, podrá ver la interfaz siguiente. Vea la Figura 4-145.

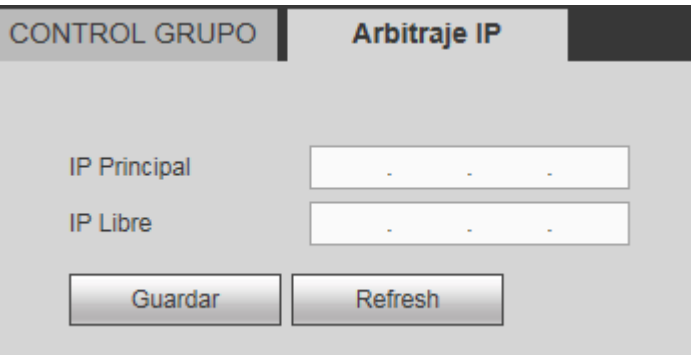

Figura 4-145

## 4.8.6.6 Registro DCS

Desde Menú principal->Configuración->Servicio grupo->Registro DCS, podrá entrar en la interfaz del registro DCS.

La interfaz del registro DCS se muestra en la Figura 4-146. Aquí podrá buscar y ver el registro DCS.

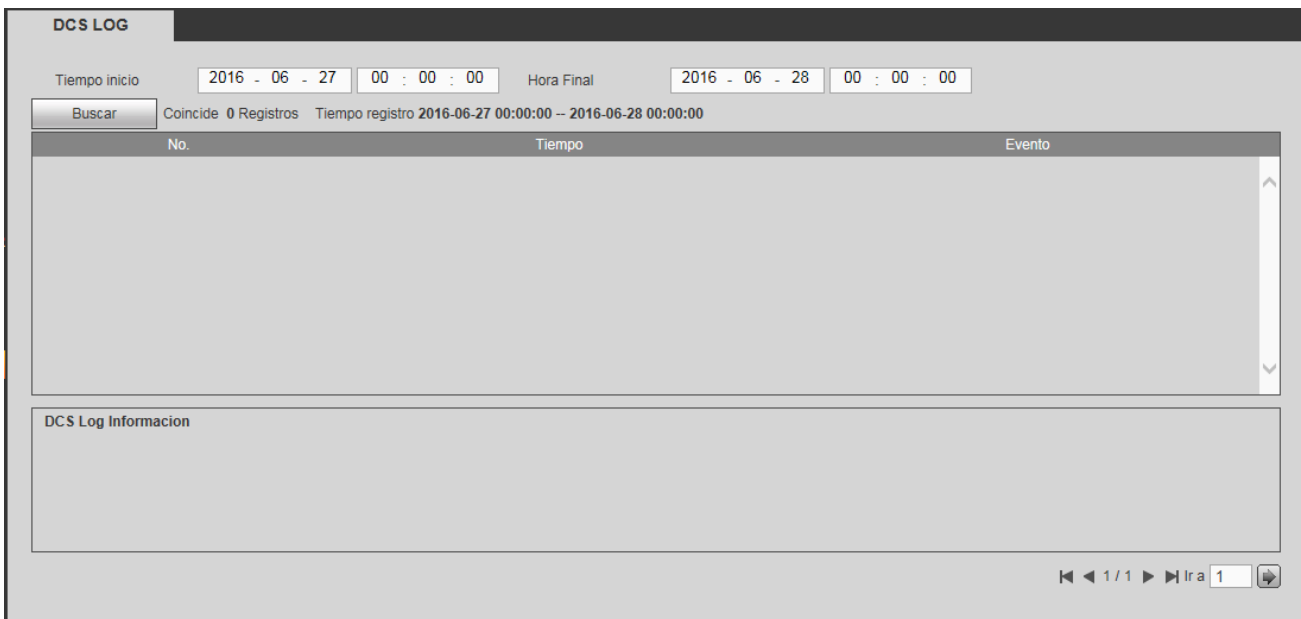

Figura 4-146

# **4.9 Información**

Desde Menú principal->Información, podrá entrar en la interfaz siguiente.

## **4.9.1 Versión**

Desde Menú principal->Información->Versión, le aparecerá la interfaz de la Figura 4-147.

Aquí podrá ver el canal de grabación, la información de la entrada/salida de alarma, la versión del software, la fecha de publicación, etc. **Tenga en cuenta que esta información solo es de referencia.** 

| <b>VERSION</b>   |                                      |
|------------------|--------------------------------------|
|                  |                                      |
| Tipo:            | <b>NVR</b>                           |
| Canal Grabacion: | 64                                   |
| Entrada Alarma:  | 16                                   |
| Salida:          | 8                                    |
| SN:              | 1A0001DYAZ00009                      |
| Web:             | 3.2.3.429                            |
| Version Sistema: | 3.210.IP00.0, Build Date: 2015-12-16 |
|                  |                                      |

Figura 4-147

## **4.9.2 Registro**

Desde el Menú principal->Información->Registro, podrá ver el registro del sistema. Vea la Figura 4-148.

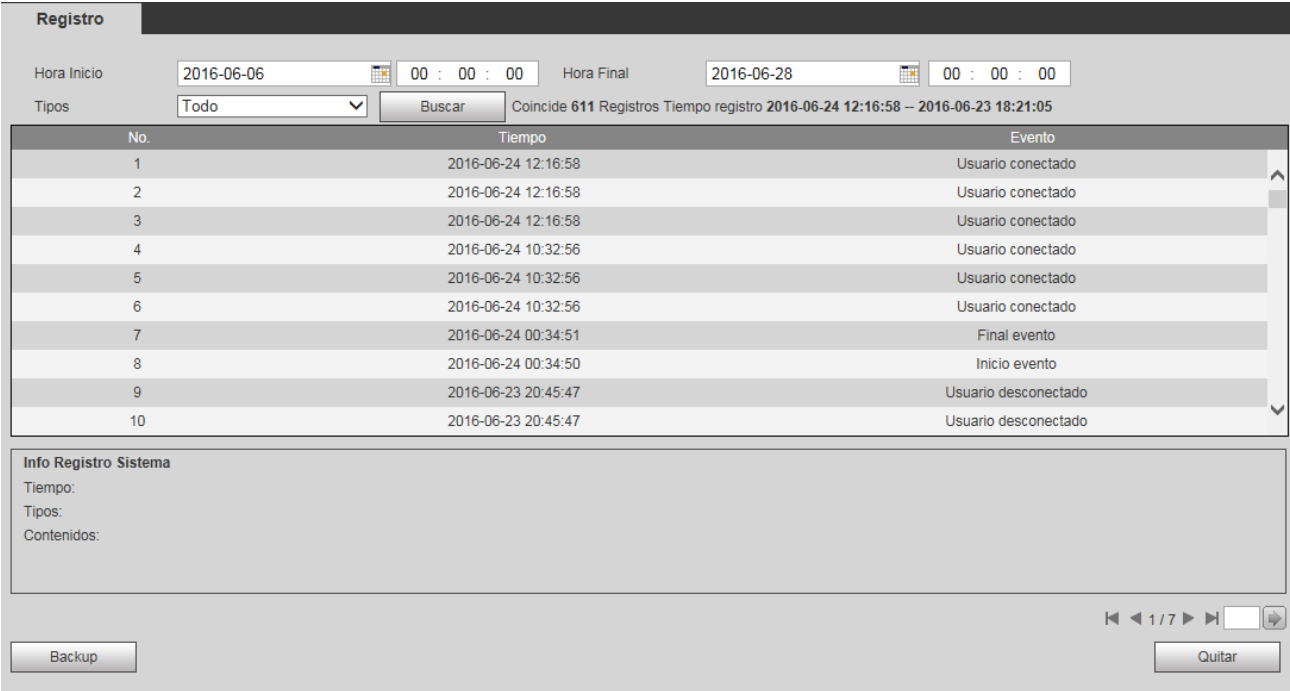

#### Figura 4-148

Consulte la hoja siguiente para conocer la información de los parámetros de registro.

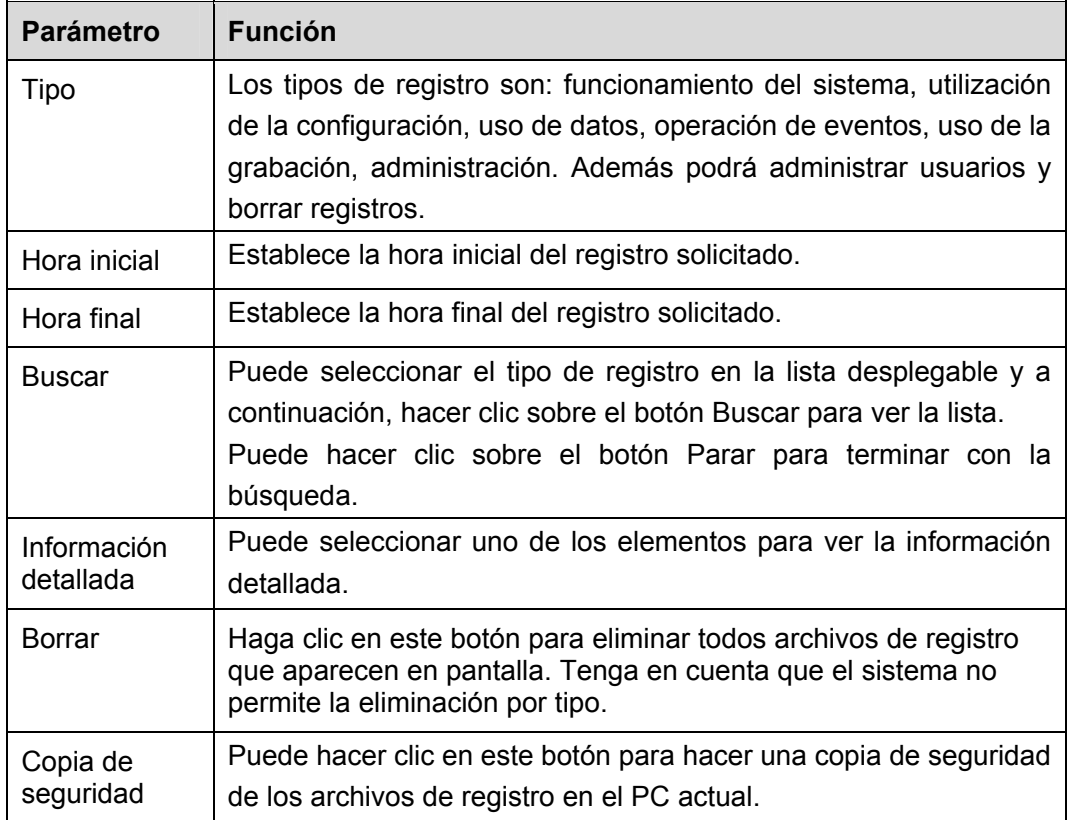
# **4.9.3 Usuario en línea**

Desde Menú principal->Información->Usuarios en línea, le aparecerá la interfaz de la Figura 4-149. Puede ver los nombres de los usuarios conectados. Puede hacer clic sobre el botón Actualizar para ver la última información.

| Usuarios en linea |                |        |              |                             |  |  |  |  |  |
|-------------------|----------------|--------|--------------|-----------------------------|--|--|--|--|--|
| No.               | Nombre usuario | Nombre | Direccion IP | <b>Tiempo Inicio Sesion</b> |  |  |  |  |  |
|                   | admin          | admin  | 10.15.3.42   | 2000-09-26 15:23:47         |  |  |  |  |  |
|                   |                |        |              |                             |  |  |  |  |  |
|                   |                |        |              |                             |  |  |  |  |  |
|                   |                |        |              |                             |  |  |  |  |  |
|                   |                |        |              |                             |  |  |  |  |  |
|                   |                |        |              |                             |  |  |  |  |  |
|                   |                |        |              |                             |  |  |  |  |  |
|                   |                |        |              |                             |  |  |  |  |  |
| Refresh           |                |        |              |                             |  |  |  |  |  |

Figura 4-149

# **4.9.4 Análisis de vídeo**

Busca los análisis de vídeo de cada canal.

Desde el menú principal->Configuración->Análisis de vídeo, podrá ver la interfaz de la Figura 4-150. Introduzca la hora inicial, la hora final, seleccione un canal y después, haga clic sobre el botón Buscar. Vera los resultados correspondientes.

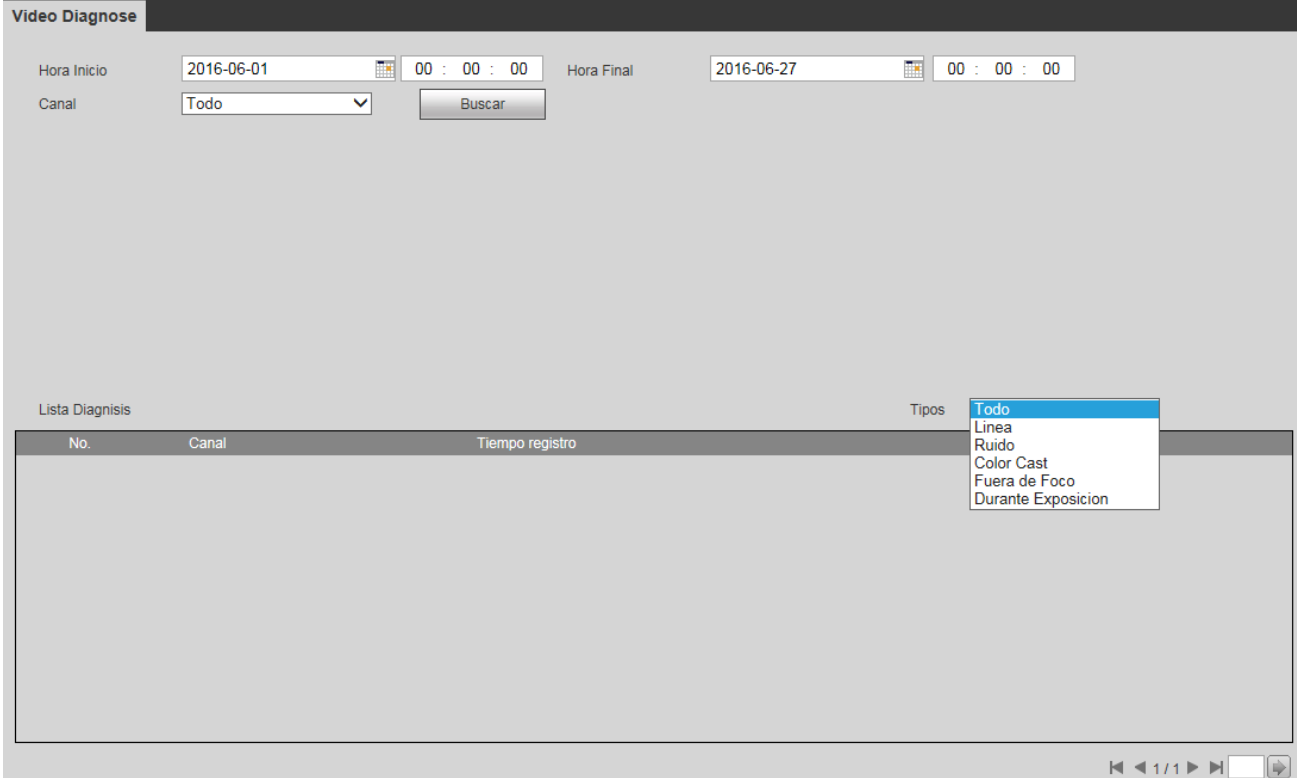

Figura 4-150

# **4.9.5 Recuento de personas**

Desde el menú principal->Información->Recuento de personas, podrá ver la interfaz de la Figura 4-151.

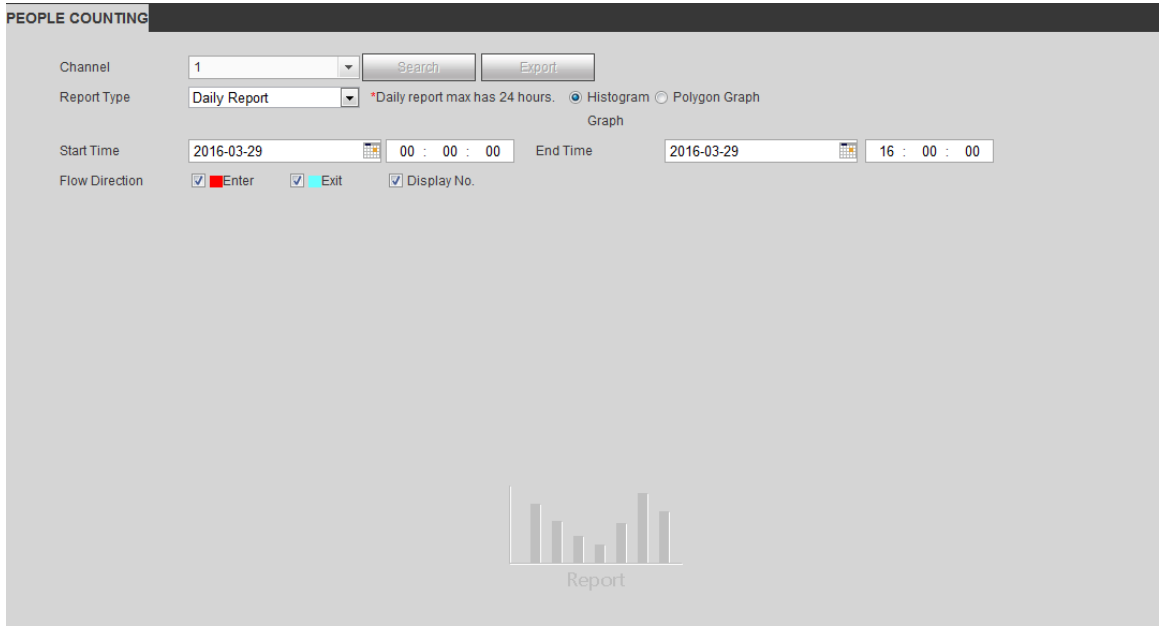

Figura 4-151

# **4.9.6 Mapa térmico**

Desde el menú principal->Información->Mapa térmico, podrá ver la interfaz de la Figura 4-152.

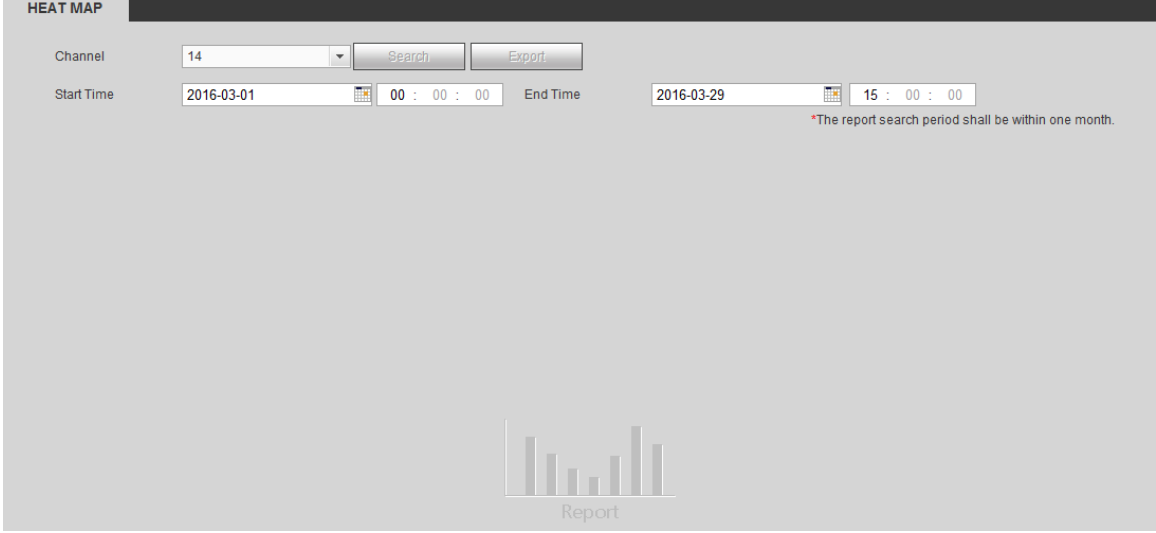

Figura 4-152

## **4.9.7 HDD**

Desde el menú principal->Información->HDD, le aparecerá la interfaz de los discos duros de la Figura 4-153. Aquí puede ver la información de los discos duros.

| <b>INFO HDD</b>       |                    |                        |        |                  |           |        |  |  |
|-----------------------|--------------------|------------------------|--------|------------------|-----------|--------|--|--|
| N                     | Nombre Dispositivo | <b>Posicion Fisica</b> | Estado | Libre/Todo       | S.M.A.R.T | Ruta   |  |  |
| $1*#$                 | sdb                | Placa principal_3      | Normal | 671.13GB/931.4GB |           | $\sim$ |  |  |
|                       |                    |                        |        |                  |           |        |  |  |
|                       |                    |                        |        |                  |           |        |  |  |
|                       |                    |                        |        |                  |           |        |  |  |
|                       |                    |                        |        |                  |           |        |  |  |
|                       |                    |                        |        |                  |           |        |  |  |
|                       |                    |                        |        |                  |           |        |  |  |
|                       |                    |                        |        |                  |           |        |  |  |
| Tiempo HDD<br>Refresh |                    |                        |        |                  |           |        |  |  |
|                       |                    |                        |        |                  |           |        |  |  |

Figura 4-153

# **4.10 Reproducción**

Haga clic sobre el botón Reproducción y verá la interfaz de la Figura 4-154.

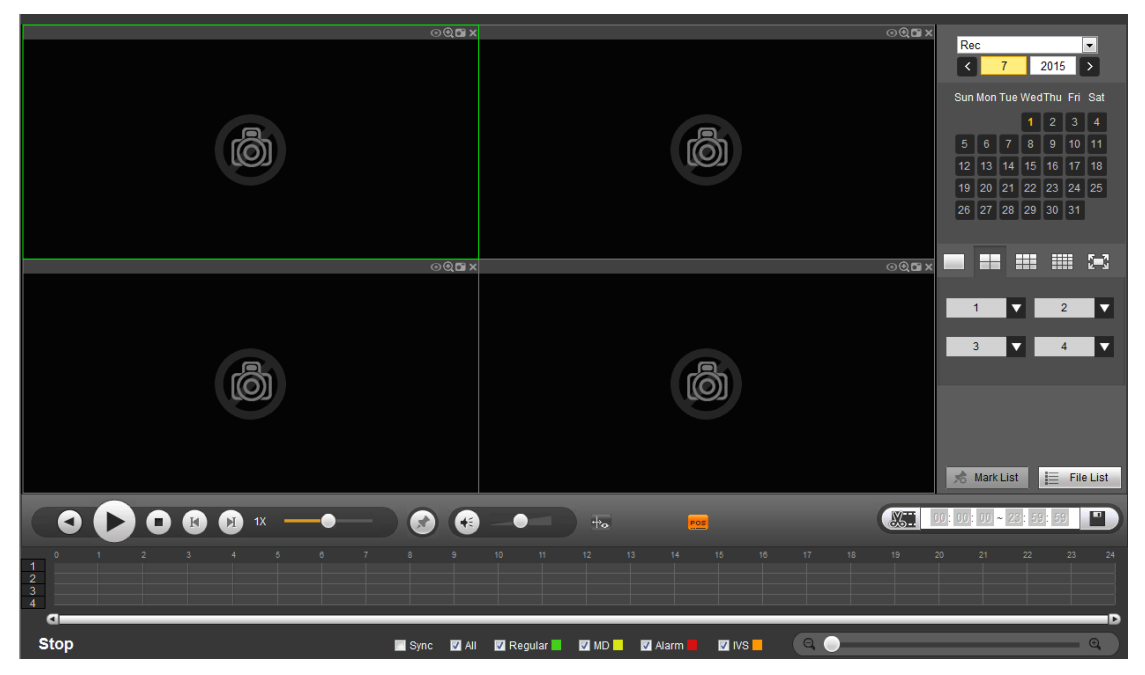

Figura 4-154

## **4.10.1 Buscar grabación**

Seleccione el tipo de grabación, la fecha de grabación, el modo de presentación en ventanas y el nombre del canal.

#### **Seleccionar fecha**

Puede hacer clic sobre la fecha del panel derecho para seleccionar dicha fecha. La fecha resaltada en verde es la fecha actual y las resaltadas en azul son la que tienen archivos grabados.

#### **Modo de presentación en ventanas**

Aquí puede seleccionar el modo de presentación en ventanas. Haga clic sobre para ver el vídeo en

pantalla completa. Pulse la tecla Esc del teclado para salir de la presentación a pantalla completa.

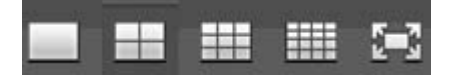

# **Canal**

Puede seleccionar el canal 1-n (n = número máximo de canales del dispositivo). A1-An indica transmisión secundaria.

# **Tipo de grabación**

Marque la casilla para seleccionar el tipo de grabación. Vea la Figura 4-155.

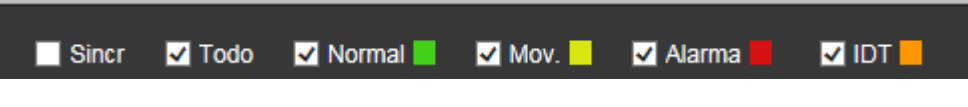

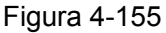

## **Regla IVS**

Desde el modo de presentación de una sola ventana, haga clic sobre **fical** para ocultar o mostrar la regla IVS.

## **Información POS**

Desde el modo de presentación de una sola ventana, haga clic sobre **ros** para ocultar o mostrar la

## información POS.

#### **Fragmento**

En la Figura 4-154, seleccione la opción Fragmento de la lista desplegable de la esquina superior derecha, y a continuación, seleccione la fecha, el modo de división de pantalla y los canales.

#### **Nota**

Seleccione el modo de división de modo que la grabación pueda dividirse en varias secciones.

Seleccione el archivo dividido.

- Haga clic sobre Reproducir y el sistema reproducirá desde el inicio de la fecha actual por defecto.
- Haga clic sobre la barra temporal y el sistema reproducirá desde la hora que haya cliqueado.
- Haga clic sobre **V** y podrá seleccionar sobre la lista de archivos.

#### **Nota**

- El sistema puede seccionar en automático el archivo de un canal en 4/8/16 secciones y después, reproducirlos simultáneamente.
- Puede seleccionar el modo de canal para establecer la cantidad de secciones. El sistema no seccionará el archivo si selecciona el modo de ventana única.
- El tamaño mínimo del archivo grabado de 5 minutos.

## **4.10.2 Lista de archivos**

Después haga clic sobre el botón Lista de archivos y verá los archivos correspondientes en la lista. Vea la Figura 4-156.

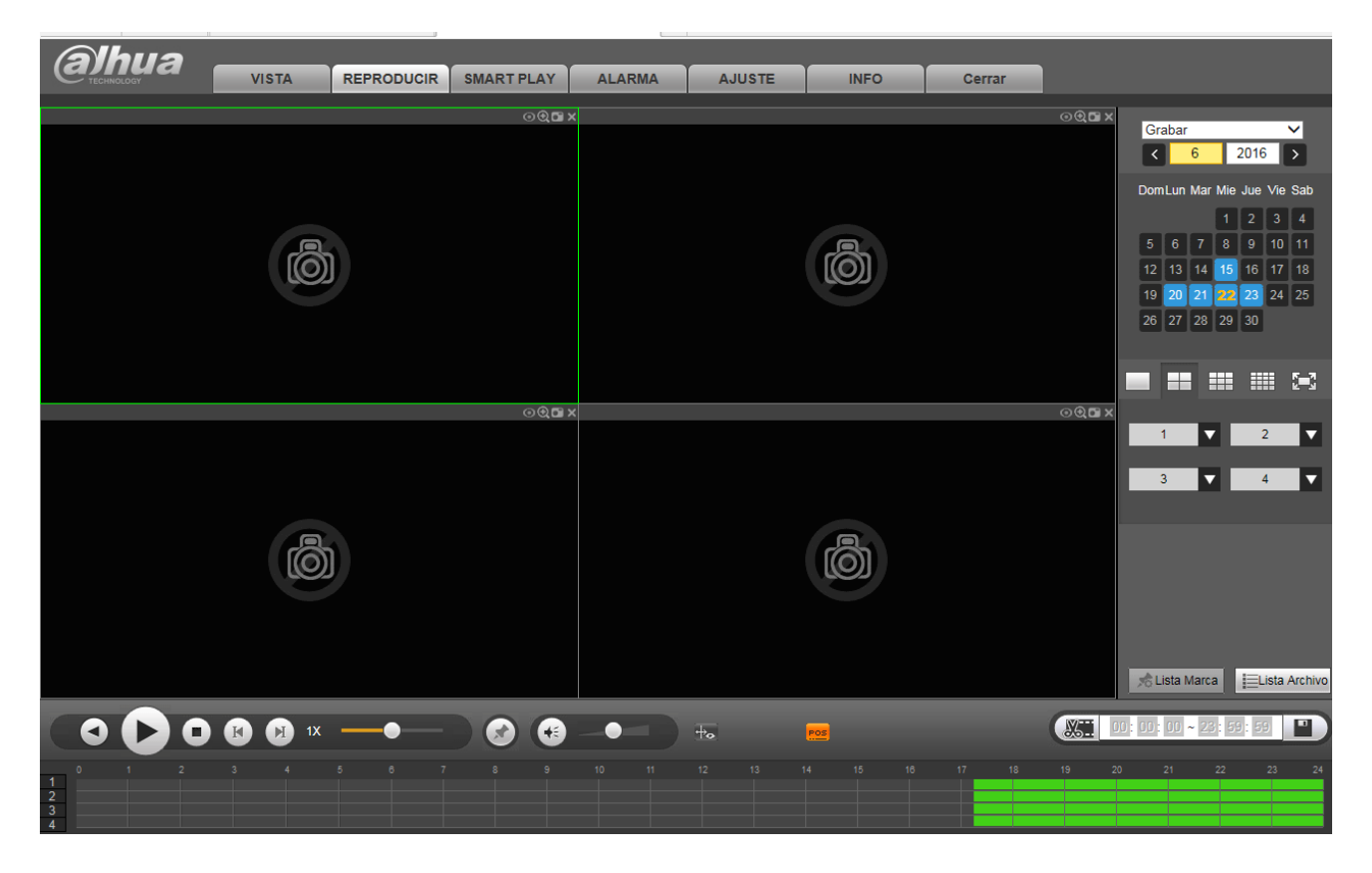

Figura 4-156

# **4.10.3 Reproducción**

Seleccione un archivo que desee reproducir y a continuación, haga clic sobre el botón Reproducir para que el sistema inicie la reproducción. Puede seleccionar la reproducción a pantalla completa. Tenga en cuenta que para un canal, el sistema no puede reproducir y descargar al mismo tiempo. Puede utilizar la barra de control de reproducción para realizar diferentes operaciones como reproducir,pausar, parar, reproducir lento, reproducir rápido, etc. Vea la Figura 4-157.

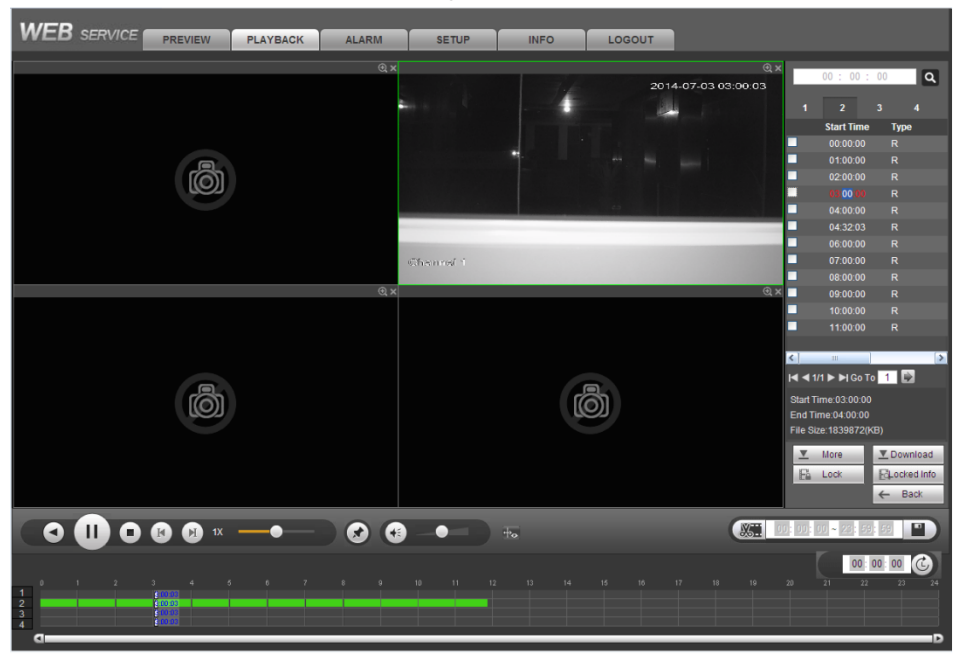

Figura 4-157

### **4.10.4 Descarga**

Seleccione los archivos que desee descargar y a continuación, haga clic sobre el botón Descargar para ver la interfaz de la Figura 4-158. El botón Descargar se transforma en el botón Parar, y aparece una barra de progreso para su referencia. Vaga al directorio predeterminado para guardar archivos para ver los archivos descargados.

|                                          | 00:00:00                                                     |              |              |               |  |  |  |
|------------------------------------------|--------------------------------------------------------------|--------------|--------------|---------------|--|--|--|
|                                          |                                                              |              |              |               |  |  |  |
| 1                                        | $\overline{\mathbf{z}}$                                      | 3            | 4            |               |  |  |  |
|                                          | <b>Hora Inicio</b>                                           |              | <b>Tipos</b> |               |  |  |  |
|                                          | 00:00:00                                                     |              | R            |               |  |  |  |
| - - - - - - - - - -                      | 01:00:00                                                     |              | R            |               |  |  |  |
|                                          | 02:00:00                                                     |              | R            |               |  |  |  |
|                                          | 03:00:00                                                     |              | R            |               |  |  |  |
|                                          | 04:00:00                                                     |              | R            |               |  |  |  |
|                                          | 05:00:00                                                     |              | R            |               |  |  |  |
|                                          | 06:00:00                                                     |              | Ŕ            |               |  |  |  |
|                                          | 07:00:00                                                     |              | R            |               |  |  |  |
|                                          | 08:00:00                                                     |              | R            |               |  |  |  |
|                                          | 09:00:00                                                     |              | R            |               |  |  |  |
|                                          |                                                              |              |              |               |  |  |  |
|                                          |                                                              |              |              |               |  |  |  |
| $\overline{\phantom{a}}$                 |                                                              |              |              | $\rightarrow$ |  |  |  |
|                                          | $M$ < 1/1 $\triangleright$ $M$ $r$ a $\boxed{1}$ $\boxed{2}$ |              |              |               |  |  |  |
|                                          | Tiempo Inicio:                                               |              |              |               |  |  |  |
|                                          | <b>Tiempo Final:</b>                                         |              |              |               |  |  |  |
| Tamaño archivo:                          |                                                              |              |              |               |  |  |  |
| ▼                                        | Mas                                                          | ▼            | Descargar    |               |  |  |  |
| Få Bloqueado<br><b>&amp;</b> Buscar info |                                                              |              |              |               |  |  |  |
|                                          |                                                              | $\leftarrow$ | Atras        |               |  |  |  |
|                                          |                                                              |              |              |               |  |  |  |
|                                          | $0:00:00 - 23:59:59$                                         |              |              |               |  |  |  |

Figura 4-158

## **4.10.5 Cargar más**

#### **Descargar por hora/archivo**

Haga clic sobre el botón Más en la Figura 4-158, y verá la interfaz mostrada en la Figura 4-159. Permite buscar una grabación o una imagen. Puede seleccionar le canal de grabación, el tipo de grabación y la hora de grabación para descargar. Hay dos tipos de descarga. La interfaz de decarga por archivo se muestra en la Figura 4-159 y la interfaz de descarga por hora se muestra en la Figura 4-160.

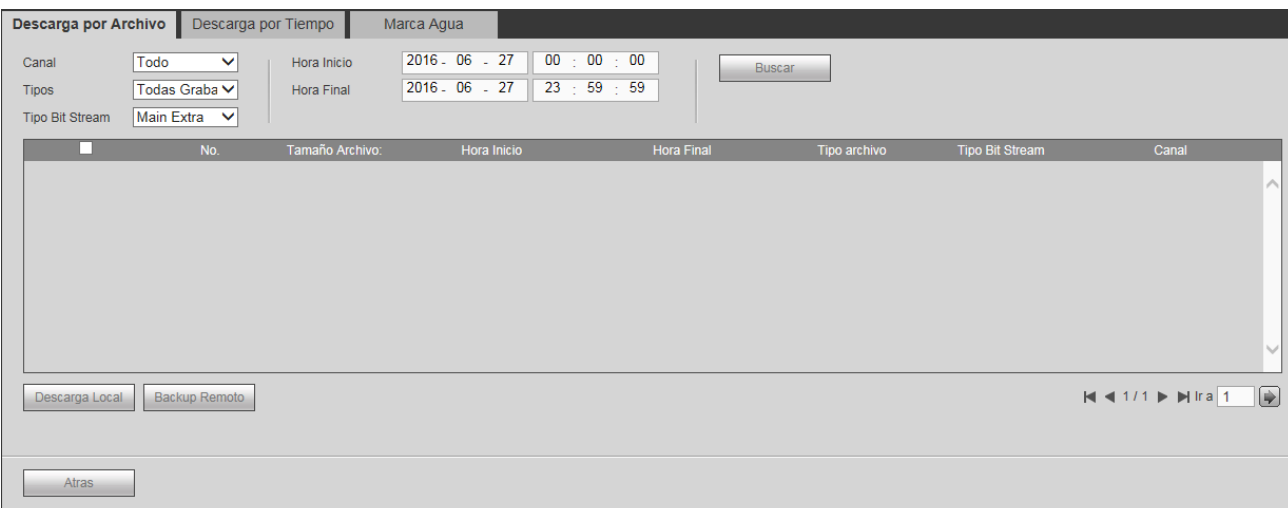

# Figura 4-159

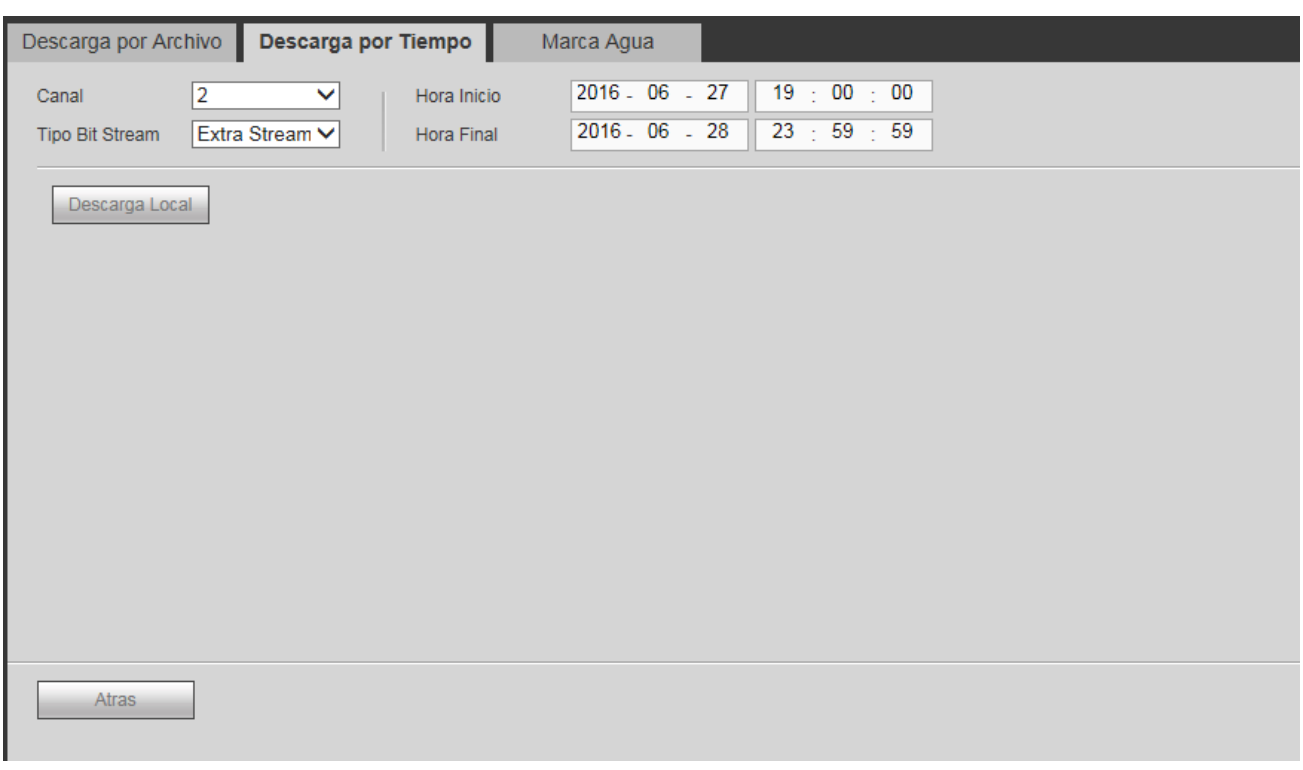

Figura 4-160

#### **Marca de agua (filigrana)**

La interfaz de marca de agua se muestra en la Figura 4-161. Seleccione un archivo y a continuación, haga clic sobre el botón Verificar para ver si el archivo ha sido manipulado.

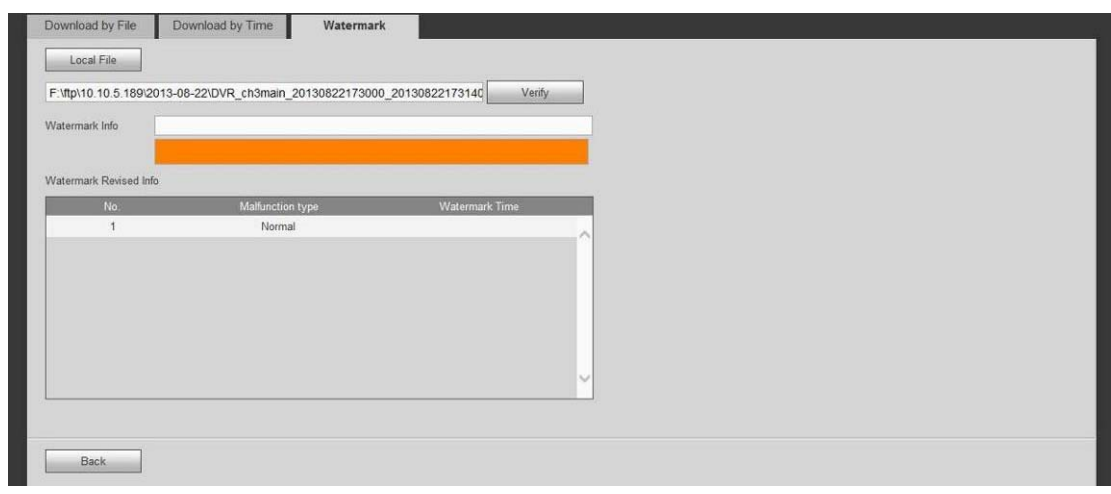

Figura 4-161

# **4.10.6 Bloquear archivo**

Marque esta casilla para seleccionar los archivos de grabación, después haga clic sobre el botón Bloquear y bloqueará los archivos. El sistema no sobrescribirá los archivos bloqueados. Tenga en cuenta que esta función es solo para la transmisión principal.

#### **4.10.7 Desbloquear archivo**

Haga clic sobre Ver bloqueados y podrá ver la interfaz siguiente. Vea la Figura 4-162.

Seleccione un canal/hora inicio/hora final, haga clic en el botón Buscar y podrá ver la lista de archivos bloqueados.

Marque la casilla y a continuación, haga clic sobre el botón Desbloquear y podrá desbloquear el archivo.

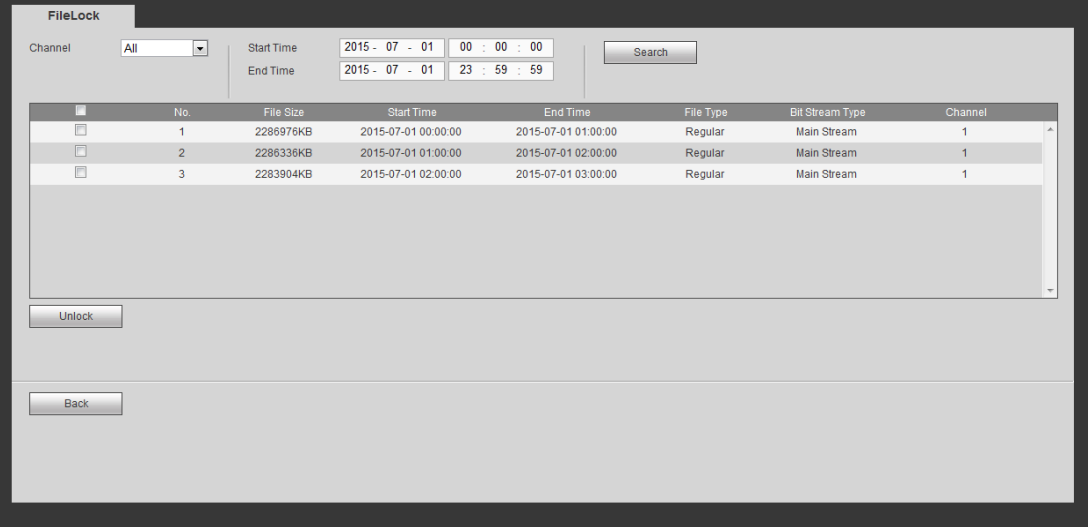

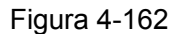

# **4.11 Reproducción inteligente**

Efectúa la detección inteligente sobre la grabación en reproducción.

Desde Menú principal, haga clic sobre Reproducción inteligente, y podrá entrar en la interfaz siguiente. Vea la Figura 4-163.

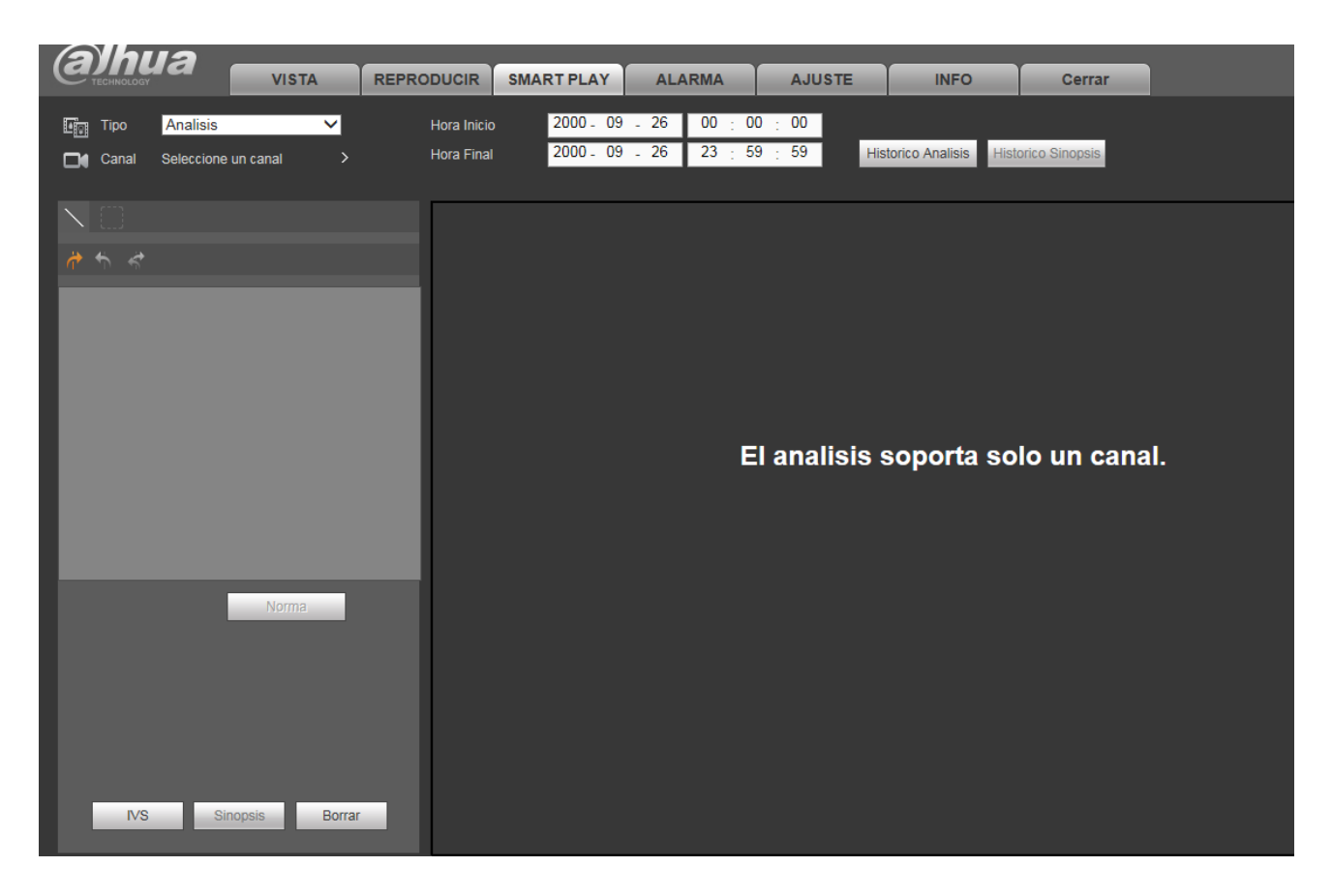

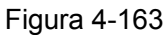

# **4.11.1 Análisis de comportamiento**

Busca la grabación correspondiente a la regla definida y a continuación, la reproduce.

Seleccione un número de canal. Tenga en cuenta que esta función solo es para el modo de 1 canal. Configure el tipo de búsqueda como análisis de comportamiento, establezca el canal, la hora inicial y la hora final.

Seleccione la norma de detección (cable trampa/intrusión).

4.11.1.1 Cable trampa

Haga clic cobre y utilice el ratón para arrastrar la regla sobre el panel derecho de la interfaz. Primero pulse el botón izquierdo del ratón para confirmar y a continuación, use el botón derecho del ratón para completar el dibujo. Aquí puede ajustar la dirección de la norma. Vea la Figura 4-164.

- Línea 1/2/3/4: El sistema permite dibujar cuatro cables trampa. Cada SN representa un cable trampa.
- Dirección (A a B/B a A/ambas): El sistema genera una alarma cuando hay un objeto cruzando en la dirección especificada.

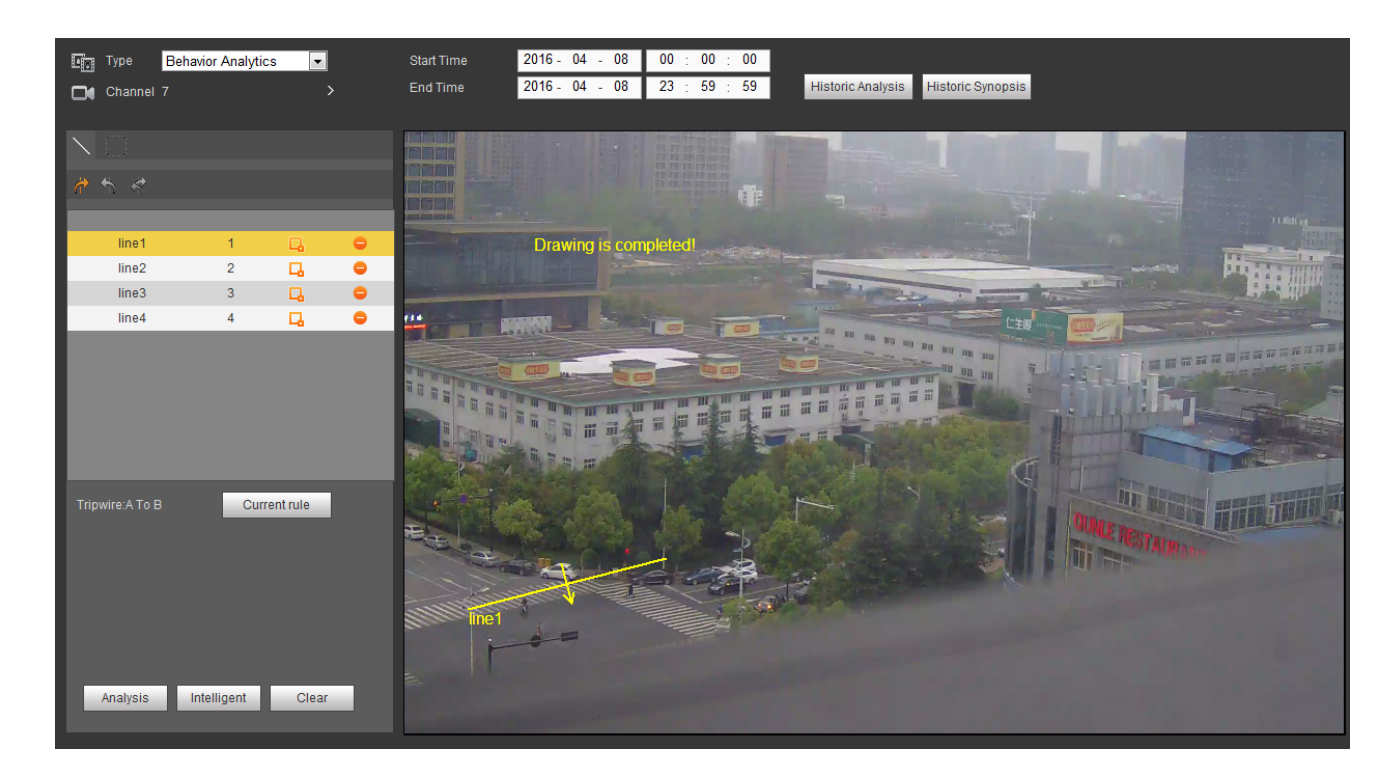

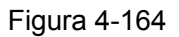

### 4.11.1.2 Intrusión

Haga clic cobre y utilice el ratón para dibujar la norma sobre el panel derecho de la interfaz. Tenga en cuenta que la posición inicial y la posición final tienen que estar en el mismo lugar. Pulse el botón derecho del ratón para completar la configuración. Vea la Figura 4-165.

- Área 1/2/3/4: El sistema permite configurar cuatro zonas. Cada SN representa un área.
- Dirección ( $\mathbb{Z}/\mathbb{Z}/\mathbb{Z}$  /  $\mathbb{Z}/\mathbb{Z}$ ): El sistema puede generar una alarma cuando hay un objeto entrando/saliendo (o ambos) de la zona.

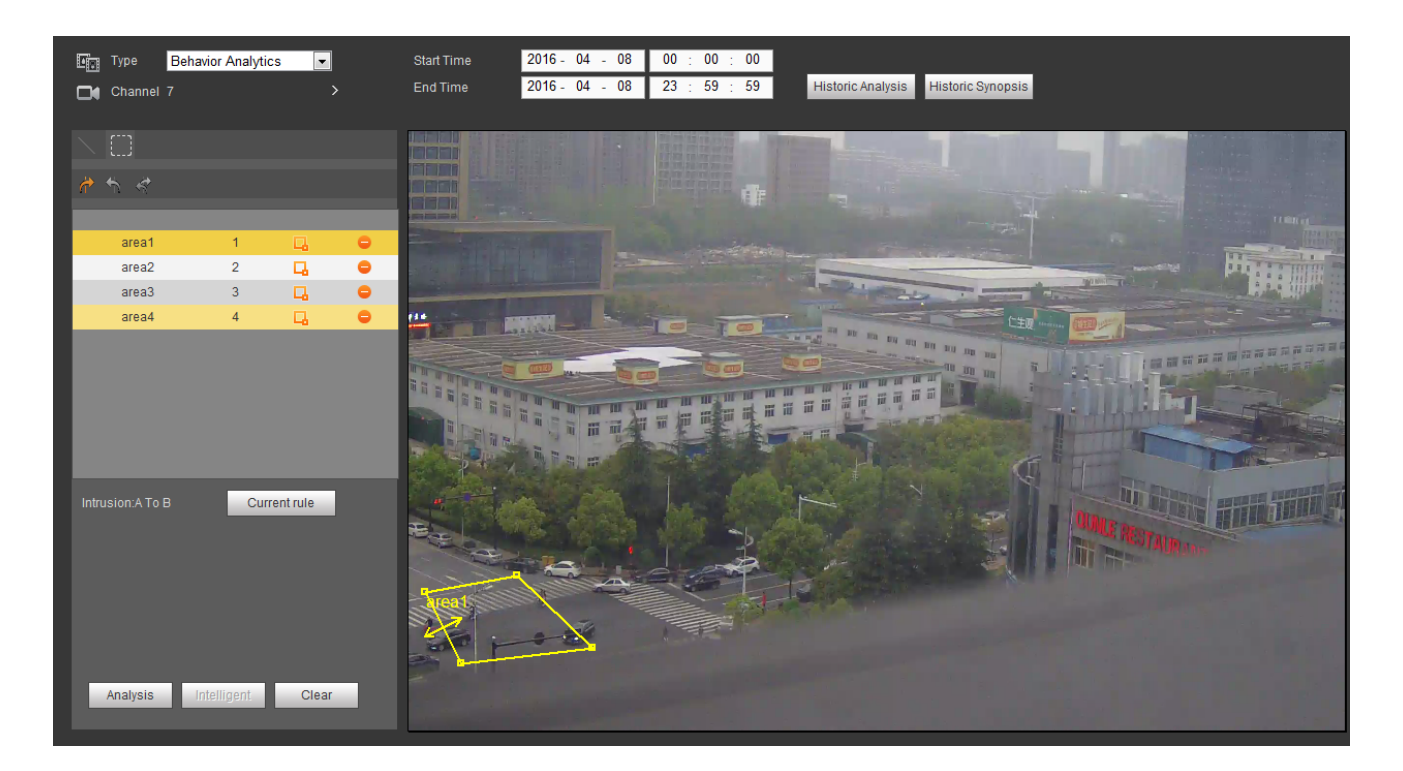

Figura 4-165

#### **Consejos**

Haga clic sobre el botón de la norma actual y podrá usar la norma que haya configurado en el capítulo 4.8.3.3 (Menú principal->Configuración->Evento->Análisis de comportamiento) para detectar.

Haga clic sobre el botón de Análisis histórico en el panel derecho o en el botón Análisis en la parte inferior de la interfaz; el sistema iniciará el análisis y mostrará la imagen del evento correspondiente. Vea la Figura 4-166.

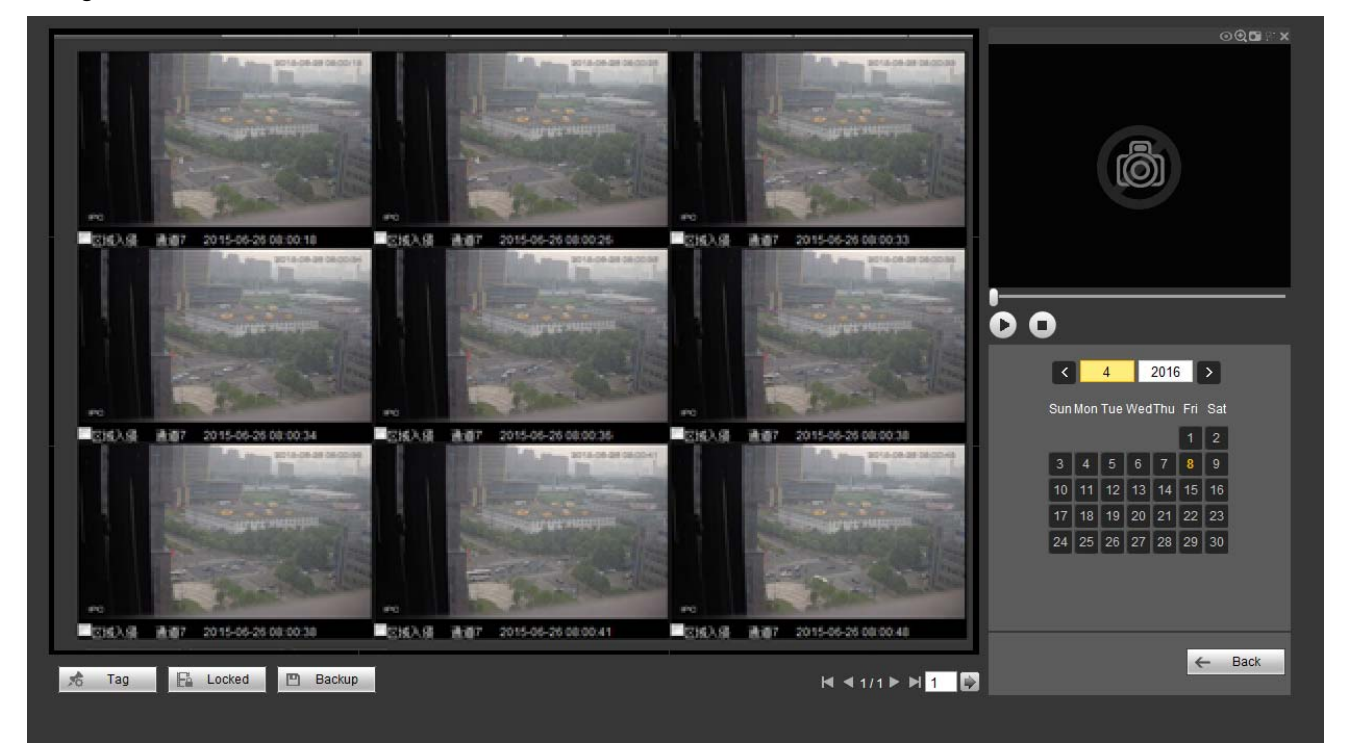

Figura 4-166

Haga clic sobre la imagen y verá el archivo de grabación.

- Seleccione el archivo y luego haga clic sobre <sup>56</sup> <sup>Tag</sup> ; podrá guardar el archivo actual en el dispositivo periférico.
- Seleccione el archivo y luego haga clic sobre  $\mathbb{E}$  Locked; podrá bloquear el archivo para que no sea sobrescrito en el futuro.
- Seleccione el archivo y luego haga clic sobre **D** Backup; podrá hacer una marca temporal del evento detectado.

En la interfaz de reproducción inteligente (Figura 4-163), haga clic sobre el botón Borrar y podrá eliminar la detección y las normas de análisis de comportamiento del canal actual.

#### 4.11.1.3 Reproducir detección de caras

El sistema puede buscar grabaciones que contengan caras humanas y reproducirlas.

#### **Importante**

Antes de usar esta función, compruebe que el canal actual tiene activada la función de detección de caras humanas. Consulte el capítulo 4.8.3.4 (Menú principal->Configuración->Evento->Detección de caras) para obtener información detallada.

Configure el tipo de búsqueda como detección de caras, y establezca el canal, la hora inicial y la hora final.

Haga clic sobre el botón de Análisis histórico en el panel derecho o en el botón Análisis en la parte inferior de la interfaz; y el sistema iniciará la búsqueda. Puede ver la hora del evento y la imagen. Vea la Figura 4-167.

Haga clic sobre al imagen y el sistema iniciará la reproducción.

- Seleccione el archivo y luego haga clic sobre  $\sqrt{a}$   $\frac{q}{q}$ ; podrá guardar el archivo actual en el dispositivo periférico.
- Seleccione el archivo y luego haga clic sobre  $\|\mathbb{F}^n\|$  Locked; podrá bloquear el archivo para que no sea sobrescrito en el futuro.
- Seleccione el archivo y luego haga clic sobre **D** Backup; podrá hacer una marca temporal del evento detectado.

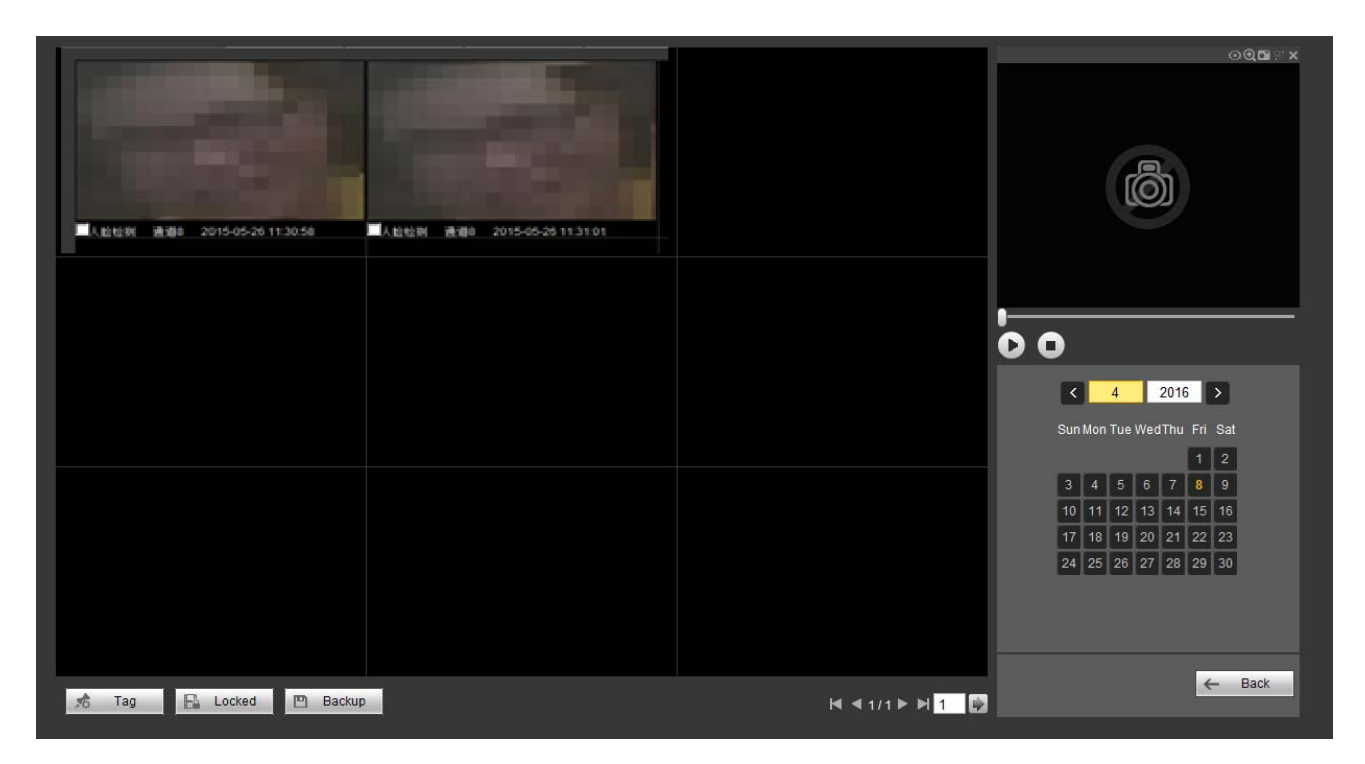

Figura 4-167

## 4.11.1.4 Sinopsis del vídeo

El sistema puede analizar el objeto en movimiento, extraer el objeto en movimiento y fundir varios objetos en movimiento diferentes en un mismo fondo común. De este modo, puede mostrar todos los objetos en movimiento y personas durante el periodo especificado en una misma ventana para que los vea.

En la interfaz de búsqueda inteligente, seleccione el tipo de detección, el canal. la hora inicial y la hora final.

Introduzca la resolución, la densidad de la sinopsis y haga clic sobre el botón Aceptar.

Verá la imagen cuando finalice el proceso de sinopsis.

Haga clic sobre el rectángulo verde y podrá reproducir la grabación en la esquina superior derecha de la interfaz.

## **Consejos**

Haga clic sobre Sinopsis histórica para ver las imágenes de sinopsis anteriores.

# **4.12 Alarma**

Haga clic sobre la función alarma y verá la interfaz de la Figura 4-168.

Aquí puede configurar el tipo de alarma del dispositivo y el sonido de la alarma (asegúrese de que tiene activada la función de audio de los eventos de alarma correspondientes).

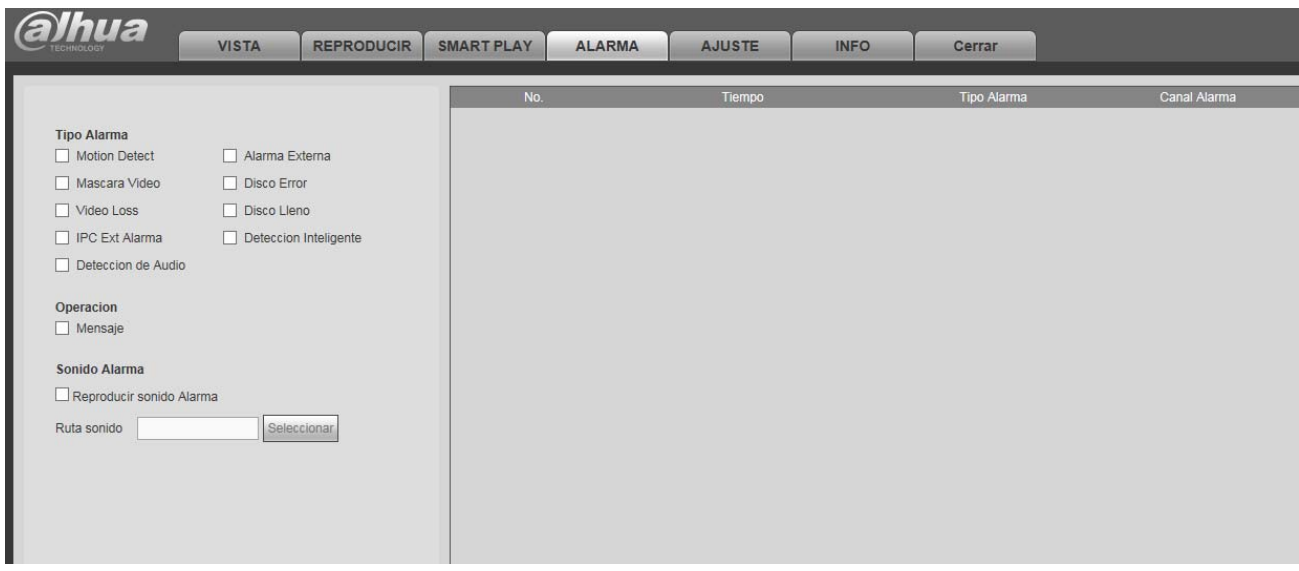

# Figura 4-168

Consulte la hoja siguiente para conocer la información detallada.

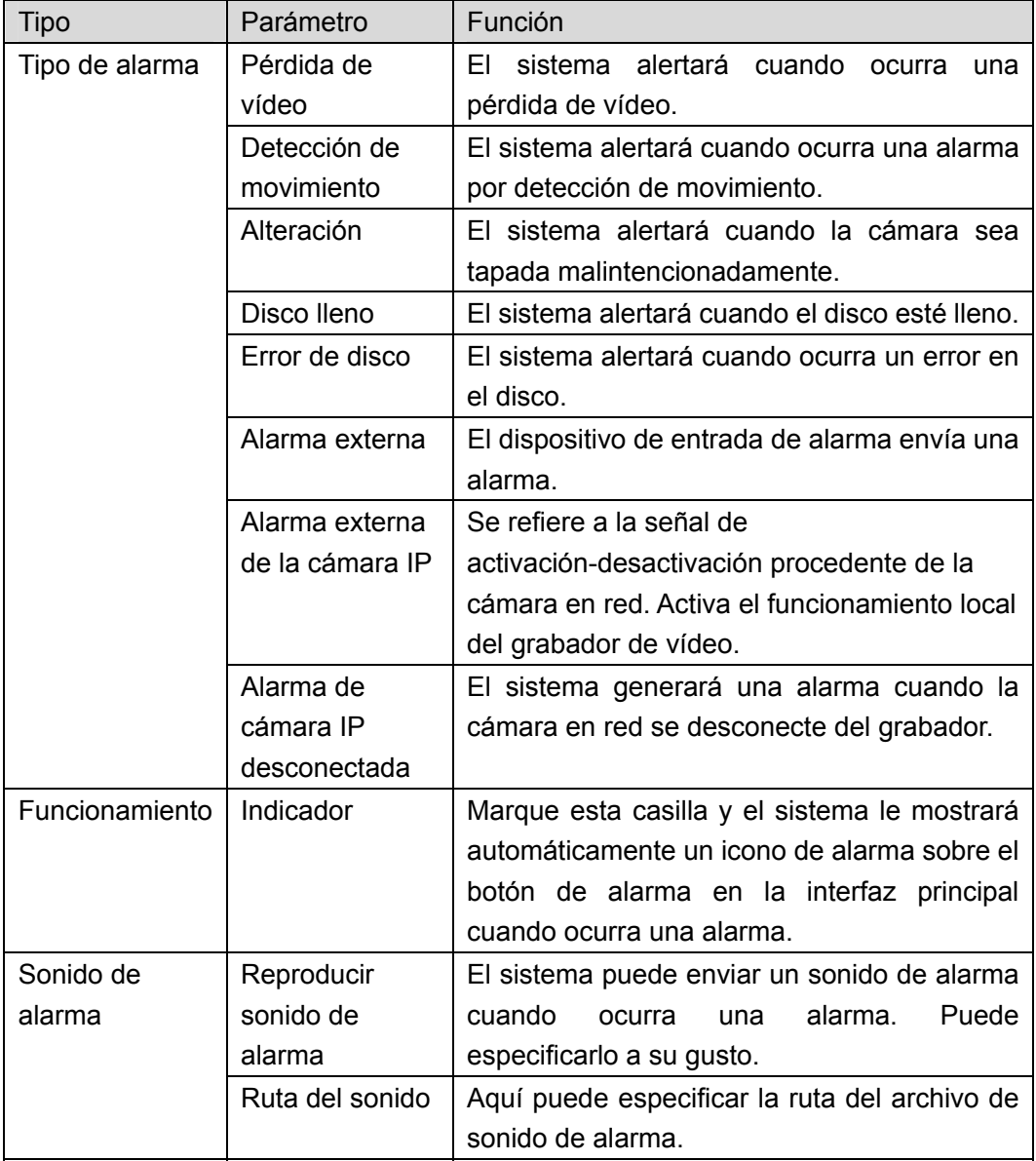

# **4.13 Cerrar sesión**

Haga clic sobre el botón de cerrar sesión y el sistema regresará a la interfaz de inicio de sesión. Vea la Figura 4-169.

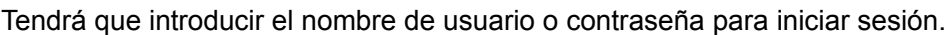

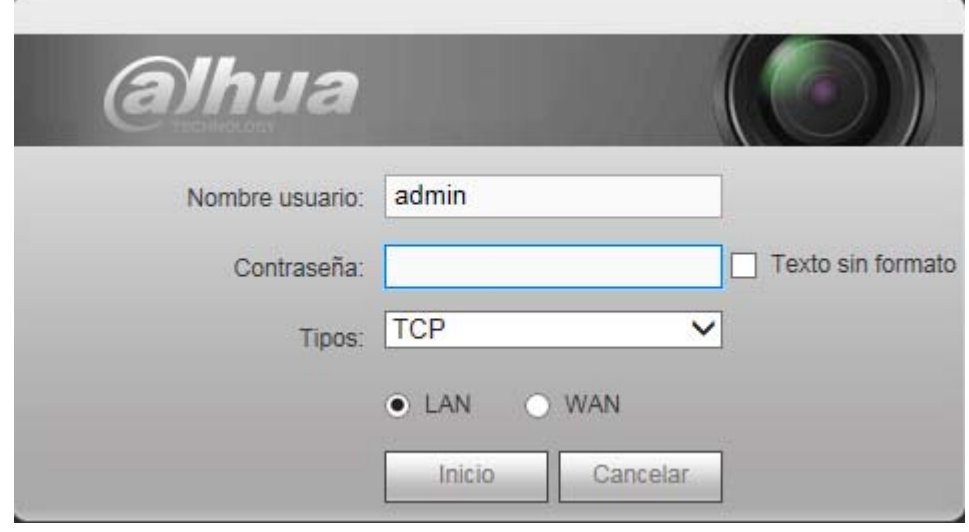

Figura 4-169

# **4.14 Desinstalar el control web**

Puede usar la herramienta de desinstalación "uninstall web.bat" para desinstalar el control web.

**Tenga en cuenta que antes de iniciar la desinstalación debe cerrar todas las páginas web, de lo contrario podría tener un error en la desinstalación.** 

# **5 Apéndice A Cálculo de la capacidad del disco duro**

Calcular la capacidad total necesaria para cada dispositivo de acuerdo con la grabación de vídeo (tipo de grabación y el tiempo de almacenamiento de archivos de vídeo).

Paso 1: Conforme a la fórmula (1) para el cálculo de la capacidad de almacenamiento  $q_i$ , que es la capacidad en MBytes que necesita cada canal por hora.

$$
q_i = d_i + 8 \times 3600 \div 1024 \tag{1}
$$

En la fórmula: *d<sub>i</sub>* indica la tasa de bits, en Kbit/s

Paso 2: Después de confirmar los requisitos de tiempo de vídeo, conforme a la fórmula (2) para el cálculo de la capacidad de almacenamiento *mi* , la cual es el almacenamiento que necesita cada canal en Mbytes.

$$
m_i = q_i \times h_i \times D_i \tag{2}
$$

En la fórmula:

*h<sub>i</sub>* indica el tiempo de grabación para cada día (en horas)

*Di* indica el número de días que el vídeo permanecerá almacenado

Paso 3: Conforme a la fórmula (3) para el cálculo de la capacidad total (acumulación)  $q<sub>r</sub>$  que necesitan todos los canales del dispositivo para las **grabaciones de vídeo programadas**.

$$
q_T = \sum_{i=1}^{c} m_i
$$
 (3)

En la fórmula: *c* indica el número total de canales en un dispositivo

Paso 4: Conforme a la fórmula (4) para el cálculo de la capacidad total (acumulación)  $q_T$  que necesitan todos los canales del dispositivo para las **grabaciones de vídeo de alarma (incluidas las de detercción de movimiento)**.

$$
q_T = \sum_{i=1}^{c} m_i \times \mathbf{a} \%
$$
 (4)

En la fórmula: *a%* indica el porcentaje de ocurrencia de la alarma

**Nota** 

- **Este manual es únicamente de referencia. Puede encontrar pequeñas diferencias en la interfaz de usuario.**
- **Todos los diseños y el software aquí incluidos están sujetos a cambios sin aviso previo por escrito.**

 $(2)$ 

 $(4)$ 

- **Todas las marcas comerciales y marcas registradas mencionadas son propiedad de sus respectivos propietarios.**
- **En caso de duda o controversia, consulte nuestra explicación final.**
- **Visite nuestra página web o contacte con nuestros técnicos del servicio local para más información.**

**Dahua Technology Co.,Ltd Dirección: No.1199 Bin'an Road, Binjiang District, Hangzhou, China. Código postal: 310053 Tel: +86-571-87688883 Fax: +86-571-87688815 Correo electrónico: overseas@dahuatech.com Página web: www.dahuasecurity.com**